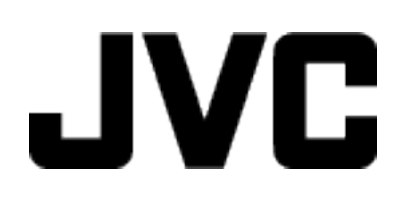

# **CÂMARA DE VÍDEO**

# **Guia Detalhado do Utilizador GC-PX100**

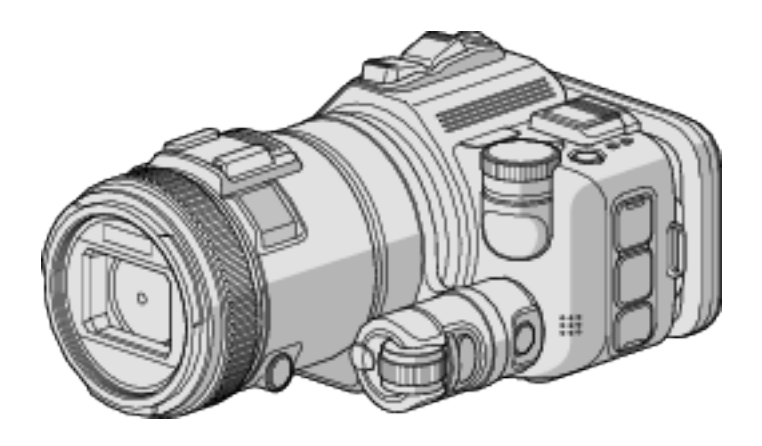

LYT2615-011B

# **Índice**

# **[Técnicas úteis de filmagem](#page-3-0)**

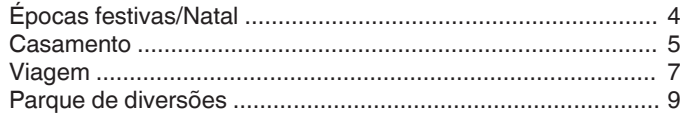

# **[Informações essenciais](#page-10-0)**

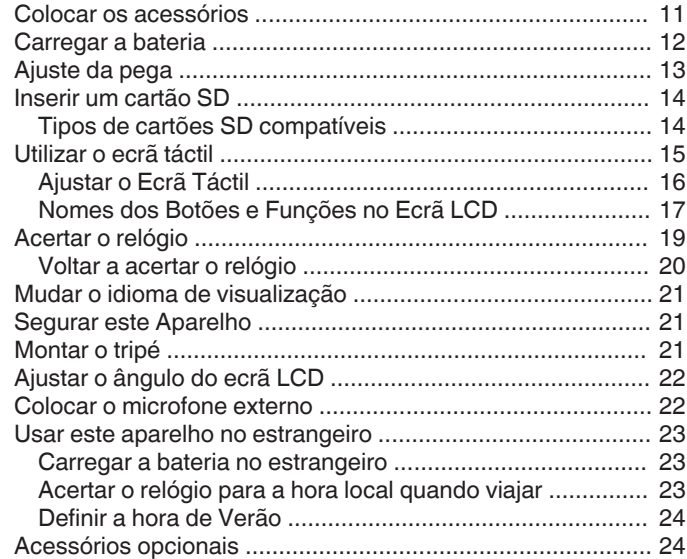

# **[Gravação](#page-24-0)**

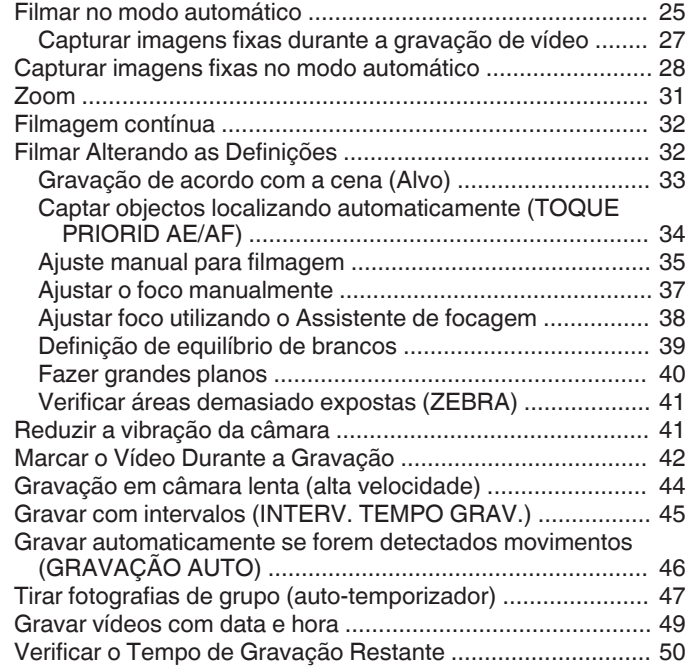

# **[Reprodução](#page-51-0)**

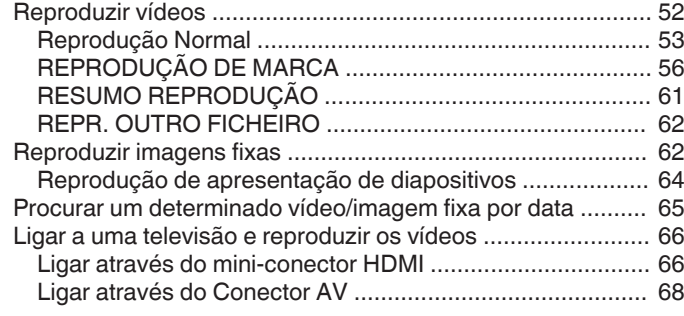

# **[Editar](#page-68-0)**

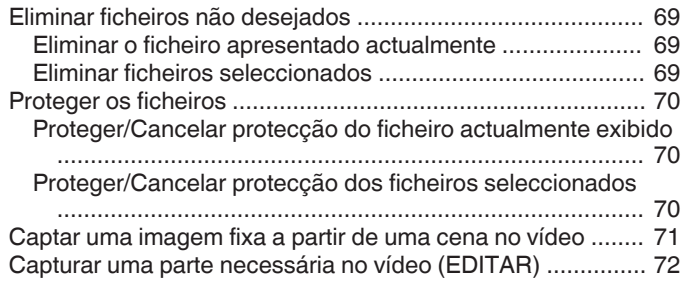

# **[Cópia](#page-72-0)**

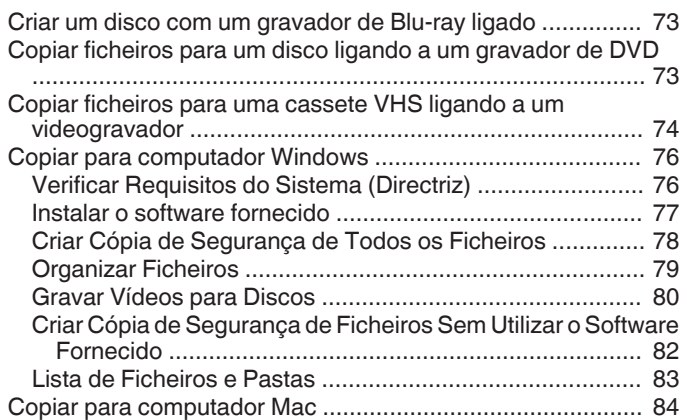

# **[Usar Wi-Fi](#page-84-0)**

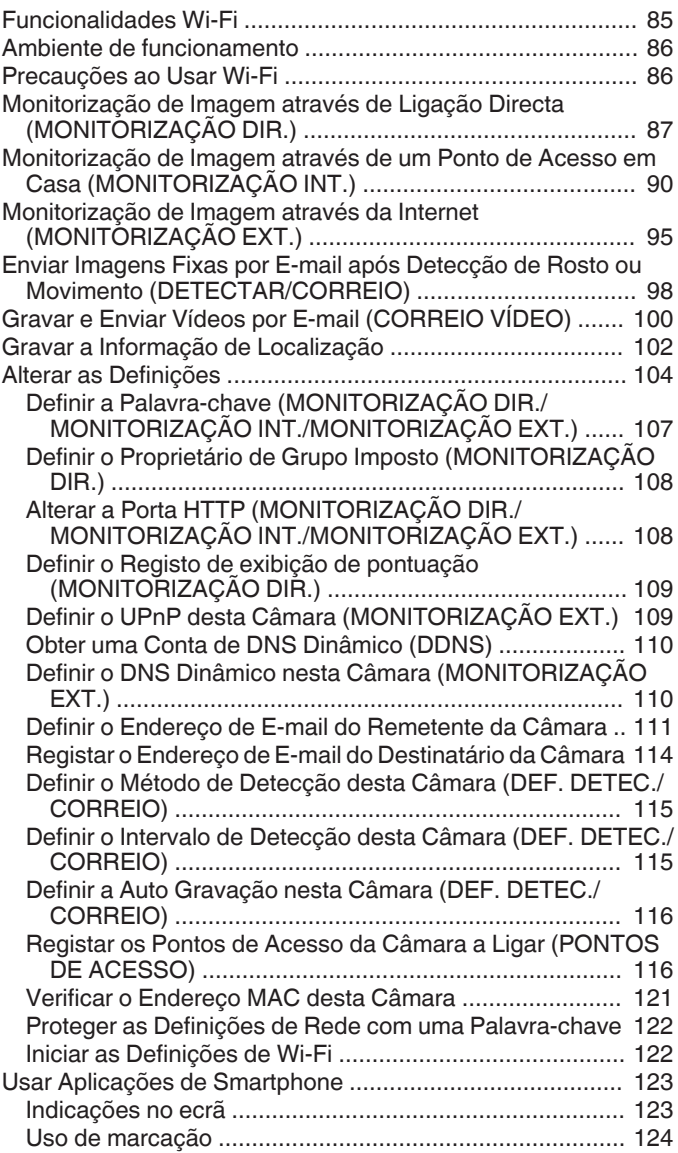

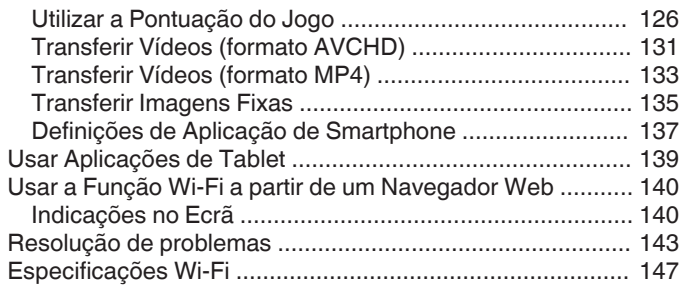

# **[Utilizar Wi-Fi Criando um Código QR](#page-148-0)**

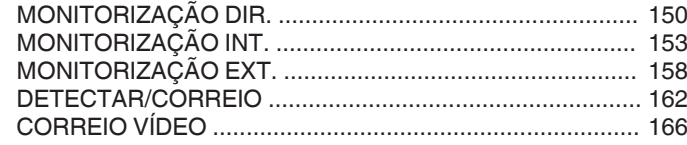

# **[Menu de Definições](#page-169-0)**

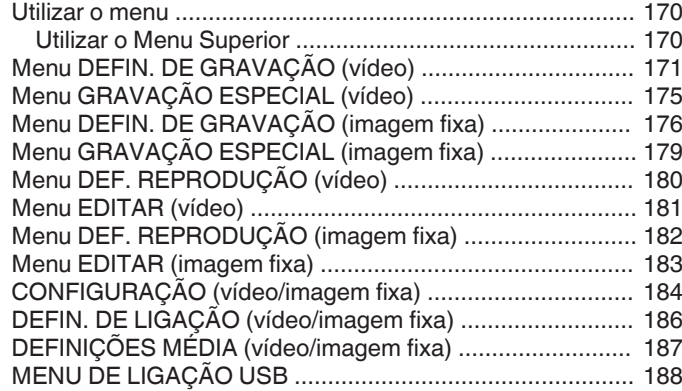

# **[Nomes das peças](#page-188-0)**

# **[Indicações no ecrã LCD](#page-190-0)**

# **[Resolução de problemas](#page-193-0)**

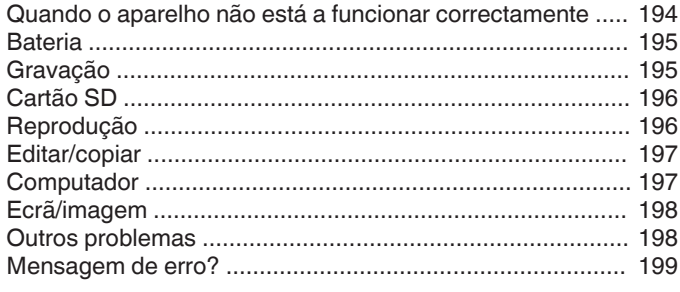

# **[Manutenção](#page-200-0)**

# **[Especificações](#page-201-0)**

# <span id="page-3-0"></span>**Apresentamos as várias técnicas de filmagem!**

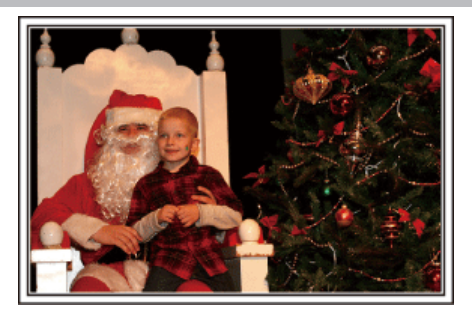

# $\blacksquare$  "Épocas festivas/Natal" ( $\blacksquare$  p. 4)

Grave a feliz celebração do Natal com a sua família!

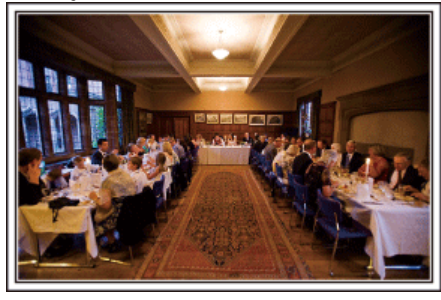

# **d** ["Casamento" \(](#page-4-0) $\infty$  p. 5)

Crie um fantástico vídeo de casamento para o noivo e para a noiva!

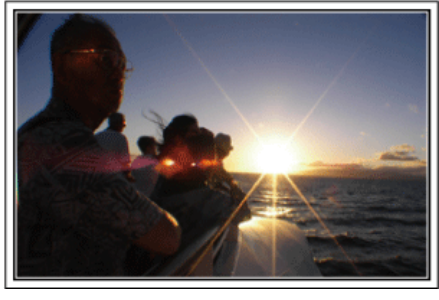

# $\blacksquare$  ["Viagem" \(](#page-6-0) $\mathfrak{p}$  p. 7)

Capture todos os bons momentos vividos nas suas viagens nacionais ou internacionais!

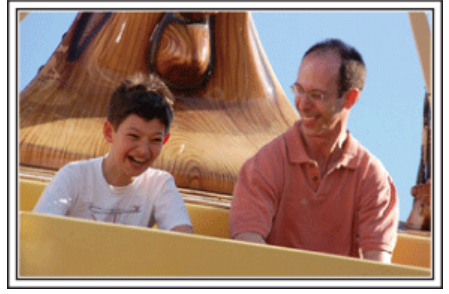

 $\blacksquare$  ["Parque de diversões" \(](#page-8-0) $\blacksquare$  p. 9)

Capture mais imagens das caras sorridentes de toda a família!

# **Épocas festivas/Natal**

Grave a feliz celebração do Natal com a sua família!

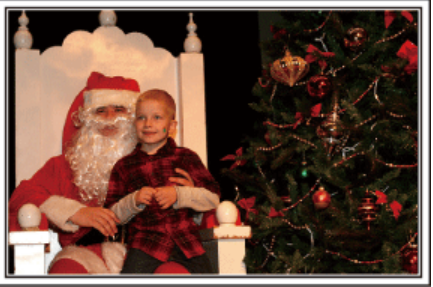

# **Decorar a árvore e preparar o jantar**

A decoração da árvore e a preparação do jantar fazem parte da alegria do Natal. Não se esqueça de gravar estes felizes tempos em família!

#### **Decorar a árvore**

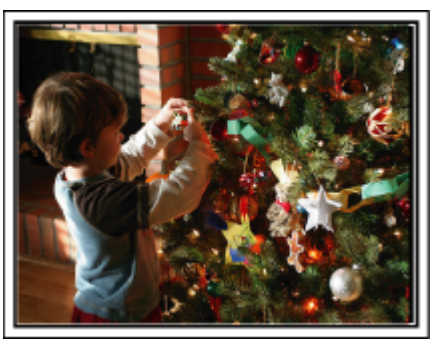

Uma árvore é o elemento mais importante para dar vida ao espírito do Natal. Uma simples imagem de todos os membros da família juntos a decorar a árvore de Natal com vários enfeites coloridos traz uma enorme sensação de felicidade.

# **Preparação do jantar**

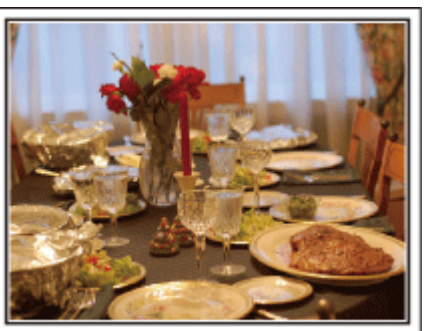

Grave as cenas enquanto toda a gente ajuda a preparar o banquete da noite. Pode filmar a mãe a cozinha, as crianças a ajudar e, claro, o bolo a ser feito!

# <span id="page-4-0"></span>**Gravar a festa de Natal**

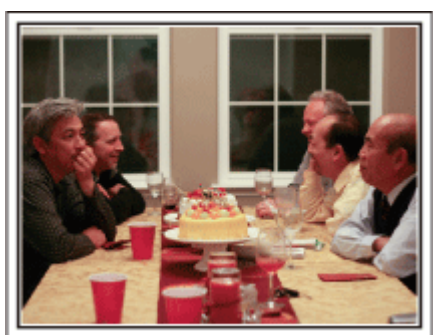

Depois de todos os preparativos, é altura de celebrar o Natal. Não deve gravar só quando se apaga as velas, mas também os sorrisos da família rodeada de boa comida, ou o pai ligeiramente "alegre" com o champanhe!

#### **Procurar os presentes**

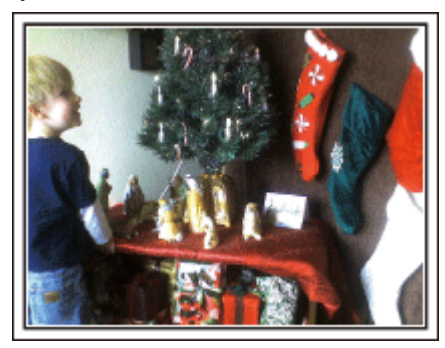

Para as crianças, a maior felicidade do Natal é receber prendas na manhã seguinte. A sua expressão de alegria ao encontrar um presente junto da sua almofada é uma oportunidade de gravação que não deve perder. Preparase para filmar antes de as crianças acordarem!

# **Casamento**

Crie um fantástico vídeo de casamento para o noivo e para a noiva!

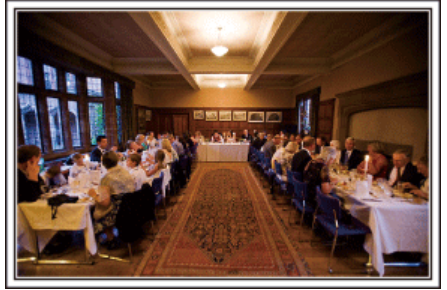

#### **Discutir e planear antes do evento**

Antes do dia do copo de água, é importante falar com os noivos sobre os diferentes detalhes, como a sequência da cerimónia, e sobre se irá haver programas de entretenimento ou mudança de roupa. Se compreender as preferências dos noivos, irá conseguir filmar de modo mais adequado.

#### $\blacksquare$  Descobrir o percurso de entrada

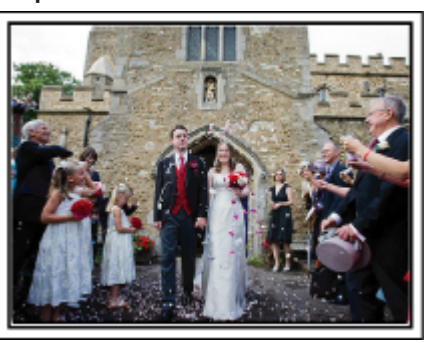

O ponto alto de um casamento é a entrada dos noivos.

Fale previamente com a pessoa responsável pela organização do casamento para descobrir a porta de entrada dos noivos e o percurso que irão fazer. Coloque o tripé num sítio que lhe permita seguir o casal com o zoom, sem ter de mudar de sítio.

#### o **Número de vezes e duração da mudança das roupas**

Descubra a duração de qualquer mudança de roupas para capturar bem a cena quando os noivos voltarem a entrar.

Também pode aproveitar o tempo em que os noivos estão a mudar de roupa para gravar comentários dos convidados a desejar boa sorte.

#### **Descobrir o melhor ângulo para capturar os noivos**

#### o **Compor a imagem com o noivo à frente e os convidados atrás**

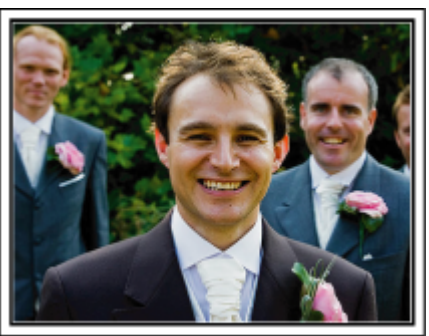

Os protagonistas de um casamento são, sem dúvida, os noivos. Grave as suas expressões nitidamente durante o brinde, discurso, programas de entretenimento e outras cenas. Outra recomendação é capturar os rostos dos convidados e depois expandir em direcção ao noivo. À composição da imagem com os convidados só lhe falta diversão, portanto não se esqueça de prestar atenção ao ângulo de filmagem e ao tamanho.

# **Gravar as expressões e os comentários dos convidados**

 $\blacksquare$  Definir a filmagem do nível dos olhos para o nível do peito

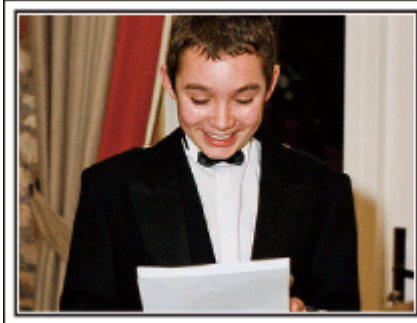

Pode gravar comentários dos convidados dando uma volta e perguntando "Quer deixar uma mensagem para os noivos?". Pode fazê-lo na sala de espera dos convidados, quando os noivos estiverem a mudar de roupa, ou durante os programas de entretenimento.

# **Operação avançada com duas câmaras de vídeo**

Se for necessário editar o vídeo, deve gravar com duas câmaras de vídeo para criar um vídeo com cenas diferentes. Pode tentar pedir a um amigo que tenha uma câmara de vídeo em casa. Coloque a câmara de vídeo emprestada num tripé e concentre-se nos grandes planos dos noivos. Assim, pode usar a outra câmara de vídeo para gravar outras cenas, permitindo a criação de um vídeo interessante com cenas diferentes através da edição e da compilação. Visto que a maior parte das pessoas têm pelo menos uma câmara digital hoje em dia, se mesmo assim não conseguir encontrar uma outra câmara de vídeo, inserir imagens fixas em vários pontos do vídeo é também uma boa maneira de acrescentar variedade. Experimente!

# ■ <Câmara de vídeo 1> **Fazer sempre um grande plano dos noivos**

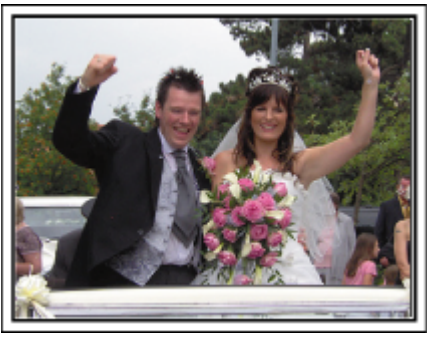

■ <Câmara de vídeo 2>

**Gravar mensagens de amigos ao mesmo tempo, a dar os parabéns**

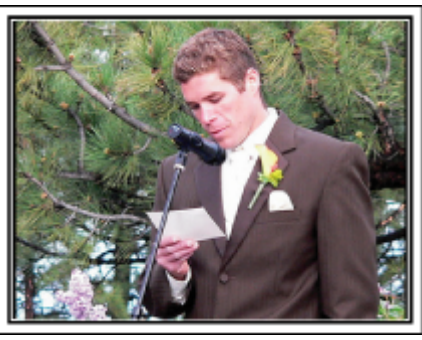

# <span id="page-6-0"></span>**Viagem**

Capture todos os bons momentos vividos nas suas viagens nacionais ou internacionais!

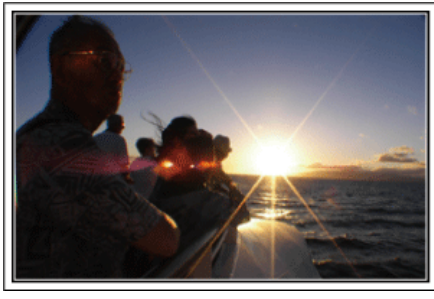

## **Levar o equipamento necessário**

Os artigos necessários que deve levar consigo numa viagem dependem do objectivo da sua viagem e do destino. Em particular para as viagens para o estrangeiro, tem de pensar no que há-de levar em função das condições locais. Apresentamos-lhe aqui algumas sugestões.

# $\blacksquare$  Câmara de vídeo

Pense na quantidade de horas de filmagem que normalmente faz por dia. Não se esqueça de preparar suportes de gravação suficientes, especialmente para viagens para o estrangeiro de longa duração. Se estiver a gravar em cartões SD, prepara o número suficiente de cartões, incluindo alguns de reserva.

## **Bateria**

Prepare uma bateria pronta para o triplo do tempo de gravação planeado num dia. Por exemplo, se estiver a planear gravar 2 horas por dia, prepare uma bateria preparada para 6 horas (tempo de gravação real). Para uma excursão de um dia, pode preparar uma bateria de baixa capacidade mas, para uma viagem mais longa, deve preparar algumas baterias de alta capacidade.

# ■ Adaptador de CA

O adaptador de CA da JVC é compatível com tensões entre 110 V e 240 V, podendo ser usado em qualquer sítio do mundo.

Leve também o adaptador se for viajar durante bastante tempo. Carregue a bateria enquanto dorme para poder gravar com a bateria cheia no dia seguinte.

## o **Adaptador da ficha de alimentação**

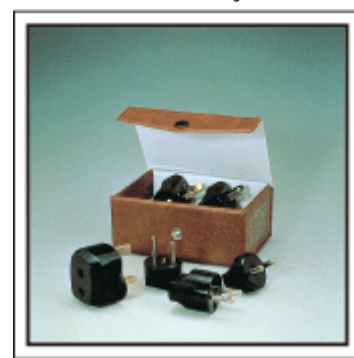

O formato da ficha de alimentação varia em função do país. Não se esqueça de verificar o formato da ficha de alimentação antes de viajar e leve consigo o adaptador de ficha de alimentação adequado. ["Carregar a bateria no estrangeiro" \(](#page-22-0) $\sqrt{P}$  p. 23)

# **Carregador da bateria**

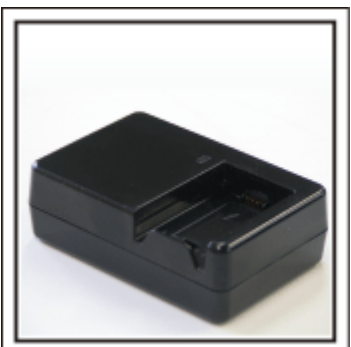

Não é possível gravar se estiver ligado um adaptador de CA à câmara de vídeo para carregar a bateria.

Pode levar um carregador de bateria adicional para carregar baterias, se estiver a planear usar a câmara de vídeo para gravar à noite. Pode também carregar várias baterias se usar o carregador da bateria e esta câmara de vídeo ao mesmo tempo.

## o **Tripé**

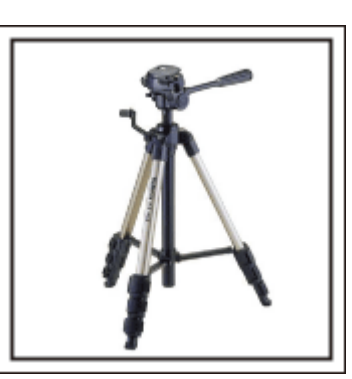

Um tripé é um artigo essencial para conseguir imagens estáveis. Seleccione um tripé adequado ao propósito da sua viagem e ao tipo da mesma, como por exemplo um tripé compacto para usar numa mesa ou um tripé que tenha uma altura de pelo menos 1 metro.

## **Gravar o entusiasmo antes da partida**

Pode ser um pouco precipitado começar o seu vídeo de viagem logo depois de chegar ao seu destino. Grave também as preparações antes da viagem se se tratar de uma viagem em família, ou quando toda a gente estiver reunida no ponto de encontro se estiver a viajar com amigos. Para viagens para o estrangeiro, filme as placas e as informações sobre o seu voo, pois poderão ser úteis para futura referência.

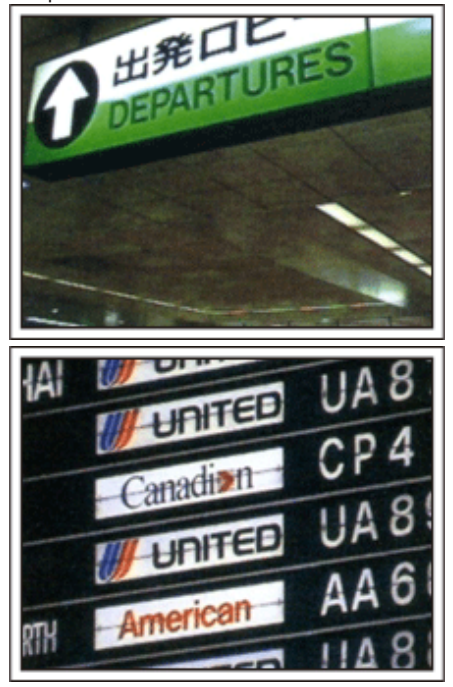

# **Usar a função pan em locais de interesse**

Os sítios turísticos com uma vista bonita ou os locais históricos são lugares que irá querer gravar de certeza. Para capturar a magnificência de uma cena que não cabe num único fotograma, experimente a técnica de panning. Consulte as "Dicas de filmagem" contidas no "Guia de iniciação" nesta página Web para saber como utilizar a técnica de panning com sucesso. Pode também querer gravar as tabuletas ou o monumentos que se encontram muitas vezes em locais turísticos.

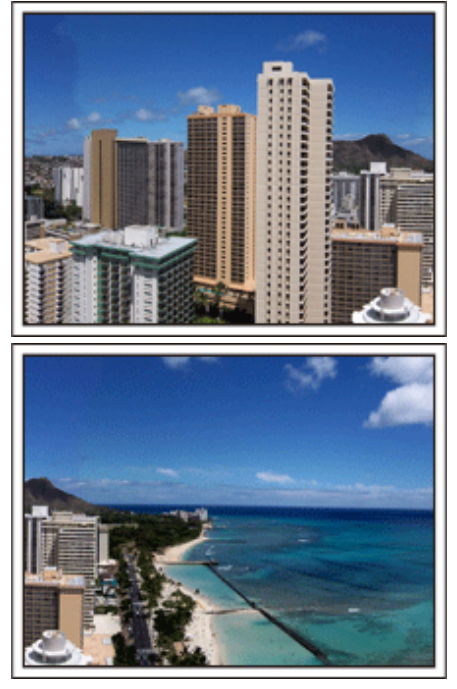

## **Mostrar toda a gente a divertir-se**

Ao fazer um vídeo, é muito monótono gravar só a paisagem ou os locais históricos. Fale sobre os seus sentimentos enquanto grava as fantásticas paisagens de um determinado sítio, de modo a ficar com uma cena interessante para ver mais tarde.

# <span id="page-8-0"></span>**Parque de diversões**

Capture mais imagens das caras sorridentes de toda a família!

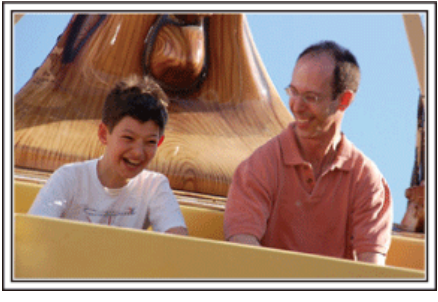

## **Fazer vídeos ou tirar imagens fixas em função da atracção**

Pode escolher filmar sempre. No entanto, também pode querer capturar imagens fixas.

A secção seguinte explica as situações adequadas para filmar ou capturar imagens fixas.

## **Situações adequadas para filmar**

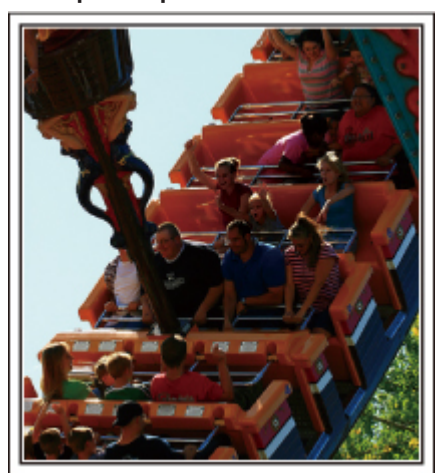

Situações com mudanças no movimento do corpo são adequadas para filmar.

Isto inclui situações com mudanças rápidas nas expressões faciais ou exclamações de surpresa e alegria.

\* Alguns parques de diversões não permitem que filmar em algumas atracções. Deve verificar esta situação antecipadamente. [Exemplos]

0 Carrossel, karts, chávenas de café, etc.

o **Situações adequadas para capturar imagens fixas (fotografias)**

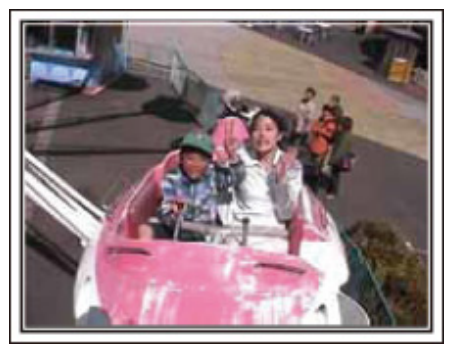

Situações com pouco movimento do alvo são adequadas para capturar imagens fixas.

Tente tirar imagens fixas de um ângulo que permita ter uma visão clara sobre aquilo que o rodeia.

[Exemplos]

0 Carrossel, roda gigante, bicicletas divertidas, etc.

# **Conseguir reacções ao chamar a atenção**

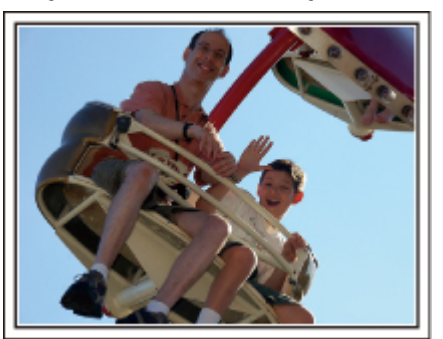

Os vídeos que não tenham mãos a acenar nem risos não são divertidos e, para além disso, desperdiçam a capacidade de gravação de áudio da câmara de vídeo. Quando gravar, tente conseguir mais reacções acenando com as suas mãos ou perguntando "Não é divertido?" ou algo semelhante.

#### **Capturar o melhor momento num vídeo como uma imagem fixa**

As imagens com os olhos fechados são muitas vezes capturadas sem querer. Para reduzir este tipo de erros, use a função para capturar imagens fixas de vídeos. Visto que os vídeos são, na verdade, uma gravação contínua de 50 imagens fixas por minutos, se usar esta função irá conseguir seleccionar o melhor momento e guardá-lo como uma imagem fixa. ["Captar uma imagem fixa a partir de uma cena no vídeo" \(](#page-70-0) $\mathfrak{g}$  p. 71)

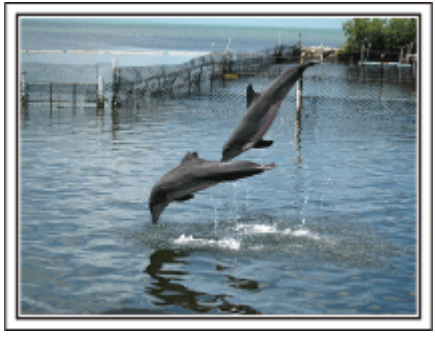

Foto de just that good guy jim

[Creative Commons Attribution-No Derivative Works 3.0](http://creativecommons.org/licenses/by-nd/3.0/deed.en) **Reprodução de vídeo em progresso**

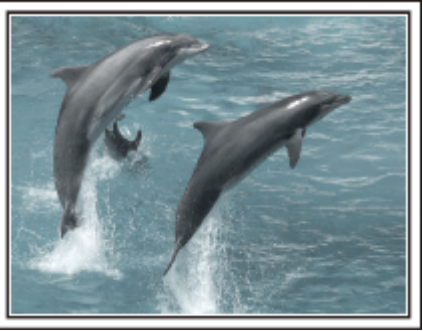

[Creative Commons Attribution-No Derivative Works 3.0](http://creativecommons.org/licenses/by-nd/3.0/deed.en)

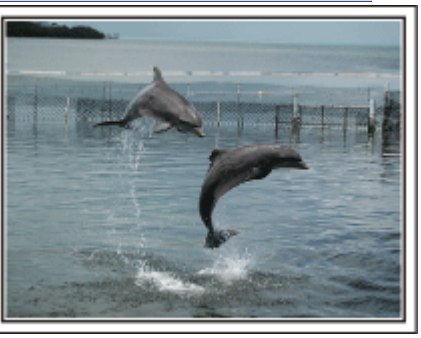

Foto de just that good guy jim [Creative Commons Attribution-No Derivative Works 3.0](http://creativecommons.org/licenses/by-nd/3.0/deed.en) **Reprodução de vídeo em progresso**

# **Operação avançada com compensação de contraluz**

Quando o rosto do alvo está em contraluz ou quando a expressão não pode ser vista com nitidez, a função Auto Inteligente deste aparelho aumenta automaticamente o seu brilho para a gravação.

Se o Auto Inteligente não funcionar como esperado ou se a correcção de brilho for insuficiente, pode aumentar o brilho utilizando a "COMP. LUZ FUNDO" no modo SCN.

["Definição de detalhes" \(](#page-32-0) $\sqrt{P}$  p. 33)

o **<Sem compensação de contraluz>**

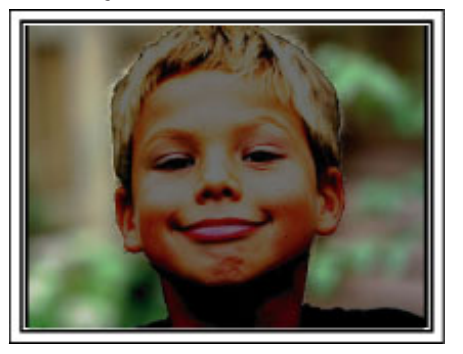

o **<Com compensação de contraluz>**

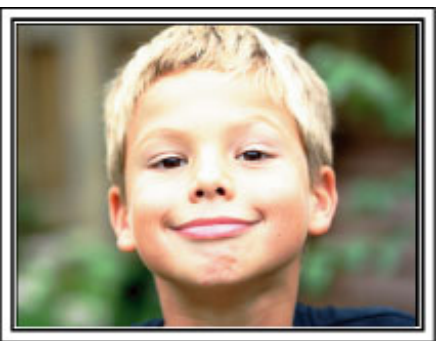

# <span id="page-10-0"></span>**Colocar os acessórios**

## **Colocar a faixa de ombro**

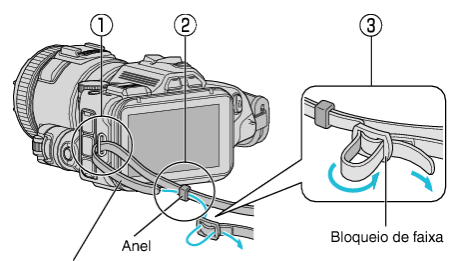

Faixa de ombro

 $\overline{1}$  Insira a ponta da faixa de ombro na parte de encaixe deste aparelho  $(1)$ .

- $\boxed{2}$  Insira a faixa de ombro no anel  $(2)$ .
- **3** Ajuste o comprimento da pega e depois fixe-a com o bloqueio de faixa  $\mathcal{O}$ ).

#### **AVISO :**

- 0 Tenha cuidado para não deixar cair este aparelho em andamento.
- 0 Os pais devem prestar atenção se este aparelho estiver a ser usada por crianças.

#### **Colocar a tampa da lente**

Coloque a tampa da lente quando o aparelho não está a ser utilizado ou durante o transporte.

Coloque a tampa da lente na pega de mão enquanto filma.

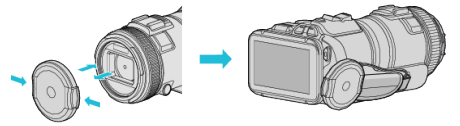

#### **Colocar o protector de lente**

O uso do protector de lente é recomendado para gravar em exteriores com exposição directa à luz solar.

Alinhe os indicadores (marca  $\bigcirc$ ) do protector de lente com este aparelho, e coloque o protector de lente fazendo-o girar.

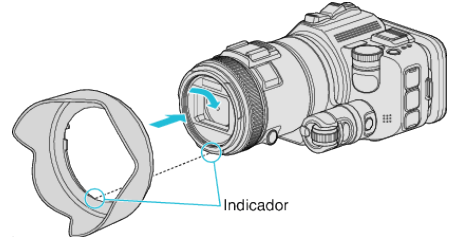

#### **AVISO :**

0 Remova o protector de lente quando está a utilizar flash e/ou luz. Pode ocorrer o efeito "vinheta" (ecrã ficar escuro ou aparecimento de sombras).

#### **Colocar o protector de ecrã**

Coloque o protector de ecrã se tiver dificuldade em visualizar o ecrã devido à luz solar.

Coloque o encaixe que se encontra na parte superior do protector de ecrã no ponto de inserção da parte superior do ecrã LCD. Depois coloque o encaixe na parte inferior do protector de ecrã.

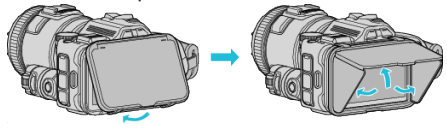

## **Colocar o Viewfinder**

Coloque o Viewfinder para gravar numa área com muita luminosidade, como em exteriores, se tiver dificuldade em visualizar o ecrã.

Coloque o Viewfinder depois de remover a tampa do terminal Viewfinder.<br>Botão Alternar Ecrã

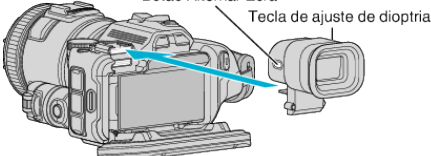

#### **AVISO :**

0 Coloque ou remova o Viewfinder depois de desligar a alimentação da unidade principal.

## **NOTA :**

- 0 Ao premir o botão Alternar Ecrã que se encontra na parte lateral do Viewfinder, a exibição do visor alterna entre o ecrã LCD e o Viewfinder.
- 0 Faça os ajustes necessários com a tecla de ajuste de dioptria se tiver dificuldade em visualizar as imagens exibidas no Viewfinder.

# <span id="page-11-0"></span>**Carregar a bateria**

Carrega a bateria imediatamente depois de comprar a câmara de vídeo e quando notar que a bateria está com pouca carga.

A bateria não se encontra carregada no momento da compra.

*1* Abra o ecrã LCD.

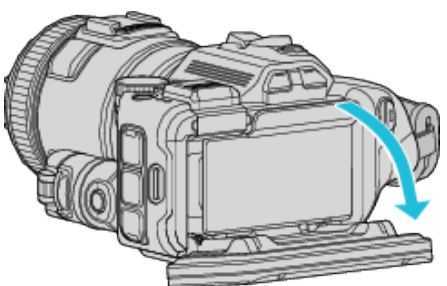

*2* Abra a tampa da bateria.

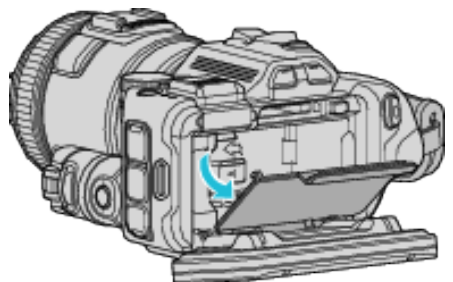

*3* Insira a bateria.

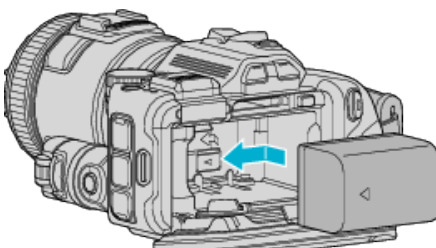

- 0 Coloque a bateria junto ao lado direito. Coloque a bateria na unidade principal e faça-a deslizar até a bateria encaixar no devido lugar.
- *4* Feche a tampa da bateria e depois feche o ecrã LCD.

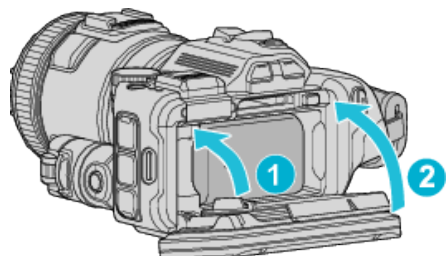

*5* Insira o adaptador de CA no conector de CC e ligue a alimentação.

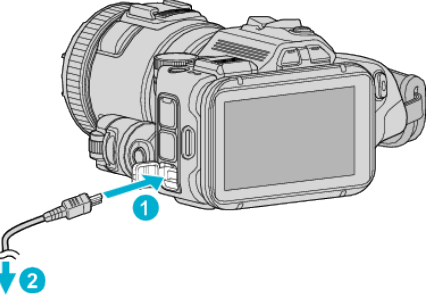

Adaptador de CA para saída de CA (110 V e 240 V)

0 A luz de carregamento pisca durante o carregamento e. apaga-se quando o carregamento termina.

# **Aviso**

0 Certifique-se de que não insere a bateria na direcção errada. Pode provocar danos neste aparelho e na bateria.

#### **AVISO :**

Certifique-se de que utiliza baterias JVC.

- 0 Se utilizar quaisquer outras baterias que não as baterias JVC, a segurança e o desempenho não podem ser garantidos.
- Tempo de carga: Aprox. 2 h 10 m (utilizando a bateria fornecida) O tempo de carga é real quando o aparelho é utilizado a 25°C. Se a bateria for carregada fora do intervalo de temperatura ambiente de 10°C a 35°C, o processo de carga pode ser mais demorado ou pode não se iniciar. O indicador luminoso CHARGE pisca 2 vezes num ciclo curto como forma de aviso caso a carga da bateria não se inicie. Nesse caso, deixe a bateria descansar algum tempo e depois carregue-a novamente.
- 0 Se ocorrerem falhas de funcionamento (sobrevoltagem, etc.), ou caso se tente carregar qualquer bateria de outro fabricante que não a JVC, a carga pára. Nestes casos, o indicador luminoso CHARGE pisca rapidamente como forma de aviso.
- 0 Quando transporta este aparelho colocando-o numa bolsa, o botão de alimentação pode ser premido acidentalmente, o que poderá fazer com que se gaste bateria. Antes de gravar uma cena importante, recomendase que remova a bateria durante o transporte deste aparelho.

Certifique-se de que utiliza o adaptador de CA fornecido.

- Se utilizar quaisquer outros adaptadores que não o adaptador de CA fornecido poderão ocorrer avarias.
- 0 Pode gravar ou reproduzir vídeos enquanto o adaptador de CA está ligado. (O carregamento da bateria não pode ser realizado durante a gravação ou reprodução.)

Remova a bateria quando não pretender utilizar o aparelho durante muito tempo. O desempenho da bateria pode diminuir se esta for deixada inserida no aparelho.

A carga da bateria não pode ser realizada quando a alimentação deste aparelho estiver ligada.

0 Para carregar a bateria, certifique-se de que desliga a alimentação.

Baterias recarregáveis: -

- 0 Se usar a bateria com uma temperatura ambiente reduzida (10 °C ou menos), o tempo de operação pode ficar reduzido ou a câmara de vídeo pode não funcionar correctamente. Quando usar a este aparelho ao ar livre durante o Inverno, deve aquecer a bateria colocando-a num bolso, por exemplo, antes de a colocar. (Evite o contacto directo com uma bateria quente.)
- 0 Não exponha a bateria a um calor excessivo, como por exemplo luz solar directa ou fogo.
- 0 Depois de retirar a bateria, guarde-a num local seco a uma temperatura entre 15 °C e 25 °C.
- Mantenha um nível de bateria de 30 % ( $\Box$ ) se não pretender utilizar a bateria durante um longo período de tempo. Adicionalmente, carregue totalmente e posteriormente descarregue totalmente a bateria de 6 em 2 meses, continuando depois a guardá-la com um nível de bateria de 30 %  $(\Box)$

**NOTA :** 

0 Pode ligar este aparelho ao adaptador de CA para gravar durante várias horas dentro de casa.

## <span id="page-12-0"></span>**Remover a bateria**

Para remover a bateria, pressione o selector de bloqueio da bateria  $(1)$ ) e faça deslizar a bateria.

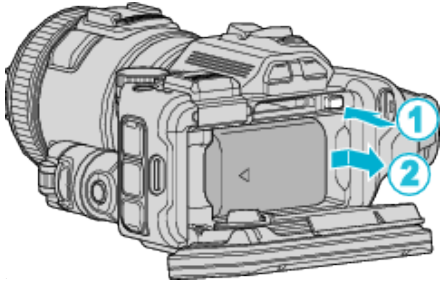

**Tempo de carga aproximado da bateria (Utilizando o adaptador de CA)**

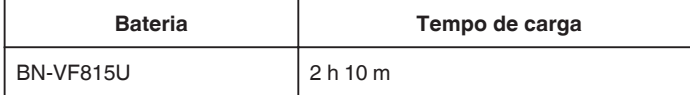

0 Quando a vida útil da bateria se esgota, o tempo de gravação fica mais curto, mesmo que a bateria esteja totalmente carregada. (Substitua a bateria por uma nova.)

\* O tempo de carga é real quando o aparelho é utilizado a 25 °C. Se a bateria

for carregada fora do intervalo de temperatura ambiente de 10 °C a 35 °C, o processo de carga pode ser mais demorado ou pode não se iniciar. O tempo de gravação e de reprodução também podem ficar reduzidos devido a algumas condições de utilização, tais como baixa temperatura.

["Tempo de Gravação Aproximado \(utilizando a bateria\)" \(](#page-50-0) $\sqrt{p}$  p. 51)

# **Ajuste da pega**

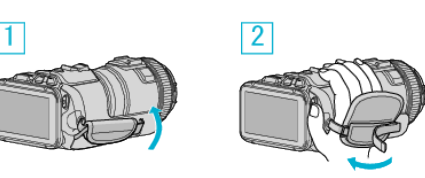

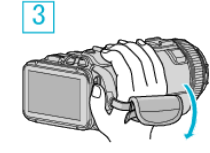

 $\boxed{1}$  Abra a almofada

2 Ajuste o comprimento da pega

3 Feche a almofada

# **AVISO :**

0 Deve fixar bem a pega de mão. Se ficar solta, este aparelho pode cair e resultar em danos físicos ou materiais.

0 A antena Wi-Fi situa-se dentro da almofada.

Não puxe a antena Wi-Fi para fora ao ajustar a pega.

# <span id="page-13-0"></span>**Inserir um cartão SD**

Insira um cartão SD comercialmente disponível antes de realizar uma gravação.

- "Tipos de cartões SD compatíveis" ( $\sqrt{p}$  p. 14) ["Tempo de Gravação de Vídeo Aproximado" \(](#page-50-0) $\sqrt{P}$  p. 51)
- *1* Desligue a alimentação.
- *2* Abra o ecrã LCD.

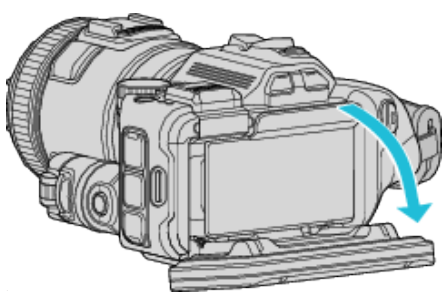

*3* Abra a tampa da bateria.

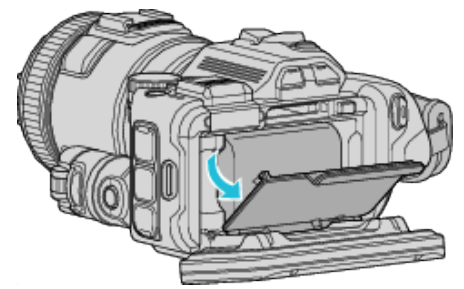

*4* Insira um cartão SD.

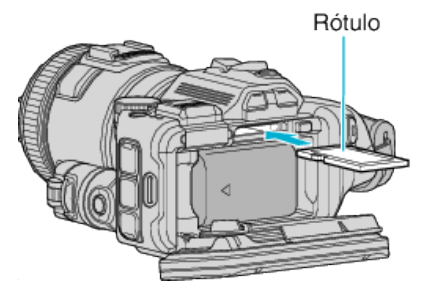

*5* Feche a tampa da bateria e depois feche o ecrã LCD.

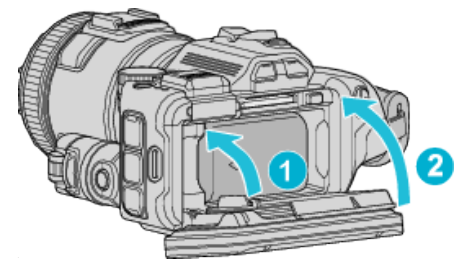

## **Aviso**

- 0 Certifique-se de que não insere o cartão SD na direção errada. Pode provocar danos no aparelho e no cartão SD.
- 0 Desligue este aparelho antes de inserir ou retirar um cartão SD.
- 0 Não toque na área de contacto de metal quando inserir o cartão SD.

## **NOTA :**

- 0 É possível gravar vídeos e imagens fixas num cartão SD. Recomenda-se que confirme o funcionamento de vídeo do cartão SD antes da utilização.
- 0 Para gravar no cartão SD é necessário configurar o suporte.
- 0 Se quiser usar um cartão SD que tenha sido usado noutros dispositivos é necessário formatar o cartão SD através da função "FORMATAR CARTÃO SD" nas configurações de suporte.
- [" FORMATAR CARTÃO SD " \(](#page-186-0) $\mathbb{R}$  p. 187)

# **Retirar o cartão**

Empurre o cartão SD para dentro uma vez e depois puxe-o para fora.

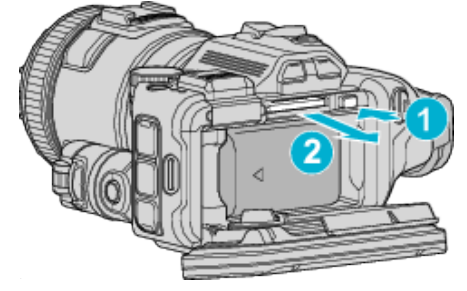

## **Tipos de cartões SD compatíveis**

Os seguintes cartões SD são compatíveis com esta aparelho. As operações estão confirmadas nos cartões SD dos seguintes fabricantes.

- 0 Panasonic
- TOSHIBA
- SanDisk

## **Cartão SD**

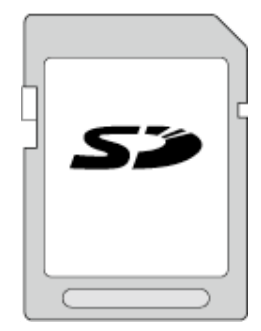

- 0 Esta aparelho é compatível com cartões SD de 256 MB até 2 GB.
- 0 Use um cartão SD compatível com a classe 4 ou superior (2 GB) para gravação de vídeo.

## **Cartão SDHC**

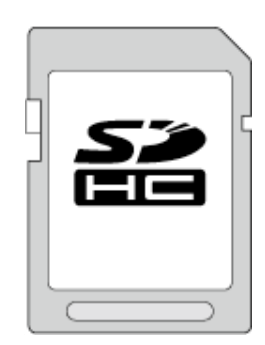

0 Use um cartão SDHC compatível com a classe 4 ou superior (4 GB a 32 GB) para gravação de vídeo.

# **Cartão SDXC**

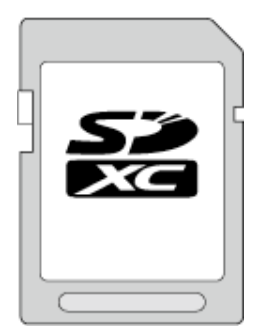

0 Use um cartão SDXC compatível com a classe 4 ou superior (Máx. 128 GB) para a gravação de vídeo.

#### <span id="page-14-0"></span>**NOTA :**

- 0 Utilizar cartões SD (incluindo cartões SDHC/SDXC) diferentes dos indicados acima pode resultar em falhas de gravação ou perdas de dados.
- 0 Não é possível garantir a operação deste aparelho com todos os cartões SD. Alguns cartões SD podem não funcionar devido a alterações de especificação, etc.
- 0 Para seleccionar "MOV 1080p LPCM", "MP4 1080p" ou "iFrame 720p" na "QUALIDADE DE VÍDEO" utilize um cartão SDHC/SDXC compatível com a Classe 6 ou superior.
- Para seleccionar "50p" na "SELECCIONAR SISTEMA" utilize um cartão SDHC/SDXC compatível com a Classe 6 ou superior.
- 0 A classe 4 e a classe 6 têm garantida uma taxa mínima de transferência de 4 MB/s e 6 MB/s, respectivamente, ao ler ou escrever dados.
- 0 Também pode usar um cartão SDHC/SDXC compatível com a classe 10.
- 0 É possível gravar vídeos e imagens fixas num cartão SD. Recomenda-se que confirme o funcionamento de vídeo do cartão SD antes da utilização.
- 0 Para proteger os dados, não toque nos terminais do cartão SD.
- 0 Os cartões UHS-I SDHC/SDXC podem ser utilizados da mesma forma que os cartões SDHC/SDXC standard.
- A Classificação de Velocidade UHS não é suportada.

#### **Quando o seu computador não reconhece o cartão SDXC**

Confirme e actualize o Sistema Operativo do seu computador.

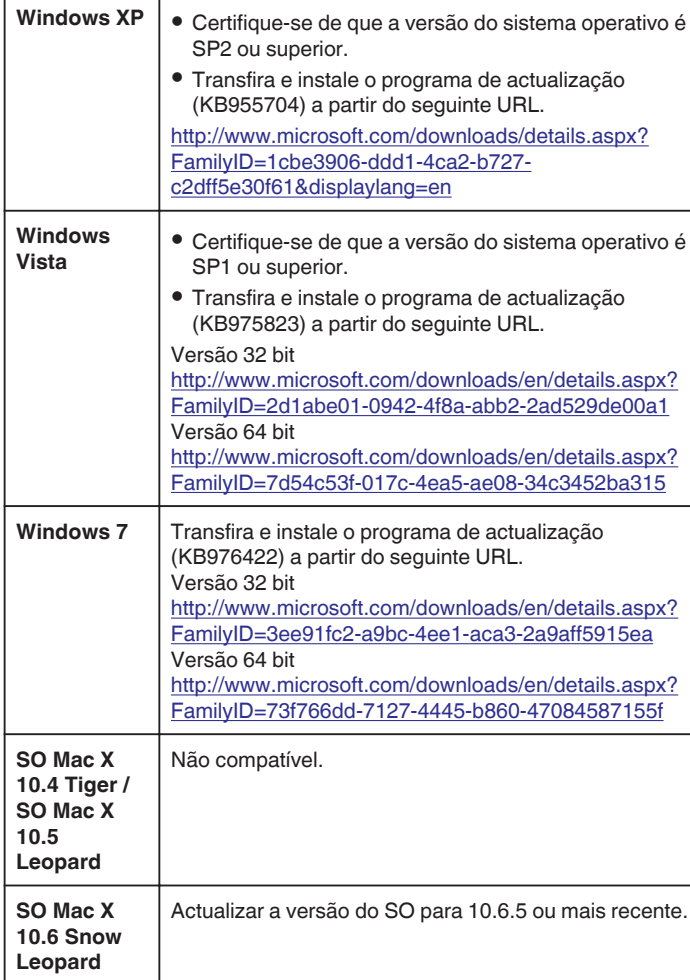

# **Utilizar o ecrã táctil**

Os botões de ícones de operação, miniaturas e itens de menu são exibidos no ecrã táctil de acordo com o modo em utilização.

0 Existem duas formas de utilizar o ecrã táctil, nomeadamente "tocar" e "arrastar". Seguem-se alguns exemplos.

A Toque no botão exibido (ícone) ou miniatura (ficheiro) no ecrã táctil para fazer a selecção.

B Arraste as miniaturas no ecrã táctil para procurar o ficheiro desejado.

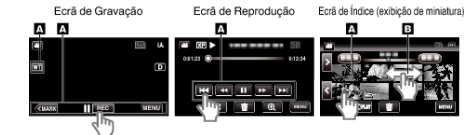

#### **NOTA :**

- 0 O ecrã táctil deste aparelho é sensível à pressão. Quando o ecrã táctil não responde a um toque suave, exerça uma força ligeiramente maior na ponta dos seus dedos.
- 0 Toque nos botões (ícones) no ecrã táctil com precisão. Os botões podem não responder se não lhes tocar na área certa.
- 0 Não pressione nem friccione com força excessiva.
- 0 Não trabalhe com o ecrã táctil utilizando um objecto com uma ponta afiada.
- 0 Pressionar dois ou mais pontos ao mesmo tempo pode causar uma avaria.
- 0 Realize o "AJUSTAR ECRÃ TÁCTIL" se a área de reacção do ecrã estiver desalinhada com a área tocada. (Ajuste tocando levemente com o canto de um cartão SD, etc. Não pressione utilizando um objecto com uma ponta afiada nem pressione com demasiada força.)

["Ajustar o Ecrã Táctil" \(](#page-15-0)[<sup>33</sup> p. 16)

# <span id="page-15-0"></span>**Ajustar o Ecrã Táctil**

Ajusta a posição de resposta dos botões no ecrã táctil.

*1* Toque em "MENU".

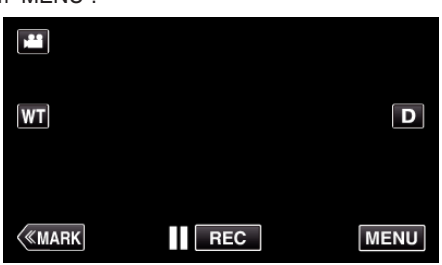

*2* Toque em "CONFIGURAÇÃO".

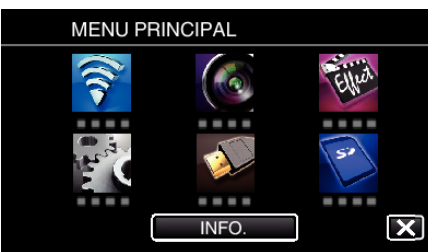

*3* Toque em "AJUSTAR ECRÃ TÁCTIL".

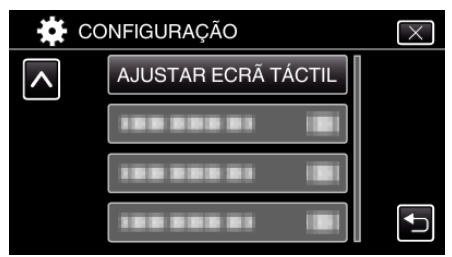

- 0 Aparece o ecrã de ajuste de ecrã táctil.
- *4* Toque em "+". (3 vezes no total)

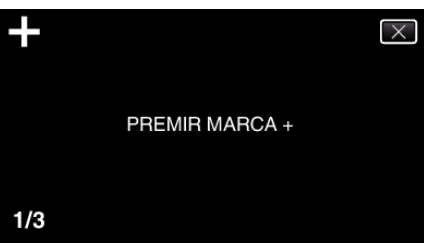

- 0 Continue a tocar em "+" visto que a sua posição muda com cada toque.
- 0 Se tocar em áreas que não a marca "+", ocorrerão erros. Certifiquese de que toca na marca "+".
- *5* Toque novamente em "+" para confirmar as posições ajustadas. (3 vezes no total)

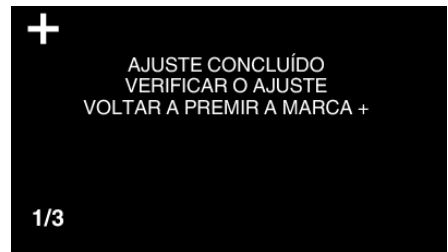

- 0 Continue a tocar em "+" visto que a sua posição muda com cada toque.
- *6* Toque em "OK".

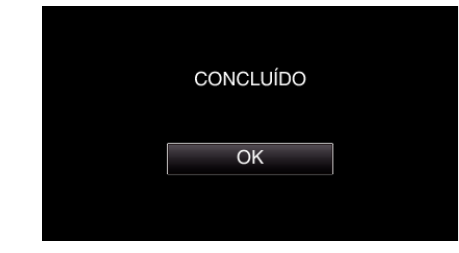

0 A definição termina e volta ao ecrã de menu.

#### **AVISO :**

0 Não toque em áreas que não a marca "+" durante o ajuste de ecrã táctil (passos 4 - 5). Fazê-lo pode causar uma avaria no ecrã táctil.

# **NOTA :**

- 0 Ajuste tocando ligeiramente com o canto de um cartão SD, etc.
- 0 Não pressione com um objecto com uma ponta afiada nem pressione com demasiada força.

# <span id="page-16-0"></span>**Nomes dos Botões e Funções no Ecrã LCD**

Os ecrãs seguintes estão em exibição durante os modos de vídeo e imagem fixa e funcionam como os ecrãs tácteis.

# **Ecrã de gravação (Vídeo/Imagem fixa)**

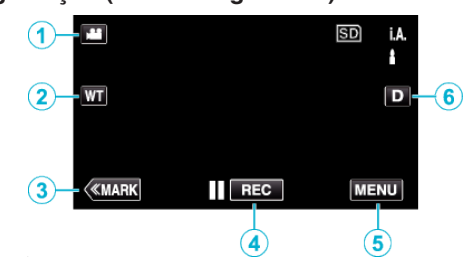

- 1 Botão de Modo 200 (Vídeo/Imagem Fixa)
- 0 Alterna entre os modos de vídeo e imagem fixa.
- *2* Botão zoom de memória ["Zoom" \(](#page-30-0) $\mathbb{R}$  p. 31)
- *3* Botão de Marca (apenas para vídeo)
	- 0 Alterna para o modo de marca, que lhe permite inserir diversas marcas durante a filmagem.
	- A cenas marcas podem ser reproduzidas facilmente. ["Marcar o Vídeo Durante a Gravação" \(](#page-41-0) $\mathbb{R}$  p. 42)
- *4* Botão para iniciar/parar gravação
	- 06: Botão Iniciar Gravação de Vídeo
	- 07: Botão Parar Gravação de Vídeo
- *5* Botão Menu
	- ["Utilizar o menu" \(](#page-169-0) $\mathbb{R}$  p. 170)

# *6* Botão Exibição

Alterna a visualização entre  $(D_f^2)$  completa e  $(D)$  simples a cada toque no botão.

- 0 Exibição simples: algumas exibições desaparecem após 3 segundos, aproximadamente.
- · Exibição completa: exibe tudo. O botão de exibição alterna de D para DP.
- 0 Quando a alimentação é desligada, será definida a exibição completa  $(D<sub>k</sub>)$ .

# **Ecrã de Reprodução (Vídeo)**

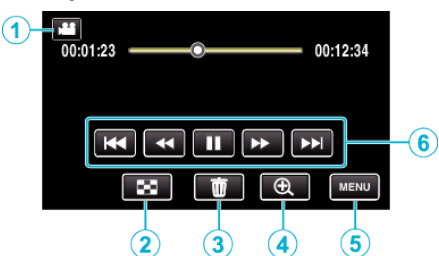

- 0 Os botões de operação no ecrã táctil desaparecem se o aparelho não for utilizado durante cerca de 5 segundos. Toque no ecrã para visualizar os botões de operação novamente.
- **1** Botão de Modo *a*/**a** (Vídeo/Imagem Fixa) 0 Alterna entre os modos de vídeo e imagem fixa.
- *2* Botão de Ecrã de Índice (Exibição de Miniatura) ["Botões de operação para reprodução de vídeo" \(](#page-53-0) $\approx$  p. 54)
- *3* Botão Eliminar ["Eliminar o ficheiro apresentado actualmente" \(](#page-68-0) $\mathbb{F}$  p. 69)
- *4* Botão zoom de reprodução
	- 0 Aumenta a imagem fixa que está a ser reproduzida.
- *5* Botão Menu ["Utilizar o menu" \(](#page-169-0) $\mathfrak{p}$  p. 170)
- *6* Botões de operação ["Botões de operação para reprodução de vídeo" \(](#page-53-0) $\mathfrak{g}$  p. 54)

# **Ecrã de Reprodução (Imagem Fixa)**

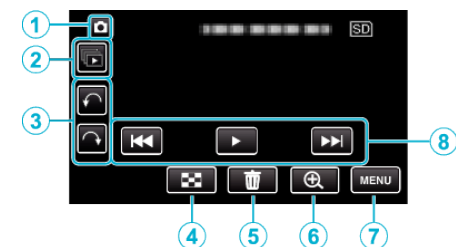

- 0 Os botões de operação no ecrã táctil desaparecem se o aparelho não for utilizado durante cerca de 5 segundos. Toque no ecrã para visualizar os botões de operação novamente.
- **1** Botão de Modo *a***/O** (Vídeo/Imagem Fixa)
	- 0 Alterna entre os modos de vídeo e imagem fixa.
- *2* Botão reprodução de grupo

Reprodução contínua de imagens fixas que são gravadas com o modo de gravação contínua. ["Reproduzir imagens fixas" \(](#page-62-0) $\sqrt{p}$  p. 63)

- *3* Botão de rotação Gira uma imagem fixa em 90º. (No sentido dos ponteiros do relógio/No sentido contrário ao dos ponteiros do relógio)
- *4* Botão de Ecrã de Índice (Exibição de Miniatura) ["Botões de operação para reprodução de imagens fixas" \(](#page-62-0) $\approx$  p. 63)
- *5* Botão Eliminar

["Eliminar o ficheiro apresentado actualmente" \(](#page-68-0) $\mathfrak{g}$  p. 69)

- *6* Botão zoom de reprodução
	- 0 Aumenta a imagem fixa que está a ser reproduzida.
- *7* Botão Menu

["Utilizar o menu" \(](#page-169-0) $\sqrt{p}$  p. 170)

*8* Botões de operação ["Botões de operação para reprodução de imagens fixas" \(](#page-62-0) $\sqrt{P}$  p. 63)

# **Exibição de Ecrã de Índice (Exibição de Miniatura)**

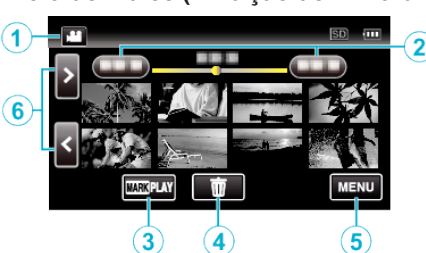

- **1** Botão de Modo **A**/**a** (Vídeo/Imagem Fixa)
	- 0 Alterna entre os modos de vídeo e imagem fixa.
- *2* Botão Data
	- ["Botões de operação para reprodução de vídeo" \(](#page-53-0) $\mathfrak{so}$  p. 54) ["Botões de operação para reprodução de imagens fixas" \(](#page-62-0) $\approx$  p. 63)
- *3* Botão Reprodução de Marca (apenas vídeo) " REPRODUÇÃO DE MARCA "  $(\mathbb{R} p. 56)$
- *4* Botão Eliminar ["Eliminar ficheiros seleccionados" \(](#page-68-0) $\sqrt{p}$  p. 69)
- *5* Botão Menu ["Utilizar o menu" \(](#page-169-0) $\mathbb{F}$  p. 170)
- *6* Botão Página Seguinte/Anterior

["Botões de operação para reprodução de vídeo" \(](#page-53-0)E p. 54) ["Botões de operação para reprodução de imagens fixas" \(](#page-62-0) $\equiv$  p. 63)

# **Ecrã Menu (modo de gravação)**

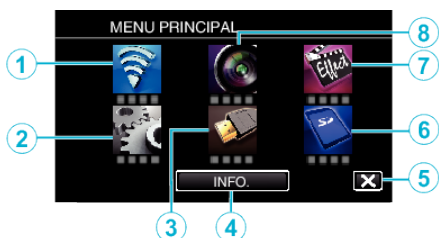

*1* Menu Wi-Fi

["Funcionalidades Wi-Fi" \(](#page-84-0) $\mathfrak{g}$  p. 85)

- *2* Menu CONFIGURAÇÃO ["CONFIGURAÇÃO \(vídeo/imagem fixa\)" \(](#page-183-0) $\mathfrak{p}$ . 184) ["DEFINIÇÕES MÉDIA \(vídeo/imagem fixa\)" \(](#page-186-0) $\sqrt{P}$  p. 187)
- *3* Menu DEFIN. DE LIGAÇÃO ["DEFIN. DE LIGAÇÃO \(vídeo/imagem fixa\)" \(](#page-185-0) $\approx$  p. 186)
- *4* Botão INFO. ["Verificar o Tempo de Gravação Restante" \(](#page-49-0) $\mathfrak{g}$  p. 50)
- *5* Botão Fechar Sair do menu.
- *6* Menu DEFINIÇÕES MÉDIA "DEFINICÕES MÉDIA (vídeo/imagem fixa)" ( $\sqrt{P}$  p. 187)
- *7* Menu GRAVAÇÃO ESPECIAL ["Menu GRAVAÇÃO ESPECIAL \(vídeo\)" \(](#page-174-0) $\mathbb{R}$  p. 175)
- *8* Menu DEFIN. DE GRAVAÇÃO ["Menu DEFIN. DE GRAVAÇÃO \(vídeo\)" \(](#page-170-0) $\mathbb{R}$  p. 171)

## **Ecrã Menu (modo de reprodução)**

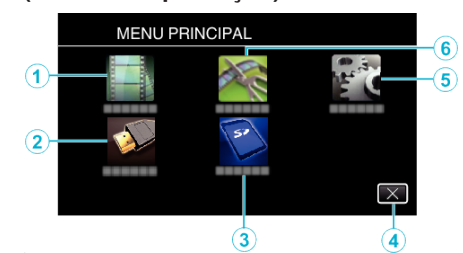

- *1* Menu DEF. REPRODUÇÃO ["Menu DEF. REPRODUÇÃO \(vídeo\)" \(](#page-179-0)E p. 180) ["Menu DEF. REPRODUÇÃO \(imagem fixa\)" \(](#page-181-0) $\mathfrak{g}$  p. 182)
- *2* Menu DEFIN. DE LIGAÇÃO ["DEFIN. DE LIGAÇÃO \(vídeo/imagem fixa\)" \(](#page-185-0) $\mathfrak{p}$  p. 186)
- *3* Menu DEFINIÇÕES MÉDIA ["DEFINIÇÕES MÉDIA \(vídeo/imagem fixa\)" \(](#page-186-0) $\sqrt{P}$  p. 187)
- *4* Botão Fechar Sair do menu.
- *5* Menu CONFIGURAÇÃO ["CONFIGURAÇÃO \(vídeo/imagem fixa\)" \(](#page-183-0) $\sqrt{P}$  p. 184)
- *6* Menu EDITAR ["Menu EDITAR \(vídeo\)" \(](#page-180-0) $\mathbb{R}$  p. 181) "Menu EDITAR (imagem fixa)"  $(\sqrt{p})$  ( $\sqrt{p}$  p. 183)

# <span id="page-18-0"></span>**Acertar o relógio**

O ecrã "ACERTE DATA/HORA!" aparece quando ligar este aparelho pela primeira vez depois de o comprar, se o ligar depois de um longo período de não utilização ou se o relógio ainda não tiver sido acertado. Acerte o relógio antes de gravar.

*1* Ligue a alimentação.

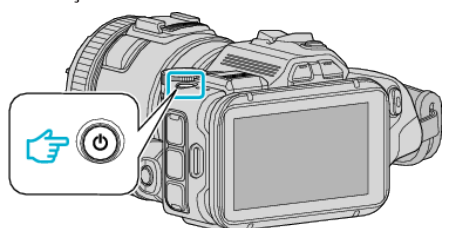

*2* Toque em "SIM" quando "ACERTE DATA/HORA!" é exibido.

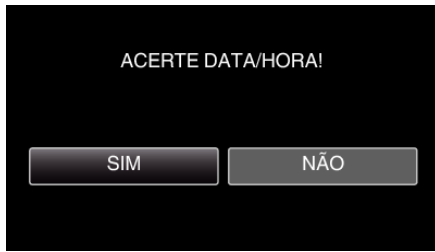

*3* Acertar data e hora.

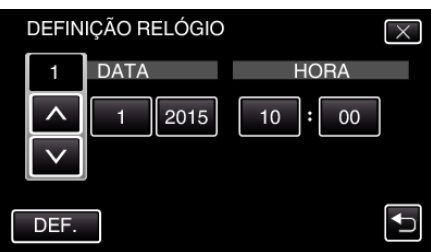

- " $\wedge$ " e " $\vee$ " são exibidos quando se toca nos itens em "DATA" e "HORA".
- Defina "DATA" e "HORA" tocando em  $\wedge$  ou  $\vee$ .
- 0 Repita este passo para inserir a "DATA" e "HORA".
- *4* Depois de acertar a data e hora, toque em "DEF.".

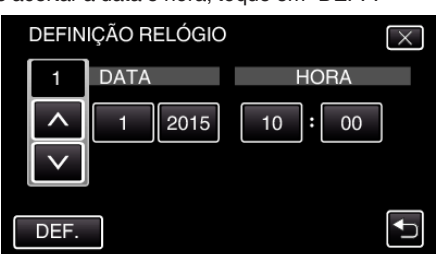

*5* Seleccione a região onde utiliza a câmara e toque em "GUARD.".

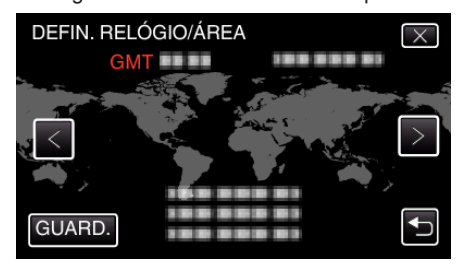

- 0 É exibida a diferença horária entre a cidade seleccionada e o GMT (Horário do Meridiano de Greenwich).
- Toque em  $\langle$  ou  $\rangle$  para seleccionar o nome da cidade.

## **NOTA :**

- 0 É possível voltar a acertar o relógio mais tarde.
- ["Voltar a acertar o relógio" \(](#page-19-0) $\mathfrak{g}$  p. 20)
- 0 Se usar este aparelho no estrangeiro, pode a acertar o relógio para a hora local.

["Acertar o relógio para a hora local quando viajar" \(](#page-22-0) $\mathfrak{p}$  p. 23)

- 0 "ACERTE DATA/HORA!" aparece quando ligar este aparelho depois de não ser usado durante um longo período de tempo.
- Ligue o adaptador de CA, carregue a bateria durante mais de 24 horas e acerte o relógio.

# <span id="page-19-0"></span>**Voltar a acertar o relógio**

Acerte o relógio com "ACERT.RELG" a partir do menu.

*1* Toque em "MENU".

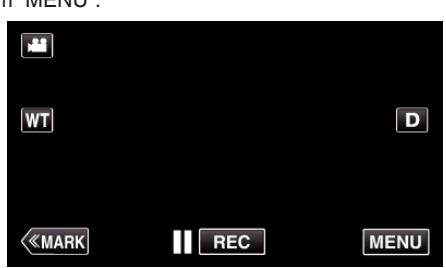

*2* Toque em "CONFIGURAÇÃO".

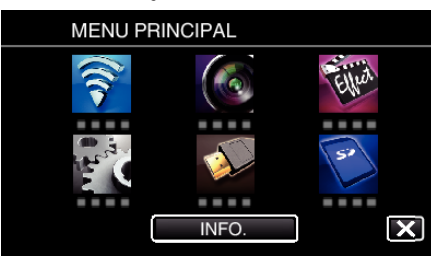

*3* Toque em "ACERT.RELG".

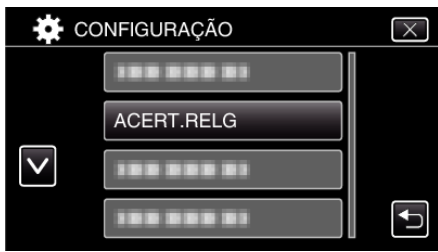

- Toque em  $\wedge$  ou  $\vee$  para se mover pelo ecrã.
- *4* Toque em "DEFINIÇÃO RELÓGIO".

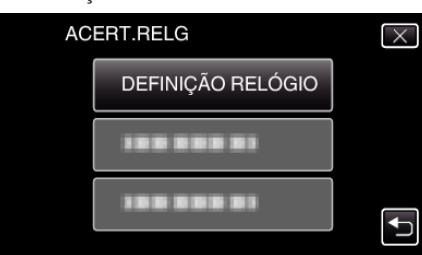

*5* Acertar data e hora.

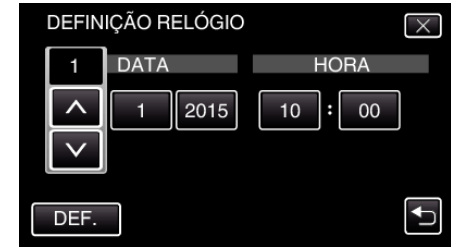

- $^{\bullet}$  " $\wedge$ " e " $\vee$ " são exibidos quando se toca nos itens em "DATA" e "HORA".
- Defina "DATA" e "HORA" tocando em  $\wedge$  ou  $\vee$ .
- 0 Repita este passo para inserir a "DATA" e "HORA".
- *6* Depois de acertar a data e hora, toque em "DEF.".

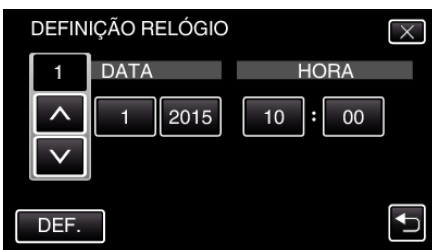

*7* Seleccione a região onde utiliza a câmara e toque em "GUARD.".

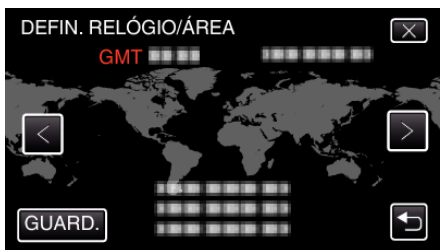

- 0 É exibida a diferença horária entre a cidade seleccionada e o GMT (Horário do Meridiano de Greenwich).
- $\bullet$  Toque em  $\lt$  ou  $\gt$  para seleccionar o nome da cidade.

# <span id="page-20-0"></span>**Mudar o idioma de visualização**

O idioma no ecrã pode ser alterado.

*1* Toque em "MENU".

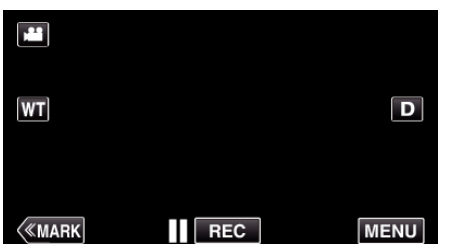

*2* Toque em "CONFIGURAÇÃO".

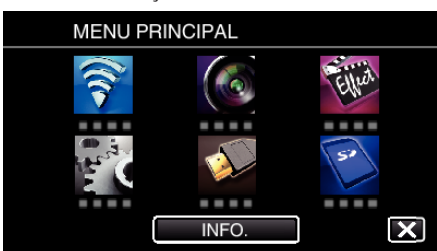

*3* Toque em "LANGUAGE".

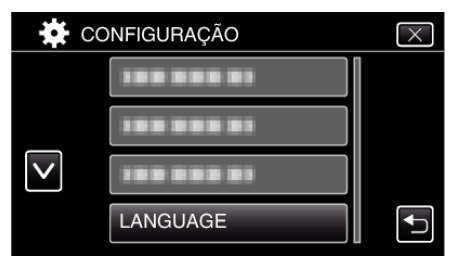

- Toque em  $\wedge$  ou  $\vee$  para se mover pelo ecrã.
- *4* Toque no idioma desejado.

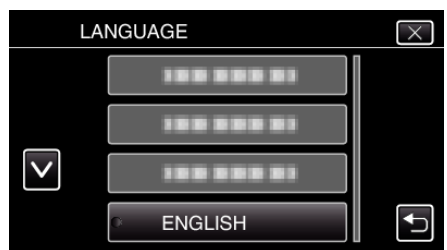

● Toque em  $\wedge$  ou  $\vee$  para se mover pelo ecrã.

# **Segurar este Aparelho**

Quando pegar na este aparelho, mantenha os seus cotovelos junto do seu tronco para evitar que a câmara trema.

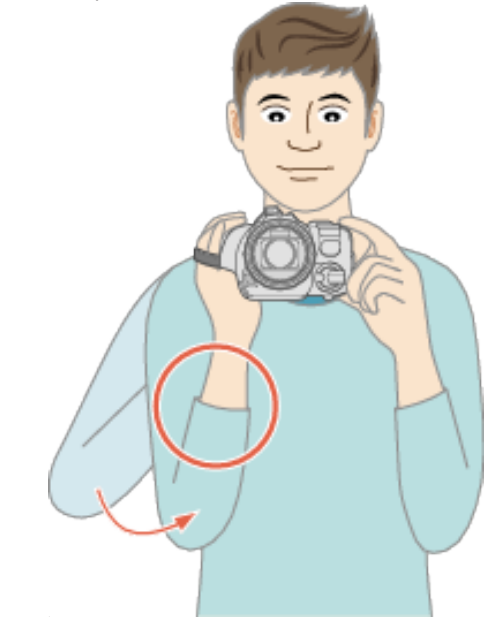

# **AVISO :**

- 0 Tenha cuidado para não deixar cair este aparelho em andamento.
- 0 Os pais devem prestar atenção se este aparelho estiver a ser usada por crianças.

#### **NOTA :**

0 Se a câmara tremer demasiado, use o estabilizador de imagem. ["Reduzir a vibração da câmara" \(](#page-40-0) $\sqrt{P}$  p. 41)

# **Montar o tripé**

Este aparelho pode ser montado num tripé (ou monopé). Útil para gravar numa posição fixa e evitar a vibração da câmara.

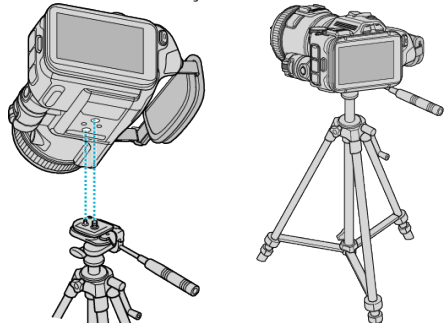

0 Para evitar que este aparelho caia, verifique cuidadosamente os orifícios roscados da base do tripé e os furos de posicionamento deste aparelho antes de montar, e aperte os parafusos até ficarem bem fixos.

#### **AVISO :**

0 Para evitar danos físicos ou materiais que podem resultar da queda deste aparelho, leia o manual de instruções do tripé (ou monopé) a utilizar e certifique-se de que este está bem fixo.

#### **NOTA :**

- 0 Recomenda-se utilizar um tripé ou monopé em condições de gravação em que a câmara possa tremer (como por exemplo em locais com pouca luminosidade ou com zoom de teleobjectiva).
- 0 Defina o estabilizador de imagem para "OFF" se usar um tripé para gravar.
- ["Reduzir a vibração da câmara" \(](#page-40-0) $\mathbb{F}$  p. 41)

# <span id="page-21-0"></span>**Ajustar o ângulo do ecrã LCD**

Os ângulos do ecrã LCD podem ser ajustados durante a gravação segurando este aparelho numa posição mais elevada ou mais baixa.

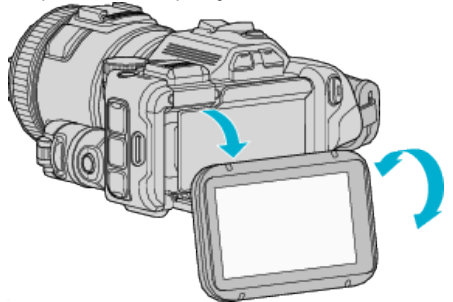

#### **AVISO :**

- 0 Para mover o ecrã LCD não utilize força excessiva para não danificar a parte inserida.
- 0 Quando este aparelho não está a ser utilizado ou durante o transporte, coloque o ecrã LCD na sua posição original.

# **Colocar o microfone externo**

Pode colocar um microfone externo (comercialmente disponível) neste aparelho.

- 0 Use um microfone que suporte alimentação plug-in.
- *1* Coloque um microfone externo (comercialmente disponível) no encaixe.

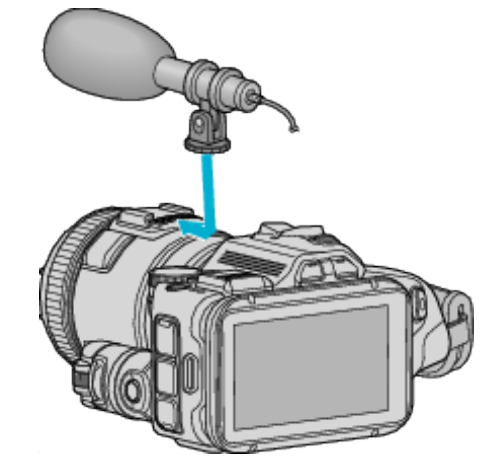

- *2* Abra a tampa do conector de microfone e ligue o cabo do microfone externo.
- *3* Ligue o cabo do microfone externo ao conector de microfone.

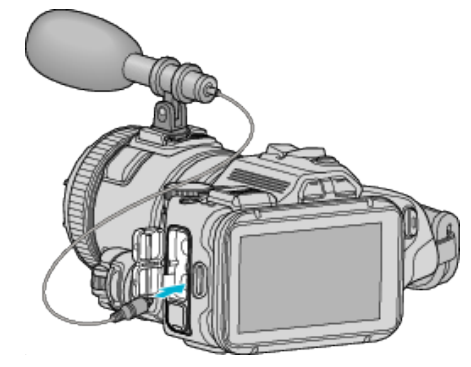

# **NOTA :**

- 0 Microfone recomendado: use o MZ-V10 (vendido separadamente).
- 0 Não exerça demasiada força ao colocar um microfone externo, etc., neste aparelho.
- 0 O nível de volume do microfone pode ser exibido ou definido no menu definições.

["NÍVEL MICRO" \(](#page-173-0) $\mathbb{R}$  p. 174)

" AJUSTE NÍVEL MICRO "  $(\mathbb{R} \mathbb{R} p. 174)$ 

# <span id="page-22-0"></span>**Usar este aparelho no estrangeiro**

O formato da ficha de alimentação varia em função do país e da região. Para carregar a bateria, precisar de uma ficha adaptadora adequada ao formato da ficha.

"Carregar a bateria no estrangeiro" ( $\sqrt{P}$  p. 23)

Mude a data e a hora para a hora local ao seleccionar o seu destino de viagem no "DEFIN. ÁREA" de "ACERT.RELG".

- "Acertar o relógio para a hora local quando viajar" ( $\mathbb{R}$  p. 23)
- Se "ON" estiver seleccionado na opção "DEF. P/ H. VERÃO" de
- "ACERT.RELG", o relógio fica com 1 hora de avanço.
- ["Definir a hora de Verão" \(](#page-23-0) $\mathfrak{g}$  p. 24)

## **Carregar a bateria no estrangeiro**

O formato da ficha de alimentação varia em função do país e da região. Para carregar a bateria, precisar de uma ficha adaptadora adequada ao formato da ficha.

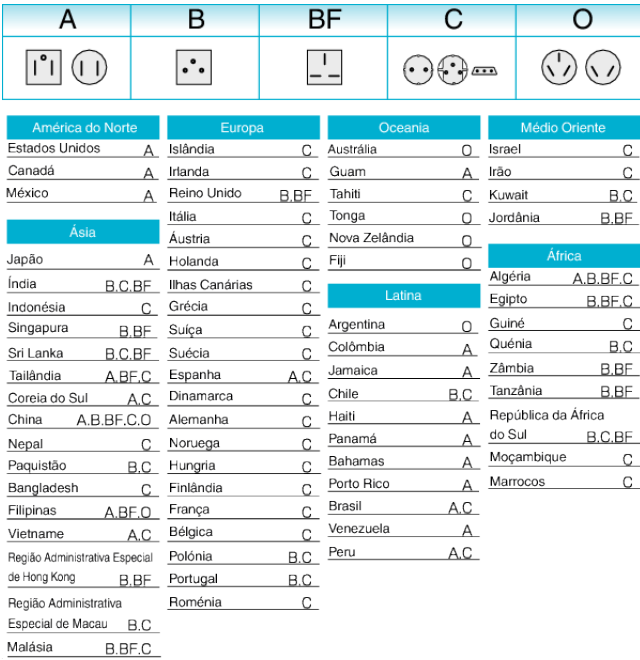

#### **Acertar o relógio para a hora local quando viajar**

Mude a data e a hora para a hora local ao seleccionar o seu destino de viagem no "DEFIN. ÁREA" de "ACERT.RELG".

- Restaure as configurações regionais quando voltar da viagem.
- *1* Toque em "MENU".

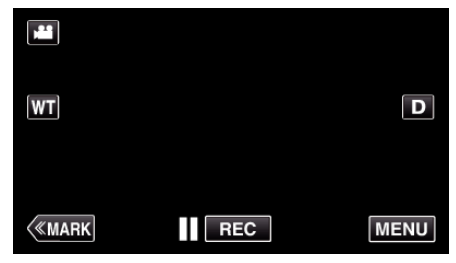

*2* Toque em "CONFIGURAÇÃO".

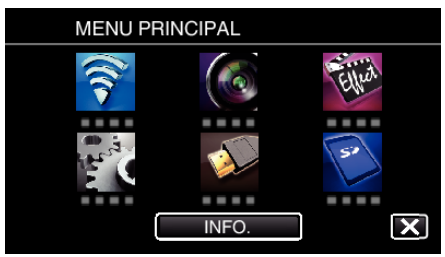

*3* Toque em "ACERT.RELG".

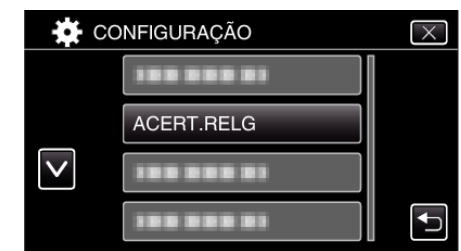

 $\bullet$  Toque em  $\land$  ou  $\lor$  para se mover pelo ecrã.

*4* Toque em "DEFIN. ÁREA".

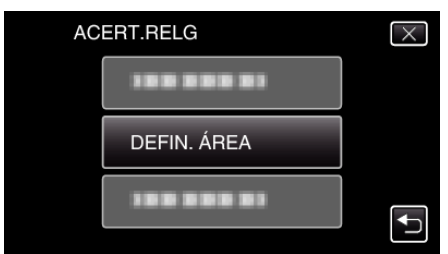

*5* Seleccione a área para onde vai viajar e toque em "GUARD.".

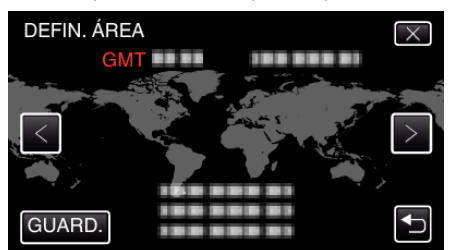

- 0 É exibida a diferença horária entre a cidade seleccionada e o GMT (Horário do Meridiano de Greenwich).
- $\bullet$  Toque em  $\lt$  ou  $\gt$  para seleccionar o nome da cidade.

#### **NOTA :**

0 Se escolher "DEFIN. ÁREA", a hora do relógio muda de modo a considerar o fuso horário.

Depois de voltar para o sue país, volte a seleccionar a região definida inicialmente para poder restaurar as definições originais do relógio.

# <span id="page-23-0"></span>**Definir a hora de Verão**

Se "ON" estiver seleccionado na opção "DEF. P/ H. VERÃO" de "ACERT.RELG", o relógio fica com 1 hora de avanço.

*1* Toque em "MENU".

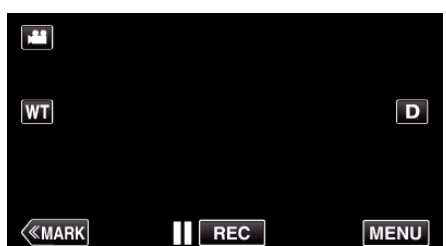

*2* Toque em "CONFIGURAÇÃO".

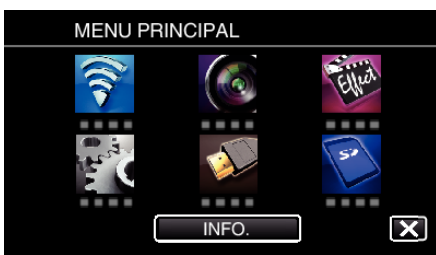

*3* Toque em "ACERT.RELG".

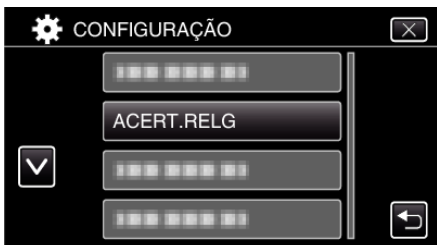

- Toque em  $\wedge$  ou  $\vee$  para se mover pelo ecrã.
- *4* Toque em "DEF. P/ H. VERÃO".

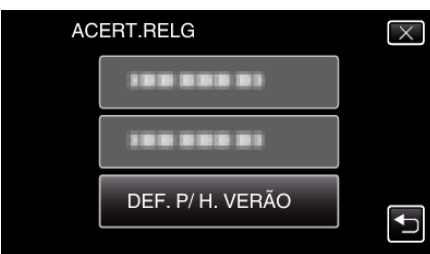

*5* Toque em "ON".

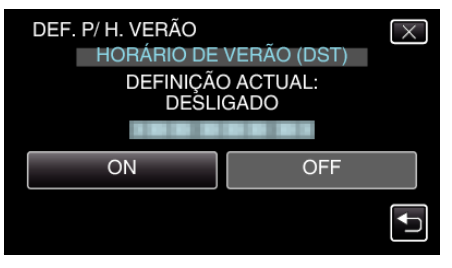

# **NOTA :**

0 O que é a hora de Verão?

A hora de Verão é o sistema em que se avança 1 hora durante um determinado período no Verão.

É usado principalmente nos países ocidentais.

0 Restaure as definições de hora de Verão quando voltar da viagem.

# **Acessórios opcionais**

Pode gravar durante mais tempo se usar a bateria opcional.

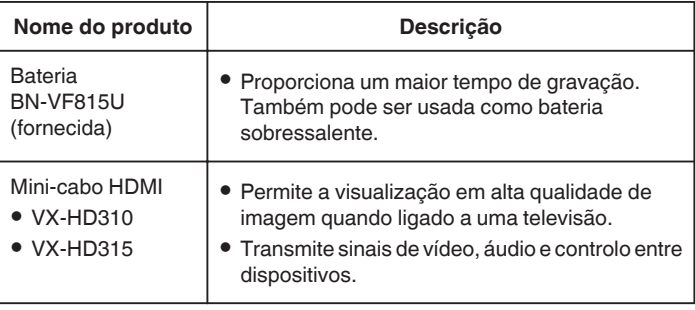

#### **NOTA :**

- 0 Para mais informações, consulte o catálogo.
- 0 BN-VF815U é o mesmo produto que a bateria fornecida com este aparelho.

## **Tempo de Gravação Aproximado (utilizando a bateria)**

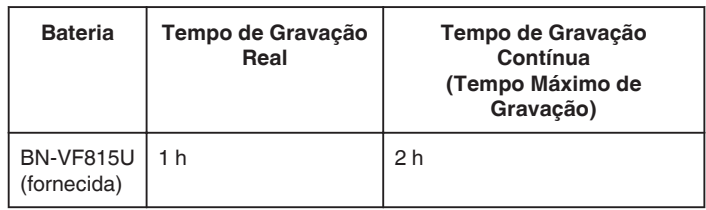

- 0 Os valores acima registam-se quando a "LUZ" está definida para "OFF" e o "BRILHO DO MONITOR" está definido para "3" (normal).
- 0 O tempo de gravação real é uma estimativa se for utilizada a função de zoom ou se a gravação for parada repetidamente. Este pode ser mais curto na utilização real.
- (Recomenda-se que prepare baterias para três vezes mais que o tempo de gravação estimado.)
- 0 Quando a vida útil da bateria se esgota, o tempo de gravação fica mais curto, mesmo que a bateria esteja totalmente carregada. (Substitua a bateria por uma nova.)

# <span id="page-24-0"></span>**Filmar no modo automático**

Pode fazer gravações sem se preocupar com a definição de detalhes, utilizando o modo Auto Inteligente. Definições como exposição e foco serão ajustadas automaticamente para se adequarem às condições de gravação.

- 0 No caso de cenas de gravação específicas como pessoa, etc., o seu ícone é exibido no ecrã.
- 0 Antes de gravar uma cena importante, recomenda-se que realize uma gravação de teste.
- *1* Ligue a alimentação.

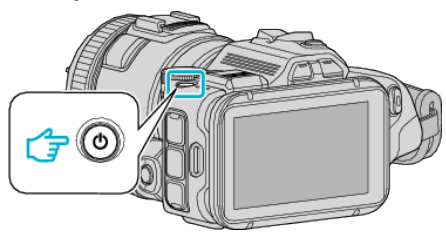

*2* Seleccione o modo de vídeo.

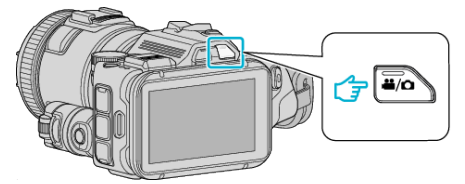

- 0 O ícone no ecrã LCD é alternado para o modo de vídeo.
- *3* Defina a tecla de gravação para "i.AUTO".

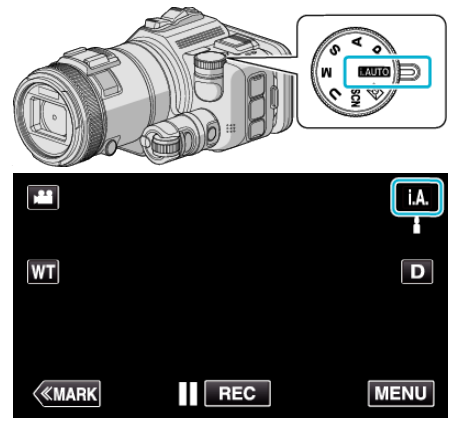

*4* Pressione o botão START/STOP para iniciar a gravação.

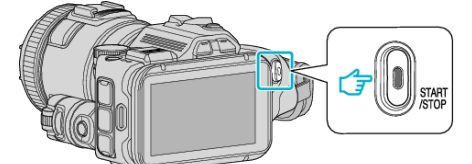

0 Pressione novamente para parar.

0 Algumas exibições desaparecem após 3 segundos, aproximadamente.

Use o botão D para alterar as exibições.

# **Indicações para Gravação de Vídeo**

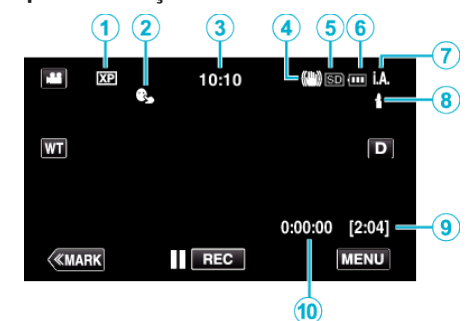

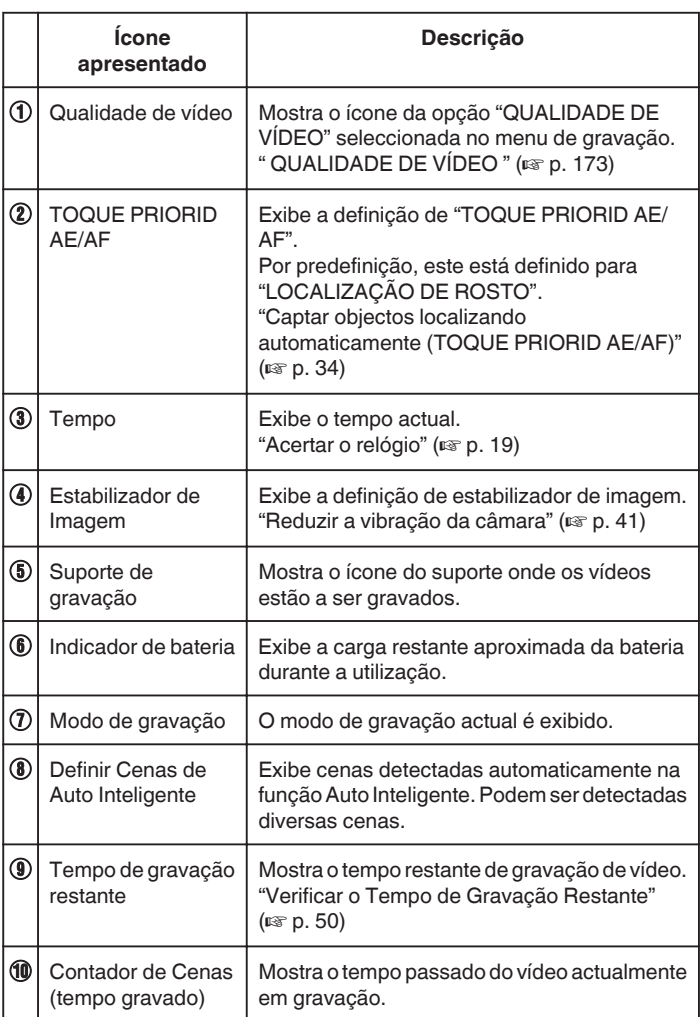

# **Gravação**

# **Cenas de Auto Inteligente**

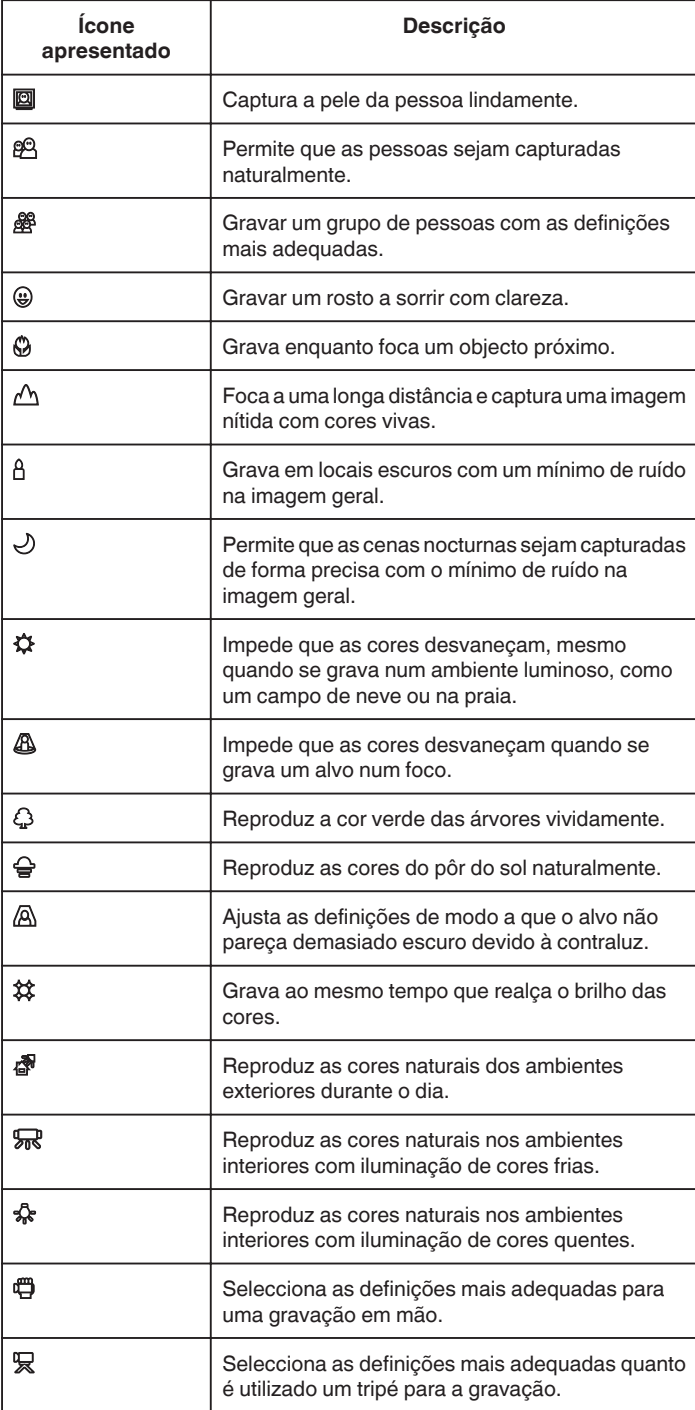

# **NOTA :**

0 As cenas podem ser detectadas de acordo com as condições de gravação e ajustadas automaticamente no modo Auto Inteligente.

0 Podem ser detectadas diversas cenas dependendo das condições de gravação.

0 Algumas funções podem não funcionar correctamente, dependendo das condições de gravação.

**Botões de operação para gravação de vídeo**

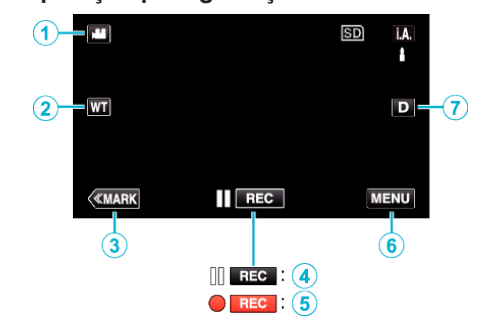

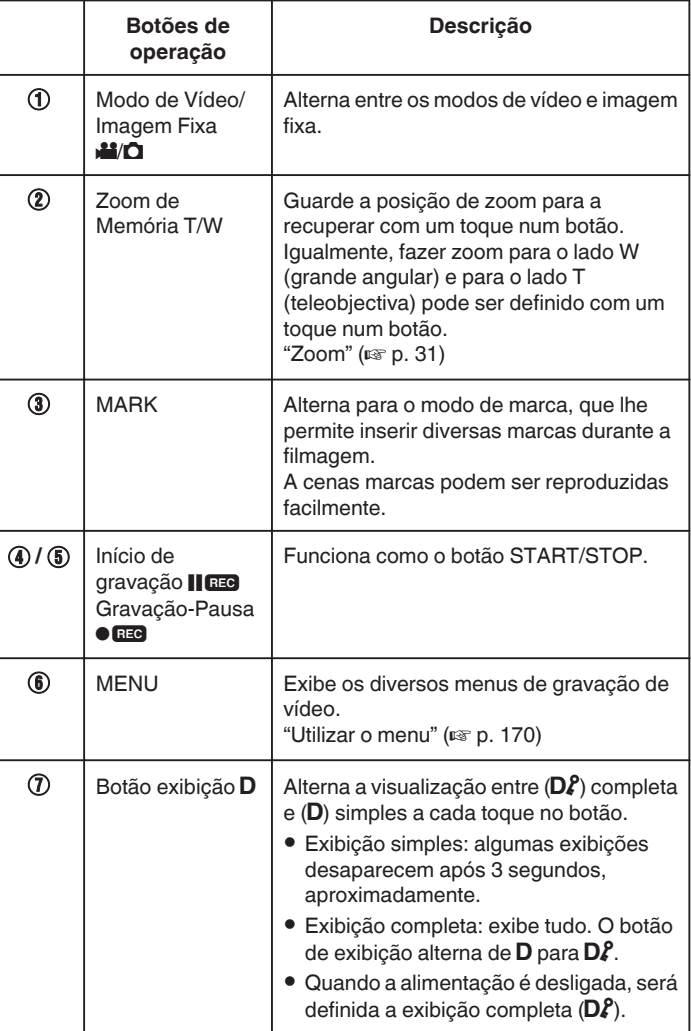

## <span id="page-26-0"></span>**Definições úteis para gravar**

- 0 Quando "REINÍCIO RÁPIDO" está definido para "ON", a gravação pode ser iniciada imediatamente depois de premir o botão de alimentação se a alimentação for desligada no período de 5 minutos.
- " REINÍCIO RÁPIDO " $($  $\sqrt{p}$  p. 185)
- 0 Se a opção "DESLIGAR AUTO" estiver "ON", este aparelho desliga-se automaticamente para poupar carga se não for utilizada durante 5 minutos.
- " DESLIGAR AUTO "  $(\mathbb{R} \times p. 185)$
- 0 Quando "TOQUE PRIORID AE/AF" está definido para "LOCALIZAÇÃO DE ROSTO", este aparelho detecta rostos e ajusta automaticamente a sua luminosidade e foco para gravar os rostos com mais nitidez.

["Captar objectos localizando automaticamente \(TOQUE PRIORID AE/AF\)"](#page-33-0)  $(E \otimes p. 34)$  $(E \otimes p. 34)$ 

0 Quando a "GRAVAÇÃO DATA/HORA" é utilizada, a data e hora podem ser gravadas juntamente com o vídeo.

["Gravar vídeos com data e hora" \(](#page-48-0) $\mathbb{F}$  p. 49)

#### **AVISO :**

- 0 Não deve expor a objectiva à luz directa do sol.
- Não deve usar este aparelho com chuva, neve, ou em sítios com muita umidade, como por exemplo a casa de banho.
- 0 Não deve usar este aparelho em locais sujeitos a uma umidade excessiva ou com muito pó, nem sem locais expostos directamente a vapor ou fumo.
- 0 A alimentação pode desligar-se para proteger o circuito se a temperatura deste aparelho subir demasiado.
- 0 Não retire nem a bateria, nem o adaptador de CA nem o cartão SD se o indicador luminoso de acesso estiver aceso. Os dados gravados podem tornar-se ilegíveis.
- 0 Este aparelho é controlado por um microcomputador. As descargas electrostáticas, ruídos externos e interferências (de uma televisão, rádio, etc.) podem impedir o seu funcionamento correcto. Caso isso aconteça, desligue a alimentação, depois remova o adaptador de CA e a bateria. Este aparelho será reiniciado.
- 0 Declinação de Responsabilidade

- Não poderemos ser responsabilizados pela perda de conteúdos gravados quando a gravação ou reprodução de vídeos/áudio não pode ser realizada devido a avarias nesta unidade, nas peças fornecidas ou no cartão SD.

- Depois de apagados, os conteúdos gravados (dados), incluindo os dados perdidos devido a avarias nesta unidade, não podem ser restaurados. Por favor, considere-se antecipadamente advertido. - A JVC não se responsabiliza por dados perdidos.

- Para efeitos de melhoria da qualidade, o meio de gravação que

apresenta falhas fica sujeito a ser analisado. Por conseguinte, este não pode ser devolvido.

# **NOTA :**

- 0 Verifique o tempo de gravação restante no suporte antes de começar a filmar. Se o espaço for insuficiente, deve mover (copiar) os dados para um computador ou para um disco.
- Quando há muitos ficheiros no suporte, pode demorar algum tempo até serem exibidos no ecrã de reprodução. Aguarde algum tempo enquanto o indicador de acesso estiver a piscar, o que indica um funcionamento normal.
- 0 Não se esqueça de fazer cópias depois de gravar!
- 0 A gravação pára automaticamente visto não ser possível gravar durante mais de 12 horas consecutivas de acordo com as especificações. (Pode demorar algum tempo até se poder continuar a gravar.)
- 0 No caso de gravações longas, o ficheiro é dividido em dois ou mais ficheiros se o tamanho exceder 4 GB.
- 0 Pode ligar este aparelho ao adaptador de CA para gravar durante várias horas dentro de casa.
- 0 Dependendo do alvo e das condições de filmagem, a gravação pode não ser realizada correctamente mesmo no modo Auto Inteligente.
- 0 Dependendo das condições de filmagem, os quatro cantos do ecrã podem parecer escuros, mas isto não é uma avaria. Nesse caso, mude as condições de filmagem movendo o selector de zoom, etc.

## **Capturar imagens fixas durante a gravação de vídeo**

É possível capturar imagens fixas com o botão SNAPSHOT durante o modo de vídeo (pausa ou gravação).

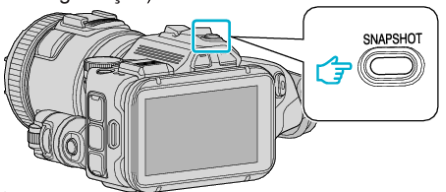

0 A indicação "PHOTO" acende-se no ecrã se estiver a ser capturada uma imagem fixa.

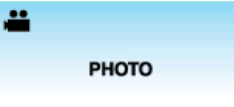

#### **NOTA :**

- 0 O tamanho da imagem fixa capturada no modo de vídeo é de 1.920 x 1.080.
- 0 A operação é inválida nas condições seguintes:
- quando o menu está a ser exibido
- quando o tempo de gravação está a ser exibida
- quando a "QUALIDADE DE VÍDEO" está definida para "MP4 720p" ou "iFrame 720p"
- quando "GRAV. ALTA VELOC." está definido
- quando a "INTERV. TEMPO GRAV." está a ser gravada
- quando quaisquer funções na "GRAVAÇÃO ESPECIAL" está definido

# <span id="page-27-0"></span>**Capturar imagens fixas no modo automático**

Pode gravar imagens fixas sem se preocupar com a definição de detalhes, utilizando o modo Auto Inteligente.

*1* Ligue a alimentação.

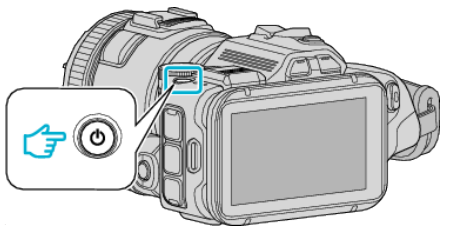

*2* Seleccione o modo de imagem fixa.

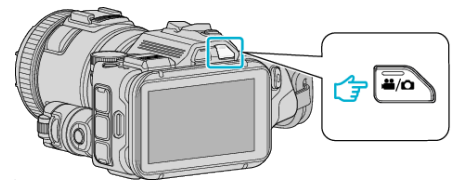

- 0 O ícone no ecrã LCD é alternado para o modo de imagem fixa.
- *3* Defina a tecla de gravação para "i.AUTO".

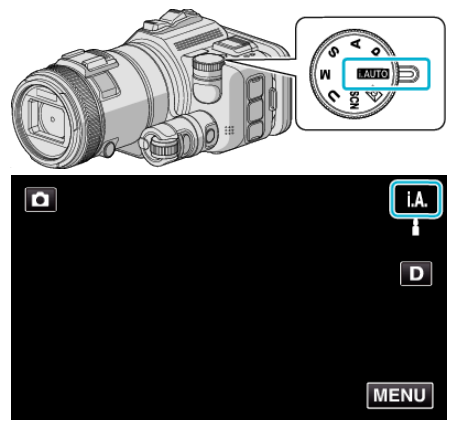

*4* Defina o foco na imagem alvo.

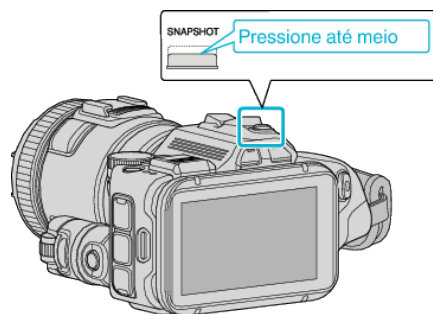

0 Quando estiver focado, o respectivo ícone fica verde.

- NAPSHOT Pressione até ao fim
- 0 A indicação PHOTO acende-se se estiver a ser capturada uma imagem fixa.

**NOTA :** 

*5* Capture uma imagem fixa.

- 0 Dependendo do alvo e das condições de filmagem, a gravação pode não ser realizada correctamente mesmo no modo Auto Inteligente.
- 0 A estabilização de imagem inicia apenas quando o botão é pressionado até meio.

# **Indicações durante a gravação de imagens fixas**

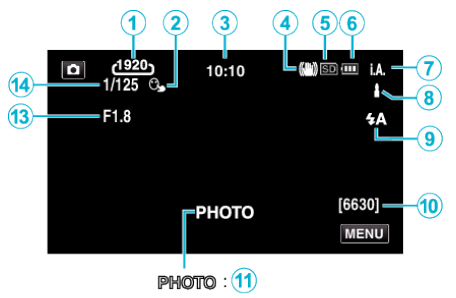

 $\underline{A}$  : (12)

0 Algumas exibições desaparecem após 3 segundos, aproximadamente. Use o botão D para alterar as exibições.

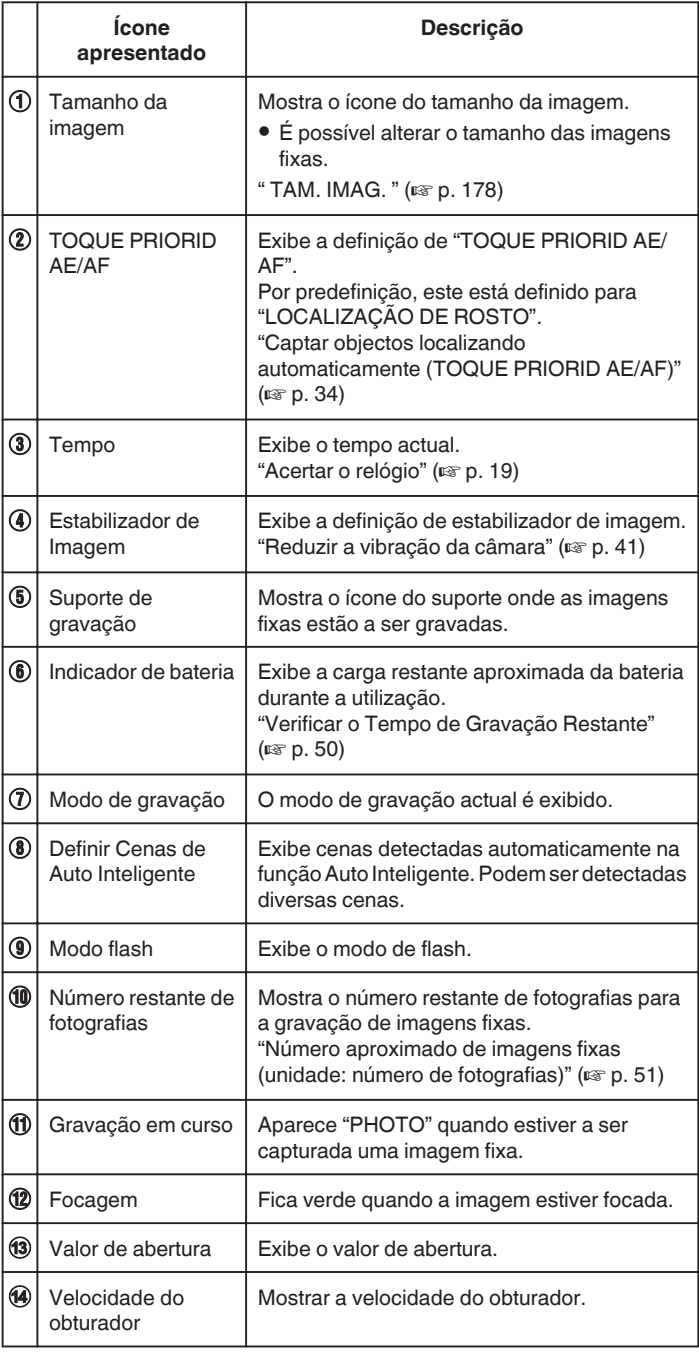

# **Cenas de Auto Inteligente**

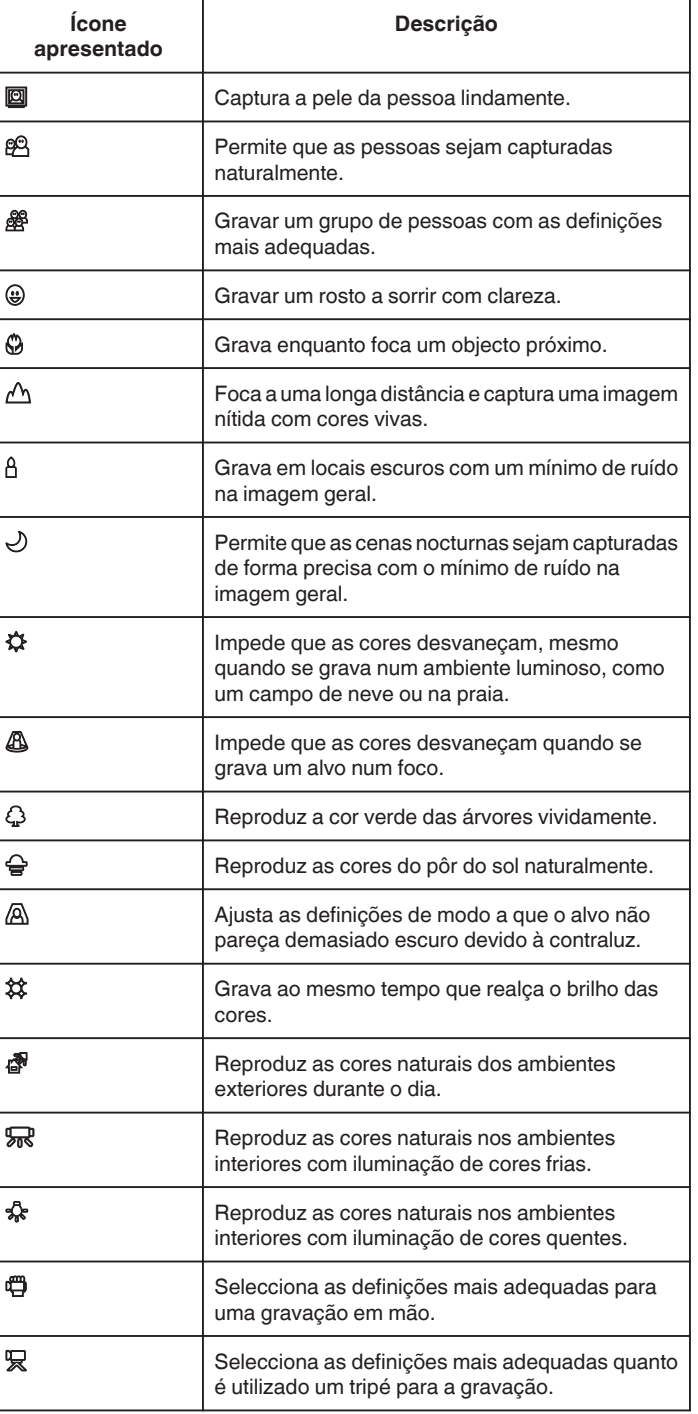

# **NOTA :**

0 As cenas podem ser detectadas de acordo com as condições de gravação e ajustadas automaticamente no modo Auto Inteligente.

0 Podem ser detectadas diversas cenas dependendo das condições de gravação.

0 Algumas funções podem não funcionar correctamente, dependendo das condições de gravação.

# **Botões de operação para gravação de imagens fixas**

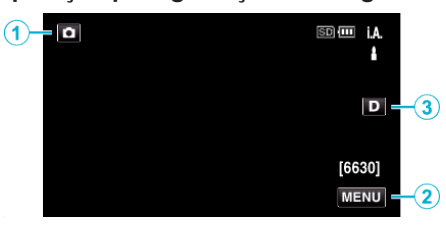

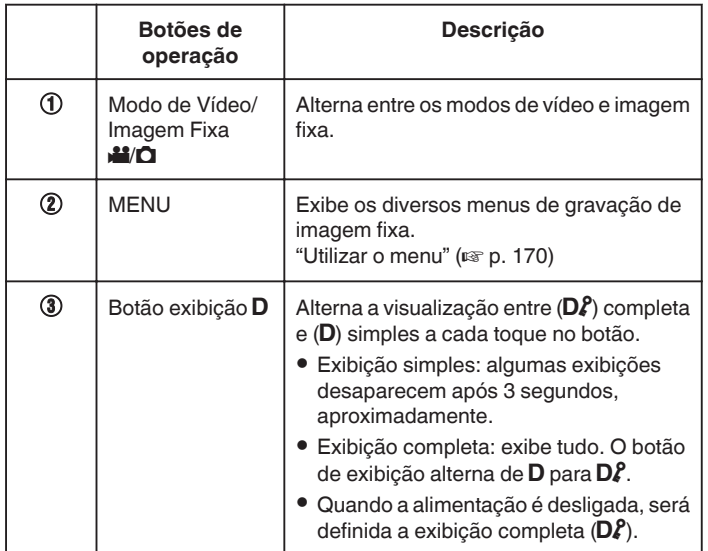

# **Definições úteis para gravar**

- 0 Quando "REINÍCIO RÁPIDO" está definido para "ON", a gravação pode ser iniciada imediatamente depois de premir o botão de alimentação se a alimentação for desligada no período de 5 minutos.
- " REINÍCIO RÁPIDO " $(m p. 185)$
- 0 Se a opção "DESLIGAR AUTO" estiver "ON", este aparelho desliga-se automaticamente para poupar carga se não for utilizada durante 5 minutos.

" DESLIGAR AUTO "  $(\mathbb{R} \times \mathbb{R} 185)$ 

0 Quando "TOQUE PRIORID AE/AF" está definido para "LOCALIZAÇÃO DE ROSTO", este aparelho detecta rostos e ajusta automaticamente a sua luminosidade e foco para gravar os rostos com mais nitidez.

["Captar objectos localizando automaticamente \(TOQUE PRIORID AE/AF\)"](#page-33-0)  $($ 

# **AVISO :**

- 0 Não deve expor a objectiva à luz directa do sol.
- 0 Não deve usar este aparelho com chuva, neve, ou em sítios com muita umidade, como por exemplo a casa de banho.
- 0 Não deve usar este aparelho em locais sujeitos a uma umidade excessiva ou com muito pó, nem sem locais expostos directamente a vapor ou fumo.
- 0 A alimentação pode desligar-se para proteger o circuito se a temperatura deste aparelho subir demasiado.
- 0 Não retire nem a bateria, nem o adaptador de CA nem o cartão SD se o indicador luminoso de acesso estiver aceso. Os dados gravados podem tornar-se ilegíveis.
- 0 Este aparelho é controlado por um microcomputador. As descargas electrostáticas, ruídos externos e interferências (de uma televisão, rádio, etc.) podem impedir o seu funcionamento correcto. Caso isso aconteça, desligue a alimentação, depois remova o adaptador de CA e a bateria. Este aparelho será reiniciado.

## **NOTA :**

- 0 Antes de gravar uma cena importante, recomenda-se que realize uma gravação de teste.
- 0 Dependendo das condições de filmagem, os quatro cantos do ecrã podem parecer escuros, mas isto não é uma avaria. Nesse caso, mude as condições de filmagem movendo o selector de zoom, etc.

# <span id="page-30-0"></span>**Zoom**

- O ângulo de visão pode ser ajustado com o zoom.
- 0 Utilize o lado W (grande angular) para filmar um maior ângulo de visão.
- 0 Utilize o lado T (teleobjectiva) para aumentar o alvo da filmagem.

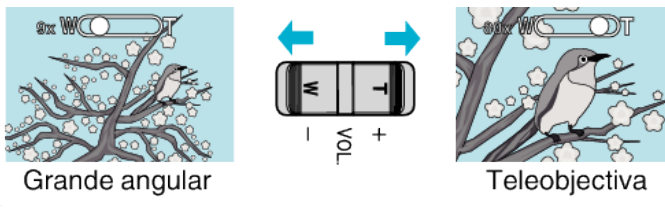

# **NOTA :**

- 0 Se usar o zoom digital, a imagem fica com grão por estar a ser aumentada digitalmente.
- 0 É possível alterar o alcance do zoom.
- [" ZOOM " \(](#page-172-0)

# **Memória de Zoom**

No modo de vídeo, a posição de zoom pode ser guardada pelo ícone Memória de Zoom (WT) no ecrã táctil.

# o **Método de Armazenamento**

*1* Faça zoom até à posição para alcançar a posição desejada para armazenamento.

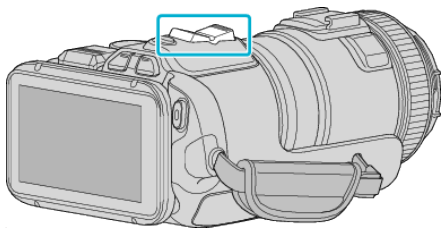

*2* Toque em "WT".

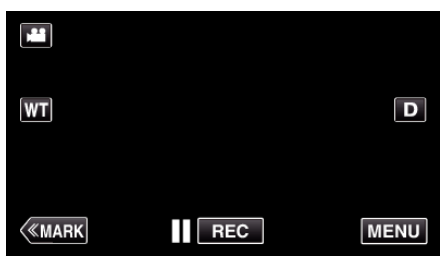

*3* Prima e mantenha premido "M" (aprox. 1 segundo).

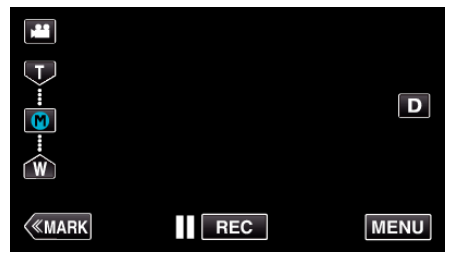

0 Guarde a posição de zoom.

# $\blacksquare$  Detalhes de operação

*1* Toque em "WT".

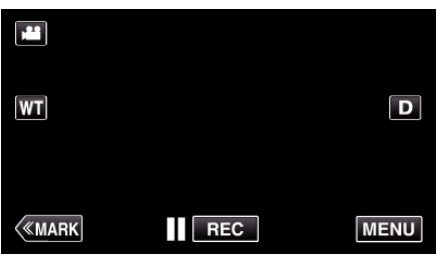

*2* Toque em "M".

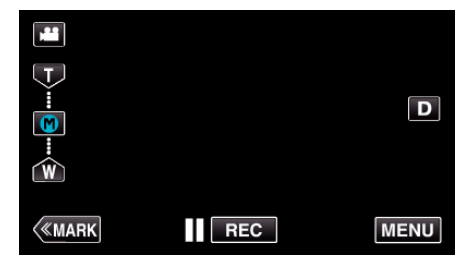

- 0 Faça zoom até ao ponto que está guardado antecipadamente.
- 0 Faça zoom para o lado W (grande angular) e para o lado T (teleobjectiva) tocando em "W" ou "T".

# <span id="page-31-0"></span>**Filmagem contínua**

No modo de imagem fixa, a gravação contínua é realizada enquanto o botão SNAPSHOT está a ser premido.

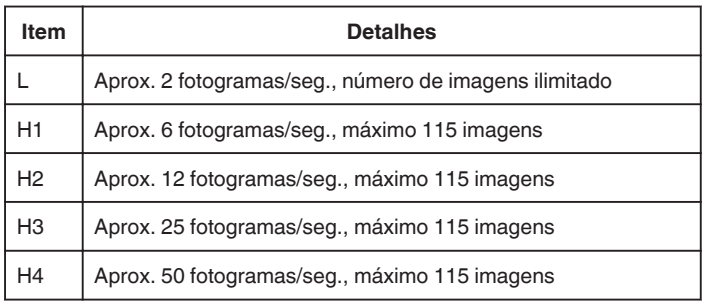

*1* Pressione o botão TIME CONTROL.

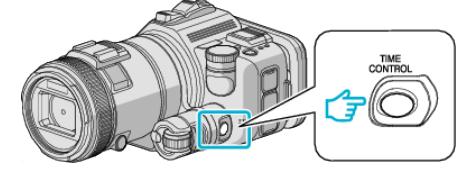

*2* Seleccione a velocidade de gravação contínua utilizando a tecla de ajuste.

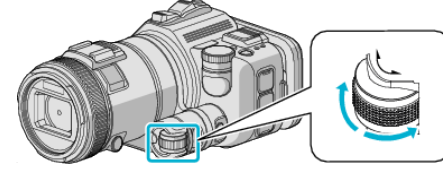

*3* Pressione o botão SET.

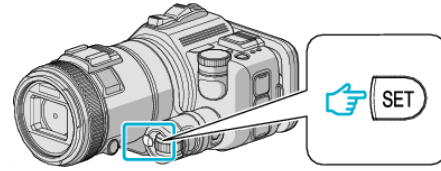

0 O botão TIME CONTROL também pode ser usado.

**AVISO :** 

0 Quando "H1" está definido para "H4", "FOTOGRAFAR SORRISO" e "SORRISO%" não são exibidos.

# **Filmar Alterando as Definições**

Seleccione os métodos de gravação contínua adequados para os fins utilizando a tecla de ajuste.

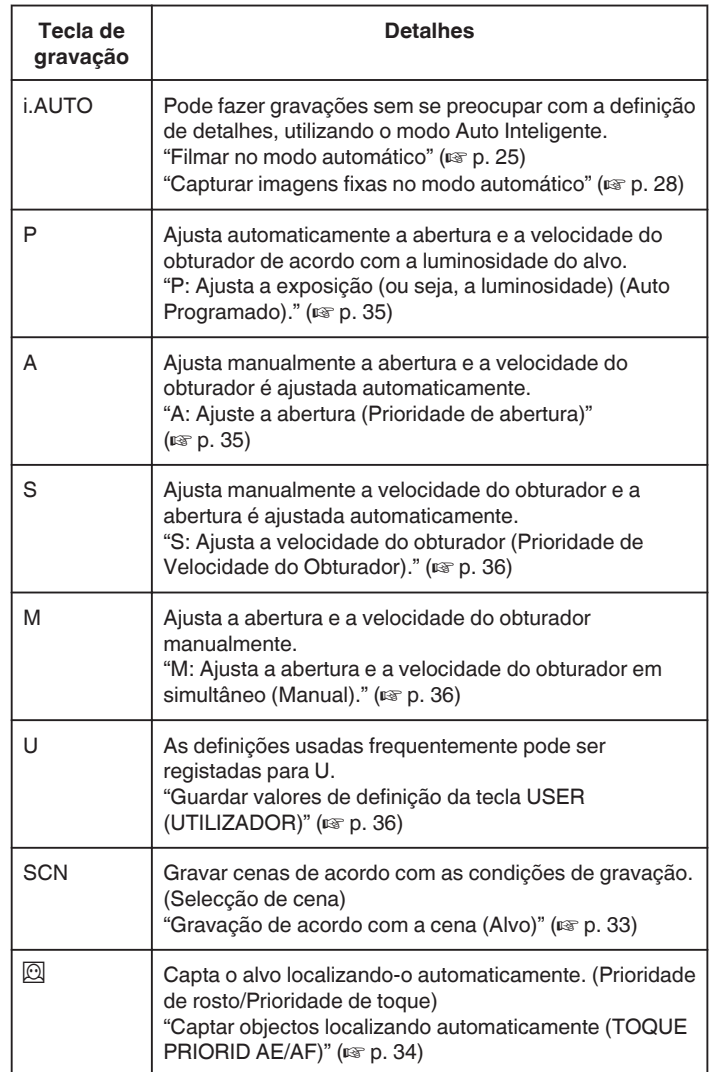

# <span id="page-32-0"></span>**Gravação de acordo com a cena (Alvo)**

Defina a tecla de gravação para Selecção de Cena (SCN) para ajustar automaticamente a exposição e a velocidade do obturador de acordo com o alvo.

*1* Defina a tecla de gravação para SCN.

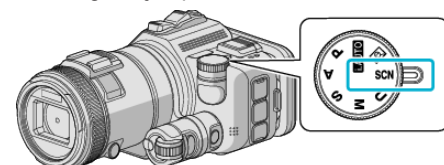

*2* Toque em "SCN".

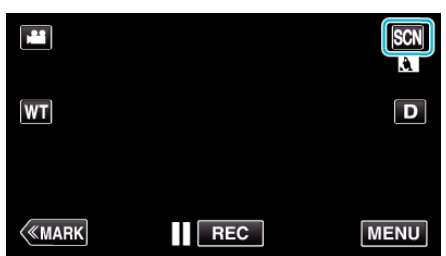

*3* Toque na cena adequada.

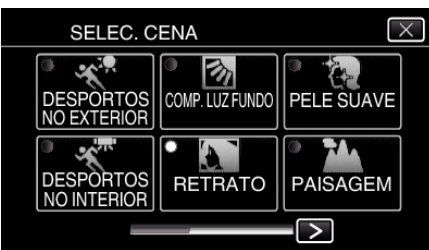

- Toque em  $\langle$  ou  $\rangle$  para se mover pelo ecrã.
- $\bullet$  Toque em  $\times$  para sair do menu.
- *4* Inicie a gravação.

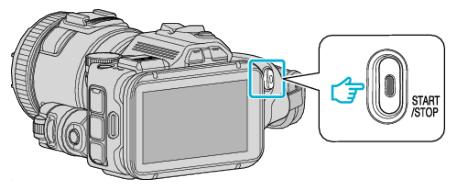

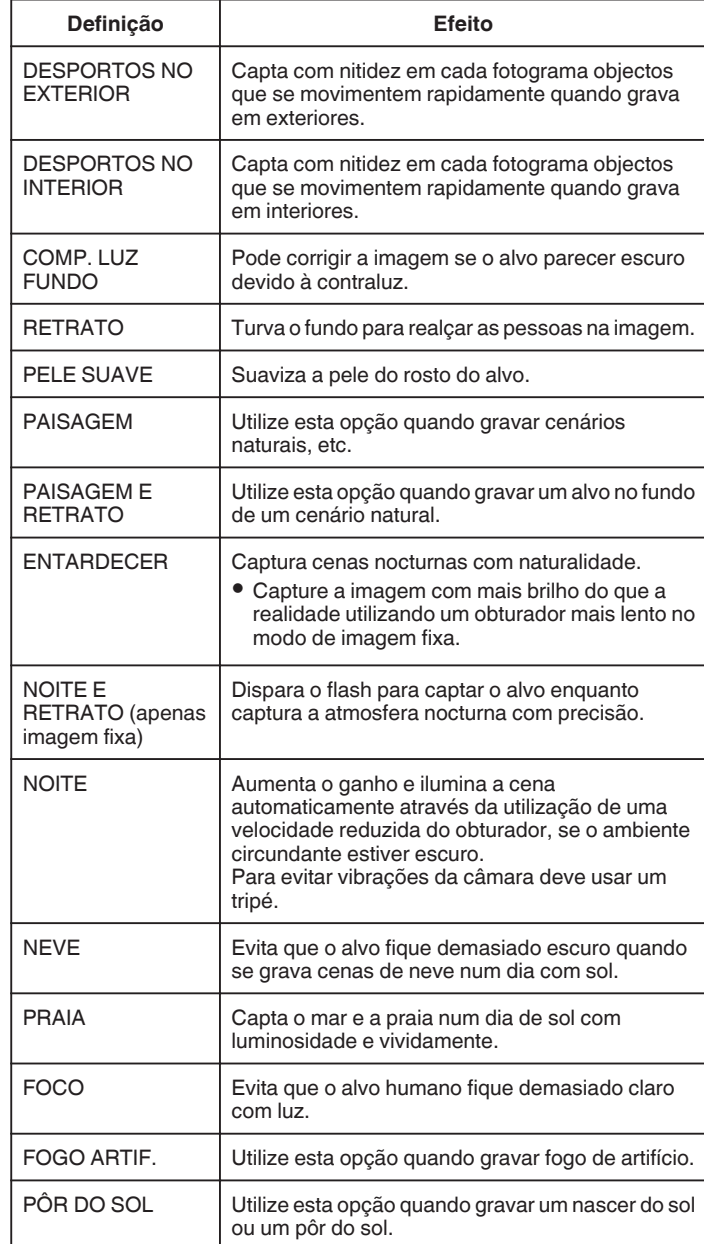

# **NOTA : -**

- 0 Nenhuma das cenas de "SELEC. CENA" pode ser definida durante a "GRAVAÇÃO AUTO".
- 0 Nos modos PAISAGEM/ENTARDECER/FOGO ARTIF./PÔR DO SOL, o foco é ajustado apenas a uma longa distância.

# <span id="page-33-0"></span>**Captar objectos localizando automaticamente (TOQUE PRIORID AE/AF)**

"TOQUE PRIORID AE/AF" é uma função que ajusta o foco e a luminosidade com base numa posição tocada.

Esta função está disponível tanto para vídeos como para imagens fixas.

- 0 Esta função está disponível quando a tecla de gravação é definida para  $\odot$
- **1** Defina a tecla de gravação para  $\overline{2}$ .

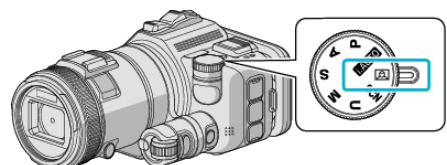

*2* Toque em "MENU".

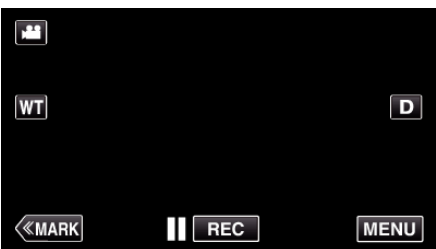

- 0 Aparece o menu superior.
- *3* Toque em "DEFIN. DE GRAVAÇÃO".

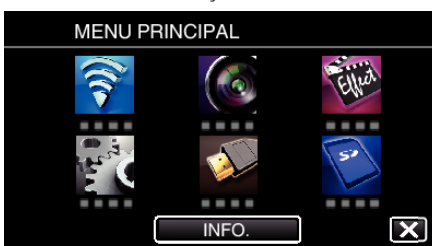

*4* Toque em "TOQUE PRIORID AE/AF".

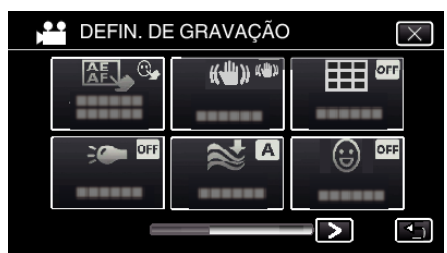

- $\bullet$  Toque em  $\times$  para sair do menu.
- Toque em <sup>+</sup> para voltar ao ecrã anterior.

*5* Toque na configuração desejada.

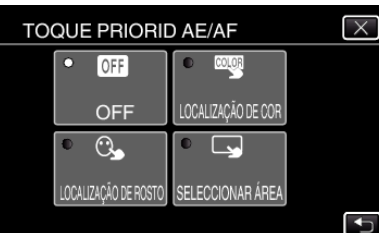

LOCALIZAÇÃO DE ROSTO LOCALIZAÇÃO DE COR

SELECCIONAR ÁREA

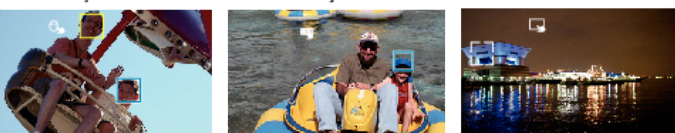

- 0 O foco e a luminosidade serão ajustados automaticamente com base na posição tocada (rosto/cor/área). Aparece uma moldura azul em torno do alvo seleccionado (rosto/cor), enquanto que uma moldura branca aparece em torno da área seleccionada.
- 0 Para redefinir, toque na posição desejada (rosto/cor/área) novamente.
- 0 Para cancelar "LOCALIZAÇÃO DE ROSTO" ou "LOCALIZAÇÃO DE COR", toque na moldura azul.
- 0 Para cancelar "SELECCIONAR ÁREA", toque na moldura branca.
- *6* Pressione o botão START/STOP para iniciar a gravação.

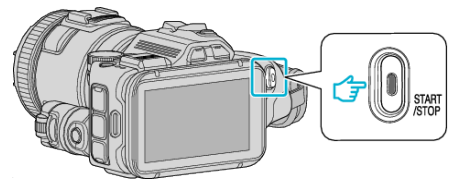

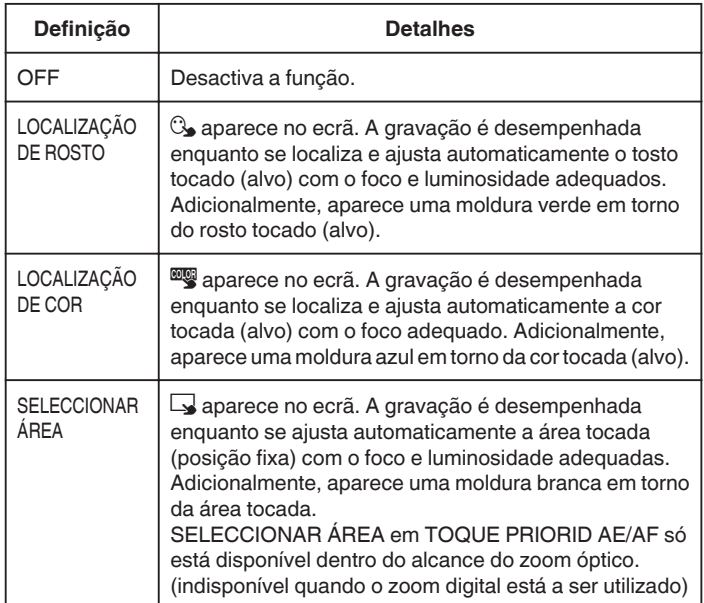

## <span id="page-34-0"></span>**NOTA :**

0 Quando "TOQUE PRIORID AE/AF" está definido para, "FOCUS" será definido para "AUTO" automaticamente.

Toque na posição seleccionada (rosto/cor/área) novamente para cancelar a definição.

- 0 Toque numa posição não seleccionada (rosto/cor/área) para redefinir.
- 0 Se a câmara perder o registo de um alvo, toque novamente no alvo.
- As definições são canceladas quando é realizada uma operação de zoom. (apenas "SELECCIONAR ÁREA")
- 0 Quando "LOCALIZAÇÃO DE COR" é definido, o alvo pretendido (cor) pode mudar se forem detectadas cores semelhantes. Neste caso, toque novamente no alvo. O alvo pretendido (cor) também pode ser novamente localizado se aparecer no centro do ecrã dentro de um espaço de tempo específico.

## **AVISO :**

- 0 Os alvos próximos das laterais do ecrã LCD podem não responder ou ser reconhecidos quando se toca neles. Neste caso, mova o alvo para o centro e toque novamente.
- 0 "LOCALIZAÇÃO DE ROSTO" pode não funcionar correctamente, dependendo das condições de filmagem (distância, ângulo, luminosidade, etc.) e do alvo (direcção do rosto, etc.). Também é particularmente difícil detectar rostos em contraluz.
- 0 "LOCALIZAÇÃO DE COR" pode não funcionar adequadamente nos casos seguintes:
- quando grava alvos sem contraste
- quando grava alvos que se movem a alta velocidade
- quando grava num local escuro
- quando a luminosidade envolvente se altera
- 0 "SELECCIONAR ÁREA" não está disponível quando o zoom digital está em utilização.

# **Para exibir o nível de sorriso**

No menu, defina "SORRISO%" para "ON". ["SORRISO% \(apenas](#page-171-0)  $\textcircled{2}$ )" ( $\textcircled{1}$  p. 172)

- 0 O nível de sorriso (% sorriso) é exibido num valor numérico. (máximo 3 rostos)
- 0 Para esconder a exibição, defina "SORRISO%" para "OFF".

# **Para captar uma imagem fixa de rostos sorridentes**

No menu, defina "FOTOGRAFAR SORRISO" para "ON". ["FOTOGRAFAR SORRISO \(apenas](#page-171-0) 2)" ( $\mathbb{F}$  p. 172)

0 Capta automaticamente uma imagem fixa sempre que um alvo com moldura sorri.

## **Ajuste manual para filmagem**

Ajuste manualmente a velocidade do obturador e o valor de abertura para gravação.

Estas definições são ajustadas separadamente para vídeo e imagens fixas.

#### **P: Ajusta a exposição (ou seja, a luminosidade) (Auto Programado).**

Depois de ajustada a exposição, "ABERTURA" e "VELOC. DO OBTURADOR" são ajustados ajusta automaticamente de acordo com a luminosidade do alvo.

*1* Defina a tecla de gravação para P.

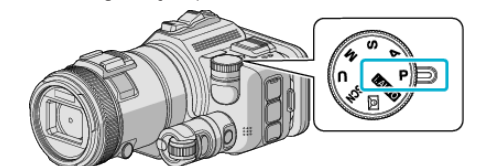

- 0 A exposição é ajustada automaticamente.
- o **Para ajustar futuramente a exposição por operação manual**
- 0 Pressione o botão "EXPOSURE". Mude o valor numérico usando a tecla de ajuste e depois prima o botão "SET".

## **A: Ajuste a abertura (Prioridade de abertura)**

A "VELOC. DO OBTURADOR" é ajustada automaticamente para manter uma exposição optimizada.

*1* Defina a tecla de gravação para A.

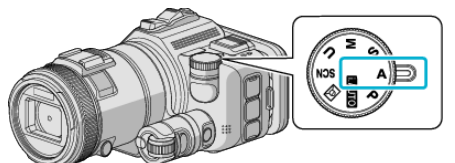

*2* Mude o valor numérico usando a tecla de ajuste.

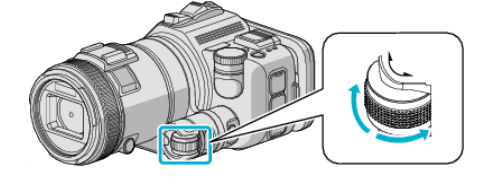

#### **NOTA :**

0 Ao diminuir o valor numérico, o fundo aparece desfocado, fazendo sobressair o alvo.

## o **Para ajustar futuramente a exposição por operação manual**

0 Pressione o botão "EXPOSURE". Mude o valor numérico usando a tecla de ajuste e depois prima o botão "SET".

## <span id="page-35-0"></span>**S: Ajusta a velocidade do obturador (Prioridade de Velocidade do Obturador).**

A "ABERTURA" é ajustada automaticamente para manter uma exposição optimizada.

*1* Defina a tecla de gravação para S.

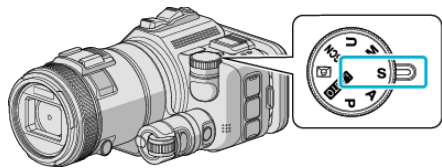

*2* Mude o valor numérico usando a tecla de ajuste.

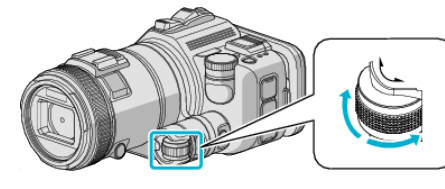

## **NOTA :**

0 Ao diminuir o valor numérico, um alvo que se movimenta rapidamente pode ser captado com nitidez, sem aparecer desfocado.

## o **Para ajustar futuramente a exposição por operação manual**

0 Pressione o botão "EXPOSURE". Mude o valor numérico usando a tecla de ajuste e depois prima o botão "SET".

## **M: Ajusta a abertura e a velocidade do obturador em simultâneo (Manual).**

A exposição (luminosidade) é fixada ajustando a abertura e a velocidade do obturador.

*1* Defina a tecla de gravação para M.

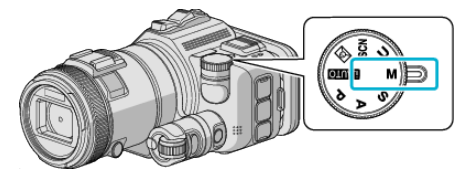

*2* Mude o valor numérico usando de "VELOC. DO OBTURADOR" usando tecla de ajuste e depois prima o botão "EXPOSURE".

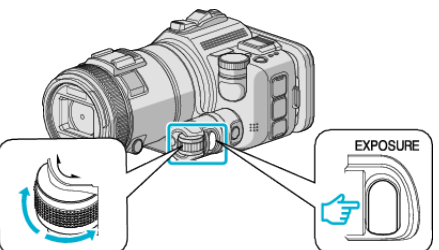

*3* Mude o valor numérico usando de "ABERTURA" usando a tecla de ajuste.

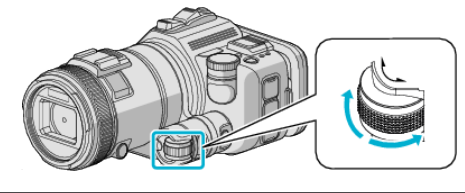

## **NOTA :**

- 0 Quando a velocidade do obturador é ajustada manualmente (M), pode não ser obtida uma exposição adequada.
- 0 Quando a velocidade do obturador é definida para 4 segundos, o foco é fixado para manual e "MAIS GANHO" é fixado para "OFF".

## **U: Guarda os valores de definição das funções usadas frequentemente (Definições do Utilizador)**

Ao ajustar a abertura e a velocidade do obturador, as definições podem ser facilmente completadas guardando os valores de definição, se esses valores forem usados repetidamente.

A definição dos valores pode ser guardada nas Definições do Utilizador (U) da tecla de gravação. É possível guardar valores de definição diferentes para vídeo e imagens fixas.

# $\blacksquare$  Itens a Definir

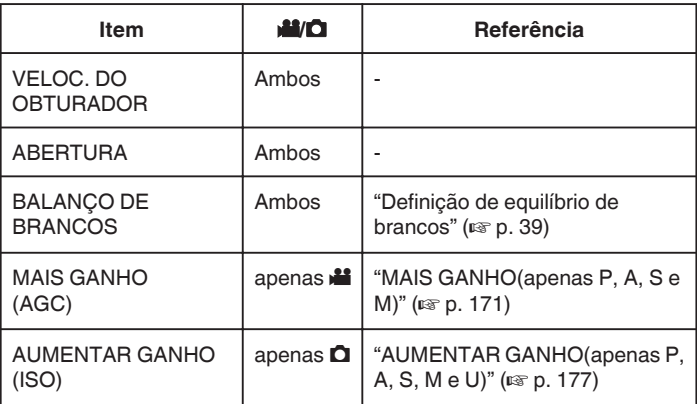

# o **Guardar valores de definição da tecla USER (UTILIZADOR)**

*1* Toque em "MENU".

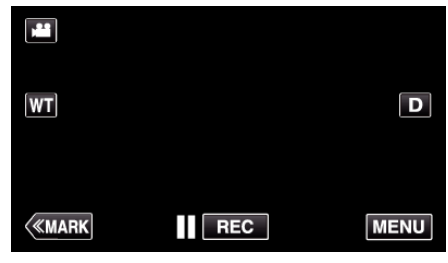

- 0 Aparece o menu superior.
- *2* Toque em "DEFIN. DE GRAVAÇÃO".

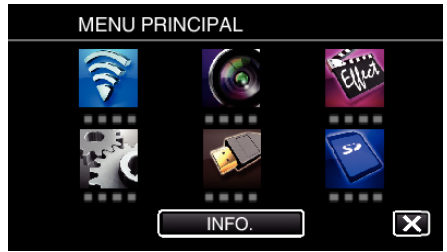

- **3** Toque em > no canto inferior direito do ecrã.
	- (Este ecrã aparece quando a tecla de gravação é definida para i.AUTO)

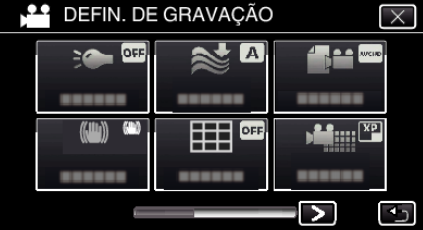

*4* Toque em "TECL. UTIL.".

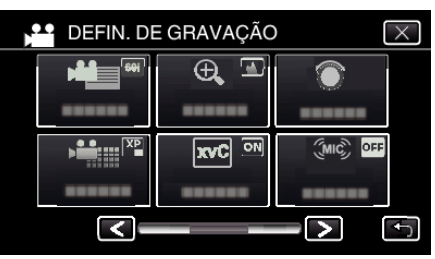
<span id="page-36-0"></span>*5* Toque nos itens de definição.

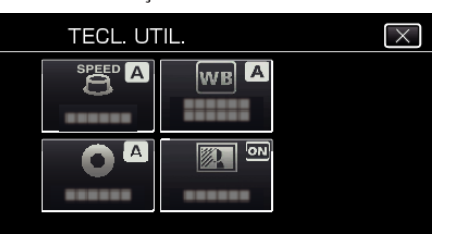

- *6* Toque no valor de definição.
	- 0 Para "VELOC. DO OBTURADOR" e "ABERTURA", para tocar em "MANUAL", seleccione os valores de definição tocando em  $\diamondsuit$  e depois toque em "DEF.".
	- 0 Repita o passo 5 a 6 para definir outros itens.
- **7** Toque em  $\times$ .

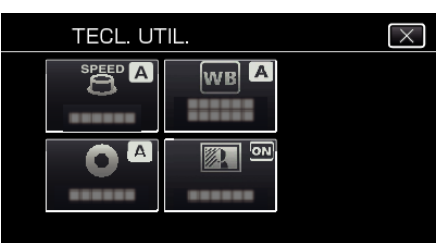

*8* Defina a tecla de gravação para U e depois comece a gravar.

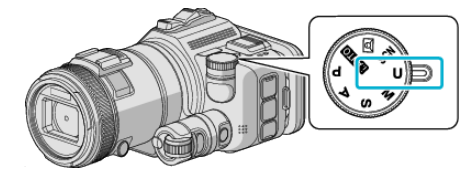

### **Ajustar o foco manualmente**

Active esta operação se o foco não ficar nítido no modo Auto Inteligente ou se for preferível usar o foco manual.

- 0 Esta função está disponível quando a tecla de gravação é definida para P, A, S, M, U ou SCN.
- *1* Pressione o botão AF/MF.

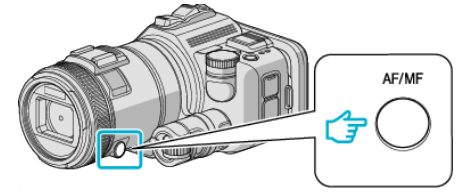

0 O ecrã de ajuste de foco é exibido.

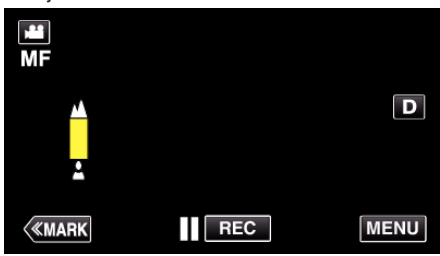

*2* Ajustar foco utilizando o anel de focagem.

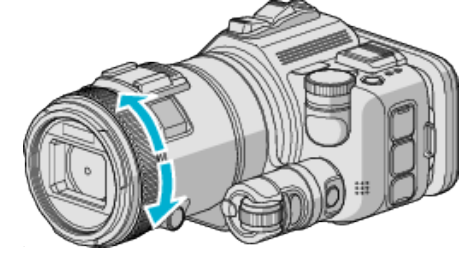

- · Se  $\triangle$  aparecer a piscar, o foco não pode ser definido para mais longe.
- · Se aparecer a piscar, o foco não pode ser definido para mais perto.
- **NOTA :**
- 0 O foco permanece estável se estiver definido no lado da teleobjectiva (T) e se o zoom for definido para o lado da grande angular (W).

### ■ Para continuar o Foco Auto (ajuste automático)

Prima o botão AF/MF para apagar  $\triangle$  e  $\triangle$ .

## **Ajustar foco utilizando o Assistente de focagem**

O alvo focado fica com um contorno a cores para proporcionar um foco mais preciso.

- 0 Esta função está disponível quando a tecla de gravação é definida para P, A, S, M, U ou SCN.
- *1* Toque em "MENU".

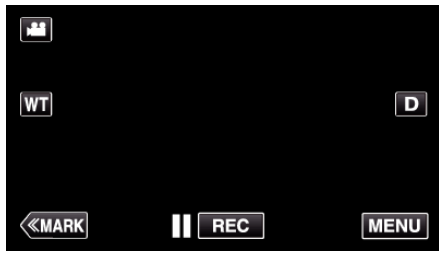

*2* Toque em "DEFIN. DE GRAVAÇÃO".

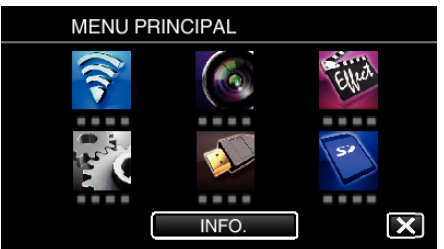

*3* Toque em "ASSISTENTE FOCAGEM".

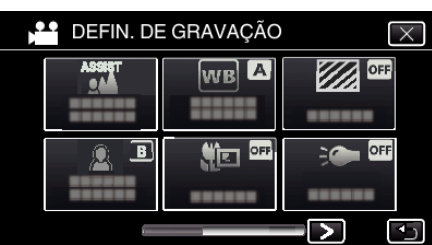

- $\bullet$  Toque em  $\times$  para sair do menu.
- Toque em <sup>←</sup> para voltar ao ecrã anterior.
- *4* Ajustar foco utilizando o anel de focagem.

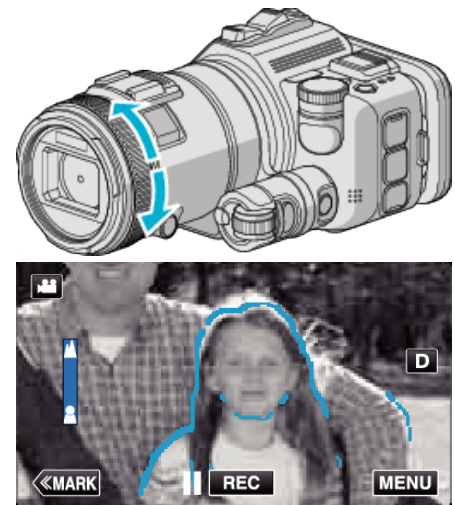

- · Se  $\triangle$  aparecer a piscar, o foco não pode ser definido para mais longe.
- Se aparecer a piscar, o foco não pode ser definido para mais perto.

*5* Toque no botão SET para confirmar.

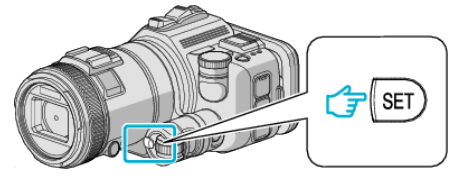

### **NOTA :**

Ao definir a função de Assistente de Focagem, o ecrã é exibido a preto e branco e o contorno das partes focadas é realçado numa cor predefinida. Mude a cor se a linha de contorno for difícil de visualizar.

0 Mude a cor em "ASSIST COR" do menu "DEFIN. DE GRAVAÇÃO". ("VERMELHO", "VERDE", "AZUL")

### <span id="page-38-0"></span>**Definição de equilíbrio de brancos**

Pode definir o tom cromático para se adaptar à fonte de luz.

Esta função está disponível tanto para vídeos como para imagens fixas.

- 0 Esta função está disponível quando a tecla de gravação é definida para P, A, S ou M.
- *1* Toque em "MENU".

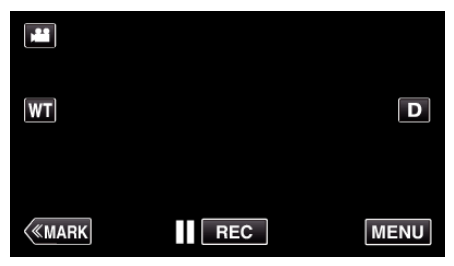

- 0 Aparece o menu superior.
- *2* Toque em "DEFIN. DE GRAVAÇÃO".

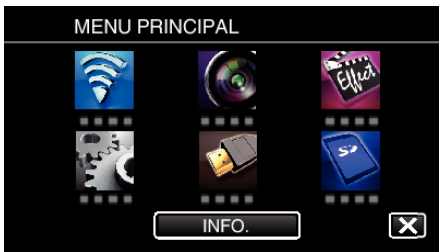

*3* Toque em "BALANÇO DE BRANCOS".

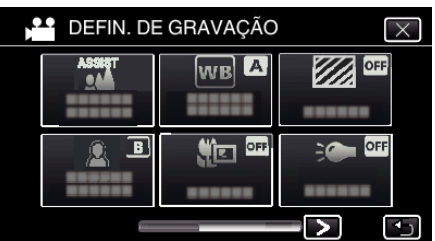

- $\bullet$  Toque em  $\times$  para sair do menu.
- Toque em <br />
D para voltar ao ecrã anterior.
- *4* Toque no ambiente de filmagem adequado.

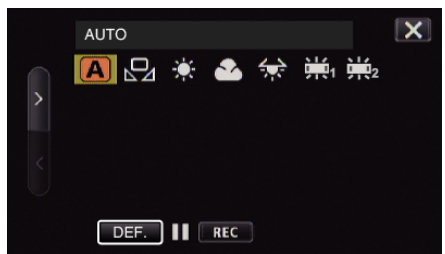

- $\bullet$  Seleccione um item utilizando  $\lt$  ou  $\gt$  e depois toque em "DEF.". (Toque no ícone directamente para seleccionar.)
- 0 O ícone de Equilíbrio de Brancos aparece no ecrã depois de concluir a definição.

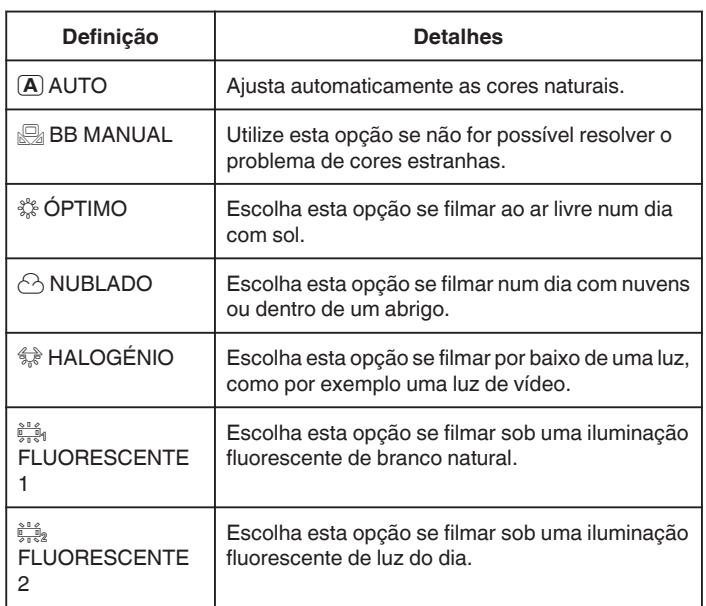

### **Usar BB MANUAL**

- *1* Coloque uma folha de papel branco à frente da lente de modo a cobrir o ecrã.
- *2* Posicione o cursor para "BB MANUAL" e prima e mantenha premido "DEF.".

Ou, prima e mantenha premido o ícone "BB MANUAL".

 $3$  Deixe de pressionar depois de o menu desaparecer e  $\mathcal{Q}_4$  acender.

#### **NOTA :**

- 0 A definição não mudará se estiver a tocar em "BB MANUAL" demasiado depressa (menos de 1 segundo).
- 0 Quando a tecla de gravação está definida para i.AUTO ou SCN, a definição é fixada para "AUTO".
- 0 Quando a tecla de gravação está definida para U, a definição pode ser efectuada no "BALANÇO DE BRANCOS" da "TECL. UTIL.".

### **Fazer grandes planos**

Pode fazer grandes planos de um alvo se usar a função de tele macro. Esta função está disponível tanto para vídeos como para imagens fixas.

- 0 Esta função está disponível quando a tecla de gravação é definida para P, A, S, M ou U.
- 

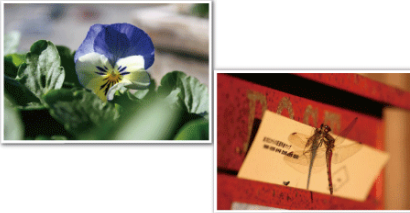

- \* A imagem é só uma impressão.
- *1* Toque em "MENU".

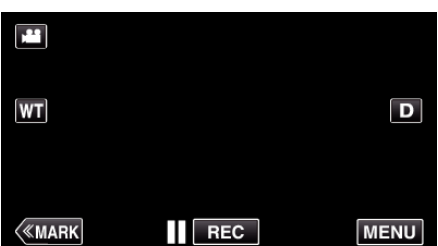

- 0 Aparece o menu superior.
- *2* Toque em "DEFIN. DE GRAVAÇÃO".

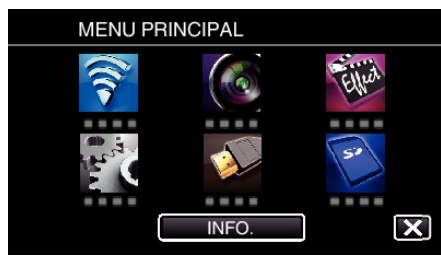

*3* Toque em "TELE MACRO".

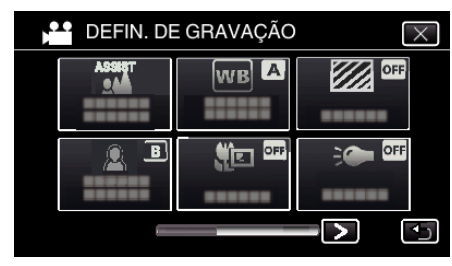

- $\bullet$  Toque em  $\times$  para sair do menu.
- Toque em <br />
para voltar ao ecrã anterior.
- *4* Toque em "ON".

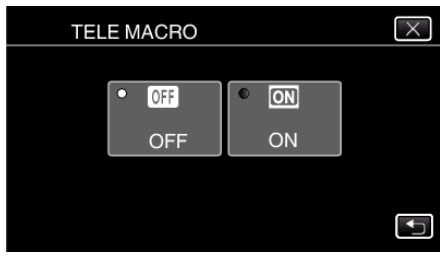

o Depois da definição, o ícone de tele macro la aparece.

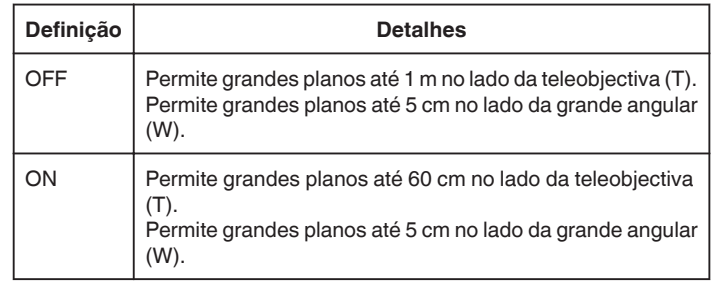

### **NOTA :**

0 Quando a tecla de gravação é definida para P, A, S, M ou U, a função de tele macro pode ser definida.

#### **AVISO :**

0 Se não estiver a fazer grandes planos, defina "TELE MACRO" para "OFF". Caso contrário, a imagem pode ficar turva.

### **Verificar áreas demasiado expostas (ZEBRA)**

Durante a gravação de vídeo, são exibidas linhas diagonais (padrão zebra) apenas em áreas com os níveis de brilho especificados.

- 0 Esta função está disponível quando a tecla de gravação é definida para P, A, S, M ou U.
- *1* Toque em "MENU".

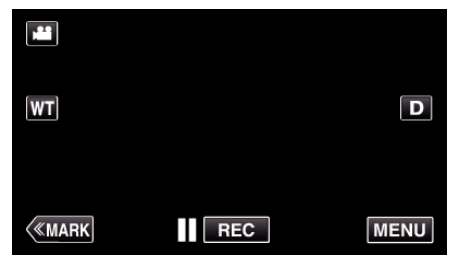

- 0 Aparece o menu superior.
- *2* Toque em "DEFIN. DE GRAVAÇÃO".

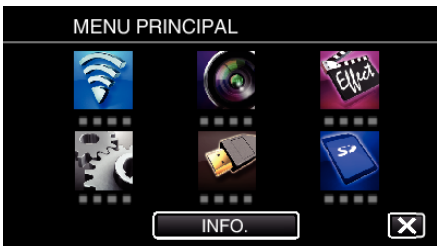

*3* Toque em "ZEBRA".

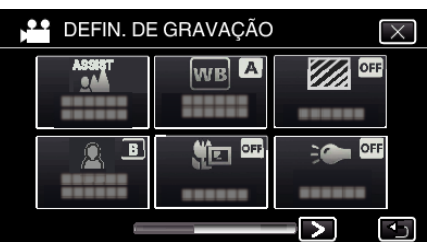

- $\bullet$  Toque em  $\times$  para sair do menu.
- Toque em <br />
D para voltar ao ecrã anterior.
- *4* Toque em "70-80%" ou "MAIS DE100%".

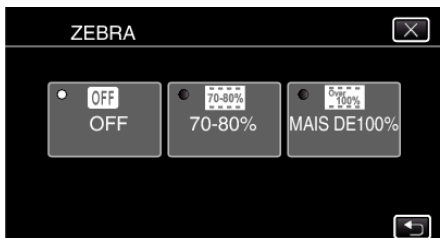

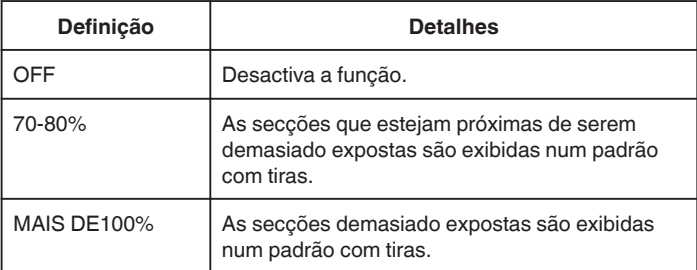

## **Reduzir a vibração da câmara**

Quando o estabilizador de imagem está definido, a vibração da câmara durante a gravação de vídeo pode ser reduzida significativamente.

*1* Toque em "MENU".

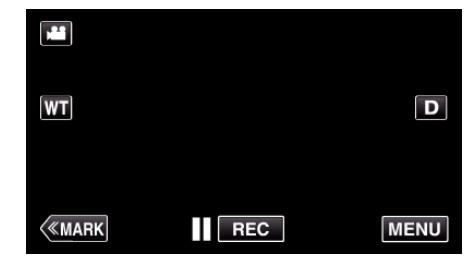

*2* Toque em "DEFIN. DE GRAVAÇÃO".

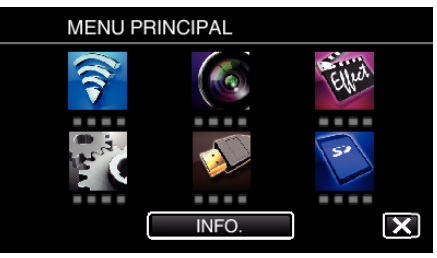

- *3* Toque em "EI".
	- (Este ecrã aparece quando a tecla de gravação é definida para i.AUTO)

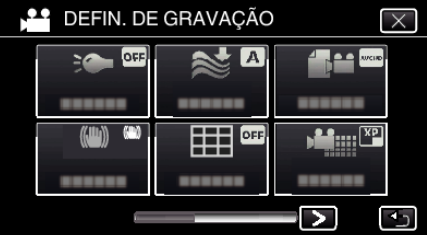

- $\bullet$  Toque em  $\times$  para sair do menu.
- Toque em <sup>+</sup> para voltar ao ecrã anterior.
- *4* Toque na configuração desejada.

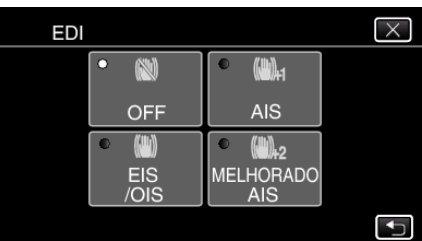

<span id="page-41-0"></span>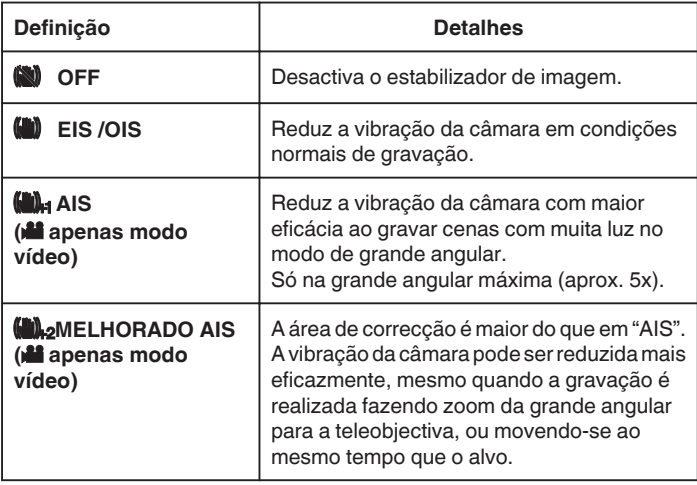

### **NOTA : -**

- 0 Recomenda-se definir o estabilizador de imagem para "OFF" quando gravar um alvo com pouco movimento e com o aparelho num tripé.
- 0 A estabilização completa pode não ser possível se a vibração da câmara for excessiva.
- 0 Quando "AIS" é definido, o ângulo de visão torna-se mais estreito. Em "MELHORADO AIS", o ângulo de visão torna-se ainda mais estreito do que em "AIS".
- 0 A estabilização de imagem inicia apenas quando o botão SNAPSHOT é pressionado até meio durante a gravação de imagem fixa.

# **Marcar o Vídeo Durante a Gravação**

Pode marcar uma cena específica enquanto grava um vídeo. Quando é feita uma marca, a posição marcada é gravada para que seja mais fácil encontrar a posição e iniciar a reprodução de compilação.

### **Marcar o Vídeo Durante a Gravação (Normal)**

*1* Toque em "MARK".

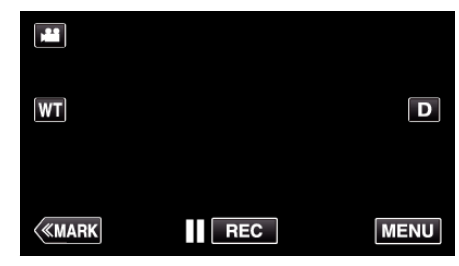

*2* Toque em "SIM" para entrar no modo de marcação.

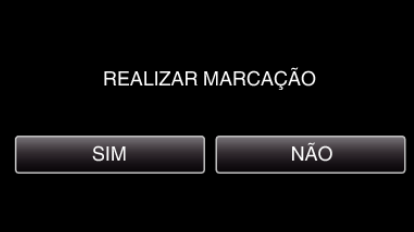

*3* Começar a gravar um vídeo.

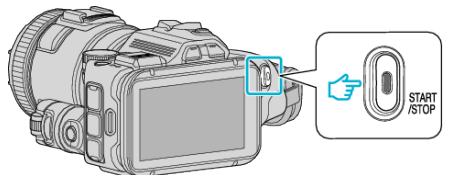

- 0 Pressione novamente o botão START/STOP para parar de gravar.
- 4 Toque em <sub>■</sub>, vou na cena que pretende marcar.

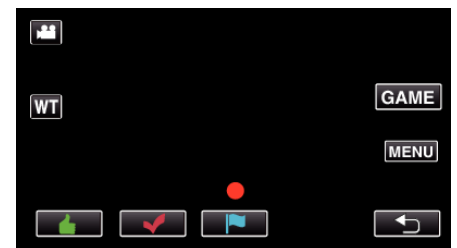

*5* Termine de gravar um vídeo premindo o botão START/STOP e termine o modo de marcação tocando em  $\bigcirc$ .

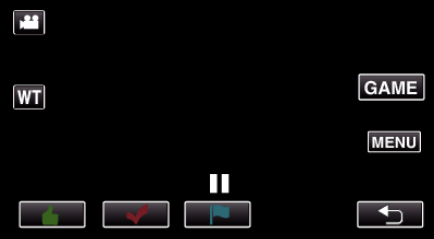

### **Marcar o Vídeo Durante a Gravação (Jogo)**

*1* Toque em "MARK".

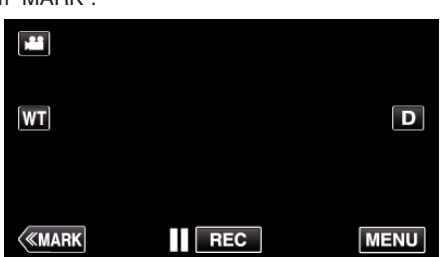

*2* Toque em "SIM" para entrar no modo de marcação.

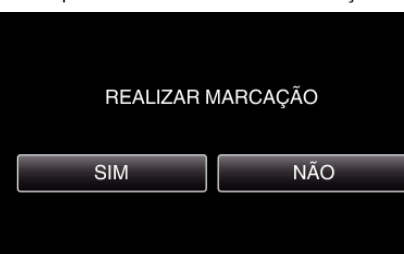

*3* Toque em "GAME" para começar o jogo.

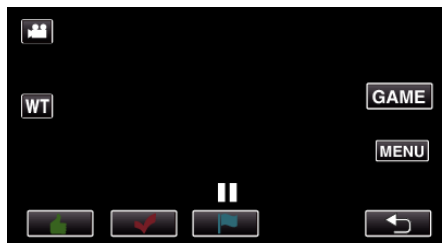

*4* Começar a gravar um vídeo.

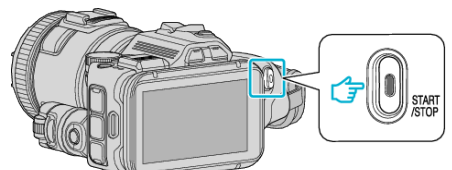

- 0 Pressione novamente o botão START/STOP para parar de gravar.
- *5* Toque em  $\triangleq$ ,  $\blacktriangleright$ ,  $\blacktriangleright$ ,  $\Theta$  ou **Y** na cena que pretende marcar.

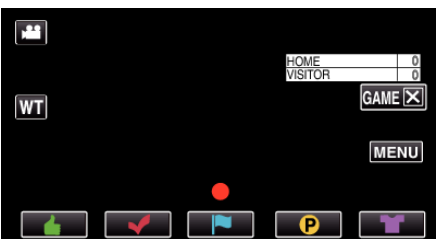

- $\bullet$  Toque em  $\bigcirc$  para exibir o ecrã de selecção de pontuação.
- *6* Termine de gravar um vídeo premindo o botão START/STOP e tocando em "GAMEX".

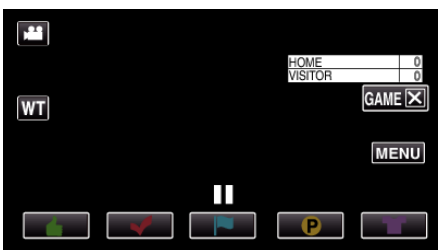

*7* Toque em "SIM" para terminar o jogo.

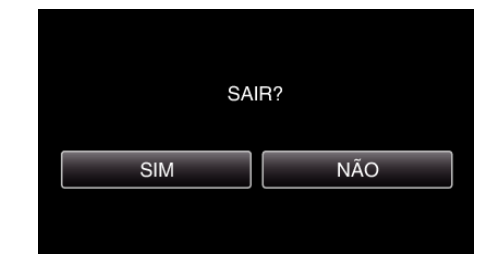

*8* Toque em J para terminar o modo de marcação.

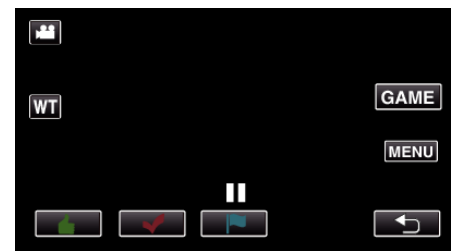

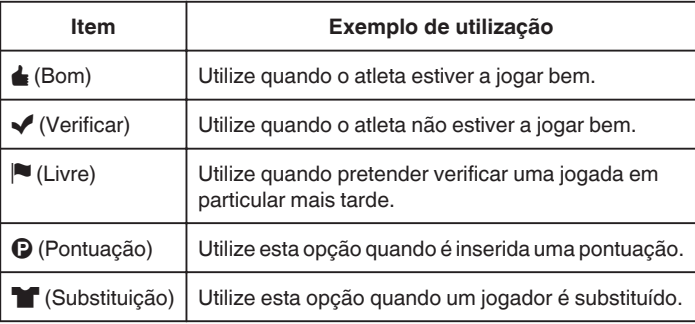

#### **AVISO :**

- 0 A exibição de pontuação é gravada se começar a gravar depois de realizar uma operação para iniciar um jogo. Uma exibição de pontuação gravada não pode ser eliminada posteriormente.
- 0 A função de marcação está indisponível durante a gravação de alta velocidade.

### **NOTA :**

- 0 Toque em "MARKR" depois de efectuar uma marcação, para cancelar a marca anterior.
- 0 Consulte indicações abaixo para a reprodução das cenas marcadas.
- " REPRODUÇÃO DE MARCA "  $(\mathbb{R} \times \mathbb{R} 56)$
- 0 Ao instalar uma aplicação especializada no seu smartphone, a operação de marca pode ser efectuada a partir do smartphone.

["Uso de marcação" \(](#page-123-0) $\sqrt{P}$  p. 124)

## **Gravação em câmara lenta (alta velocidade)**

Pode gravar vídeos em câmara lenta aumentando a velocidade de gravação para realçar os movimentos e reproduzir o vídeo em câmara lenta sem problemas.

É uma função útil para verificar movimentos, tais como jogadas de golfe. (Apenas ficheiros de vídeo em MP4)

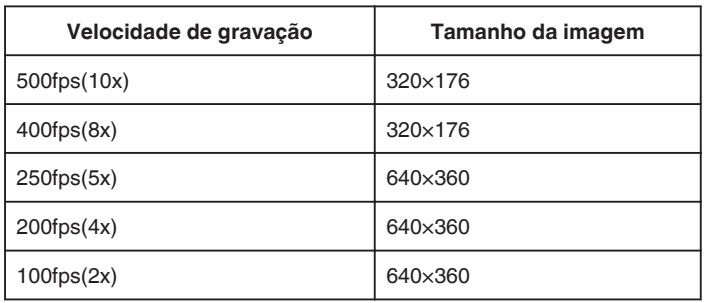

0 Quando a velocidade de gravação é de 250 fps, o tempo de reprodução será de 5 vezes o tempo de gravação real. (Exemplo: Se o tempo gravado for de 1 minuto, o tempo de reprodução

será de 5 minutos.)

*1* Pressione o botão TIME CONTROL.

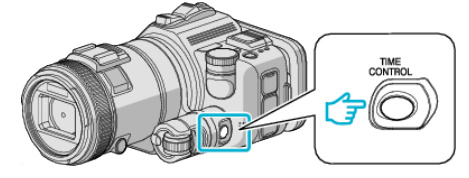

*2* Seleccione a velocidade de gravação usando a tecla de ajuste.

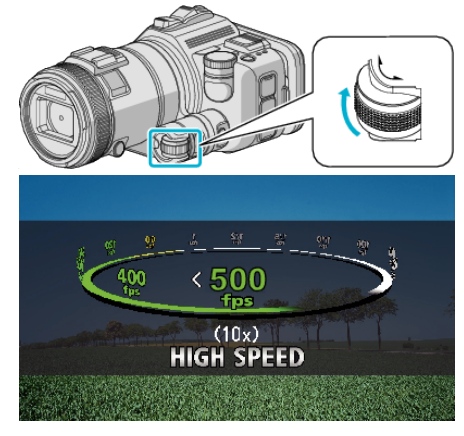

*3* Pressione o botão SET.

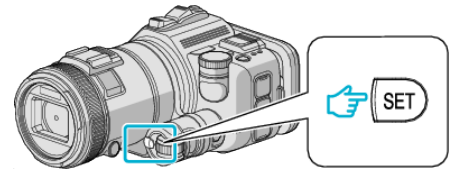

*4* Inicie a gravação.

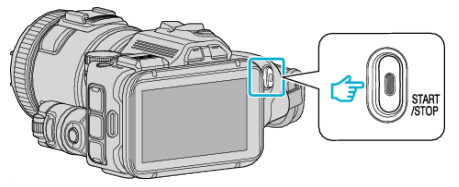

## **NOTA :**

- 0 As imagens podem parecer ter mais grão se a gravação for realizada em alta velocidade e com uma resolução reduzida. Adicionalmente, recomenda-se o uso de um tripé e que a gravação seja feita num local com muita luminosidade, definindo o "MAIS GANHO" para "AUTO", visto que é mais escuro do que a gravação normal.
- 0 O som não é guardado juntamente com o vídeo.
- 0 Quando a gravação de alta velocidade estiver activada, só é possível usar o zoom óptico.
- 0 Durante a gravação de alta velocidade, a "TOQUE PRIORID AE/AF" está definida para "OFF".
- 0 Durante a gravação de alta velocidade, o contador de cenas pode não funcionar correctamente.
- 0 Quando é usado um cartão SDXC na gravação de alta velocidade (500fps), o tempo de gravação é limitado a 3 minutos.

## **Para voltar ao modo de gravação normal**

- 0 Prima o botão TIME CONTROL e depois seleccione "50fps" através da tecla de ajuste.
- 0 Pode voltar-se ao modo de gravação normal desligando a alimentação deste aparelho.

## **Gravar com intervalos (INTERV. TEMPO GRAV.)**

Esta função permite que as mudanças de uma cena que ocorram lentamente durante um longo período de tempo sejam apresentadas num breve espaço de tempo ao tirar fotogramas da mesma num determinado intervalo.

Isto é útil para fazer observações como por exemplo o desabrochar do botão de uma flor.

*1* Pressione o botão TIME CONTROL.

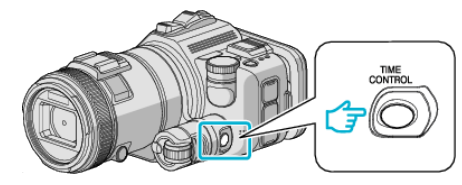

*2* Seleccione a velocidade de gravação usando a tecla de ajuste.

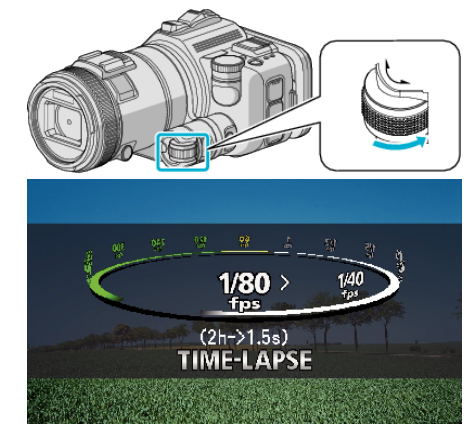

*3* Pressione o botão SET.

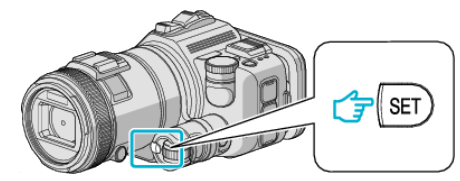

*4* Inicie a gravação.

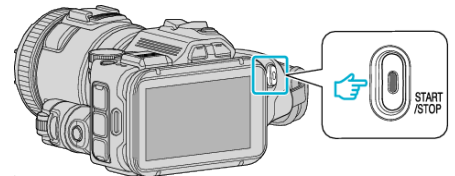

- 0 É tirado um fotograma nos intervalos do período seleccionado.
- 0 Se o intervalo de gravação estiver definido para "INTERVALO 20SEG" ou mais, este aparelho muda para o modo de poupança de energia entre as gravações. No próximo ponto de gravação, o modo de poupança de energia desliga-se e a gravação começa automaticamente.

### **Para voltar ao modo de gravação normal**

- 0 Prima o botão TIME CONTROL e depois seleccione "50fps" através da tecla de ajuste.
- 0 Pode voltar-se ao modo de gravação normal desligando a alimentação deste aparelho.

#### **Indicações durante a gravação em tempo desfasado**

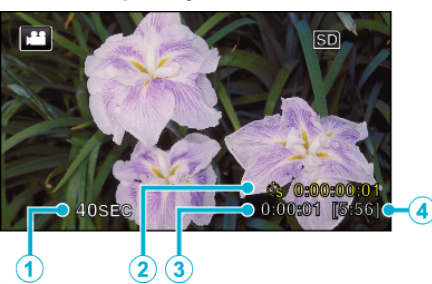

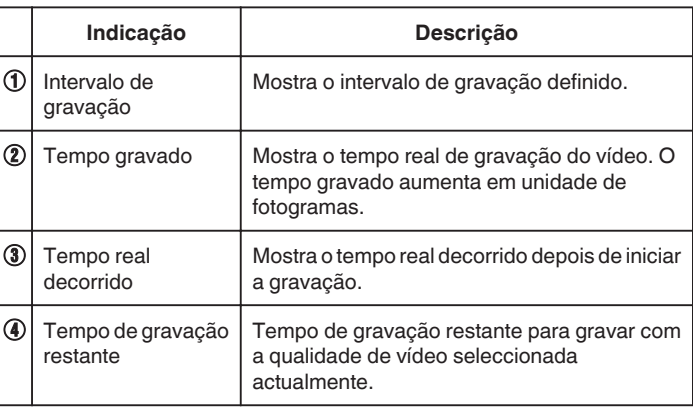

#### **Definição de tempo desfasado**

Quanto menor for o valor da definição, maior se torna o intervalo de gravação.

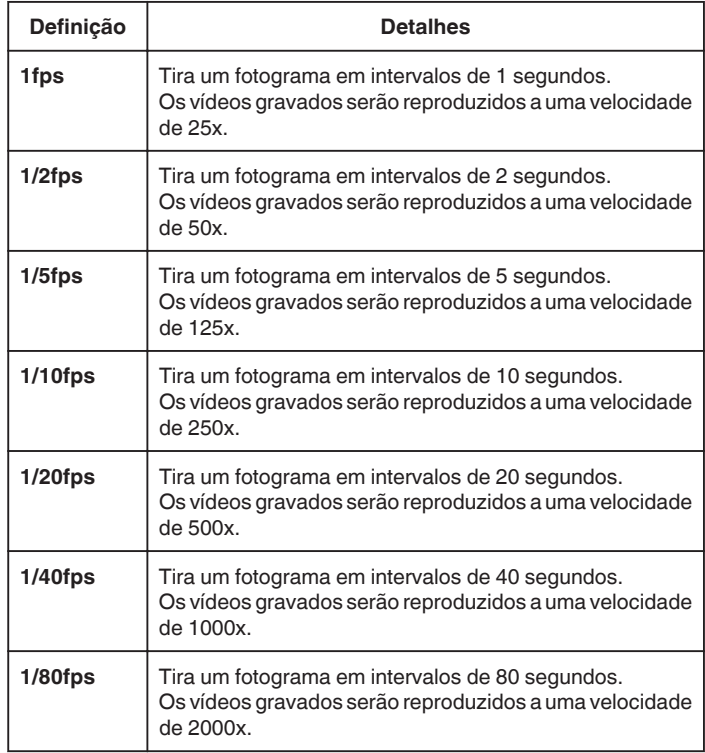

### **AVISO :**

- 0 Não é possível gravar áudio durante a gravação em tempo desfasado.
- 0 As funções de zoom, gravação simultânea de imagens fixas e estabilizador de imagem não estão disponíveis na gravação em tempo desfasado.
- 0 Quando a gravação é interrompida e o tempo de gravação é inferior a "0:00:00:14", o vídeo não fica gravado.

#### **NOTA :**

- 0 As definições da gravação em tempo desfasado são repostas quando a câmara de vídeo é desligada. Para iniciar novamente a gravação em tempo desfasado é necessário fazer a selecção uma vez mais.
- 0 A gravação pára automaticamente 99 horas depois de ter começado.

## **Gravação**

0 Utilize um tripé e o adaptador de CA para gravações de tempo desfasado com intervalos longos.

Recomenda-se também fixar manualmente o foco e o equilíbrio de brancos.

["Montar o tripé" \(](#page-20-0) $\sqrt{p}$  p. 21)

["Ajustar o foco manualmente" \(](#page-36-0) $\mathbb{R}$  p. 37) ["Definição de equilíbrio de brancos" \(](#page-38-0) $\sqrt{P}$  p. 39)

0 Se o vídeo for gravado no formato progressivo (excepto para iFrame), a velocidade de reprodução é duplicada. (Exemplo) Um vídeo gravando usando "1fps" é reproduzido a uma velocidade de 50 vezes.

## **Gravar automaticamente se forem detectados movimentos (GRAVAÇÃO AUTO)**

Esta função permite que o aparelho grave automaticamente se detectar mudanças no movimento do alvo (luminosidade) dentro da moldura vermelha que aparece no ecrã LCD.

É possível aplicar esta opção para o modo de vídeo e para o modo de imagens fixas.

- *1* Componha a imagem de acordo com o alvo.
	- 0 Ajuste o ângulo de visão com o zoom, etc.
- *2* Toque em "MENU".

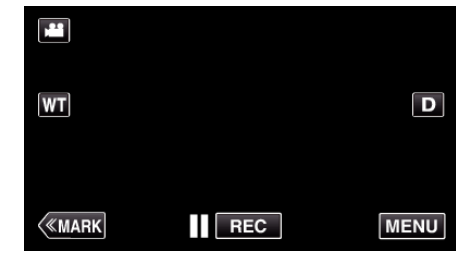

- 0 Aparece o menu superior.
- *3* Toque em "GRAVAÇÃO ESPECIAL".

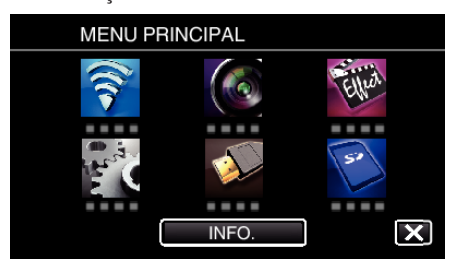

*4* Toque em "GRAVAÇÃO AUTO".

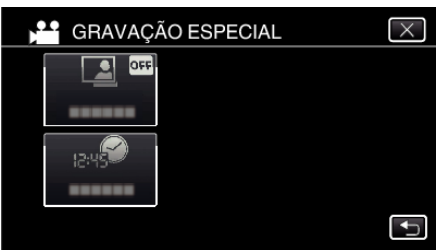

- $\bullet$  Toque em  $\times$  para sair do menu.
- Toque em <a>para voltar ao ecrã anterior.
- *5* Toque em "ON".

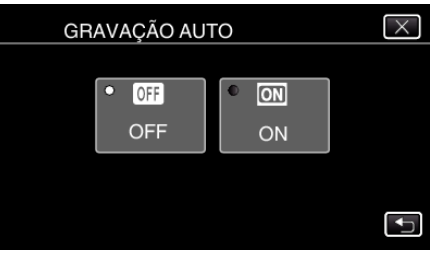

*6* A gravação começa automaticamente se o alvo dentro da moldura vermelha se mexer.

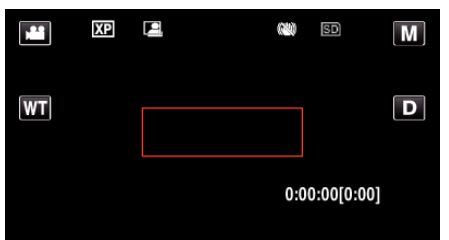

- 0 Uma moldura vermelha aparece 2 segundos depois de o menu desaparecer.
- 0 Para a gravação de vídeo, a gravação continua enquanto o alvo se mexer (alterações da luminosidade) dentro da moldura vermelha. Quando o alvo deixar de se mexer (alterações da luminosidade) dentro da moldura vermelha, a gravação pára após 5 segundos.
- 0 Para parar a gravação de vídeo manualmente, pressione no botão START/STOP. No entanto, visto que "GRAVAÇÃO AUTO" continua "ON" mesmo depois de a gravação de vídeo parar, a gravação reinicia se forem detectados movimentos do alvo (alterações da luminosidade) dentro da moldura vermelha. Para cancelar a "GRAVAÇÃO AUTO", deve defini-la para "OFF".

#### **AVISO :**

- 0 O zoom digital, o estabilizador de imagem, o auto-temporizador e a gravação contínua são funções que deixam de estar disponíveis depois de activar a "GRAVAÇÃO AUTO".
- 0 Não é possível usar a "GRAVAÇÃO AUTO" juntamente com a "INTERV. TEMPO GRAV.". Se ambas estiver activadas, dá-se prioridades à "INTERV. TEMPO GRAV.".
- 0 Não é possível mudar a "TAM. IMAG." depois de se seleccionar a "GRAVAÇÃO AUTO".
- Defina-a antes de seleccionar a "GRAVAÇÃO AUTO".
- 0 O modo desligar auto e o modo de poupança de energia não estão disponíveis depois de se definir a "GRAVAÇÃO AUTO".

#### **NOTA :**

- 0 A gravação pára se não houver alterações por 5 segundos durante a gravação de vídeos.
- 0 As definições de "GRAVAÇÃO AUTO" não são guardadas quando a alimentação é desligada.
- 0 Pode não ser possível começar a gravar se os movimentos do alvo dentro da moldura vermelha forem demasiado rápidos ou se as alterações da luminosidade forem insuficientes.
- 0 A gravação pode começar devido a alterações da luminosidade mesmo se não houver movimentos dentro da moldura vermelha.
- 0 Enquanto está a fazer zoom não é possível iniciar a gravação.

## **Tirar fotografias de grupo (autotemporizador)**

O auto-temporizador de 10 segundos e o auto-temporizador de detecção de rosto são funções convenientes para tirar fotografias de grupo. O auto-temporizador de 2 segundos é útil para evitar vibrações na câmara

ao carregar no botão do obturador. Esta função está disponível no modo de imagem fixa. Não disponível no modo de vídeo.

#### **NOTA :**

Recomenda-se usar um tripé para tirar uma fotografia com a função de autotemporizador.

["Montar o tripé" \(](#page-20-0) $\mathbb{R}$  p. 21)

### **Usar um auto-temporizador de 2/10 segundos**

*1* Toque em "MENU".

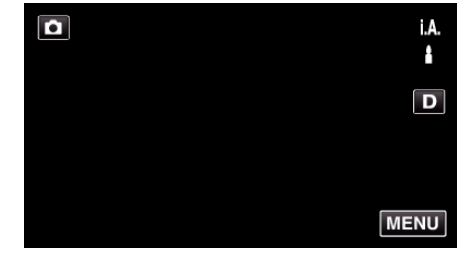

- 0 Aparece o menu superior.
- *2* Toque em "DEFIN. DE GRAVAÇÃO".

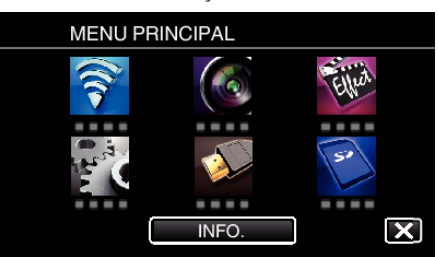

*3* Toque em "TEMP-AUTO".

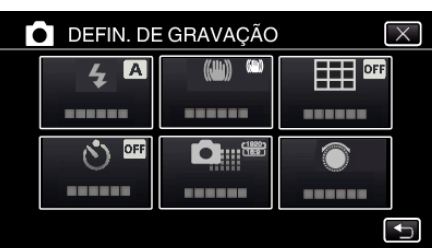

- $\bullet$  Toque em  $\times$  para sair do menu.
- Toque em < para voltar ao ecrã anterior.
- *4* Toque em "2S" ou "10S".

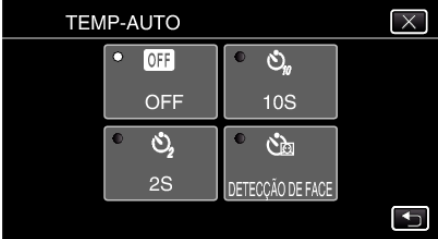

**5** Defina o foco na imagem alvo.

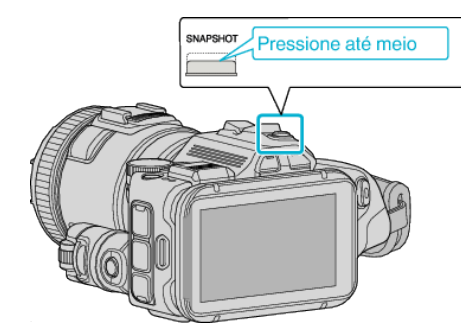

- 0 Quando estiver focado, o respectivo ícone fica verde.
- *6* Capture uma imagem fixa.

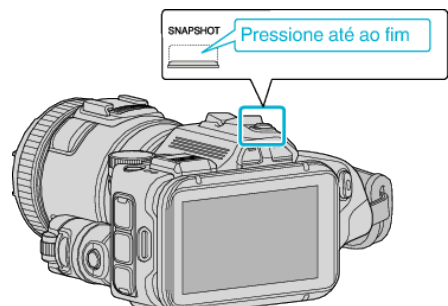

- 0 Aparece um temporizador e começa a contagem decrescente para tirar a fotografia.
- 0 Para parar o auto-temporizador, volte a carregar no botão SNAPSHOT.

### **Usar o auto-temporizador de detecção de rosto**

Quando carregar no botão SNAPSHOT, inicia-se a detecção do rosto e a fotografia é tirada três segundos depois de outra pessoa aparecer na moldura.

Esta função é útil se se quiser incluir o fotógrafo na fotografia de grupo. Esta função está disponível no modo de imagem fixa. Não disponível no modo de vídeo.

*1* Toque em "MENU".

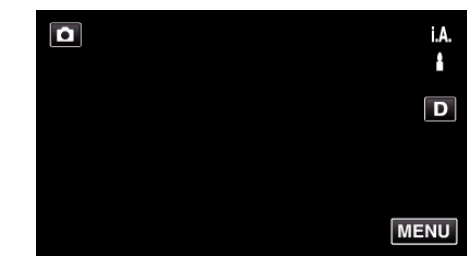

- 0 Aparece o menu superior.
- *2* Toque em "DEFIN. DE GRAVAÇÃO".

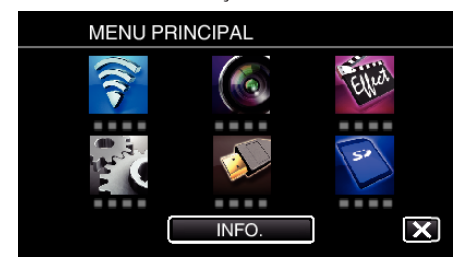

*3* Toque em "TEMP-AUTO".

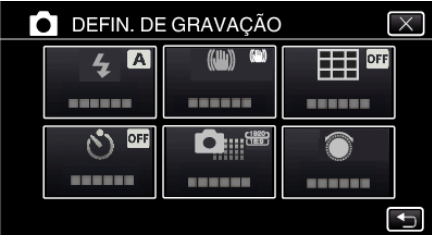

- $\bullet$  Toque em  $\times$  para sair do menu.
- Toque em <sup>←</sup> para voltar ao ecrã anterior.
- *4* Toque em "DETECÇÃO DE FACE".

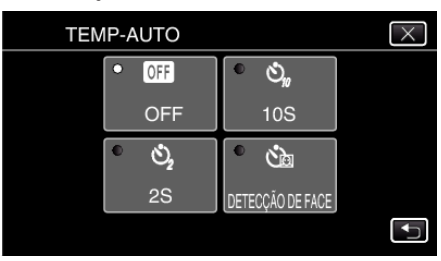

*5* Depois de se certificar de que toda a gente está a olhar para a câmara, carregue no botão SNAPSHOT.

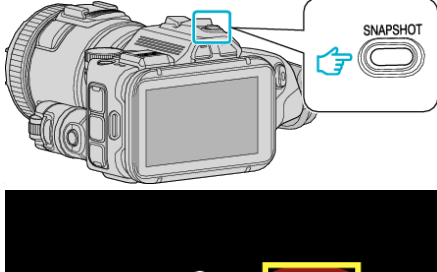

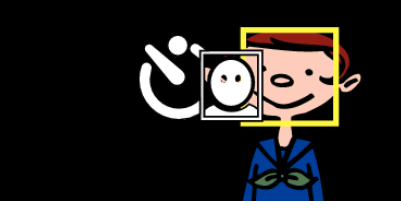

- 0 As molduras aparecem à volta dos rostos dos alvos.
- 0 Pressionar o botão SNAPSHOT novamente inicia o temporizador automático de 10 segundos.
- *6* O fotógrafo entra na moldura.

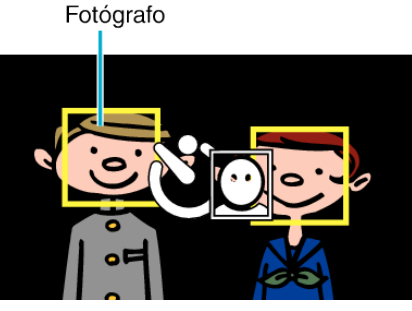

- 0 O obturador é activado três segundos após o fotógrafo entrar na moldura.
- 0 Para parar o auto-temporizador, volte a carregar no botão SNAPSHOT.

#### **NOTA :**

0 Dependendo do ambiente no qual a fotografia é tirada, a função "DETECÇÃO DE FACE" pode não conseguir detectar rostos.

## **Gravar vídeos com data e hora**

Pode gravar vídeos juntamente com a data e hora. Defina isto quando pretende guardar o ficheiro com exibição de data e hora. (A data e hora não podem ser apagadas após a gravação.)

*1* Toque em "MENU".

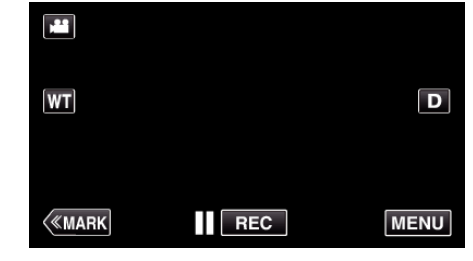

- 0 Aparece o menu superior.
- *2* Toque em "GRAVAÇÃO ESPECIAL".

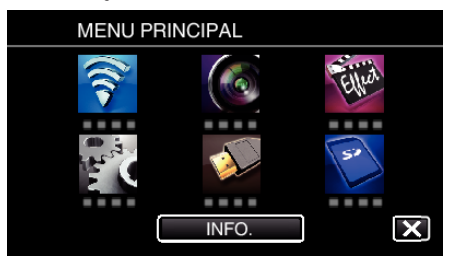

*3* Toque em "GRAVAÇÃO DATA/HORA".

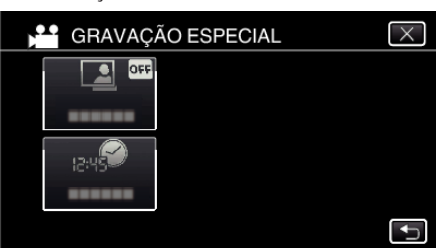

- $\bullet$  Toque em  $\times$  para sair do menu.
- Toque em <sup>+</sup> para voltar ao ecrã anterior.
- 4 Seleccione o tipo de relógio com  $\langle$  ou  $\rangle$  e toque em "DEF.".

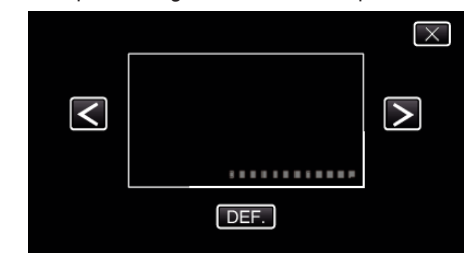

- 0 Quando toca em "DEF.", o aviso de data/hora de gravação aparece.
- $\bullet$  Toque em  $\times$  para sair do menu.
- *5* Ajuste a posição de exibição da data e hora com uma marca de dedo, tocando nela com o seu dedo e arrastando-a.

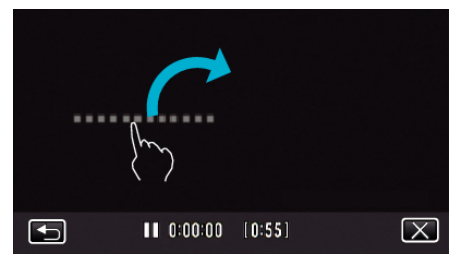

- 0 Mova a exibição de data e hora enquanto toca na mesma com o seu dedo e a posiciona num ecrã.
- *6* Pressione o botão START/STOP para iniciar a gravação.

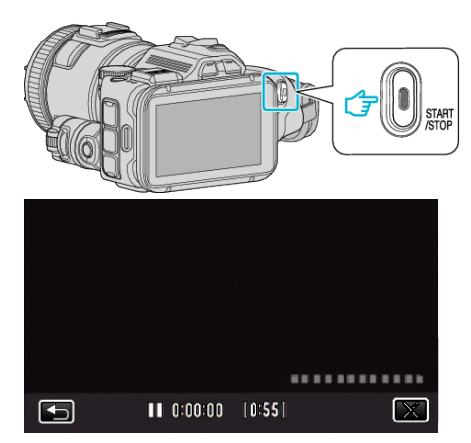

- 0 Pressione novamente o botão START/STOP para parar de gravar.
- 0 Toque em J para regressar ao ecrã para seleccionar os tipos de relógio.
- Toque em X para sair "GRAVAÇÃO DATA/HORA". (Para executar operações que não sejam de gravação, toque em  $\times$ para cancelar primeiro o "GRAVAÇÃO DATA/HORA".)

**NOTA :** 

0 Pode ser definido para a gravação em tempo desfasado.

#### **AVISO :**

0 A data e hora não podem ser apagadas após a gravação.

## **Verificar o Tempo de Gravação Restante**

Pode verificar o tempo de gravação de vídeo restante no cartão SD, bem como a capacidade de carga restante.

*1* Toque em "MENU".

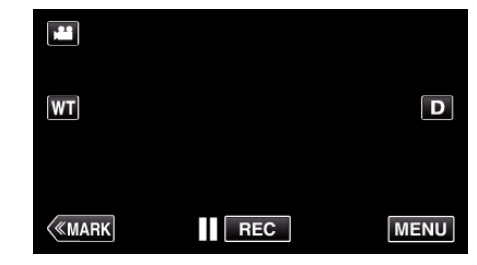

- 0 Aparece o menu superior.
- *2* Toque em "INFO.".

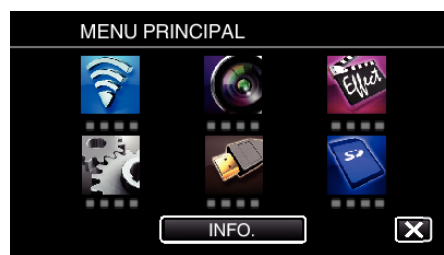

- 0 Se ainda estiver no modo de imagem fixa, vá directamente para o passo 4.
- *3* Mostrar o tempo de gravação restante.

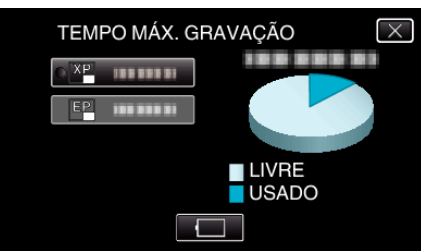

- 0 O tempo de gravação restante aparece só o modo de gravação de vídeo.
- $\bullet$  Para mostrar a carga restante da bateria, toque em  $\Box$ .
- $\bullet$   $\Box$  não será exibida quando o adaptador de CA está ligado.
- $\bullet$  Para sair da exibição, toque em  $\times$ .
- *4* Mostrar a carga restante da bateria.

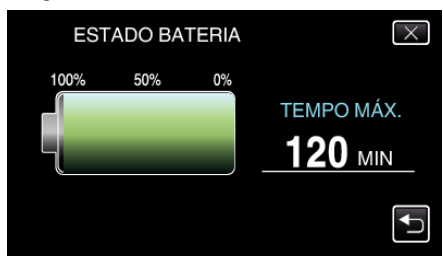

- Para a gravação de vídeo, toque em <sup>←</sup> para voltar à exibição de tempo de gravação restante. Esta exibição não aparece enquanto grava imagens fixas.
- $\bullet$  Toque em  $\times$  para sair da exibição.
- 0 A carga restante da bateria não aparecerá quando o adaptador de CA está ligado.

**NOTA :** 

0 Pode alterar a qualidade de vídeo desejada tocando nela a partir da exibição de tempo de gravação restante.

### **Tempo de Gravação de Vídeo Aproximado** o **VÍDEO FORM. GRAV.: AVCHD**

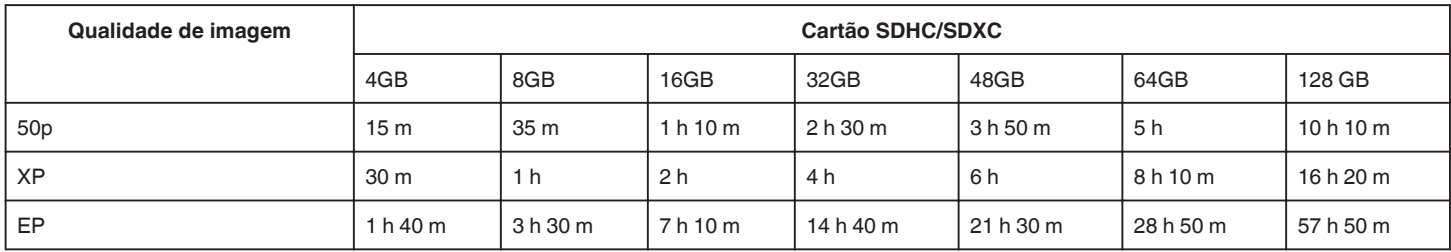

### o **VÍDEO FORM. GRAV.: MP4/MOV**

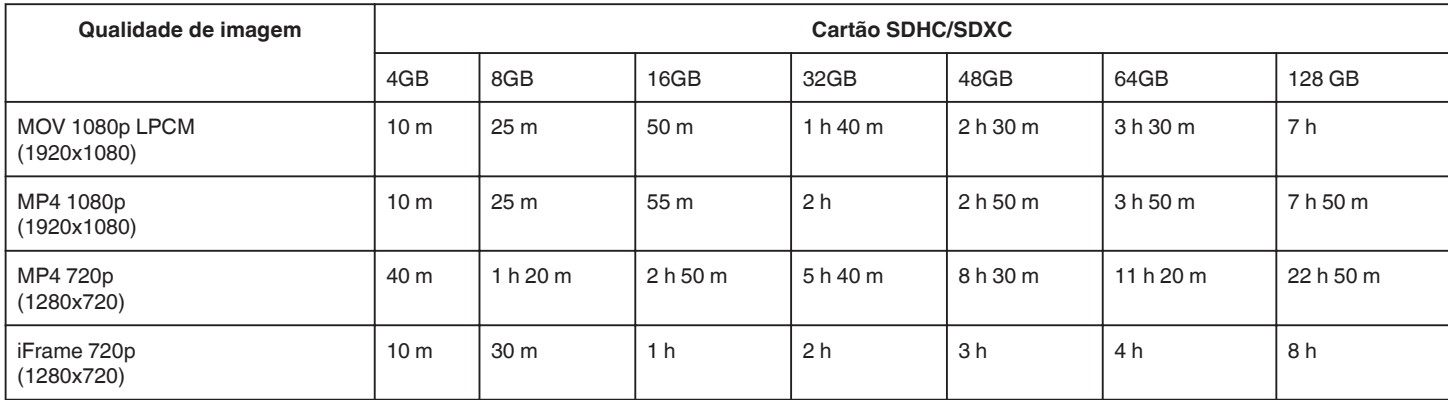

0 O tempo de gravação real pode ser mais curto, dependendo do ambiente de filmagem.

### **Número aproximado de imagens fixas (unidade: número de fotografias)**

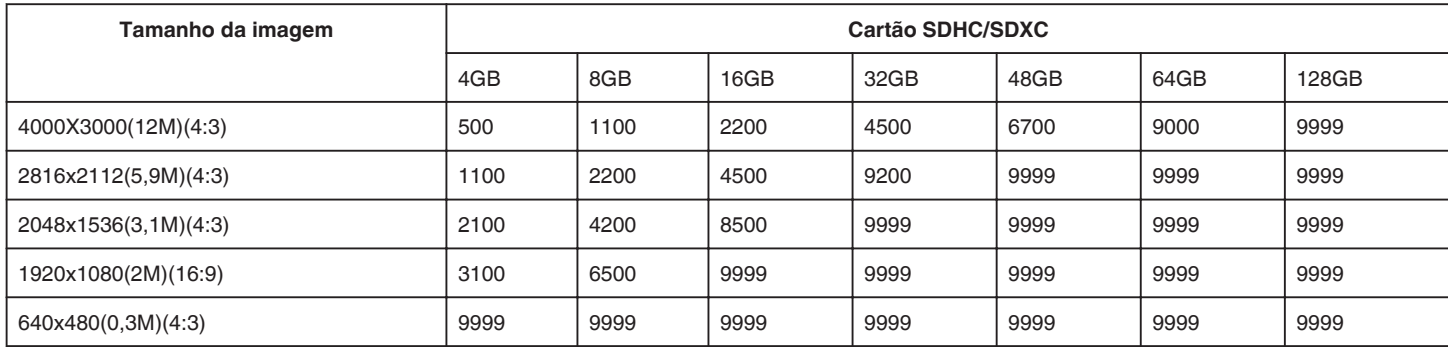

0 As imagens fixas capturadas durante a gravação de vídeo ou a reprodução de vídeo são guardadas num tamanho de 1920 x 1080.

### **Tempo de Gravação Aproximado (utilizando a bateria)**

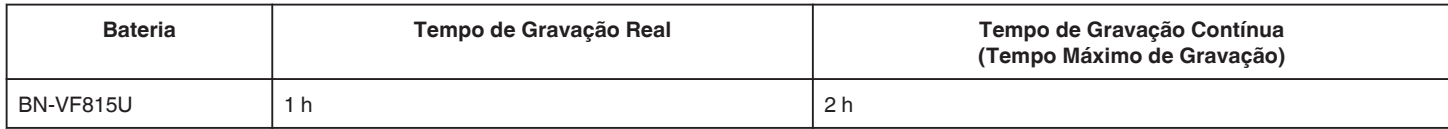

0 Os valores acima registam-se quando a "LUZ" está definida para "OFF" e o "BRILHO DO MONITOR" está definido para "3" (normal).

0 O tempo de gravação real é uma estimativa se for utilizada a função de zoom ou se a gravação for parada repetidamente. Este pode ser mais curto na utilização real. (Recomenda-se que prepare baterias para três vezes mais que o tempo de gravação estimado.)

0 O tempo de gravação pode diferir, dependendo do ambiente de filmagem e da utilização.

0 Quando a vida útil da bateria se esgota, o tempo de gravação fica mais curto, mesmo que a bateria esteja totalmente carregada. (Substitua a bateria por uma nova.)

## <span id="page-51-0"></span>**Reproduzir vídeos**

Os seguintes são tipos de reprodução que podem ser realizados por este aparelho.

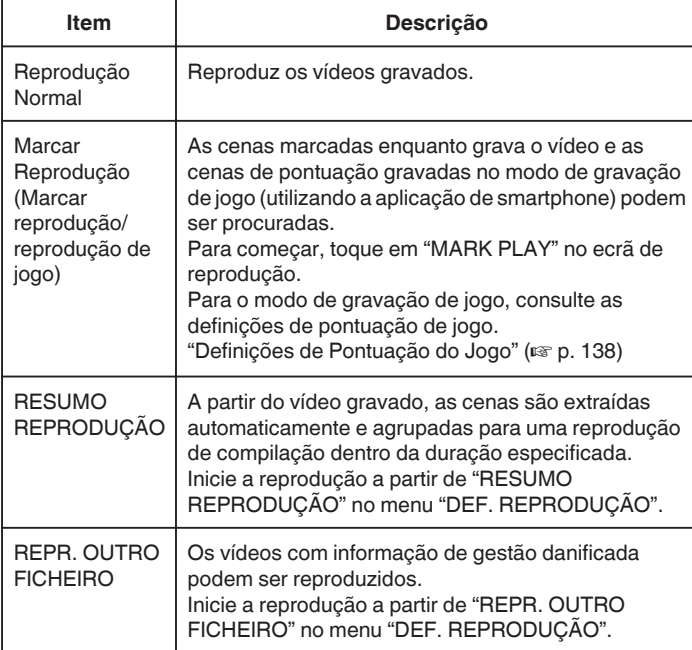

### o **Alternar para o ecrã de reprodução de vídeo**

*1* Prima o botão L para seleccionar o modo de reprodução.

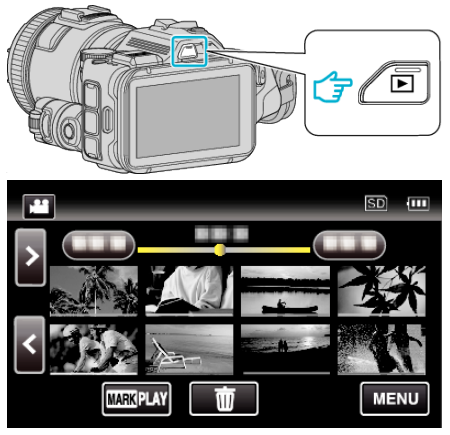

0 Verifique se o modo de reprodução é A.

botão **M/D** neste aparelho.)

● Se o modo for imagem fixa **□**, toque em **□** no ecrã de reprodução para exibir o ecrã de mudança de modo. Toque em **L** para mudar o modo para vídeo. (Também pode usar o

#### **AVISO :**

- 0 Faça uma cópia de segurança de dados gravados importantes. Recomenda-se copiar os seus dados gravados importantes para um DVD ou para outro suporte de gravação para os poder guardar.
- 0 Este aparelho é controlado por um microcomputador. As descargas electrostáticas, ruídos externos e interferências (de uma televisão, rádio, etc.) podem impedir o seu funcionamento correcto. Caso isso aconteça, desligue a alimentação, depois remova o adaptador de CA e a bateria. Este aparelho será reiniciado.
- 0 Declinação de Responsabilidade

- Não poderemos ser responsabilizados pela perda de conteúdos gravados quando a gravação ou reprodução de vídeos/áudio não pode ser realizada devido a avarias nesta unidade, nas peças fornecidas ou no cartão SD.

- Depois de apagados, os conteúdos gravados (dados), incluindo os dados perdidos devido a avarias nesta unidade, não podem ser restaurados. Por favor, considere-se antecipadamente advertido. - A JVC não se responsabiliza por dados perdidos.

- Para efeitos de melhoria da qualidade, o meio de gravação que apresenta falhas fica sujeito a ser analisado. Por conseguinte, este não pode ser devolvido.

### **Verificar a data de gravação e outras informações**

*1* Prima o botão L para seleccionar o modo de reprodução.

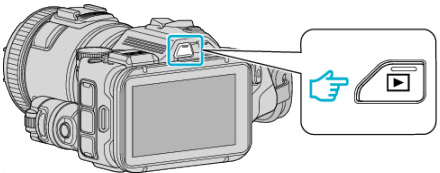

*2* Toque no ficheiro para iniciar a reprodução.

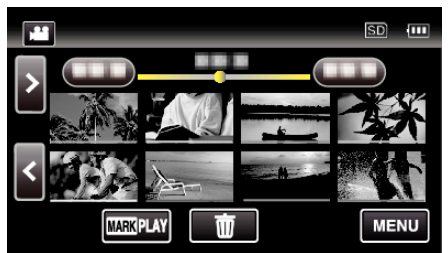

*3* Toque em "MENU".

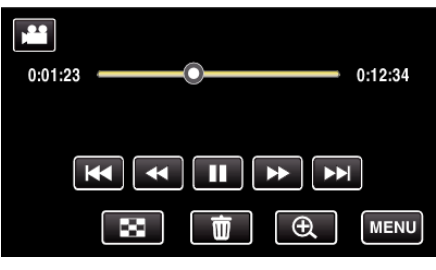

*4* Toque em "INFO.".

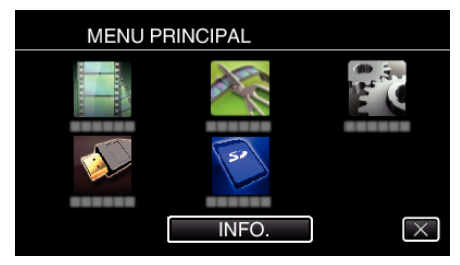

 $\bullet$  Toque em  $\times$  para sair do menu.

Pode apresentar a data de gravação e a duração do ficheiro seleccionado.

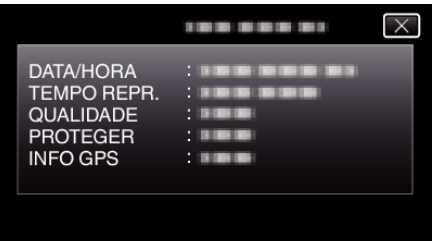

- 0 O ecrã é exibido quando "VÍDEO FORM. GRAV." está definido para "AVCHD".
- 0 "FICHEIRO" e "PASTA" são adicionados quando o "VÍDEO FORM. GRAV." está definido para "MP4/MOV".
- 0 "FICHEIRO", "PASTA", "DATA/HORA", "TAMANHO", "PROTEGER" e "INFO GPS" são exibidos no modo de imagem fixa.

### **Reprodução Normal**

Reproduz os vídeos gravados.

*1* Prima o botão L para seleccionar o modo de reprodução.

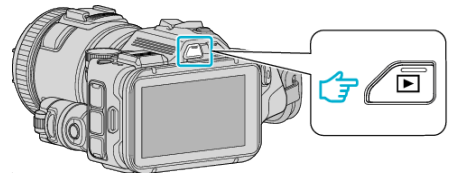

- Verifique se o modo de reprodução é **▲**.
- Se o modo for imagem fixa **Q**, toque em **Q** no ecrã de reprodução para exibir o ecrã de mudança de modo. Toque em **a** para mudar o modo para vídeo. (Também pode usar o botão **M/D** neste aparelho.)
- *2* Toque no ficheiro para iniciar a reprodução.

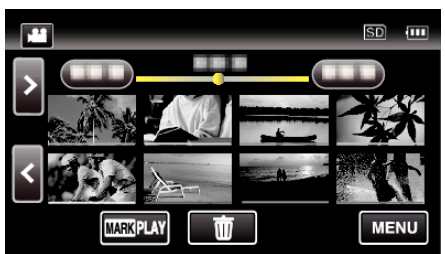

- $\bullet$  Toque em  $\blacksquare$  para colocar em pausa.
- $\bullet$  Toque em  $\bullet$  para voltar ao ecrã de índice.
- 0 L aparece na última imagem reproduzida.
- 0 Linhas de cores diferentes são exibidas por baixo da visualização de miniaturas para distinguir a data de gravação.

### **NOTA :**

0 Para além de usar o ecrã táctil, a reprodução em câmara lenta para a frente, pesquisa para a frente e pesquisa para trás podem ser realizadas usando o botão SET.

## <span id="page-53-0"></span>**Botões de operação para reprodução de vídeo**

## **Durante a apresentação do ecrã de índice**

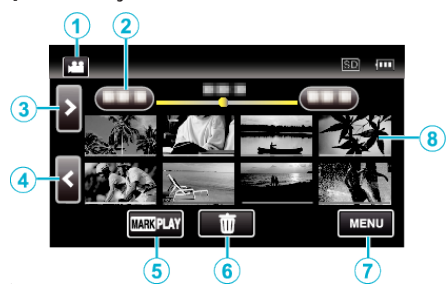

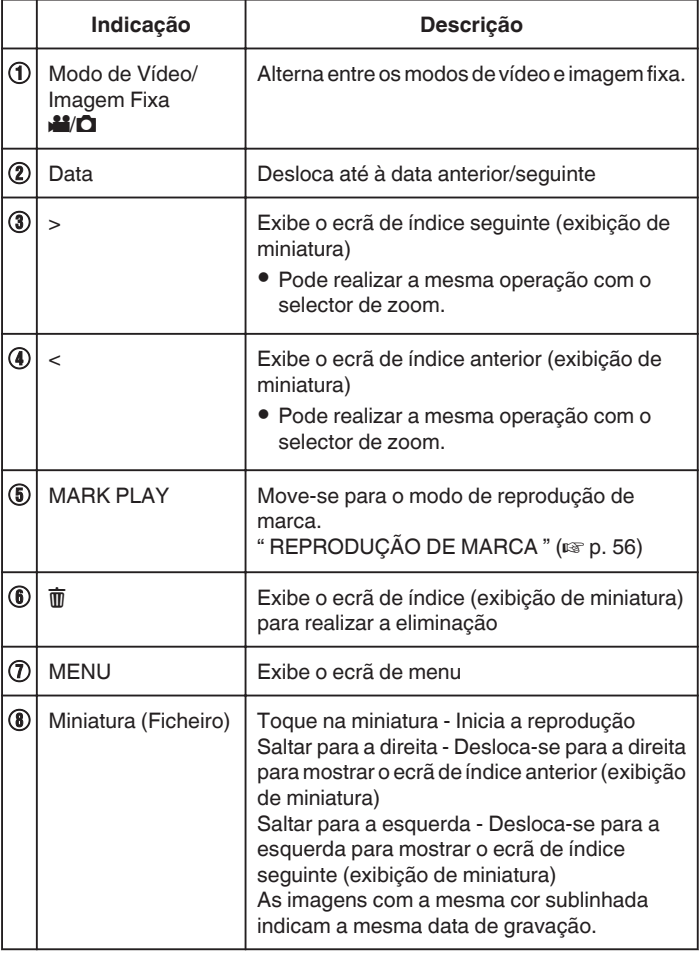

## **Durante a reprodução de vídeo**

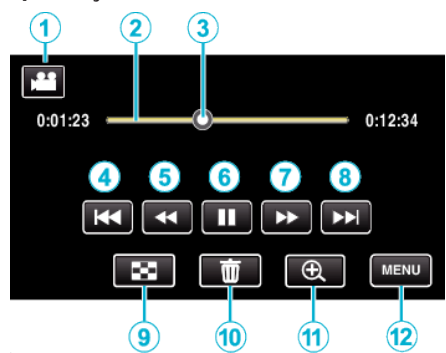

0 Os botões de operação no ecrã táctil desaparecem se o aparelho não for utilizado durante cerca de 5 segundos. Toque no ecrã para visualizar os botões de operação novamente.

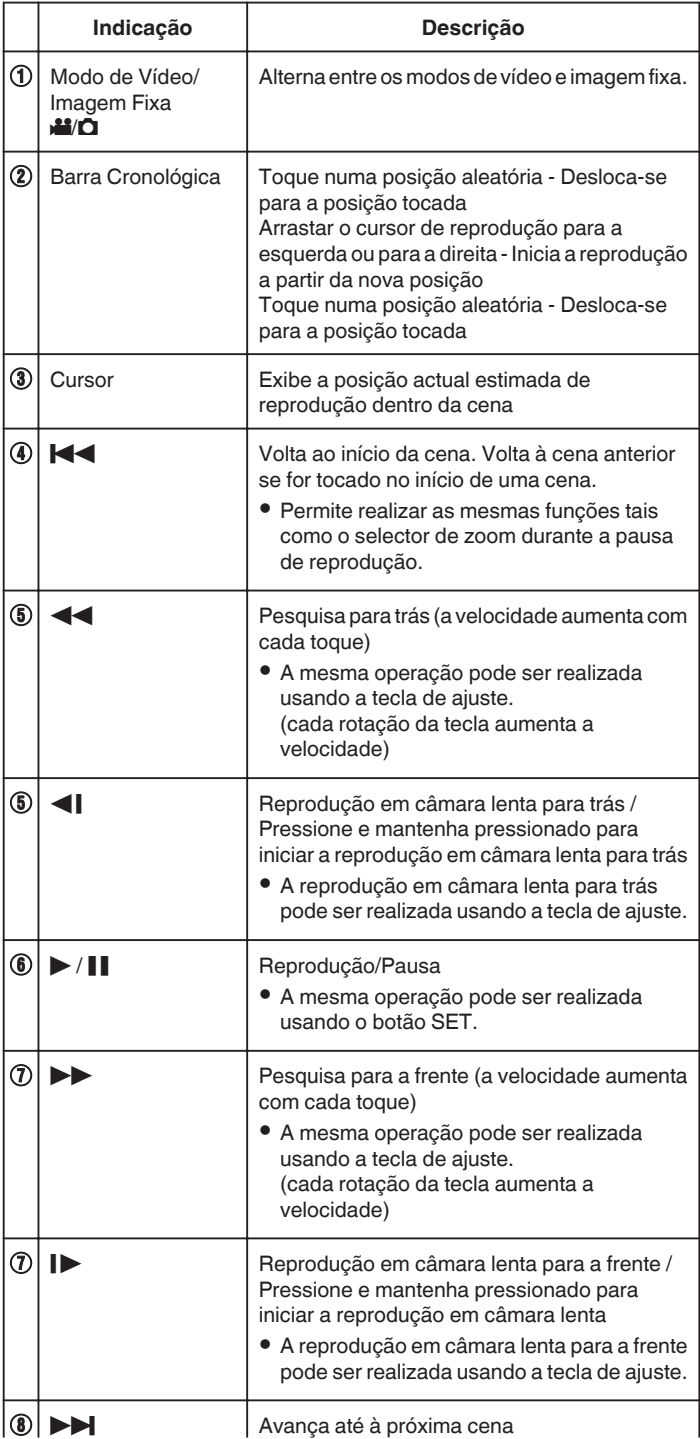

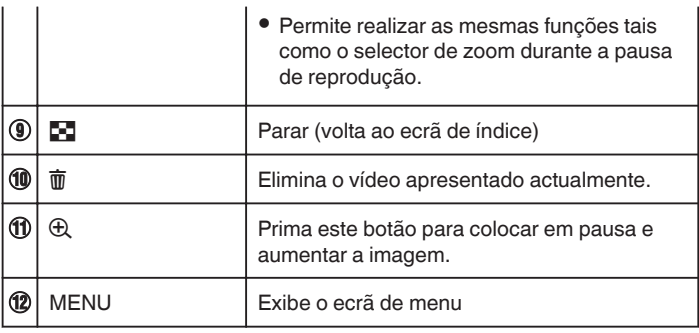

### **NOTA :**

- 0 Toque em ou arraste na área de operação do ecrã táctil.
- 0 Pode procurar um determinado ficheiro através da sua data de gravação. ["Procurar um determinado vídeo/imagem fixa por data" \(](#page-64-0) $\infty$  p. 65)
- 0 A data e hora de gravação podem ser exibidas no ecrã durante a reprodução.
- " VER DATA/HORA "  $(\sqrt{2}P. 180)$
- 0 Exibe a carga restante aproximada da bateria durante a utilização.
- 0 Enquanto reproduz um vídeo gravado no modo de gravação de alta velocidade, premir TIME CONTROL alterna entre a velocidade de gravação normal e a velocidade de gravação de alta velocidade.

### **Ajustar o volume de vídeos**

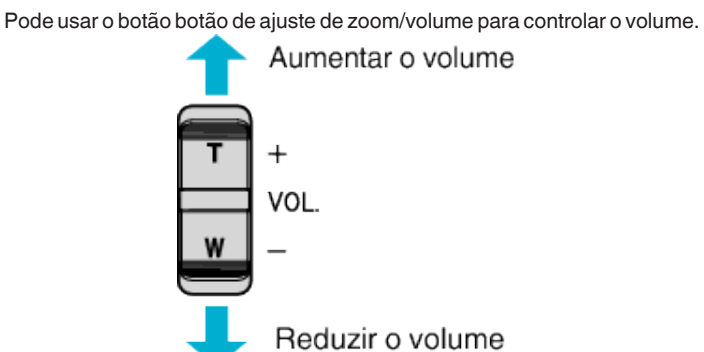

## <span id="page-55-0"></span>**REPRODUÇÃO DE MARCA**

- 0 As cenas marcadas enquanto grava o vídeo e as cenas de pontuação gravadas no modo de gravação de jogo (utilizando a aplicação de smartphone) podem ser procuradas.
- 0 Alterne para o modo de reprodução de marca tocando em "MARK PLAY" no ecrã de reprodução de vídeo.
- *1* Prima o botão L para seleccionar o modo de reprodução.

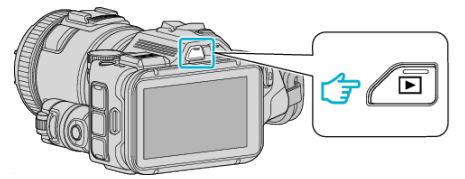

- Verifique se o modo de reprodução é **A.**
- Se o modo for imagem fixa **Q**, toque em **Q** no ecrã de reprodução para exibir o ecrã de mudança de modo.

Toque em **a** para mudar o modo para vídeo. (Também pode usar o botão **M/D** neste aparelho.)

*2* Toque em "MARK PLAY" para abrir o modo de reprodução de marca.

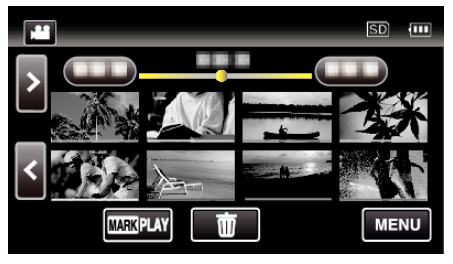

*3* No ficheiro miniatura que lista os vídeos com marcas, toque no vídeo a reproduzir.

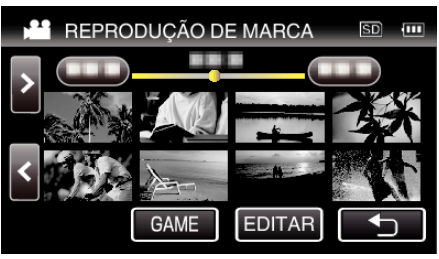

- 0 A lista de jogos gravados é exibida quando "GAME" é seleccionado. " REPRODUÇÃO DE JOGO "  $(\mathbb{R} \mathbb{R} p. 57)$
- 0 O ecrã "EDITAR MARCAÇÃO ÍND." é exibido quando "EDITAR" é seleccionado.
- " EDITAR MARCAÇÃO ÍND. " $($  $\mathbb{R}$  p. 58)
- *4* A reprodução de marcação é iniciada.

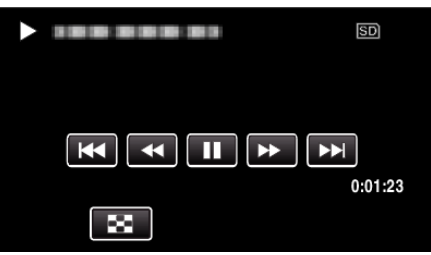

## **Indicações durante a Reprodução de Marcação**

## **Durante a Reprodução de Marcação Normal**

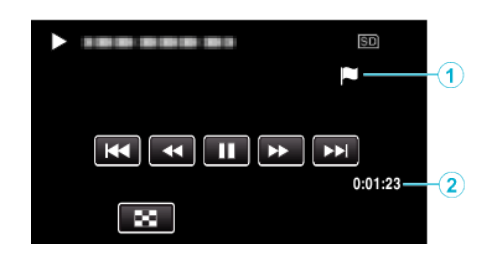

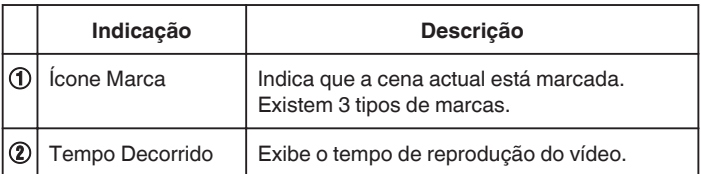

## <span id="page-56-0"></span>**REPRODUÇÃO DE JOGO**

- 0 A reprodução de jogo é uma função para reproduzir cenas de golo e/ou cenas marcadas que sejam gravadas pela função de marcação deste aparelho ou pela aplicação de smartphone "Wireless sync.".
- 0 Para começar, toque em "MARK PLAY" no ecrã de reprodução.
- 0 Para o modo de gravação de jogo, consulte ["Marcar o Vídeo Durante a](#page-41-0) [Gravação" \(](#page-41-0) $\mathfrak{g}$  p. 42) ou ["Definições de Pontuação do Jogo" \(](#page-137-0) $\mathfrak{g}$  p. 138).
- *1* Prima o botão L para seleccionar o modo de reprodução.

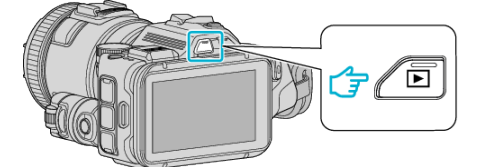

- Verifique se o modo de reprodução é **M**
- · Se o modo for imagem fixa  $\Box$ , toque em  $\Box$  no ecrã de reprodução para exibir o ecrã de mudança de modo. Toque em **al para mudar o modo para vídeo.** (Também pode usar o botão **M/Q** neste aparelho.)
- *2* Toque em "MARK PLAY" para abrir o modo de reprodução de marca.

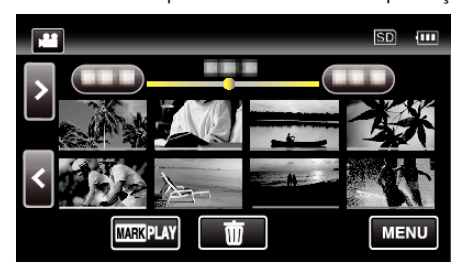

*3* Toque em "GAME" para seleccionar o modo de reprodução de jogo.

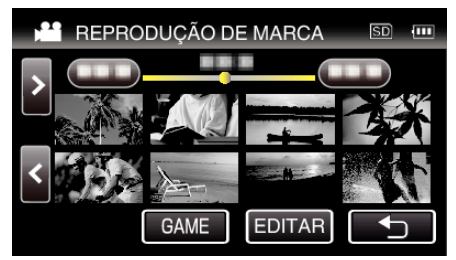

*4* Toque no jogo gravado.

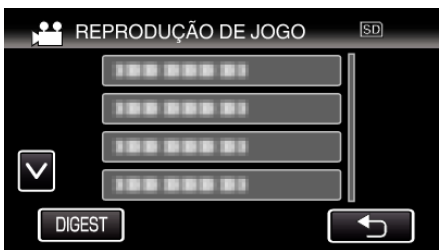

- 0 Toque em DIGEST para extrair a pontuação e as cenas marcadas do jogo, e para iniciar a reprodução de COMPILAÇÃO.
- *5* A reprodução do jogo seleccionado é iniciada.

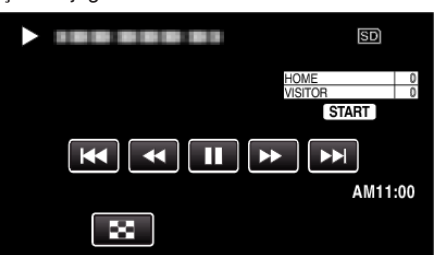

0 A reprodução pára depois de todas as cenas serem reproduzidas.

## **Indicações durante a Reprodução de Jogo**

**Durante a Reprodução de Jogo Normal** 

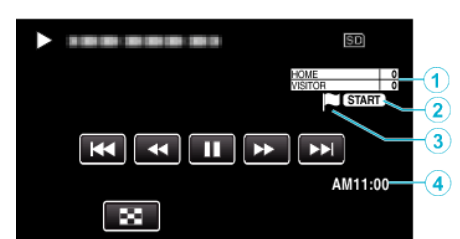

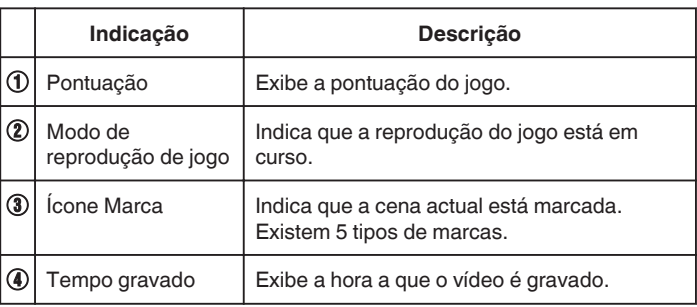

### **Durante a Reprodução de Jogo/DIGEST**

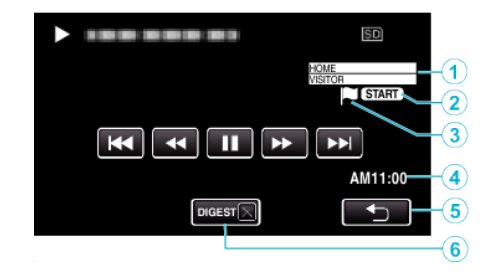

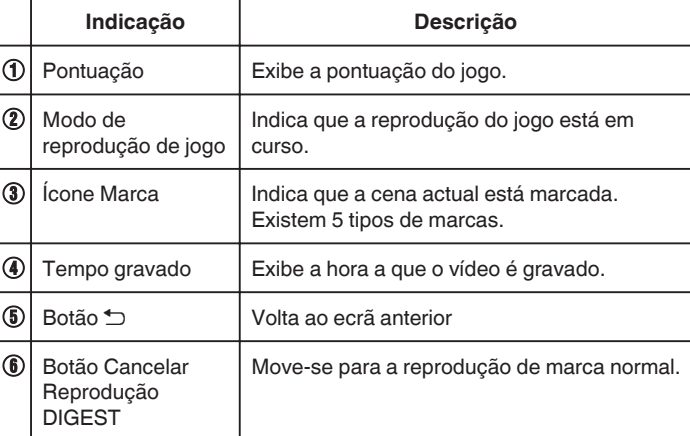

## <span id="page-57-0"></span>**EDITAR MARCAÇÃO ÍND.**

Ao reproduzir os vídeos marcados, as definições seguintes podem ser editadas.

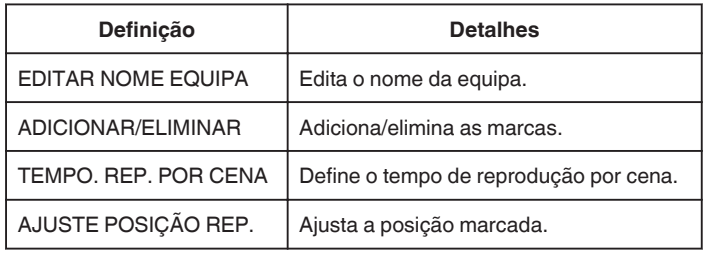

### **EDITAR NOME EQUIPA**

*1* Prima o botão L para seleccionar o modo de reprodução.

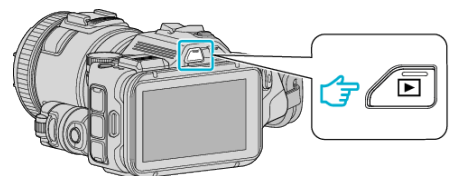

- · Verifique se o modo de reprodução é **A.**
- Se o modo for imagem fixa **D**, toque em **D** no ecrã de reprodução para exibir o ecrã de mudança de modo. Toque em **L** para mudar o modo para vídeo. (Também pode usar o botão **A/D** neste aparelho.)
- *2* Toque em "MARK PLAY" para abrir o modo de reprodução de marca.

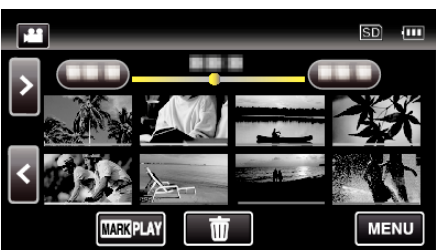

*3* Toque em "EDITAR".

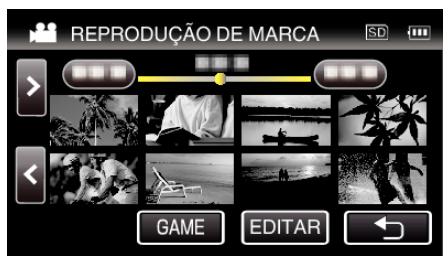

*4* Toque em "EDITAR NOME EQUIPA".

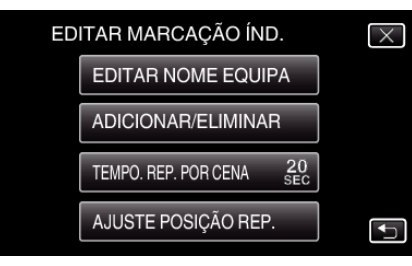

*5* Toque no nome da equipa que pretende editar.

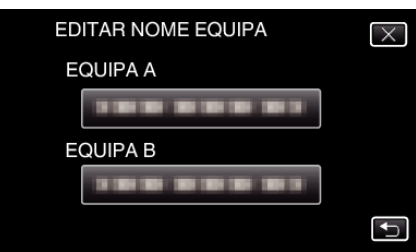

*6* Edite o nome da equipa.

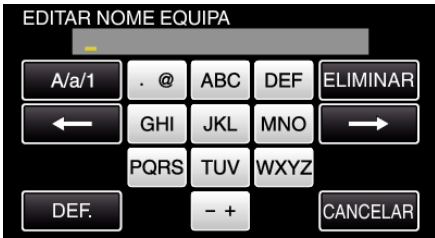

0 Toque no teclado no ecrã para inserir caracteres. O caracter alterase com cada toque. "ABC", por exemplo, insira "A" tocando uma vez, "B" tocando duas

vezes ou "C" tocando três vezes.

- 0 Toque em "ELIMINAR" para apagar um caracter.
- 0 Toque em "CANCELAR" para sair.
- $\bullet$  Toque em  $\leftarrow$  ou  $\rightarrow$  para mover um espaço para a esquerda ou para a direita.
- *7* Toque em "DEF.".

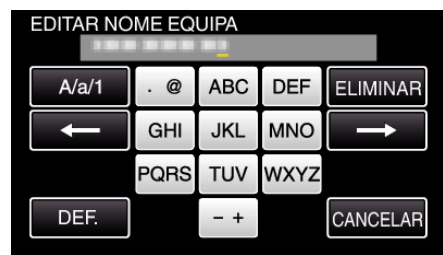

*8* Toque no nome de outra equipa se pretender continuar a editar os nomes das equipas.

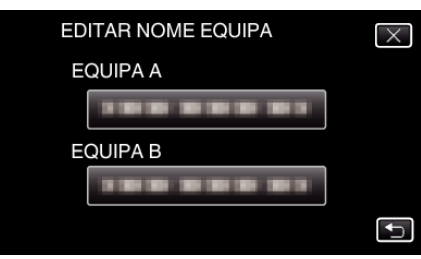

- Toque em <sup>1</sup> para voltar ao ecrã anterior.
- $\bullet$  Toque em  $\times$  para sair do menu de edição de marca.

## **ADICIONAR/ELIMINAR**

*1* Prima o botão L para seleccionar o modo de reprodução.

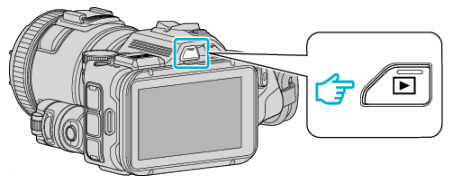

- Verifique se o modo de reprodução é <sup>1</sup>
- Se o modo for imagem fixa **□**, toque em **□** no ecrã de reprodução para exibir o ecrã de mudança de modo.

Toque em **L** para mudar o modo para vídeo. (Também pode usar o botão **A/D** neste aparelho.)

*2* Toque em "MARK PLAY" para abrir o modo de reprodução de marca.

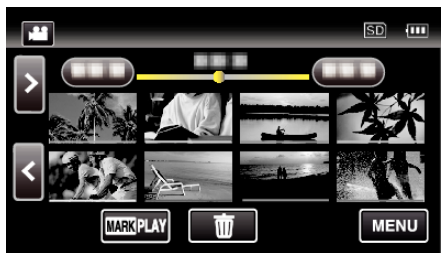

*3* Toque em "EDITAR".

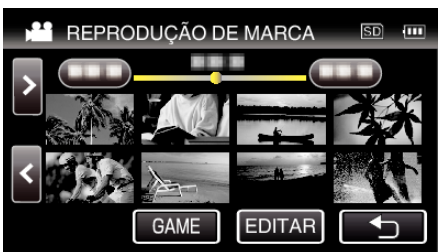

*4* Toque em "ADICIONAR/ELIMINAR".

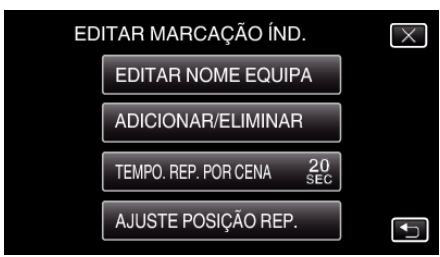

- Toque em <sup>+</sup> para voltar ao ecrã anterior.
- $\bullet$  Toque em  $\times$  para sair do menu de edição de marca.
- **5** Toque em **□** para iniciar a reprodução.

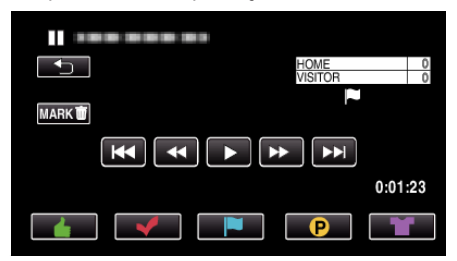

- 0 Toque no botão de marca desejado na cena à qual deseja adicionar uma marca.
- Para eliminar uma marca, toque no botão "MARK面" enquanto "MARK<sup>T</sup>" é exibido.
- $\bullet$  O ou  $\bullet$  não podem ser definidas para ficheiros de vídeo diferentes de jogos.
- Só podem ser adicionadas/eliminadas marcas na última cena de um vídeo gravado.

## **TEMPO. REP. POR CENA**

*1* Prima o botão L para seleccionar o modo de reprodução.

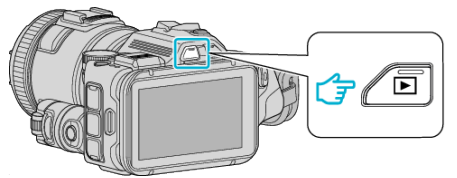

- 0 Verifique se o modo de reprodução é A.
- Se o modo for imagem fixa **□**, toque em **□** no ecrã de reprodução para exibir o ecrã de mudança de modo. Toque em **L** para mudar o modo para vídeo. (Também pode usar o botão **M/Q** neste aparelho.)
- *2* Toque em "MARK PLAY" para abrir o modo de reprodução de marca.

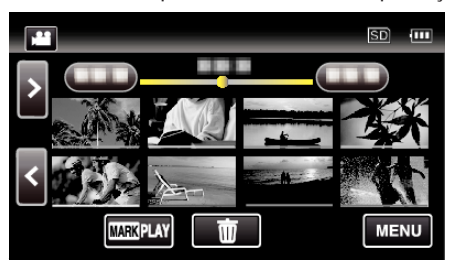

### *3* Toque em "EDITAR".

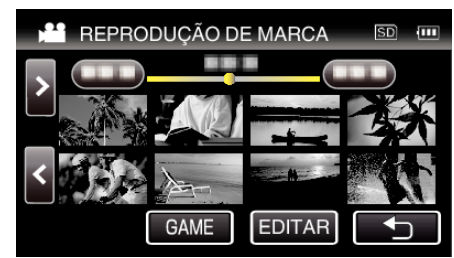

*4* Toque em "TEMPO. REP. POR CENA".

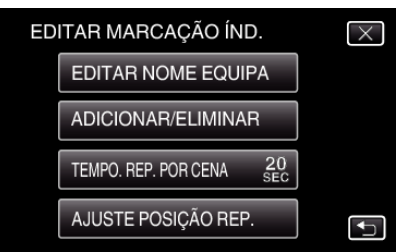

*5* Seleccione o tempo de reprodução por cena.

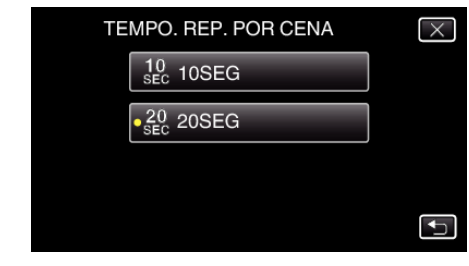

- Toque em <u>→</u> para voltar ao ecrã anterior.
- $\bullet$  Toque em  $\times$  para sair do menu.

## **AJUSTE POSIÇÃO REP.**

*1* Prima o botão L para seleccionar o modo de reprodução.

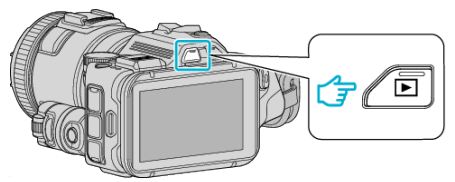

- Verifique se o modo de reprodução é **▲**.
- Se o modo for imagem fixa **□**, toque em **□** no ecrã de reprodução para exibir o ecrã de mudança de modo. Toque em **al** para mudar o modo para vídeo. (Também pode usar o

botão **A/D** neste aparelho.)

*2* Toque em "MARK PLAY" para abrir o modo de reprodução de marca.

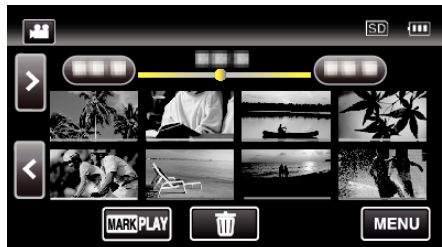

*3* Toque em "EDITAR".

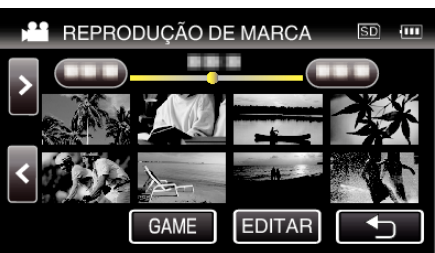

*4* Toque em "AJUSTE POSIÇÃO REP.".

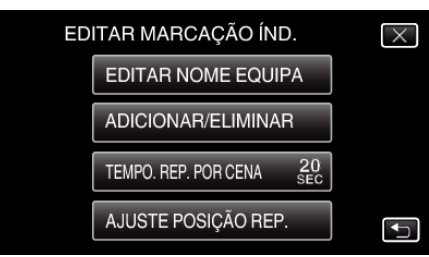

- 0 Siga para o passo 5 se "TEMPO. REP. POR CENA" estiver seleccionado e siga para o passo 6 se "AJUSTE POSIÇÃO REP." estiver seleccionado.
- *5* Ajuste a posição de reprodução.

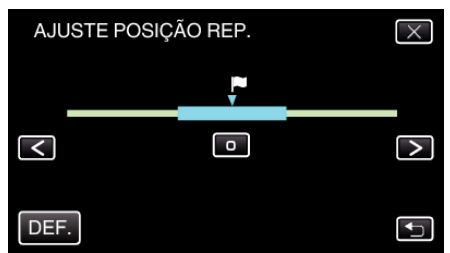

- 0 Mova a posição de reprodução para trás e para a frente. O tempo de reprodução que é definido no "TEMPO. REP. POR CENA" é inalterado.
- $\bullet$  Ajuste utilizando  $\lt$  ou  $\gt$  e depois toque em "DEF.".
- Toque em <sup>+</sup> para voltar ao ecrã anterior.
- $\bullet$  Toque em  $\times$  para sair do menu.

### **Indicações durante a Edição de Marcação**

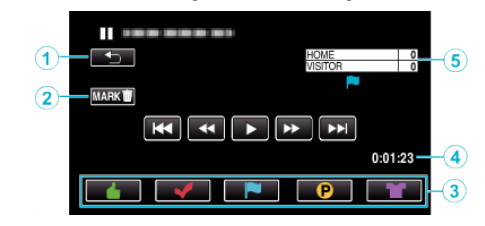

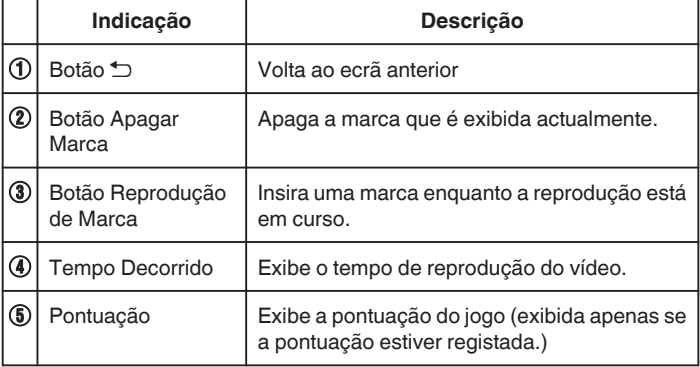

## **RESUMO REPRODUÇÃO**

Pode reproduzir uma compilação de vídeos gravados (reprodução de compilação).

Esta função é útil para verificar rapidamente o conteúdo dos vídeos. (Para vídeos gravados no formato AVCHD)

*1* Prima o botão L para seleccionar o modo de reprodução.

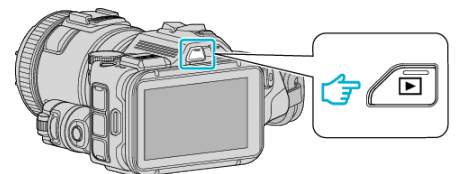

• Verifique se o modo de reprodução é **M**.

botão **A/D** neste aparelho.)

- Se o modo for imagem fixa **□**, toque em **□** no ecrã de reprodução para exibir o ecrã de mudança de modo. Toque em <sup>1</sup> para mudar o modo para vídeo. (Também pode usar o
- *2* Toque em "MENU".

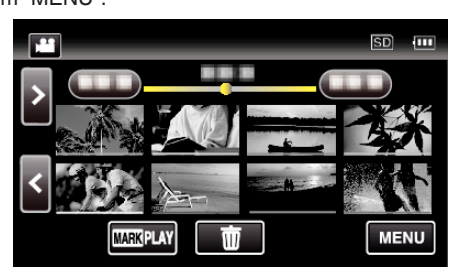

*3* Toque em "DEF. REPRODUÇÃO".

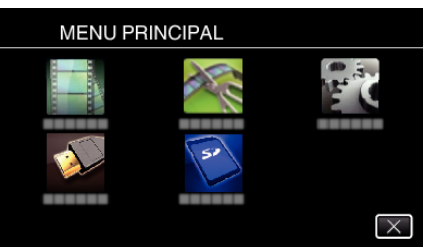

*4* Toque em "RESUMO REPRODUÇÃO".

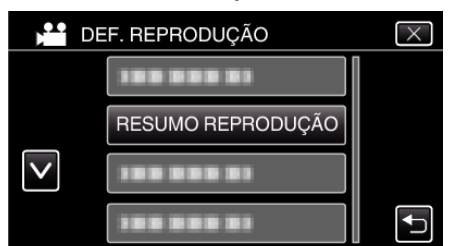

*5* Toque para seleccionar a data para Reprodução de Compilação.

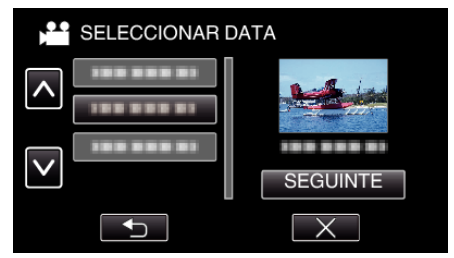

- 0 Depois de seleccionar a data, toque em "SEGUINTE".
- 0 Ao tocar em "TUDO", será realizada a Reprodução de Compilação para todas as datas.
- $\bullet$  Toque em  $\times$  para sair do menu.
- Toque em <sup>+</sup> para voltar ao ecrã anterior.

*6* Seleccione o tempo da Reprodução de Compilação

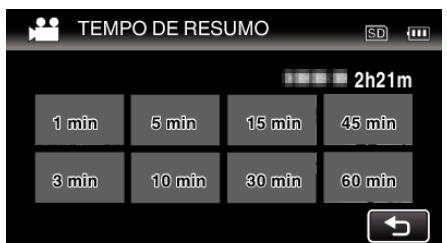

- 0 A exibição do tempo da Reprodução de Compilação varia de acordo com o tempo de gravação.
- 0 Quando demora algum tempo (mais de 2 segundos) para "RESUMO REPRODUÇÃO" iniciar depois de seleccionar o tempo da Reprodução de Compilação, será exibido um estado de progresso.
- 0 O tempo da Reprodução de Compilação é apenas um guia.
- *7* A reprodução de compilação começa.

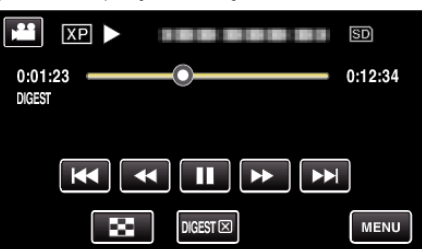

- $\bullet$  Toque em  $\blacksquare$  para colocar em pausa.
- Toque em  $\blacksquare$  para voltar ao ecrã de índice.
- 0 Toque em "DIGESTL" para voltar ao ecrã de reprodução normal.
- 0 Operações durante a reprodução de vídeo
- ["Botões de operação para reprodução de vídeo" \(](#page-53-0) $\mathfrak{g}$  p. 54)
- *8* A reprodução de compilação pára automaticamente, ou exiba o ecrã seguinte tocando em "MENU".

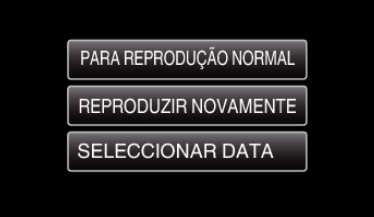

- 0 PARA REPRODUÇÃO NORMAL: iniciar a reprodução normal.
- 0 REPRODUZIR NOVAMENTE: iniciar novamente a reprodução de compilação.
- 0 SELECCIONAR DATA: volta ao passo 5.

### <span id="page-61-0"></span>**REPR. OUTRO FICHEIRO**

A informação de gestão de um vídeo pode ser danificada se a gravação não for realizada correctamente, como por exemplo se desligar a alimentação a meio da gravação. Pode realizar as seguintes operações para reproduzir os vídeos com informação de gestão danificada. (Apenas ficheiros de vídeo em AVCHD)

*1* Prima o botão L para seleccionar o modo de reprodução.

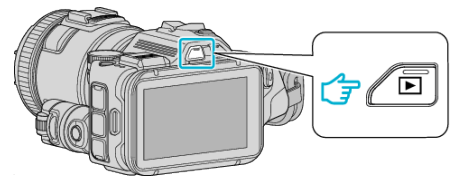

- Verifique se o modo de reprodução é **▲**.
- Se o modo for imagem fixa **□**, toque em **□** no ecrã de reprodução para exibir o ecrã de mudança de modo. Toque em **a** para mudar o modo para vídeo. (Também pode usar o botão **M/D** neste aparelho.)
- *2* Toque em "MENU".

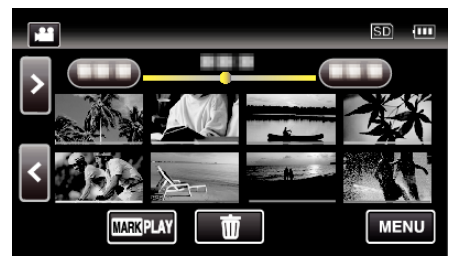

*3* Toque em "DEF. REPRODUÇÃO".

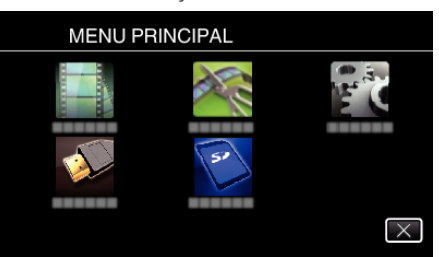

*4* Toque em "REPR. OUTRO FICHEIRO".

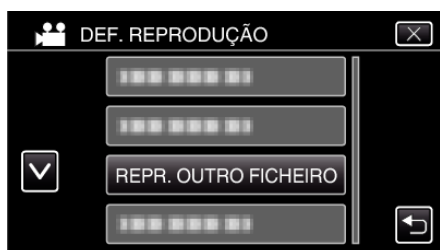

*5* Toque no ficheiro para iniciar a reprodução.

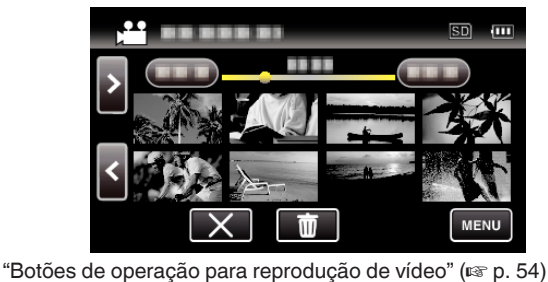

- 
- **NOTA :**
- 0 Se as informações de gestão estiverem corrompidas, é criado um ficheiro MTS na pasta EXTMOV.
- 0 Dependendo do estado do ficheiro danificado, a reprodução pode falhar ou ter problemas.

## **Reproduzir imagens fixas**

Pode seleccionar e reproduzir as imagens fixas gravadas e partir de um ecrã de índice (visualização de miniaturas).

*1* Prima o botão L para seleccionar o modo de reprodução.

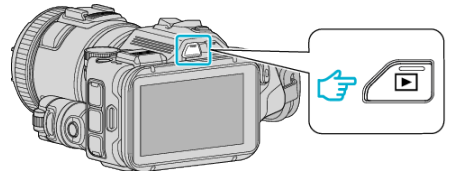

- 0 Verifique se o modo de reprodução é B.
- Se o modo for vídeo **il**, toque em **il** no ecrã de reprodução para exibir o ecrã de mudança de modo. Toque em  $\Box$  para mudar o modo para imagem fixa. (Também pode usar o botão **M/D** neste aparelho.)
- *2* Toque no ficheiro para iniciar a reprodução.

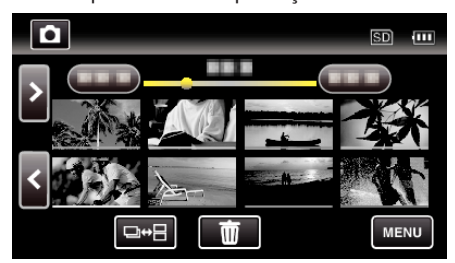

- Toque em **para voltar ao ecrã de índice**.
- 0 L aparece na última imagem reproduzida.
- 0 Linhas de cores diferentes são exibidas por baixo da visualização de miniaturas para distinguir a data de gravação.

### <span id="page-62-0"></span>**Botões de operação para reprodução de imagens fixas**

### **Durante a apresentação do ecrã de índice**

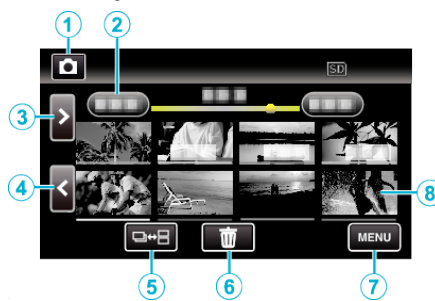

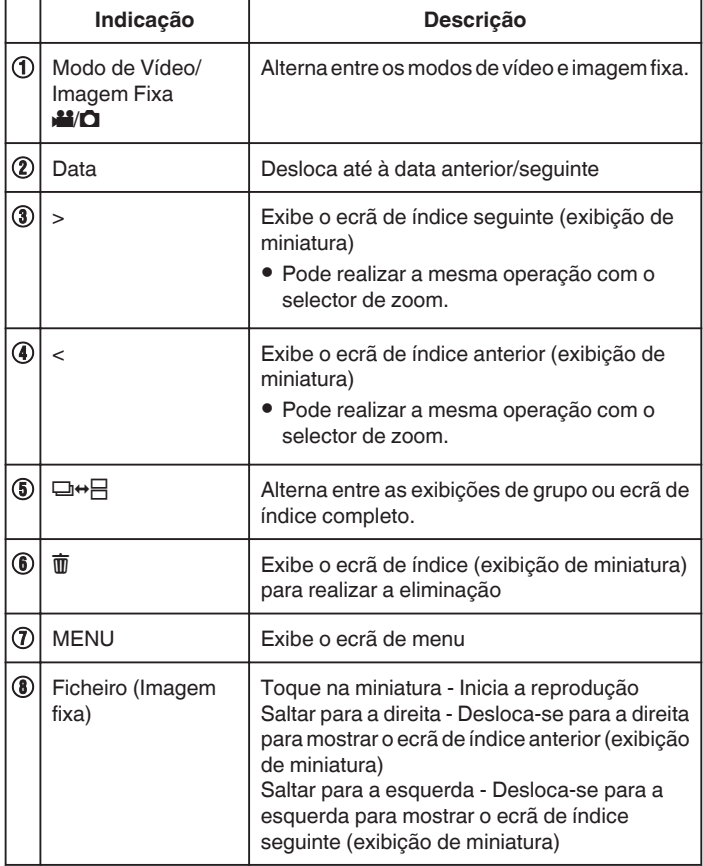

### **Durante a reprodução de imagem fixa**

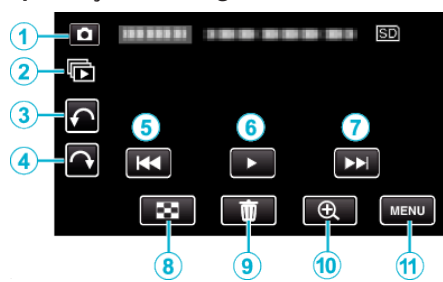

0 Os botões de operação no ecrã táctil desaparecem se o aparelho não for utilizado durante cerca de 5 segundos. Toque no ecrã para visualizar os botões de operação novamente.

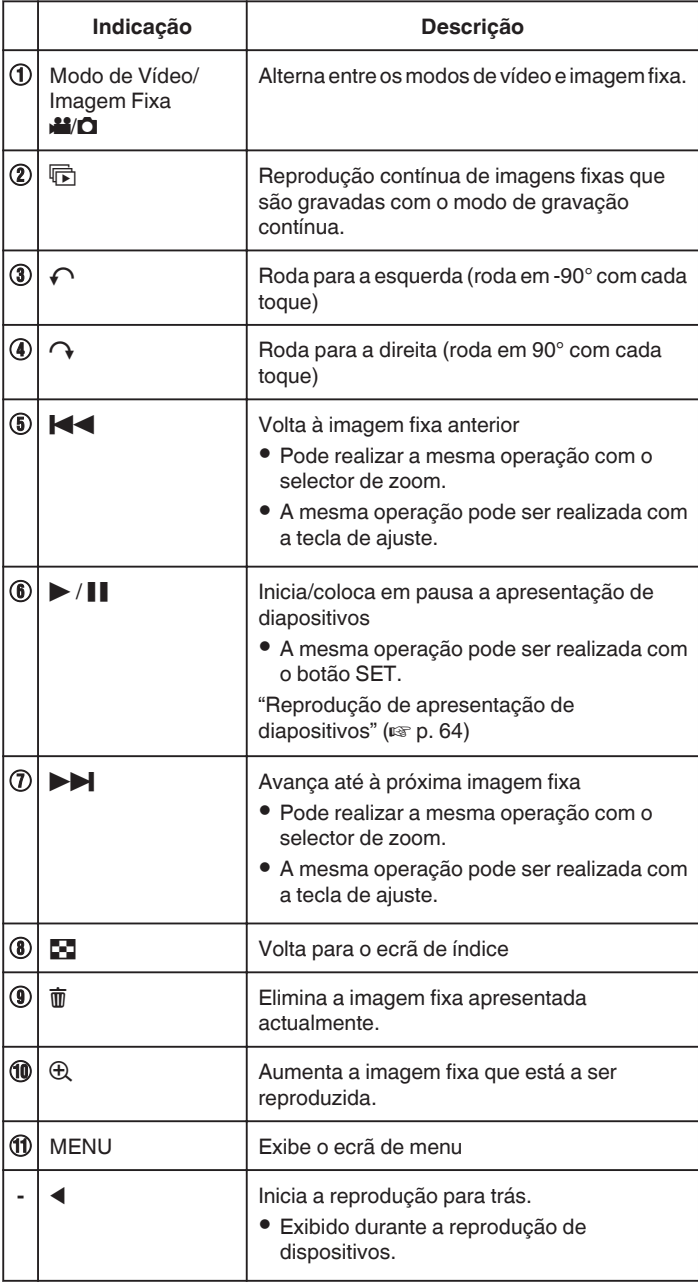

### **NOTA :**

- 0 Toque em ou arraste na área de operação do ecrã táctil.
- 0 Pode rodar uma imagem fixa em 90° para a direita ou para a esquerda durante a reprodução.
- A rotação aplica-se apenas à exibição no ecrã.
- 0 Pode procurar um determinado ficheiro através da sua data de gravação. Útil para procurar a partir de vários ficheiros.

["Procurar um determinado vídeo/imagem fixa por data" \(](#page-64-0) $\sqrt{P}$  p. 65)

**AVISO :** 

## <span id="page-63-0"></span>**Reprodução**

0 Este aparelho é controlado por um microcomputador. As descargas electrostáticas, ruídos externos e interferências (de uma televisão, rádio, etc.) podem impedir o seu funcionamento correcto. Caso isso aconteça, desligue a alimentação, depois remova o adaptador de CA e a bateria. Este aparelho será reiniciado.

### **Reprodução de apresentação de diapositivos**

As imagens fixas podem ser reproduzidas durante uma apresentação de diapositivos.

Toque em  $\blacktriangleright$  durante a reprodução de imagens fixas para iniciar a apresentação de diapositivos.

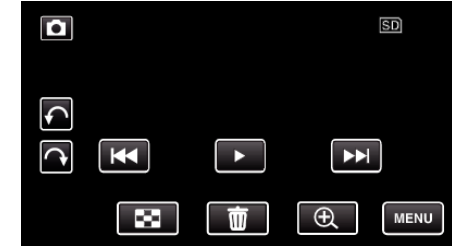

["Botões de operação para reprodução de imagens fixas" \(](#page-62-0) $\sqrt{P}$  p. 63)

## <span id="page-64-0"></span>**Procurar um determinado vídeo/imagem fixa por data**

Se existirem vários vídeos gravados e imagens fixas, é difícil conseguir encontrar o ficheiro desejado no ecrã de índice.

Utilize a função de procura para encontrar o ficheiro que quer. Pode procurar e reproduzir vídeos ou imagens de fixas em função das datas de gravação.

*1* Prima o botão L para seleccionar o modo de reprodução.

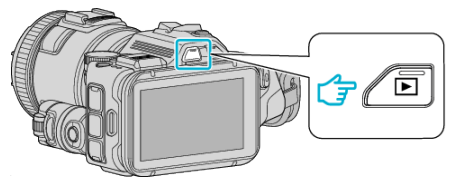

*2* Toque em "MENU".

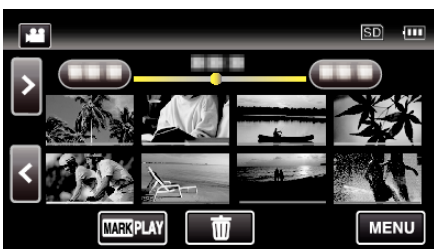

0 A procura pode ser feita nos modos normais de vídeo e de imagens fixas.

\* A imagem mostra o modo de vídeo.

*3* Toque em "DEF. REPRODUÇÃO".

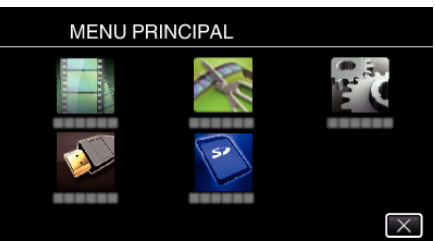

*4* Toque em "PROCURAR DATA".

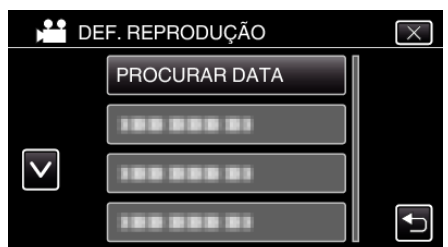

*5* Toque numa data de gravação, depois toque em "SEGUINTE".

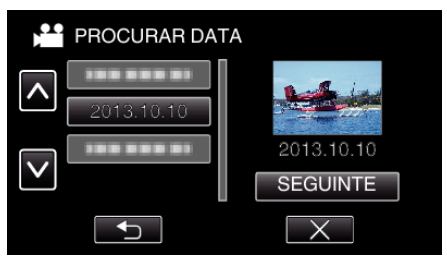

0 Toque novamente para cancelar a data seleccionada.

*6* Toque no ficheiro para iniciar a reprodução.

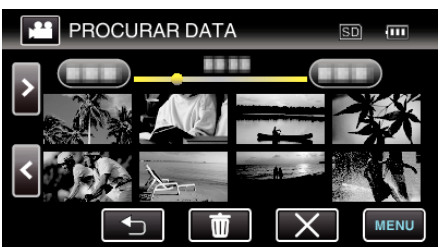

- 0 Pode seleccionar vídeos no modo de vídeo e imagens fixas no modo de imagens fixas.
- 0 São exibidos apenas os ficheiros gravados na data seleccionada.
- $\bullet$  Toque em  $\times$  para parar a pesquisa e voltar ao ecrã de índice (exibição de miniatura).

Eliminar ficheiros de uma data seleccionada: Toque em  $\overline{m}$  no ecrã de índice (exibição de miniatura) para eliminar ficheiros indesejados.

["Eliminar ficheiros não desejados" \(](#page-68-0)<sub>®</sub> p. 69)

## <span id="page-65-0"></span>**Ligar a uma televisão e reproduzir os vídeos**

Pode ligar este aparelho a uma televisão para a reprodução. A qualidade de imagem na televisão varia consoante o tipo de televisão e o respectivo cabo. Seleccione o conector mais adequado à sua televisão.

0 Consulte também o manual de instruções da televisão em questão.

- "Ligar através do mini-conector HDMI" ( $\sqrt{P}$  p. 66)
- ["Ligar através do Conector AV" \(](#page-67-0)xx p. 68)
- 0 Para exibir a data e hora na televisão, defina "VER DATA/HORA" e "VISUALIZAR NA TV" para "ON".
- " VER DATA/HORA "  $(\sqrt{np}$  p. 180)
- " VISUALIZAR NA TV "  $(\sqrt{np} p. 186)$

## **Exibições estranhas na televisão**

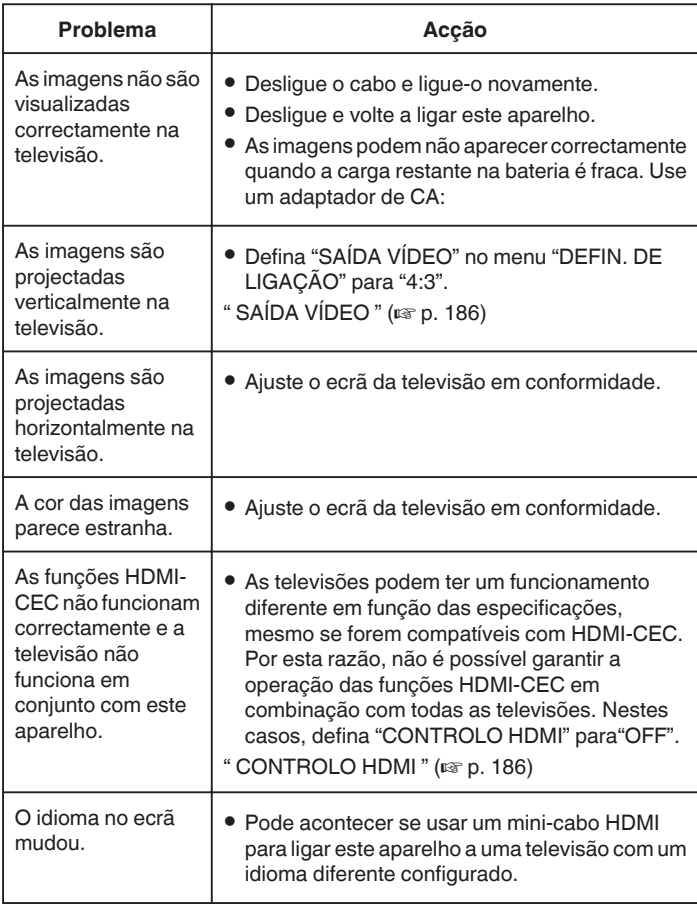

## **AVISO :**

0 Não retire nenhum suporte de gravação nem realize nenhuma outra operação (como por exemplo desligar a alimentação) quando estiver a aceder a ficheiros. Certifique-se também de que usa o adaptador de CA fornecido, visto que os dados do suporte de gravação podem ficar corrompidos se a bateria se acabar durante a operação. Se os dados do suporte de gravação ficarem corrompidos, deve formatar o suporte de gravação para poder voltar a usá-lo.

## **Ligar através do mini-conector HDMI**

Se estiver a usar uma televisão HD, pode reproduzir com qualidade HD se ligar a um mini conector HDMI.

- 0 Utilize um mini cabo HDMI de Alta Velocidade como o mini cabo HDMI quando não utilizar o cabo fornecido.
- 0 Consulte também o manual de instruções da televisão em questão.
- *1* Ligar a uma TV.

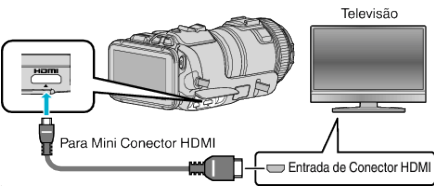

*2* Ligue o adaptador de CA a este aparelho.

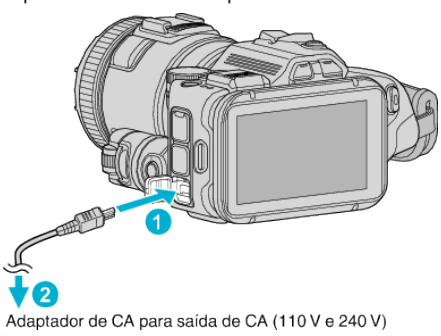

*3* Ligue a alimentação.

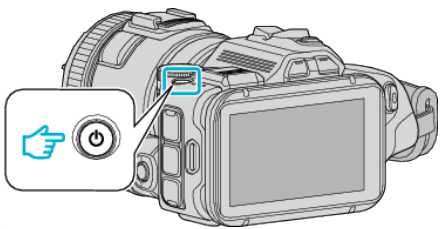

*4* Pressione o botão de entrada externo da televisão para mudar para a entrada deste aparelho através do conector ligado.

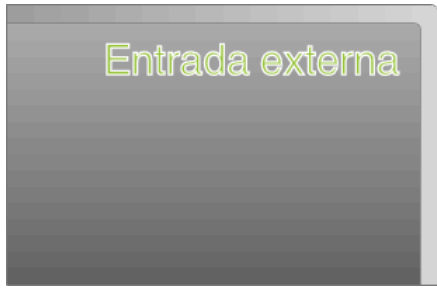

*5* Reproduzir um ficheiro.

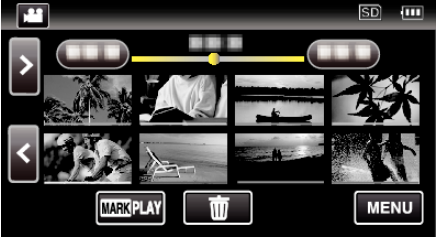

["Reproduzir vídeos" \(](#page-51-0) $\mathbb{R}$  p. 52) ["Reproduzir imagens fixas" \(](#page-61-0) $\mathbb{R}$  p. 62)

### **NOTA :**

- 0 Mude as definições em "SAÍDA HDMI" em função da ligação.
- " SAÍDA HDMI" ( $\mathbb{R}$  p. 186)
- 0 Quando se liga a uma televisão através do mini cabo HDMI, as imagens e os sons podem não ser reproduzidos adequadamente, dependendo da televisão ligada.
	- Nestes casos, deve realizar as seguintes operações.
	- 1) Desligue e volte a ligar o mini-cabo HDMI.
	- 2) Desligue e volte a ligar este aparelho.
- 0 Em caso de dúvidas sobre a televisão ou o método de ligação, contacte o fabricante da sua televisão.

#### **Utilização em conjunto com a televisão através de HDMI**

Se usar o mini cabo HDMI para ligar este aparelho a uma televisão pronta para HDMI-CEC, pode realizar operações interligadas com a televisão.

0 HDMI-CEC (Consumer Electronics Control) é um padrão industrial que permite a interoperabilidade entre dispositivos compatíveis com HDMI-CEC, ligados através de cabos HDMI.

#### **NOTA :**

- 0 Nem todos os dispositivos de controlo HDMI são compatíveis com o padrão HDMI-CEC. A função de controlo HDMI deste aparelho não irá funcionar quando ligada a estes dispositivos.
- 0 Não está garantido o funcionamento deste aparelho em combinação com todos os dispositivos prontos para HDMI-CEC.
- 0 Dependendo das especificações de cada dispositivo pronto para HDMI-CEC, algumas funções podem não funcionar com este aparelho. (Para mais detalhes, consulte o manual de instruções da sua televisão.)
- 0 Podem verificar-se operações involuntárias com alguns dispositivos ligados. Nestes casos, defina "CONTROLO HDMI" para"OFF".
- $"$  CONTROLO HDMI $"$  ( $\mathbb{F}$  p. 186)

#### **Preparativos**

- 0 Ligue um mini cabo HDMI entre este aparelho e a televisão.
- ["Ligar através do mini-conector HDMI" \(](#page-65-0)E p. 66)
- 0 Ligue a televisão e defina a configuração relacionada com HDMI-CEC para "ON". (Para mais detalhes, consulte o manual de instruções da televisão.)
- 0 Defina "CONTROLO HDMI" no menu DEFIN. DE LIGAÇÃO para "ON". " CONTROLO HDMI" (LET p. 186)

#### **Método de operação 1**

- *1* Ligue este aparelho.
- *2* Seleccione o modo de reprodução.
- *3* Ligue o mini cabo HDMI.
	- 0 A televisão liga-se automaticamente e muda para o modo de entrada HDMI quando se ligar este aparelho.

#### **Método de operação 2**

- *1* Desligue a televisão.
	- 0 Este aparelho desliga-se automaticamente.

**NOTA :** 

0 Dependendo da televisão ligada, o idioma de visualização deste aparelho alterna automaticamente para o idioma seleccionado para a televisão quando este aparelho estiver ligado.

(Isto só acontece se este aparelho for compatível com o idioma seleccionado para a televisão.) Para usar este aparelho com um idioma diferente do idioma de visualização da televisão, defina "CONTROLO HDMI" para "OFF".

- 0 O idioma de visualização da televisão não muda automaticamente, mesmo se se alterar o idioma de visualização deste aparelho.
- 0 Estas funções podem não funcionar correctamente se estiverem ligados dispositivos como por exemplo amplificadores e selectores. Defina "CONTROLO HDMI" para "OFF".
- 0 Se a função HDMI-CEC não funcionar correctamente, desligue e volte a ligar este aparelho.

## <span id="page-67-0"></span>**Ligar através do Conector AV**

Para reproduzir vídeos na TV, ligue o cabo AV fornecido (P/N QAM1322-001) ao terminal AV desta unidade.

- 0 Consulte também o manual de instruções da televisão em questão.
- *1* Ligar a uma TV.

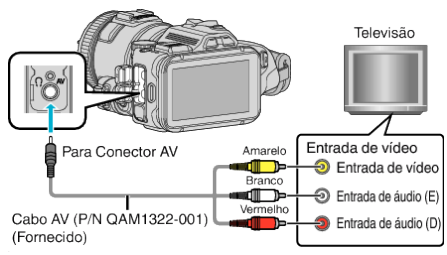

*2* Ligue o adaptador de CA a este aparelho.

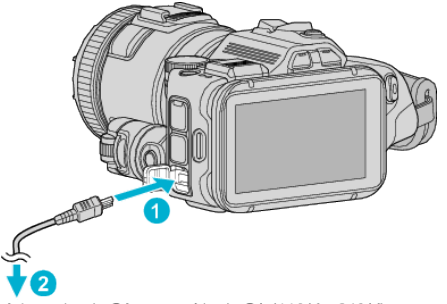

Adaptador de CA para saída de CA (110 V e 240 V)

*3* Ligue a alimentação.

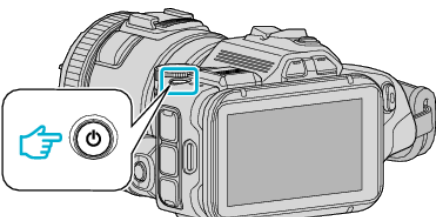

*4* Pressione o botão de entrada externo da televisão para mudar para a entrada deste aparelho através do conector ligado.

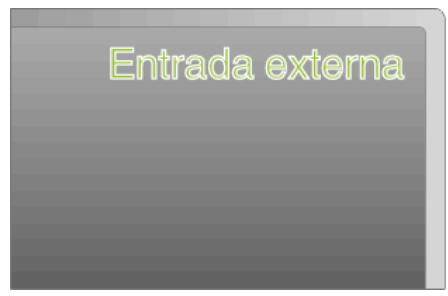

*5* Reproduzir um ficheiro.

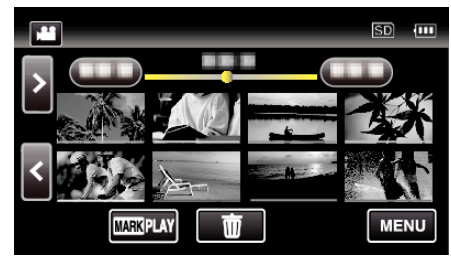

["Reproduzir vídeos" \(](#page-51-0) $\mathfrak{p}$  p. 52)

["Reproduzir imagens fixas" \(](#page-61-0) $\approx$  p. 62)

### **NOTA :**

- 0 Em caso de dúvidas sobre a televisão ou o método de ligação, contacte o fabricante da sua televisão.
- 0 Cabo AV (P/N: QAM1322-001)

As especificações de cabos (para vídeo/áudio) da mini ficha de 4 pinos são descritas de seguida.

Para comprar, consulte o seu centro JVC mais próximo.

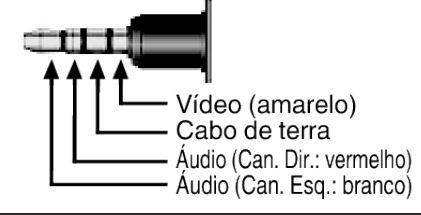

## <span id="page-68-0"></span>**Eliminar ficheiros não desejados**

Elimine ficheiros e imagens fixas não desejados se estiver ficar com pouco espaço no suporte de gravação.

- Desta forma, liberta mais espaço no suporte de gravação.
- "Eliminar o ficheiro apresentado actualmente" ( $\approx$  p. 69) "Eliminar ficheiros seleccionados" ( $\mathfrak{g}$  p. 69)

### **NOTA :**

- 0 Não é possível restaurar ficheiros eliminados.
- 0 Não é possível eliminar ficheiros protegidos. Anule a protecção antes de eliminar o ficheiro.
- ["Proteger os ficheiros" \(](#page-69-0) $\sqrt{p}$  p. 70)
- 0 Não se esqueça de fazer uma cópia de segurança dos ficheiros importantes num computador.
- ["Criar Cópia de Segurança de Todos os Ficheiros" \(](#page-77-0)x p. 78)

### **Eliminar o ficheiro apresentado actualmente**

Elimina o ficheiro apresentado actualmente.

### **AVISO :**

- 0 Não é possível restaurar ficheiros eliminados.
- **1** Toque em 面.

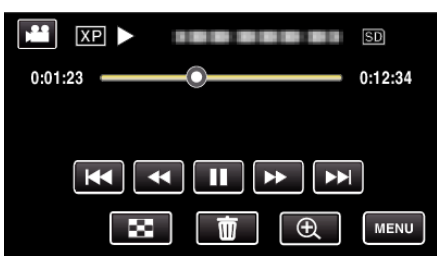

- 0 Quando o modo de vídeo é exibido na imagem, as mesmas operações aplicam-se para o modo de imagem fixa.
- *2* Toque em "SIM".

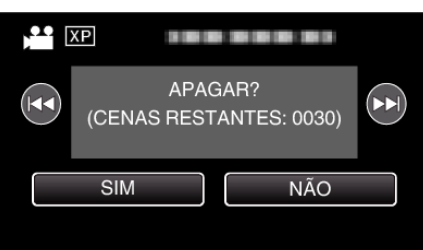

- Toque em  $\blacktriangleleft$  /  $\blacktriangleright$  para seleccionar o ficheiro anterior ou seguinte
- 0 Quando não resta qualquer ficheiro, o ecrã volta ao ecrã de índice.

### **Eliminar ficheiros seleccionados**

Elimina os ficheiros seleccionados.

#### **AVISO :**

- 0 Não é possível restaurar ficheiros eliminados.
- *1* Prima o botão L para seleccionar o modo de reprodução.

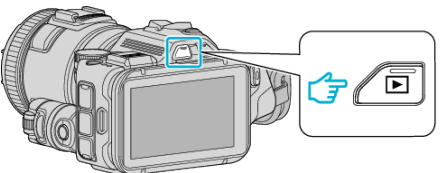

- Toque em **A** ou  $\Omega$  para seleccionar o modo de vídeo ou de imagem fixa.
- Toque em **Q** ou **▲** no ecrã de gravação para exibir o ecrã de mudança de modo.

Toque em  $\mathbf{H}$  para mudar o modo para vídeo  $\mathbf{H}$ . Toque em  $\Box$  para mudar o modo para imagem fixa  $\Box$ . (Também pode usar o botão **A/D** neste aparelho.)

2 Toque em  $\overline{\mathbf{w}}$ 

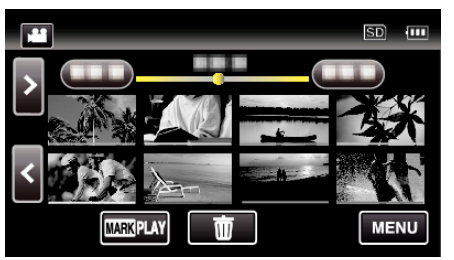

*3* Toque nos ficheiros para eliminar.

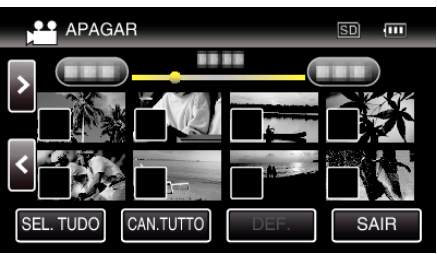

- $\bullet \checkmark$  aparece nos ficheiros seleccionados. Para remover  $\checkmark$  de um ficheiro, toque no ficheiro novamente.
- 0 Toque em "SEL. TUDO" para seleccionar todos os ficheiros.
- 0 Toque em "CAN.TUTTO" para cancelar todas as selecções.
- *4* Toque em "DEF.".

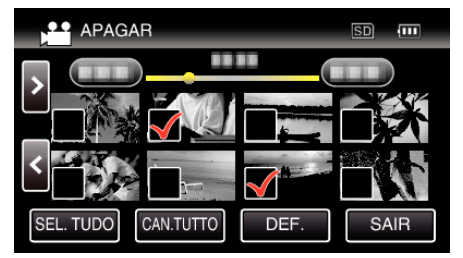

*5* Toque em "EXECUTAR" para confirmar a eliminação.

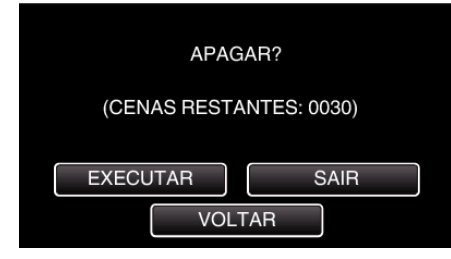

- 0 Depois de concluir a eliminação, toque em "OK".
- 0 Para cancelar a eliminação, toque em "SAIR".

## <span id="page-69-0"></span>**Proteger os ficheiros**

Protege os vídeos/imagens fixas importantes para evitar que sejam eliminados acidentalmente.

"Proteger/Cancelar protecção do ficheiro actualmente exibido" ( $\sqrt{P}$  p. 70) "Proteger/Cancelar protecção dos ficheiros seleccionados" ( $\sqrt{p}$  p. 70)

#### **AVISO :**

0 Quando os suportes de gravação são formatados, os ficheiros protegidos também serão eliminados.

### **Proteger/Cancelar protecção do ficheiro actualmente exibido**

Protege ou anula a protecção do ficheiro apresentado actualmente.

*1* Toque em "MENU".

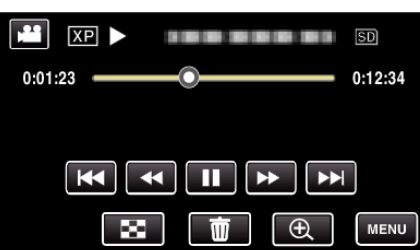

*2* Toque em "EDITAR".

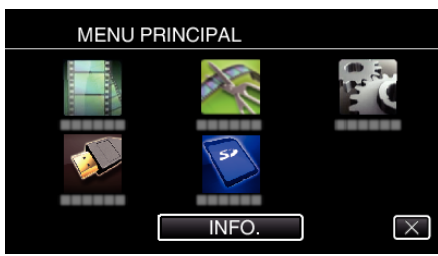

*3* Toque em "PROTEGER/CANCELAR".

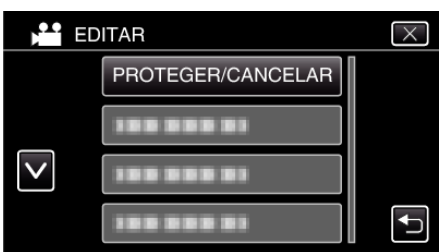

*4* Toque em "SIM".

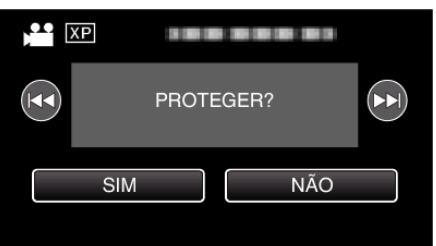

- Toque em  $\blacktriangleleft$  /  $\blacktriangleright$  para seleccionar o ficheiro anterior ou seguinte.
- 0 Depois de definir, toque em "OK".

### **Proteger/Cancelar protecção dos ficheiros seleccionados**

Protege ou anula a protecção dos ficheiros seleccionados.

*1* Prima o botão L para seleccionar o modo de reprodução.

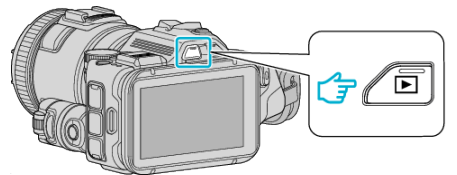

- Toque em **A** ou  $\Omega$  para seleccionar o modo de vídeo ou de imagem fixa.
- Toque em  $\Omega$  ou  $\blacksquare$  no ecrã de gravação para exibir o ecrã de mudança de modo.

Toque em <sup>1</sup> para mudar o modo para vídeo **1** Toque em  $\Box$  para mudar o modo para imagem fixa  $\Box$ . (Também pode usar o botão **M/D** neste aparelho.)

*2* Toque em "MENU".

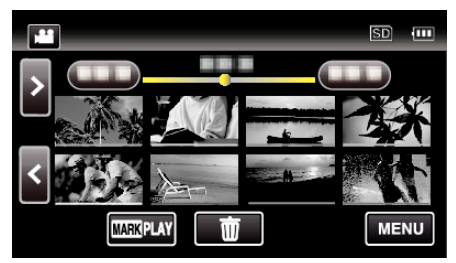

*3* Toque em "EDITAR".

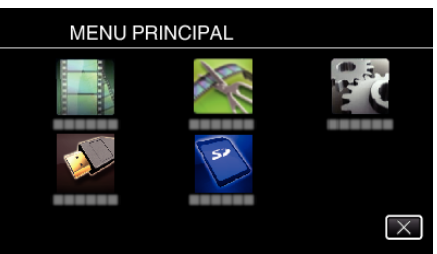

*4* Toque em "PROTEGER/CANCELAR".

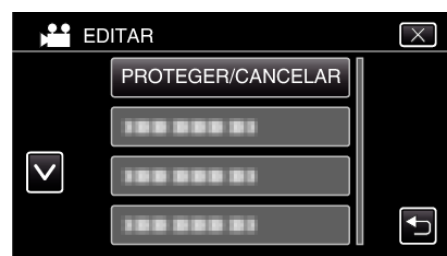

*5* Toque nos ficheiros para proteger ou cancelar a protecção destes.

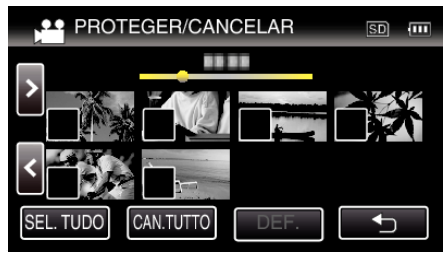

- $\bullet \checkmark$  aparece nos ficheiros seleccionados. Para remover  $\checkmark$  de um ficheiro, toque no ficheiro novamente.
- $\bullet$  O<sub>T</sub> e  $\checkmark$  são exibidos nos ficheiros que já estão protegidos. Para cancelar a protecção de um ficheiro, toque no ficheiro de modo  $a$  que a  $\checkmark$  seja removida.
- 0 Toque em "SEL. TUDO" para seleccionar todos os ficheiros.
- 0 Toque em "CAN.TUTTO" para cancelar todas as selecções.
- *6* Toque em "DEF." para completar a definição.

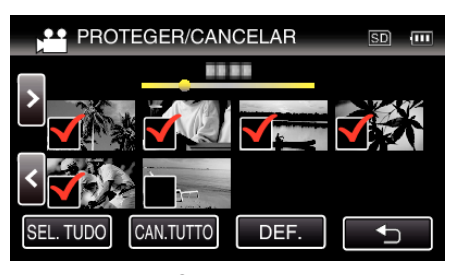

As marcas de protecção  $\bullet$ n aparecem nos ficheiros seleccionados. As marcas de protecção  $O_{\overline{1}}$  desaparecem nos ficheiros seleccionados.

## **Captar uma imagem fixa a partir de uma cena no vídeo**

Pode capturar imagens fixas das cenas de que gosta nos vídeos gravados.

*1* Prima o botão L para seleccionar o modo de reprodução.

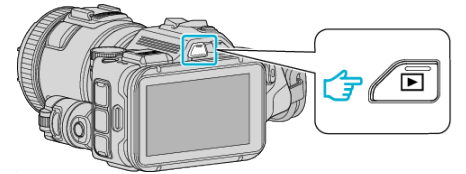

- Verifique se o modo de reprodução é **M**.
- · Se o modo for imagem fixa  $\Omega$ , toque em  $\Omega$  no ecrã de reprodução para exibir o ecrã de mudança de modo. Toque em **L** para mudar o modo para vídeo. (Também pode usar o botão **M/D** neste aparelho.)
- *2* Toque no vídeo desejado.

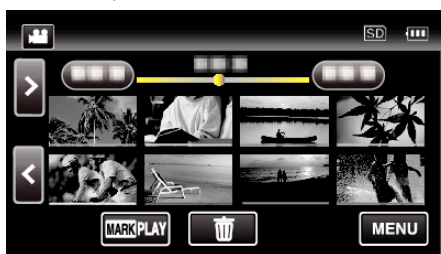

3 Toque no botão de pausa **II** quando chegar à cena desejada durante a reprodução.

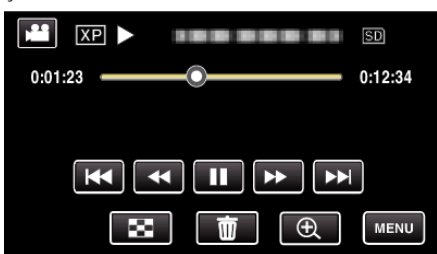

- 0 Depois de pausar o vídeo, pode tocar em avanço em câmara lenta e retrocesso em câmara lenta < para ir para o ponto exacto que deseja capturar.
- *4* Pressione o botão SNAPSHOT.

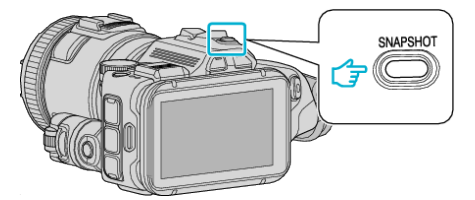

#### **NOTA :**

 $\bullet$  As imagens fixas são capturadas com um tamanho de 1920  $\times$  1080.

### **Seleccione "TIPO CAPTURA IMAGEM".**

Faça uma selecção em "TIPO CAPTURA IMAGEM" no menu "DEF. REPRODUÇÃO".

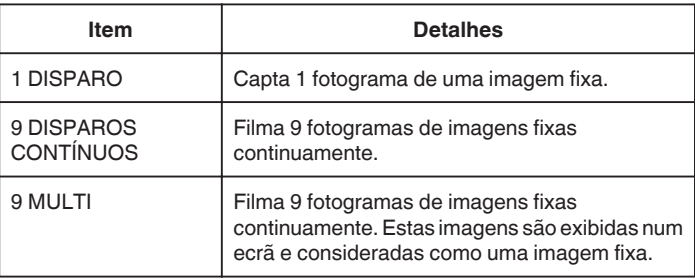

Se "9 DISPAROS CONTÍNUOS" ou "9 MULTI" forem seleccionados para o final do vídeo a ser reproduzido, o número de imagens fixas captadas pode ser inferior a 9.

### ■ Seleccione "INTERVALO CAPTURA".

Faça uma selecção em "INTERVALO CAPTURA" no menu "DEF. REPRODUÇÃO".

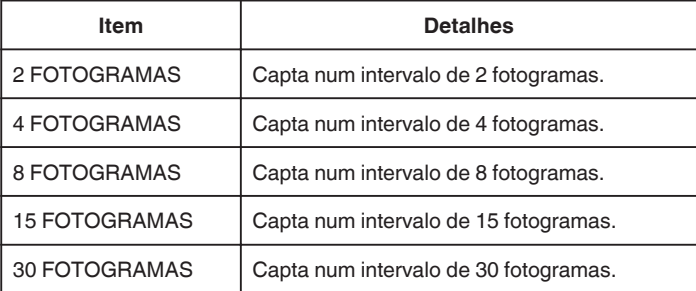

## **Capturar uma parte necessária no vídeo (EDITAR)**

Seleccione a parte do vídeo necessária e guarde-a como um novo ficheiro de vídeo.

- 0 O vídeo original permanece na sua localização actual.
- *1* Prima o botão L para seleccionar o modo de reprodução.

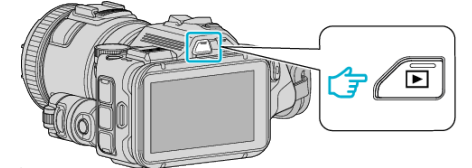

- Verifique se o modo de reprodução é **La**.
- Se o modo for imagem fixa **□**, toque em **□** no ecrã de gravação para exibir o ecrã de mudança de modo.

Toque em **L** para mudar o modo para vídeo. (Também pode usar o botão **M/D** neste aparelho.)

*2* Toque em "MENU".

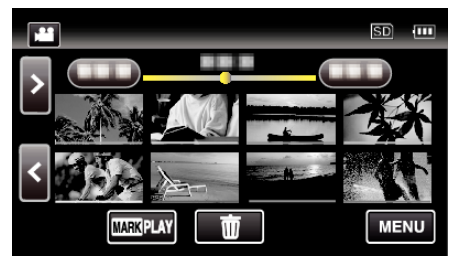

*3* Toque em "EDITAR".

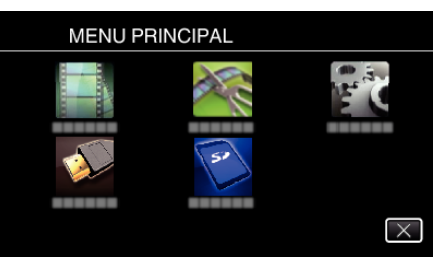

*4* Toque em "EDITAR".

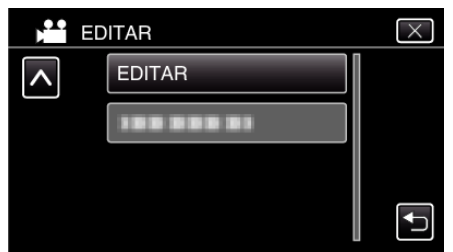

**5** Toque no vídeo para editar.

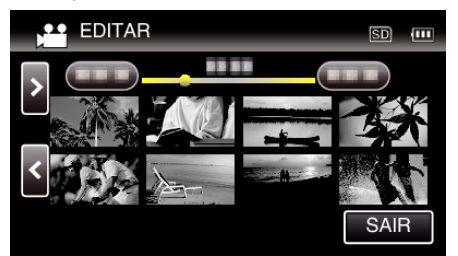

6 Toque em **II** para colocar a reprodução em pausa no ponto de início desejado, depois toque em "A".

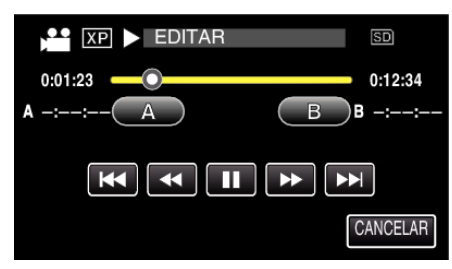

- 0 Quando se toca em "A", o ponto de início é definido.
- $\bullet$  Depois de definir o ponto de início, toque em para continuar a reprodução.
- **7** Toque em **| |** para colocar a reprodução em pausa no ponto de fim desejado, depois toque em "B".

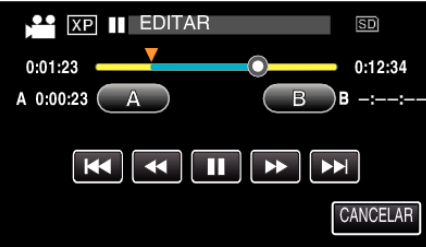

- 0 Quando se toca em "B", o ponto de fim é definido.
- 0 Para redefinir o ponto de início ou de fim, toque em "A" ou "B" na cena desejada (posição).
- *8* Toque em "DEF.".

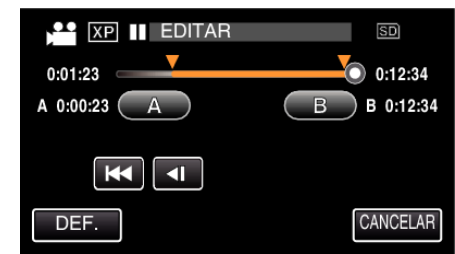

- 0 Quando se toca em "DEF.", a área de edição é confirmada.
- *9* Toque em "SIM".

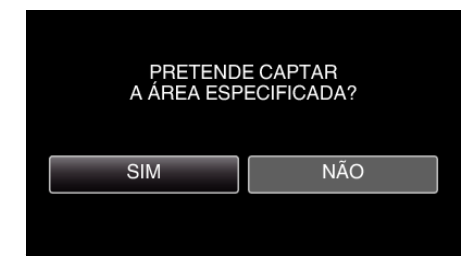

- 0 Depois de copiar, toque em "OK".
- 0 Quando acabar de copiar, o ficheiro copiado é adicionado ao ecrã de índice.

### **NOTA :**

0 O ponto de divisão pode desviar-se ligeiramente da cena seleccionada.
## **Criar um disco com um gravador de Blu-ray ligado**

Pode criar discos com um gravador de Blu-ray se o ligar a este aparelho, utilizando um cabo USB.

- *1* Ligar a um gravador de Blu-ray.
	- A Desligue a alimentação depois de ligar o adaptador de CA ao conector de CC e de ligar a ficha de alimentação.
	- <sup>2</sup> Ligue este aparelho ao gravador de Blu-ray usando o cabo USB fornecido.

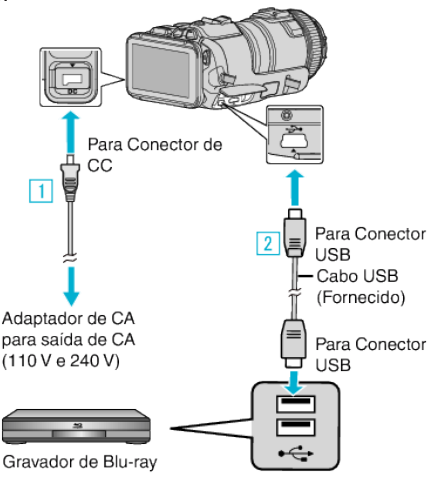

*2* Toque em "LIGAR A OUTRO".

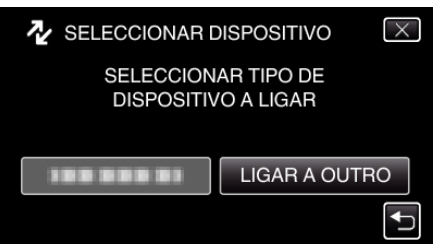

0 O ecrã seguinte é exibido depois de concluída a operação da câmara.

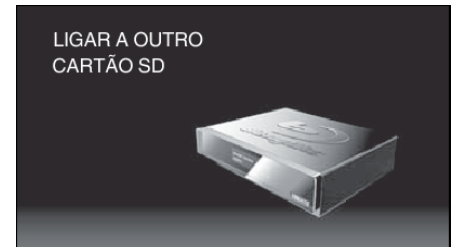

- 0 As operações serão realizadas no gravador de Blu-ray depois de o ecrã mudar.
- *3* Fazer uma cópia no gravador de Blu-ray.
	- 0 Consulte também o manual de instruções do gravador de Blu-ray.
	- 0 Depois de terminar a cópia, desligue o cabo USB. As operações não podem ser realizadas neste aparelho enquanto o cabo USB não for desligado.

## **Copiar ficheiros para um disco ligando a um gravador de DVD**

Pode copiar vídeos em qualidade standard ligando a um gravador de DVD.

- 0 Consulte também o manual de instruções da televisão e do gravador de DVD.
- *1* Remova o adaptador de CA e a bateria deste aparelho.
- *2* Ligar a um gravador de DVD.

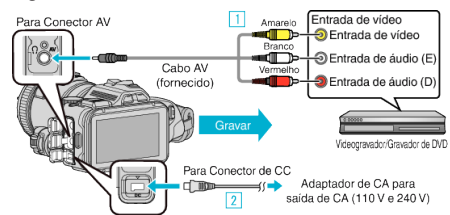

- 1 Ligar com o cabo AV fornecido
- **B** Ligue o adaptador de CA a este aparelho.
- 0 Certifique-se de que utiliza o adaptador de CA fornecido.
- *3* Ligue a alimentação.

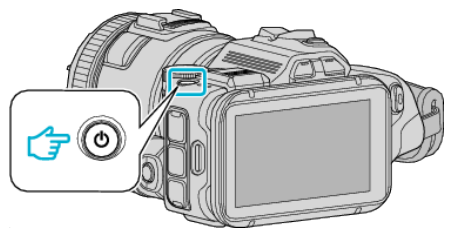

**4** Prima o botão **E** para seleccionar o modo de reprodução.

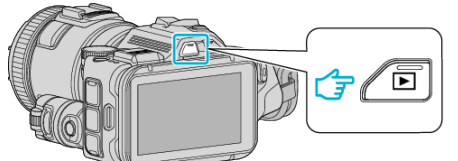

- Verifique se o modo de reprodução é **M**.
- Se o modo for imagem fixa **□**, toque em **□** no ecrã de reprodução para exibir o ecrã de mudança de modo. Toque em **a** para mudar o modo para vídeo. (Também pode usar o botão **M/D** neste aparelho.)
- *5* Prepare a televisão/gravador de DVD para gravar.
	- 0 Mude para uma entrada externa compatível.
	- 0 Insira um disco (DVD-R, etc.) no gravador de DVD.
- *6* Prepare este aparelho para a reprodução.
	- 0 Defina "SAÍDA VÍDEO" no menu "DEFIN. DE LIGAÇÃO" para o modo de visualização ("4:3" ou "16:9") da televisão ligada.
	- " SAÍDA VÍDEO " $( \sqrt{np} \cdot 186)$
- *7* Inicie a gravação.
	- 0 Inicie a reprodução neste aparelho e pressione o botão de gravação na câmara de vídeo.
	- ["Reproduzir vídeos" \(](#page-51-0) $\mathbb{R}$  p. 52)
	- 0 Depois de terminar a reprodução, pare a gravação.

### **NOTA :**

0 Cabo AV (P/N: QAM1322-001)

As especificações de cabos (para vídeo/áudio) da mini ficha de 4 pinos são descritas de seguida.

Para comprar, consulte o seu centro JVC mais próximo.

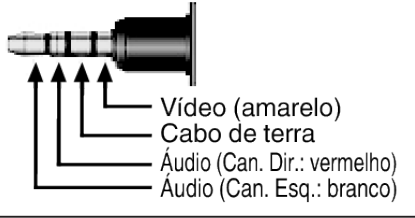

**NOTA :** 

0 Para incluir a data e a hora de gravação durante a cópia, defina "VER DATA/HORA" no menu "DEF. REPRODUÇÃO" para "ON". Ou defina "VISUALIZAR NA TV" no menu "DEFIN. DE LIGAÇÃO" para "ON".

## **Copiar ficheiros para uma cassete VHS ligando a um videogravador**

Pode copiar vídeos em qualidade standard ligando a câmara a um videogravador.

- 0 Consulte também o manual de instruções da televisão e videogravador.
- *1* Remova o adaptador de CA e a bateria deste aparelho.
- *2* Ligar a câmara de vídeo a um videogravador/gravador de DVD.

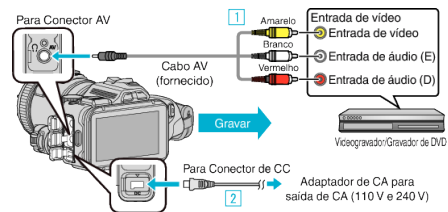

- 1 Ligar com o cabo AV fornecido.
- $\overline{2}$  Ligue o adaptador de CA a este aparelho.
	- 0 Certifique-se de que utiliza o adaptador de CA fornecido.
- *3* Ligue a alimentação.

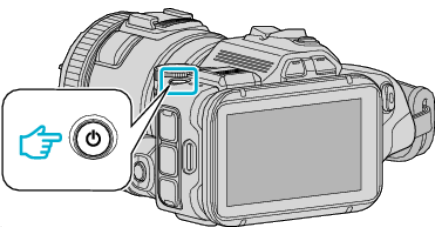

**4** Prima o botão **E** para seleccionar o modo de reprodução.

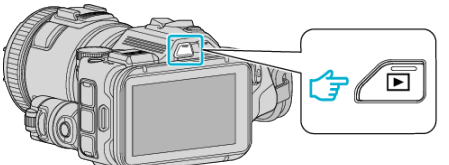

- Verifique se o modo de reprodução é **A.**
- Se o modo for imagem fixa **Q**, toque em **Q** no ecrã de reprodução para exibir o ecrã de mudança de modo. Toque em **a** para mudar o modo para vídeo. (Também pode usar o botão **A/D** neste aparelho.)
- **5** Prepare a televisão/videogravador para gravar.
	- 0 Mude para uma entrada externa compatível.
	- 0 Insira uma cassete de vídeo.
- *6* Prepare este aparelho para a reprodução.
	- 0 Defina "SAÍDA VÍDEO" no menu "DEFIN. DE LIGAÇÃO" para o modo de visualização ("4:3" ou "16:9") da televisão ligada. " SAÍDA VÍDEO " $($  $\sqrt{p}$  $p. 186)$
- *7* Inicie a gravação.
	- 0 Inicie a reprodução neste aparelho e pressione o botão de gravação na câmara de vídeo.
	- ["Reproduzir vídeos" \(](#page-51-0) $\mathbb{R}$  p. 52)
	- 0 Depois de terminar a reprodução, pare a gravação.

### **NOTA :**

0 Cabo AV (P/N: QAM1322-001)

As especificações de cabos (para vídeo/áudio) da mini ficha de 4 pinos são descritas de seguida.

Para comprar, consulte o seu centro JVC mais próximo.

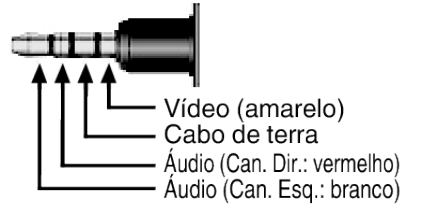

#### **NOTA :**

0 Para incluir a data e a hora de gravação durante a cópia, defina "VER DATA/HORA" no menu "DEF. REPRODUÇÃO" para "ON". Ou defina "VISUALIZAR NA TV" no menu "DEFIN. DE LIGAÇÃO" para "ON".

[" VER DATA/HORA " \(](#page-179-0)☞ p. 180)

[" VISUALIZAR NA TV " \(](#page-185-0)☞ p. 186)

## **Copiar para computador Windows**

Pode copiar ficheiros para um computador utilizando o software fornecido.

Também é possível criar discos com a unidade de DVD ou Blu-ray do computador.

Se o software fornecido não estiver instalado, este aparelho será reconhecida como um dispositivo de armazenamento externo quando for ligada ao computador.

### **NOTA :**

- 0 Para gravar para discos, o computador em utilização precisa de ter uma unidade de gravação de DVD ou Blu-ray.
- 0 As imagens fixas não podem ser gravadas em discos utilizando o software fornecido.
- 0 A realização de cópias de segurança de ficheiros usando outros softwares não é suportada.

#### **Problema ao usar o software fornecido MediaBrowser**

Entre em contacto com o representante indicado a seguir.

0 Centro de Apoio ao Cliente Pixela

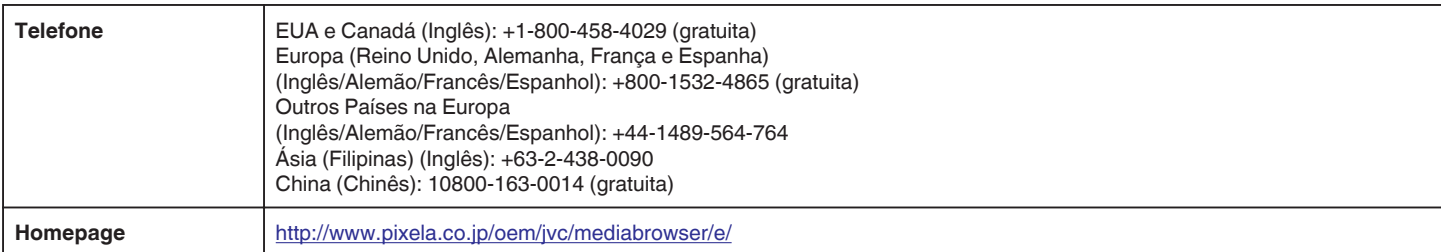

0 Para detalhes sobre a utilização do software, consulte "Ajuda MediaBrowser" no menu "Ajuda" do MediaBrowser.

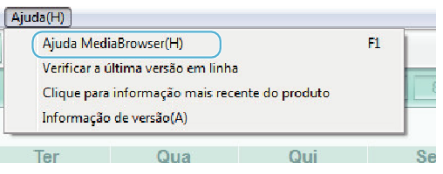

### **Verificar Requisitos do Sistema (Directriz)**

Clique com o botão direito em "Computador" (ou "O meu computador") no menu "Início" e seleccione "Propriedades" para verificar os itens seguintes.

### **Windows Vista/Windows 7**

0 Consulte as instruções de utilização da animação no Guia Detalhado do Utilizador.

#### **Windows XP**

0 Consulte as instruções de utilização da animação no Guia Detalhado do Utilizador.

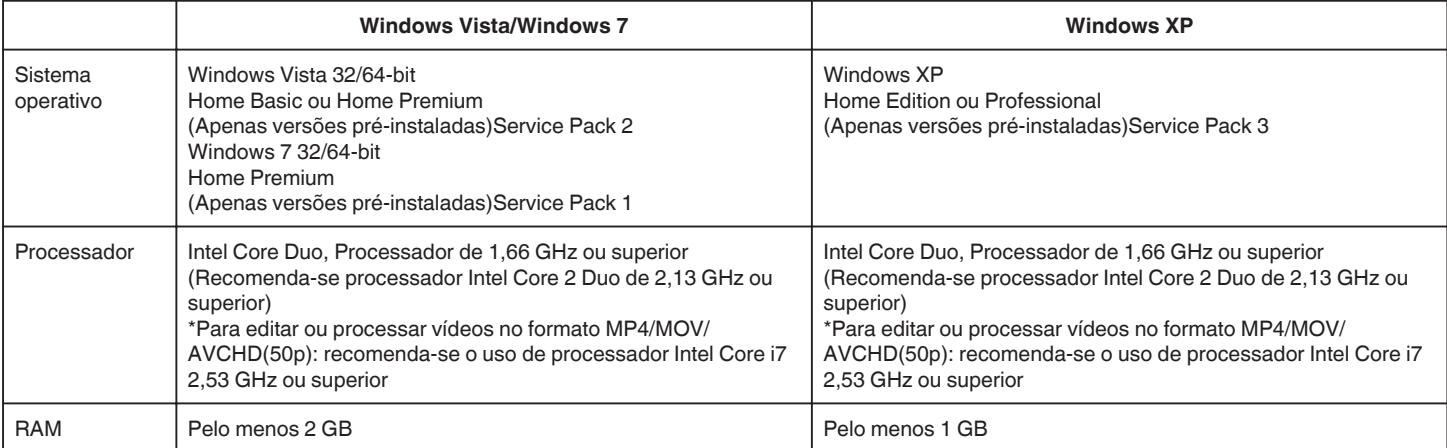

### **Outros requisitos**

Exibição: 1024×768 pixéis ou superior (1280×1024 pixéis ou superior recomendado)

Placa gráfica: Intel G965 ou superior recomendado

**NOTA :** 

0 Se o seu computador não cumprir os requisitos de sistema acima mencionados, não é possível garantir as operações do software fornecido.

- 0 Não há qualquer garantia de que as operações irão funcionar em todos os ambientes informáticos.
- 0 Para mais informações, contacte o fabricante do seu computador.

## **Instalar o software fornecido**

Pode exibir as imagens gravadas em formato de calendário e realizar uma edição utilizando o software fornecido.

### **Windows Vista/Windows 7**

0 Consulte as instruções de utilização da animação no Guia Detalhado do Utilizador.

### **Windows XP**

0 Consulte as instruções de utilização da animação no Guia Detalhado do Utilizador.

### **Criar Cópia de Segurança de Todos os Ficheiros**

Antes de criar a cópia de segurança, certifique-se de que tem espaço livre suficiente no disco rígido do computador.

A realização de cópia de segurança não será iniciada se não existir espaço livre suficiente.

- *1* Ligue o cabo USB e o adaptador de CA.
- A Desligue a alimentação depois de ligar o adaptador de CA ao conector de CC e de ligar a ficha de alimentação.
- <sup>2</sup> Ligue este aparelho e o computador usando o cabo USB fornecido.

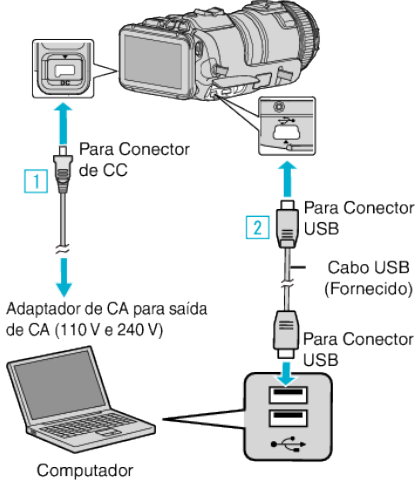

*2* Toque em "LIGAR A PC".

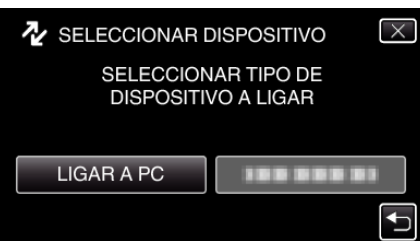

*3* Toque em "CÓPIA DE SEG.".

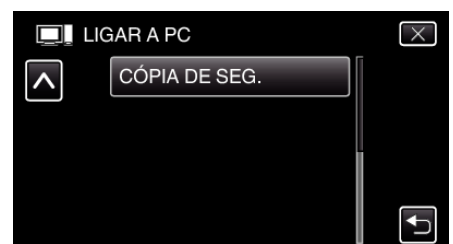

- $\bullet$  Toque em  $\times$  para sair do menu.
- Toque em <sup>+</sup> para voltar ao ecrã anterior.
- 0 O software fornecido MediaBrowser arranca no computador. As operações seguintes devem ser realizadas no computador.
- *4* Seleccione a fonte do ficheiro de imagem.

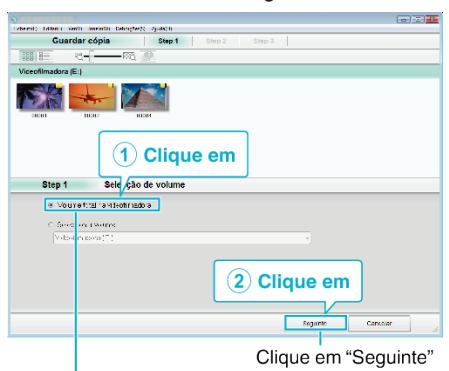

Clique em "Volume total na videofilmadora"

*5* Inicie a cópia de segurança.

**78**

# Guardar destino (computador) Step 2 Confirmar Destino para gravaçã Clique em

- 0 Início da cópia de segurança.
- *6* Depois de concluir a cópia de segurança, pressione "OK".

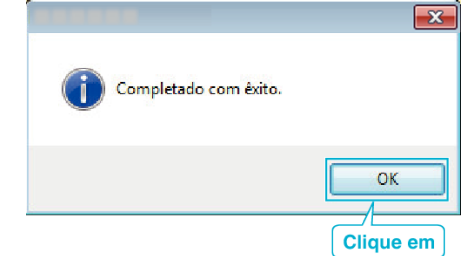

### **NOTA :**

- 0 Antes de fazer a cópia de segurança, carregue o cartão SD que contém os vídeos e imagens fixas guardados neste aparelho.
- 0 Se tiver algum problema com o software fornecido MediaBrowser, contacte o "Centro de Apoio ao Cliente Pixela".

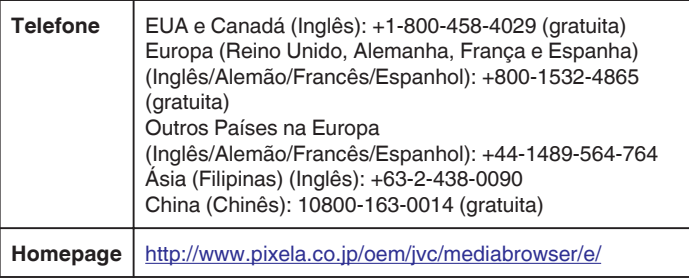

0 Elimine os vídeos que não deseja antes de fazer a cópia de segurança. Demora algum tempo fazer a cópia de segurança de muitos vídeos. ["Eliminar ficheiros não desejados" \(](#page-68-0) $\mathfrak{p}$ . 69)

### **Desligar este aparelho do computador**

*1* Clique em "Remover Hardware com segurança e Ejectar Suporte de Dados".

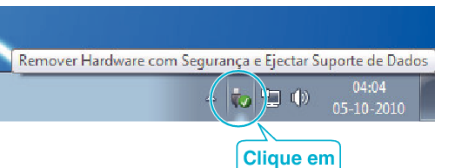

- *2* Clique em "Remover Dispositivo de armazenamento de massa USB com segurança".
- *3* (Para Windows Vista) Clique em "OK".
- *4* Remova o cabo USB do computador e desligue a alimentação deste aparelho.

### **Organizar Ficheiros**

Depois de fazer uma cópia de segurança dos seus ficheiros, organize-os adicionando etiquetas, como "Viagem de Família", etc. Isto é útil não apenas para criar discos, mas também para visualizar os ficheiros.

- *1* Clique duas vezes no ícone MediaBrowser.
	- 0 O software fornecido arranca.

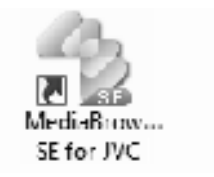

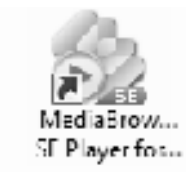

*2* Mostrar o mês dos ficheiros a organizar.

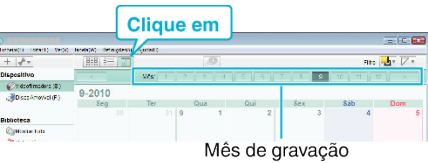

*3* Criar uma lista de utilizador.

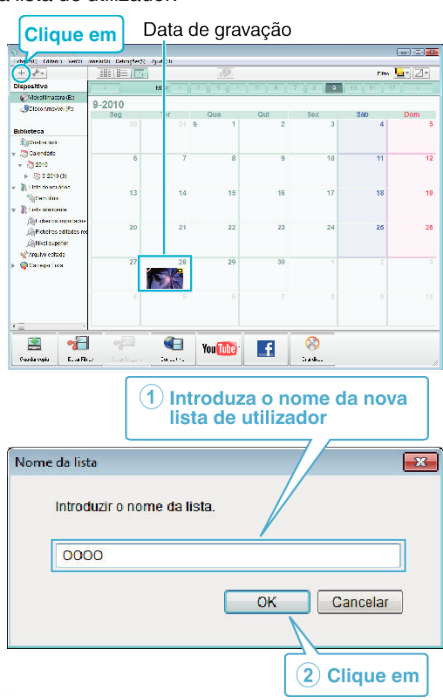

0 É adicionada uma nova lista de utilizador à biblioteca de listas de utilizadores.

- *4* Clique no dia de gravação.
	- 0 Aparecem as miniaturas dos ficheiros gravados nesse dia. Data de gravação

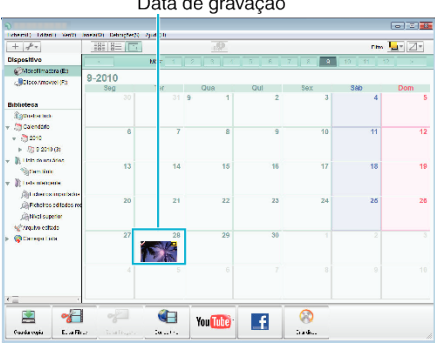

*5* Registar ficheiros para a lista de utilizador criada.

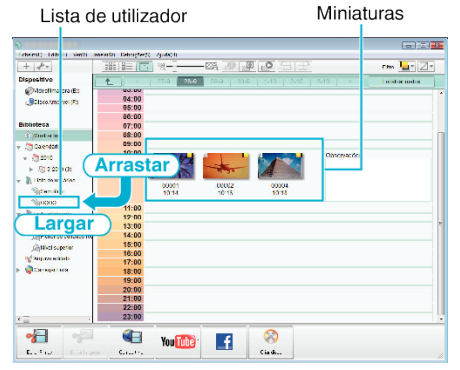

- Identificar Vídeo ou Imagem Fixa:
- 0 Pode seleccionar ficheiros utilizando o menu "SELECCIONAR" na parte superior direita do ecrã.
- 0 Marque o ícone de vídeo/imagem fixa no canto superior direito da miniatura.

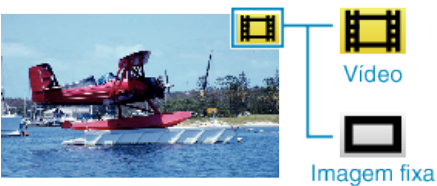

### **NOTA :**

0 Se tiver algum problema com o software fornecido MediaBrowser, contacte o "Centro de Apoio ao Cliente Pixela".

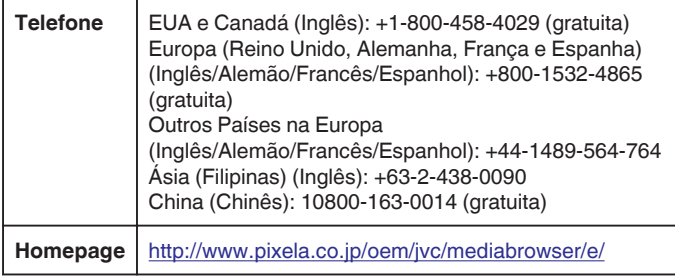

### **Gravar Vídeos para Discos**

Copiar para discos os ficheiros organizados com a lista de utilizador.

- *1* Introduza um novo disco na unidade de gravação de DVD do computador.
- *2* Seleccione a lista de utilizador desejada.

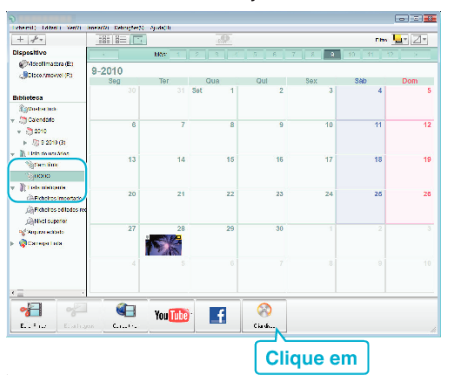

### *3* Seleccione o tipo de disco.

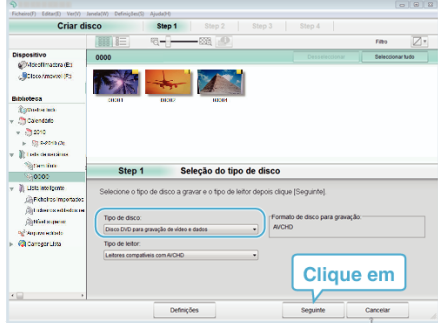

*4* Seleccione os ficheiros a copiar para o disco por ordem.

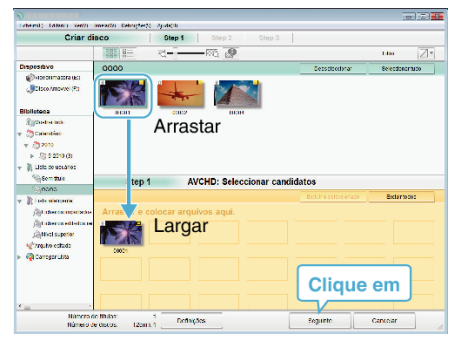

- 0 Clique em "Definições" para seleccionar o tipo de disco.
- 0 Clique em "Seleccionar tudo" para seleccionar todos os ficheiros exibidos.
- 0 Depois de seleccionar, clique em "Seguinte".
- *5* Definir o título do menu principal do disco.

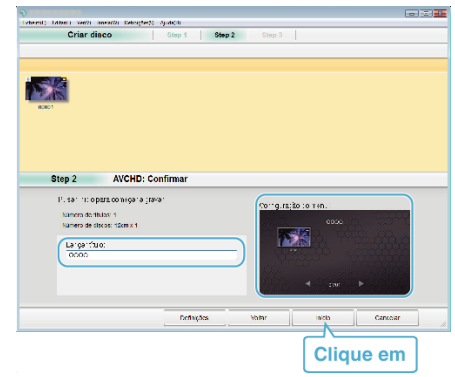

- 0 Clique em "Definições" para seleccionar o fundo do menu.
- 0 Depois de definir, clique em "Início".
- *6* Depois de concluída a cópia, clique em "OK".

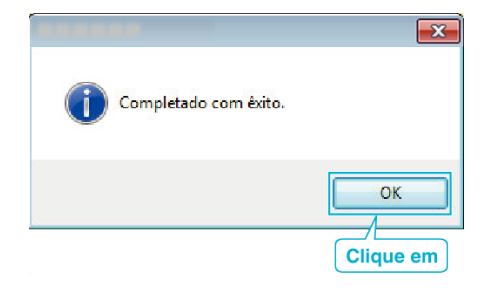

### **NOTA :**

0 É possível os seguintes tipos de disco com o software fornecido MediaBrowser.

DVD-R DVD-R DL DVD-RW DVD+R DVD+R DL DVD+RW

0 Os formatos seguintes são suportados pelo software MediaBrowser fornecido.

AVCHD DVD-Video\*

\*Para criar discos DVD-Video é necessário instalar o software adicional. Para mais detalhes, consulte a página da Pixela.

- 0 Use o Leitor MediaBrowser para reproduzir um disco AVCHD. Consulte o ficheiro de ajuda do software MediaBrowser fornecido para utilizar.
- 0 Para visualizar o ficheiro de ajuda do MediaBrowser, seleccione "Ajuda" da barra de menu MediaBrowser e prima tecla menu F1 no teclado.
- 0 Se tiver algum problema com o software fornecido MediaBrowser, contacte o "Centro de Apoio ao Cliente Pixela".

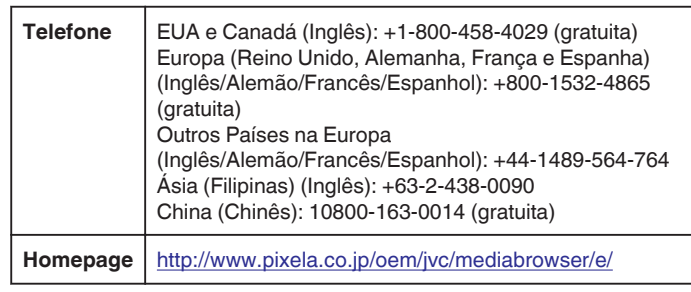

### **Criar Cópia de Segurança de Ficheiros Sem Utilizar o Software Fornecido**

Usar o método seguinte para copiar os ficheiros para um computador.

- *1* Ligue o cabo USB e o adaptador de CA.
- A Desligue a alimentação depois de ligar o adaptador de CA ao conector de CC e de ligar a ficha de alimentação.
- B Ligue este aparelho e o computador usando o cabo USB fornecido.

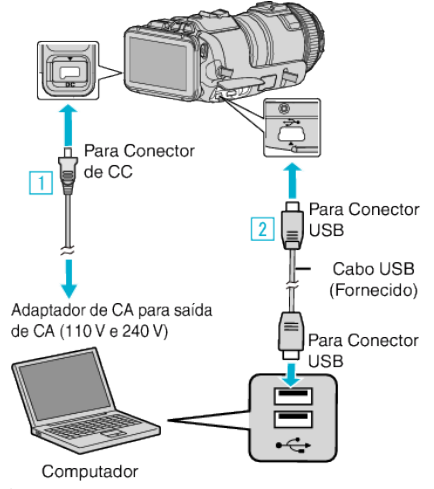

*2* Toque em "LIGAR A PC".

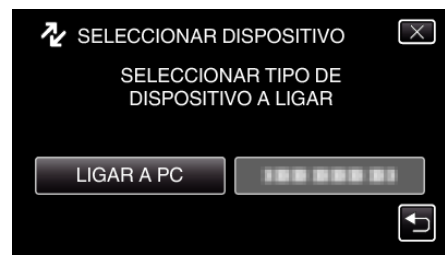

*3* Toque em "REPRODUZIR NUM PC".

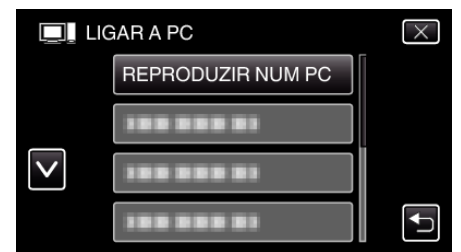

- $\bullet$  Toque em  $\times$  para sair do menu.
- Toque em <br />
para voltar ao ecrã anterior.
- 0 Feche o programa MediaBrowser, caso este se inicie.
- 0 O ecrã seguinte é exibido depois de concluída a operação da câmara.

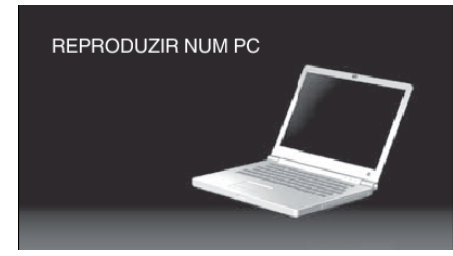

- 0 As operações serão realizadas no computador depois de o ecrã mudar.
- *4* Seleccionar "Computador" (Windows Vista)/"O meu computador" (Windows XP)/"Computador" (Windows 7) no menu "Início", depois clicar no ícone "JVCCAM\_SD".
	- 0 Abra a pasta que contém os ficheiros desejados.
	- ["Lista de Ficheiros e Pastas" \(](#page-82-0) $\mathbb{R}$  p. 83)
- *5* Copiar os ficheiros para qualquer pasta do computador (Ambiente de Trabalho, etc).

#### **AVISO :**

0 Quando a câmara de vídeo e o PC estão ligados através de um cabo USB, os dados gravados são apenas de leitura.

#### **NOTA :**

- 0 Para editar/ver os ficheiros, utilize um software compatível com ficheiros AVCHD (vídeo)/JPEG (imagem fixa).
- 0 As operações acima mencionadas no computador podem variar em função do sistema utilizado.

#### **Desligar este aparelho do computador**

*1* Clique em "Remover Hardware com segurança e Ejectar Suporte de Dados".

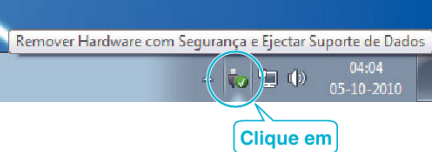

- *2* Clique em "Remover Dispositivo de armazenamento de massa USB com segurança".
- *3* (Para Windows Vista) Clique em "OK".
- *4* Remova o cabo USB do computador e desligue a alimentação deste aparelho.

### <span id="page-82-0"></span>**Lista de Ficheiros e Pastas**

Só são criados quando for necessário.

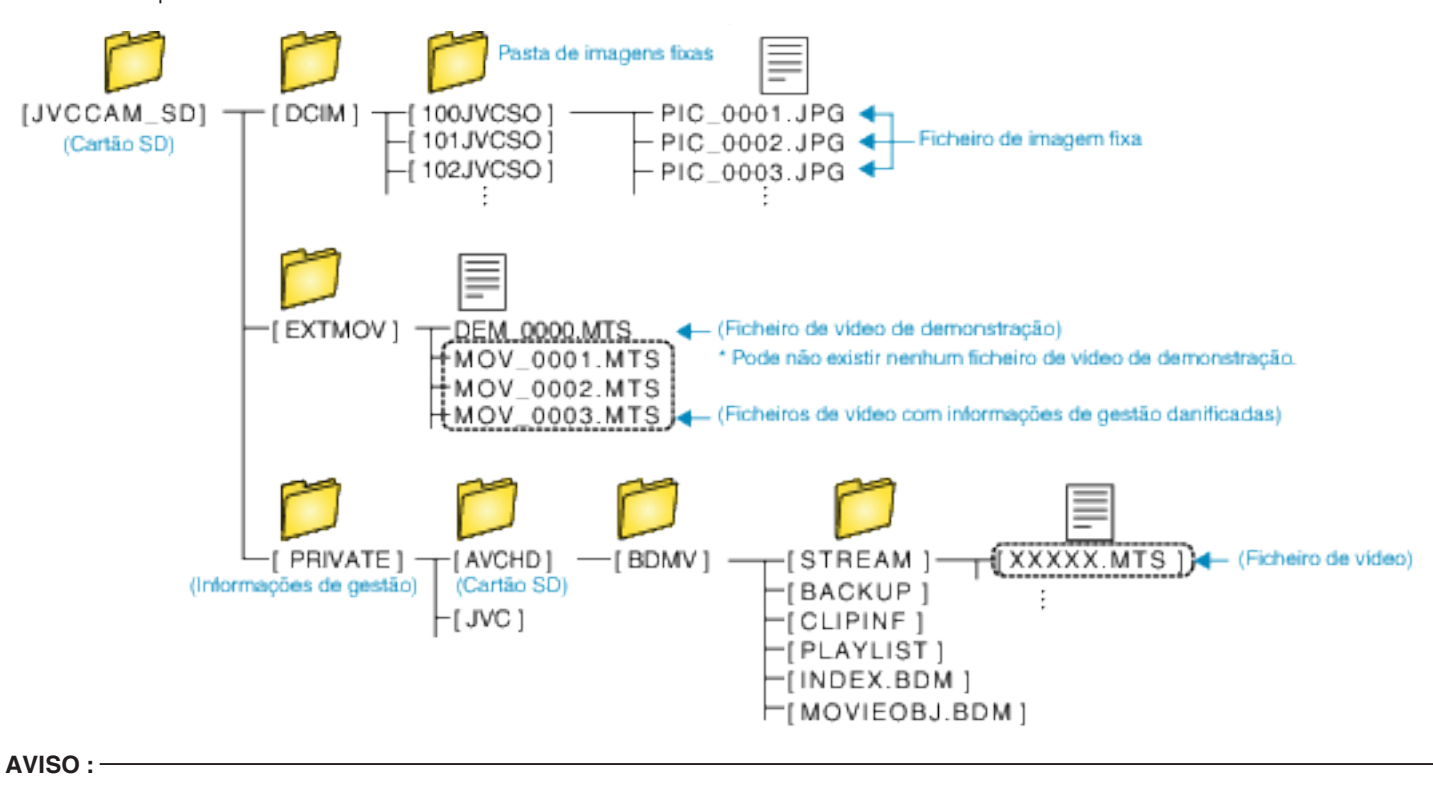

0 Quando a câmara de vídeo e o PC estão ligados através de um cabo USB, os dados gravados são apenas de leitura.

## **Copiar para computador Mac**

Usar o seguinte método para copiar os ficheiros para um computador Mac.

- *1* Ligue o cabo USB e o adaptador de CA.
- A Desligue a alimentação depois de ligar o adaptador de CA ao conector de CC e de ligar a ficha de alimentação.
- <sup>2</sup> Ligue este aparelho e o computador usando o cabo USB fornecido.

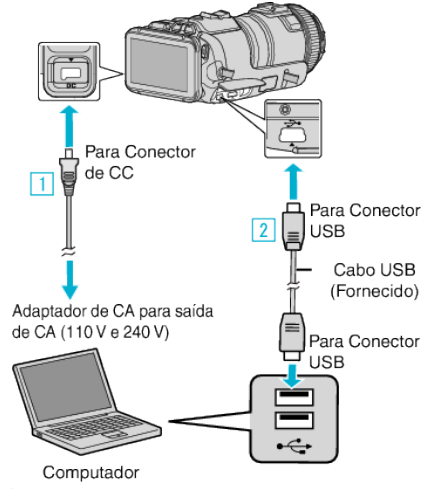

*2* Toque em "LIGAR A PC".

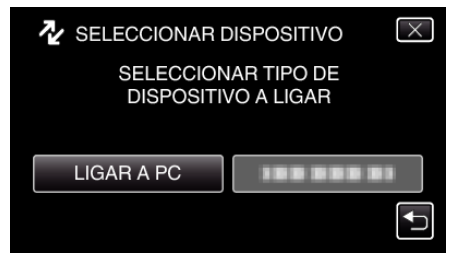

*3* Toque em "REPRODUZIR NUM PC".

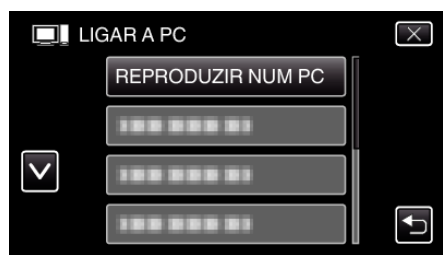

- $\bullet$  Toque em  $\times$  para sair do menu.
- Toque em <del>Ú</del> para voltar ao ecrã anterior.
- 0 O ecrã seguinte é exibido depois de concluída a operação da câmara.

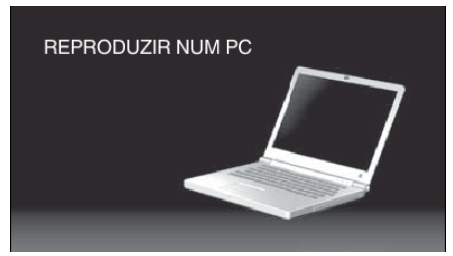

- 0 O ícone "JVCCAM\_SD" aparece no Ambiente de Trabalho.
- *4* Copiar os ficheiros para o computador.
	- 0 As operações seguintes devem ser realizadas no computador Mac.
	- 0 Final Cut Pro é um software recomendado para edição.

### **AVISO :**

0 Quando a câmara de vídeo e o PC estão ligados através de um cabo USB, os dados gravados são apenas de leitura.

#### **NOTA :**

0 Para editar/ver os ficheiros, utilize um software compatível com ficheiros iFrame (Vídeo)/AVCHD (vídeo)/JPEG (imagem fixa).

- 0 Quando retirar este aparelho do computador, arraste e largue o ícone "JVCCAM\_SD" no Ambiente de Trabalho para a Reciclagem.
- 0 Final Cut Pro é uma marca comercial registada da Apple Inc. nos Estados Unidos e noutros países.

## **Funcionalidades Wi-Fi**

### Este aparelho está equipado com a função Wi-Fi.

Pode realizar as seguintes operações usando um smartphone ou computador através de uma ligação sem fios.

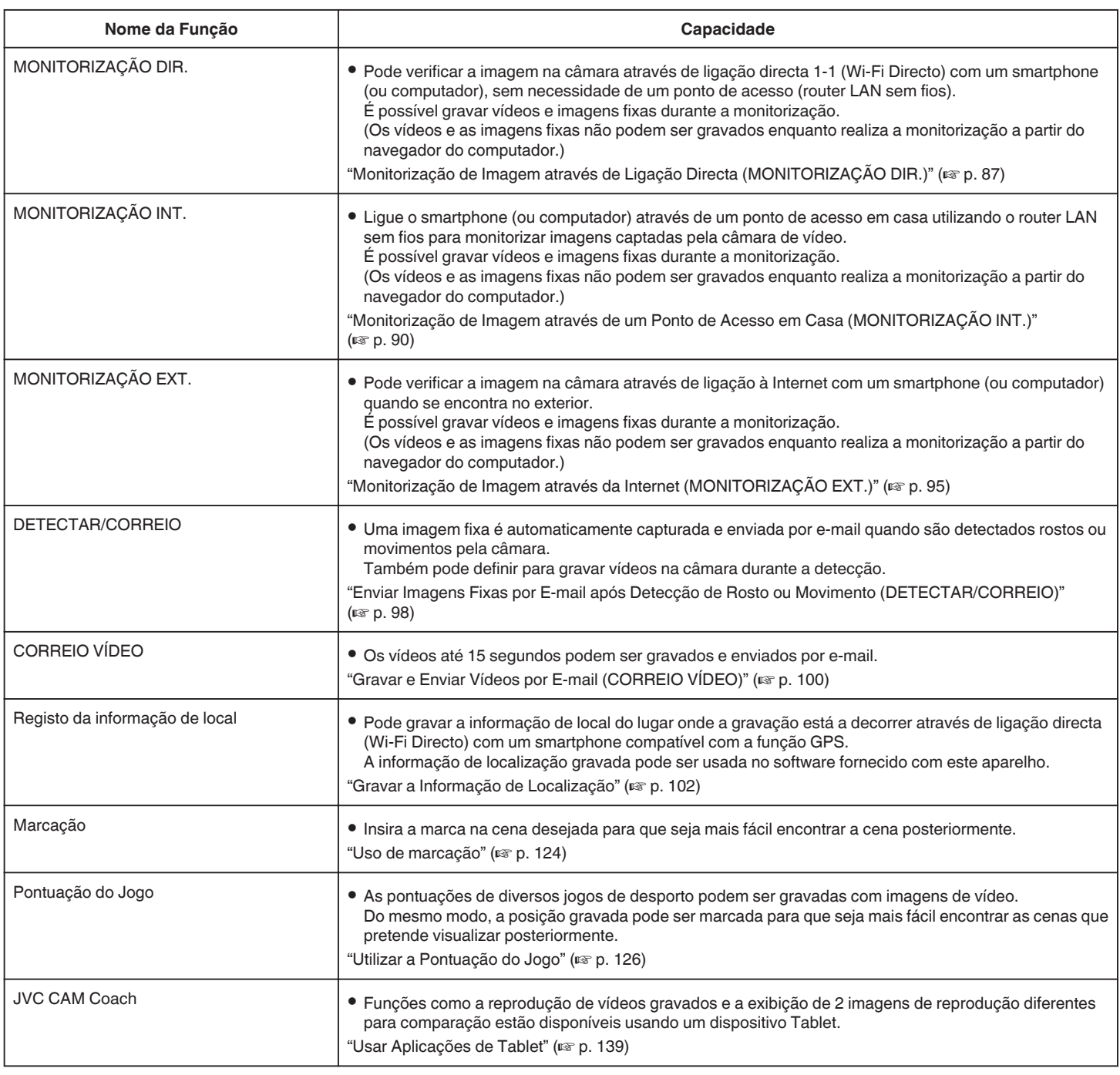

Termos Usados neste Guia: -

0 Neste guia, as operações efectuadas no ecrã táctil são descritas como "tocar".

0 Embora os nomes dos botões num smartphone sejam indicados como "MENU" ou "RETURN", estes podem variar de acordo com o smartphone em utilização.

Consulte também o manual de instruções do seu smartphone.

## **Ambiente de funcionamento**

Para verificar a imagem na câmara a partir de um computador ou smartphone e para transferir vídeos/imagens fixas é necessário cumprir os seguintes requisitos.

### **Android Dispositivo Smartphone e Tablet**

### **Wireless sync.**

1 SO: Android2.3 ou superior

- (Não é possível garantir a operação deste aparelho com todos os modelos.) 2 Suporta a função GPS (para gravação GPS)
	- $\boxed{3}$  Com capacidade de ligação à Internet ou Google Play (necessário para a instalação de software)

### **JVC CAM Coach (apenas tablet)**

1 SO: Android4.1 ou superior

- (Não é possível garantir a operação deste aparelho com todos os modelos.) <sup>2</sup> Tamanho do ecrã: 7 polegadas ou superior
	- 3 Com capacidade de ligação à Internet ou Google Play (necessário para a instalação de software)

### **iPhone/iPad/iPod touch**

### **Wireless sync.**

1 SO: iOS5.1 ou superior

(Não é possível garantir a operação deste aparelho com todos os modelos.) B Com capacidade de ligação à Internet ou "App Store™" (necessário para a instalação de software)

## **JVC CAM Coach (apenas iPad)**

1 SO: iOS6.0 ou superior

(Não é possível garantir a operação deste aparelho com todos os modelos.) B Com capacidade de ligação à Internet ou "App Store™" (necessário para a instalação de software)

### **Computador**

Para verificar a imagem na câmara a partir de um navegador de computador e para transferir vídeos/imagens fixas é necessário cumprir os seguintes requisitos.

- 1 SO: Windows 7
- **B** Suporta LAN sem fios ou LAN com fios
- (Para ligar a câmara e o computador directamente utilizando a função MONITORIZAÇÃO DIR., o suporte para LAN sem fios é necessário.)
- <sup>3</sup> Instalação de Windows Media Player 12 ou superior
- 0 Ambiente de funcionamento confirmado: Internet Explorer 9 ou superior

### **AVISO :**

0 Não há qualquer garantia de que as operações irão funcionar em todos os ambientes informáticos. Por exemplo, a funcionalidade para transferir um vídeo de um navegador safari móvel, etc., não é suportada.

## **Precauções ao Usar Wi-Fi**

### **Cuidados com a Função Wi-Fi**

- 0 O funcionamento não é garantido em todos os dispositivos.
- 0 Esta função não se destina à prevenção de crime ou desastre.
- 0 Para evitar a situação de se esquecer de desligar a alimentação, este aparelho irá desligar-se automaticamente após 10 dias de utilização contínua.
- Segurança de LAN sem fios

Uma vantagem da LAN sem fios é que, em vez de utilizar um cabo LAN, transmite informação utilizando ondas de rádio, permitindo desta forma que a ligação LAN seja estabelecida dentro da área coberta pelas ondas de rádio. No entanto, dado que as ondas de rádio atravessam objectos (como as paredes) dentro da área de cobertura, podem ocorrer problemas de segurança, como a intercepção da transmissão ou acesso ilegal, se as definições de segurança não estiverem configuradas. Antes de ligar à rede num ambiente LAN sem fios, leia cuidadosamente o manual de instruções do dispositivo LAN em utilização e configure as definições de segurança em conformidade. Caso contrário, pode aumentar o risco de intercepção de informações pessoais, como os nomes de utilizadores, palavras-chave e o conteúdo das suas mensagens ou o acesso ilegal à rede.

- 0 Devido à concepção da LAN sem fios, note que a segurança pode ser quebrada por meios invulgares ou imprevisíveis.
- Para mais detalhes sobre a segurança da rede e da LAN sem fios, consulte o fabricante do seu dispositivo LAN sem fios.
- 0 A JVC não será responsável por quaisquer questões de segurança, problemas, danos ou perdas resultantes da utilização desta funcionalidade.

### **Ondas de rádio usadas por este produto**

Este produto usa ondas de rádio na banda ISM (2,4 GHz). Apesar de não ser necessário ter uma licença de estação de rádio para usar este produto, deve ter em conta o seguinte.

- o **Não use este produto na proximidade dos seguintes locais.**
- 0 Equipamento industrial, científico ou médico, como por exemplo fornos microondas e pacemakers
- 0 Equipamento industrial, científico ou médico, como por exemplo fornos microondas e pacemakers
- 0 Determinadas estações de rádio de baixa potência (é necessário nenhuma licença de estação de rádio)
- 0 Dispositivos Bluetooth

Os equipamentos semelhantes aos dispositivos acima mencionados usam a mesma largura de banda de frequência do Wi-Fi.

A utilização deste produto na proximidade dos equipamentos acima mencionados pode causar uma interferência nas ondas de rádio, tendo como consequência uma falha de comunicação ou uma redução da velocidade de comunicação. Neste caso, desligue os dispositivos que não estiverem a ser usados.

#### o **Evite usar este produto na proximidade de uma televisão ou de um rádio.**

As televisões e os rádios usam uma largura de banda de frequência de ondas de rádio diferente da usada pelo Wi-Fi, não tendo por isso quaisquer efeitos sobre a comunicação com este produto.

Contudo, quando uma televisão/rádio é colocado perto de um produto com Wi-Fi, as ondas electromagnéticas emitidas pelo produto com Wi-Fi podem causar ruído no som ou nas imagens da televisão/rádio.

0 A comunicação pode não ser estabelecida correctamente na proximidade de equipamento de rádio ou de estações de transmissão. Neste caso, deve alterar a localização de modo correspondente.

#### $\blacksquare$  Os sinais de rádio não conseguem penetrar aço reforçado, **metal ou betão.**

As ondas de rádio usadas por este produto não conseguem penetrar materiais feitos de aço reforçado, metal ou betão.

Pode ser difícil estabelecer a comunicação se duas divisões ou dois pisos estiverem separados por estes materiais.

\* A comunicação também pode ficar mais fraca se estiverem pessoas ou partes do corpo entre os dispositivos Wi-Fi.

#### <span id="page-86-0"></span>o **Não ligar a redes sem fios para as quais não tenha autorização.**

Depois de ligado, pode ser considerado acesso não autorizado e podem ser tomadas medidas legais contra si.

### o **Não use a função Wi-Fi fora do país onde efectuou a compra.**

Dependendo do país, podem existir restrições na utilização de ondas de rádio e qualquer tipo de violações pode ser punível por lei.

#### **Exportar/Levar o aparelho para o estrangeiro**

Pode ser necessária autorização do governo dos E.U.A. quando leva o aparelho para um país com controlo de exportação definido pelo governo dos E.U.A. (tal como Cuba, Iraque, Coreia do Norte, Irão, Ruanda e Síria. A partir de Dezembro de 2012).

Para mais informações, consulte o Serviço Comercial da Embaixada dos E.U.A.

## **Monitorização de Imagem através de Ligação Directa (MONITORIZAÇÃO DIR.)**

Pode verificar a imagem na câmara através de ligação directa (Wi-Fi Directo) com um smartphone (ou computador), sem necessidade de um ponto de acesso (router LAN sem fios).

- 0 É possível gravar vídeos e imagens fixas durante a monitorização.
- 0 Quando o "VÍDEO FORM. GRAV." está definido para "AVCHD", a qualidade de vídeo do vídeo gravado é XP.
- 0 Quando o "VÍDEO FORM. GRAV." está definido para "MP4/MOV", a qualidade de vídeo do vídeo gravado é 360p.
- 0 O tamanho da imagem fixa captada é de 1280X720.

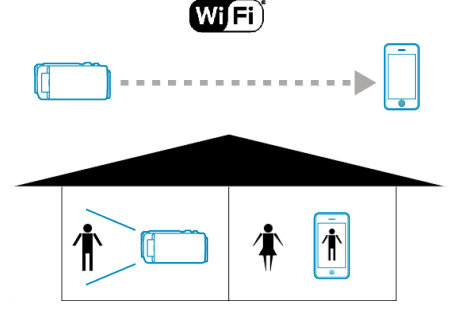

#### **AVISO :**

- 0 Esta função não se destina à prevenção de crime ou desastre.
- 0 Para evitar a situação de se esquecer de desligar a alimentação, este aparelho irá desligar-se automaticamente após 10 dias de utilização contínua.
- 0 Quando não realiza a monitorização a partir de um smartphone (ou computador), o foco da câmara é fixado.
- 0 Mesmo quando realiza a monitorização a partir de um smartphone (ou computador), o foco da câmara será fixado se não funcionar durante mais de 3 horas. (O foco volta a funcionar novamente quando a câmara é utilizada.)
- 0 Podem ocorrer dificuldades em estabelecer uma ligação através da monitorização directa num ambiente onde a câmara esteja afastada do smartphone (ou computador). Neste caso, proceda à ligação utilizando o ponto de acesso (router LAN sem fios).

["Monitorização de Imagem através de um Ponto de Acesso em Casa](#page-89-0) [\(MONITORIZAÇÃO INT.\)" \(](#page-89-0)ETP. 90)

0 Dependendo do dispositivo em utilização ou do ambiente de ligação, poderá demorar algum tempo a estabelecer uma ligação.

### **Do Que Necessita**

• Smartphone ou computador Windows (É necessária uma LAN sem fios compatível com WPA2.)

#### **Definições Requeridas Antecipadamente**

Defina a sua câmara e smartphone (ou computador) realizando as operações seguintes.

Para um smartphone com suporte WPS, consulte a "Definição de Wi-Fi Protegido (WPS)".

\*O WPS é um método para ligar a câmara e o smartphone sem fios através de simples operações de botão.

### **Ligar o Smartphone à Câmara Sem Fios**

Ligar o smartphone à câmara através de qualquer um dos métodos seguintes.

### o **Ligação inserindo a palavra-chave de Wi-Fi**

*1* Toque em "MENU".

(Funcionamento nesta câmara)

Defina a câmara para o modo de gravação.

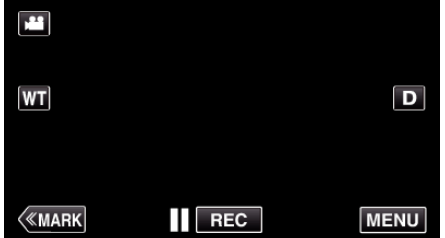

- 0 Aparece o menu superior.
- 2 Toque no ícone "Wi-Fi" ( $\approx$ ). (Funcionamento nesta câmara)

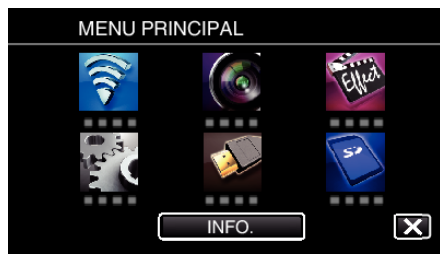

*3* Toque no ícone "MONITORIZAÇÃO DIR." (N) no menu "Wi-Fi". (Funcionamento nesta câmara)

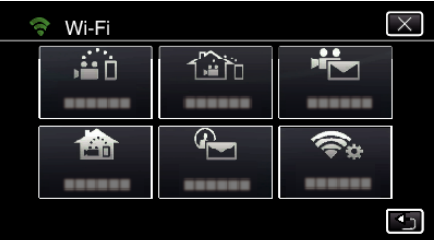

4 Toque em "INICIAR" (-). (Funcionamento nesta câmara)

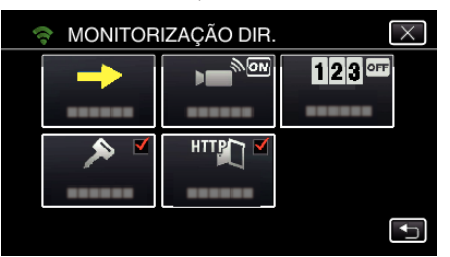

*5* Verifique a SSID e a PASS que são exibidas no ecrã da câmara.

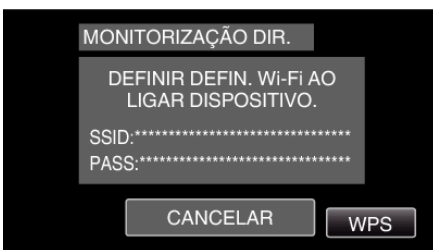

*6* Seleccione a SSID no passo 5 a partir do ecrã de selecção de rede Wi-Fi do seu smartphone e insira a PASS no ecrã de palavra-chave. (Operação no smartphone (ou computador))

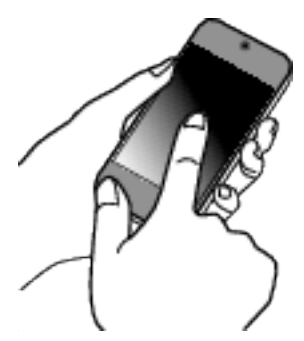

- 0 Para obtenção dos detalhes sobre a ligação do seu smartphone (ou computador) a uma rede Wi-Fi, consulte o manual de instruções do terminal do telefone em uso.
- *7* É estabelecida uma ligação e Q aparece no ecrã da câmara.

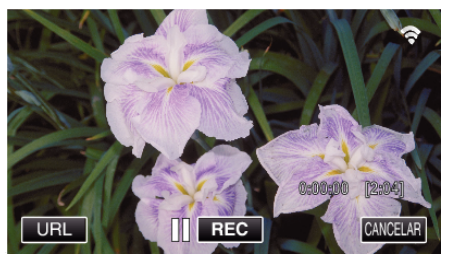

- Ligação por Wi-Fi Protected Setup (WPS)
- *1* Toque em "MENU". (Funcionamento nesta câmara)

Defina a câmara para o modo de gravação.

| œ            |            |             |
|--------------|------------|-------------|
| WT           |            | D           |
|              |            |             |
| <b>KMARK</b> | <b>REC</b> | <b>MENU</b> |

- 0 Aparece o menu superior.
- 2 Toque no ícone "Wi-Fi" ( $\text{S}$ ). (Funcionamento nesta câmara)

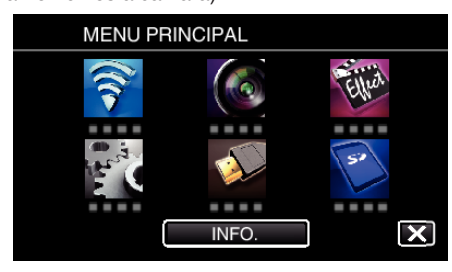

*3* Toque no ícone "MONITORIZAÇÃO DIR." (N) no menu "Wi-Fi". (Funcionamento nesta câmara)

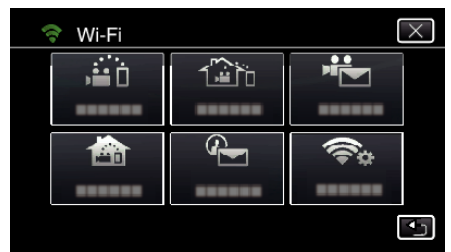

4 Toque em "INICIAR" ( $\rightarrow$ ). (Funcionamento nesta câmara)

- MONITORIZAÇÃO DIR  $\overline{\mathsf{x}}$ Ġ <u>रूकि</u>  $123$ <sup>orr</sup> ь. ------HTTP  $\overline{\mathbf{t}}$
- *5* Toque em "WPS".

### (Funcionamento nesta câmara)

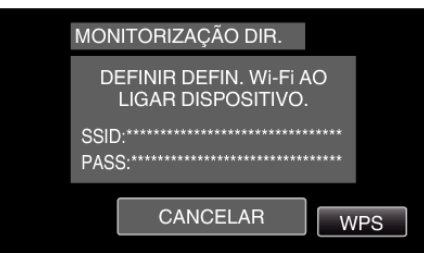

*6* Active o WPS no smartphone (ou computador) dentro de 2 minutos. (Operação no smartphone (ou computador))

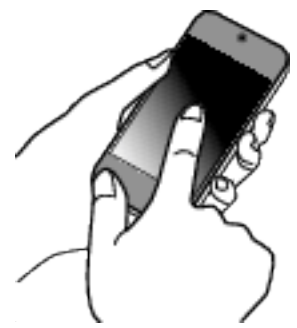

- 0 Para activar o WPS, consulte o manual de instruções do dispositivo em utilização.
- *7* É estabelecida uma ligação e Q aparece no ecrã da câmara.

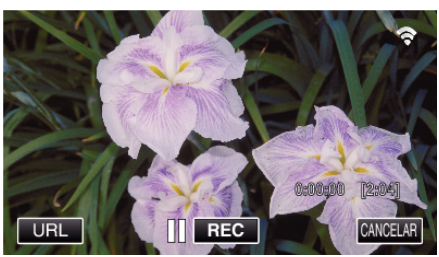

### **Monitorizar as Imagens a partir de um Smartphone (ou Computador)**

### ■ Smartphone (Android / iPhone)

### **NOTA :**

0 Antes de utilizar esta função, tem de ser instalada uma aplicação de smartphone no próprio smartphone.

["Instalar Aplicações de Smartphone" \(](#page-122-0) $\sqrt{P}$  p. 123)

*1* Inicie "Wireless sync." no smartphone depois de definir a MONITORIZAÇÃO DIR..

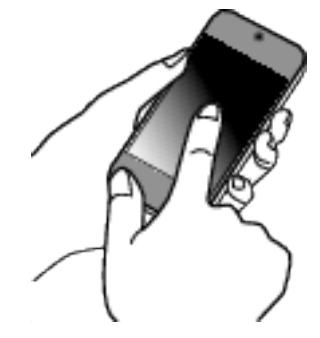

*2* Toque em "MONITORIZAÇÃO DIR.".

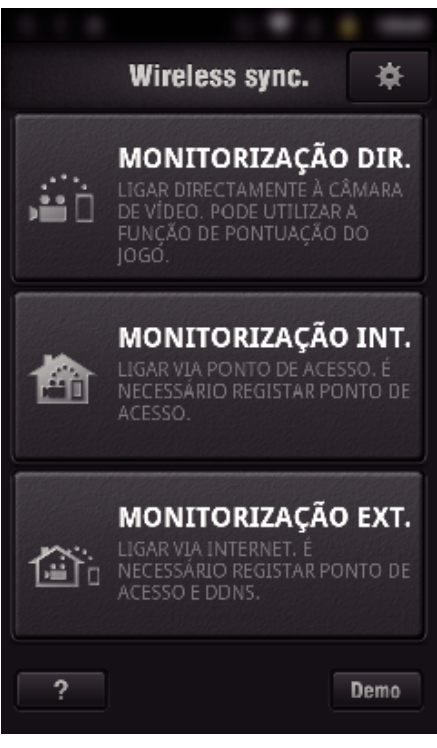

*3* O ecrã de gravação é exibido.

<span id="page-89-0"></span>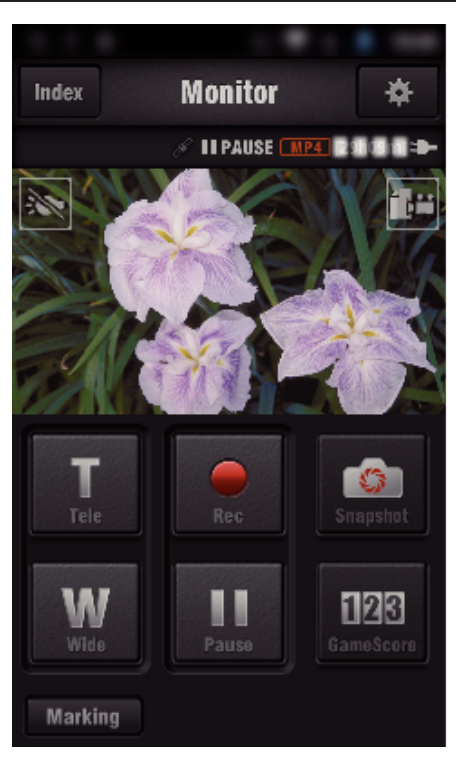

0 Como operar a partir de um smartphone ["Usar Aplicações de Smartphone" \(](#page-122-0) $\mathfrak{g}$  p. 123)

### o **Computador (Windows 7)**

*1* Toque no botão URL que é exibido no ecrã da câmara. (exibido quando o computador e a câmara estão ligados sem fios.)

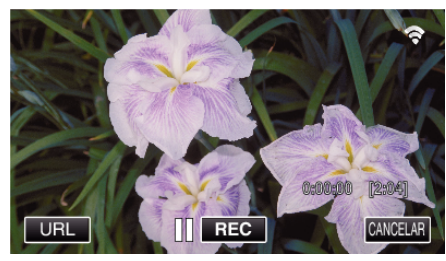

- 0 O URL para o computador a ligar aparece.
- *2* Verifique o URL que é exibido no ecrã da câmara, que começa por "http://".

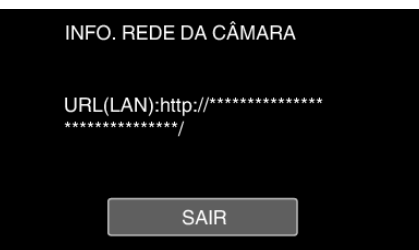

- 0 Depois de verificar o URL, toque em "SAIR" para voltar ao ecrã anterior.
- *3* Inicie o Internet Explorer (navegador Web) no computador e insira o URL.

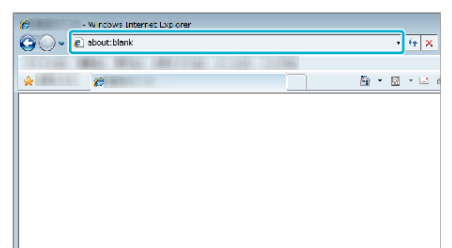

0 Operações a partir do navegador Web

["Usar a Função Wi-Fi a partir de um Navegador Web" \(](#page-139-0) $\mathfrak{p}$  p. 140)

## **Monitorização de Imagem através de um Ponto de Acesso em Casa (MONITORIZAÇÃO INT.)**

Ligar ao router LAN sem fios em casa, à câmara e a um smartphone (ou computador) através do ponto de acesso sem fios.

A partir de um smartphone (ou computador) ligado poderá monitorizar as imagens captadas pela câmara.

- 0 É possível gravar vídeos e imagens fixas durante a monitorização.
- 0 Quando o "VÍDEO FORM. GRAV." está definido para "AVCHD", a qualidade de vídeo do vídeo gravado é XP.
- 0 Quando o "VÍDEO FORM. GRAV." está definido para "MP4/MOV", a qualidade de vídeo do vídeo gravado é 360p.
- 0 O tamanho da imagem fixa captada é de 1280X720.

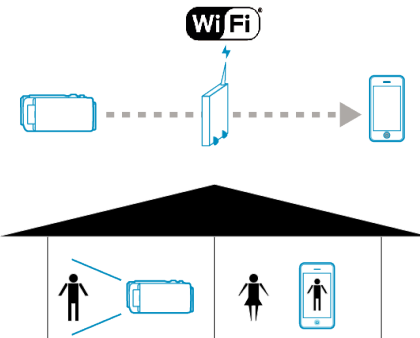

### **AVISO :**

- 0 Esta função não se destina à prevenção de crime ou desastre.
- 0 Para evitar a situação de se esquecer de desligar a alimentação, este aparelho irá desligar-se automaticamente após 10 dias de utilização contínua.
- 0 Quando não realiza a monitorização a partir de um smartphone (ou computador), o foco da câmara é fixado.
- 0 Mesmo quando realiza a monitorização a partir de um smartphone (ou computador), o foco da câmara será fixado se não funcionar durante mais de 3 horas. (O foco volta a funcionar novamente quando a câmara é utilizada.)

### **Do Que Necessita**

- 0 Smartphone ou computador Windows
- 0 Router LAN sem fios (utilize um produto que possua o logótipo de certificação Wi-Fi)

### **NOTA :**

0 Dependendo do router LAN sem fios que estiver a ser utilizado e da potência do sinal, podem ocorrer problemas com a ligação ou ligações lentas.

### **Método de Operação**

#### **Ligar a câmara ao ponto de acesso (router LAN sem fios).**

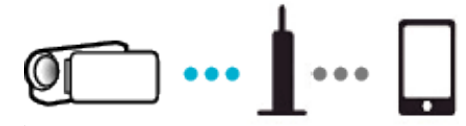

Ligar a câmara ao ponto de acesso através de qualquer um dos métodos seguintes.

### ■ Registo de Wi-Fi Protected Setup (WPS)

Siga as operações abaixo se o ponto de acesso (router LAN sem fios) em utilização suportar WPS.

*1* Toque em "MENU".

(Funcionamento nesta câmara)

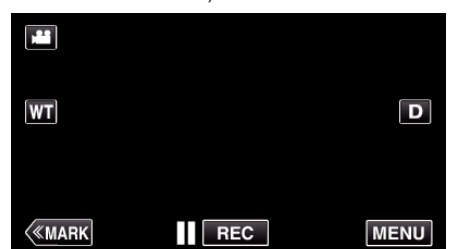

- 0 Aparece o menu superior.
- 2 Toque no ícone "Wi-Fi" ( $\text{S}$ ). (Funcionamento nesta câmara)

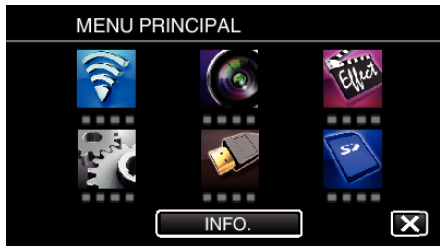

*3* Toque em "DEF. NORMAL DE Wi-Fi". (Funcionamento nesta câmara)

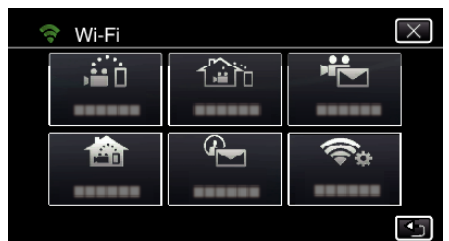

*4* Toque em "PONTOS DE ACESSO". (Funcionamento nesta câmara)

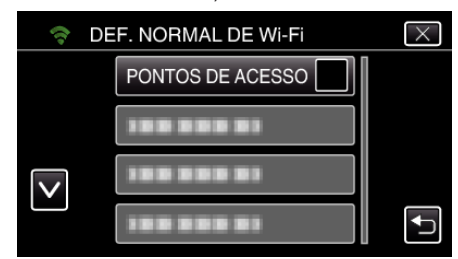

*5* Toque em "ADIC". (Funcionamento nesta câmara)

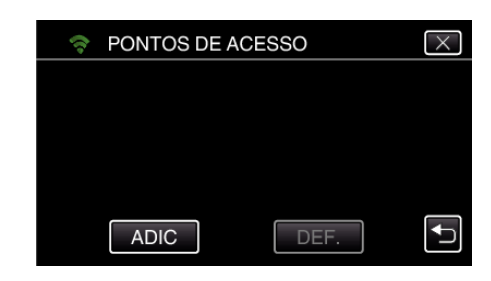

*6* Toque em "WPS REGISTO SIMPLES". (Funcionamento nesta câmara)

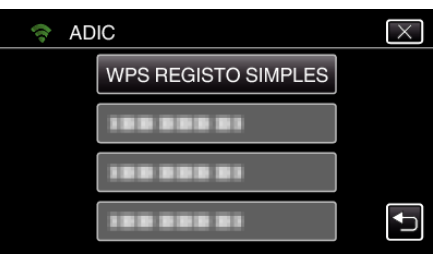

- *7* Active o WPS do ponto de acesso (router LAN sem fios) dentro de 2 minutos.
	- 0 Para activar o WPS, consulte o manual de instruções do dispositivo em utilização.
- *8* Após a conclusão do registo, toque em "OK" no ecrã da câmara. (Funcionamento nesta câmara)

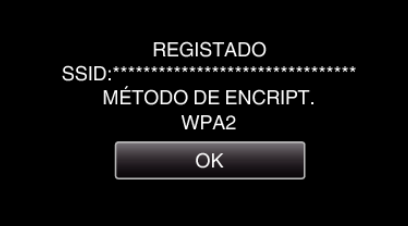

### **Pesquise o ponto de acesso e seleccione a partir da lista.**

Define o nome (SSID) do ponto de acesso (router LAN sem fios) e a palavrachave antecipadamente.

*1* Toque em "MENU".

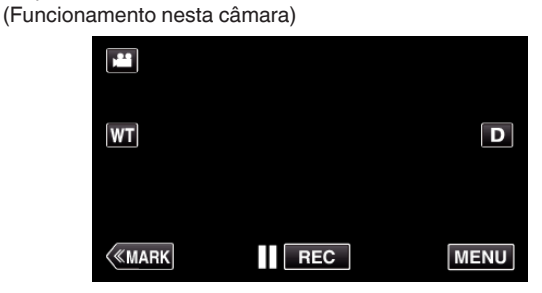

- 0 Aparece o menu superior.
- 2 Toque no ícone "Wi-Fi" ( $\approx$ ). (Funcionamento nesta câmara)

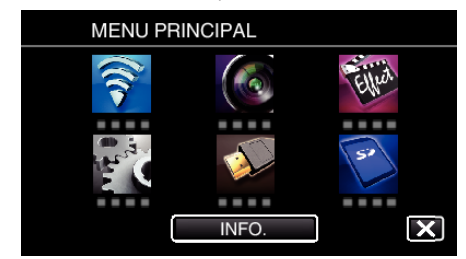

*3* Toque em "DEF. NORMAL DE Wi-Fi". (Funcionamento nesta câmara)

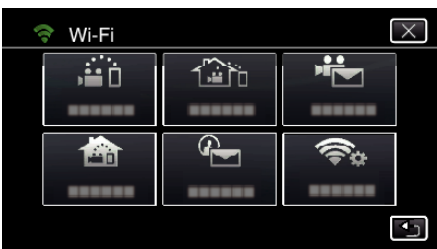

*4* Toque em "PONTOS DE ACESSO". (Funcionamento nesta câmara)

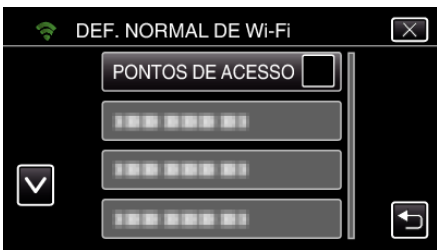

*5* Toque em "ADIC".

(Funcionamento nesta câmara)

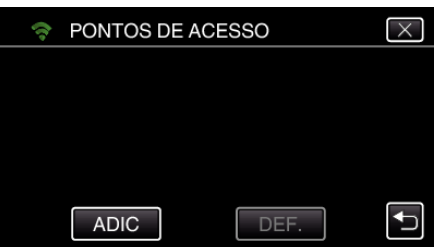

*6* Toque em "PESQUISAR". (Funcionamento nesta câmara)

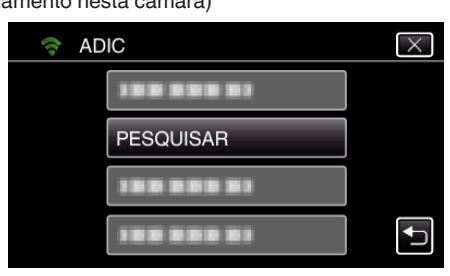

- 0 Os resultados da procura aparecem no ecrã da câmara.
- 0 A mensagem "IMPOSSÍVEL ENCONTRAR O PONTO DE ACESSO" aparece se não existir qualquer ponto de acesso na área envolvente.
- *7* Toque no nome (SSID) do ponto de acesso desejado a partir da lista de resultados de procura.

(Funcionamento nesta câmara)

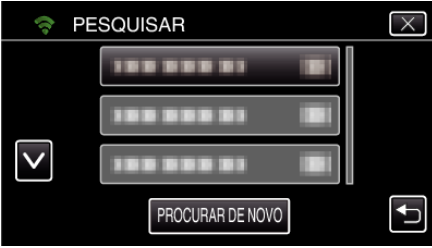

*8* Registe uma palavra-chave. (Funcionamento nesta câmara)

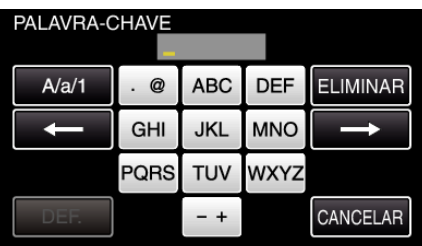

- 0 Toque no teclado no ecrã para inserir caracteres. O caracter alterase com cada toque.
- "ABC", por exemplo, insira "A" tocando uma vez, "B" tocando duas vezes ou "C" tocando três vezes.
- 0 Toque em "ELIMINAR" para apagar um caracter.
- 0 Toque em "CANCELAR" para sair.
- 0 Toque em "A/a/1" para seleccionar o tipo de entrada de caracteres, entre letras maiúsculas, letras minúsculas e números.
- $\bullet$  Toque em  $\leftarrow$  ou  $\rightarrow$  para mover um espaço para a esquerda ou para a direita.
- 0 A palavra-chave não é necessária se o router LAN sem fios não estiver protegido de forma segura.
- *9* Após a conclusão do registo, toque em "OK" no ecrã da câmara. (Funcionamento nesta câmara)

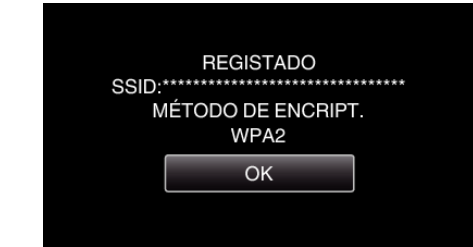

0 Outros métodos, tais como "Registo Manual" e "Registo de PIN WPS" também estão disponíveis. Consulte a ligação seguinte para mais detalhes

["Registar os Pontos de Acesso da Câmara a Ligar \(PONTOS DE ACESSO\)"](#page-115-0)  $(E \otimes p. 116)$  $(E \otimes p. 116)$ 

### **Ligar o smartphone (ou computador) ao ponto de acesso (router LAN sem fios).**

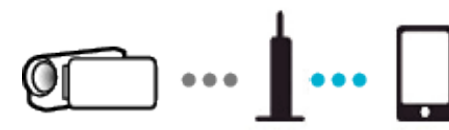

- 0 Ligar o smartphone (ou computador) ao ponto de acesso (router LAN sem fios) em casa.
- 0 Para mais detalhes sobre ligações, consulte os manuais de instruções do dispositivo em utilização ou do router LAN sem fios.
- 0 Esta definição é necessária se o smartphone (ou computador) já tiver sido ligado ao ponto de acesso (router LAN sem fios) em casa.

**Monitorizar as imagens ligando o smartphone e a câmara**

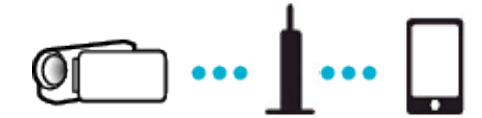

0 Instalar o "Wireless sync." no smartphone antecipadamente. ["Instalar Aplicações de Smartphone" \(](#page-122-0) $\mathfrak{g}$  p. 123)

### **Funcionamento nesta câmara**

- *1* Toque em "MENU".
	- (Funcionamento nesta câmara)

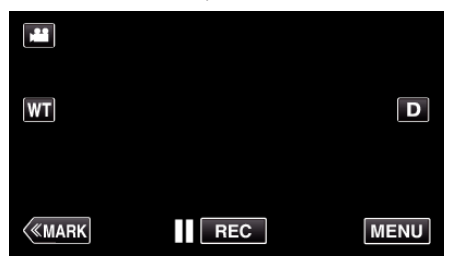

- 0 Aparece o menu superior.
- 2 Toque no ícone "Wi-Fi" ( (Funcionamento nesta câmara)

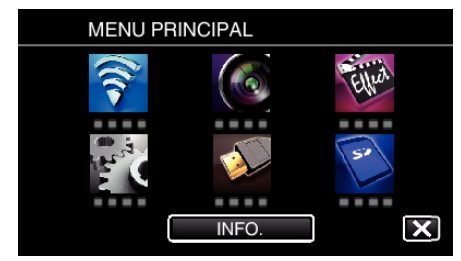

**3** Toque em "MONITORIZAÇÃO INT." (合). (Funcionamento nesta câmara)

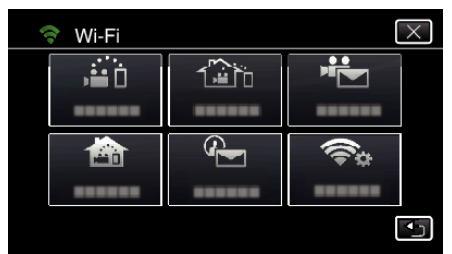

**4** Toque em "INICIAR" (→) (Funcionamento nesta câmara)

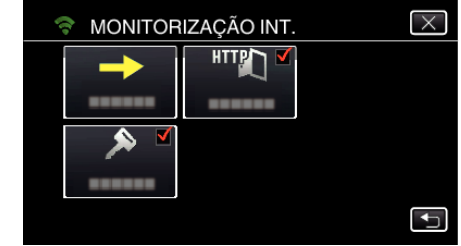

*5* Comece a estabelecer uma ligação. (Funcionamento nesta câmara)

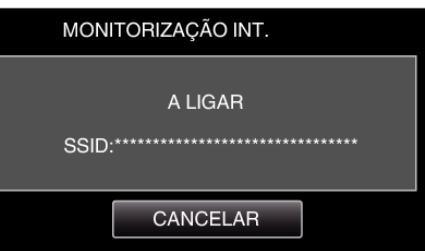

- 0 O nome (SSID) do ponto de acesso (router LAN sem fios) ligado é exibido.
- *6* O seguinte é exibido quando a câmara é ligada ao ponto de acesso.

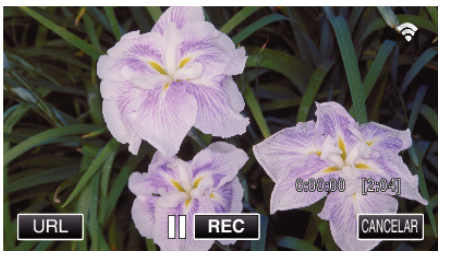

0 Toque em "URL" para exibir o URL necessário para ligar a câmara a partir do navegador.

### **Funcionamento no smartphone**

*1* Inicie "Wireless sync." no smartphone depois de definir a MONITORIZAÇÃO INT..

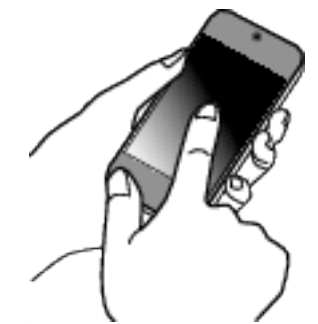

- 0 Toque em "INICIAR" em MONITORIZAÇÃO INT. na câmara para iniciar.
- *2* Toque em "MONITORIZAÇÃO INT.".

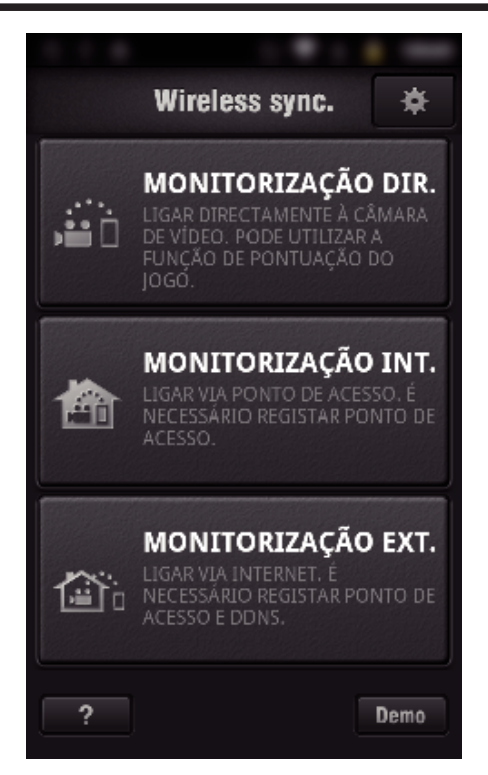

*3* Inicie sessão com o seu nome de utilizador e palavra-chave. (se não for possível obter a autenticação)

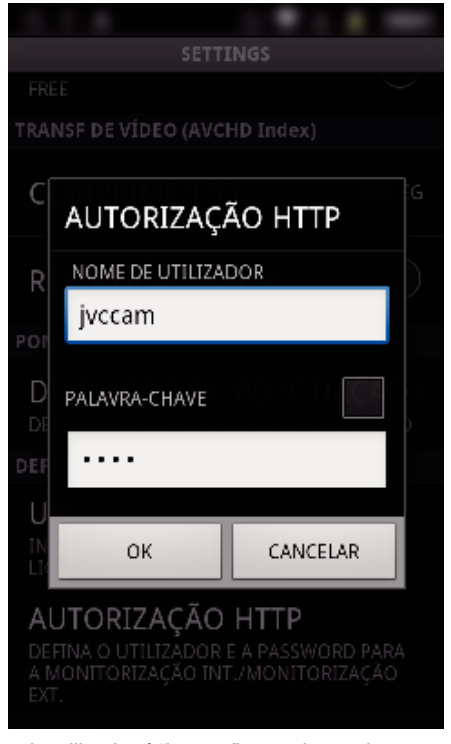

- 0 O nome de utilizador é "jvccam" e a palavra-chave predefinida é "0000".
- ["Alterar as Definições" \(](#page-104-0) $\mathbb{R}$  p. 105)
- *4* O ecrã de gravação é exibido.

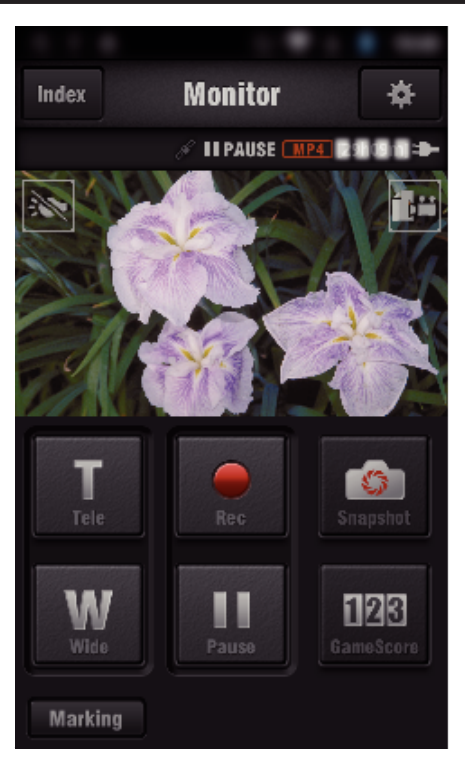

0 Como operar a partir de um smartphone ["Usar Aplicações de Smartphone" \(](#page-122-0) $\mathfrak{g}$  p. 123)

### ■ Monitorizar a partir de um computador (Windows7)

*1* Toque no botão URL que é exibido no ecrã da câmara. (exibido quando o computador e a câmara estão ligados sem fios.)

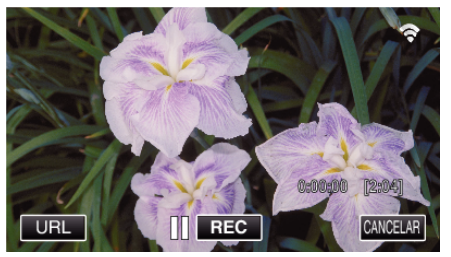

- 0 O URL para o computador a ligar aparece.
- *2* Verifique o URL que é exibido no ecrã da câmara, que começa por "http://".

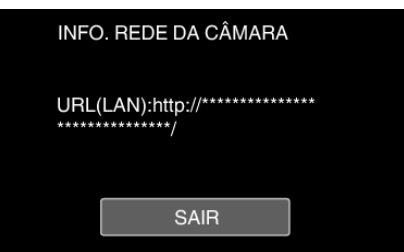

- 0 Depois de verificar o URL, toque em "SAIR" para voltar ao ecrã anterior.
- *3* Inicie o Internet Explorer (navegador Web) no computador e insira o URL.

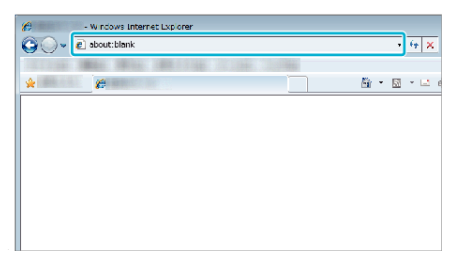

- *4* Inicie sessão com o seu nome de utilizador e palavra-chave.
	- 0 O nome de utilizador é "jvccam" e a palavra-chave predefinida é "0000".

<span id="page-94-0"></span>["Alterar as Definições" \(](#page-104-0) $\sqrt{p}$  p. 105)

- 0 Operações a partir do navegador Web
- ["Usar a Função Wi-Fi a partir de um Navegador Web" \(](#page-139-0) $\mathfrak{g}$  p. 140)

## **Monitorização de Imagem através da Internet (MONITORIZAÇÃO EXT.)**

Pode verificar a imagem na câmara através de ligação à Internet com um smartphone (ou computador).

\* Para utilizar esta função é necessário preparar-se com um router LAN sem fios UPnP (Universal Plug and Play) compatível e uma ligação Internet a partir da qual o endereço de IP global pode ser obtido.

- 0 É possível gravar vídeos e imagens fixas durante a monitorização.
- 0 Quando o "VÍDEO FORM. GRAV." está definido para "AVCHD", a qualidade de vídeo do vídeo gravado é XP.
- 0 Quando o "VÍDEO FORM. GRAV." está definido para "MP4/MOV", a qualidade de vídeo do vídeo gravado é 360p.
- 0 O tamanho da imagem fixa captada é de 1280X720.

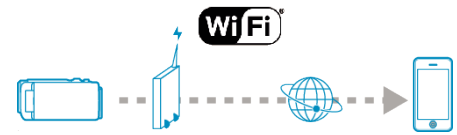

Definir múltiplas câmaras na mesma rede:

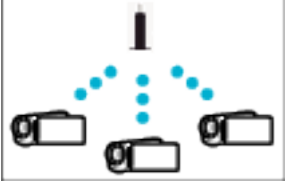

0 Para definir diversas câmaras terá de fixar as portas HTTP para cada uma das câmaras.

["Alterar a Porta HTTP \(MONITORIZAÇÃO DIR./MONITORIZAÇÃO INT./](#page-107-0) [MONITORIZAÇÃO EXT.\)" \(](#page-107-0)<sub>43</sub> p. 108)

#### **Do Que Necessita**

- 0 Smartphone ou computador Windows
- 0 Router LAN sem fios que suporte UPnP (utilize um produto que possua o logótipo de certificação Wi-Fi)

Para verificar se o UPnP é suportado, consulte o manual de instruções do router LAN sem fios em uso.

0 Ligação à Internet com um endereço de IP global obtenível

\* O endereço de IP global é um endereço de IP que é específico em toda a Internet. Para mais informações, contacte o seu fornecedor de serviços de Internet.

**NOTA :** 

- 0 Dependendo do router LAN sem fios que estiver a ser utilizado e da potência do sinal, podem ocorrer problemas com a ligação ou ligações lentas.
- 0 Quando o zoom é operado utilizando o smartphone ou computador, as respostas poderão demorar mais tempo comparativamente às operações manuais.

#### **Definições Requeridas Antecipadamente**

Para funcionar, é necessário ligar a câmara à Internet através de um ponto de acesso (router LAN sem fios compatível com UPnP) na casa. Nesse caso, são necessárias as 3 definições seguintes.

\*As definições acima mencionadas não são necessárias se já tiverem sido definidas para outras funções.

1. Registar um ponto de acesso

["Registar os Pontos de Acesso da Câmara a Ligar \(PONTOS DE ACESSO\)"](#page-115-0)  $(\sqrt{8 \pi} n. 116)$ 

- 2. Obter uma conta de DNS dinâmico
- ["Obter uma Conta de DNS Dinâmico \(DDNS\)" \(](#page-109-0) $\approx$  p. 110)
- 3. Definir a conta nesta câmara

["Definir o DNS Dinâmico nesta Câmara \(MONITORIZAÇÃO EXT.\)"](#page-109-0)  $(\sqrt{2} D. 110)$ 

#### **AVISO :**

0 Mesmo que o registo seja efectuado correctamente com a câmara, o acesso pode estar temporariamente indisponível, tal como quando um servidor de DNS dinâmico está fora de serviço.

Para verificar se o servidor de DNS dinâmico está a funcionar correctamente, aceda e verifique o servidor DDNS com um computador, etc.

<https://dd3.jvckenwood.com/user/>

### **Método de Operação**

#### **Funcionamento nesta câmara**

### **NOTA :**

0 Antes de utilizar esta função, tem de ser instalada uma aplicação de smartphone no próprio smartphone.

["Instalar Aplicações de Smartphone" \(](#page-122-0) $\mathfrak{g}$  p. 123)

- *1* Toque em "MENU".
	- (Funcionamento nesta câmara)

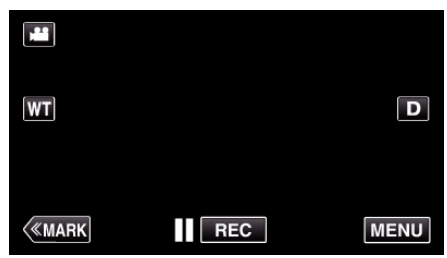

- 0 Aparece o menu superior.
- 2 Toque no ícone "Wi-Fi" ( $\text{S}$ ). (Funcionamento nesta câmara)

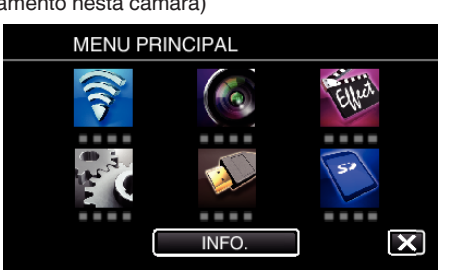

**3** Toque em "MONITORIZAÇÃO EXT." ( $\frac{\sqrt{\Delta t}}{20}$ ). (Funcionamento nesta câmara)

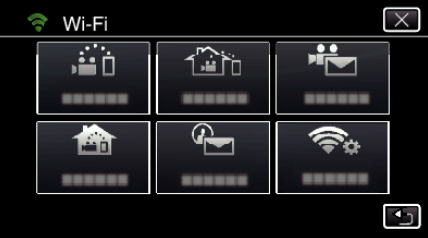

4 Toque em "INICIAR" (-). (Funcionamento nesta câmara)

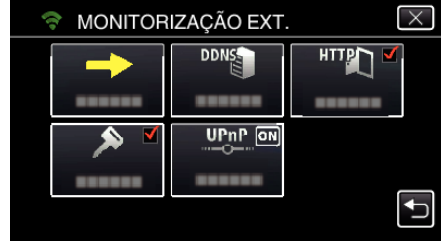

*5* Comece a estabelecer uma ligação. (Funcionamento nesta câmara)

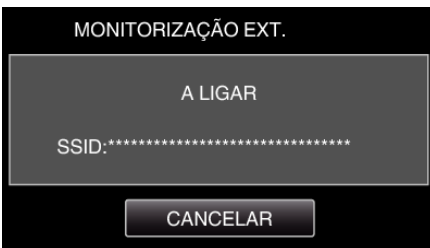

- 0 O nome (SSID) do ponto de acesso (router LAN sem fios) ligado é exibido.
- *6* O seguinte é exibido quando a câmara é ligada ao ponto de acesso.

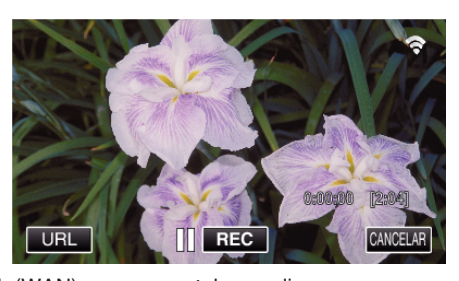

- 0 O URL (WAN) para o smartphone a ligar aparece. (Não aparece se o DDNS não estiver definido ou estiver definido de forma incorrecta.)
- 0 "LUPnP" será exibida quando UPnP não pode ser utilizado.
- *7* Verifique o URL (WAN).

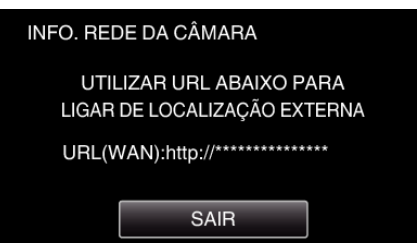

- 0 Depois de verificar o URL, toque em "SAIR" para voltar ao ecrã anterior.
- "XUPnP" será exibida quando UPnP não pode ser utilizado.

#### **Funcionamento no smartphone**

*1* Inicie "Wireless sync." no smartphone depois de definir a "MONITORIZAÇÃO EXT.".

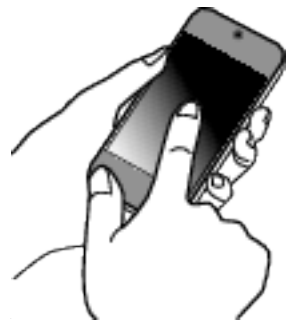

*2* Toque em "MONITORIZAÇÃO EXT.".

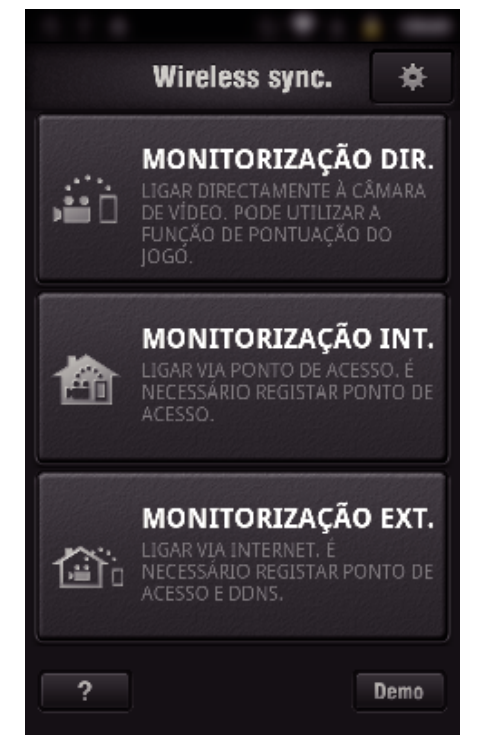

*3* Inicie sessão com o seu nome de utilizador e palavra-chave. (se não for possível obter a autenticação)

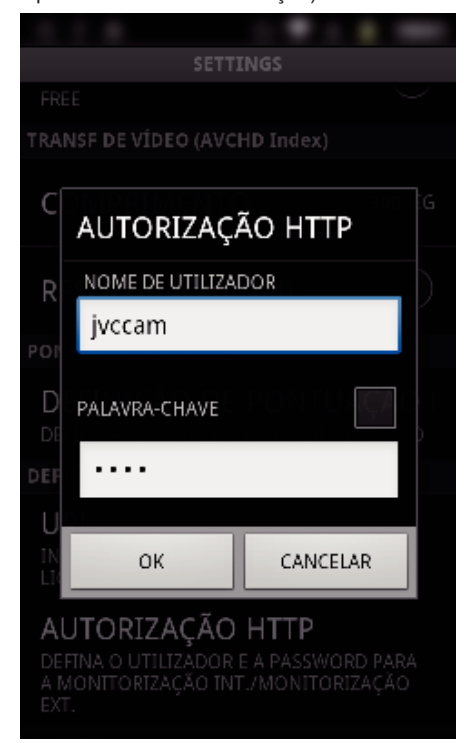

0 O nome de utilizador é "jvccam" e a palavra-chave predefinida é "0000".

["Alterar as Definições" \(](#page-104-0) $\mathbb{F}$  p. 105)

*4* O ecrã de gravação é exibido.

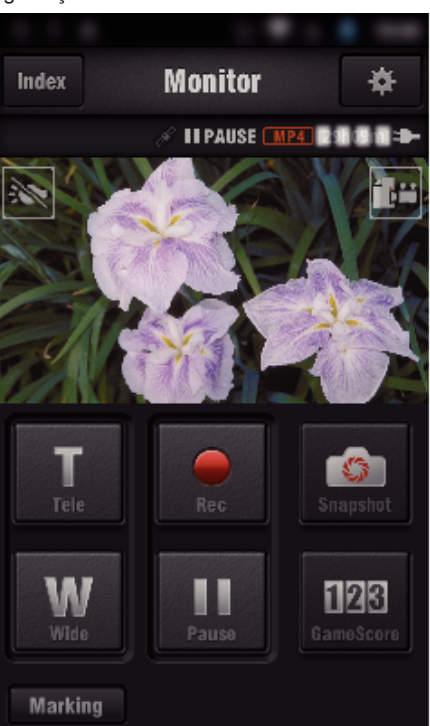

- 0 Como operar a partir de um smartphone ["Usar Aplicações de Smartphone" \(](#page-122-0) $\approx$  p. 123)
- Monitorizar a partir de um computador (Windows7)
- *1* No Internet Explorer (navegador Web), insira o URL (WAN) que é indicado pelo "Funcionamento nesta câmara".

<span id="page-97-0"></span>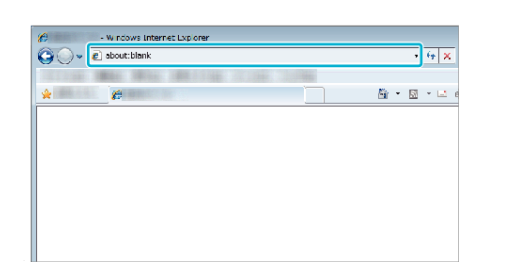

- *2* Inicie sessão com o seu nome de utilizador e palavra-chave.
	- 0 O nome de utilizador é "jvccam" e a palavra-chave predefinida é "0000".

["Alterar as Definições" \(](#page-104-0) $\sqrt{p}$  p. 105)

0 Operações a partir do navegador Web

["Usar a Função Wi-Fi a partir de um Navegador Web" \(](#page-139-0) $\mathbb{F}$  p. 140)

#### **AVISO :**

- 0 Para monitorizar imagens quando estiver ausente, certifique-se antecipadamente se pode estabelecer uma ligação através da Internet introduzindo o URL (WAN) apresentado em "Informação da Rede". Contudo, não pode monitorizar (operar) da mesma forma do que quando está fora quando o seu smartphone (ou computador) é ligado através do ponto de acesso (router LAN sem fios) em casa.
- 0 Iniciar após alterar a palavra-chave.

Se a palavra-chave não for alterada, existe um risco elevado do acesso não autorizado por parte de terceiros.

De igual modo, deve evitar a utilização de palavras-chave facilmente determináveis, como as datas de nascimento.

É aconselhável a alteração periódica da sua palavra-chave.

["Definir a Palavra-chave \(MONITORIZAÇÃO DIR./MONITORIZAÇÃO INT./](#page-106-0) [MONITORIZAÇÃO EXT.\)" \(](#page-106-0) $\approx$  p. 107)

0 Não há qualquer garantia de que as operações irão funcionar em todos os ambientes informáticos. Por exemplo, a funcionalidade para transferir um vídeo de um navegador safari móvel, etc., não é suportada.

#### **AVISO :**

- 0 Uma utilização exagerada pode fazê-lo incorrer em despesas elevadas de comunicação e pode existir um limite no volume de comunicação. Para informação mais detalhada, verifique a subscrição da Internet ou do smartphone.
- 0 Se a ligação à rede for lenta, as imagens de vídeo podem surgir com sobressaltos ou o som pode ser interrompido ou atrasado.
- 0 Esta função não se destina à prevenção de crime ou desastre.
- 0 Para evitar a situação de se esquecer de desligar a alimentação, este aparelho irá desligar-se automaticamente após 10 dias de utilização contínua.
- 0 Quando não realiza a monitorização a partir de um smartphone (ou computador), o foco da câmara é fixado.
- 0 Mesmo quando realiza a monitorização a partir de um smartphone (ou computador), o foco da câmara será fixado se não funcionar durante mais de 3 horas. (O foco volta a funcionar novamente quando a câmara é utilizada.)

### o **Verificar a MONITORIZAÇÃO EXT. enquanto se encontra em casa**

Realize as operações seguintes por ordem.

- A Defina a definição de Wi-Fi do dispositivo (smartphone ou computador) para desligada.
- B Inicie o navegador a partir do dispositivo (smartphone ou computador) e insira o URL que é exibido no ecrã LCD da câmara de vídeo.
- 3 Verifique se as imagens captadas pela câmara de vídeo são exibidas.

## **Enviar Imagens Fixas por E-mail após Detecção de Rosto ou Movimento (DETECTAR/CORREIO)**

Uma imagem fixa é automaticamente capturada e enviada por e-mail quando são detectados rostos ou movimentos pela câmara.

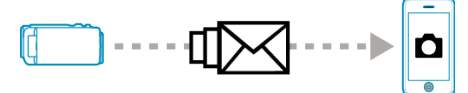

#### **NOTA :**

- 0 Os vídeos são gravados no modo AVCHD. Se a gravação for definida para o modo MP4/MOV, esta é alternada para o modo AVCHD.
- 0 O tamanho das imagens fixas fotografadas por DETECTAR/CORREIO é 640 x 360.
- 0 A "QUALIDADE DE VÍDEO" é fixa para "XP".
- 0 A operação através de ligação a um smartphone (ou computador) utilizando "MONITORIZAÇÃO INT."/"MONITORIZAÇÃO EXT." pode ser realizada mesmo durante o standby de detecção.
- 0 Quando a câmara é ligada a um smartphone (ou computador), "DEF. DETEC./CORREIO" estará temporariamente indisponível.
- 0 Pode definir para gravar vídeos automaticamente neste aparelho durante a detecção.

["Gravação neste aparelho" \(](#page-104-0) $\mathbb{R}$  p. 105)

0 Para evitar que sejam enviados demasiados e-mails no caso de ocorrerem detecções frequentemente, pode definir o intervalo de entrega de e-mails.

["Definir o intervalo de detecção" \(](#page-104-0) $\sqrt{P}$  p. 105)

#### **Do Que Necessita**

- 0 Router LAN sem fios (utilize um produto que possua o logótipo de certificação Wi-Fi)
- 0 Ligação à Internet
- 0 Conta para o envio de e-mails (Suporta SMTP. Serviços de e-mail que estejam disponíveis apenas através da Web não podem ser utilizados.)

### **Definições Requeridas Antecipadamente**

Para enviar e-mails são necessárias as definições seguintes antecipadamente.

\*As definições acima mencionadas não são necessárias se já tiverem sido definidas para outras funções.

1. Registar um ponto de acesso

["Registar os Pontos de Acesso da Câmara a Ligar \(PONTOS DE ACESSO\)"](#page-115-0)  $(F \otimes p. 116)$  $(F \otimes p. 116)$ 

- 2. Definir a conta para enviar e-mails
- ["Definir o Endereço de E-mail do Remetente da Câmara" \(](#page-110-0) $\sqrt{P}$  p. 111)

3. Registar o endereço de e-mail do destinatário para e-mails de notificação (até 8 endereços)

["Registar o Endereço de E-mail do Destinatário da Câmara" \(](#page-113-0) $\approx$  p. 114)

**Método de Operação** *1* Toque em "MENU".

Defina a câmara para o modo de gravação.

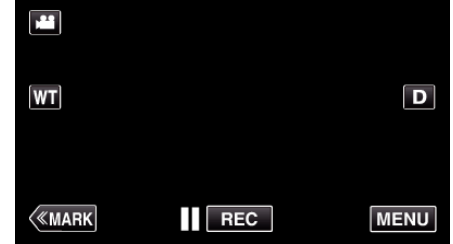

0 Aparece o menu superior.

2 Toque no ícone "Wi-Fi" ( $\hat{\mathbf{S}}$ ).

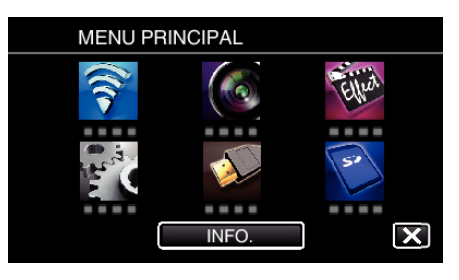

**3** Toque em "DETECTAR/CORREIO" ( $\left(\frac{R}{L}\right)$ ).

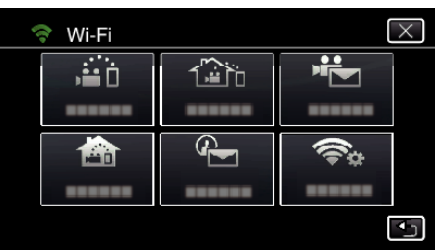

*4* Toque em "DET. DESTIN. CORREIO".

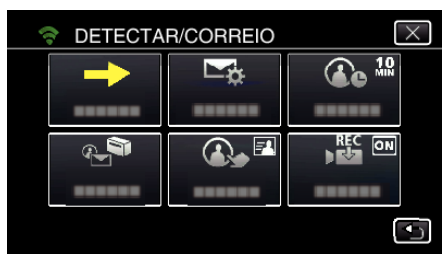

**5** Seleccione "DET. DESTIN. CORREIO" e depois toque em  $\bigcirc$ .

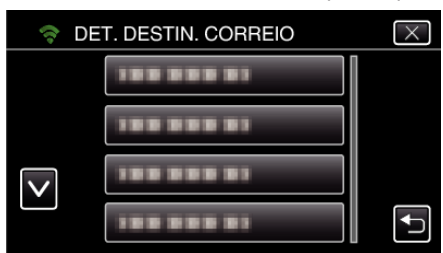

- Para exibir o ícone  $\leftarrow$ , toque no endereço de e-mail.
- 0 Para cancelar o endereço de e-mail, prima o ícone mais uma vez.
- 0 Podem ser seleccionados até 8 endereços de e-mail.
- **6** Toque em "INICIAR" (→)

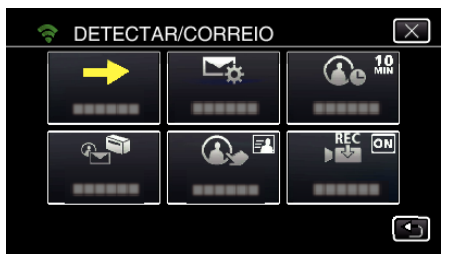

*7* Comece a estabelecer uma ligação.

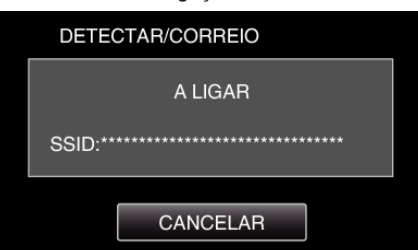

*8* Standby de detecção de DETECTAR/CORREIO

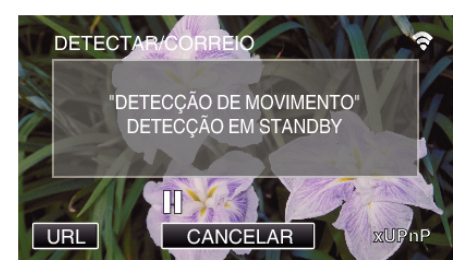

- 0 A detecção é suspensa para os primeiros 5 segundos.
- *9* DETECTAR/CORREIO detecção em curso (é enviado automaticamente um e-mail depois de concluída a detecção)

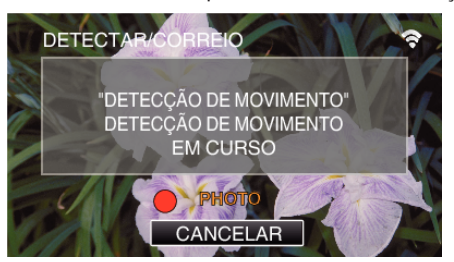

- 0 O ícone "PHOTO" aparece no ecrã durante cerca de 2 segundos após a detecção.
- 0 As imagens são capturadas automaticamente quando alvos ou rostos humanos em movimento aparecem no ecrã da câmara. (O ícone PHOTO aparece no ecrã após a detecção.)
- 0 As imagens fixas capturadas serão enviadas por e-mail para os destinatários seleccionados.

#### *10* Detecção suspensa

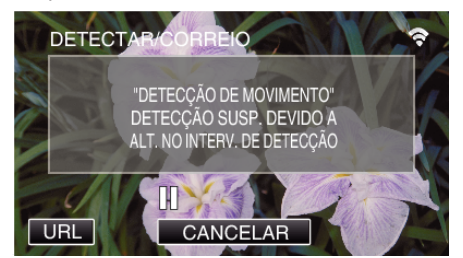

- 0 Até ser feita a próxima detecção, a detecção é suspensa pela duração de tempo predefinida.
- 0 O "INTERVALO DETECÇÃO" pode ser seleccionado entre 15 segundos, 1 minuto, 3 minutos, 10 minutos, 30 minutos e 60 minutos. ["Definir o Intervalo de Detecção desta Câmara \(DEF. DETEC./](#page-114-0) [CORREIO\)" \(](#page-114-0) $\mathbb{R}$  p. 115)

### **AVISO :**

- 0 Esta função não se destina à prevenção de crime ou desastre.
- 0 Para evitar a situação de se esquecer de desligar a alimentação, este aparelho irá desligar-se automaticamente após 10 dias de utilização contínua.
- 0 Enquanto está em standby para e-mails de notificação, o foco é fixado. Realize primeiro as definições da câmara, depois active os e-mails de notificação.

O foco pode não ser definido correctamente se os e-mails de notificação iniciarem antes de as definições da câmara serem realizadas. Nesse caso, desactive temporariamente os e-mails de notificação e depois active-os novamente.

0 Tenha cuidado para não causar o envio exagerado de e-mails. Dependendo do fornecedor de Internet que lhe fornece o serviço de emails, os e-mails podem ser assinalados como spam ou o limite de utilização pode ser excedido.

Certifique-se de que verifica primeiro os termos do fornecedor de Internet para descobrir se existem restrições quanto ao número ou tamanho dos e-mails que podem ser enviados.

- 0 Quando definir outra pessoa como o destinatário, certifique-se de que obtém primeiro o seu consentimento.
- 0 Se responder ao e-mail recebido utilizando este aparelho, o receptor não pode verificar se respondeu ao e-mail utilizando este aparelho. Verificar os e-mails enviados por este aparelho a partir do computador, etc.

<span id="page-99-0"></span>0 A JVC não será responsável por quaisquer problemas que ocorram devido ao envio de e-mails.

## **Gravar e Enviar Vídeos por E-mail (CORREIO VÍDEO)**

Os vídeos até 15 segundos podem ser gravados e enviados por e-mail. Com esta função, pequenos vídeos podem ser entregues de forma fácil e diária, como por exemplo para mostrar o crescimento de crianças pequenas aos seus avós distantes.

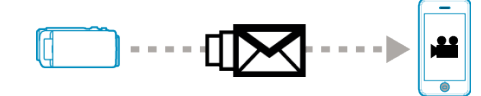

#### **NOTA :**

0 As especificações dos vídeos enviados por e-mail de vídeo são as seguintes:

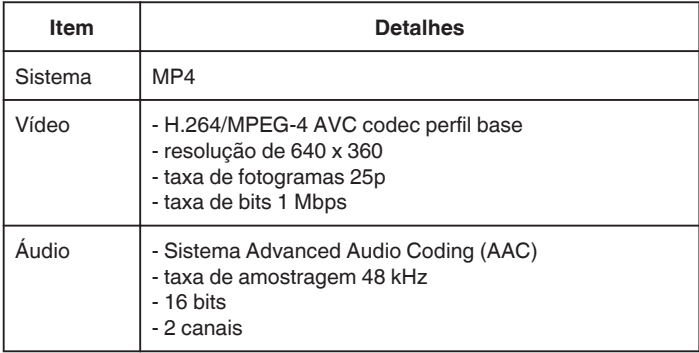

#### **Do Que Necessita**

- 0 Router LAN sem fios (utilize um produto que possua o logótipo de certificação Wi-Fi)
- 0 Ligação à Internet
- 0 Conta para o envio de e-mails (Suporta SMTP. Serviços de e-mail que estejam disponíveis apenas através da Web não podem ser utilizados.)

### **Definições Requeridas Antecipadamente**

Para enviar e-mails são necessárias as definições seguintes antecipadamente.

\*As definições acima mencionadas não são necessárias se já tiverem sido definidas para outras funções.

1. Registar um ponto de acesso

["Registar os Pontos de Acesso da Câmara a Ligar \(PONTOS DE ACESSO\)"](#page-115-0)  $(\sqrt{2} D. 116)$ 

2. Definir a conta para enviar e-mails

["Definir o Endereço de E-mail do Remetente da Câmara" \(](#page-110-0) $\mathfrak{g}$  p. 111)

3 Registar o endereço de e-mail do destinatário (até 8 endereços)

["Registar o Endereço de E-mail do Destinatário da Câmara" \(](#page-113-0)<a>p. 114)

#### **Método de Operação**

*1* Toque em "MENU".

Defina a câmara para o modo de gravação.

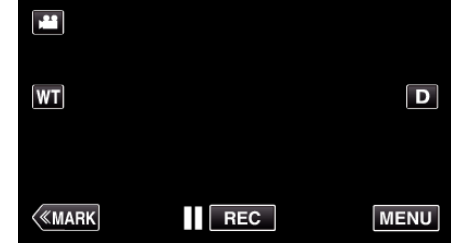

- 0 Aparece o menu superior.
- 2 Toque no ícone "Wi-Fi" ( $\bigcirc$ ).

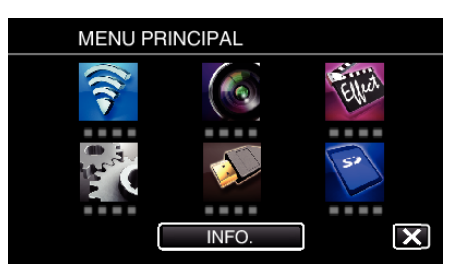

3 Toque em "CORREIO VÍDEO" ( $\frac{12}{10}$ ).

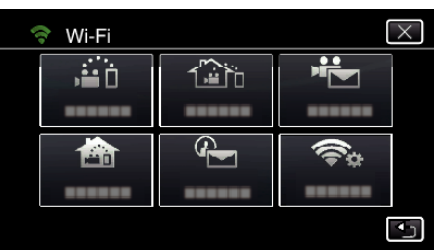

*4* Toque em "ENDEREÇO CORR. VÍDEO".

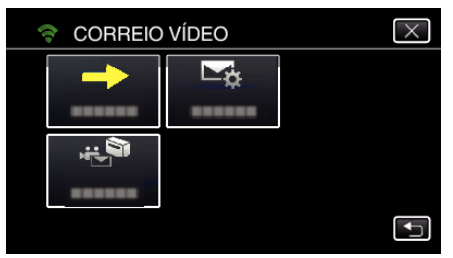

5 Seleccione "ENDEREÇO CORR. VÍDEO" e depois toque em 5.

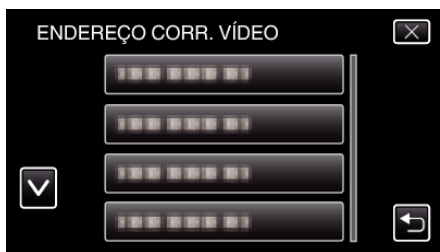

- Para exibir o ícone is toque no endereço de e-mail.
- 0 Para cancelar o endereço de e-mail, prima o ícone mais uma vez.
- 0 Podem ser seleccionados até 8 endereços de e-mail.
- **6** Toque em "INICIAR" (→)

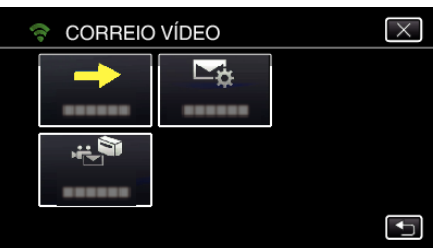

*7* Pressione o botão START/STOP para iniciar a gravação.

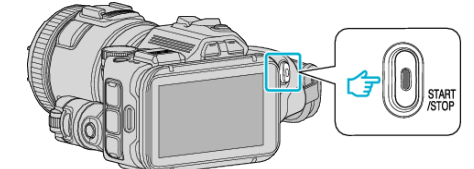

- 0 Ou, toque em REC no ecrã.
- *8* A gravação começa após a contagem decrescente de 5 segundos.
	- 0 A gravação começa imediatamente depois de premir o botão START/STOP novamente durante a contagem decrescente.

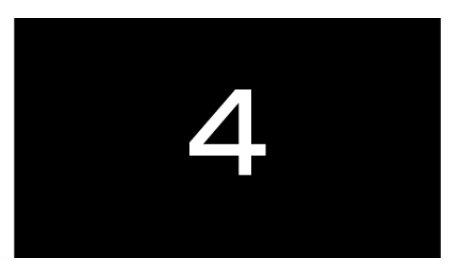

- 0 Pode permitir que a gravação seja realizada durante 15 segundos ou pressionar o botão START/STOP para parar.
- *9* Toque em "ENVIAR".

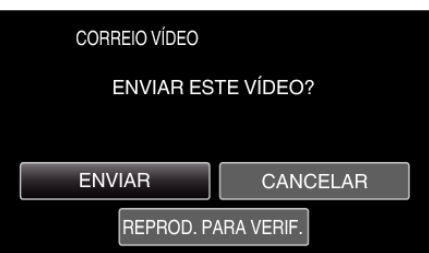

- 0 O envio de e-mail de vídeo começa.
- 0 Para verificar o ficheiro, toque em "REPROD. PARA VERIF.".
- 0 Depois de concluir, toque em "OK".

#### **AVISO :**

- 0 Tenha cuidado para não causar o envio exagerado de e-mails. Dependendo do fornecedor de Internet que lhe fornece o serviço de emails, os e-mails podem ser assinalados como spam ou o limite de utilização pode ser excedido.
- Certifique-se de que verifica primeiro os termos do fornecedor de Internet para descobrir se existem restrições quanto ao número ou tamanho dos e-mails que podem ser enviados.
- 0 Quando definir outra pessoa como o destinatário, certifique-se de que obtém primeiro o seu consentimento.
- 0 Dependendo do fornecedor de serviço de e-mail, o envio de e-mail de vídeo pode não ser suportado.
- 0 Uma utilização exagerada pode fazê-lo incorrer em despesas elevadas de comunicação e pode existir um limite no volume de comunicação. Para informação mais detalhada, verifique a subscrição da Internet ou do smartphone.
- 0 Se responder ao e-mail recebido utilizando este aparelho, o receptor não pode verificar se respondeu ao e-mail utilizando este aparelho. Verificar os e-mails enviados por este aparelho a partir do computador, etc.
- 0 A JVC não será responsável por quaisquer problemas que ocorram devido ao envio de e-mails.
- 0 Os vídeos capturados por e-mail de vídeo não são guardados na câmara ou no cartão SD.
- 0 Os vídeos que já tiverem sido capturados não podem ser enviados.

## <span id="page-101-0"></span>**Gravar a Informação de Localização**

Pode gravar a informação de localização do local onde a gravação está a decorrer através de ligação directa (Wi-Fi Directo) com um smartphone.

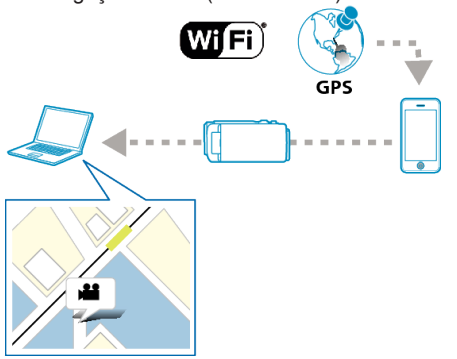

### **NOTA :**

- 0 Para obter a informação de local é necessário ligar o smartphone à câmara e iniciar a aplicação de smartphone. Para além disso, é necessário definir a opção "INFO S. TRANSF. INT." para a aplicação do smartphone.
- ["Definições de Aplicação de Smartphone" \(](#page-136-0) $\mathfrak{g}$  p. 137)
- 0 Active primeiro a função GPS do smartphone.
- 0 A informação de localização gravada pode ser usada no software fornecido com este aparelho.

### **Do Que Necessita**

• Smartphone

### **Definições Requeridas Antecipadamente**

Defina a sua câmara e smartphone realizando as operações seguintes. Para um smartphone com suporte WPS, consulte a "Definição de Wi-Fi Protegido (WPS)".

\*O WPS é um método para ligar a câmara e o smartphone sem fios através de simples operações de botão.

### o **Ligação inserindo a palavra-chave de Wi-Fi**

*1* Toque em "MENU".

(Funcionamento nesta câmara)

Defina a câmara para o modo de gravação.

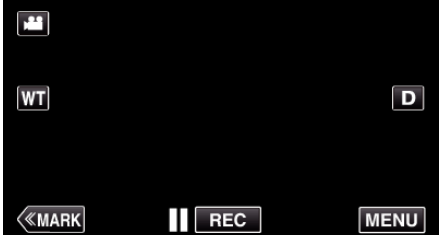

- 0 Aparece o menu superior.
- 2 Toque no ícone "Wi-Fi" ( $\approx$ ). (Funcionamento nesta câmara)

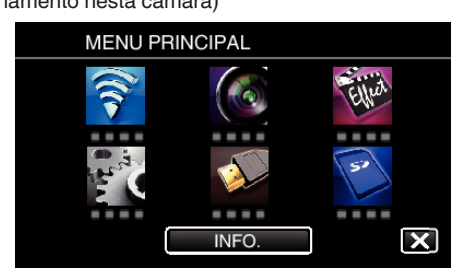

*3* Toque no ícone "MONITORIZAÇÃO DIR." (N) no menu "Wi-Fi". (Funcionamento nesta câmara)

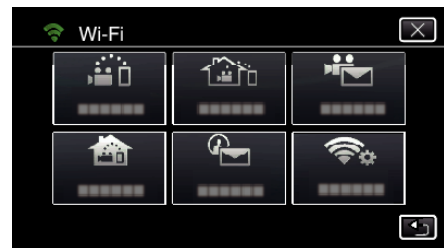

- 4 Toque em "INICIAR" ( $\rightarrow$ ).
	- (Funcionamento nesta câmara)

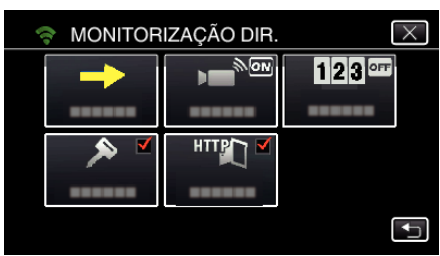

*5* Verifique a SSID e a PASS que são exibidas no ecrã da câmara.

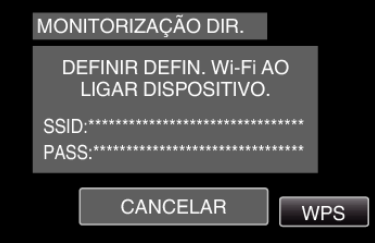

*6* Seleccione a SSID no passo 5 a partir do ecrã de selecção de rede Wi-Fi do seu smartphone e insira a PASS no ecrã de palavra-chave. (Operação no smartphone (ou computador))

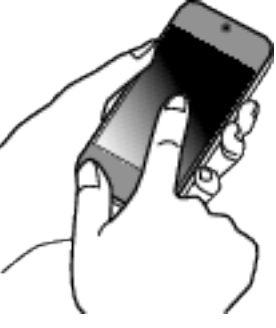

- 0 Para obtenção dos detalhes sobre a ligação do seu smartphone (ou computador) a uma rede Wi-Fi, consulte o manual de instruções do terminal do telefone em uso.
- *7* É estabelecida uma ligação e Q aparece no ecrã da câmara.

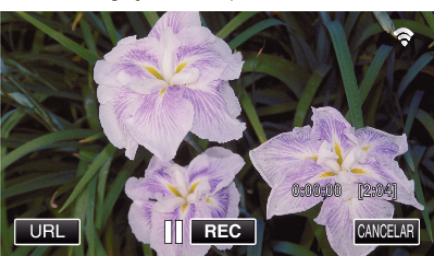

- Ligação por Wi-Fi Protected Setup (WPS)
- *1* Toque em "MENU". (Funcionamento nesta câmara) Defina a câmara para o modo de gravação.

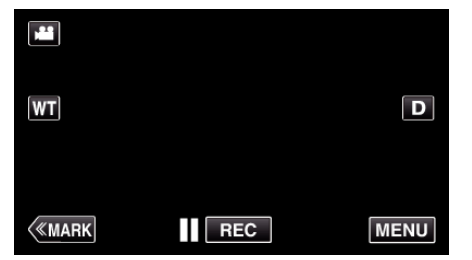

- 0 Aparece o menu superior.
- 2 Toque no ícone "Wi-Fi" ( $\approx$ ). (Funcionamento nesta câmara)

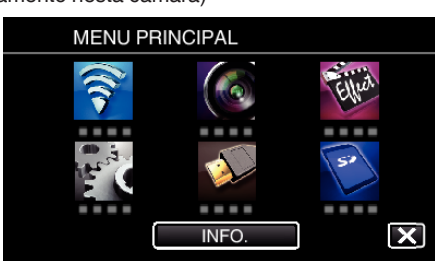

*3* Toque no ícone "MONITORIZAÇÃO DIR." (N) no menu "Wi-Fi". (Funcionamento nesta câmara)

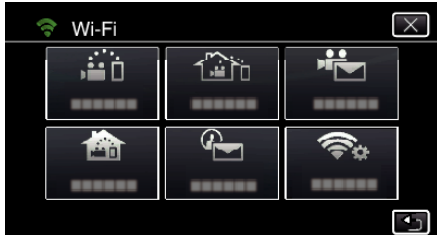

4 Toque em "INICIAR" ( $\rightarrow$ ). (Funcionamento nesta câmara)

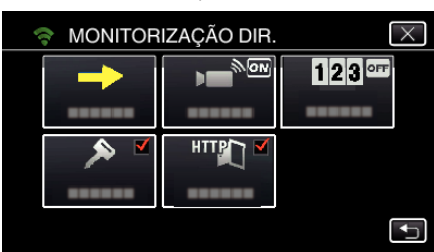

*5* Toque em "WPS".

(Funcionamento nesta câmara)

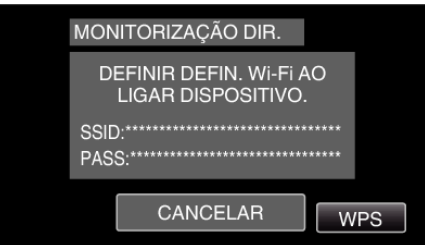

- *6* Active o WPS no smartphone (ou computador) dentro de 2 minutos. (Operação no smartphone (ou computador))
	- 0 Para activar o WPS, consulte o manual de instruções do dispositivo em utilização.
- *7* É estabelecida uma ligação e Q aparece no ecrã da câmara.

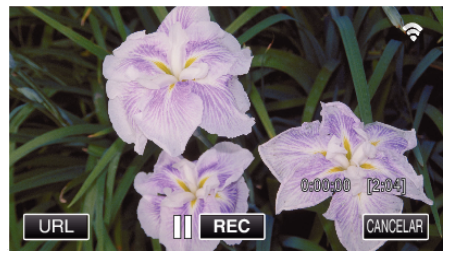

### **Método de Operação**

*1* Active a função GPS do smartphone. (Funcionamento no smartphone)

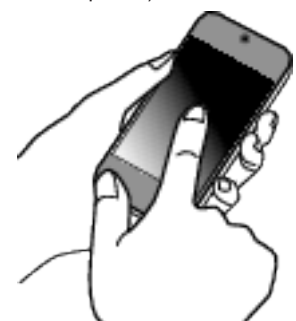

- 0 Para mais detalhes sobre como utilizar o smartphone, consulte o manual de instruções do dispositivo em utilização.
- *2* Inicie "Wireless sync." no smartphone.

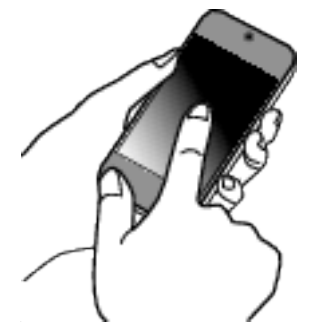

*3* Toque em "MONITORIZAÇÃO DIR.".

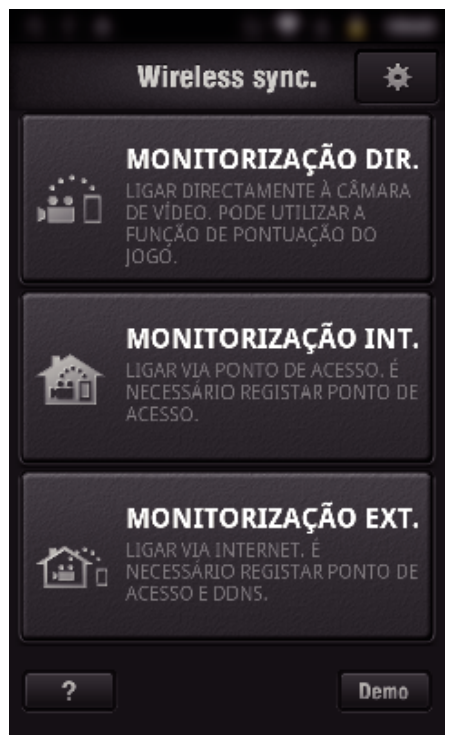

*4* O ecrã de monitorização é exibido.

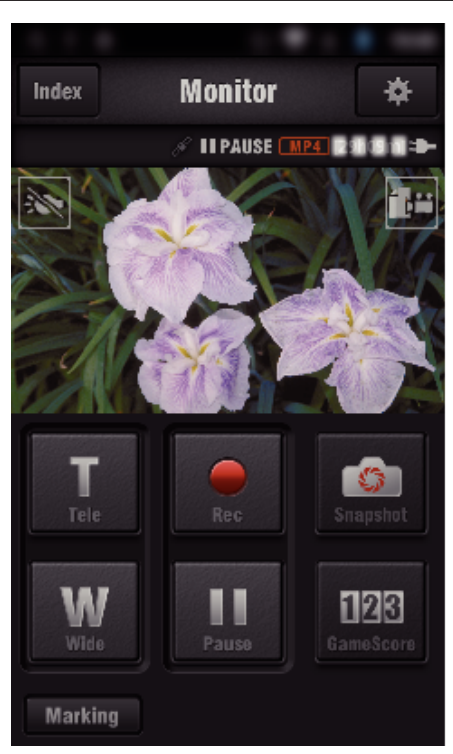

0 Para alterar o intervalo de tempo para obter a informação de local de GPS (OFF-15 seg.), toque em  $\clubsuit$ .

["Definições de Aplicação de Smartphone" \(](#page-136-0) $\mathfrak{g}$  p. 137)

*5* Receber a informação de local (Exibição nesta câmara)

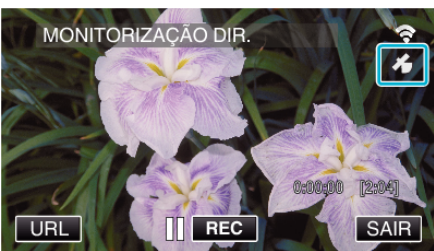

- 0 Quando a informação de local de GPS é recebida do smartphone, um ícone ( $\mathcal{B}$ ) é exibido no ecrã da câmara.
- *6* Inicie a gravação. (Funcionamento nesta câmara)

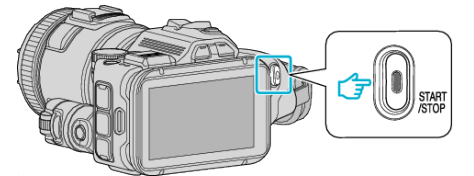

0 Prima o botão "START/STOP" para iniciar uma gravação normal.

### **NOTA :**

- 0 A gravação manual não pode ser realizada.
- 0 Não é possível mudar para o modo de reprodução.
- 0 Os vídeos são gravados no modo AVCHD. Os vídeos não podem ser gravados no modo MP4/MOV.

## **Alterar as Definições**

Para usar a função Wi-Fi pode ser necessário realizar algumas definições na câmara e no smartphone (ou computador).

0 Registar os pontos de acesso para ligar (router LAN sem fios)

["Registar os Pontos de Acesso da Câmara a Ligar \(PONTOS DE ACESSO\)"](#page-115-0)  $(F \otimes p. 116)$  $(F \otimes p. 116)$ 

- 0 Obter uma conta de DNS dinâmico
- ["Obter uma Conta de DNS Dinâmico \(DDNS\)" \(](#page-109-0) $\mathbb{R}$  p. 110)
- 0 Definir a conta nesta câmara

["Definir o DNS Dinâmico nesta Câmara \(MONITORIZAÇÃO EXT.\)"](#page-109-0)  $(\sqrt{2} p. 110)$  $(\sqrt{2} p. 110)$ 

- 0 Definir o endereço de e-mail do remetente
- ["Definir o Endereço de E-mail do Remetente da Câmara" \(](#page-110-0) $\mathfrak{g}$  p. 111)
- 0 Registar o endereço de e-mail do destinatário

["Registar o Endereço de E-mail do Destinatário da Câmara" \(](#page-113-0)E p. 114)

<span id="page-104-0"></span>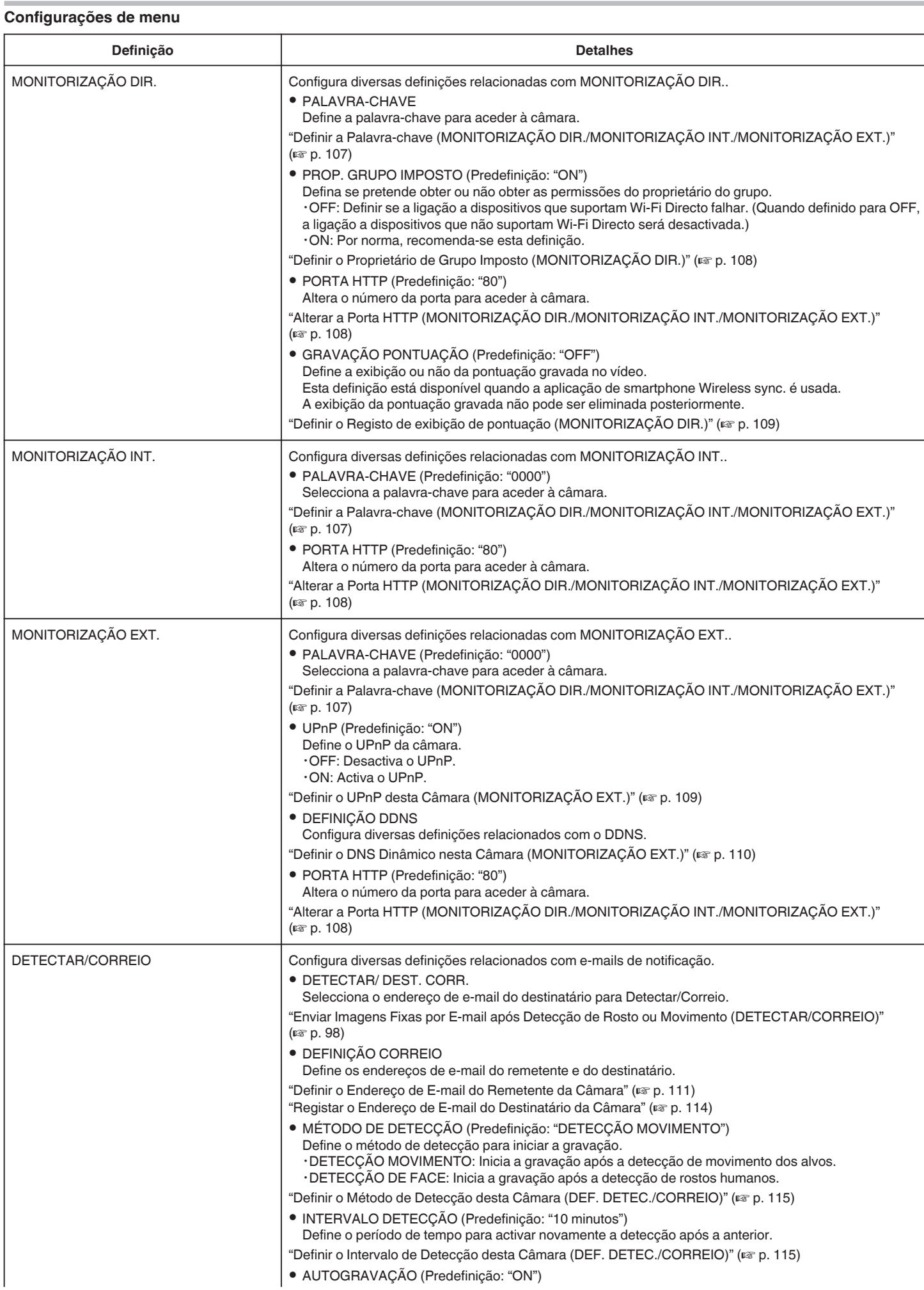

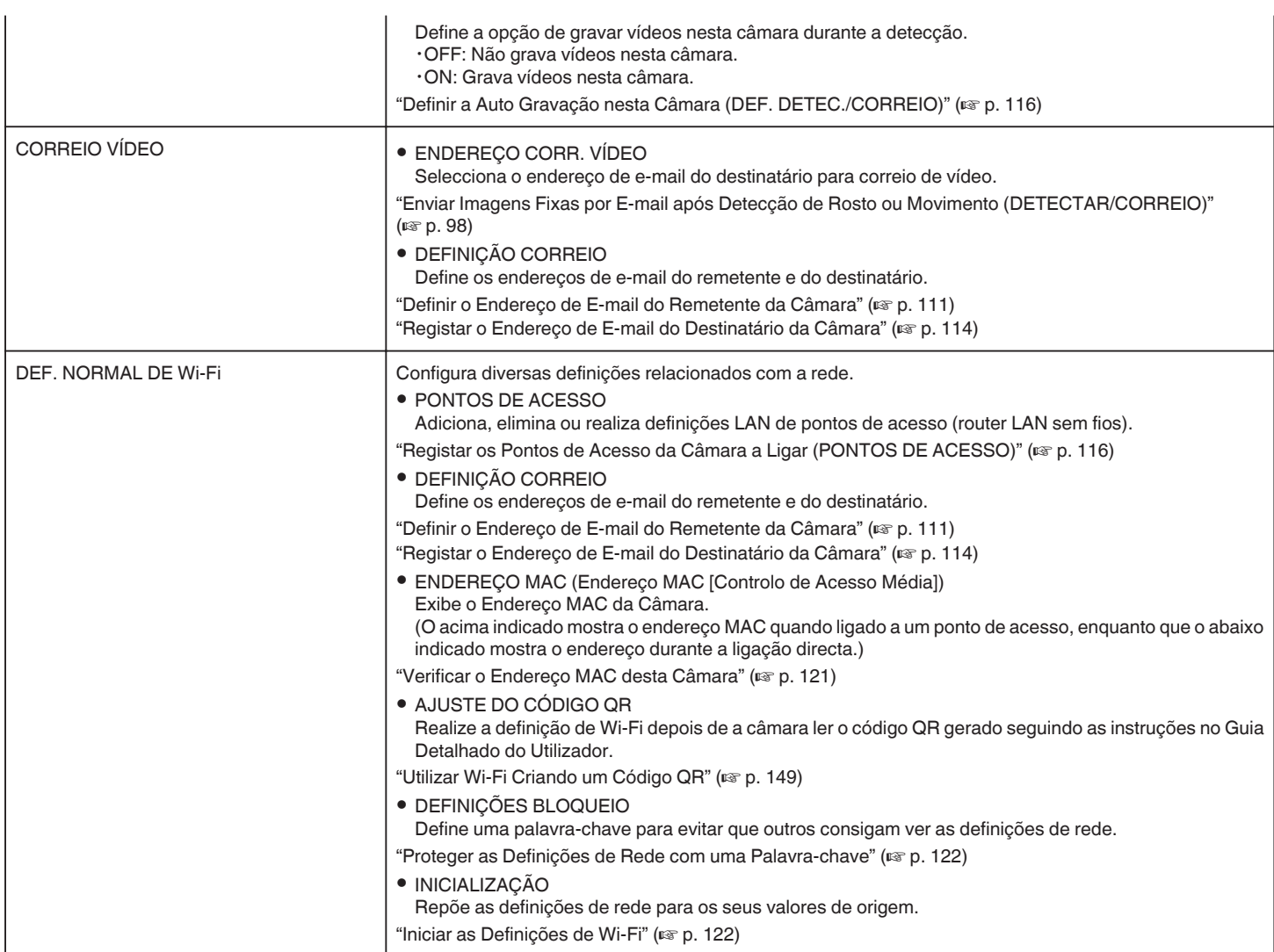

### <span id="page-106-0"></span>**Definir a Palavra-chave (MONITORIZAÇÃO DIR./ MONITORIZAÇÃO INT./MONITORIZAÇÃO EXT.)**

Define a palavra-chave necessária para aceder à câmara.

- 0 Até 8 caracteres (apenas letras, números e símbolos), sensível a maiúsculas/minúsculas.
- *1* Toque em "MENU".
	- (Funcionamento nesta câmara)

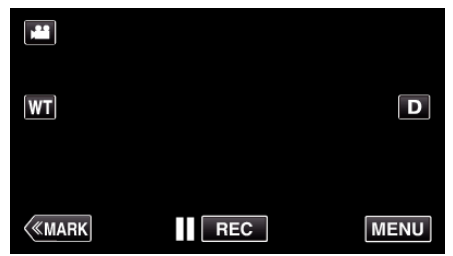

- 0 Aparece o menu superior.
- 2 Toque no ícone "Wi-Fi" ( $\approx$ ). (Funcionamento nesta câmara)

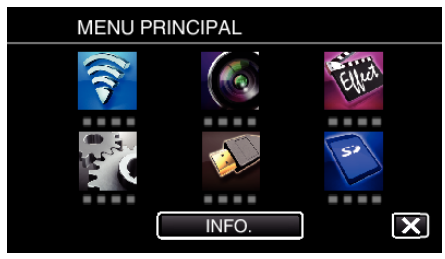

**3** Toque em "MONITORIZAÇÃO DIR." (زَعْفُ), "MONITORIZAÇÃO INT."  $\left(\frac{\mathbf{A}}{\mathbf{B}}\right)$  ou "MONITORIZAÇÃO EXT."  $\left(\frac{\mathbf{A}}{\mathbf{B}}\right)$ . (Funcionamento nesta câmara)

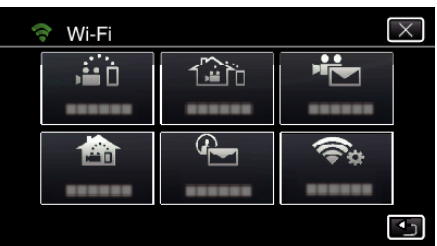

*4* Toque em "PALAVRA-CHAVE". (Funcionamento nesta câmara)

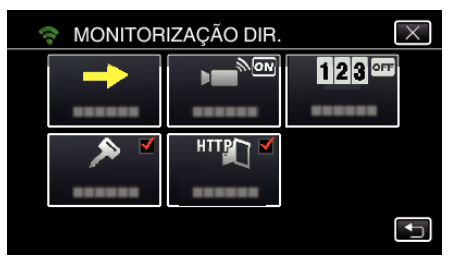

- *5* Registe uma palavra-chave.
	- (Funcionamento nesta câmara)

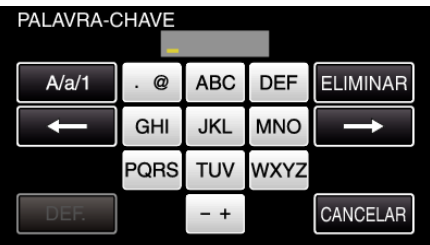

- 0 Por predefinição, a palavra-chave é definida para "0000". (MONITORIZAÇÃO INT./MONITORIZAÇÃO EXT.)
- 0 Toque no teclado no ecrã para inserir caracteres. O caracter alterase com cada toque.

"ABC", por exemplo, insira "A" tocando uma vez, "B" tocando duas vezes ou "C" tocando três vezes.

- 0 Toque em "ELIMINAR" para apagar um caracter.
- 0 Toque em "CANCELAR" para sair.
- 0 Toque em "A/a/1" para seleccionar o tipo de entrada de caracteres, entre letras maiúsculas, letras minúsculas e números.
- $\bullet$  Toque em  $\leftarrow$  ou  $\rightarrow$  para mover um espaço para a esquerda ou para a direita.
- *6* Toque em "DEF.".

(Funcionamento nesta câmara)

0 As definições não serão guardadas enquanto não tocar em "DEF.".

### <span id="page-107-0"></span>**Definir o Proprietário de Grupo Imposto (MONITORIZAÇÃO DIR.)**

Define a opção de impor a autorização do proprietário do grupo.

- *1* Toque em "MENU".
- (Funcionamento nesta câmara)

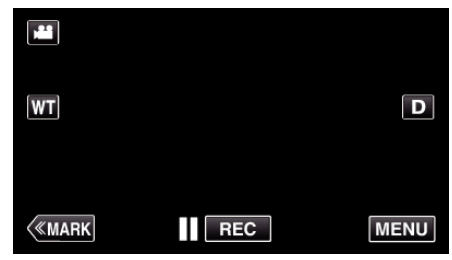

- 0 Aparece o menu superior.
- 2 Toque no ícone "Wi-Fi" ( $\approx$ ). (Funcionamento nesta câmara)

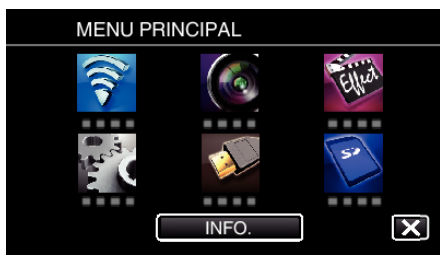

*3* Toque no ícone "MONITORIZAÇÃO DIR." (N) no menu "Wi-Fi". (Funcionamento nesta câmara)

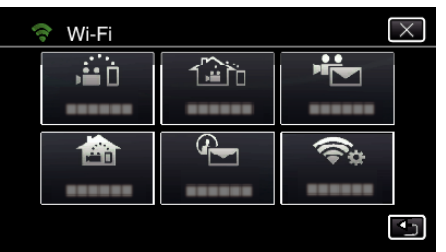

*4* Toque em "PROP. GRUPO IMPOSTO". (Funcionamento nesta câmara)

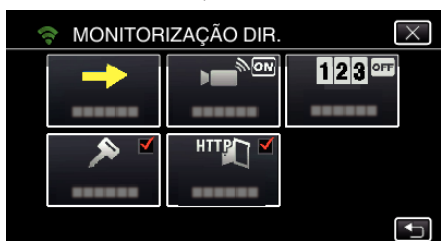

*5* Toque em "ON" ou "OFF".

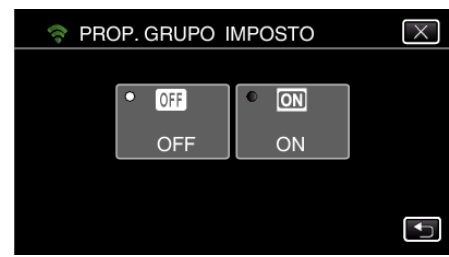

0 Por norma, recomenda-se seleccionar "ON".

Se a ligação a dispositivos que suportam Wi-Fi Directo falhar, definir para "OFF".

#### **NOTA :**

0 Quando definido para "OFF", a ligação a dispositivos que não suportam Wi-Fi Directo será desactivada.

### **Alterar a Porta HTTP (MONITORIZAÇÃO DIR./ MONITORIZAÇÃO INT./MONITORIZAÇÃO EXT.)**

Altera o número da porta para aceder à câmara. Válido ao definir diversas câmaras para a Monitorização Externa.

- *1* Toque em "MENU".
	- (Funcionamento nesta câmara)

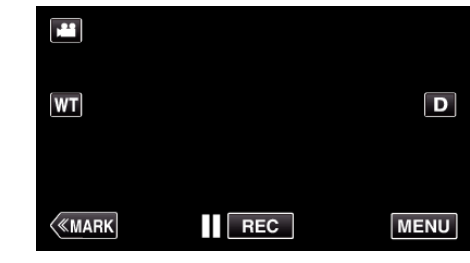

- 0 Aparece o menu superior.
- 2 Toque no ícone "Wi-Fi" ( $\text{S}$ ). (Funcionamento nesta câmara)

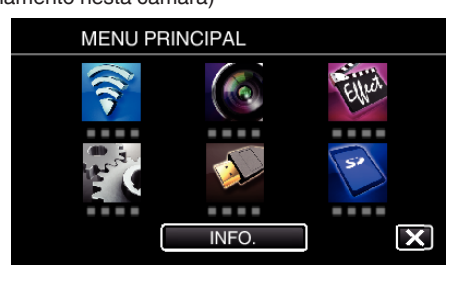

**3** Toque em "MONITORIZAÇÃO DIR." (رَبْعَهُ), "MONITORIZAÇÃO INT."  $\left(\frac{\mathbf{A}}{\mathbf{B}}\right)$  ou "MONITORIZAÇÃO EXT."  $\left(\frac{\mathbf{A}}{\mathbf{B}}\right)$ . (Funcionamento nesta câmara)

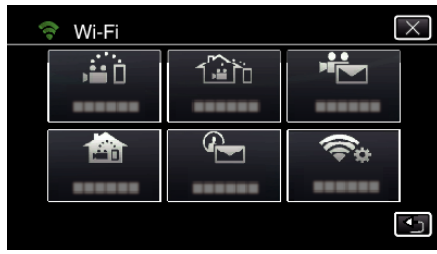

*4* Toque em "PORTA HTTP". (Funcionamento nesta câmara)

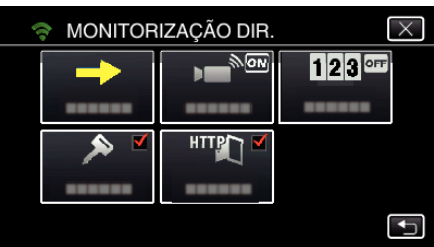

*5* Insira um número de porta. (Funcionamento nesta câmara)

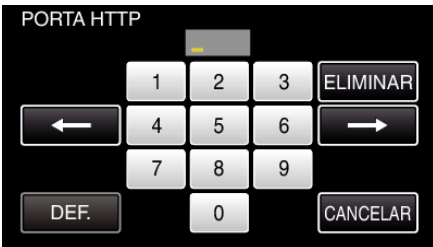
# **Definir o Registo de exibição de pontuação (MONITORIZAÇÃO DIR.)**

Define a exibição ou não da pontuação gravada no vídeo.

- *1* Toque em "MENU".
- (Funcionamento nesta câmara)

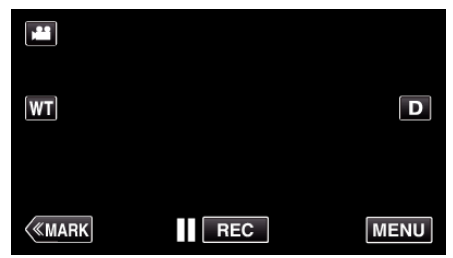

- 0 Aparece o menu superior.
- 2 Toque no ícone "Wi-Fi" ( $\approx$ ). (Funcionamento nesta câmara)

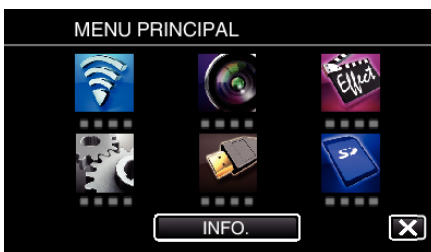

*3* Toque no ícone "MONITORIZAÇÃO DIR." (N) no menu "Wi-Fi". (Funcionamento nesta câmara)

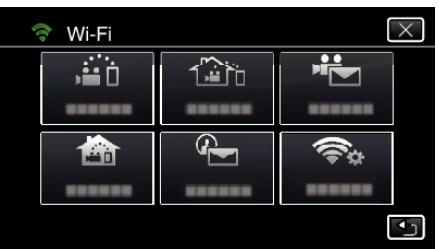

*4* Toque em "GRAVAÇÃO PONTUAÇÃO". (Funcionamento nesta câmara)

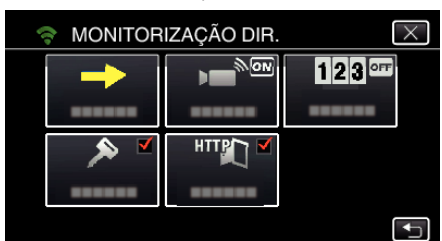

*5* Toque em "ON".

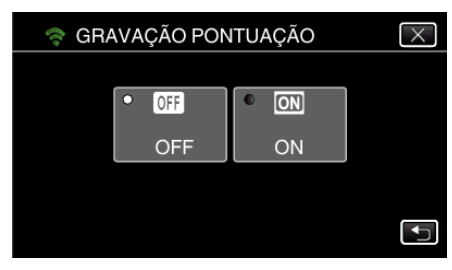

# **Definir o UPnP desta Câmara (MONITORIZAÇÃO EXT.)**

Define o UPnP da câmara.

- *1* Toque em "MENU".
	- (Funcionamento nesta câmara)

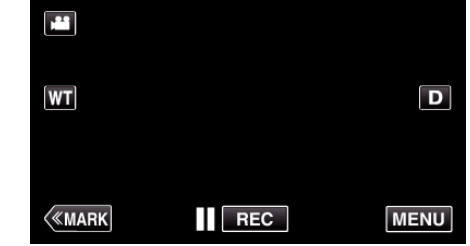

- 0 Aparece o menu superior.
- 2 Toque no ícone "Wi-Fi" ( $\text{S}$ ). (Funcionamento nesta câmara)

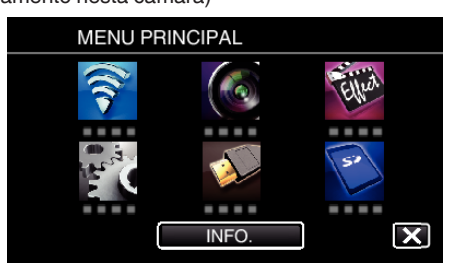

**3** Toque em "MONITORIZAÇÃO EXT." ( $\frac{1}{400}$ ). (Funcionamento nesta câmara)

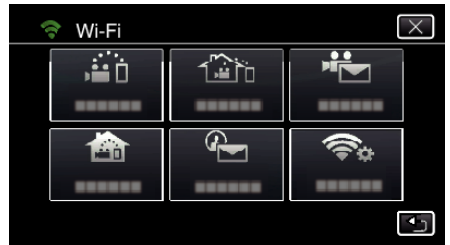

*4* Toque em "UPnP". (Funcionamento nesta câmara)

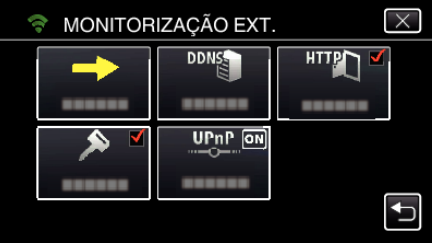

*5* Toque em "ON" ou "OFF" para fazer uma selecção.

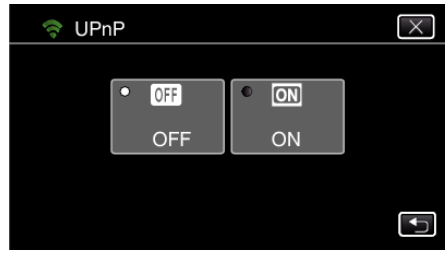

- 0 Seleccione "ON" para activar o UPnP.
- 0 Seleccione "OFF" para desactivar o UPnP.

# **Obter uma Conta de DNS Dinâmico (DDNS)**

Ao obter uma conta de DNS dinâmico, este aparelho pode ser utilizado na Web como habitualmente, mesmo que o endereço de IP se altere ao fazer um acesso a este aparelho através da Internet.

0 Apenas o serviço de DNS dinâmico JVC pode ser definido nesta câmara. Para obter (registar) uma conta, realize os passos seguintes.

*1* Aceda ao URL seguinte a partir de um navegador e registe-se para uma conta.

(Operação num computador ou smartphone)

<https://dd3.jvckenwood.com/user/>

Defina o seu endereço de e-mail como o nome de utilizador.

- *2* Verifique se recebeu o e-mail de confirmação no endereço usado no registo e aceda ao URL indicado no e-mail. (Operação num computador ou smartphone)
- *3* Defina o nome de utilizador e a palavra-chave usados no registo na câmara.

(Funcionamento nesta câmara)

"Definir o DNS Dinâmico nesta Câmara (MONITORIZAÇÃO EXT.)"  $(E \otimes p. 110)$ 

*4* Execute MONITORIZAÇÃO EXT..

(Funcionamento nesta câmara)

Se a "MONITORIZAÇÃO EXT." for executada enquanto as definições de DNS dinâmico estão activadas, a câmara acederá ao servidor de DNS dinâmico.

*5* Toque em "INFO. REDE DA CÂMARA" para verificar se o URL (WAN) é exibido.

(Registo concluído)

["Monitorização de Imagem através da Internet \(MONITORIZAÇÃO](#page-94-0) [EXT.\)" \(](#page-94-0) $\sqrt{p}$  p. 95)

#### **AVISO :**

- 0 O registo será cancelado se não aceder ao servidor de DNS dinâmico a partir da câmara dentro de 3 dias.
- Neste caso, realize novamente o registo.
- 0 O registo não será concluído se o nome de utilizador e a palavra-chave definidos nesta câmara não estiverem correctos. Deve verificar se estes estão correctos.
- 0 Um registo bem sucedido também será cancelado se não aceder ao servidor de DNS dinâmico durante 1 ano.

#### **Definir o DNS Dinâmico nesta Câmara (MONITORIZAÇÃO EXT.)**

Define a informação de DNS dinâmico da conta obtida na câmara. "Obter uma Conta de DNS Dinâmico (DDNS)" ( $\mathfrak{g}$  p. 110)

*1* Toque em "MENU".

(Funcionamento nesta câmara)

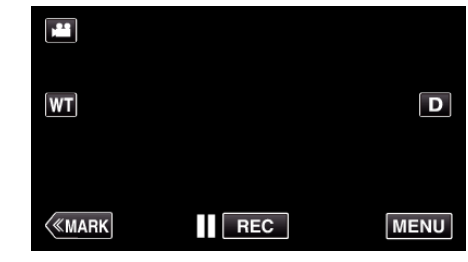

- 0 Aparece o menu superior.
- 2 Toque no ícone "Wi-Fi" ( $\approx$ ).
	- (Funcionamento nesta câmara)

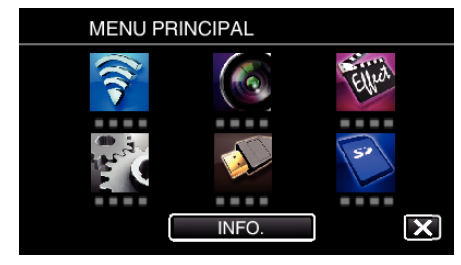

**3** Toque em "MONITORIZAÇÃO EXT." ( $\frac{1}{400}$ ). (Funcionamento nesta câmara)

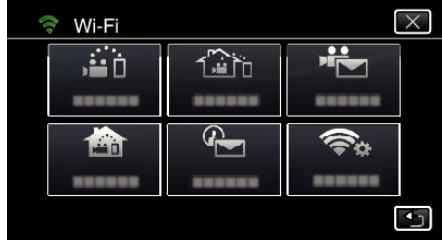

*4* Toque em "DEFINIÇÃO DDNS". (Funcionamento nesta câmara)

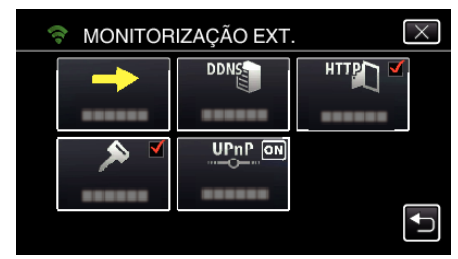

*5* Toque em "DDNS" e depois toque em "ON". (Funcionamento nesta câmara)

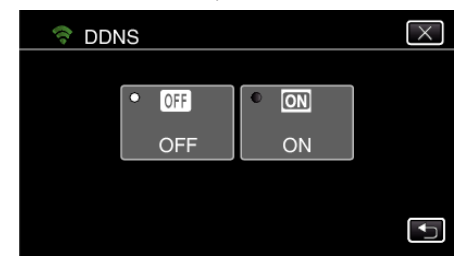

*6* Toque em "OK". (Funcionamento nesta câmara)

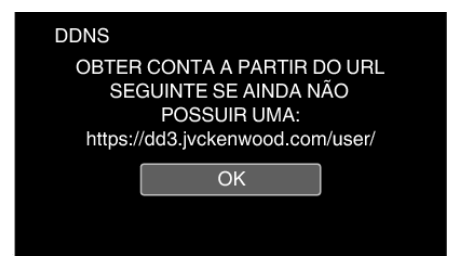

*7* Insira as definições de DDNS (nome de utilizador/palavra-chave). (Funcionamento nesta câmara)

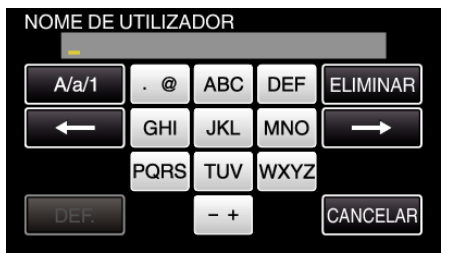

0 Toque no teclado no ecrã para inserir caracteres. O caracter alterase com cada toque.

"ABC", por exemplo, insira "A" tocando uma vez, "B" tocando duas vezes ou "C" tocando três vezes.

- 0 Toque em "ELIMINAR" para apagar um caracter.
- 0 Toque em "CANCELAR" para sair.
- 0 Toque em "A/a/1" para seleccionar o tipo de entrada de caracteres, entre letras maiúsculas, letras minúsculas e números.
- $\bullet$  Toque em  $\leftarrow$  ou  $\rightarrow$  para mover um espaço para a esquerda ou para a direita.
- 0 Depois de definir, toque em "DEF.".

#### **NOTA :**

0 Apenas o serviço de DNS dinâmico JVC pode ser definido nesta câmara.

# **Definir o Endereço de E-mail do Remetente da Câmara**

Defina o endereço a ser usado para enviar e-mails na câmara. **NOTA :** 

0 Utilizando Gmail como endereço de e-mail do remetente, algumas das definições podem ser omitidas.

A utilização de Gmail é recomendada para utilizadores que disponham de uma conta Gmail.

*1* Toque em "MENU".

(Funcionamento nesta câmara)

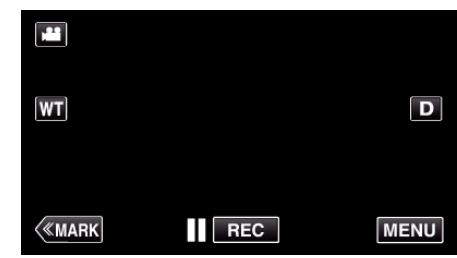

- 0 Aparece o menu superior.
- 2 Toque no ícone "Wi-Fi" ( $\approx$ ).

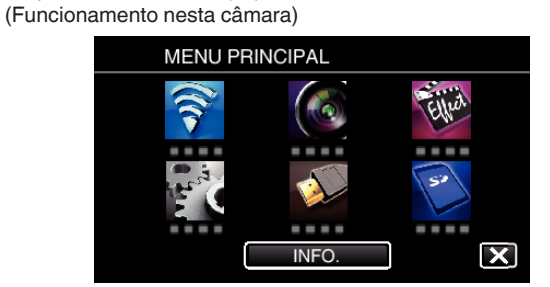

*3* Toque em "DEF. NORMAL DE Wi-Fi". (Funcionamento nesta câmara)

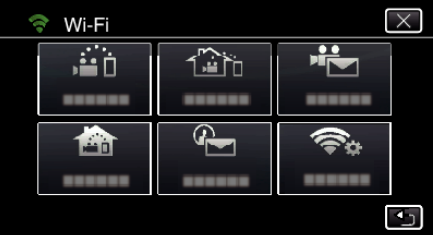

*4* Toque em "DEFINIÇÃO CORREIO". (Funcionamento nesta câmara)

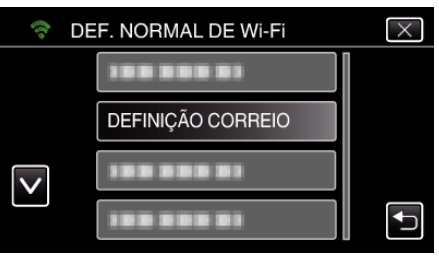

*5* Toque em "E-MAIL REMETENTE". (Funcionamento nesta câmara)

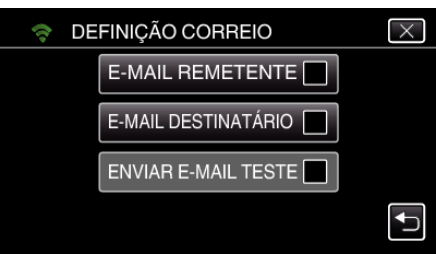

*6* Toque em "SEGUINTE". (Funcionamento nesta câmara)

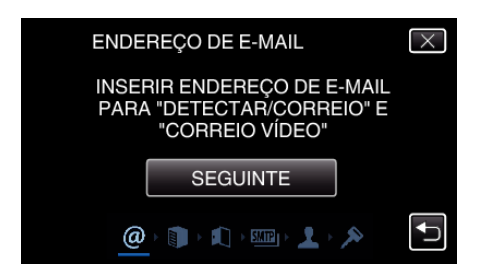

- 0 Toque em "MUDAR" para alterar os conteúdos que já estão definidos.
- 0 Insira o endereço de e-mail e toque em "DEF.".

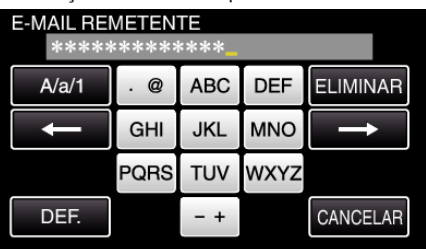

- 0 Toque no teclado no ecrã para inserir caracteres. O caracter alterase com cada toque.
- 0 Toque em "ELIMINAR" para apagar um caracter.
- 0 Toque em "CANCELAR" para sair.
- 0 Toque em "A/a/1" para seleccionar o tipo de entrada de caracteres, entre letras maiúsculas, letras minúsculas e números.
- $\bullet$  Toque em  $\leftarrow$  ou  $\rightarrow$  para mover um espaço para a esquerda ou para a direita.
- 0 Depois de definir, toque em "DEF.".

#### *7* Toque em "SEGUINTE".

(No caso de Gmail, toque em "IGNORAR") (Funcionamento nesta câmara)

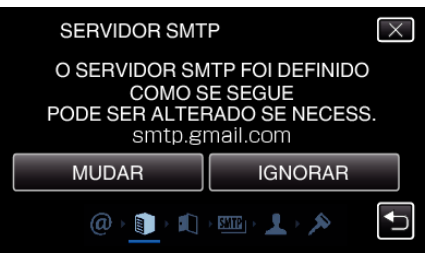

- 0 Toque em "MUDAR" para alterar os conteúdos que já estão definidos.
- 0 Insira o servidor SMTP e toque em "DEF.".

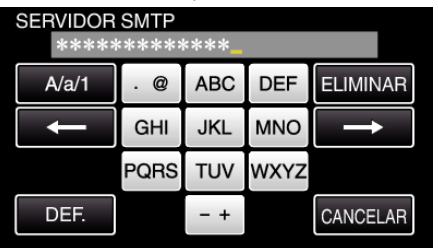

- 0 Toque no teclado no ecrã para inserir caracteres. O caracter alterase com cada toque.
- 0 Toque em "ELIMINAR" para apagar um caracter.
- 0 Toque em "CANCELAR" para sair.
- 0 Toque em "A/a/1" para seleccionar o tipo de entrada de caracteres, entre letras maiúsculas, letras minúsculas e números.
- $\bullet$  Toque em  $\leftarrow$  ou  $\rightarrow$  para mover um espaço para a esquerda ou para a direita.
- 0 Depois de definir, toque em "DEF.".
- *8* Toque em "MUDAR" para alterar a porta SMTP. (No caso de Gmail, toque em "IGNORAR") (Funcionamento nesta câmara)

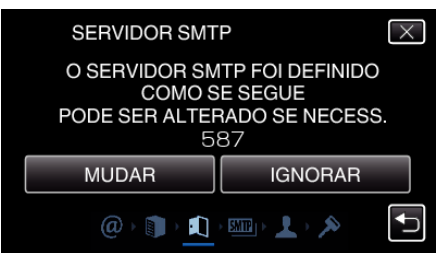

0 Altere o número da porta SMTP (se necessário) e toque em "DEF.". **PORTA SMTF** 

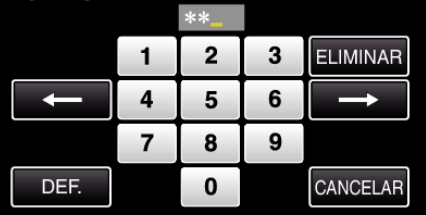

- 0 Toque no teclado no ecrã para inserir caracteres. O caracter alterase com cada toque.
- 0 Toque em "ELIMINAR" para apagar um caracter.
- 0 Toque em "CANCELAR" para sair.
- $\bullet$  Toque em  $\leftarrow$  ou  $\rightarrow$  para mover um espaço para a esquerda ou para a direita.
- 0 Depois de definir, toque em "DEF.".
- *9* Toque em "MUDAR" para alterar a autenticação. (No caso de Gmail, toque em "IGNORAR") (Funcionamento nesta câmara)

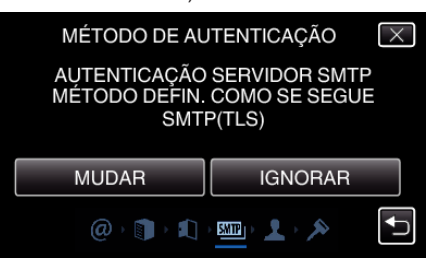

0 Toque no "MÉTODO AUTENTICAÇÃO" desejado.

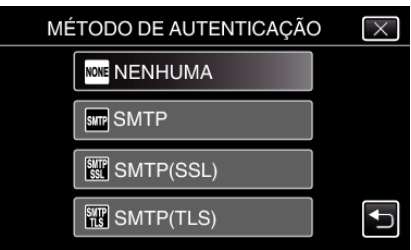

*10* Toque em "SEGUINTE".

(No caso de Gmail, toque em "IGNORAR") (Funcionamento nesta câmara)

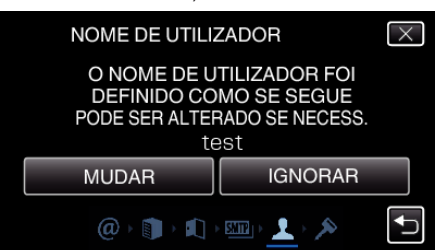

- 0 O seguinte não aparece se o "MÉTODO AUTENTICAÇÃO" estiver definido para "NENHUMA".
- 0 Toque em "MUDAR" para alterar os conteúdos que já estão definidos.
- 0 Insira o número de utilizador e toque em "DEF.".

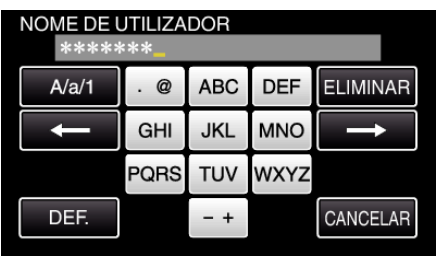

- Toque no teclado no ecrã para inserir caracteres. O caracter alterase com cada toque.
- 0 Toque em "ELIMINAR" para apagar um caracter.
- 0 Toque em "CANCELAR" para sair.
- 0 Toque em "A/a/1" para seleccionar o tipo de entrada de caracteres, entre letras maiúsculas, letras minúsculas e números.
- $\bullet$  Toque em  $\leftarrow$  ou  $\rightarrow$  para mover um espaço para a esquerda ou para a direita.
- 0 Depois de definir, toque em "DEF.".

#### *11* Toque em "SEGUINTE".

(Funcionamento nesta câmara)

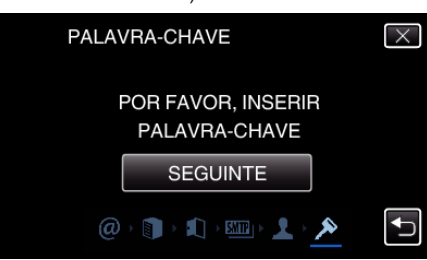

- 0 O seguinte não aparece se o "MÉTODO AUTENTICAÇÃO" estiver definido para "NENHUMA".
- 0 Toque em "MUDAR" para alterar os conteúdos que já estão definidos.
- 0 Insira a palavra-chave e toque em "DEF.".

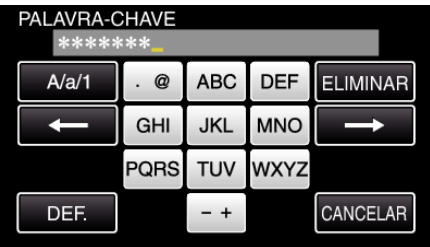

- 0 Toque no teclado no ecrã para inserir caracteres. O caracter alterase com cada toque.
- 0 Toque em "ELIMINAR" para apagar um caracter.
- 0 Toque em "CANCELAR" para sair.
- 0 Toque em "A/a/1" para seleccionar o tipo de entrada de caracteres, entre letras maiúsculas, letras minúsculas e números.
- $\bullet$  Toque em  $\leftarrow$  ou  $\rightarrow$  para mover um espaço para a esquerda ou para a direita.
- 0 Depois de definir, toque em "DEF.".
- *12* Toque em "SAIR" ou "ENVIAR E-MAIL TESTE". (Funcionamento nesta câmara)

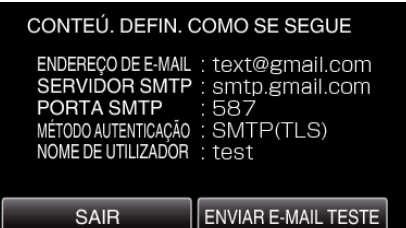

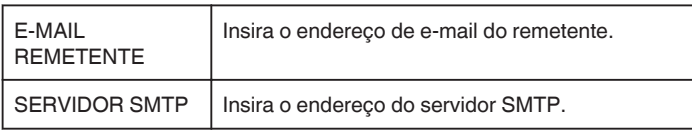

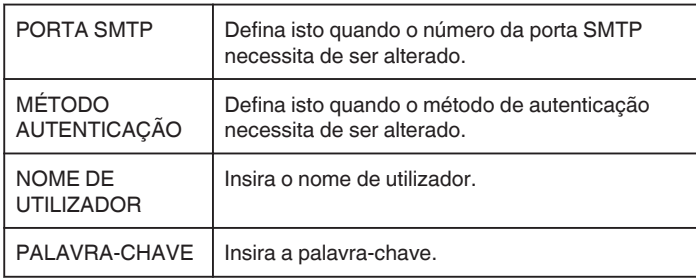

### **AVISO :**

- 0 É necessário obter primeiro uma conta de e-mail.
- 0 Alguns endereços de e-mail baseados na Web não suportam esta funcionalidade.
- 0 Estas são as definições de Gmail a partir de Março de 2013. Execute as definições manualmente se tiverem sido realizadas alterações às especificações de Gmail.
- 0 Para a utilização de outros endereços diferentes de Gmail, consulte o fornecedor do serviço de e-mail (fornecedor de Internet, etc.) para obter informações sobre as definições.

# **Registar o Endereço de E-mail do Destinatário da Câmara**

Regista os endereços de e-mail dos destinatários na câmara.

*1* Toque em "MENU". (Funcionamento nesta câmara)

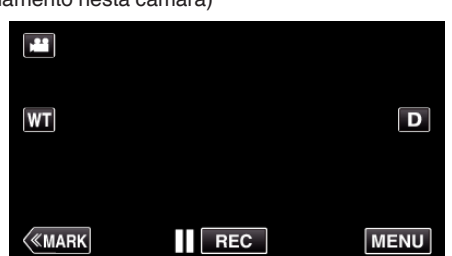

- 0 Aparece o menu superior.
- 2 Toque no ícone "Wi-Fi" ( $\approx$ ). (Funcionamento nesta câmara)

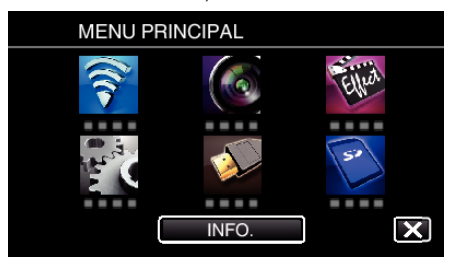

*3* Toque em "DEF. NORMAL DE Wi-Fi". (Funcionamento nesta câmara)

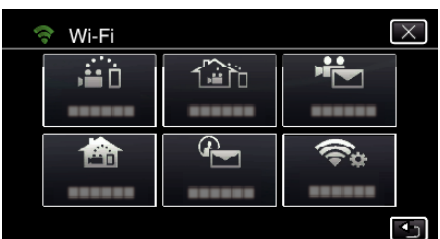

*4* Toque em "DEFINIÇÃO CORREIO". (Funcionamento nesta câmara)

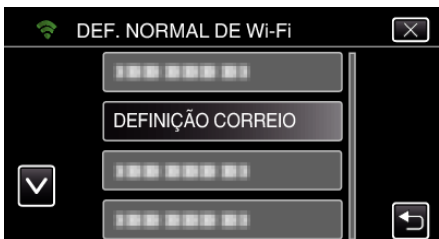

*5* Toque em "E-MAIL DESTINATÁRIO". (Funcionamento nesta câmara)

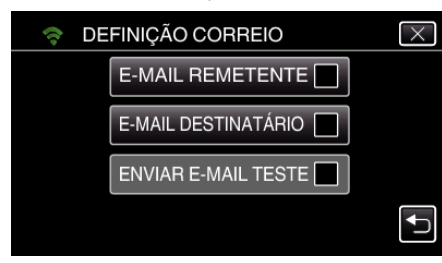

*6* Toque em "ADIC".

(Funcionamento nesta câmara)

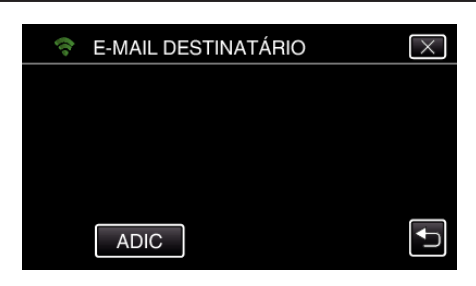

*7* Insira o endereço de e-mail do destinatário.

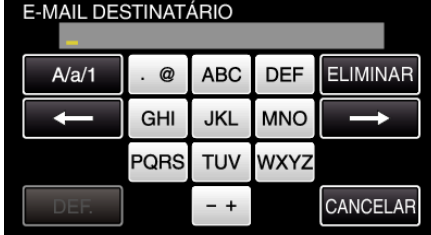

- 0 Toque no teclado no ecrã para inserir caracteres. O caracter alterase com cada toque.
	- "ABC", por exemplo, insira "A" tocando uma vez, "B" tocando duas vezes ou "C" tocando três vezes.
- 0 Toque em "ELIMINAR" para apagar um caracter.
- 0 Toque em "CANCELAR" para sair.
- 0 Toque em "A/a/1" para seleccionar o tipo de entrada de caracteres, entre letras maiúsculas, letras minúsculas e números.
- $\bullet$  Toque em  $\leftarrow$  ou  $\rightarrow$  para mover um espaço para a esquerda ou para a direita.
- 0 Depois de definir, toque em "DEF.".
- *8* Depois de tocar em "DETECTAR/CORREIO" ou "CORREIO VÍDEO", dependendo da função em utilização, toque em "DEF.".

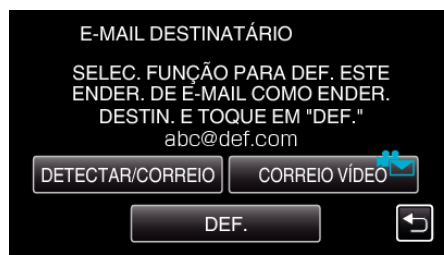

- 0 Um ícone (P) aparece depois de tocar em "DETECTAR/CORREIO" e no endereço de e-mail do destinatário para Detectar/Correio.
- Um ícone ( $\leftarrow{\blacktriangleleft}$ ) aparece depois de tocar em "CORREIO VÍDEO" e no endereço de e-mail do destinatário para CORREIO VÍDEO.
- 0 Para cancelar, pressione o ícone mais uma vez.

#### **NOTA :**

0 Podem ser registados até 8 endereços de e-mail como destinatários.

#### **AVISO :**

- 0 Quando definir outra pessoa como o destinatário, certifique-se de que obtém primeiro o seu consentimento.
- 0 Verifique se foram enviadas notificações com indicações de erros para o endereço de e-mail do remetente. (Use um computador ou dispositivos semelhantes pois não é possível verificar a partir da câmara.)

Se não forem recebidas notificações: Consulte a secção "Não é possível enviar e-mails." e ajuste as definições em conformidade. Se forem recebidas notificações: Verifique o conteúdo da notificação.

# \*Nota

Não continue a enviar e-mails com as mesmas definições se receber notificações de erro. Dependendo do fornecedor, poderá ser assinalado como remetente de spam (correio não solicitado).

#### **Definir o Método de Detecção desta Câmara (DEF. DETEC./ CORREIO)**

Define o método de detecção para iniciar a gravação.

- *1* Toque em "MENU".
- (Funcionamento nesta câmara)

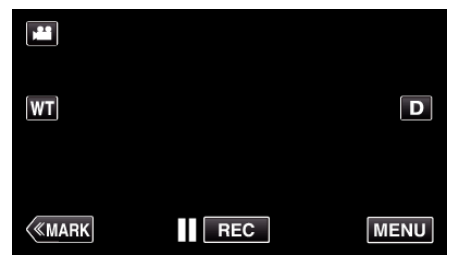

- 0 Aparece o menu superior.
- 2 Toque no ícone "Wi-Fi" ( $\approx$ ). (Funcionamento nesta câmara)

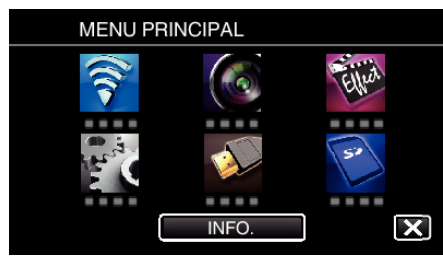

**3** Toque em "DETECTAR/CORREIO" ( $\left(\frac{R}{R}\right)$ ). (Funcionamento nesta câmara)

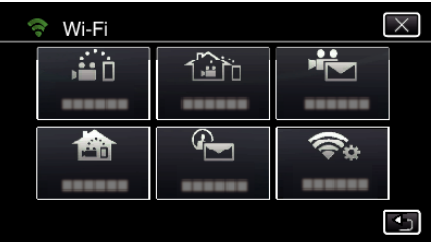

*4* Toque em "MÉTODO DE DETECÇÃO". (Funcionamento nesta câmara)

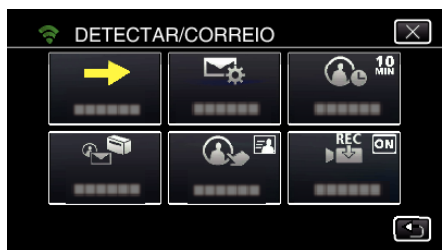

*5* Toque em "DETECÇÃO MOVIMENTO" ou "DETECÇÃO DE FACE" para fazer uma selecção.

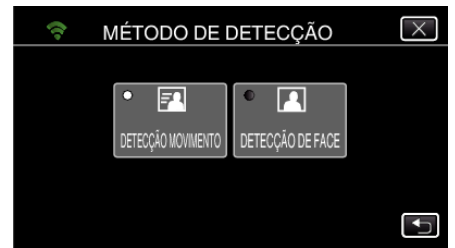

- 0 Seleccione "DETECÇÃO MOVIMENTO" para iniciar a gravação após a detecção de movimentos dos alvos.
- 0 Seleccione "DETECÇÃO DE FACE" para iniciar a gravação após a detecção de rostos humanos.

#### **Definir o Intervalo de Detecção desta Câmara (DEF. DETEC./ CORREIO)**

Define o período de tempo para activar novamente a detecção após a anterior.

- *1* Toque em "MENU".
	- (Funcionamento nesta câmara)

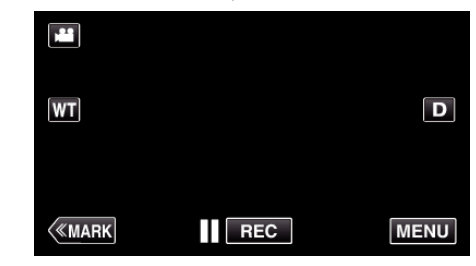

- 0 Aparece o menu superior.
- 2 Toque no ícone "Wi-Fi" ( $\text{S}$ ).
	- (Funcionamento nesta câmara)

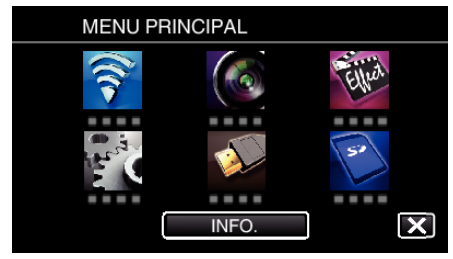

**3** Toque em "DETECTAR/CORREIO" ( $\left( \frac{1}{2} \right)$ ). (Funcionamento nesta câmara)

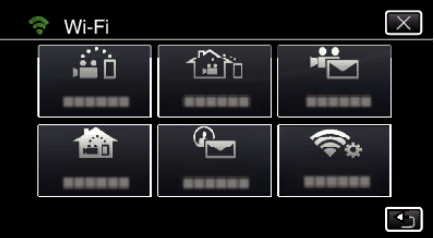

*4* Toque em "INTERVALO DETECÇÃO". (Funcionamento nesta câmara)

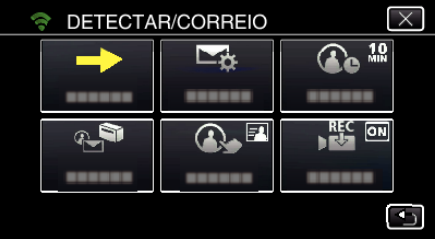

*5* Toque no intervalo de detecção pretendido.

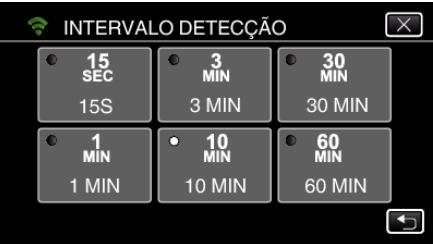

0 Defina o intervalo para realizar a detecção. Por predefinição, está definido para 10 minutos.

#### **Definir a Auto Gravação nesta Câmara (DEF. DETEC./ CORREIO)**

Define a opção de gravar vídeos nesta câmara durante a detecção.

- *1* Toque em "MENU".
- (Funcionamento nesta câmara)

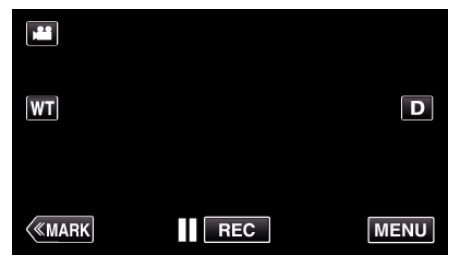

- 0 Aparece o menu superior.
- 2 Toque no ícone "Wi-Fi" ( $\approx$ ). (Funcionamento nesta câmara)

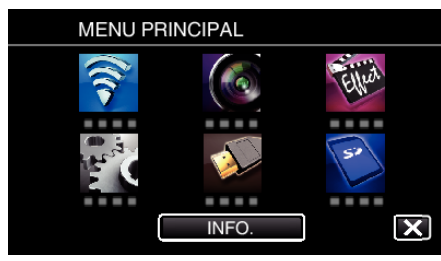

**3** Toque em "DETECTAR/CORREIO" ( $\left(\frac{1}{2}\right)$ ). (Funcionamento nesta câmara)

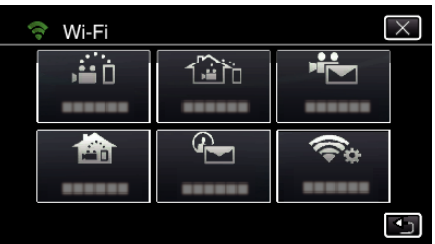

*4* Toque em "AUTOGRAVAÇÃO". (Funcionamento nesta câmara)

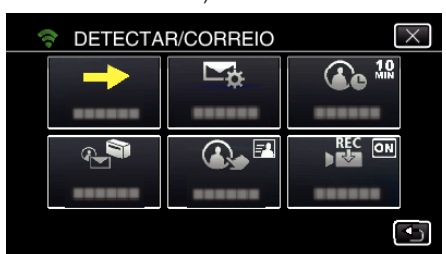

*5* Toque em "ON" ou "OFF" para fazer uma selecção.

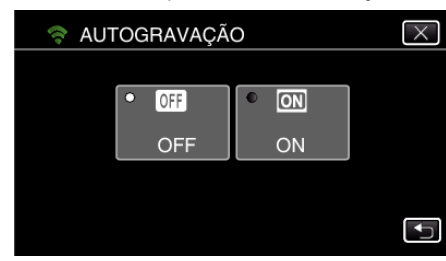

- 0 Seleccione "ON" para gravar vídeos nesta câmara.
- 0 Seleccione "OFF" para não gravar vídeos nesta câmara.

#### **Registar os Pontos de Acesso da Câmara a Ligar (PONTOS DE ACESSO)**

Existem 4 formas de registar os pontos de acesso (router LAN sem fios) para ligação.

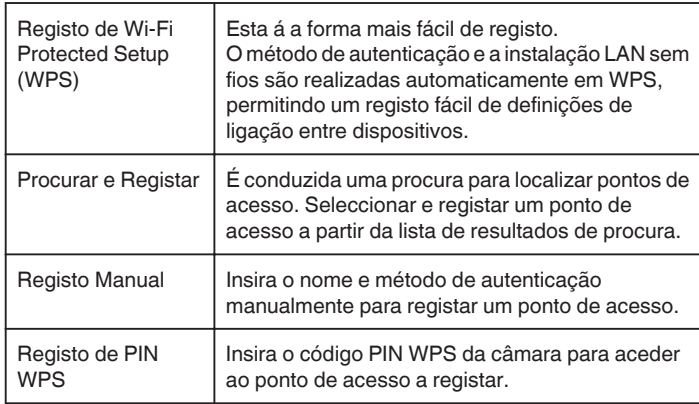

#### **NOTA :**

0 Ao registar múltiplos pontos de acesso, pode alterar a ligação para outro ponto de acesso tocando no ponto desejado a partir da lista.

#### ■ Registo de Wi-Fi Protected Setup (WPS)

- *1* Toque em "MENU".
	- (Funcionamento nesta câmara)

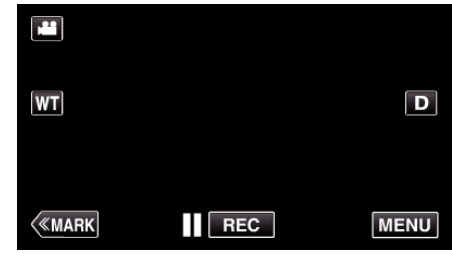

- 0 Aparece o menu superior.
- 2 Toque no ícone "Wi-Fi" ( $\approx$ ). (Funcionamento nesta câmara)

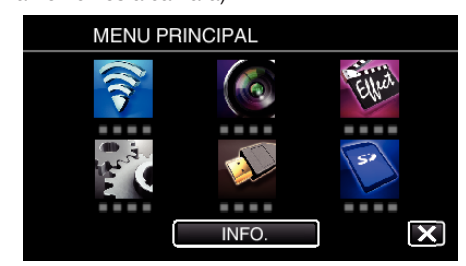

*3* Toque em "DEF. NORMAL DE Wi-Fi". (Funcionamento nesta câmara)

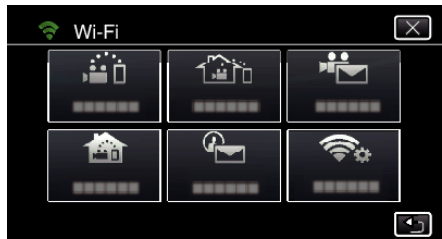

*4* Toque em "PONTOS DE ACESSO". (Funcionamento nesta câmara)

- $\overline{\times}$ DEF. NORMAL DE Wi-Fi Ó, PONTOS DE ACESSO 188 888 81 188808  $\overline{\mathsf{v}}$  $\overline{\mathbf{t}}$ **IDD 800 BI**
- *5* Toque em "ADIC".

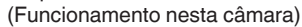

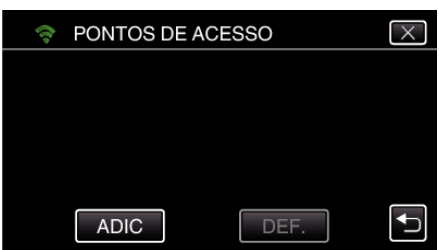

*6* Toque em "WPS REGISTO SIMPLES". (Funcionamento nesta câmara)

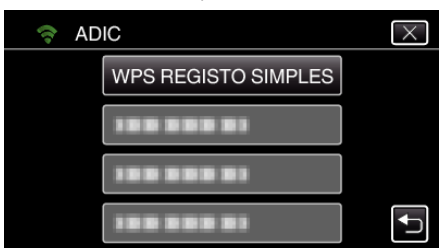

- *7* Active o WPS do ponto de acesso (router LAN sem fios) dentro de 2 minutos.
	- 0 Para activar o WPS, consulte o manual de instruções do dispositivo em utilização.
- *8* Após a conclusão do registo, toque em "OK" no ecrã da câmara. (Funcionamento nesta câmara)

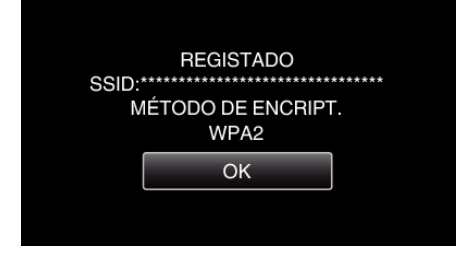

- **Procurar e Registar**
- *1* Toque em "MENU". (Funcionamento nesta câmara)

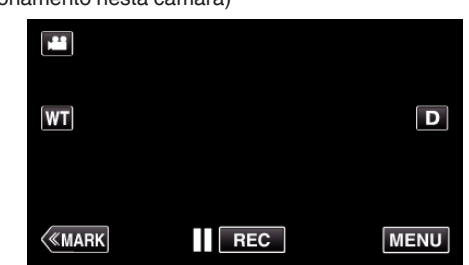

- 0 Aparece o menu superior.
- 2 Toque no ícone "Wi-Fi" ( $\approx$ ). (Funcionamento nesta câmara)

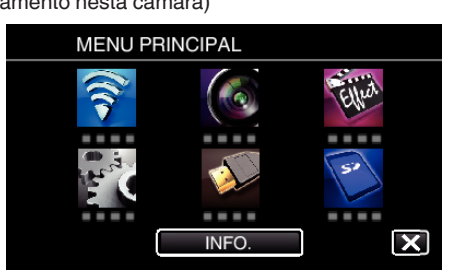

*3* Toque em "DEF. NORMAL DE Wi-Fi". (Funcionamento nesta câmara)

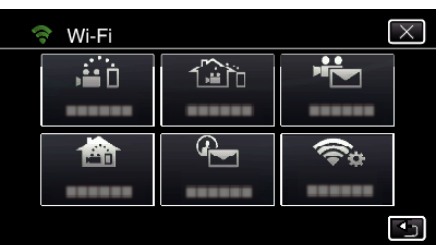

*4* Toque em "PONTOS DE ACESSO". (Funcionamento nesta câmara)

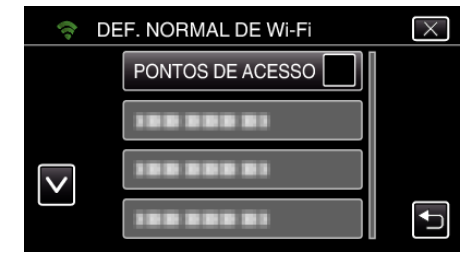

- *5* Toque em "ADIC".
	- (Funcionamento nesta câmara)

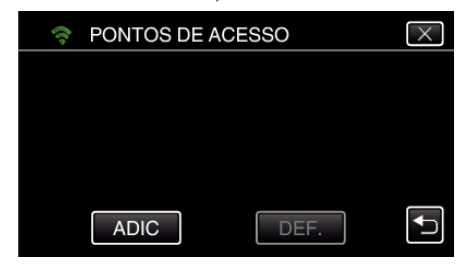

*6* Toque em "PESQUISAR". (Funcionamento nesta câmara)

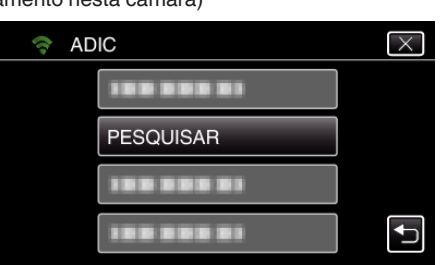

- 0 Os resultados da procura aparecem no ecrã da câmara.
- *7* Toque no nome (SSID) do ponto de acesso desejado a partir da lista de resultados de procura. (Funcionamento nesta câmara)

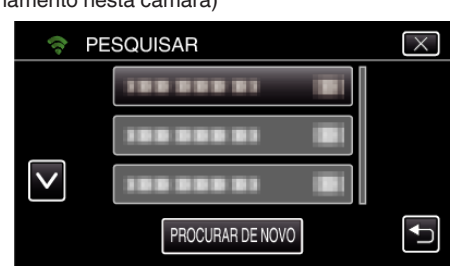

*8* Registe uma palavra-chave.

### (Funcionamento nesta câmara)

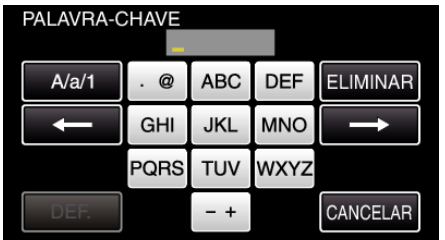

0 Toque no teclado no ecrã para inserir caracteres. O caracter alterase com cada toque.

"ABC", por exemplo, insira "A" tocando uma vez, "B" tocando duas vezes ou "C" tocando três vezes.

- 0 Toque em "ELIMINAR" para apagar um caracter.
- 0 Toque em "CANCELAR" para sair.
- 0 Toque em "A/a/1" para seleccionar o tipo de entrada de caracteres, entre letras maiúsculas, letras minúsculas e números.
- $\bullet$  Toque em  $\leftarrow$  ou  $\rightarrow$  para mover um espaço para a esquerda ou para a direita.
- 0 A palavra-chave não é necessária se o router LAN sem fios não estiver protegido de forma segura.
- *9* Após a conclusão do registo, toque em "OK" no ecrã da câmara. (Funcionamento nesta câmara)

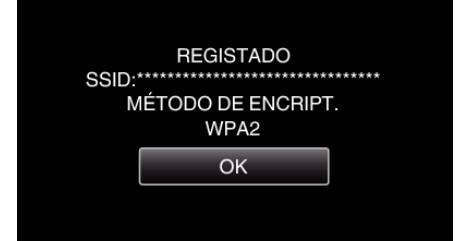

# **Registo Manual**

*1* Toque em "MENU". (Funcionamento nesta câmara)

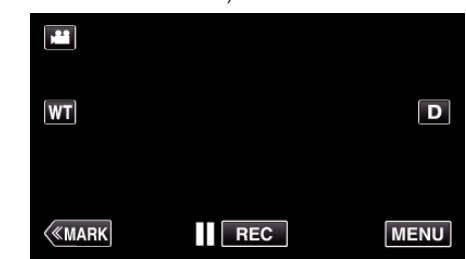

- 0 Aparece o menu superior.
- 2 Toque no ícone "Wi-Fi" ( $\widehat{\mathcal{R}}$ ).

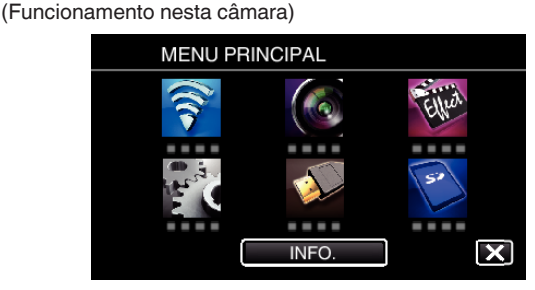

*3* Toque em "DEF. NORMAL DE Wi-Fi". (Funcionamento nesta câmara)

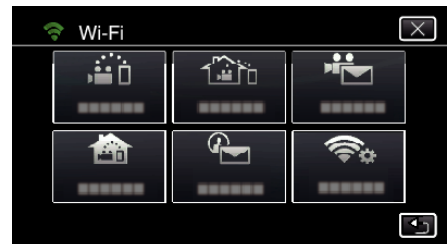

*4* Toque em "PONTOS DE ACESSO". (Funcionamento nesta câmara)

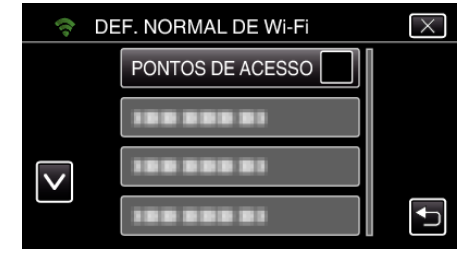

*5* Toque em "ADIC".

(Funcionamento nesta câmara)

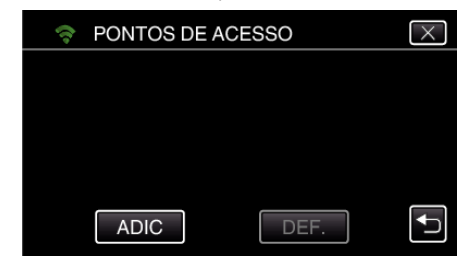

- *6* Toque em "MANUAL".
	- (Funcionamento nesta câmara)

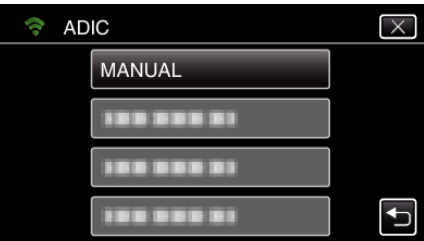

*7* Insira o nome (SSID) do ponto de acesso (router LAN sem fios) e toque em "DEF.".

(Funcionamento nesta câmara)

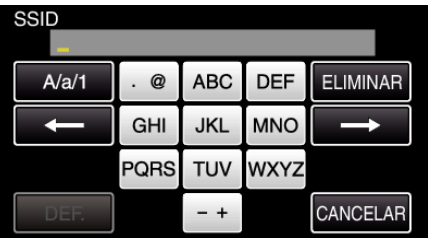

0 Toque no teclado no ecrã para inserir caracteres. O caracter alterase com cada toque.

"ABC", por exemplo, insira "A" tocando uma vez, "B" tocando duas vezes ou "C" tocando três vezes.

- 0 Toque em "ELIMINAR" para apagar um caracter.
- 0 Toque em "CANCELAR" para sair.
- 0 Toque em "A/a/1" para seleccionar o tipo de entrada de caracteres, entre letras maiúsculas, letras minúsculas e números.
- $\bullet$  Toque em  $\leftarrow$  ou  $\rightarrow$  para mover um espaço para a esquerda ou para a direita.
- *8* Seleccione o tipo de método de autenticação (segurança). (Funcionamento nesta câmara)

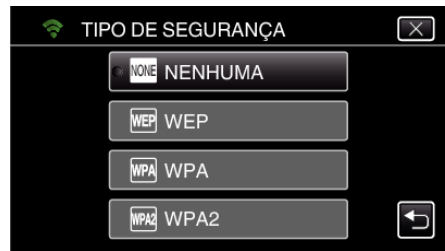

- 0 Seleccione de acordo com a definição do seu router.
- *9* Quando o método de autenticação não é definido para "NENHUMA", insira a palavra-chave e toque em "DEF.".

(Funcionamento nesta câmara)

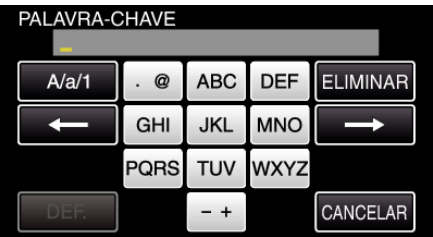

0 Toque no teclado no ecrã para inserir caracteres. O caracter alterase com cada toque.

"ABC", por exemplo, insira "A" tocando uma vez, "B" tocando duas vezes ou "C" tocando três vezes.

- 0 Toque em "ELIMINAR" para apagar um caracter.
- 0 Toque em "CANCELAR" para sair.
- 0 Toque em "A/a/1" para seleccionar o tipo de entrada de caracteres, entre letras maiúsculas, letras minúsculas e números.
- $\bullet$  Toque em  $\leftarrow$  ou  $\rightarrow$  para mover um espaço para a esquerda ou para a direita.
- *10* Após a conclusão do registo, toque em "OK" no ecrã da câmara. (Funcionamento nesta câmara)

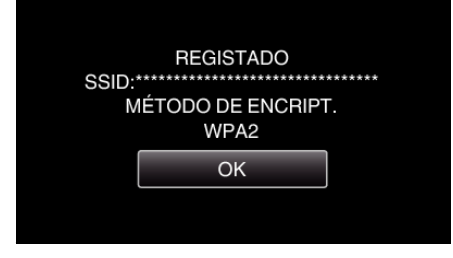

# **Registo de PIN WPS**

*1* Toque em "MENU". (Funcionamento nesta câmara)

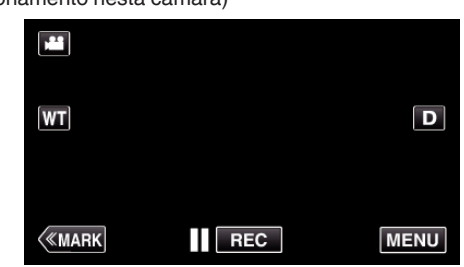

- 0 Aparece o menu superior.
- 2 Toque no ícone "Wi-Fi" (

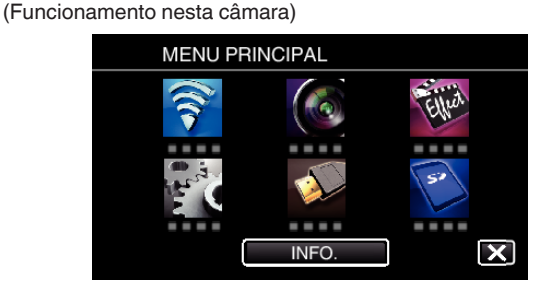

*3* Toque em "DEF. NORMAL DE Wi-Fi". (Funcionamento nesta câmara)

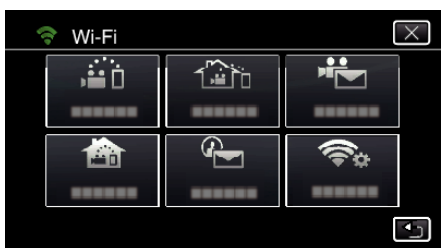

*4* Toque em "PONTOS DE ACESSO". (Funcionamento nesta câmara)

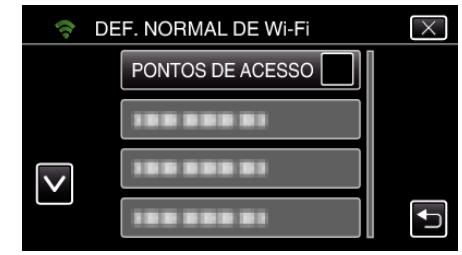

- *5* Toque em "ADIC".
	- (Funcionamento nesta câmara)

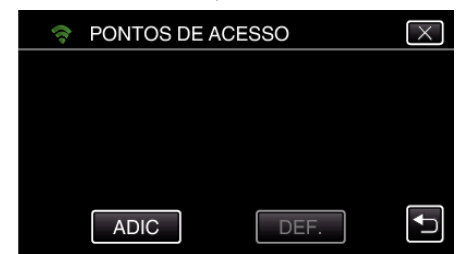

*6* Toque em "WPS PIN". (Funcionamento nesta câmara)

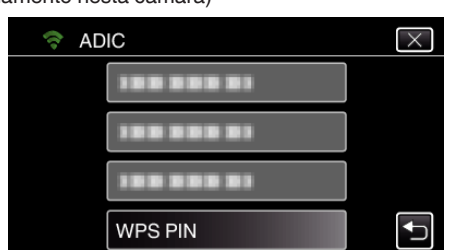

- 0 O código PIN aparece.
- *7* Insira o código PIN exibido na câmara para o ponto de acesso (router LAN sem fios).
	- 0 Para mais detalhes sobre como inserir o código PIN, consulte o manual de instruções do dispositivo em utilização.
- *8* Toque em "INIC.".

#### (Funcionamento nesta câmara)

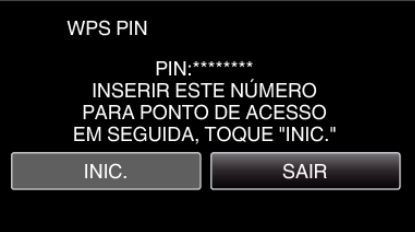

0 Toque em "INIC." depois de inserir o código PIN para o router LAN sem fios.

(Não é possível estabelecer a ligação se tocar em "INIC." antes de inserir o código.)

*9* Após a conclusão do registo, toque em "OK" no ecrã da câmara. (Funcionamento nesta câmara)

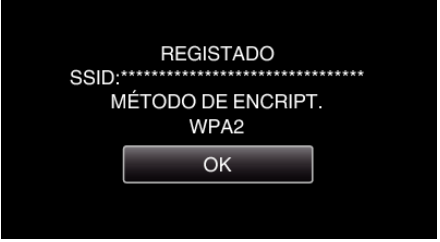

#### **Editar as Definições LAN de Pontos de Acesso (router LAN sem fios)**

Altere em conformidade, como quando pretende fixar o endereço de IP para a câmara.

- *1* Toque em "MENU".
	- (Funcionamento nesta câmara)

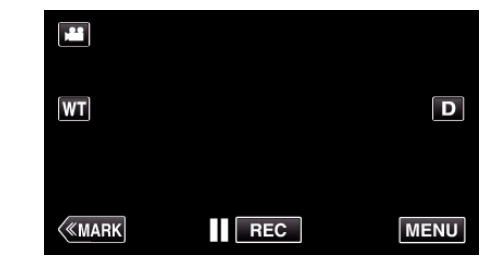

- 0 Aparece o menu superior.
- 2 Toque no ícone "Wi-Fi" ( $\text{?}$ ). (Funcionamento nesta câmara)

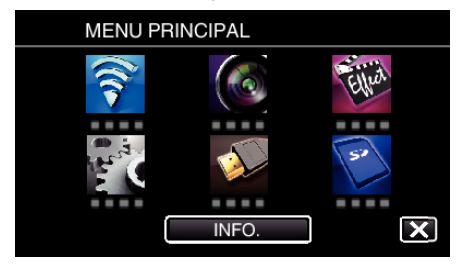

*3* Toque em "DEF. NORMAL DE Wi-Fi". (Funcionamento nesta câmara)

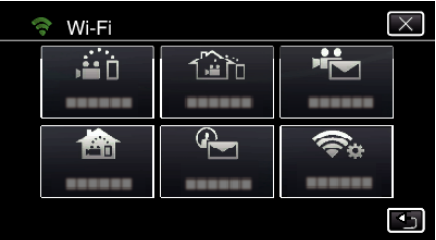

*4* Toque em "PONTOS DE ACESSO". (Funcionamento nesta câmara)

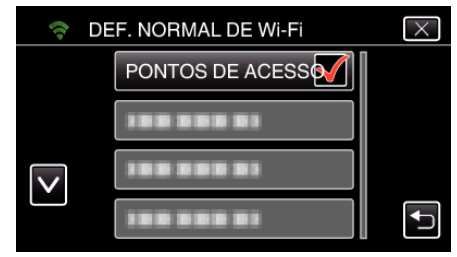

*5* Toque no ponto de acesso para alterar as definições. (Funcionamento nesta câmara)

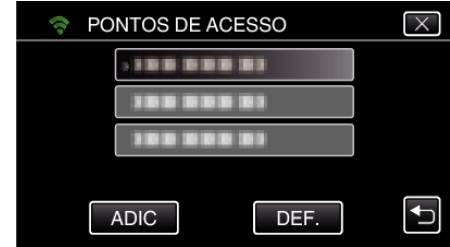

*6* Toque em "DEFINIÇÕES DE LAN". (Funcionamento nesta câmara)

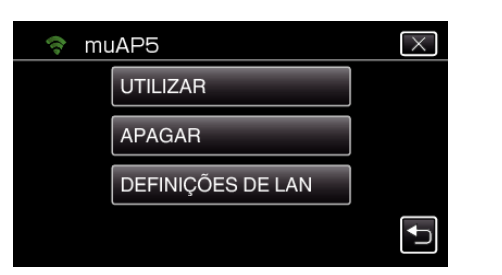

- 0 Toque em "UTILIZAR" para utilizar o ponto de acesso seleccionado.
- 0 Toque em "APAGAR" para apagar o ponto de acesso registado.
- *7* Realize as definições de LAN. (se a "DHCP" estiver definida para "OFF") (Funcionamento nesta câmara)

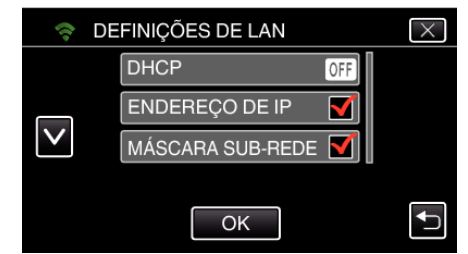

- 0 Depois de definir, toque em "OK".
- 0 As definições de LAN incluem os itens seguintes.

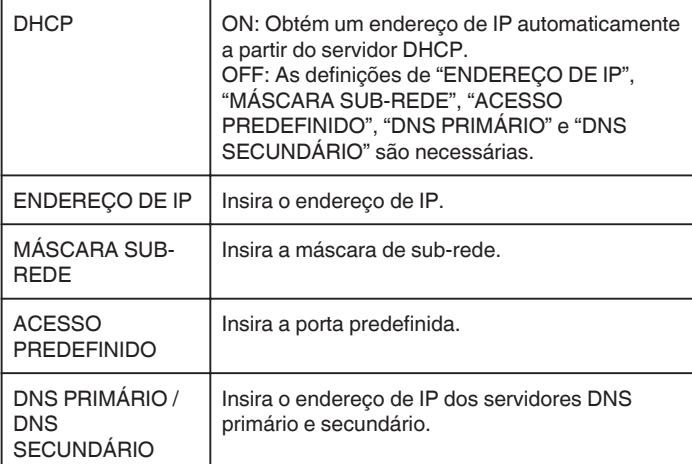

# **Verificar o Endereço MAC desta Câmara**

Exibe o Endereço MAC da Câmara.

- *1* Toque em "MENU".
	- (Funcionamento nesta câmara)

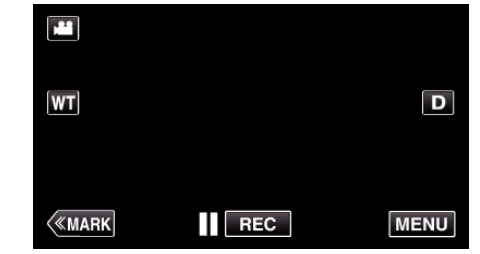

- 0 Aparece o menu superior.
- 2 Toque no ícone "Wi-Fi" ( $\bigodot$ ).
- (Funcionamento nesta câmara)

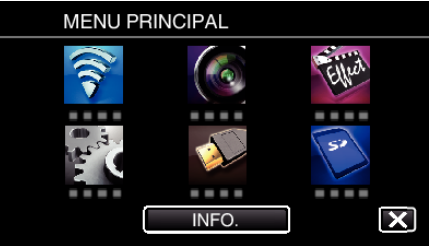

*3* Toque em "DEF. NORMAL DE Wi-Fi". (Funcionamento nesta câmara)

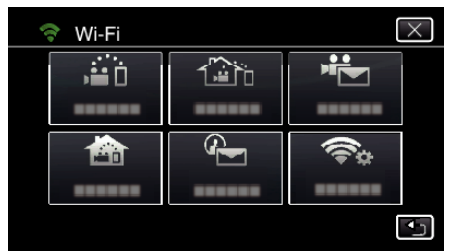

*4* Toque em "ENDEREÇO MAC". (Funcionamento nesta câmara)

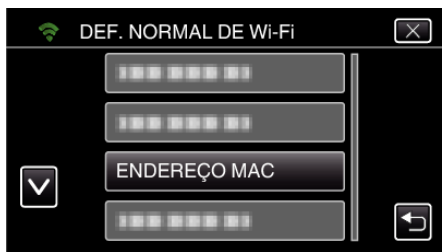

- 0 Aparece o endereço MAC da Câmara. (O acima indicado mostra o endereço durante a ligação directa, enquanto que o abaixo indicado mostra o endereço MAC quando
- ligado a um ponto de acesso.) 0 Depois de marcar, toque em "OK".

# **Proteger as Definições de Rede com uma Palavra-chave**

Define uma palavra-chave para bloquear e proteger as definições de rede.

*1* Toque em "MENU". (Funcionamento nesta câmara)

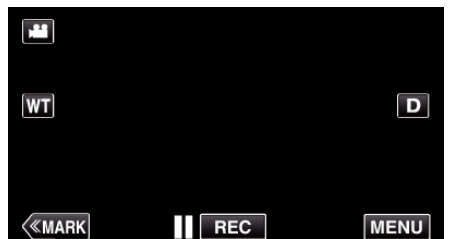

- 0 Aparece o menu superior.
- 2 Toque no ícone "Wi-Fi" ( $\text{S}$ ). (Funcionamento nesta câmara)

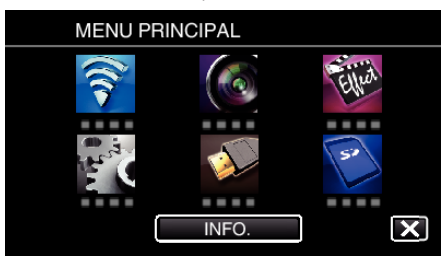

*3* Toque em "DEF. NORMAL DE Wi-Fi". (Funcionamento nesta câmara)

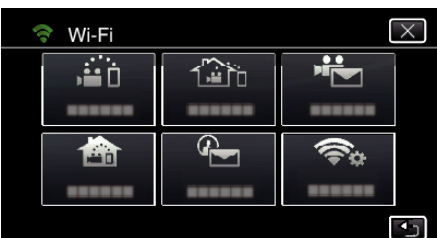

*4* Toque em "DEFINIÇÕES BLOQUEIO". (Funcionamento nesta câmara)

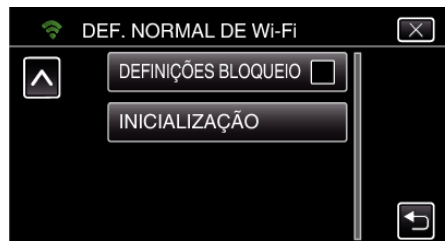

*5* Defina uma palavra-chave (até 4 caracteres). (Funcionamento nesta câmara)

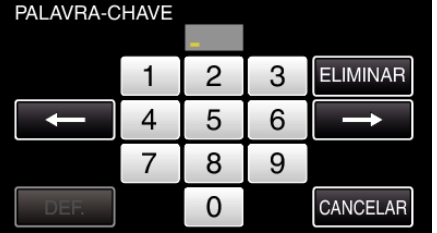

- 0 Insira os números com 4 dígitos.
- 0 Toque em "ELIMINAR" para apagar um caracter.
- 0 Toque em "CANCELAR" para sair.
- $\bullet$  Toque em  $\leftarrow$  ou  $\rightarrow$  para mover um espaço para a esquerda ou para a direita.
- 0 Depois de definir, toque em "DEF.".

# **Iniciar as Definições de Wi-Fi**

Repõe as definições de Wi-Fi para os seus valores de origem.

- *1* Toque em "MENU".
	- (Funcionamento nesta câmara)

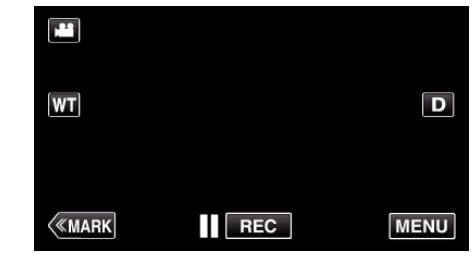

- 0 Aparece o menu superior.
- 2 Toque no ícone "Wi-Fi" ( $\text{S}$ ). (Funcionamento nesta câmara)

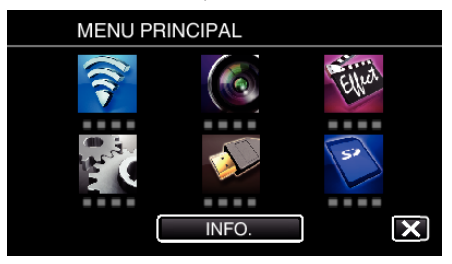

*3* Toque em "DEF. NORMAL DE Wi-Fi". (Funcionamento nesta câmara)

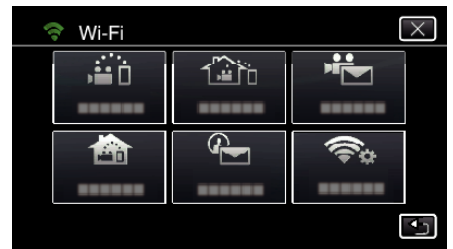

*4* Toque em "INICIALIZAÇÃO". (Funcionamento nesta câmara)

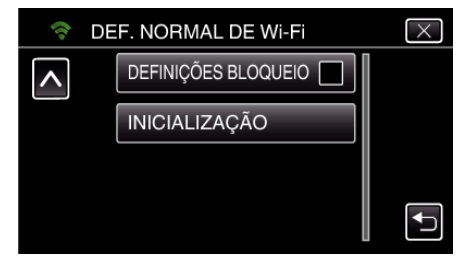

*5* Toque em "SIM". (Funcionamento nesta câmara)

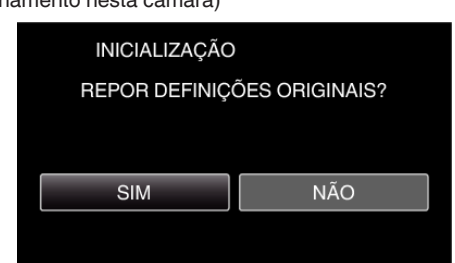

- 0 Para cancelar, toque em "NÃO".
- 0 Quando se toca em "SIM", as definições de rede voltam aos seus valores de origem.

# **Usar Aplicações de Smartphone**

- 0 Ao instalar o software de smartphone "Wireless sync.", as imagens na câmara podem ser verificadas à distância e a gravação de vídeos/ imagens fixas e a operação de zoom podem ser realizadas.
- 0 Também pode enviar imagens gravadas pela câmara para o smartphone através de Wi-Fi para desfrutar das imagens gravadas no seu smartphone ou tablet.

#### **Instalar Aplicações de Smartphone**

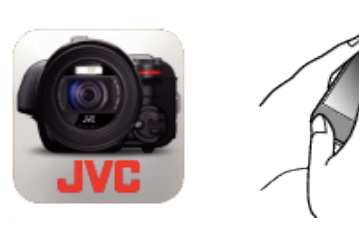

#### **■ Android Smartphone**

- *1* Toque em "PLAY STORE" na lista de aplicações.
- *2* Procure a aplicação "Wireless sync.".
- *3* Toque na aplicação "Wireless sync.".
- 0 É exibida informação detalhada sobre a aplicação.
- *4* Toque em "INSTALL".
	- 0 Para aplicações que acedam a dados ou funções neste aparelho, é exibido um ecrã que mostra os dados ou funções que serão utilizados.
- *5* Confirme o conteúdo e toque em "DOWNLOAD".
	- 0 A transferência será iniciada.

#### **Eliminar a Aplicação**

- A Toque em "PLAY STORE" na lista de aplicações.
- <sup>2</sup> Pressione o botão de menu e toque em "Minhas ap.".
- 0 É exibida uma lista de aplicações transferidas anteriormente.
- **3** Toque na aplicação "Wireless sync.".
- <sup>4</sup> Toque em "Desinstalar" e depois toque em "OK".

#### **NOTA :**

As especificações da Google Play estão sujeitas a alterações sem aviso prévio.

Para detalhes de funcionamento, consulte o ficheiro de ajuda da Google Play.

#### **iPhone/iPad/iPod touch**

- *1* Toque em "App Store" no ecrã principal.
- *2* Procure a aplicação "Wireless sync.".
- *3* Toque na aplicação "Wireless sync.".
	- 0 É exibida informação detalhada sobre a aplicação.
- 4 Toque em "GRATUITO"<sup>-></sup>"INSTALL".
	- 0 Insira a sua palavra-chave no ecrã de inserção de palavra-chave.
	- 0 A transferência será iniciada.
	- 0 A aplicação transferida será adicionada automaticamente ao ecrã principal.

#### **Eliminar a Aplicação**

- A Pressione e mantenha pressionada a aplicação "Wireless sync." no ecrã principal.
- $\boxed{2}$  Toque em  $\times$  para confirmar a eliminação.

#### **NOTA :**

As especificações da App Store™ estão sujeitas a alterações sem aviso prévio.

Para detalhes de funcionamento, consulte o ficheiro de ajuda da App Store™.

#### **Operar Aplicações de Smartphone**

- 0 Indicações no ecrã
- "Indicações no ecrã" ( $\mathfrak{g}$  p. 123)
- 0 Transferir vídeos
- ["Transferir Vídeos \(formato AVCHD\)" \(](#page-130-0) $\approx$  p. 131)
- ["Transferir Vídeos \(formato MP4\)" \(](#page-132-0) $\approx$  p. 133)
- 0 Transferir imagens fixas
- ["Transferir Imagens Fixas" \(](#page-134-0) $\mathbb{R}$  p. 135)
- 0 Alterar as configurações

["Definições de Aplicação de Smartphone" \(](#page-136-0) $\sqrt{P}$  p. 137)

# **Indicações no ecrã**

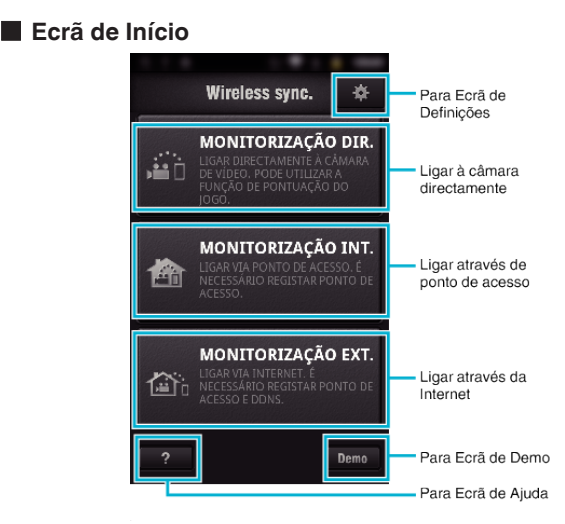

### **Ecrã de Gravação**

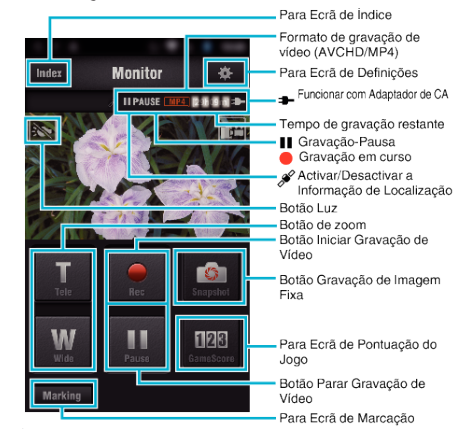

# ■ Ecrã de Índice (Vídeo AVCHD/Vídeo MP4/Imagem fixa)

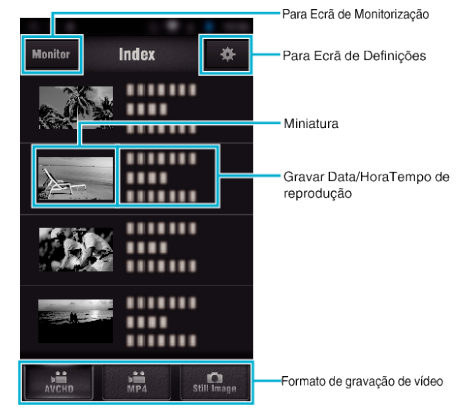

# **Ecrã de Transferência (Ecrã AVCHD)**

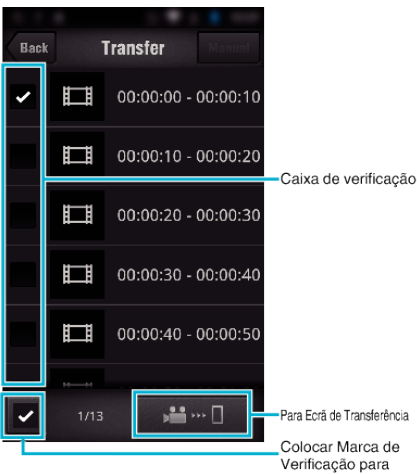

#### **Ecrã de Pontuação do Jogo**

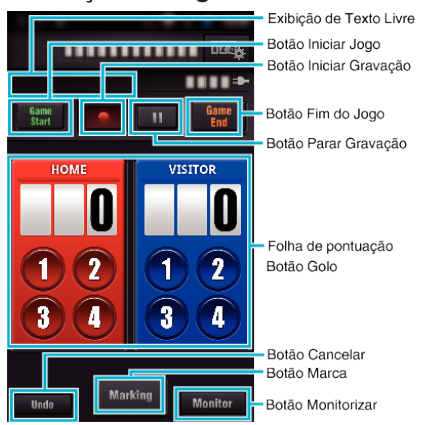

# **AVISO :**

0 O "Wireless sync." para iPhone/iPad não pode ser utilizado quando o iPhone/iPad estiver ligado à rede do telemóvel. Para utilizar esta funcionalidade, ligue à câmara ou a um ponto de acesso via Wi-Fi.

#### **Uso de marcação**

Insira a marca na cena desejada para que seja mais fácil encontrar a cena posteriormente.

\* Estabelecer uma ligação de Wi-Fi usando a função MONITORIZAÇÃO DIR..

#### **Comum para Android e iOS**

**1** Toque em ● para começar a gravar o vídeo.

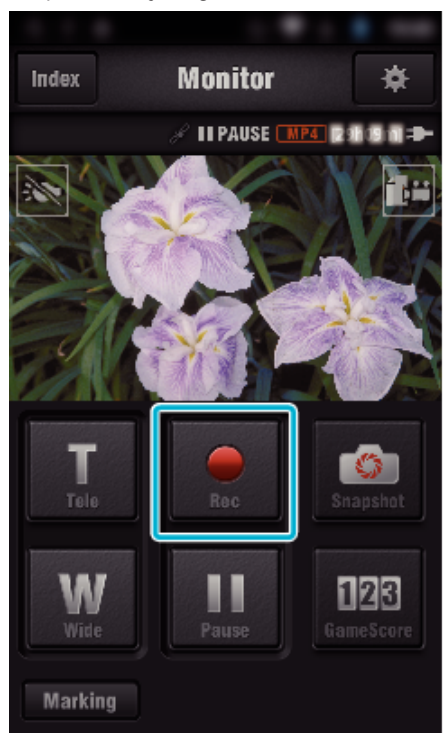

*2* Toque no botão "Marking" na cena que pretende marcar.

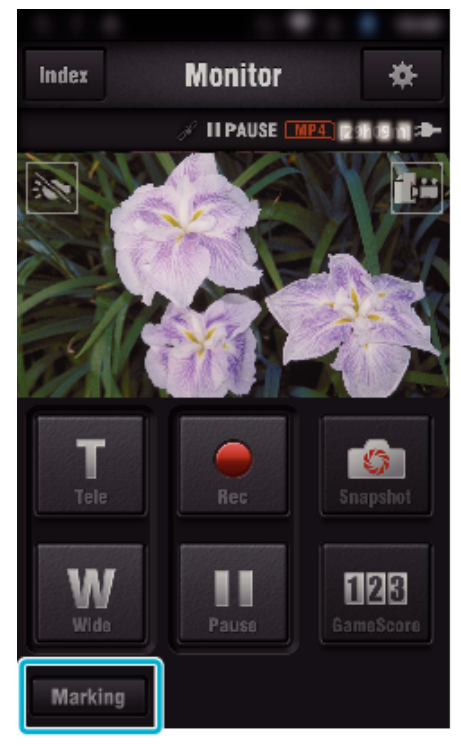

*3* Aparece o ecrã de marcação.

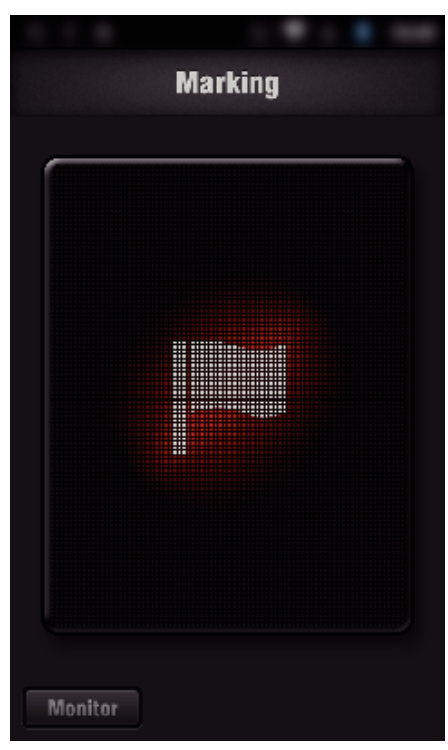

- Depois de efectuada uma marca, a marca seguinte não será efectuada nos próximos 5 segundos.
- O tipo de marcação pode ser alterado no menu definições.
- Toque em "Monitor" para voltar ao ecrã de monitorização.

# $\blacksquare$  Definir o tipo de marcação

Toque em **森**.

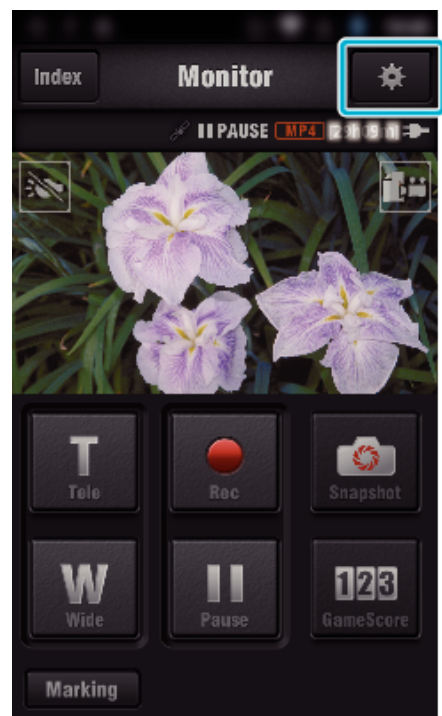

Toque em "TIPOS DE MARCAÇÃO".

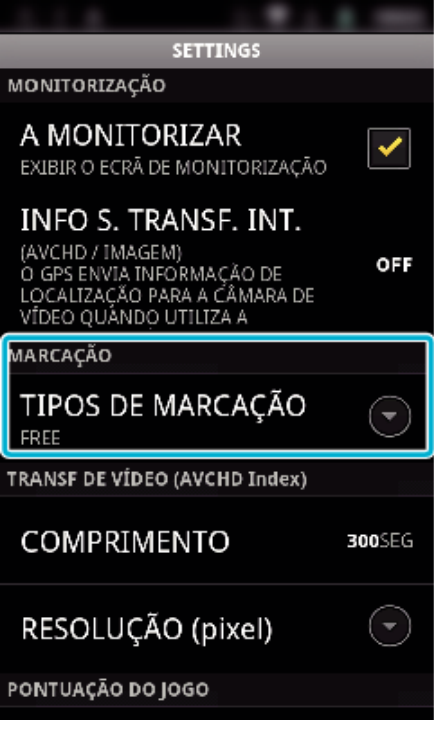

Seleccionar um tipo de marcação.

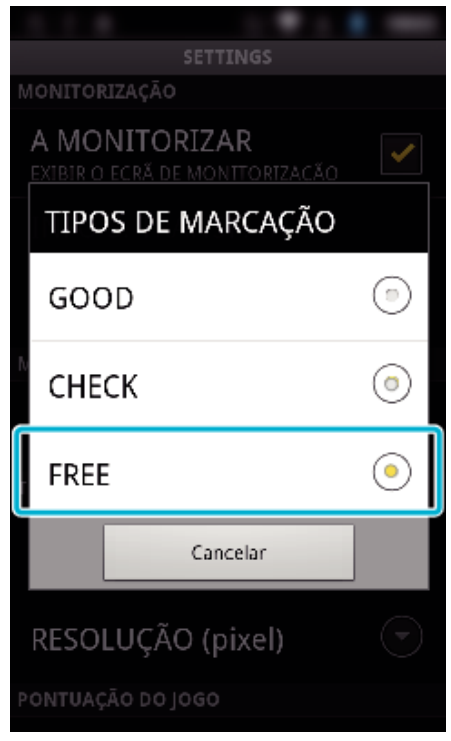

# **Utilizar a Pontuação do Jogo**

As pontuações de diversos jogos de desporto podem ser gravadas com imagens de vídeo.

Do mesmo modo, a posição gravada pode ser marcada para que seja mais fácil encontrar as cenas que pretende visualizar posteriormente. \* Estabelecer uma ligação de Wi-Fi usando a função MONITORIZAÇÃO

DIR..

# Comum para Android e iOS

*1* Toque em "Game Score".

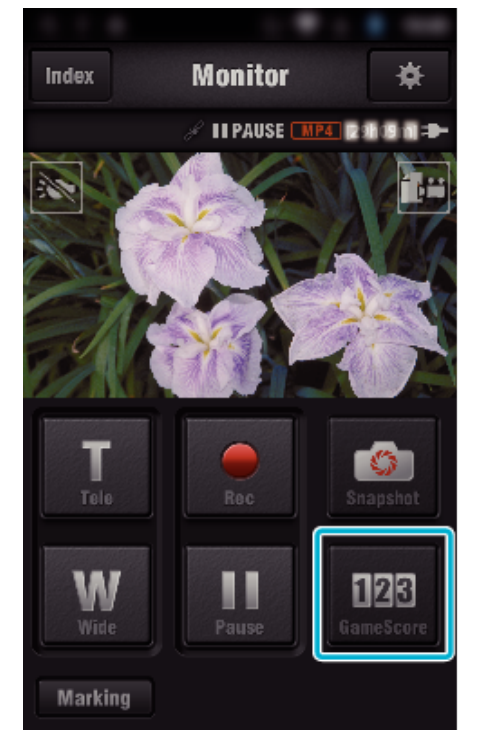

*2* Toque no cartão de pontuação.

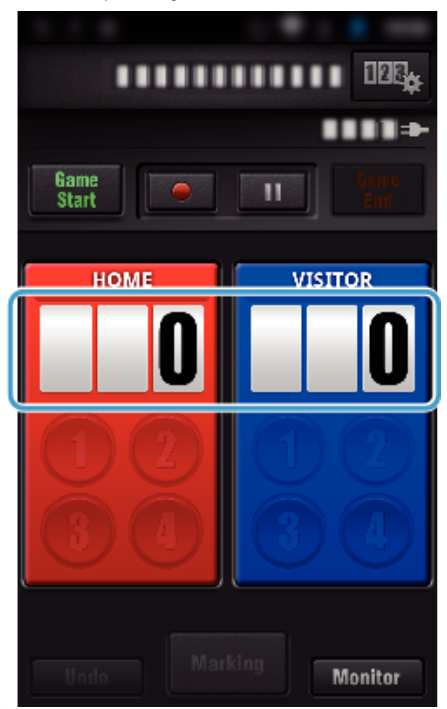

*3* Toque em "ALTERAR CARTÃO PONT.".

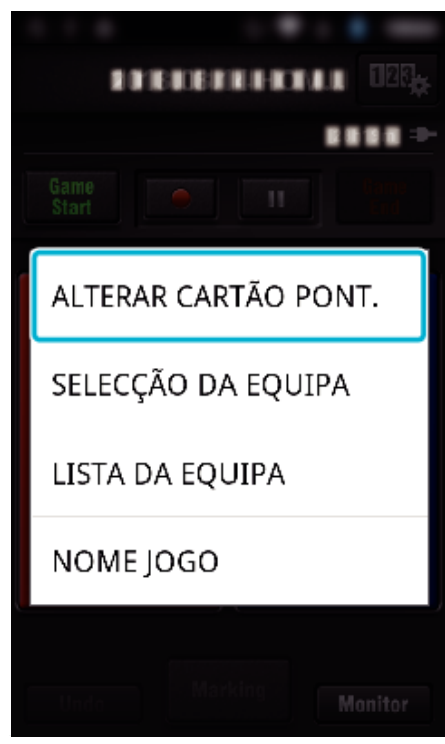

(para Cartão de Pontuação Geral)

- 0 Toque em "SELECÇÃO DA EQUIPA" para seleccionar a equipa.
- 0 Toque em "LISTA DA EQUIPA" para adicionar o nome da equipa, a cor da equipa e os jogadores.
- 0 Toque em "Nome do Jogo" para definir o nome do jogo.
- (para Cartão de Pontuação de Ténis)
- 0 Toque em "SELECÇÃO JOGADOR" para seleccionar o(s) jogador(es).
- 0 Toque em "LISTA JOGADOR" para adicionar jogador(es).
- 0 Toque em "REGRAS DO JOGO" para alterar as regras do jogo.
- 0 Toque em "NOME JOGO" para definir o nome do jogo.
- *4* Toque no cartão de pontuação a usar.

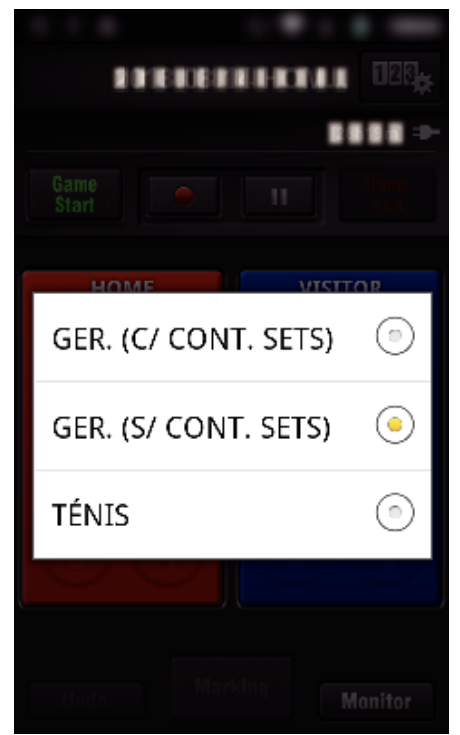

0 Os 3 tipos de cartões de pontuação estão disponíveis. Seleccione um cartão de pontuação adequado para o jogo desportivo que está a gravar.

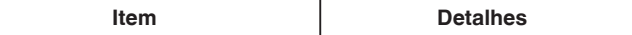

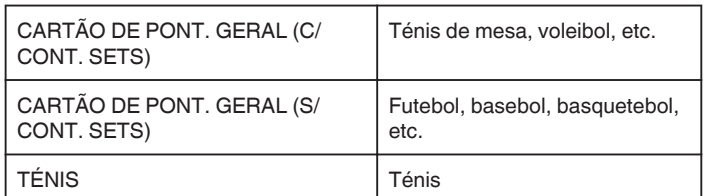

**5** Toque em  $\bullet$  para começar a gravar o vídeo.

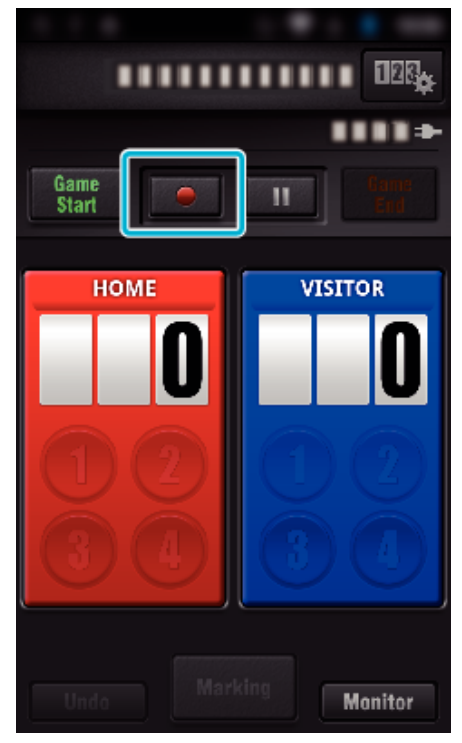

*6* Quando o jogo é iniciado, toque em "Game Start".

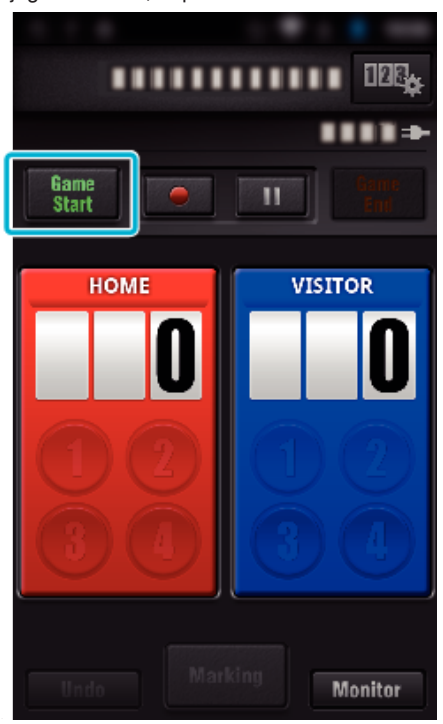

*7* Toque no número quando a pontuação é adicionada.

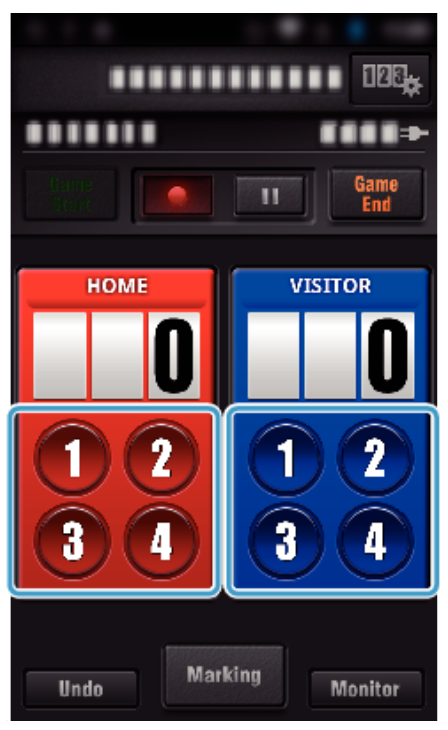

- 0 Para alterar a pontuação, toque no cartão de pontuação. (apenas "CARTÃO PONTUAÇÃO GERAL")
- ["Alterar a Pontuação do Jogo Directamente" \(](#page-127-0) $\sqrt{P}$  p. 128)

0 Para inserir caracteres, toque no cartão de pontuação. ["Inserir Textos Curtos](#page-128-0)

[\("CARTÃO PONTUAÇÃO GERAL"\)" \(](#page-128-0)E p. 129) ["Inserir Textos Curtos](#page-129-0)

[\("CART. DE PONT. TÉNIS"\)" \(](#page-129-0) $\mathbb{R}$  p. 130)

- 0 Toque no botão "Undo" para cancelar a última entrada de pontuação.
- 0 Quando a pontuação é registada, a entrada seguinte não pode ser realizada durante os próximos 5 segundos.
- *8* Marque as cenas favoritas tocando em "Marking".

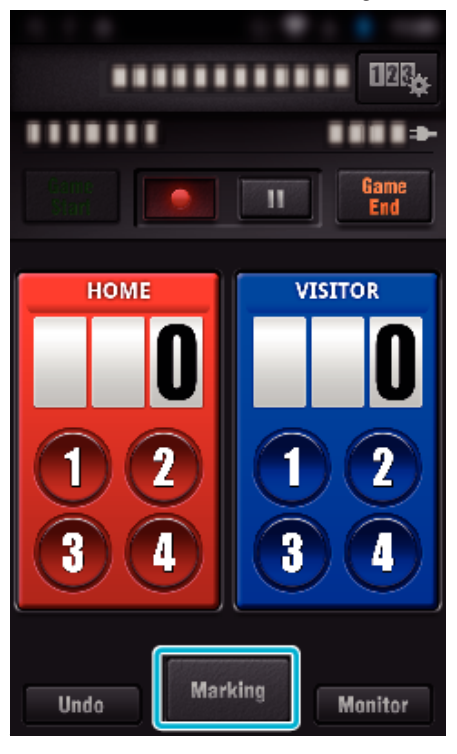

*9* Toque no tipo de marca que pretende inserir.

<span id="page-127-0"></span>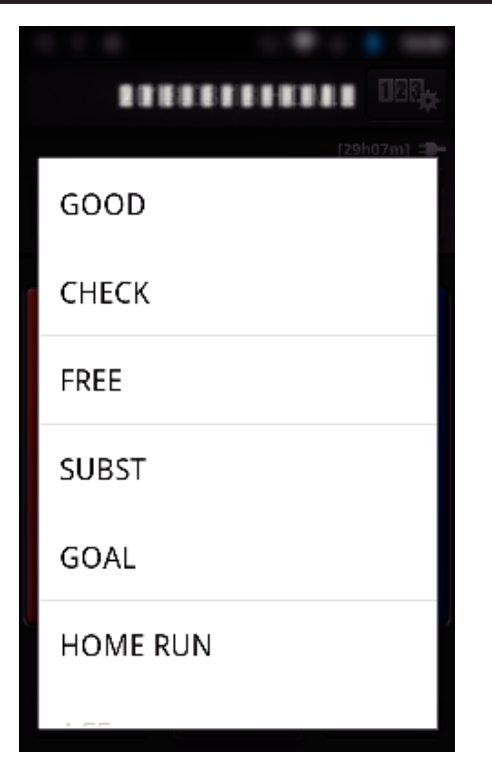

- 0 Depois de efectuada uma marca, a marca seguinte não será efectuada nos próximos 5 segundos.
- *10* Quando o jogo é finalizado, toque em "Game End".

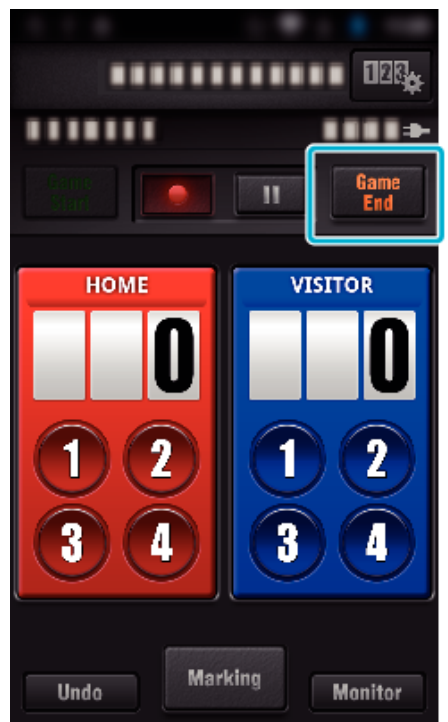

- 0 Toque em "OK" se "DESEJA SAIR?" aparecer.
- 0 Coloque uma marca de verificação em "PARAR GRAVAÇÃO" para parar a gravação de vídeo no final do jogo.
- 0 Toque em "Monitor" para voltar ao ecrã de monitorização no Passo 1.

#### **NOTA :**

- 0 O botão de pontuação pode ser seleccionado para o "CARTÃO DE PONT. GERAL (S/ CONT. SETS)" do cartão de pontuação, de acordo com o tipo de jogos.
- 0 A próxima pontuação não será registada nos próximos 5 segundos após a operação de marcação. Mas a pontuação pode ser registada logo após a operação de marcação alterando a definição de pontuação.

["Definições de Pontuação do Jogo" \(](#page-137-0)E p. 138)

#### o **Alterar a Pontuação do Jogo Directamente**

Pode alterar a pontuação do jogo directamente. (apenas "CARTÃO PONTUAÇÃO GERAL")

*1* Toque no cartão de pontuação.

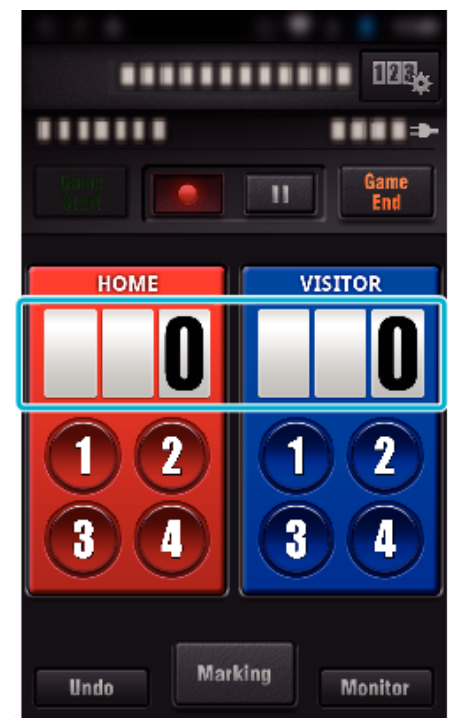

*2* Toque em "EDIÇÃO DE PONTUAÇÃO".

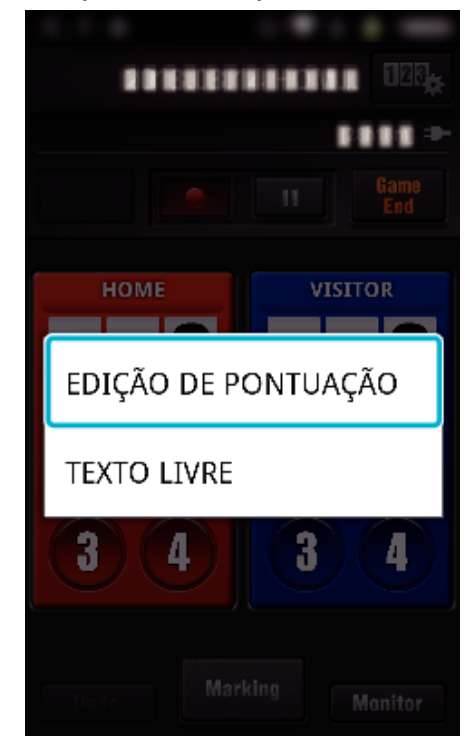

*3* Insira a pontuação e depois toque em "GUARDAR".

<span id="page-128-0"></span>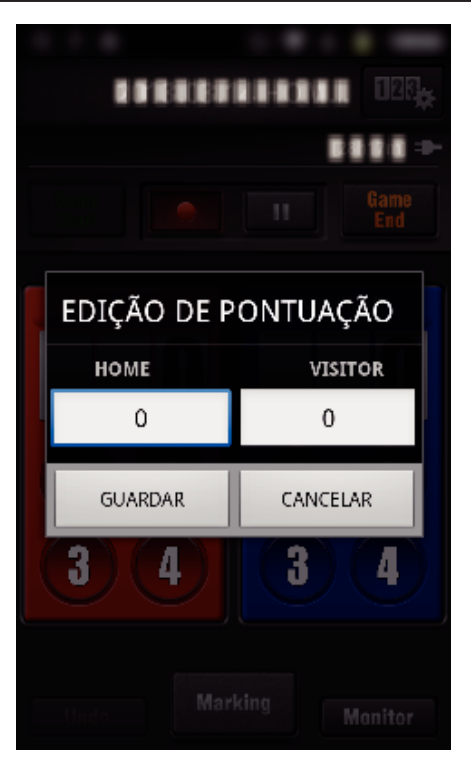

- $\blacksquare$  Inserir Textos Curtos **("CARTÃO PONTUAÇÃO GERAL")**
- *1* Toque no cartão de pontuação.

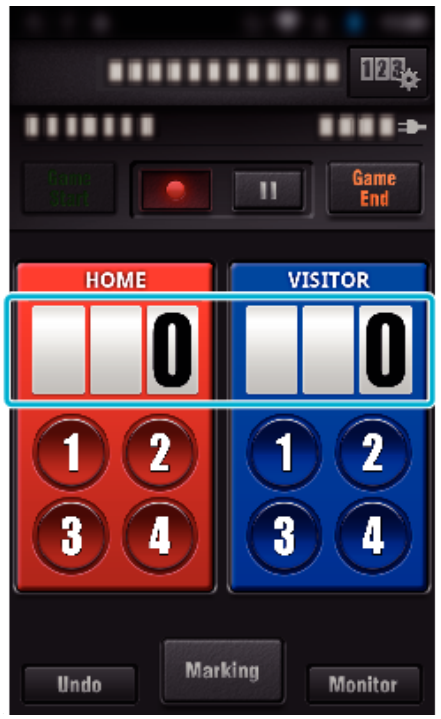

*2* Toque em "TEXTO LIVRE".

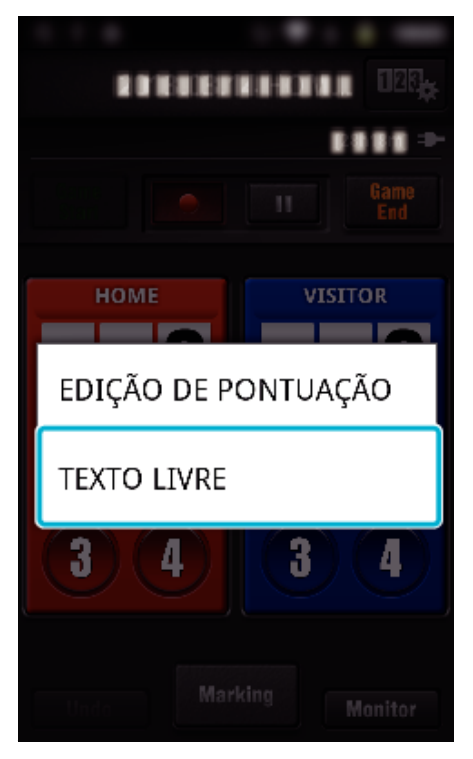

*3* Toque no campo "TEXTO LIVRE" para inserir caracteres e depois toque em "OK".

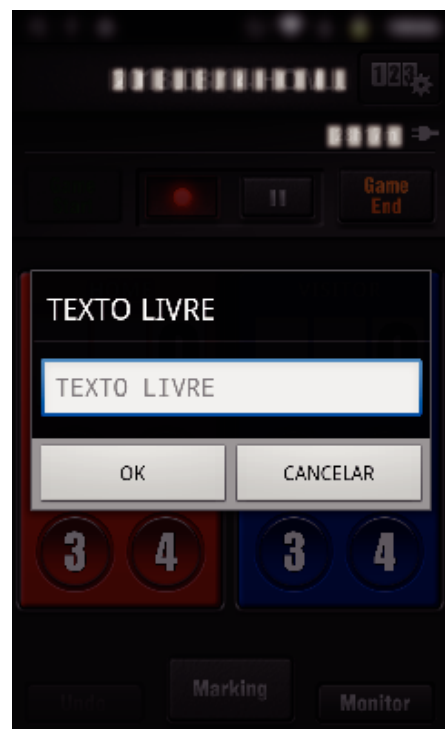

*4* Os caracteres inseridos aparecem no canto superior esquerdo do ecrã.

<span id="page-129-0"></span>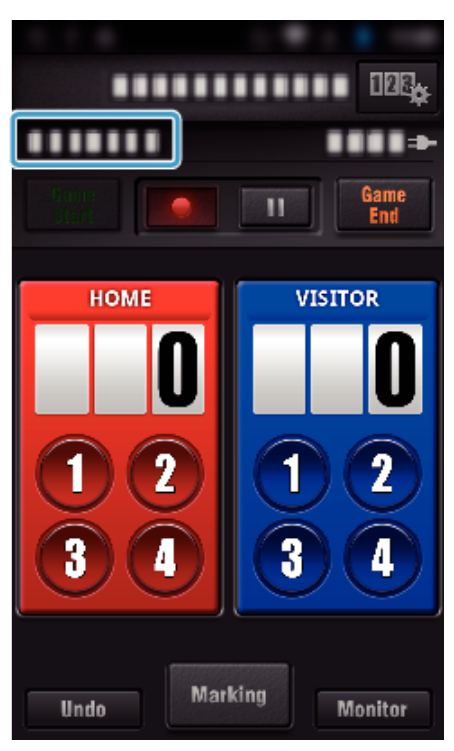

- **Inserir Textos Curtos ("CART. DE PONT. TÉNIS")**
- *1* Toque no cartão de pontuação.

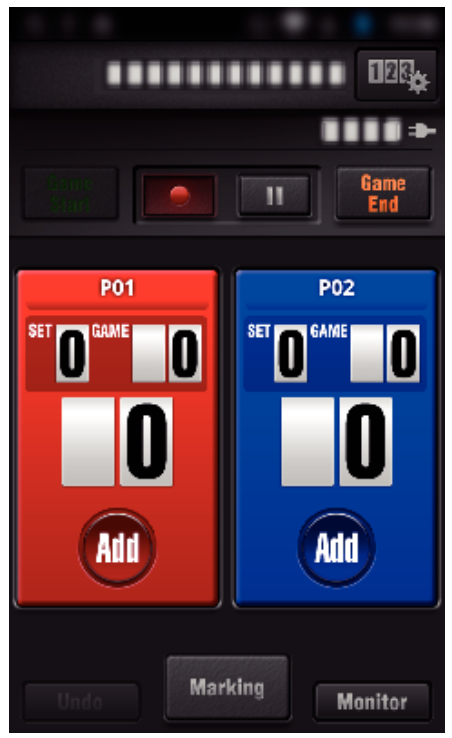

*2* Toque em "TEXTO LIVRE".

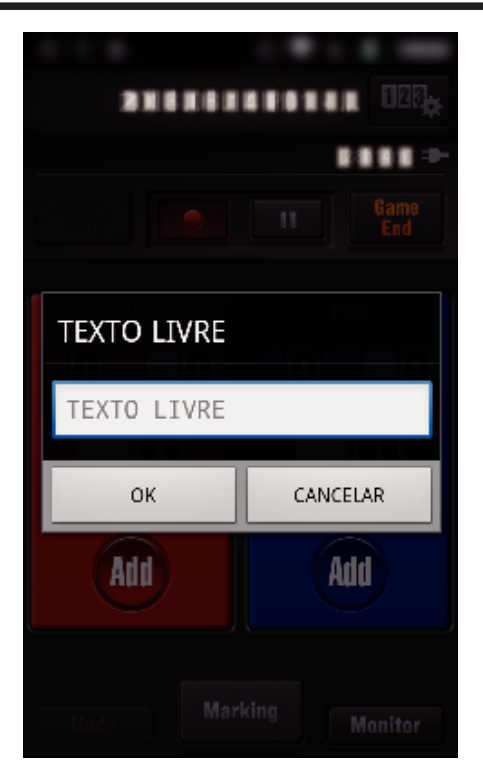

o **Exibição de ecrã da câmara enquanto grava a pontuação do jogo**

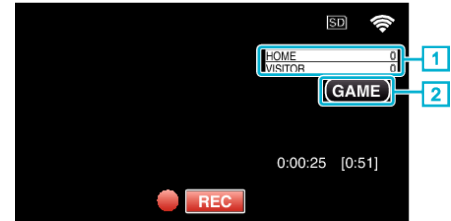

. (CARTÃO PONTUAÇÃO GERAL)

- A Nome e pontuação da equipa
	- O nome da equipa pode ser definido antes da gravação. (utilize letras e números)
- ["Definições de Pontuação do Jogo" \(](#page-137-0) $\mathfrak{g}$  p. 138)
- B Ícone de gravação da pontuação do jogo
- (CART. DE PONT. TÉNIS)
- 1 Nome do jogador e pontuação
	- O nome do jogador pode ser definido antes da gravação. (utilize letras e números)
- B Ícone de gravação da pontuação do jogo

# <span id="page-130-0"></span>**Transferir Vídeos (formato AVCHD)**

Transferir vídeos gravados no formato AVCHD para o smartphone.

0 O vídeo a encaminhar é convertido para o formato seguinte.

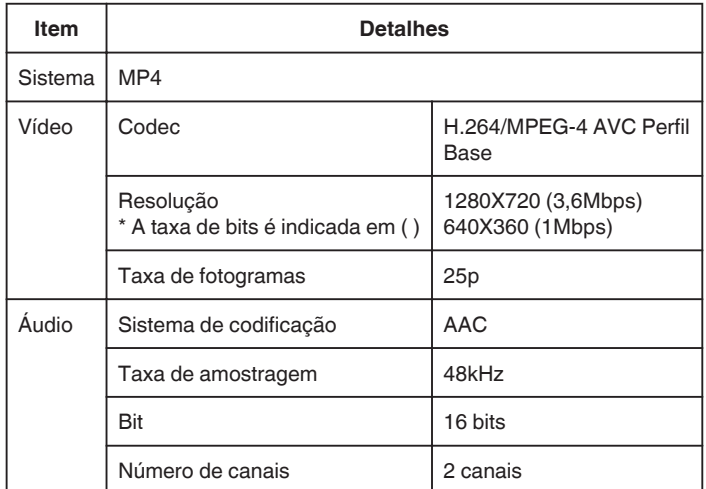

*1* Inicie "Wireless sync." no smartphone.

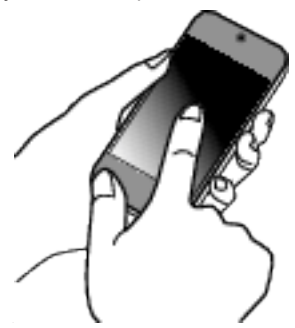

- 0 Inicie a aplicação depois de confirmar que o smartphone está ligado a esta câmara.
- *2* Seleccione o tipo de ligação para a câmara.

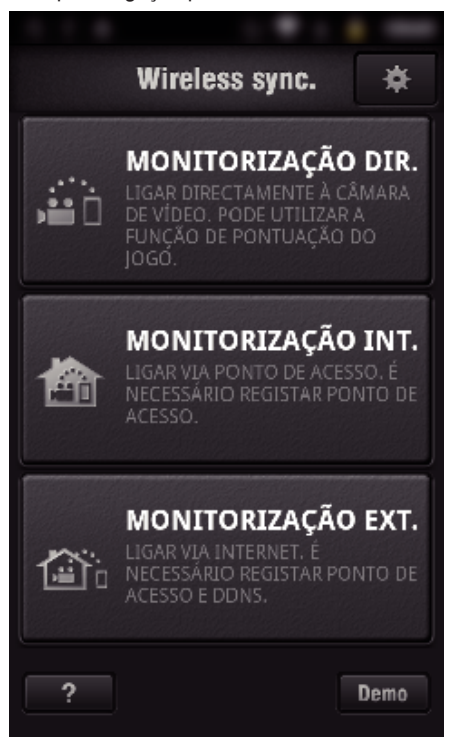

- 0 Toque no tipo de ligação actual.
- 0 Aparece o ecrã de gravação.
- *3* Toque em "Index".

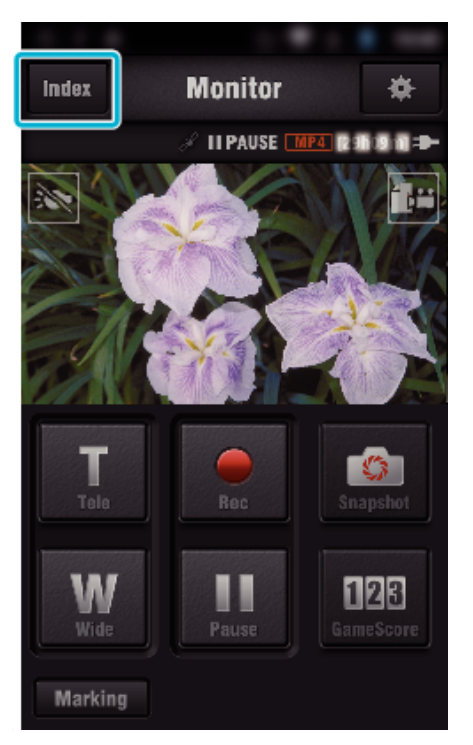

*4* No ecrã de índice, toque nas imagens que pretende transferir.

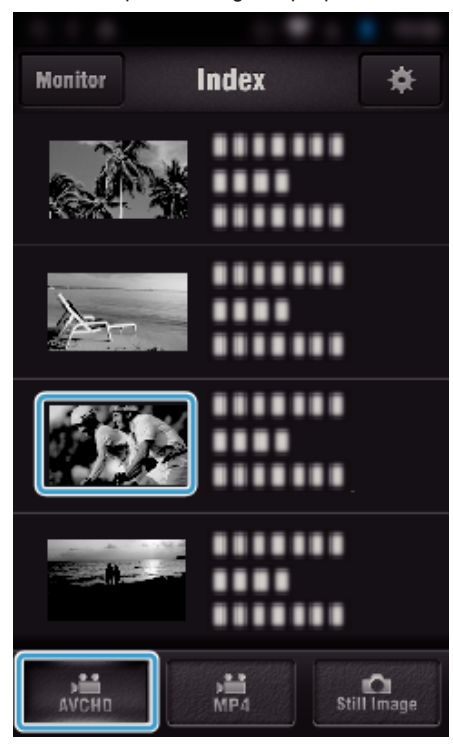

- 0 Confirme se o separador "AVCHD" é indicado na parte inferior do ecrã.
- *5* Os ficheiros são exibidos como ficheiros divididos por determinadas durações de tempo. Insira a marca de verificação  $(1)$ ) para os ficheiros a transferir e toque no ícone de marca de transferência (2) em baixo à direita.

# **Usar Wi-Fi**

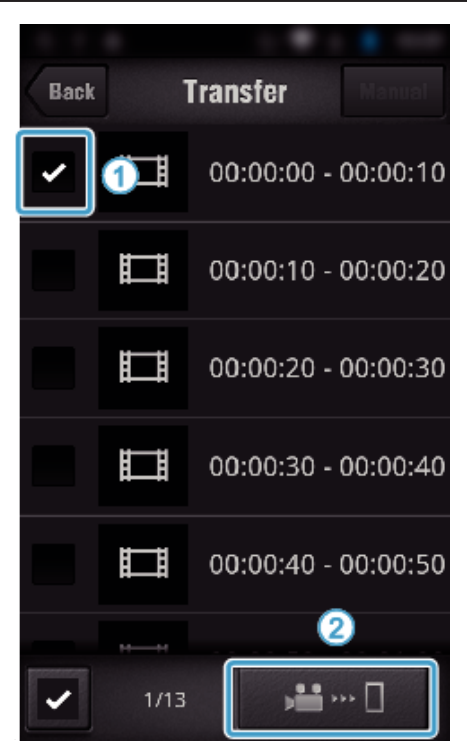

- 0 O número de ficheiros de imagem seleccionados é indicado junto à marca de verificação em baixo à esquerda.
- 0 Para definir a duração do vídeo que está a transferir, consulte as instruções abaixo.

["Definições de Aplicação de Smartphone" \(](#page-136-0) $\sqrt{P}$  p. 137)

*6* Toque em "TRANSFERIR".

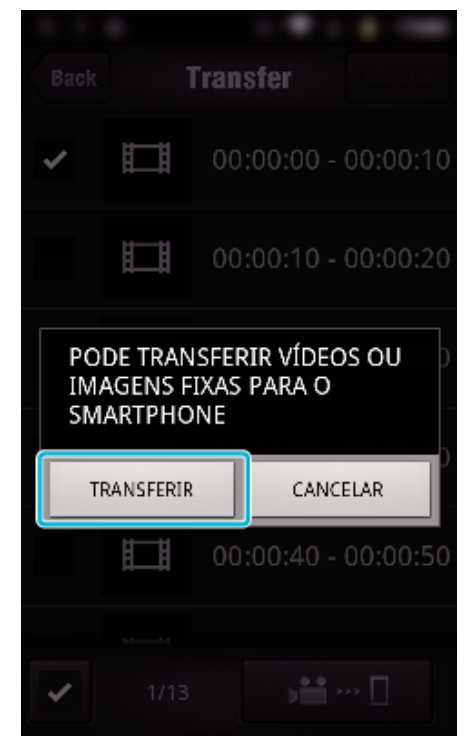

- 0 Toque em "CANCELAR" para cancelar a operação.
- *7* "TRANSFERIR" inicia.

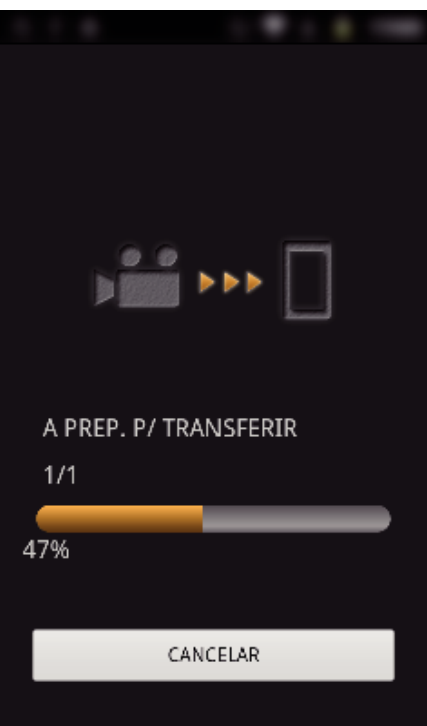

- 0 Toque em "CANCELAR" para cancelar a operação.
- *8* Depois de concluída a transferência, toque em "OK".

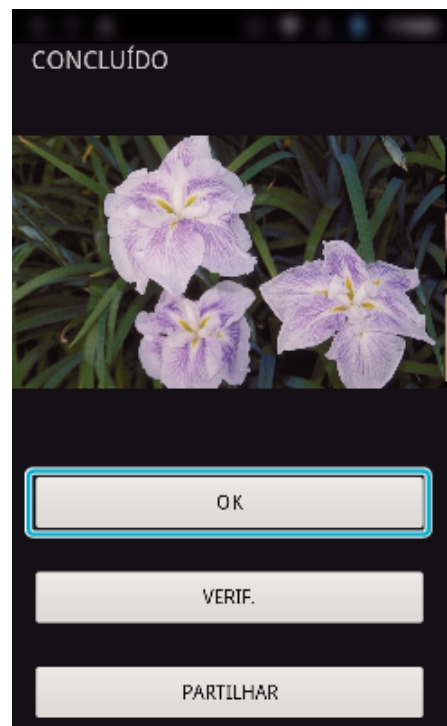

- 0 Para reproduzir e marcar o vídeo, toque em "VERIF.". (Apenas Android) (indisponível quando são transferidos múltiplos vídeos)
- 0 Para carregar o vídeo, toque em "PARTILHAR". (Apenas Android) (indisponível quando são transferidos múltiplos vídeos) Toque no serviço pretendido e siga para o processo de carregamento.

Para usar um serviço é necessário efectuar o registo previamente.

# <span id="page-132-0"></span>**Transferir manualmente**

Pode definir a duração do vídeo transferido.

- 1 Toque em "MANUAL" no passo 5.
- **2** No ponto inicial, insira a hora de início do vídeo.
- Especifique as durações do vídeo utilizando a barra de deslocamento. (10 a 300 seg)
- C Depois de confirmar a definição, toque em "TRANSFERIR" e depois toque em "TRANSFERIR" mais uma vez.

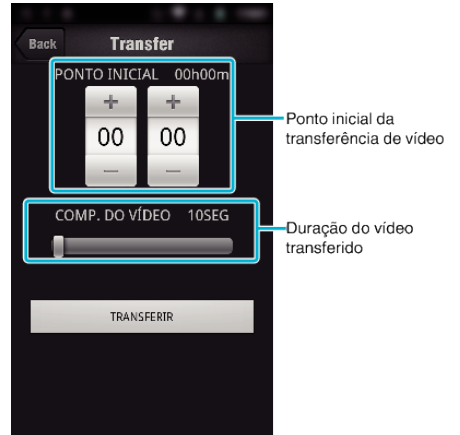

- 0 A duração do vídeo transferido pode ser ajustada utilizando a barra de deslocamento.
- 0 Quanto mais longa for a duração definida para o vídeo, mais tempo o vídeo irá demorar a transferir.

# **Transferir Vídeos (formato MP4)**

Transferir vídeos gravados no formato MP4 para o smartphone. (Dependendo do smartphone em utilização, os vídeos podem não ser reproduzidos.)

- 0 Os vídeos transferidos são enviados no formato do ficheiro original.
- *1* Inicie "Wireless sync." no smartphone.

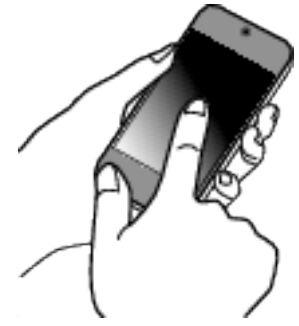

- 0 Inicie a aplicação depois de confirmar que o smartphone está ligado a esta câmara.
- *2* Seleccione o tipo de ligação para a câmara.

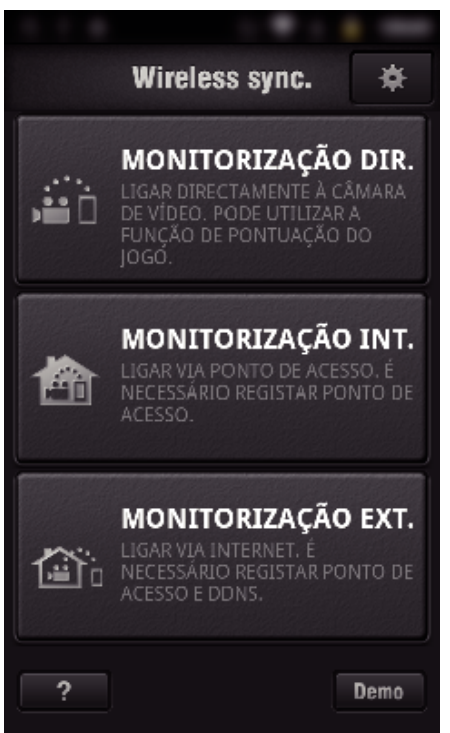

- 0 Toque no tipo de ligação actual.
- 0 Aparece o ecrã de gravação.
- *3* Toque em "Index".

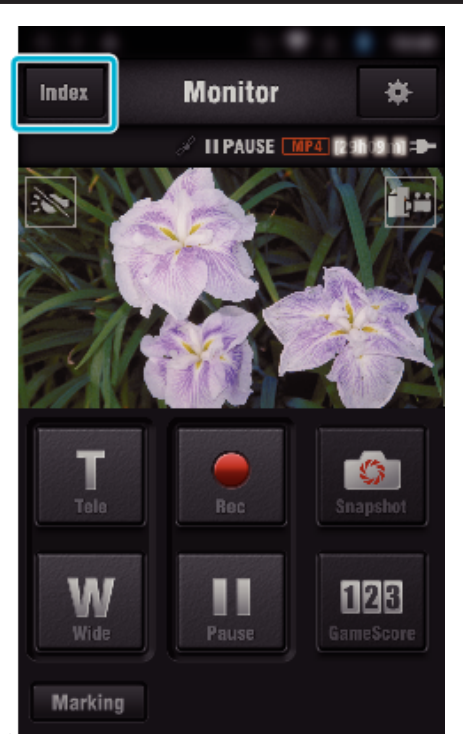

 Seleccione "MP4" no separador que se encontra na parte inferior do ecrã e toque no vídeo a transferir.

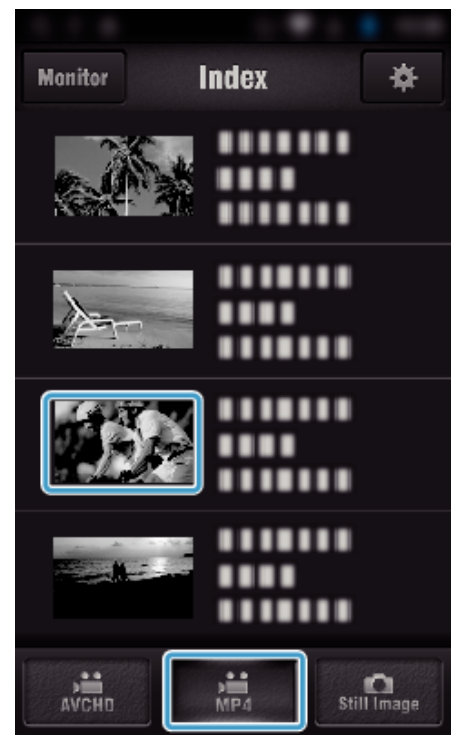

- Toque em "Monitor" para voltar ao ecrã de monitorização. • Toque em # para ir para o ecrã de definição.
- Toque em "TRANSFERIR".

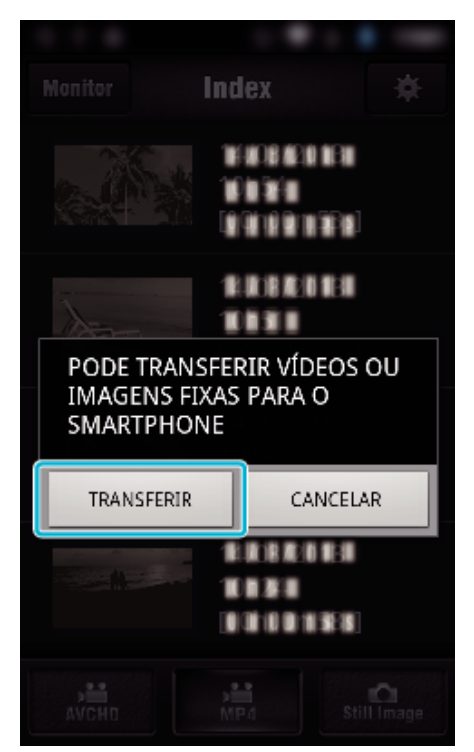

- Toque em "CANCELAR" para cancelar a operação.
- "TRANSFERIR" inicia.

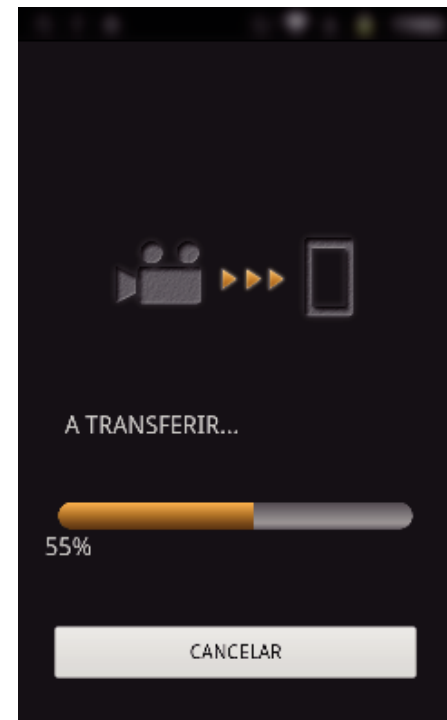

- Toque em "CANCELAR" para cancelar a operação.
- Depois de concluída a transferência, toque em "OK".

<span id="page-134-0"></span>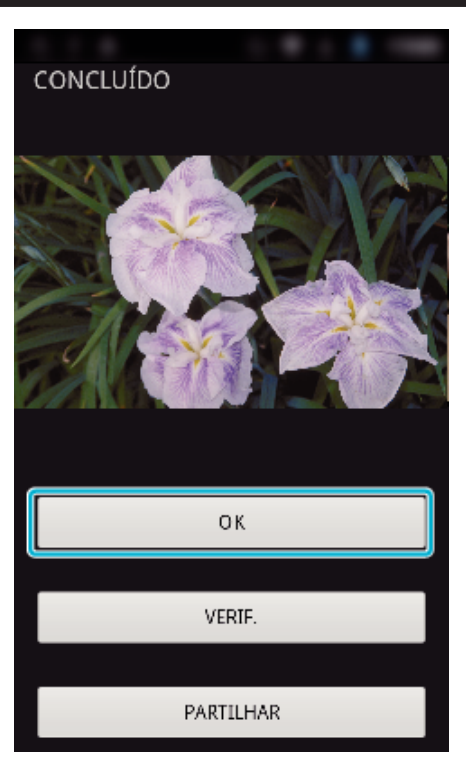

- 0 Para reproduzir e marcar o vídeo, toque em "VERIF.". (Apenas Android)
- 0 Para carregar o vídeo, toque em "PARTILHAR". (Apenas Android) Toque no serviço pretendido e siga para o processo de carregamento.

Para usar um serviço é necessário efectuar o registo previamente.

# **Transferir Imagens Fixas**

Pode transferir as imagens fixas gravadas para o seu smartphone. Se o modo de visualização da imagem fixa original for 4:3, a imagem é reduzida para 1600X1200 quando transferida. Se o modo de visualização da imagem fixa original for 16:9, a imagem é reduzida para 1920X1080 quando transferida.

*1* Inicie "Wireless sync." no smartphone.

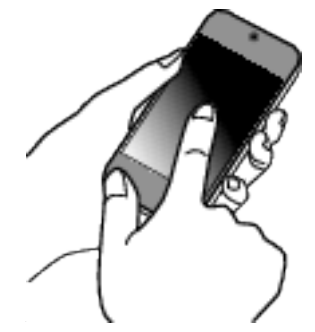

- 0 Inicie a aplicação depois de confirmar que o smartphone está ligado a esta câmara.
- *2* Seleccione o tipo de ligação para a câmara.

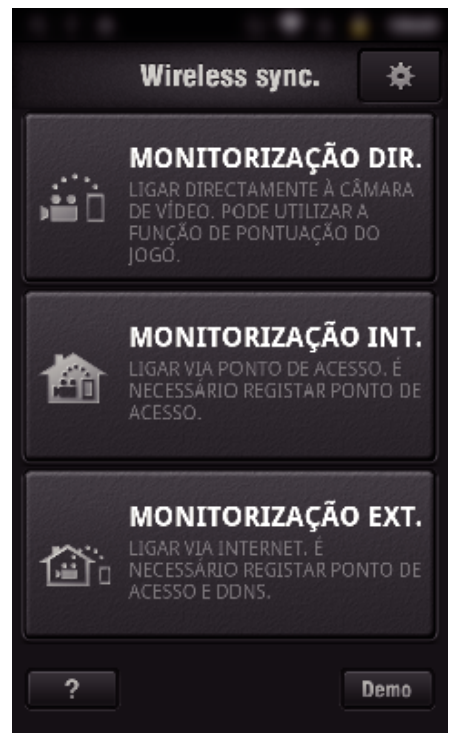

- 0 Toque no tipo de ligação actual.
- 0 Aparece o ecrã de gravação.
- *3* Toque em "Index".

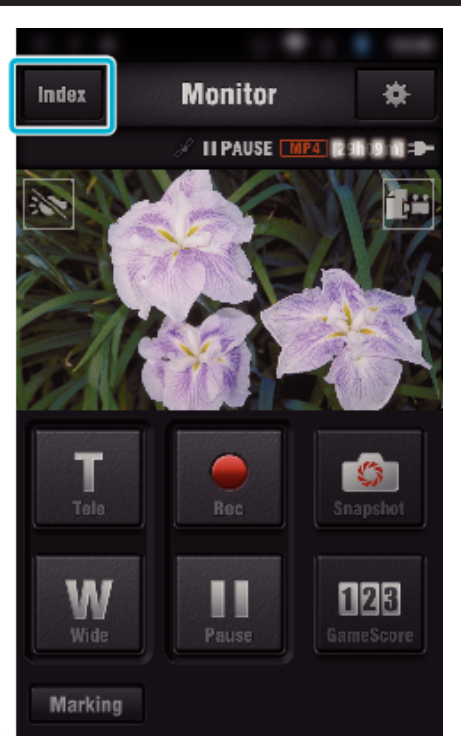

 Seleccione o separador "Still Image" na parte inferior do ecrã e toque no ecrã de índice.

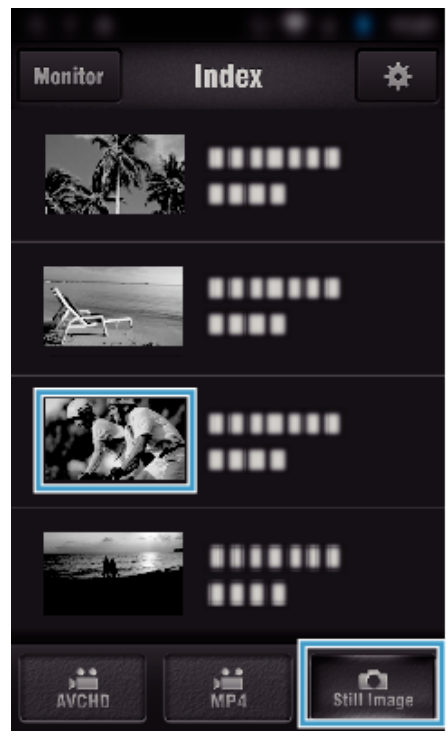

- Toque em "Monitor" para voltar ao ecrã de monitorização. • Toque em **撑** para ir para o ecrã de definição.
- Insira a marca na caixa de verificação (1) para as imagens fixas a transferir e toque no ícone de marca de transferência (2) em baixo à direita.

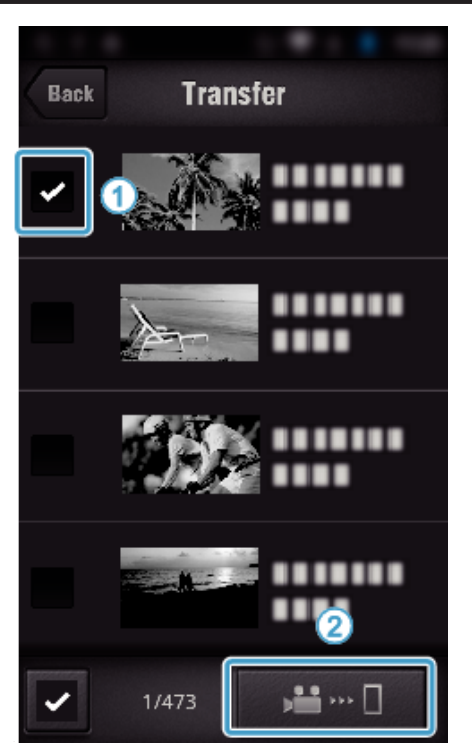

- Toque em "BACK" para voltar ao ecrã anterior.
- Toque em "TRANSFERIR".

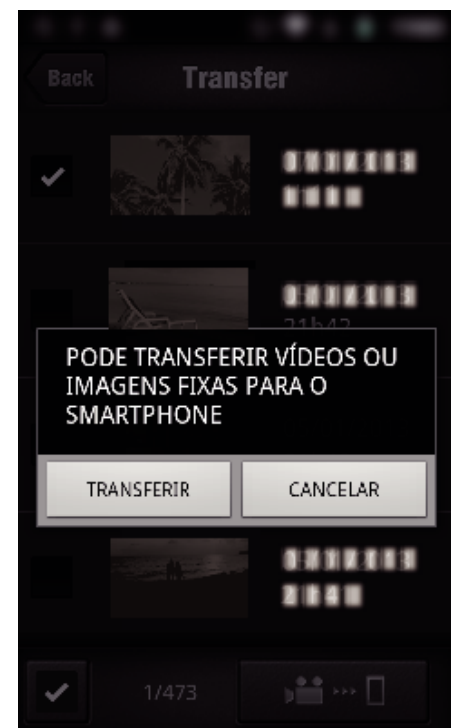

- Toque em "CANCELAR" para cancelar a operação.
- "TRANSFERIR" inicia.

<span id="page-136-0"></span>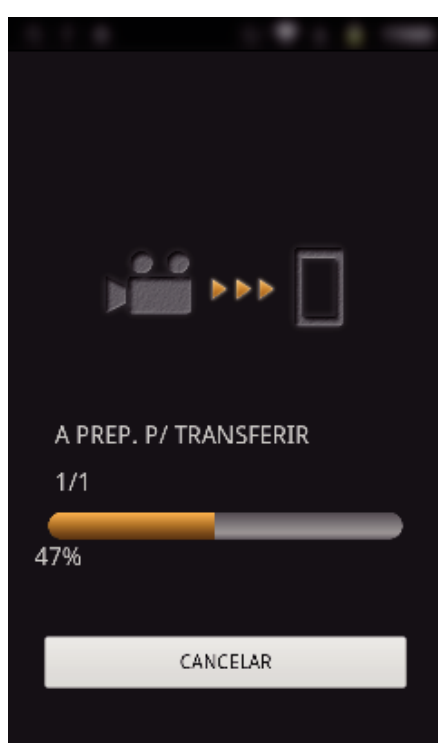

- 0 Toque em "CANCELAR" para cancelar a operação.
- *8* Depois de concluída a transferência, toque em "OK".

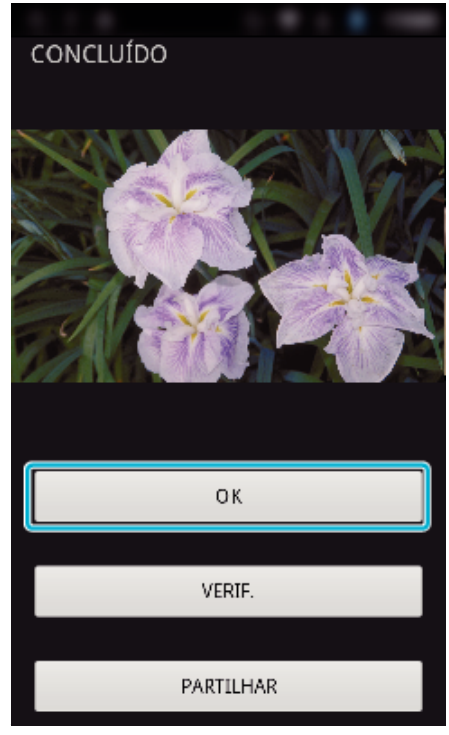

- 0 Para reproduzir e marcar a imagem fixa, toque em "VERIF.". (Apenas Android) (indisponível quando são transferidas múltiplas imagens fixas)
- 0 Para carregar a imagem fixa, toque em "PARTILHAR". (Apenas Android) (indisponível quando são transferidas múltiplas imagens fixas)

Toque no serviço pretendido e siga para o processo de carregamento.

Para usar um serviço é necessário efectuar o registo previamente.

# **Definições de Aplicação de Smartphone**

Pode alterar as definições das aplicações de smartphone.

- **Comum para Android e iOS**
- 1 Toque em **森**.

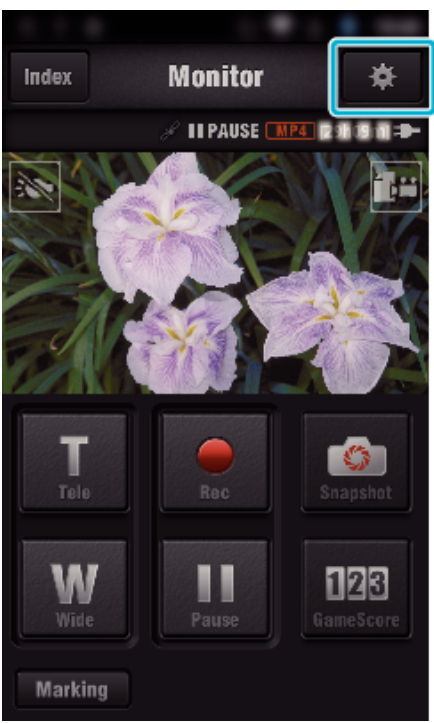

*2* Toque na configuração desejada.

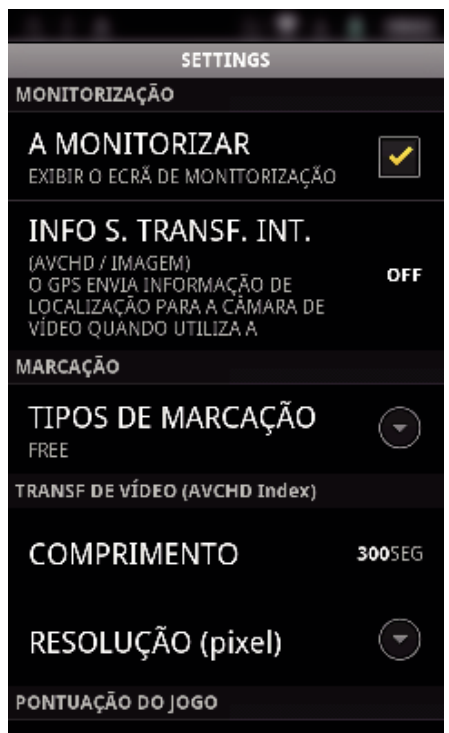

<span id="page-137-0"></span>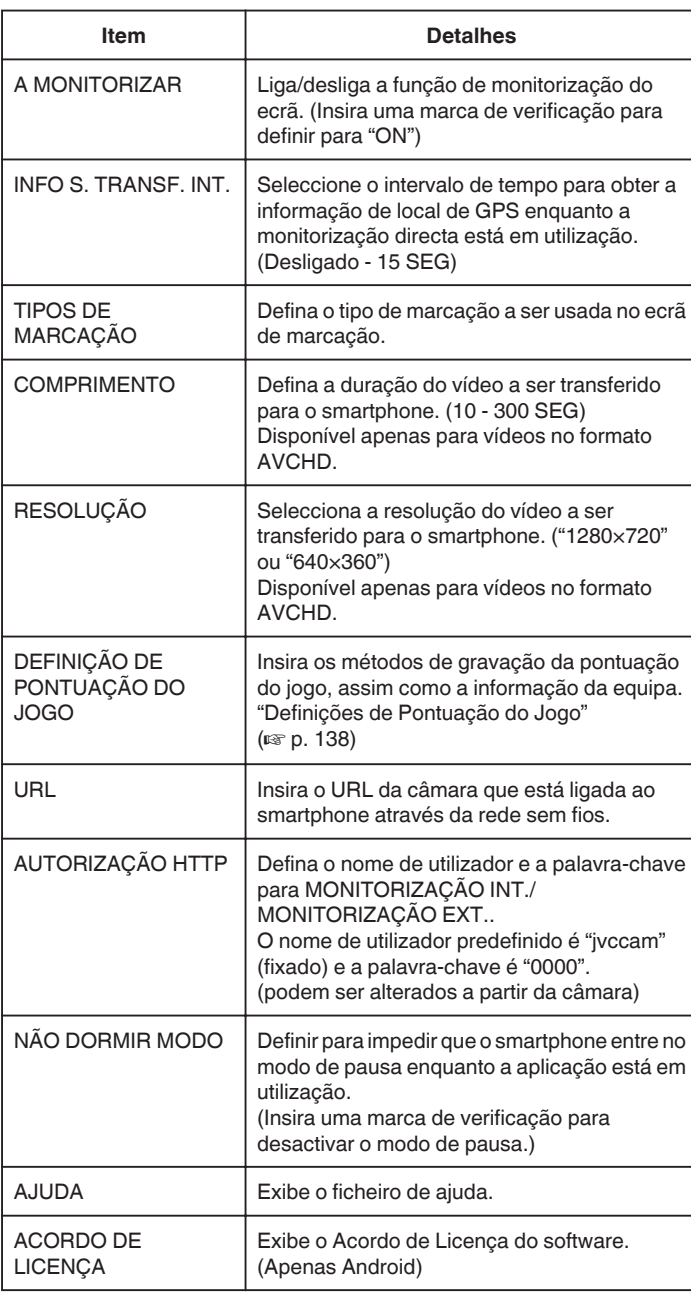

### **NOTA :**

0 Quando se liga à MONITORIZAÇÃO INT./MONITORIZAÇÃO EXT., serlhe-á pedido que insira a autorização de HTTP ou URL se não tiverem sido inseridos ou tiverem sido inseridos de forma incorrecta.

# **Definições de Pontuação do Jogo**

Insira os métodos de gravação da pontuação do jogo, assim como a informação da equipa.

# **Comum para Android e iOS**

1 Toque em  $\clubsuit$ .

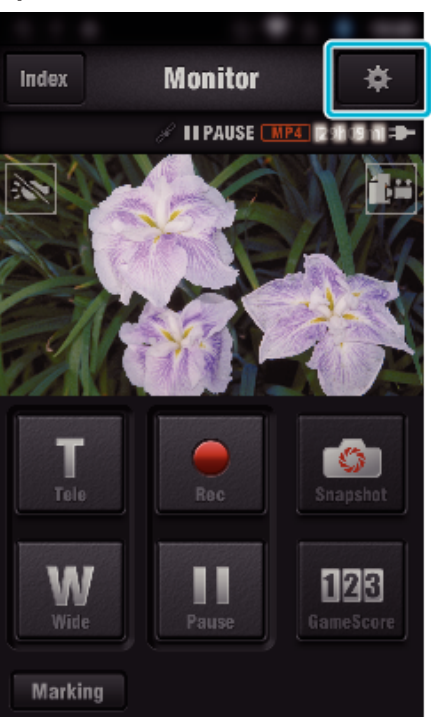

*2* Toque em "DEFINIÇÃO DE PONTUAÇÃO DO JOGO".

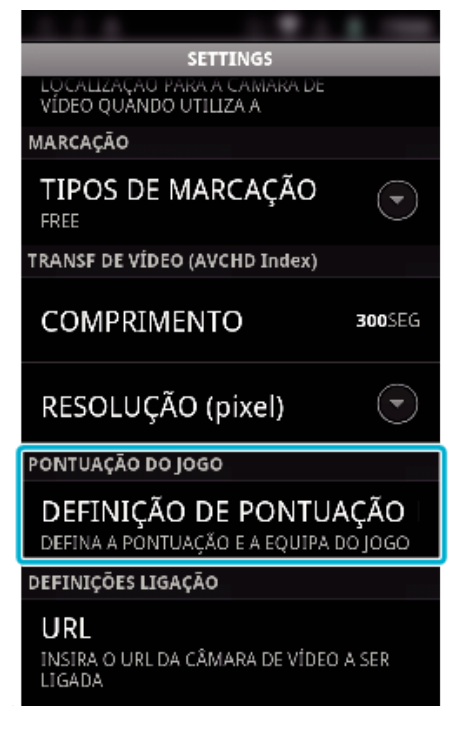

*3* Toque na configuração desejada.

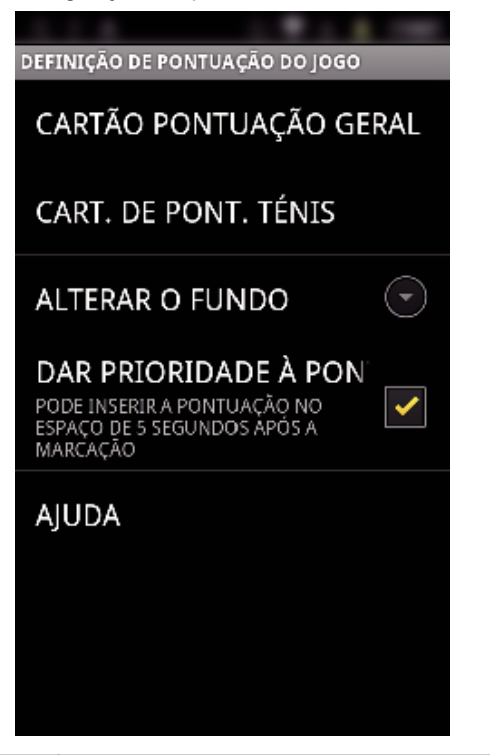

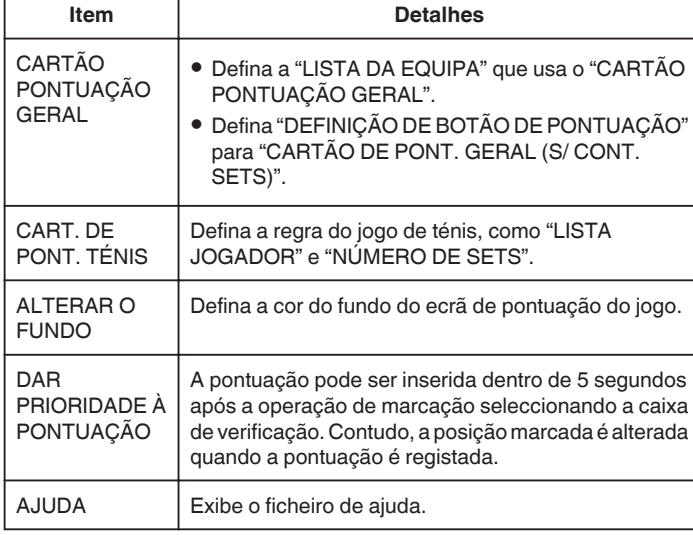

### **NOTA :**

0 Quando o nome da equipa e jogador são registados, a marca "\" a ser inserida pelo smartphone é exibida como "\" (barra oblíqua) nesta câmara de vídeo.

# **Usar Aplicações de Tablet**

Ao instalar o software para Tablet "JVC CAM Coach", as imagens gravadas pela câmara de vídeo podem ser transferidas para um dispositivo Tablet por Wi-Fi. Estão disponíveis funções como a reprodução do vídeo gravado, a exibição de 2 imagens de reprodução diferentes para comparação, a autoverificação e a adição de explicações nas imagens reproduzidas.

#### **Instalar as Aplicações para um Tablet**

# **Tablet Android**

- *1* Toque em "PLAY STORE" na lista de aplicações.
- *2* Procure a aplicação "JVC CAM Coach".
- *3* Toque na aplicação "JVC CAM Coach".
	- 0 É exibida informação detalhada sobre a aplicação.
- *4* Toque em "INSTALL".
	- 0 Para aplicações que acedam a dados ou funções neste aparelho, é exibido um ecrã que mostra os dados ou funções que serão utilizados.
- *5* Confirme o conteúdo e toque em "DOWNLOAD". 0 A transferência será iniciada.

### o **iPad**

- *1* Toque em "App Store" no ecrã principal.
- *2* Procure a aplicação "JVC CAM Coach".
- *3* Toque na aplicação "JVC CAM Coach".
	- 0 É exibida informação detalhada sobre a aplicação.
- 4 Toque em "GRATUITO"→"INSTALL".
	- 0 Insira a sua palavra-chave no ecrã de inserção de palavra-chave.
	- 0 A transferência será iniciada.
	- 0 A aplicação transferida será adicionada automaticamente ao ecrã principal.

#### **NOTA :**

· Para detalhes sobre a utilização da aplicação, toque em ? que se encontra na aplicação para abrir o ficheiro de ajuda.

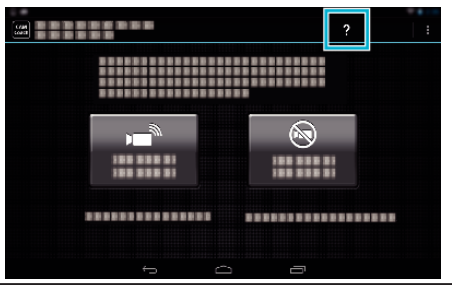

# **Usar a Função Wi-Fi a partir de um Navegador Web**

Pode ligar-se à câmara e usar a função Wi-Fi a partir do navegador Web de um computador.

0 Indicações no ecrã

"Indicações no Ecrã" ( $\mathfrak{g}$  p. 140)

#### **Indicações no Ecrã**

#### **Ecrã de Gravação**

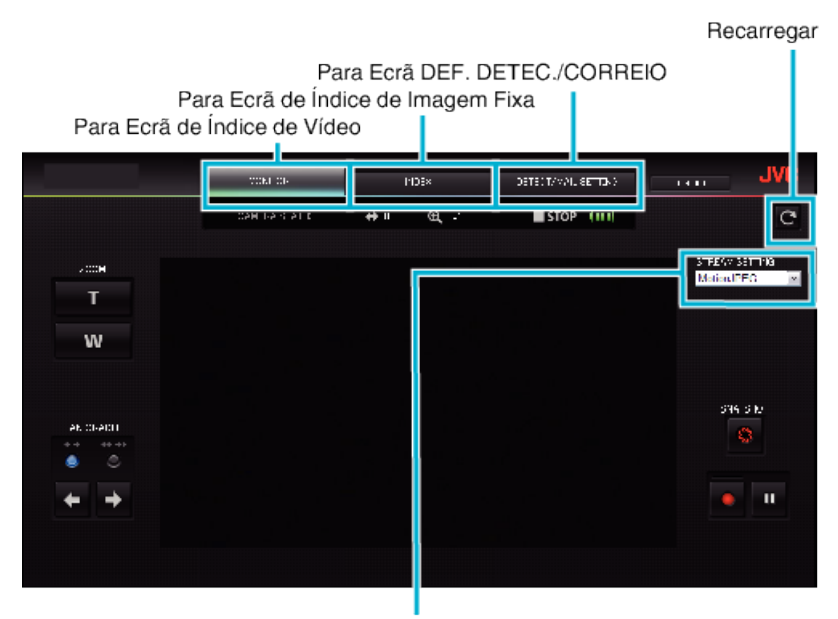

Selecção de formato de transmissão (clique em "DEF." para aplicar)Seleccione o formato de vídeo quando realiza a monitorização a partir de um navegador.

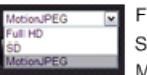

Full HD: 1920x1080 / Formato TS MPEG-2 SD: 720x576 / Formato TS MPEG-2 MotionJPEG: 640x360 / Formato MotionJPEG

#### **NOTA :**

0 O botão de ecrã inteiro não é apresentado quando o formato de transmissão é MotionJPEG.

#### **AVISO :**

- 0 As funcionalidades do formato de transmissão são as seguintes:
- Full HD/SD (formato TS MPEG-2)
- O som da câmara pode ser verificado a partir do navegador.
- As operações de gravação não podem ser realizadas a partir do navegador.
- MotionJPFG
- O som da câmara não pode ser reproduzido a partir do navegador.
- As operações de gravação e zoom podem ser realizadas a partir do navegador.
- 0 A imagem do monitor pára automaticamente depois de a monitorização ser realizada continuamente durante 12 horas em Full HD ou SD. (Para continuar, pressione o botão para recarregar)
- 0 Para usar Full HD ou SD é necessário instalar primeiro o Media Player 12.
- 0 O atraso do ecrã pode ser causado pela velocidade da rede ou pelo desempenho do computador.
- 0 Se o atraso for grave, volte a carregar o ecrã regularmente.
- (Pode demorar algum tempo até o ecrã ser exibido após a recarga.)
- 0 Para Full HD, use um computador com os requisitos de sistema seguintes. CPU Intel Core 2 Duo 2 GHz ou superior

2 GB de memória ou superior

■ Ecrã de Índice de Vídeo (Exibição de Miniatura) (AVCHD)

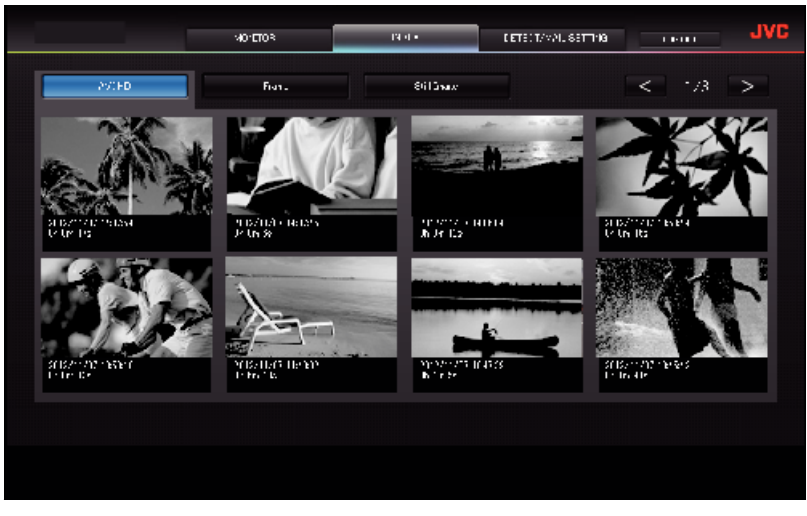

■ Ecrã de Índice de Vídeo (Exibição de Miniatura) (MP4/MOV)

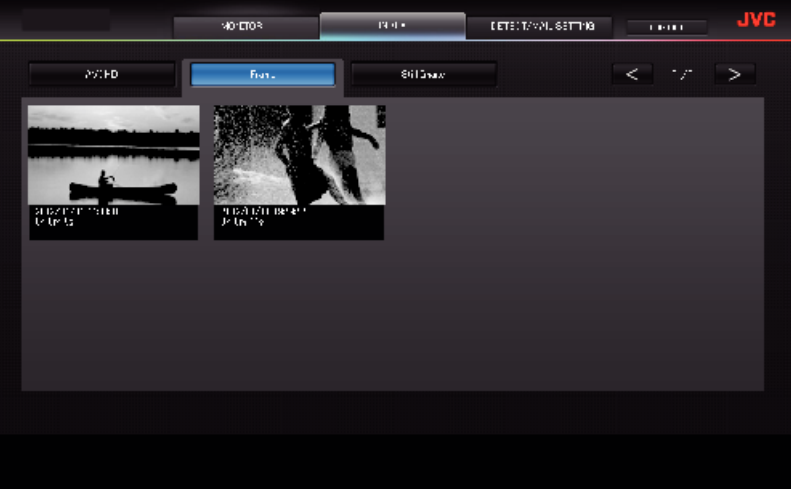

- 0 Para transferir um vídeo, clique na miniatura.
- Ecrã de Índice de Imagem Fixa (Exibição de Miniatura)

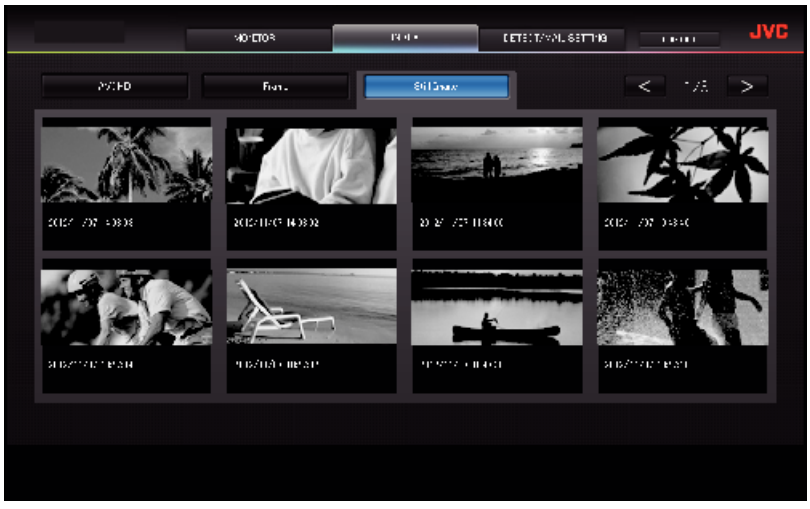

0 Para transferir uma imagem fixa, clique na miniatura.

# **Ecrã DEF. DETEC./CORREIO**

As definições de e-mail de notificação como método de detecção e endereço de e-mail do destinatário podem ser alteradas, mesmo quando a câmara está fora de alcance.

Endereços de e-mail de destinatários registados (Até 8) \*Aparece uma marca de verificação no endereço seleccionado.

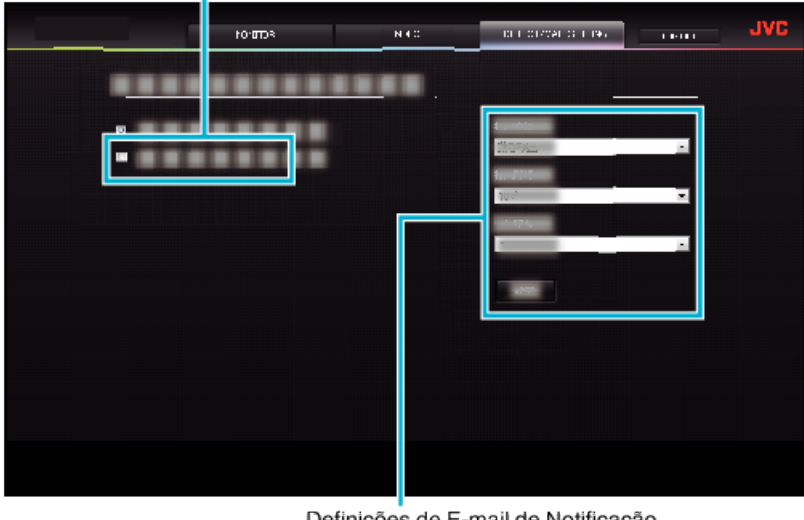

Definições de E-mail de Notificação

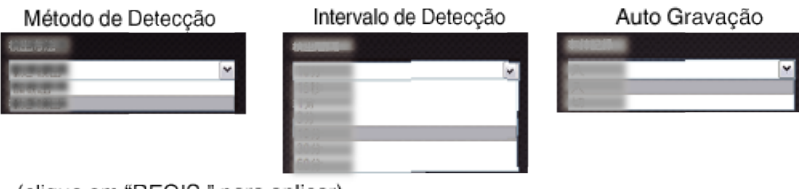

(clique em "REGIS." para aplicar)

# **Resolução de problemas**

# **Monitorização Directa**

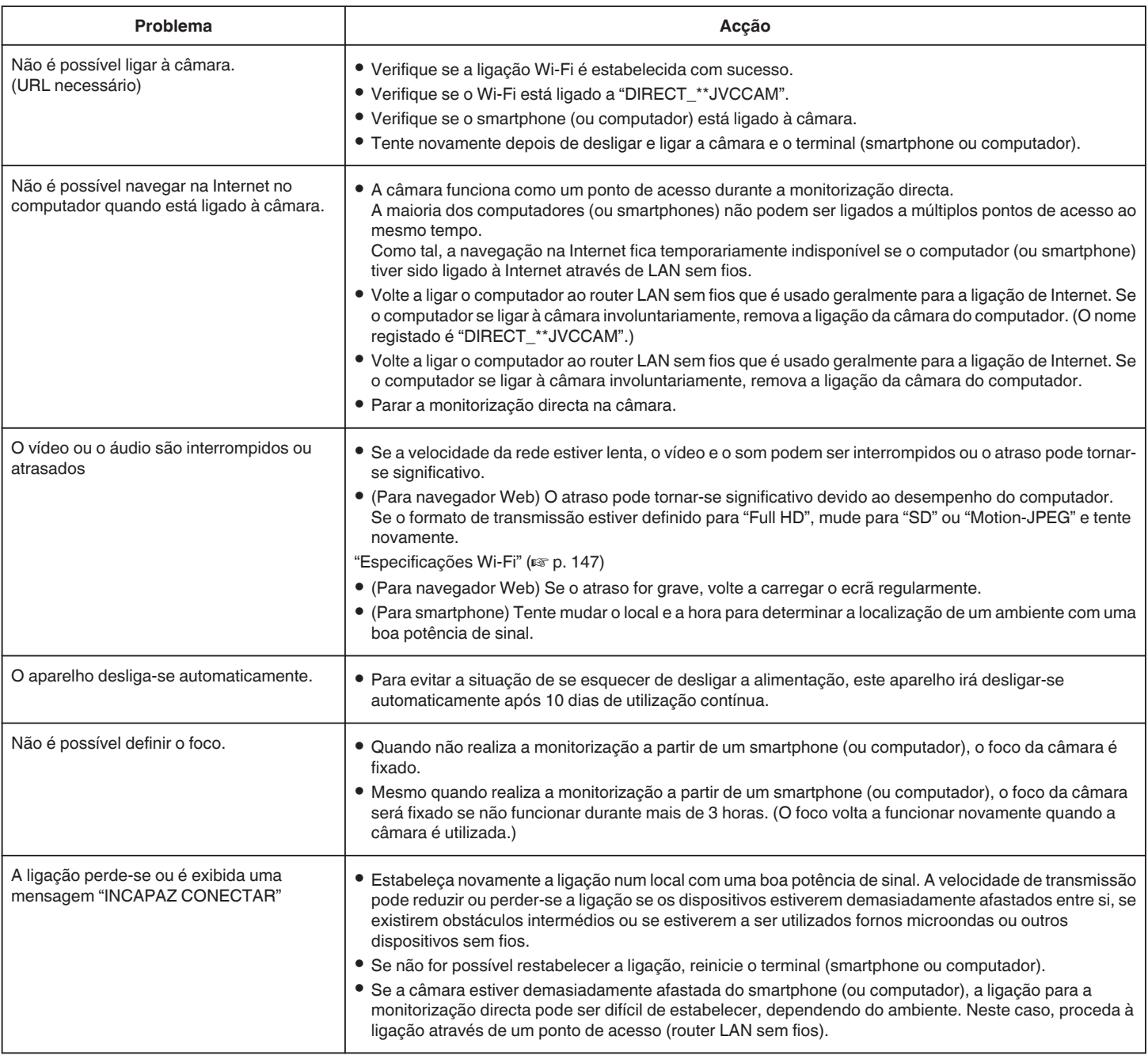

# **Ponto de Acesso (Router LAN sem fios)**

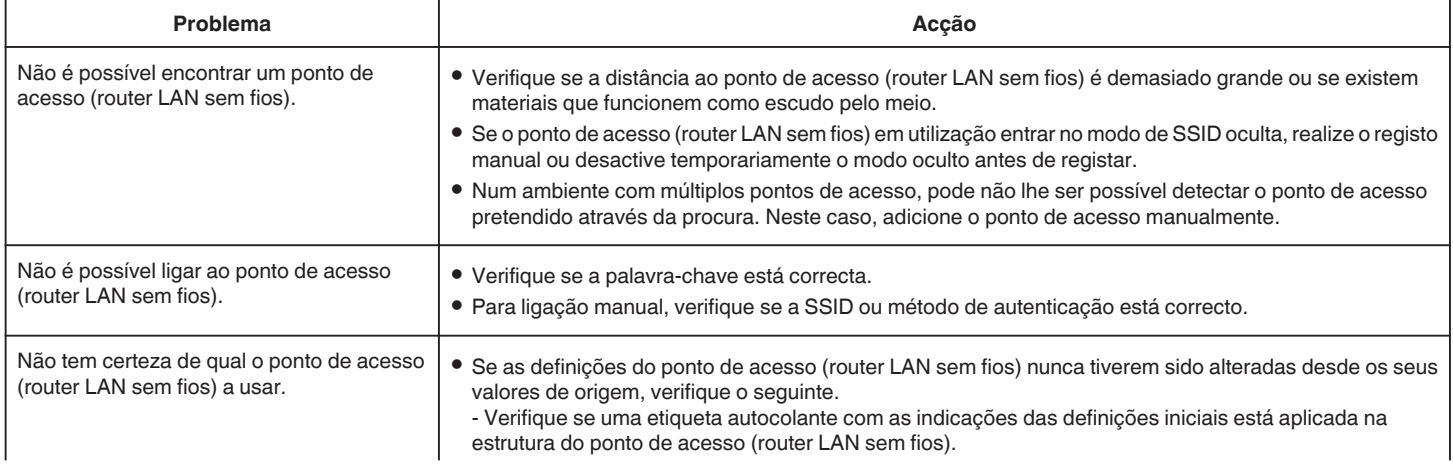

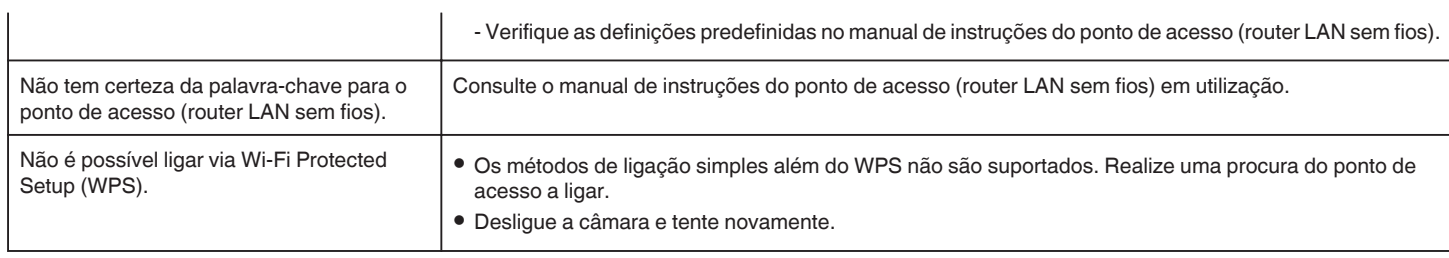

# **MONITORIZAÇÃO INT. (ligação em casa)**

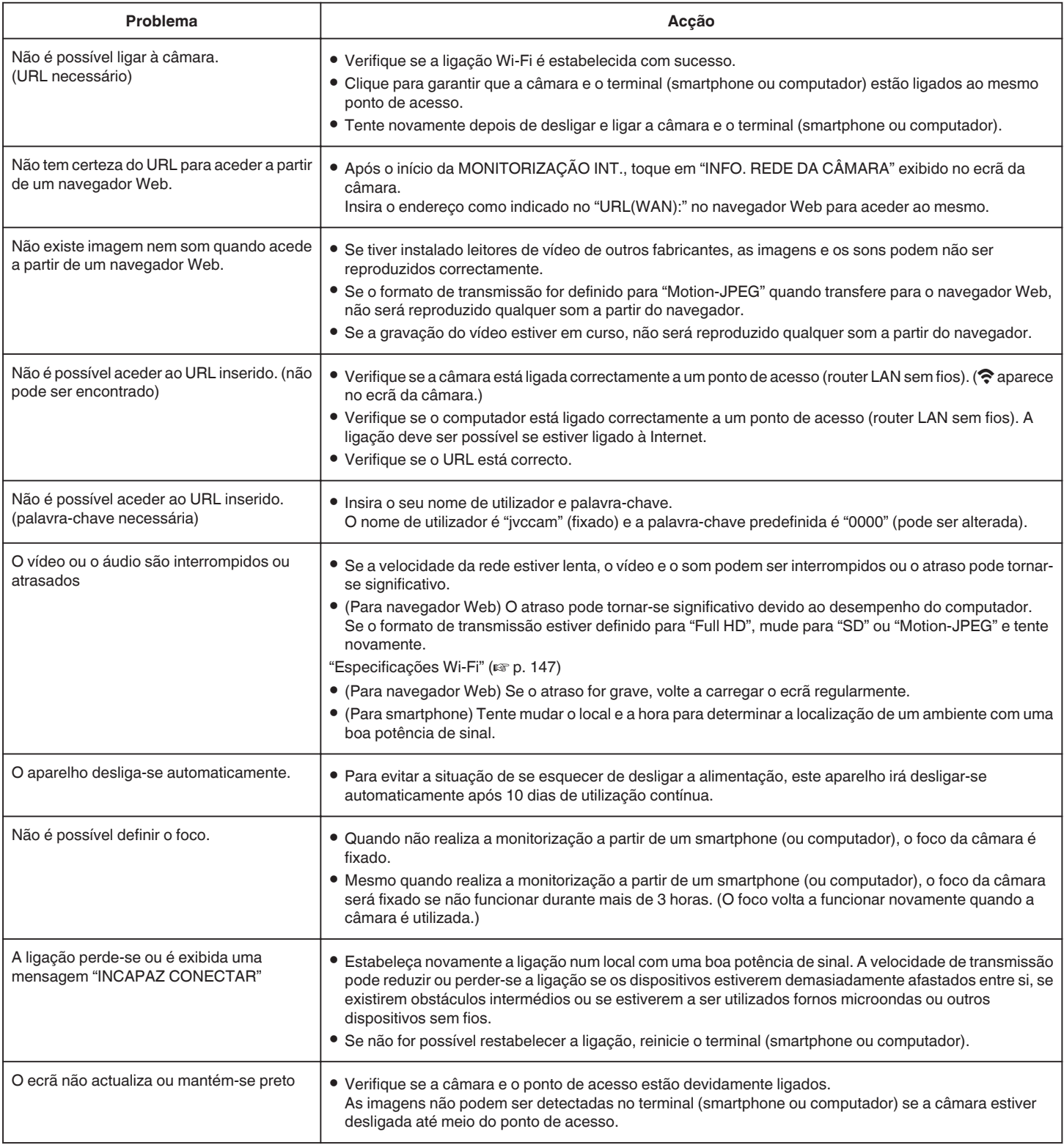
# **MONITORIZAÇÃO EXT. (ligação a partir da Internet)**

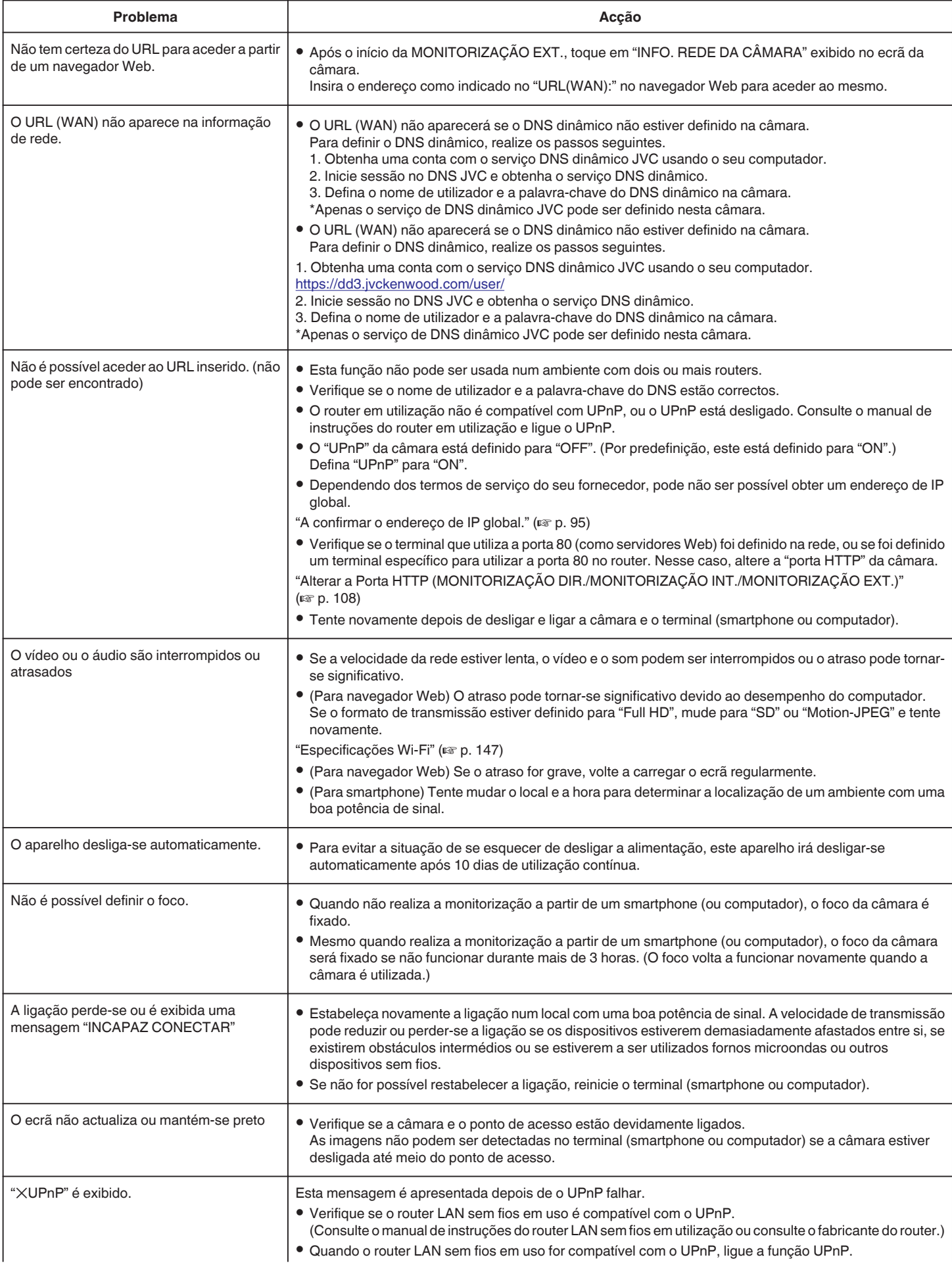

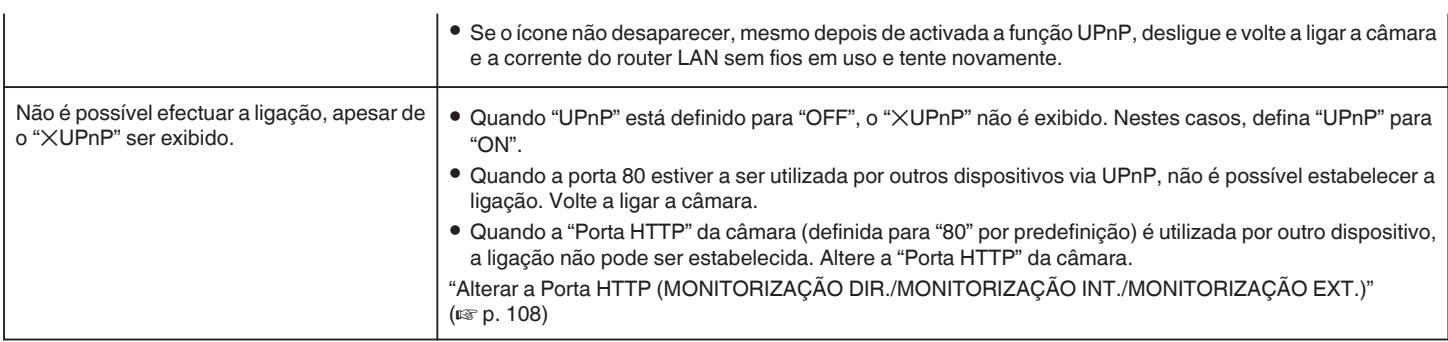

# **E-mail (E-mail de notificação, e-mail de vídeo)**

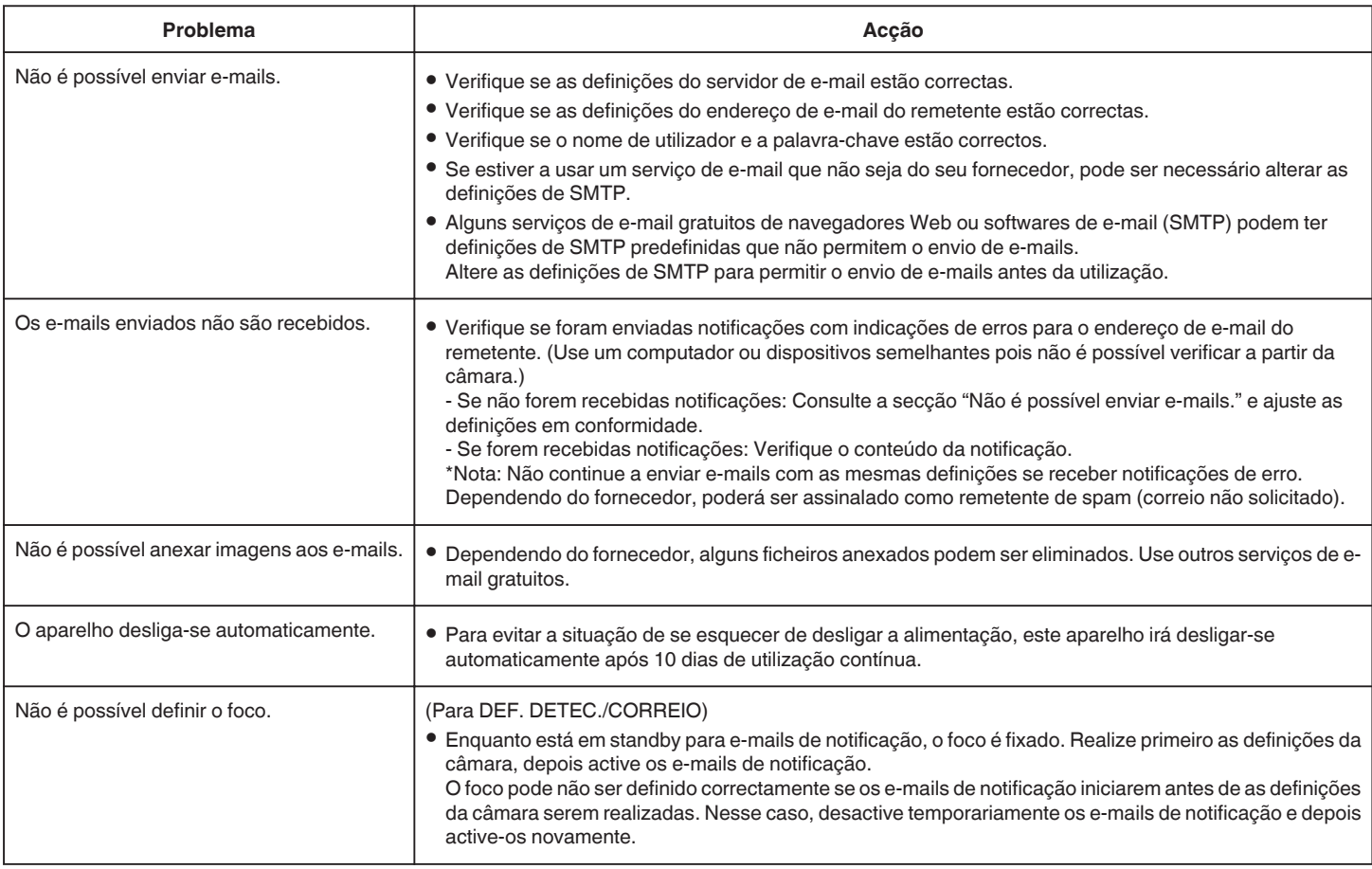

# **Transmissão de Vídeo/Imagem fixa**

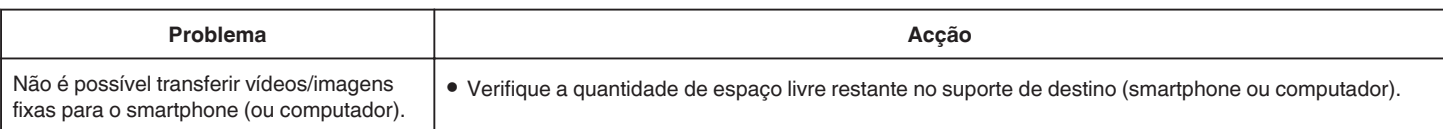

# <span id="page-146-0"></span>**Especificações Wi-Fi**

# **Especificações Wi-Fi**

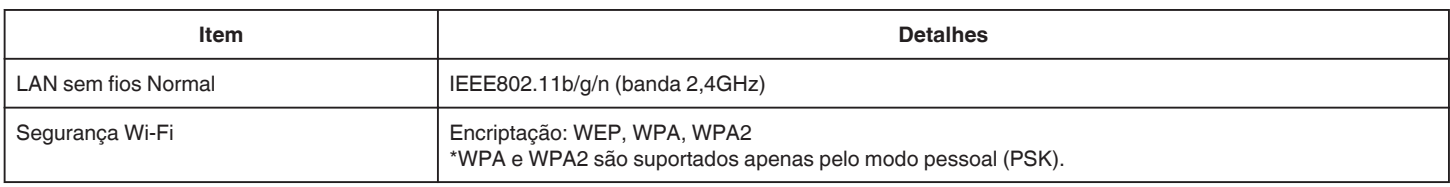

# **MONITORIZAÇÃO DIR. / MONITORIZAÇÃO INT. / MONITORIZAÇÃO EXT.**

# ■ Quando utilizar o Wireless sync.

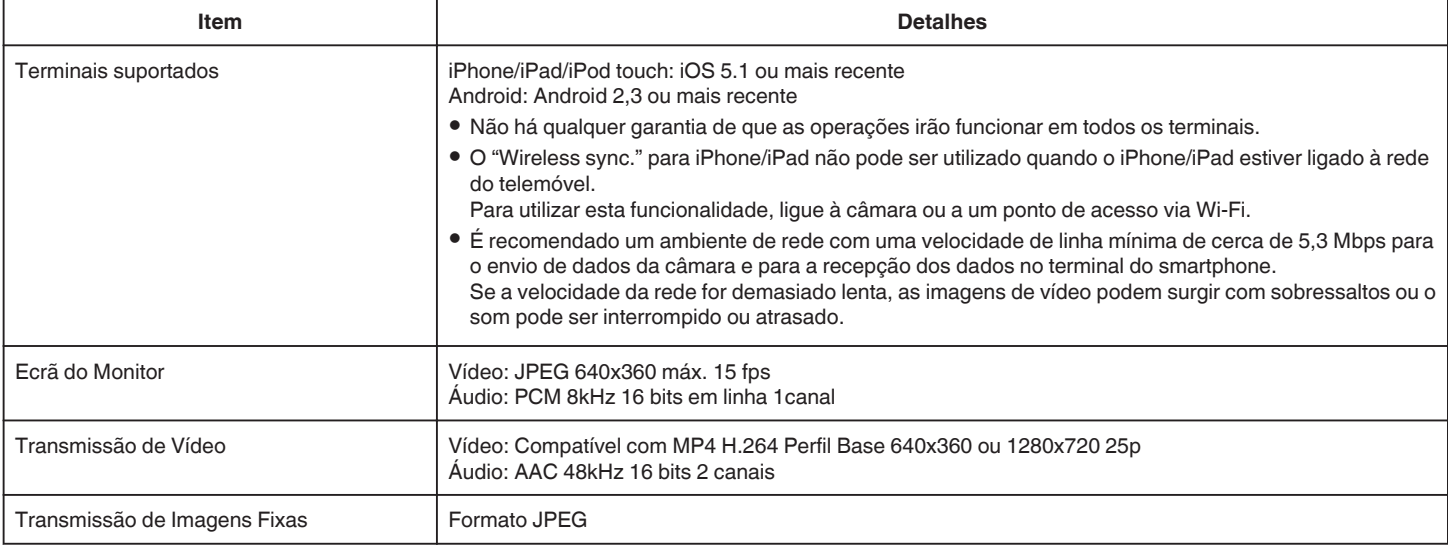

# **Quando utilizar Navegador Web**

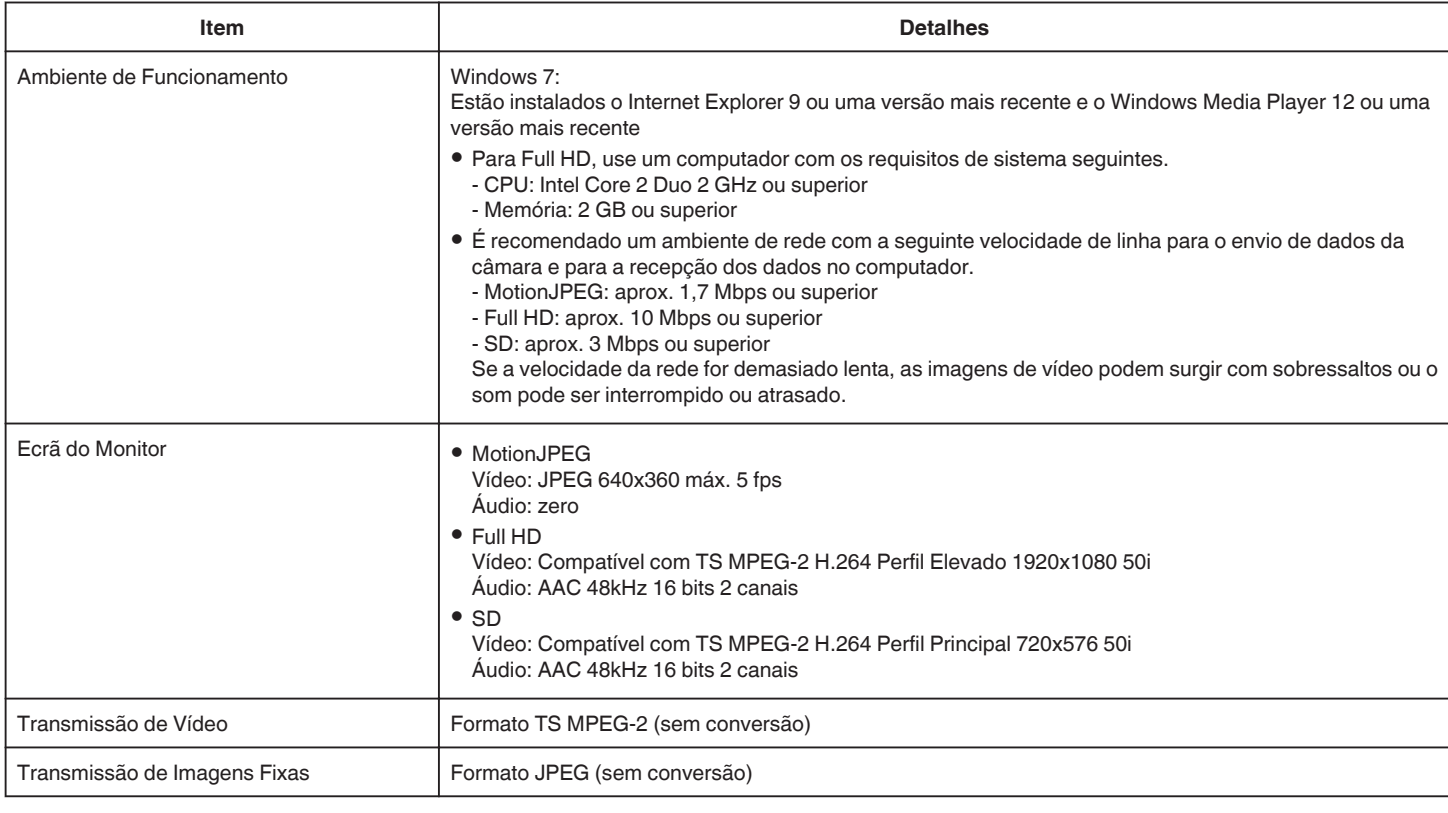

# **CORREIO VÍDEO**

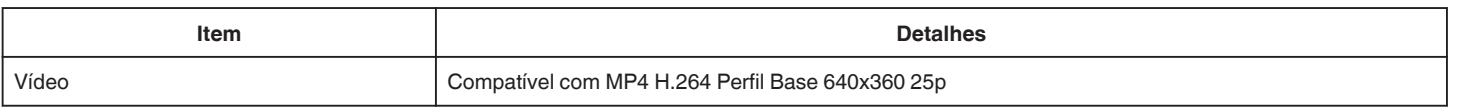

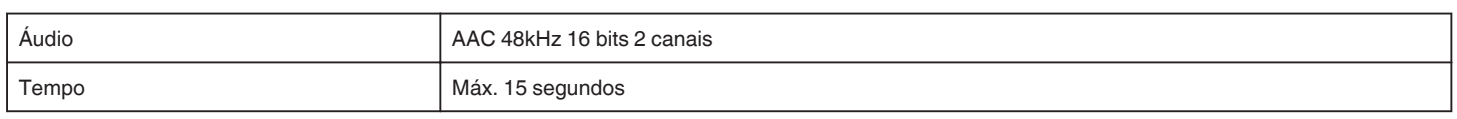

# **DETECTAR/CORREIO**

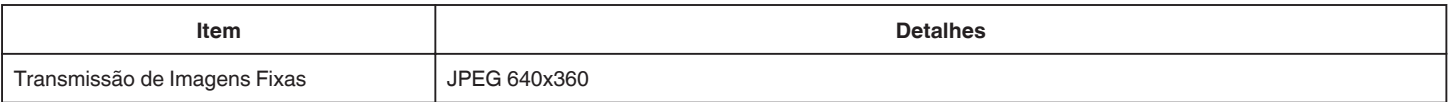

# **MONITORIZAÇÃO DIR.**

Pode monitorizar as imagens a serem captadas por este aparelho para o seu smartphone ou computador. Enquanto está ocupado(a), pode monitorizar o seu bebé que está a dormir no quatro ao lado.

# **MONITORIZAÇÃO INT.**

As imagens a serem captadas por este aparelho podem ser definidas para o seu computador ou smartphone quando os seus filhos regressam a casa, através do router LAN sem fios.

# **MONITORIZAÇÃO EXT.**

As imagens a serem captadas por este aparelho podem ser enviadas para o computador ou smartphone dos avós, pela LAN sem fios (Spot Wi-Fi) através da Internet.

# **DETECTAR/CORREIO**

Quando o seu filho regressa a casa enquanto você ainda está ausente, uma imagem fixa é enviada para si por e-mail.

# **CORREIO VÍDEO**

Pode enviar mensagens de vídeo (Bom dia, Boa noite) para o seu pai ou marido que está numa viagem de negócios.

# **MONITORIZAÇÃO DIR.**

o **Definição (Depois de efectuada a definição, comece a partir de "Operação Normal" abaixo)**

### **Criar um código QR.**

- **Insira os valores nos itens necessários para uma monitorização directa.**
- 0 Palavra-chave: defina uma palavra-chave para ligar esta câmara ao dispositivo por monitorização directa. (8 a 63 caracteres (64 caracteres em caso de hexadecimal))
- 0 Proprietário de Grupo Imposto: definição utilizada para permitir uma ligação com um dispositivo que não suporta Wi-Fi Directo. Normalmente definido para "ON".
- 0 Porta HTTP: Normalmente definida para "80".
- 0 GRAVAÇÃO PONTUAÇÃO: Define a exibição ou não da pontuação gravada no vídeo. (A exibição da pontuação gravada não pode ser eliminada posteriormente.)

#### **Exibir o ecrã para ler o código QR.**

- *1* Toque em "MENU".
- (Funcionamento nesta câmara)

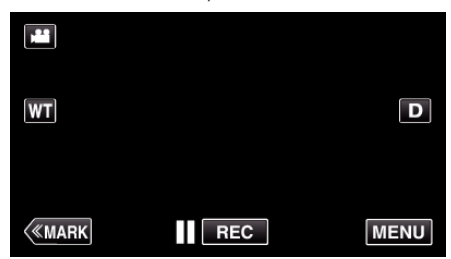

- 0 Aparece o menu superior.
- 2 Toque no ícone "Wi-Fi" ( $\bigcirc$ ). (Funcionamento nesta câmara)

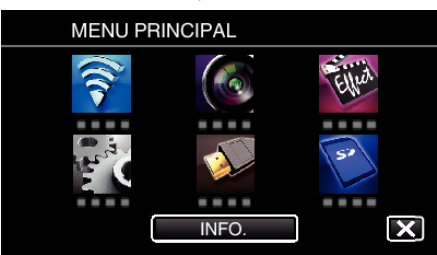

*3* Toque em "DEF. NORMAL DE Wi-Fi". (Funcionamento nesta câmara)

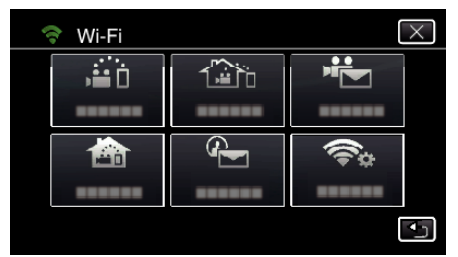

*4* Toque em "AJUSTE DO CÓDIGO QR".

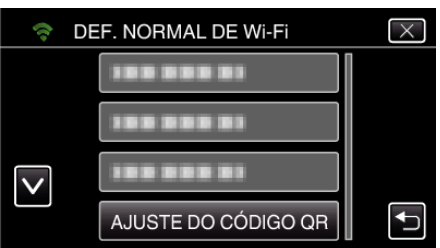

*5* Toque em "EXECUTAR".

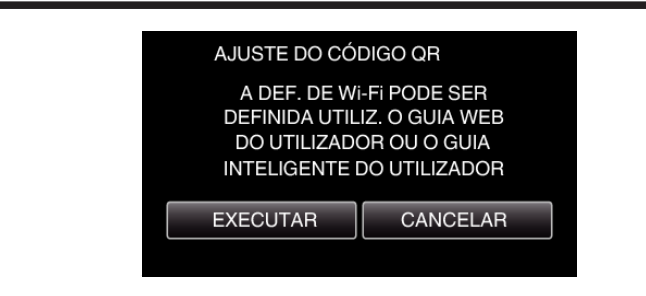

# **Ler um código QR.**

*1* Ler um código QR. (Funcionamento nesta câmara)

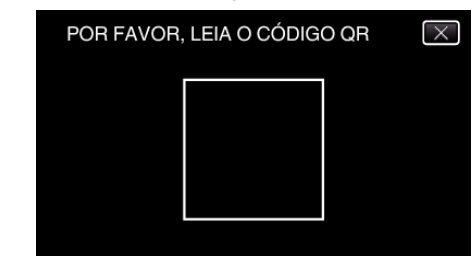

*2* Toque em "SIM".

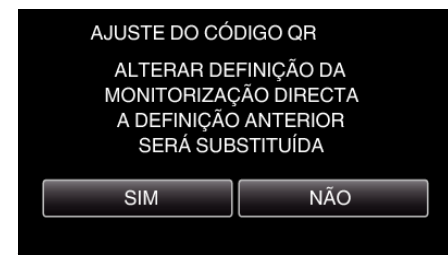

*3* Toque em "OK".

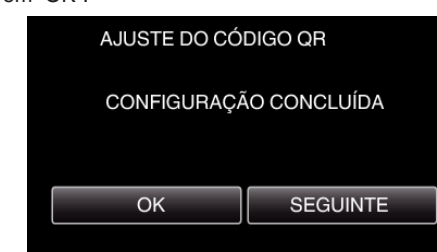

- 0 Toque em "SEGUINTE" para voltar ao ecrã para ler o código QR.
- 0 Os conteúdos definidos são guardados.

# **Operação Normal**

#### **Ligar o Smartphone à Câmara Sem Fios**

- Ligação inserindo a palavra-chave de Wi-Fi
- *1* Toque em "MENU". (Funcionamento nesta câmara)

Defina a câmara para o modo de gravação.

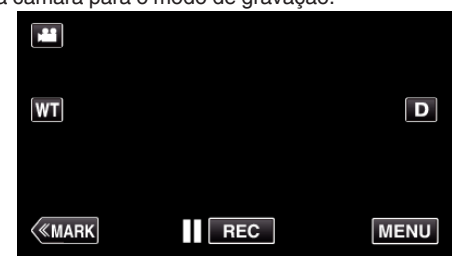

- 0 Aparece o menu superior.
- 2 Toque no ícone "Wi-Fi" ( $\widehat{\mathbf{S}}$ ). (Funcionamento nesta câmara)

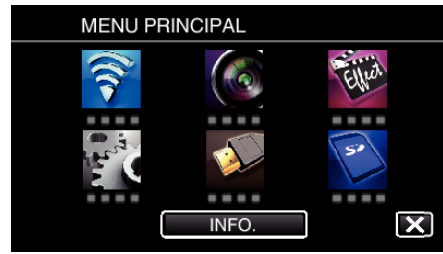

**3** Toque no ícone "MONITORIZAÇÃO DIR." (音) no menu "Wi-Fi". (Funcionamento nesta câmara)

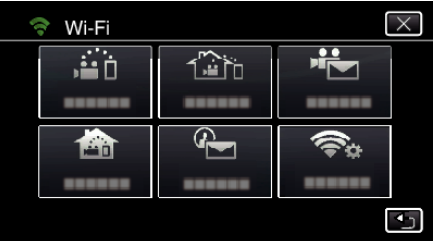

4 Toque em "INICIAR" ( $\rightarrow$ ). (Funcionamento nesta câmara)

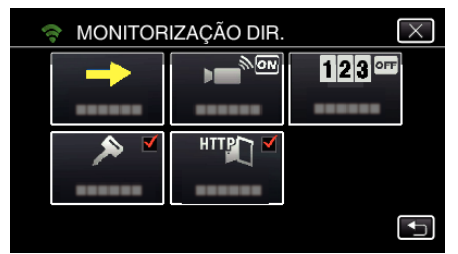

*5* Verifique a SSID e a PASS que são exibidas no ecrã da câmara.

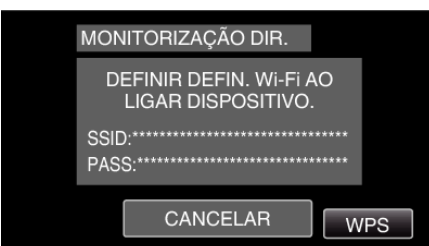

*6* Seleccione a SSID no passo 5 a partir do ecrã de selecção de rede Wi-Fi do seu smartphone e insira a PASS no ecrã de palavra-chave. (Operação no smartphone (ou computador))

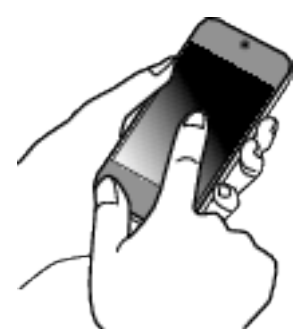

- 0 Para obtenção dos detalhes sobre a ligação do seu smartphone (ou computador) a uma rede Wi-Fi, consulte o manual de instruções do terminal do telefone em uso.
- 7 É estabelecida uma ligação e  $\widehat{\mathbb{R}}$  aparece no ecrã da câmara.

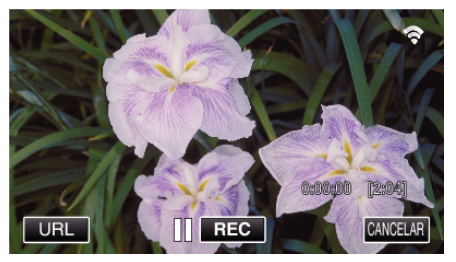

- Ligação por Wi-Fi Protected Setup (WPS)
- *1* Toque em "MENU". (Funcionamento nesta câmara)

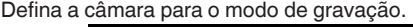

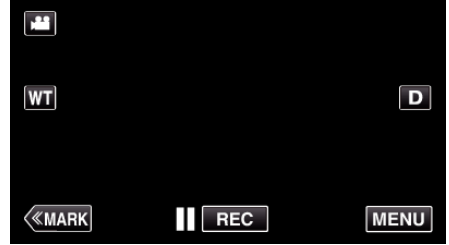

- 0 Aparece o menu superior.
- 2 Toque no ícone "Wi-Fi" ( $\text{S}$ ).

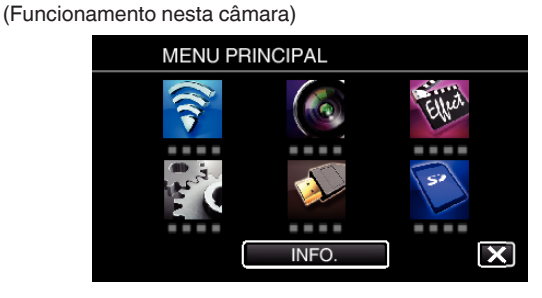

*3* Toque no ícone "MONITORIZAÇÃO DIR." (N) no menu "Wi-Fi". (Funcionamento nesta câmara)

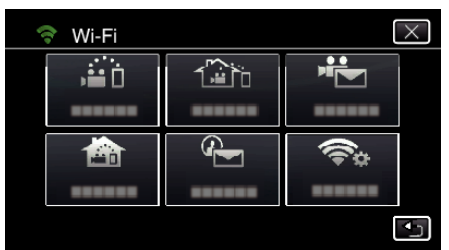

**4** Toque em "INICIAR" (→). (Funcionamento nesta câmara)

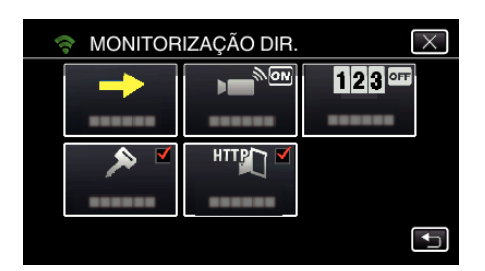

*5* Toque em "WPS".

(Funcionamento nesta câmara)

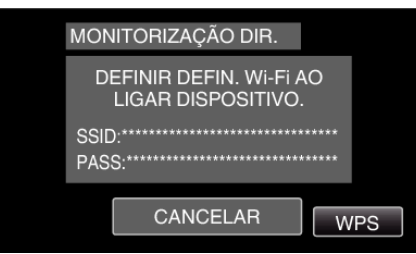

*6* Active o WPS no smartphone (ou computador) dentro de 2 minutos. (Operação no smartphone (ou computador))

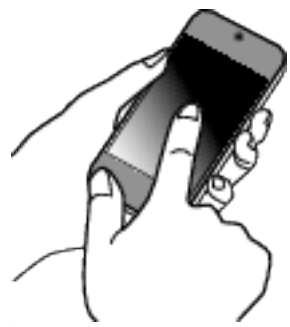

- 0 Para activar o WPS, consulte o manual de instruções do dispositivo em utilização.
- *7* É estabelecida uma ligação e Q aparece no ecrã da câmara.

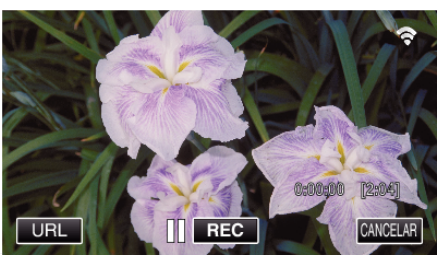

**Monitorizar as Imagens a partir de um Smartphone (ou Computador)**

# ■ Smartphone (Android / iPhone)

#### **NOTA :**

0 Antes de utilizar esta função, tem de ser instalada uma aplicação de smartphone no próprio smartphone.

["Instalar Aplicações de Smartphone" \(](#page-122-0) $\sqrt{P}$  p. 123)

*1* Inicie "Wireless sync." no smartphone depois de definir a MONITORIZAÇÃO DIR..

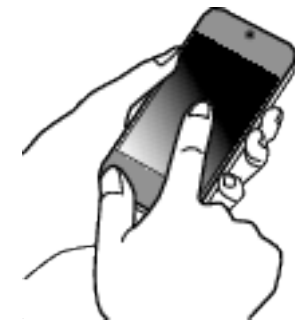

*2* Toque em "MONITORIZAÇÃO DIR.".

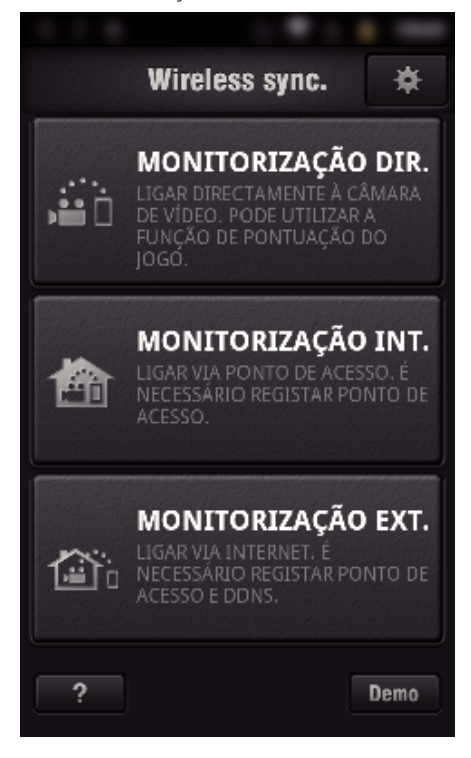

*3* O ecrã de gravação é exibido.

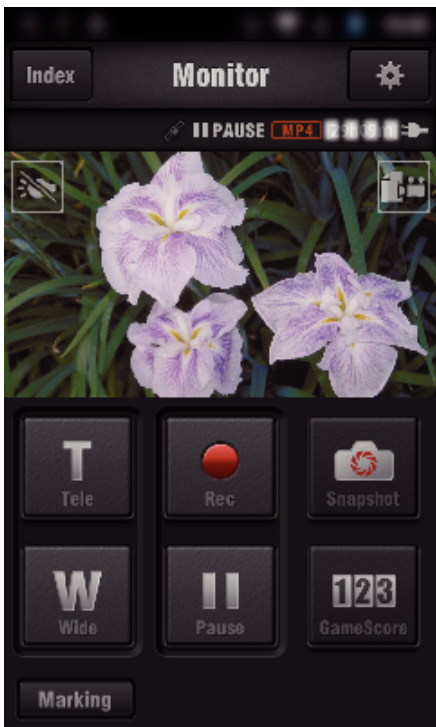

*4* Operar a partir de um smartphone

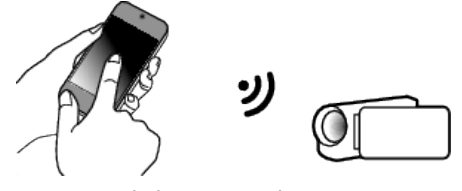

- 0 Como operar a partir de um smartphone ["Usar Aplicações de Smartphone" \(](#page-122-0) $\approx$  p. 123)
- Computador (Windows 7)
- *1* Toque no botão URL que é exibido no ecrã da câmara. (exibido quando o computador e a câmara estão ligados sem fios.)

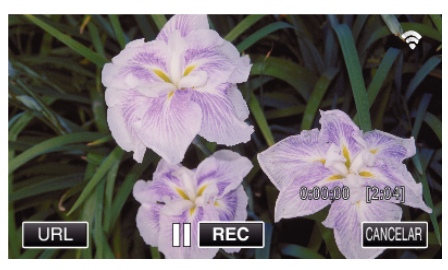

- 0 O URL para o computador a ligar aparece.
- *2* Verifique o URL que é exibido no ecrã da câmara, que começa por "http://".

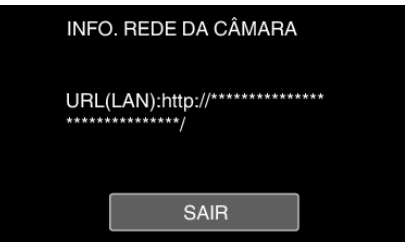

- 0 Depois de verificar o URL, toque em "SAIR" para voltar ao ecrã anterior.
- *3* Inicie o Internet Explorer (navegador Web) no computador e insira o URL.

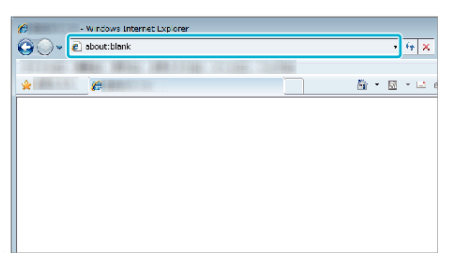

# **MONITORIZAÇÃO INT.**

o **Definição (Depois de efectuada a definição, comece a partir de "Operação Normal" abaixo)**

### **Criar um código QR.**

- $\blacksquare$  **Insira os valores nos itens necessários para uma monitorização interna.**
- 0 Palavra-chave: defina uma palavra-chave para ligar esta câmara ao dispositivo através de ponto de acesso. (Não superior a 8 caracteres)
- 0 Porta HTTP: Normalmente definida para "80".

### **Exibir o ecrã para ler o código QR.**

*1* Toque em "MENU". (Funcionamento nesta câmara)

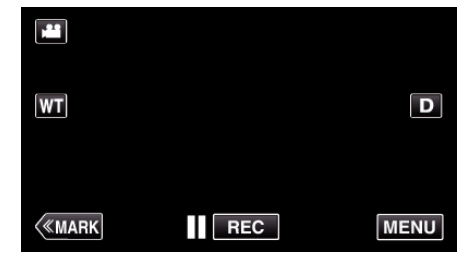

- 0 Aparece o menu superior.
- 2 Toque no ícone "Wi-Fi" ( $\approx$ ). (Funcionamento nesta câmara)

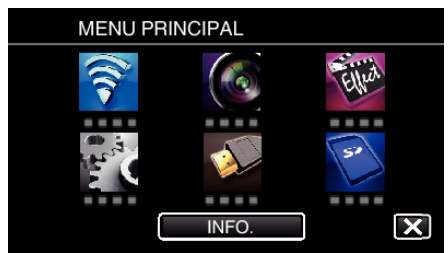

*3* Toque em "DEF. NORMAL DE Wi-Fi". (Funcionamento nesta câmara)

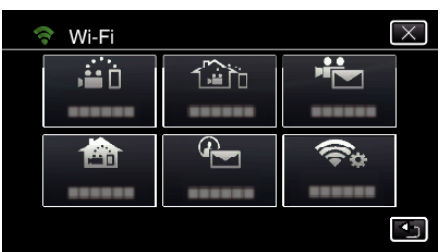

*4* Toque em "AJUSTE DO CÓDIGO QR".

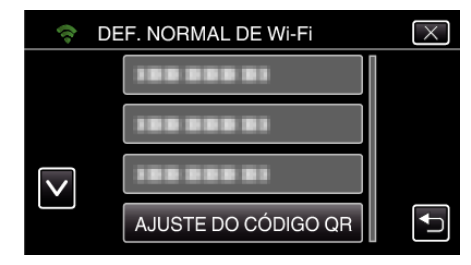

*5* Toque em "EXECUTAR".

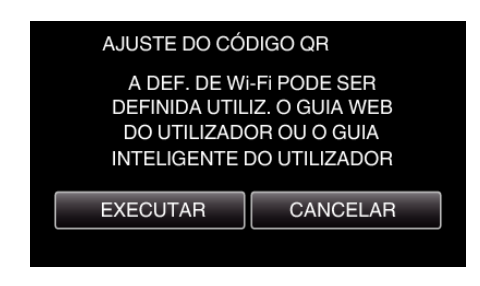

# **Ler um código QR.**

*1* Ler um código QR.

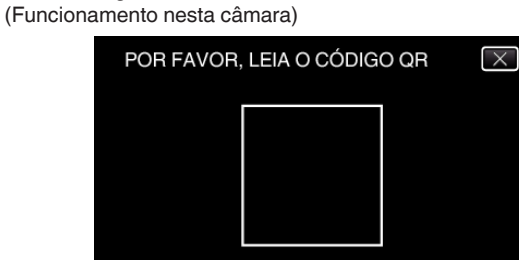

*2* Toque em "SIM".

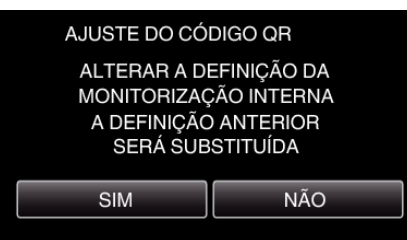

*3* Toque em "OK".

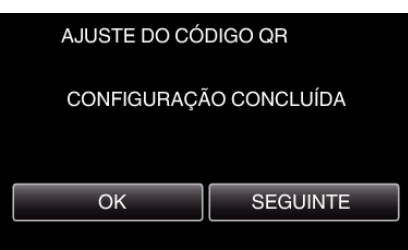

- 0 Toque em "SEGUINTE" para voltar ao ecrã para ler o código QR.
- 0 Os conteúdos definidos são guardados.

#### **Registar os pontos de acesso (router LAN sem fios) para este aparelho**

# ■ Registo de Wi-Fi Protected Setup (WPS)

*1* Toque em "MENU". (Funcionamento nesta câmara)

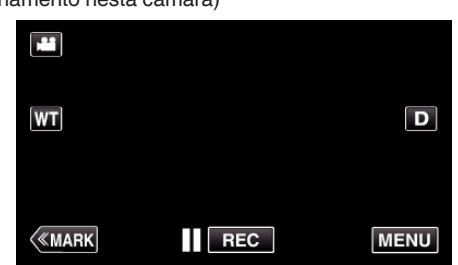

- 0 Aparece o menu superior.
- 2 Toque no ícone "Wi-Fi" ( $\approx$ ). (Funcionamento nesta câmara)

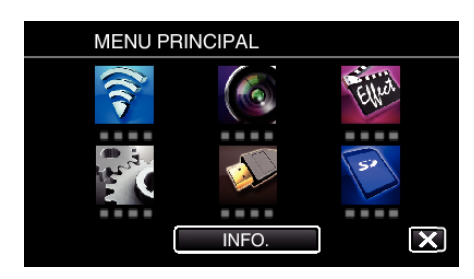

*3* Toque em "DEF. NORMAL DE Wi-Fi". (Funcionamento nesta câmara)

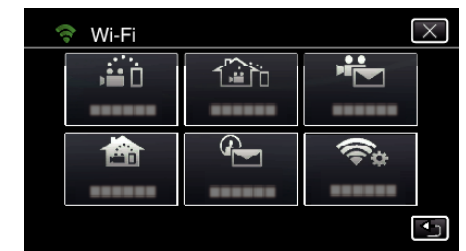

*4* Toque em "PONTOS DE ACESSO". (Funcionamento nesta câmara)

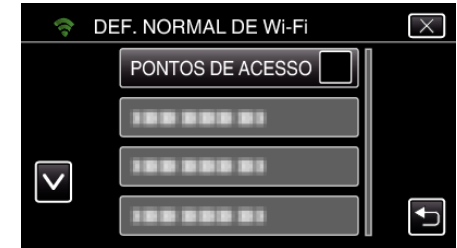

*5* Toque em "ADIC".

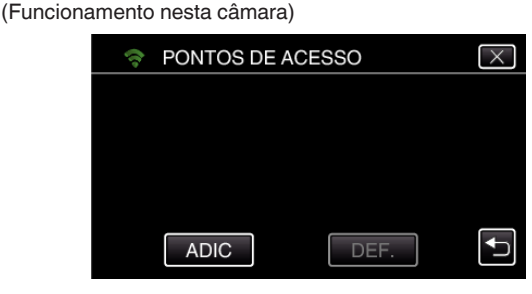

*6* Toque em "WPS REGISTO SIMPLES". (Funcionamento nesta câmara)

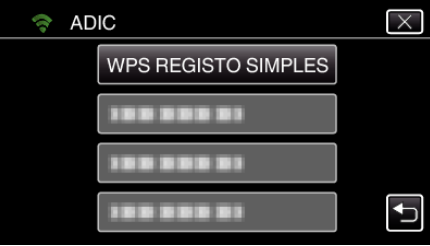

- *7* Active o WPS do ponto de acesso (router LAN sem fios) dentro de 2 minutos.
	- 0 Para activar o WPS, consulte o manual de instruções do dispositivo em utilização.
- *8* Após a conclusão do registo, toque em "OK" no ecrã da câmara. (Funcionamento nesta câmara)

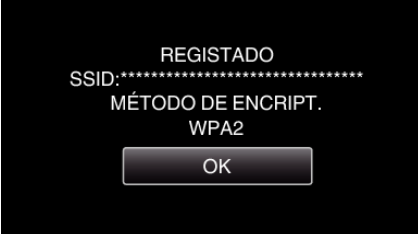

# **Pesquise o ponto de acesso e seleccione a partir da lista.**

Define o nome (SSID) do ponto de acesso (router LAN sem fios) e a palavrachave antecipadamente.

- *1* Toque em "MENU".
- (Funcionamento nesta câmara)

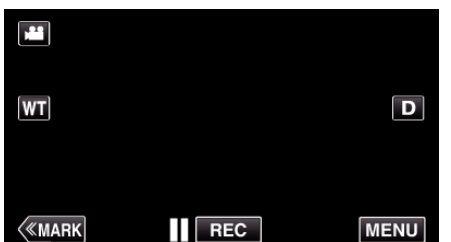

- 0 Aparece o menu superior.
- *2* Toque no ícone "Wi-Fi" (Q). (Funcionamento nesta câmara)

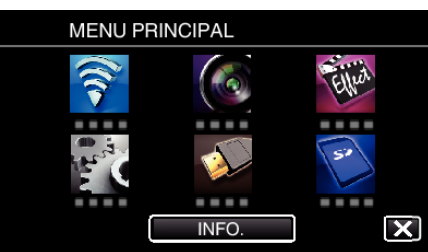

*3* Toque em "DEF. NORMAL DE Wi-Fi". (Funcionamento nesta câmara)

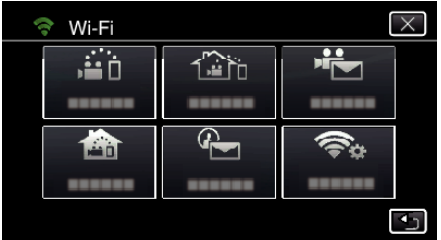

*4* Toque em "PONTOS DE ACESSO". (Funcionamento nesta câmara)

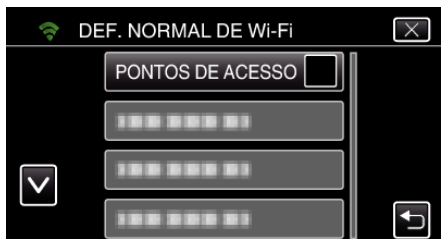

- *5* Toque em "ADIC".
	- (Funcionamento nesta câmara)

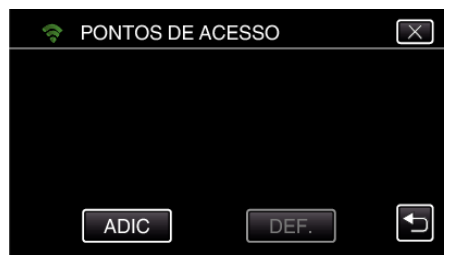

*6* Toque em "PESQUISAR". (Funcionamento nesta câmara)

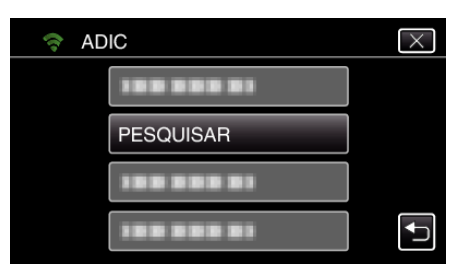

- 0 Os resultados da procura aparecem no ecrã da câmara.
- *7* Toque no nome (SSID) do ponto de acesso desejado a partir da lista de resultados de procura. (Funcionamento nesta câmara)

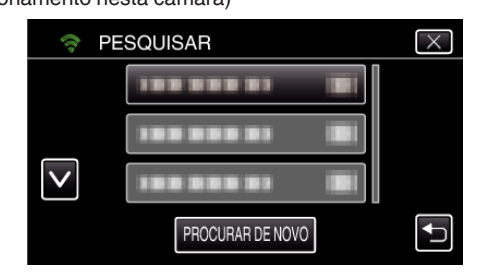

- *8* Registe uma palavra-chave.
	- (Funcionamento nesta câmara)

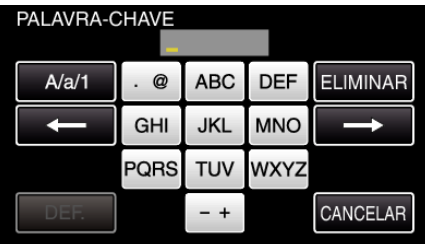

0 Toque no teclado no ecrã para inserir caracteres. O caracter alterase com cada toque.

"ABC", por exemplo, insira "A" tocando uma vez, "B" tocando duas vezes ou "C" tocando três vezes.

- 0 Toque em "ELIMINAR" para apagar um caracter.
- 0 Toque em "CANCELAR" para sair.
- 0 Toque em "A/a/1" para seleccionar o tipo de entrada de caracteres, entre letras maiúsculas, letras minúsculas e números.
- $\bullet$  Toque em  $\leftarrow$  ou  $\rightarrow$  para mover um espaço para a esquerda ou para a direita.
- 0 A palavra-chave não é necessária se o router LAN sem fios não estiver protegido de forma segura.
- *9* Após a conclusão do registo, toque em "OK" no ecrã da câmara. (Funcionamento nesta câmara)

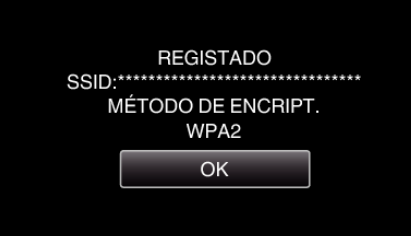

0 Outros métodos, tais como "Registo Manual" e "Registo de PIN WPS" também estão disponíveis. Consulte a ligação seguinte para mais detalhes

["Registar os Pontos de Acesso da Câmara a Ligar \(PONTOS DE ACESSO\)"](#page-115-0)  $(F \otimes p. 116)$  $(F \otimes p. 116)$ 

# **Ligar o smartphone (ou computador) ao ponto de acesso (router LAN sem fios).**

- 0 Ligar o smartphone (ou computador) ao ponto de acesso (router LAN sem fios) em casa.
- 0 Esta definição é necessária se o smartphone (ou computador) já tiver sido ligado ao ponto de acesso (router LAN sem fios) em casa.

# **Operação Normal**

# **Monitorizar as imagens ligando o smartphone e a câmara**

# **Funcionamento nesta câmara**

*1* Toque em "MENU".

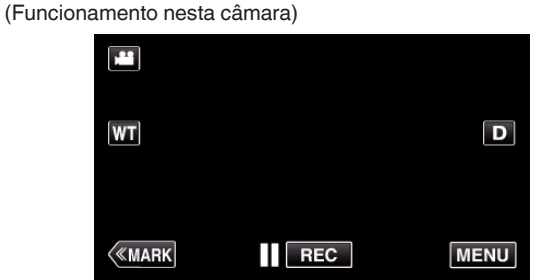

- 0 Aparece o menu superior.
- 2 Toque no ícone "Wi-Fi" ( $\approx$ ). (Funcionamento nesta câmara)

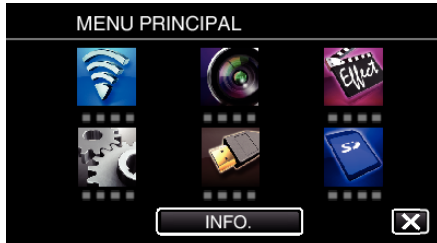

**3** Toque em "MONITORIZAÇÃO INT." (合). (Funcionamento nesta câmara)

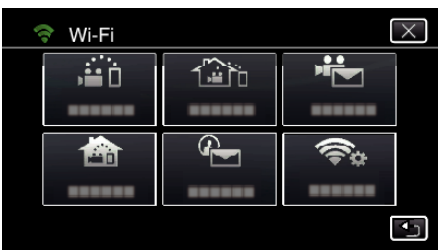

 $4$  Toque em "INICIAR"  $(\rightarrow)$ . (Funcionamento nesta câmara)

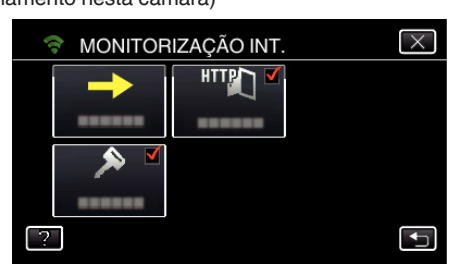

*5* Comece a estabelecer uma ligação. (Funcionamento nesta câmara)

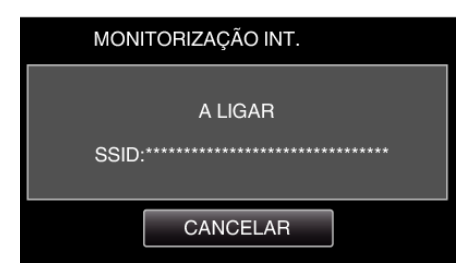

- 0 O nome (SSID) do ponto de acesso (router LAN sem fios) ligado é exibido.
- *6* O seguinte é exibido quando a câmara é ligada ao ponto de acesso.

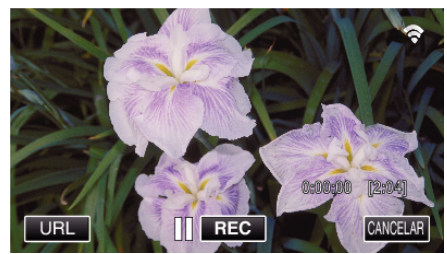

0 Toque em "URL" para exibir o URL necessário para ligar a câmara a partir do navegador.

# **Funcionamento no smartphone**

# **NOTA :**

- 0 Antes de utilizar esta função, tem de ser instalada uma aplicação de smartphone no próprio smartphone.
- ["Instalar Aplicações de Smartphone" \(](#page-122-0) $\mathfrak{g}$  p. 123)
- *1* Inicie "Wireless sync." no smartphone depois de definir a "MONITORIZAÇÃO INT.".

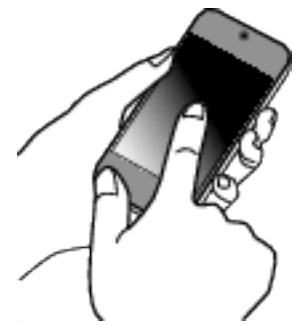

- 0 Toque em "INICIAR" em MONITORIZAÇÃO INT. na câmara para iniciar.
- *2* Toque em "MONITORIZAÇÃO INT.".

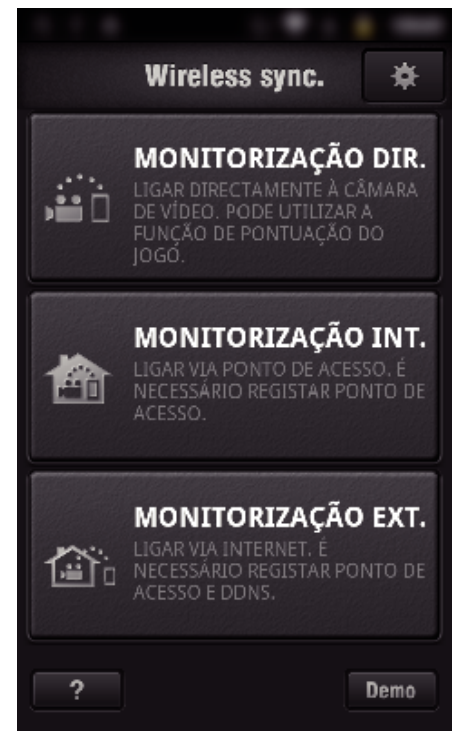

*3* O ecrã de gravação é exibido.

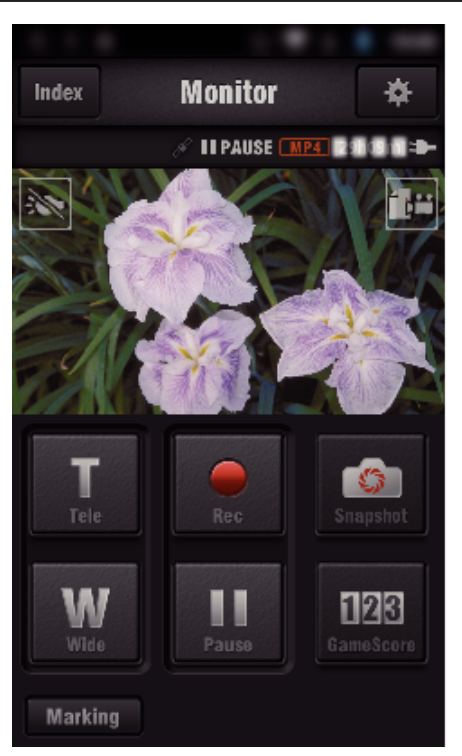

0 Como operar a partir de um smartphone ["Usar Aplicações de Smartphone" \(](#page-122-0) $\mathfrak{p}$  p. 123)

# ■ Monitorizar a partir de um computador (Windows7)

*1* Toque no botão URL que é exibido no ecrã da câmara. (exibido quando o computador e a câmara estão ligados sem fios.)

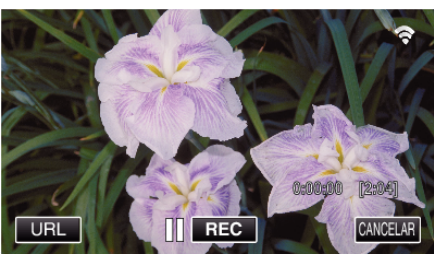

- 0 O URL para o computador a ligar aparece.
- *2* Verifique o URL que é exibido no ecrã da câmara, que começa por "http://".

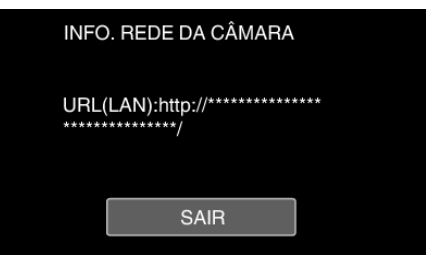

- 0 Depois de verificar o URL, toque em "SAIR" para voltar ao ecrã anterior.
- *3* Inicie o Internet Explorer (navegador Web) no computador e insira o URL.

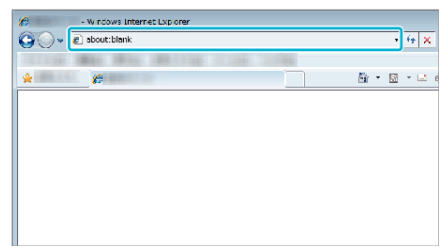

- *4* Inicie sessão com o seu nome de utilizador e palavra-chave.
	- 0 O nome de utilizador é "jvccam" e a palavra-chave predefinida é "0000".

["Alterar as Definições" \(](#page-104-0) $\sqrt{p}$  p. 105)

- 0 Operações a partir do navegador Web
- ["Usar a Função Wi-Fi a partir de um Navegador Web" \(](#page-139-0)x p. 140)

# **MONITORIZAÇÃO EXT.**

o **Definição (Depois de efectuada a definição, comece a partir de "Operação Normal" abaixo)**

#### **Obter uma Conta de DNS Dinâmico**

Ao obter uma conta de DNS dinâmico, este aparelho pode ser utilizado na Web como habitualmente, mesmo que o endereço de IP se altere ao fazer um acesso a este aparelho através da Internet.

0 Apenas o serviço de DNS dinâmico JVC pode ser definido nesta câmara. Para obter (registar) uma conta, realize os passos seguintes.

*1* Aceda ao URL seguinte a partir de um navegador e registe-se para uma conta.

(Operação num computador ou smartphone)

#### <https://dd3.jvckenwood.com/user/>

Defina o seu endereço de e-mail como o nome de utilizador.

- *2* Verifique se recebeu o e-mail de confirmação no endereço usado no registo e aceda ao URL indicado no e-mail. (Operação num computador ou smartphone)
- *3* Defina o nome de utilizador e a palavra-chave usados no registo na câmara.
	- (Funcionamento nesta câmara)

["Definir o DNS Dinâmico nesta Câmara \(MONITORIZAÇÃO EXT.\)"](#page-109-0)  $(E \otimes p. 110)$  $(E \otimes p. 110)$ 

*4* Execute MONITORIZAÇÃO EXT.. (Funcionamento nesta câmara)

> Se a "MONITORIZAÇÃO EXT." for executada enquanto as definições de DNS dinâmico estão activadas, a câmara acederá ao servidor de DNS dinâmico.

*5* Toque em "INFO. REDE DA CÂMARA" para verificar se o URL (WAN) é exibido.

(Registo concluído)

["Monitorização de Imagem através da Internet \(MONITORIZAÇÃO](#page-94-0) [EXT.\)" \(](#page-94-0) $\mathbb{R}$  p. 95)

#### **AVISO :**

- 0 O registo será cancelado se não aceder ao servidor de DNS dinâmico a partir da câmara dentro de 3 dias.
- Neste caso, realize novamente o registo.
- 0 O registo não será concluído se o nome de utilizador e a palavra-chave definidos nesta câmara não estiverem correctos. Deve verificar se estes estão correctos.
- 0 Um registo bem sucedido também será cancelado se não aceder ao servidor de DNS dinâmico durante 1 ano.

#### **Criar um código QR.**

#### Insira os valores nos itens necessários para uma **monitorização externa.**

- 0 Palavra-chave: defina uma palavra-chave para ligar esta câmara ao dispositivo através de ponto de acesso. (Não superior a 8 caracteres)
- 0 DDNS: Defina o ambiente de ligação para a Internet. Normalmente definido para "ON".
- 0 Nome de utilizador (DDNS): defina um nome de utilizador para a conta DDNS obtida.
- 0 Palavra-chave (DDNS): defina uma palavra-chave para a conta de DDNS obtida.
- 0 UPnP: Defina para "ON" se o protocolo UPnP puder ser utilizado para ligar o dispositivo à rede.
- 0 Porta HTTP: Defina o número da porta para ligar à Internet. Normalmente definida para "80".

#### **Exibir o ecrã para ler o código QR.**

*1* Toque em "MENU". (Funcionamento nesta câmara)

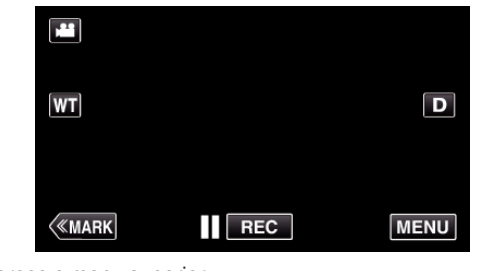

- 0 Aparece o menu superior.
- 2 Toque no ícone "Wi-Fi" ( $\bigodot$ ). (Funcionamento nesta câmara)

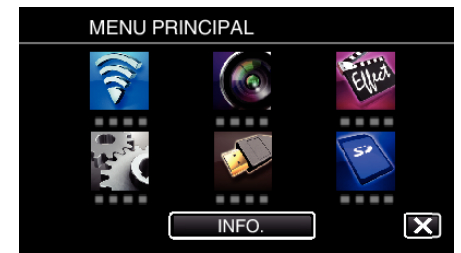

*3* Toque em "DEF. NORMAL DE Wi-Fi". (Funcionamento nesta câmara)

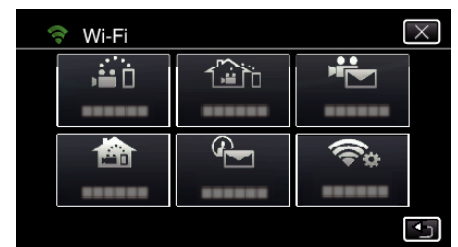

*4* Toque em "AJUSTE DO CÓDIGO QR".

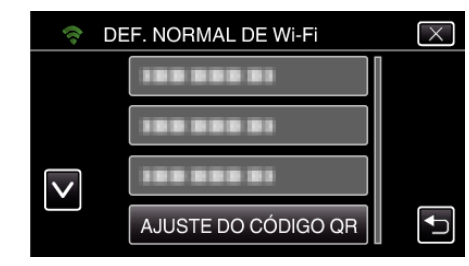

*5* Toque em "EXECUTAR".

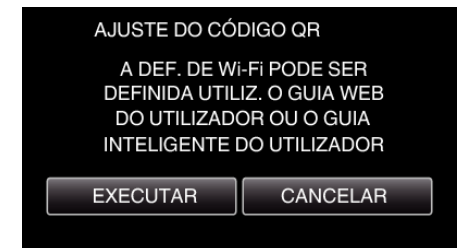

#### **Ler um código QR.**

*1* Ler um código QR. (Funcionamento nesta câmara)

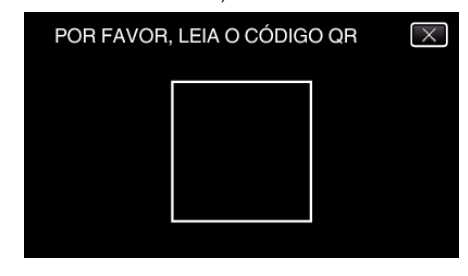

*2* Toque em "SIM".

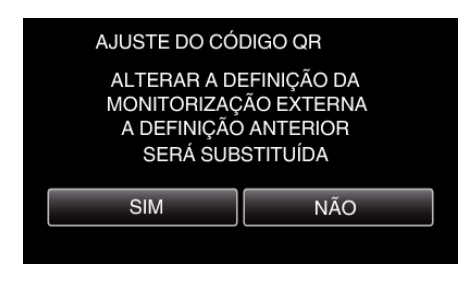

*3* Toque em "OK".

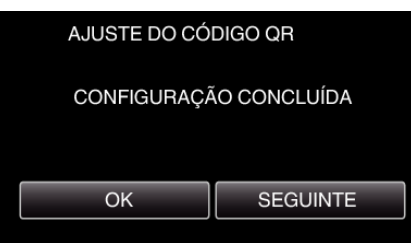

- 0 Toque em "SEGUINTE" para voltar ao ecrã para ler o código QR.
- 0 Os conteúdos definidos são guardados.

#### **Registar os pontos de acesso (router LAN sem fios) para este aparelho**

#### ■ Registo de Wi-Fi Protected Setup (WPS)

*1* Toque em "MENU". (Funcionamento nesta câmara)

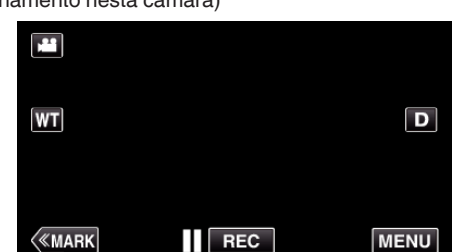

- 0 Aparece o menu superior.
- *2* Toque no ícone "Wi-Fi" (Q). (Funcionamento nesta câmara)

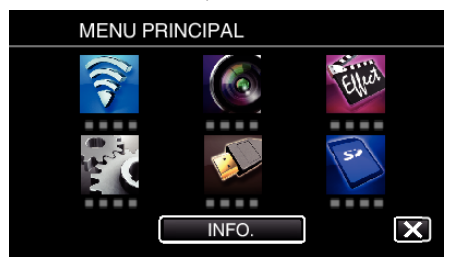

*3* Toque em "DEF. NORMAL DE Wi-Fi". (Funcionamento nesta câmara)

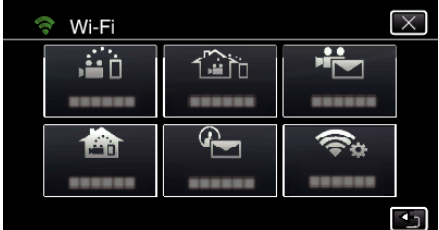

*4* Toque em "PONTOS DE ACESSO". (Funcionamento nesta câmara)

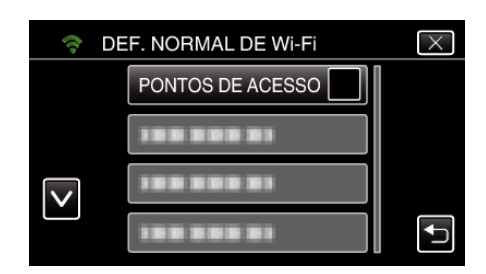

- *5* Toque em "ADIC".
	- (Funcionamento nesta câmara)

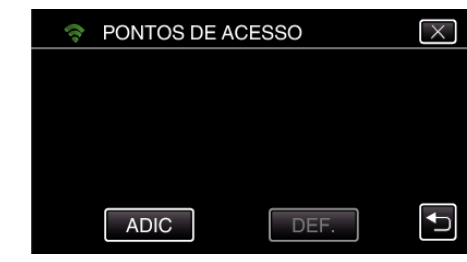

*6* Toque em "WPS REGISTO SIMPLES". (Funcionamento nesta câmara)

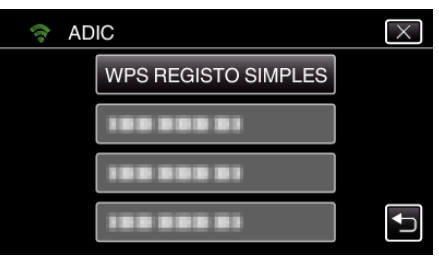

- *7* Active o WPS do ponto de acesso (router LAN sem fios) dentro de 2 minutos.
	- 0 Para activar o WPS, consulte o manual de instruções do dispositivo em utilização.
- *8* Após a conclusão do registo, toque em "OK" no ecrã da câmara. (Funcionamento nesta câmara)

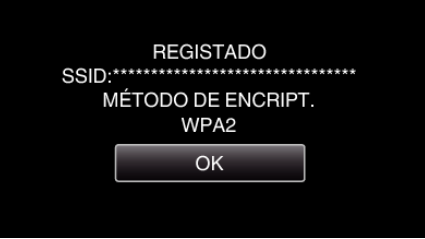

#### **Pesquise o ponto de acesso e seleccione a partir da lista.**

Define o nome (SSID) do ponto de acesso (router LAN sem fios) e a palavrachave antecipadamente.

*1* Toque em "MENU". (Funcionamento nesta câmara)

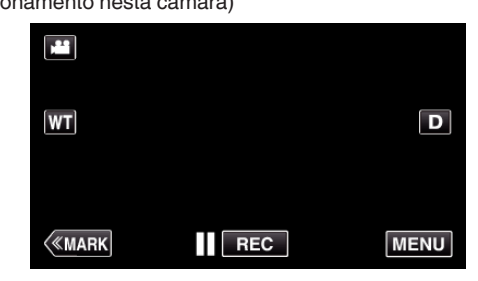

- 0 Aparece o menu superior.
- 2 Toque no ícone "Wi-Fi" ( $\hat{\mathbf{S}}$ ). (Funcionamento nesta câmara)

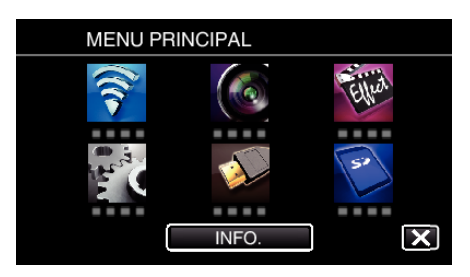

*3* Toque em "DEF. NORMAL DE Wi-Fi". (Funcionamento nesta câmara)

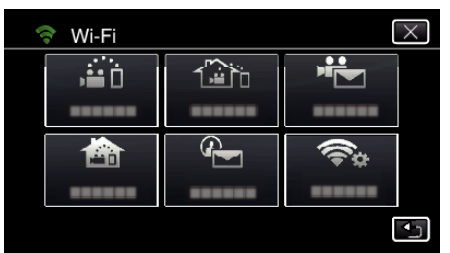

*4* Toque em "PONTOS DE ACESSO". (Funcionamento nesta câmara)

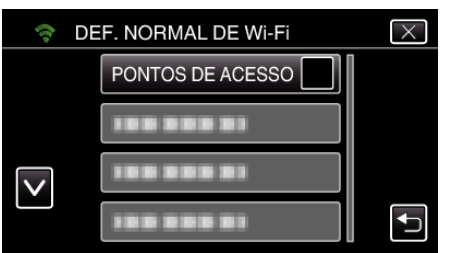

*5* Toque em "ADIC".

(Funcionamento nesta câmara)

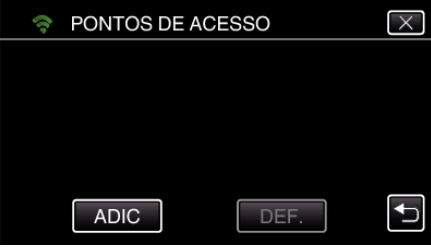

*6* Toque em "PESQUISAR". (Funcionamento nesta câmara)

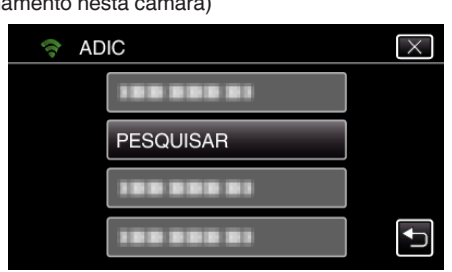

- 0 Os resultados da procura aparecem no ecrã da câmara.
- *7* Toque no nome (SSID) do ponto de acesso desejado a partir da lista de resultados de procura.

#### (Funcionamento nesta câmara)

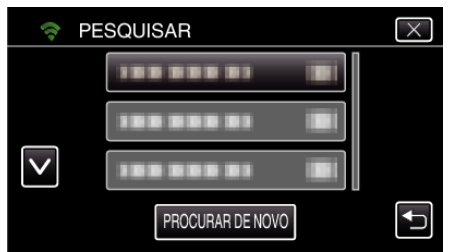

*8* Registe uma palavra-chave. (Funcionamento nesta câmara)

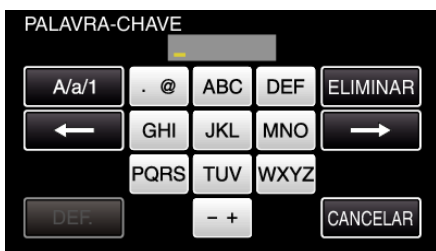

0 Toque no teclado no ecrã para inserir caracteres. O caracter alterase com cada toque.

"ABC", por exemplo, insira "A" tocando uma vez, "B" tocando duas vezes ou "C" tocando três vezes.

- 0 Toque em "ELIMINAR" para apagar um caracter.
- 0 Toque em "CANCELAR" para sair.
- 0 Toque em "A/a/1" para seleccionar o tipo de entrada de caracteres, entre letras maiúsculas, letras minúsculas e números.
- $\bullet$  Toque em  $\leftarrow$  ou  $\rightarrow$  para mover um espaço para a esquerda ou para a direita.
- 0 A palavra-chave não é necessária se o router LAN sem fios não estiver protegido de forma segura.
- *9* Após a conclusão do registo, toque em "OK" no ecrã da câmara. (Funcionamento nesta câmara)

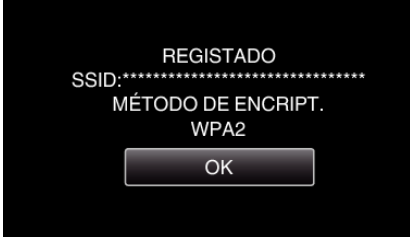

0 Outros métodos, tais como "Registo Manual" e "Registo de PIN WPS" também estão disponíveis. Consulte a ligação seguinte para mais detalhes.

["Registar os Pontos de Acesso da Câmara a Ligar \(PONTOS DE ACESSO\)"](#page-115-0)  $(E \otimes p. 116)$  $(E \otimes p. 116)$ 

# **Operação Normal**

**Ligar esta câmara a um smartphone (ou computador).**

*1* Toque em "MENU". (Funcionamento nesta câmara)

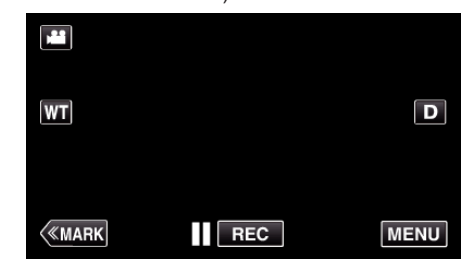

- 0 Aparece o menu superior.
- 2 Toque no ícone "Wi-Fi" ( $\clubsuit$ ). (Funcionamento nesta câmara)

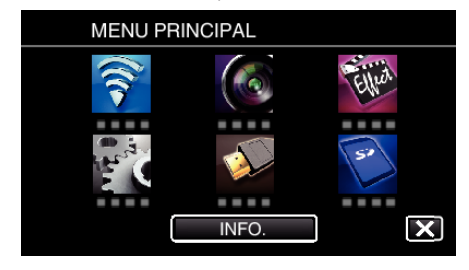

**3** Toque em "MONITORIZAÇÃO EXT." ( $\frac{d\mathbf{x}}{d\mathbf{b}}$ ). (Funcionamento nesta câmara)

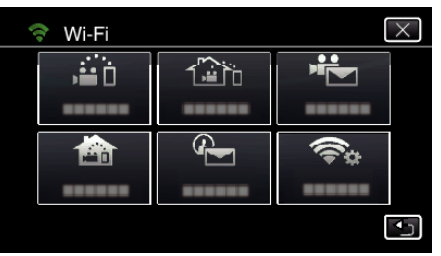

4 Toque em "INICIAR" ( $\rightarrow$ ). (Funcionamento nesta câmara)

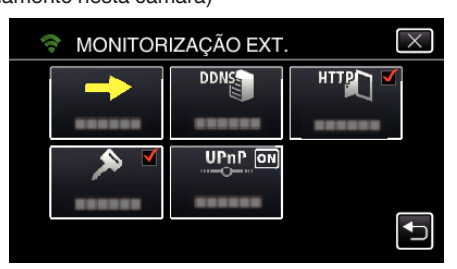

*5* Comece a estabelecer uma ligação. (Funcionamento nesta câmara)

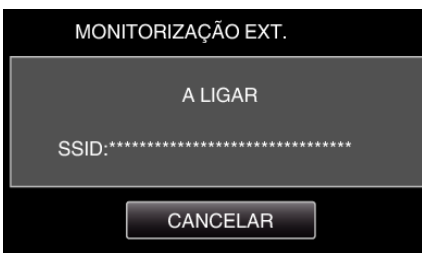

- 0 O nome (SSID) do ponto de acesso (router LAN sem fios) ligado é exibido.
- *6* O seguinte é exibido quando a câmara é ligada ao ponto de acesso.

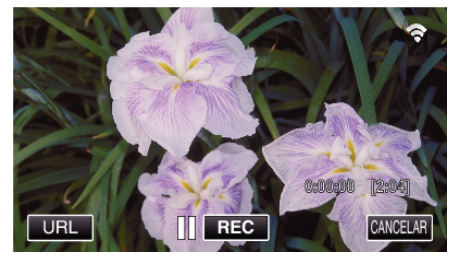

- 0 O URL (WAN) para o smartphone a ligar aparece. (Não aparece se o DDNS não estiver definido ou estiver definido de forma incorrecta.)
- 0 "LUPnP" será exibida quando UPnP não pode ser utilizado.
- *7* Verifique o URL (WAN).

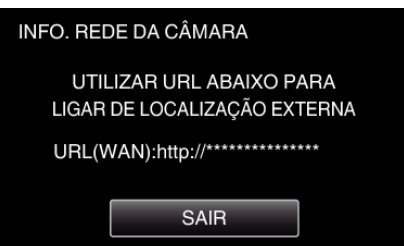

- 0 Depois de verificar o URL, toque em "SAIR" para voltar ao ecrã anterior.
- 0 "LUPnP" será exibida quando UPnP não pode ser utilizado.

# **Funcionamento no smartphone**

#### **NOTA :**

0 Antes de utilizar esta função, tem de ser instalada uma aplicação de smartphone no próprio smartphone.

["Instalar Aplicações de Smartphone" \(](#page-122-0) $\mathbb{F}$  p. 123)

*1* Inicie "Wireless sync." no smartphone depois de definir a MONITORIZAÇÃO EXT..

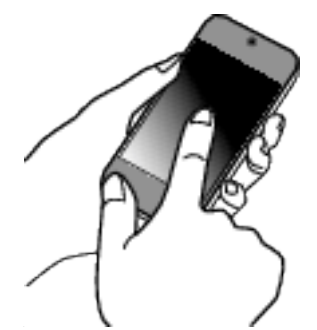

- 0 Toque em "INICIAR" em MONITORIZAÇÃO EXT. na câmara para iniciar.
- *2* Toque em "MONITORIZAÇÃO EXT.".

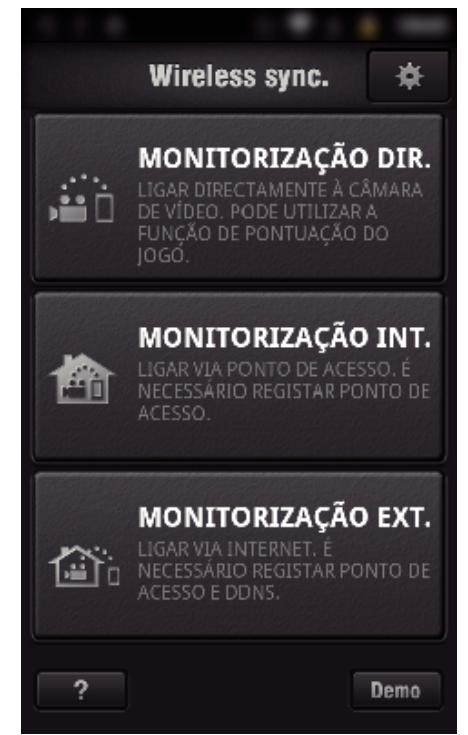

*3* Inicie sessão com o seu nome de utilizador e palavra-chave. (se não for possível obter a autenticação)

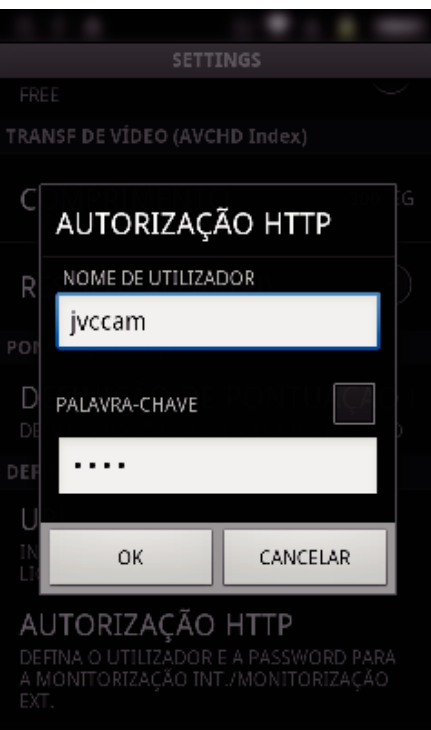

0 O nome de utilizador é "jvccam" e a palavra-chave predefinida é "0000".

["Alterar as Definições" \(](#page-104-0) $\sqrt{p}$  p. 105)

*4* O ecrã de gravação é exibido.

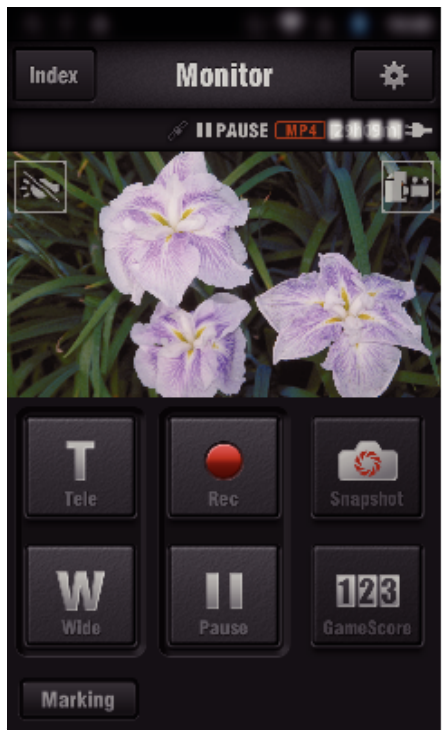

*5* Operar a partir de um smartphone

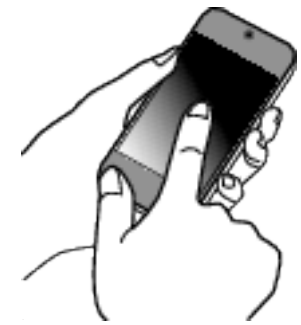

0 Como operar a partir de um smartphone ["Usar Aplicações de Smartphone" \(](#page-122-0)x p. 123)

# ■ Monitorizar a partir de um computador (Windows7)

*1* No Internet Explorer (navegador Web), insira o URL (WAN) que é indicado pelo "Funcionamento nesta câmara".

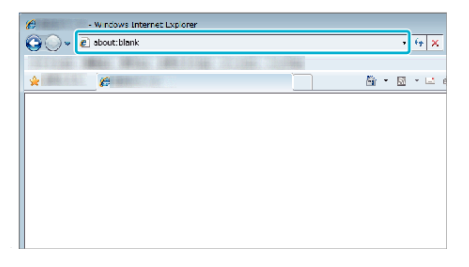

- *2* Inicie sessão com o seu nome de utilizador e palavra-chave.
	- 0 O nome de utilizador é "jvccam" e a palavra-chave predefinida é "0000".

["Alterar as Definições" \(](#page-104-0) $\sqrt{P}$  p. 105)

0 Operações a partir do navegador Web

# **DETECTAR/CORREIO**

o **Definição (Depois de efectuada a definição, comece a partir de "Operação Normal" abaixo)**

#### **Criar um código QR.**

#### **NOTA :**

- 0 Realize as operações no passo 2 e 3 depois de criar um código QR e ler o código QR um a um através da câmara.
- $\blacksquare$  Insira os valores nos itens necessários para definir o **endereço de e-mail do destinatário.**
- 0 Endereço de E-mail: defina o endereço de e-mail do destinatário.
- 0 Função E-mail: defina a função do e-mail que é transmitido para o endereço de e-mail do destinatário.
- 0 Podem ser definidos até 8 endereços de e-mail.
- 0 Comece a ler a partir do (1) se forem definidos vários endereços de email. Clique no número ou "<", ">".
- o **Insira os valores nos itens necessários para definir o endereço de e-mail do remetente.**
- 0 Endereço de E-mail: defina o endereço de e-mail do remetente.
- $\blacksquare$  Insira os valores nos itens necessários para definir o **servidor de e-mail (servidor SMTP).**
- 0 Servidor SMTP: defina o nome do servidor de e-mail (servidor SMTP) a partir do qual é obtida uma conta de e-mail.
- 0 Número de porta SMTP: defina de acordo com a condição quando a conta de e-mail é obtida. Normalmente definida para "25".
- 0 Método de autenticação SMTP: defina de acordo com a condição quando a conta de e-mail é obtida.
- 0 Nome de utilizador: defina se o método de autenticação SMTP estiver definido para outro diferente de "Nenhum". (como o nome de utilizador registado (nome da conta) quando a conta de e-mail é obtida)
- 0 Palavra-chave: defina se o método de autenticação SMTP estiver definido para outro diferente de "Nenhum". (como a palavra-chave registada quando a conta de e-mail é obtida)
- $\blacksquare$  Insira os valores nos itens necessários para definir e-mails **de notificação.**
- 0 Método de detecção: defina o método de detecção de quando começar a gravar vídeo para e-mails de notificação.
- 0 Intervalo de detecção: seleccione o período de tempo para activar novamente a detecção após a anterior.
- 0 Autogravação: especifique se deve guardar (ON) ou não guardar (OFF) o vídeo detectado na câmara.

#### **Exibir o ecrã para ler o código QR.**

- *1* Toque em "MENU".
	- (Funcionamento nesta câmara)

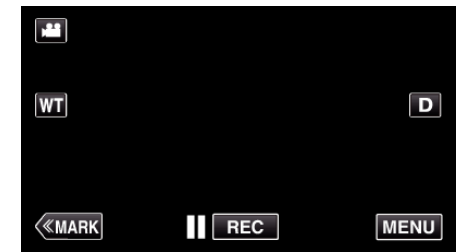

- 0 Aparece o menu superior.
- *2* Toque no ícone "Wi-Fi" (Q). (Funcionamento nesta câmara)

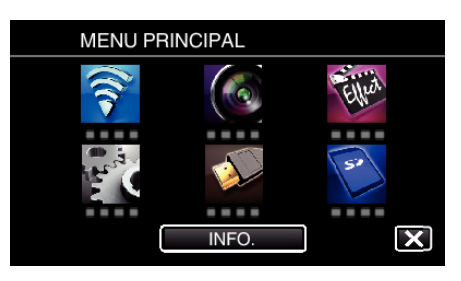

*3* Toque em "DEF. NORMAL DE Wi-Fi". (Funcionamento nesta câmara)

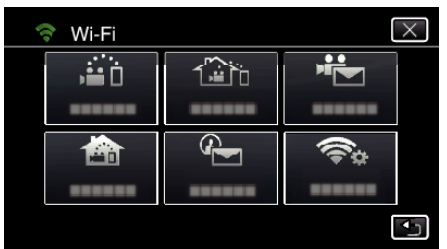

*4* Toque em "AJUSTE DO CÓDIGO QR".

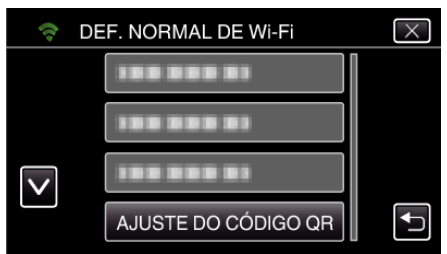

*5* Toque em "EXECUTAR".

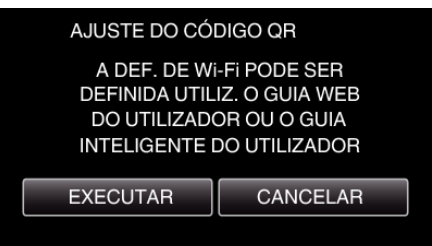

# **Ler um código QR.**

*1* Ler um código QR. (Funcionamento nesta câmara)

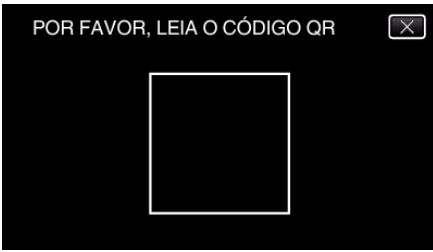

*2* Toque em "SIM".

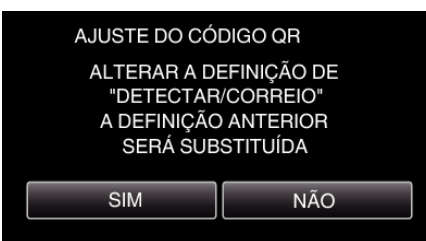

- 0 Os conteúdos do ecrã podem variar dependendo do código QR que é lido por este aparelho.
- *3* Toque em "OK".

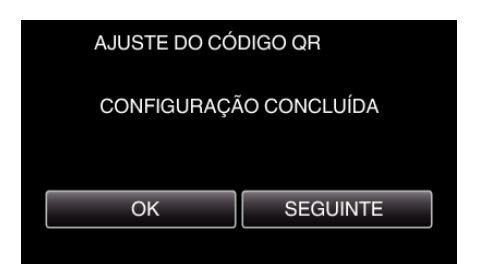

- 0 Toque em "SEGUINTE" para voltar ao ecrã para ler o código QR.
- 0 Os conteúdos definidos são guardados.

### **Registar os pontos de acesso (router LAN sem fios) para este aparelho**

### ■ Registo de Wi-Fi Protected Setup (WPS)

- *1* Toque em "MENU".
	- (Funcionamento nesta câmara)

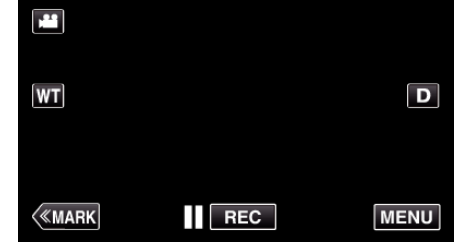

- 0 Aparece o menu superior.
- 2 Toque no ícone "Wi-Fi" ( $\approx$ ). (Funcionamento nesta câmara)

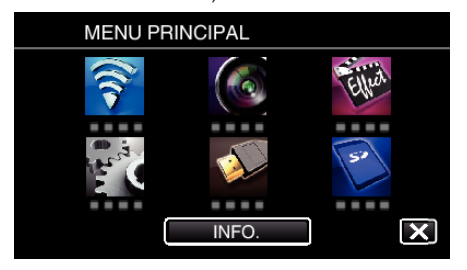

*3* Toque em "DEF. NORMAL DE Wi-Fi". (Funcionamento nesta câmara)

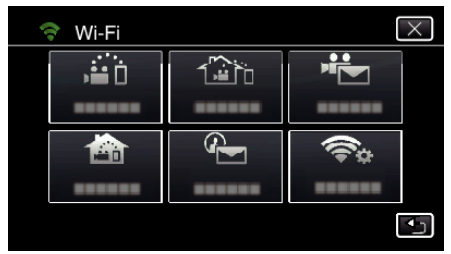

*4* Toque em "PONTOS DE ACESSO". (Funcionamento nesta câmara)

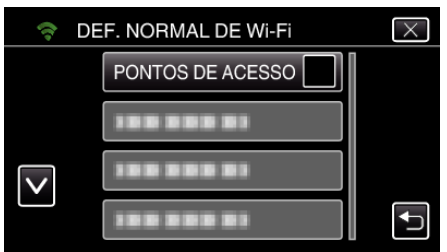

*5* Toque em "ADIC". (Funcionamento nesta câmara)

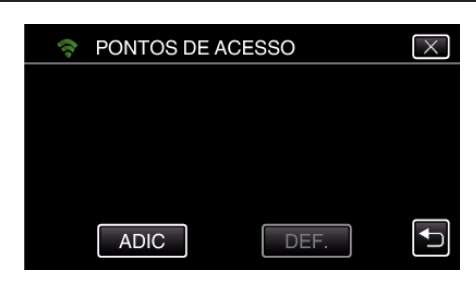

*6* Toque em "WPS REGISTO SIMPLES". (Funcionamento nesta câmara)

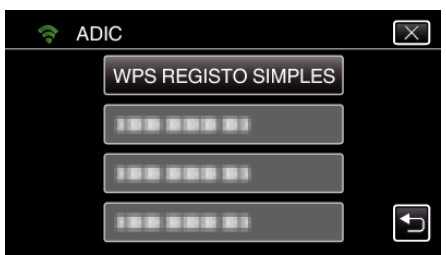

- *7* Active o WPS do ponto de acesso (router LAN sem fios) dentro de 2 minutos.
	- 0 Para activar o WPS, consulte o manual de instruções do dispositivo em utilização.
- *8* Após a conclusão do registo, toque em "OK" no ecrã da câmara. (Funcionamento nesta câmara)

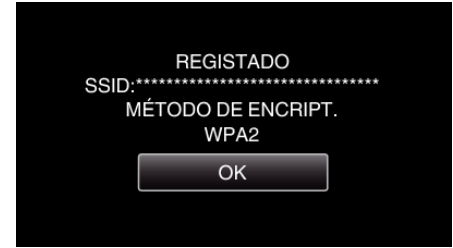

# **Pesquise o ponto de acesso e seleccione a partir da lista.**

Define o nome (SSID) do ponto de acesso (router LAN sem fios) e a palavrachave antecipadamente.

*1* Toque em "MENU".

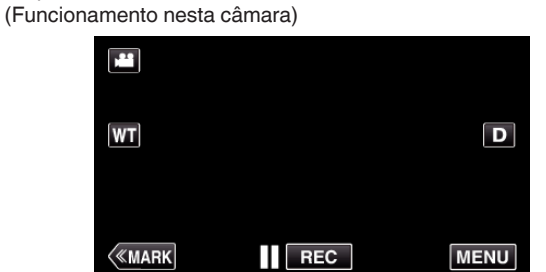

- 0 Aparece o menu superior.
- 2 Toque no ícone "Wi-Fi" ( $\approx$ ). (Funcionamento nesta câmara)

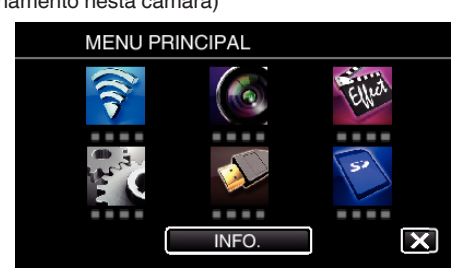

*3* Toque em "DEF. NORMAL DE Wi-Fi". (Funcionamento nesta câmara)

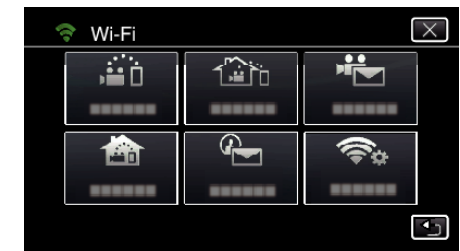

*4* Toque em "PONTOS DE ACESSO". (Funcionamento nesta câmara)

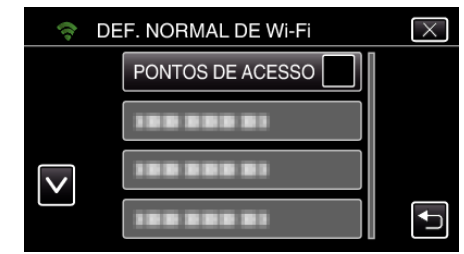

- *5* Toque em "ADIC".
	- (Funcionamento nesta câmara)

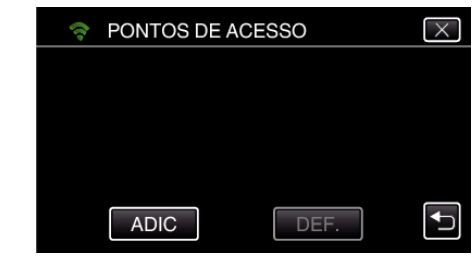

*6* Toque em "PESQUISAR". (Funcionamento nesta câmara)

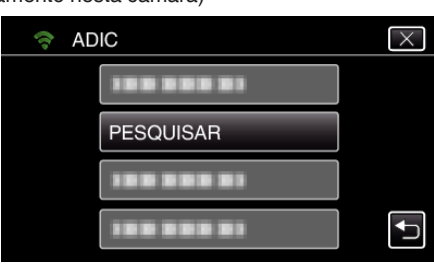

- 0 Os resultados da procura aparecem no ecrã da câmara.
- *7* Toque no nome (SSID) do ponto de acesso desejado a partir da lista de resultados de procura. (Funcionamento nesta câmara)

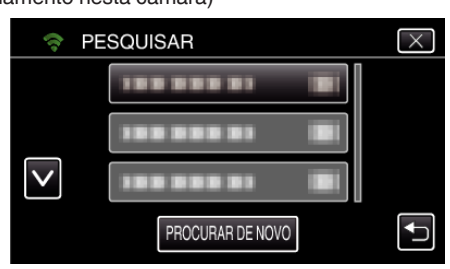

*8* Registe uma palavra-chave. (Funcionamento nesta câmara)

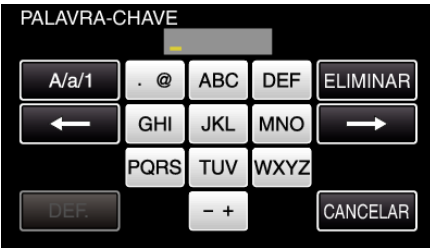

0 Toque no teclado no ecrã para inserir caracteres. O caracter alterase com cada toque.

"ABC", por exemplo, insira "A" tocando uma vez, "B" tocando duas vezes ou "C" tocando três vezes.

- 0 Toque em "ELIMINAR" para apagar um caracter.
- 0 Toque em "CANCELAR" para sair.
- 0 Toque em "A/a/1" para seleccionar o tipo de entrada de caracteres, entre letras maiúsculas, letras minúsculas e números.
- $\bullet$  Toque em  $\leftarrow$  ou  $\rightarrow$  para mover um espaço para a esquerda ou para a direita.
- 0 A palavra-chave não é necessária se o router LAN sem fios não estiver protegido de forma segura.
- *9* Após a conclusão do registo, toque em "OK" no ecrã da câmara. (Funcionamento nesta câmara)

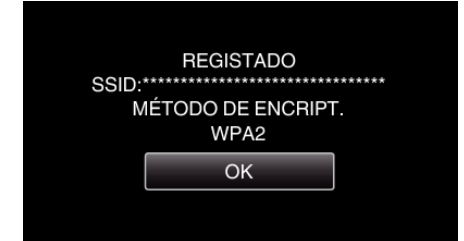

0 Outros métodos, tais como "Registo Manual" e "Registo de PIN WPS" também estão disponíveis. Consulte a ligação seguinte para mais detalhes.

["Registar os Pontos de Acesso da Câmara a Ligar \(PONTOS DE ACESSO\)"](#page-115-0)  $(\sqrt{2} p. 116)$  $(\sqrt{2} p. 116)$ 

# **Operação Normal**

#### **Enviar um E-mail de Notificação.**

*1* Toque em "MENU".

Defina a câmara para o modo de gravação.

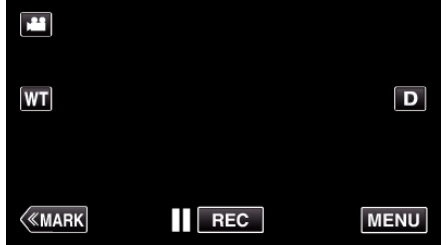

- 0 Aparece o menu superior.
- 2 Toque no ícone "Wi-Fi" ( $\text{S}$ ).

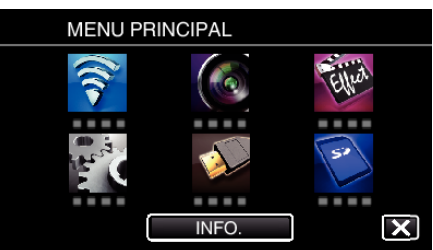

**3** Toque em "DETECTAR/CORREIO" ( $\left(\frac{D}{2}\right)$ ).

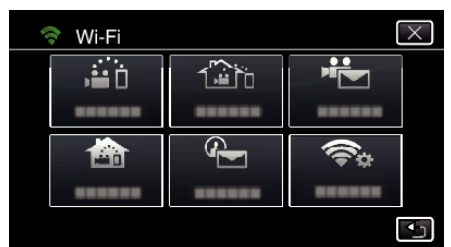

*4* Toque em "DET. DESTIN. CORREIO".

| DETECTAR/CORREIO |   |                     |
|------------------|---|---------------------|
|                  |   | $\frac{10}{2}$<br>Ω |
|                  |   |                     |
|                  | 5 | ۵ï                  |
|                  |   |                     |
|                  |   |                     |

**5** Seleccione "DET. DESTIN. CORREIO" e depois toque em  $\bigcirc$ .

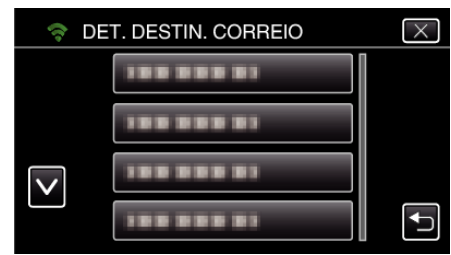

- Para exibir o ícone  $\mathcal{Q}_1$ , toque no endereço de e-mail.
- 0 Para cancelar o endereço de e-mail, prima o ícone mais uma vez.
- 0 Podem ser seleccionados até 8 endereços de e-mail.
- $6$  Toque em "INICIAR"  $(\rightarrow).$

| DETECTAR/CORREIO |  |                |
|------------------|--|----------------|
|                  |  | 10<br>Min<br>Ω |
|                  |  |                |
|                  |  |                |
|                  |  |                |
|                  |  |                |

*7* Comece a estabelecer uma ligação.

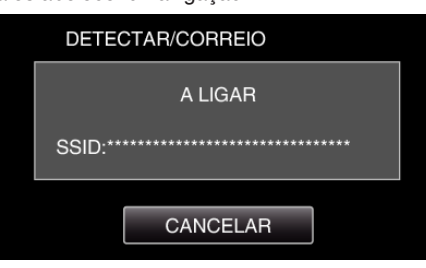

*8* Standby de detecção de DETECTAR/CORREIO

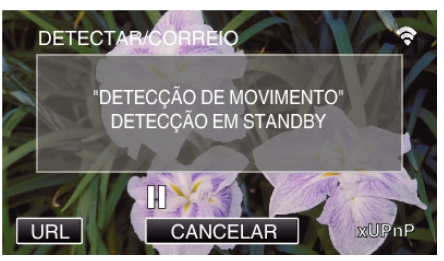

- 0 A detecção é suspensa para os primeiros 5 segundos.
- *9* DETECTAR/CORREIO detecção em curso (é enviado automaticamente um e-mail depois de concluída a detecção)

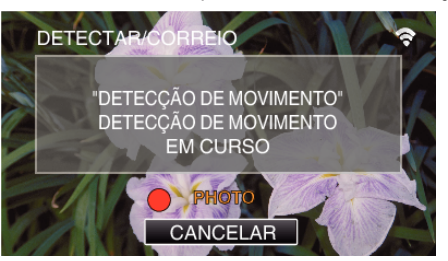

0 O ícone "PHOTO" aparece no ecrã durante cerca de 2 segundos após a detecção.

- 0 As imagens são capturadas automaticamente quando alvos ou rostos humanos em movimento aparecem no ecrã da câmara. (O ícone PHOTO aparece no ecrã após a detecção.)
- 0 As imagens fixas capturadas serão enviadas por e-mail para os destinatários seleccionados.

### *10* Detecção suspensa

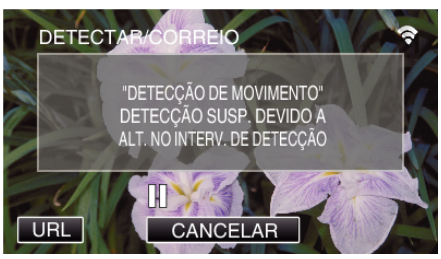

- 0 Até ser feita a próxima detecção, a detecção é suspensa pela duração de tempo predefinida.
- 0 O "INTERVALO DETECÇÃO" pode ser seleccionado entre 15 segundos, 1 minuto, 3 minutos, 10 minutos, 30 minutos e 60 minutos. ["Definir o Intervalo de Detecção desta Câmara \(DEF. DETEC./](#page-114-0) [CORREIO\)" \(](#page-114-0)20 p. 115)

#### **Verificar o e-mail de entrada.**

# **CORREIO VÍDEO**

o **Definição (Depois de efectuada a definição, comece a partir de "Operação Normal" abaixo)**

#### **Criar um código QR.**

#### **NOTA :**

- 0 Realize as operações no passo 2 e 3 depois de criar um código QR e ler o código QR um a um através da câmara.
- $\blacksquare$  Insira os valores nos itens necessários para definir o **endereço de e-mail do destinatário.**
- 0 Endereço de E-mail: defina o endereço de e-mail do destinatário.
- 0 Função E-mail: defina a função do e-mail que é transmitido para o endereço de e-mail do destinatário.
- 0 Podem ser definidos até 8 endereços de e-mail.
- 0 Comece a ler a partir do (1) se forem definidos vários endereços de email. Clique no número ou "<", ">".
- o **Insira os valores nos itens necessários para definir o endereço de e-mail do remetente.**
- 0 Endereço de E-mail: defina o endereço de e-mail do remetente.
- $\blacksquare$  Insira os valores nos itens necessários para definir o **servidor de e-mail (servidor SMTP).**
- 0 Servidor SMTP: defina o nome do servidor de e-mail (servidor SMTP) a partir do qual é obtida uma conta de e-mail.
- 0 Número de porta SMTP: defina de acordo com a condição quando a conta de e-mail é obtida. Normalmente definida para "25".
- 0 Método de autenticação SMTP: defina de acordo com a condição quando a conta de e-mail é obtida.
- 0 Nome de utilizador: defina se o método de autenticação SMTP estiver definido para outro diferente de "Nenhum". (como o nome de utilizador registado (nome da conta) quando a conta de e-mail é obtida)
- 0 Palavra-chave: defina se o método de autenticação SMTP estiver definido para outro diferente de "Nenhum". (como a palavra-chave registada quando a conta de e-mail é obtida)

#### **Exibir o ecrã para ler o código QR.**

*1* Toque em "MENU".

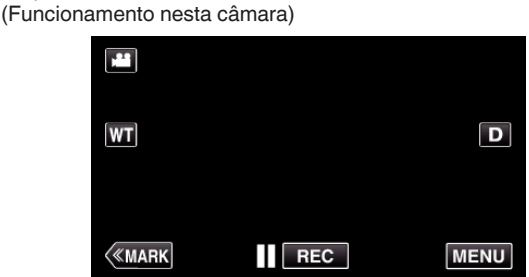

- 0 Aparece o menu superior.
- 2 Toque no ícone "Wi-Fi" ( $\approx$ ). (Funcionamento nesta câmara)

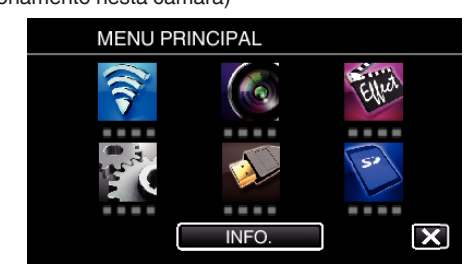

*3* Toque em "DEF. NORMAL DE Wi-Fi". (Funcionamento nesta câmara)

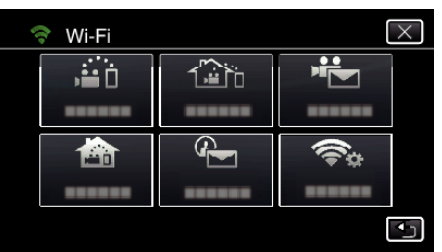

*4* Toque em "AJUSTE DO CÓDIGO QR".

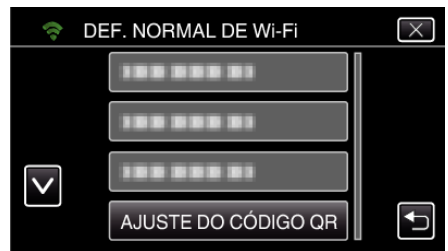

*5* Toque em "EXECUTAR".

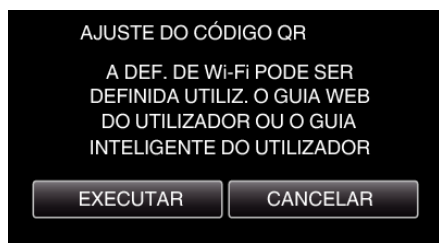

# **Ler um código QR.**

*1* Ler um código QR. (Funcionamento nesta câmara)

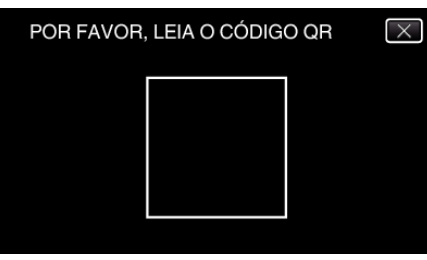

*2* Toque em "SIM".

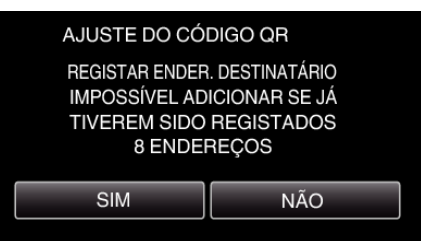

- 0 Os conteúdos do ecrã podem variar dependendo do código QR que é lido por este aparelho.
- *3* Toque em "OK".

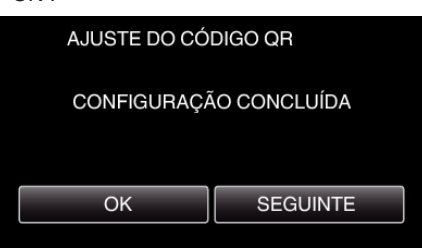

- 0 Toque em "SEGUINTE" para voltar ao ecrã para ler o código QR.
- 0 Os conteúdos definidos são guardados.

**Registar os pontos de acesso (router LAN sem fios) para este aparelho**

# ■ Registo de Wi-Fi Protected Setup (WPS)

*1* Toque em "MENU". (Funcionamento nesta câmara)

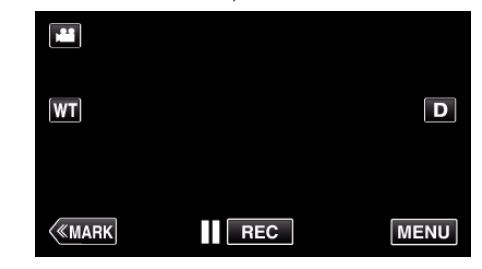

- 0 Aparece o menu superior.
- 2 Toque no ícone "Wi-Fi" ( $\text{S}$ ). (Funcionamento nesta câmara)

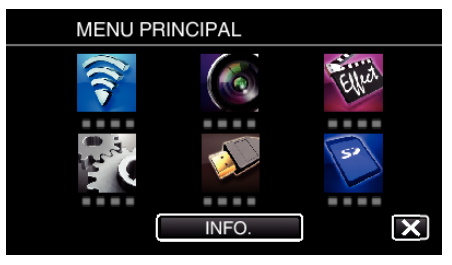

*3* Toque em "DEF. NORMAL DE Wi-Fi". (Funcionamento nesta câmara)

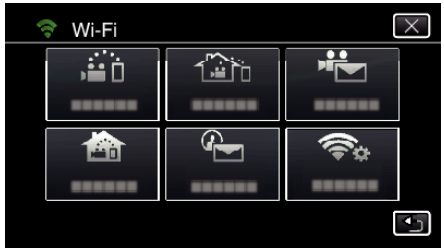

*4* Toque em "PONTOS DE ACESSO". (Funcionamento nesta câmara)

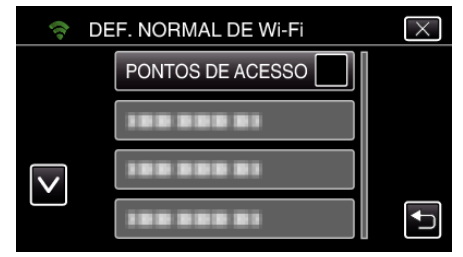

*5* Toque em "ADIC".

(Funcionamento nesta câmara)

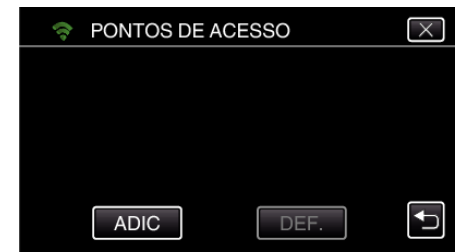

*6* Toque em "WPS REGISTO SIMPLES". (Funcionamento nesta câmara)

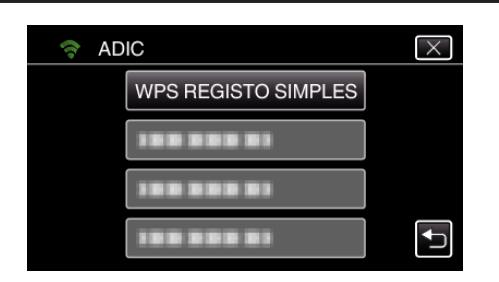

- *7* Active o WPS do ponto de acesso (router LAN sem fios) dentro de 2 minutos.
	- 0 Para activar o WPS, consulte o manual de instruções do dispositivo em utilização.
- *8* Após a conclusão do registo, toque em "OK" no ecrã da câmara. (Funcionamento nesta câmara)

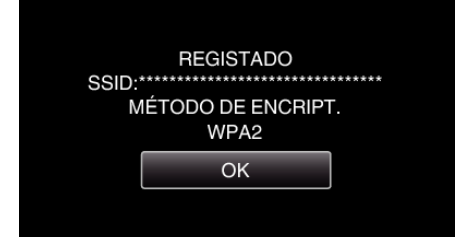

# **Pesquise o ponto de acesso e seleccione a partir da lista.**

Define o nome (SSID) do ponto de acesso (router LAN sem fios) e a palavrachave antecipadamente.

- *1* Toque em "MENU".
	- (Funcionamento nesta câmara)

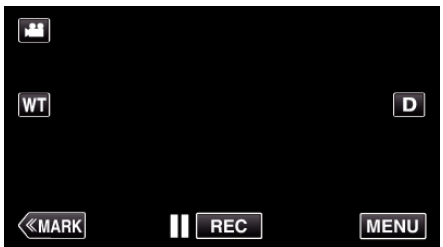

- 0 Aparece o menu superior.
- 2 Toque no ícone "Wi-Fi" ( $\approx$ ). (Funcionamento nesta câmara)

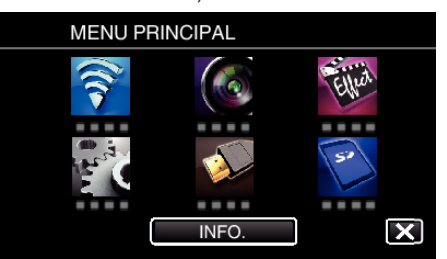

*3* Toque em "DEF. NORMAL DE Wi-Fi". (Funcionamento nesta câmara)

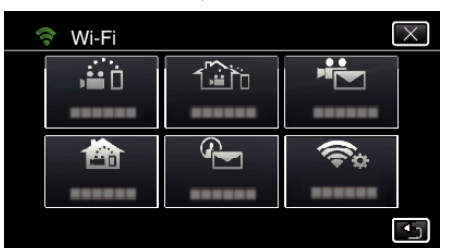

*4* Toque em "PONTOS DE ACESSO". (Funcionamento nesta câmara)

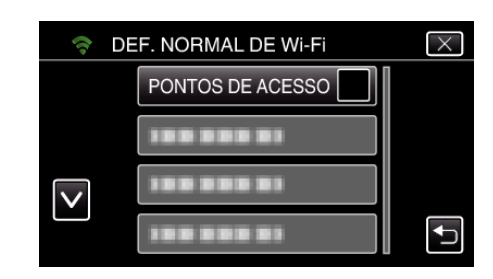

*5* Toque em "ADIC". (Funcionamento nesta câmara)

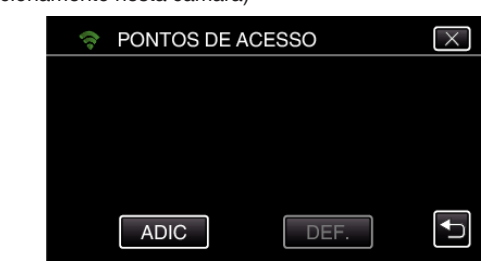

*6* Toque em "PESQUISAR". (Funcionamento nesta câmara)

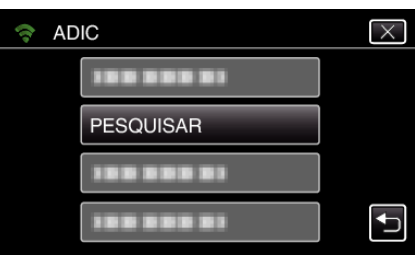

- 0 Os resultados da procura aparecem no ecrã da câmara.
- *7* Toque no nome (SSID) do ponto de acesso desejado a partir da lista de resultados de procura. (Funcionamento nesta câmara)

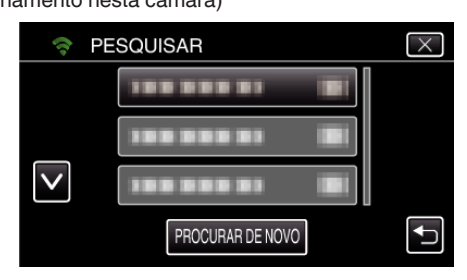

*8* Registe uma palavra-chave. (Funcionamento nesta câmara)

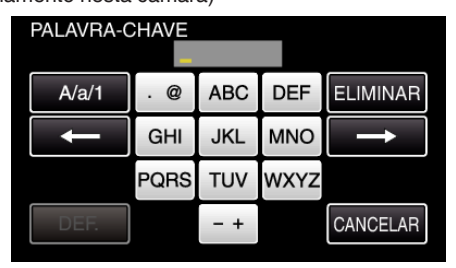

0 Toque no teclado no ecrã para inserir caracteres. O caracter alterase com cada toque.

"ABC", por exemplo, insira "A" tocando uma vez, "B" tocando duas vezes ou "C" tocando três vezes.

- 0 Toque em "ELIMINAR" para apagar um caracter.
- 0 Toque em "CANCELAR" para sair.
- 0 Toque em "A/a/1" para seleccionar o tipo de entrada de caracteres, entre letras maiúsculas, letras minúsculas e números.
- $\bullet$  Toque em  $\leftarrow$  ou  $\rightarrow$  para mover um espaço para a esquerda ou para a direita.
- 0 A palavra-chave não é necessária se o router LAN sem fios não estiver protegido de forma segura.
- *9* Após a conclusão do registo, toque em "OK" no ecrã da câmara. (Funcionamento nesta câmara)

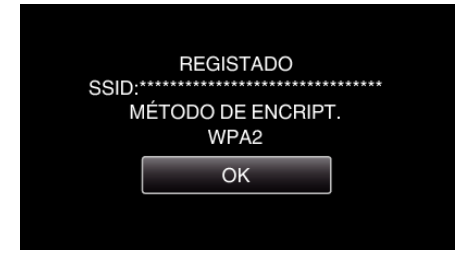

0 Outros métodos, tais como "Registo Manual" e "Registo de PIN WPS" também estão disponíveis. Consulte a ligação seguinte para mais detalhes

["Registar os Pontos de Acesso da Câmara a Ligar \(PONTOS DE ACESSO\)"](#page-115-0)  $(\sqrt{2} p. 116)$  $(\sqrt{2} p. 116)$ 

# **Operação Normal**

**Gravar vídeos para enviar um correio de vídeo.**

*1* Toque em "MENU".

Defina a câmara para o modo de gravação.

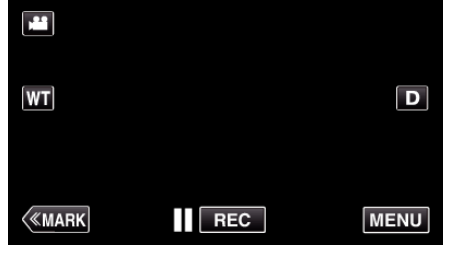

- 0 Aparece o menu superior.
- 2 Toque no ícone "Wi-Fi" ( $\approx$ ).

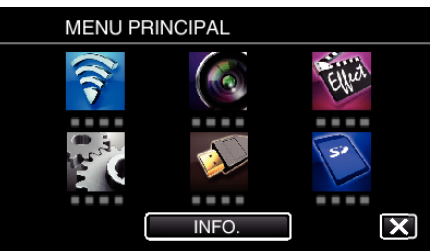

3 Toque em "CORREIO VÍDEO" ( $\frac{12}{10}$ ).

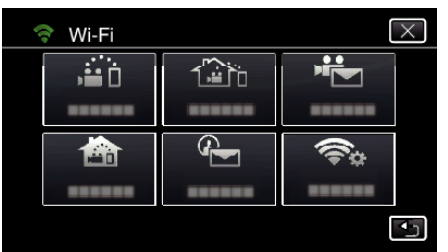

*4* Toque em "ENDEREÇO CORR. VÍDEO".

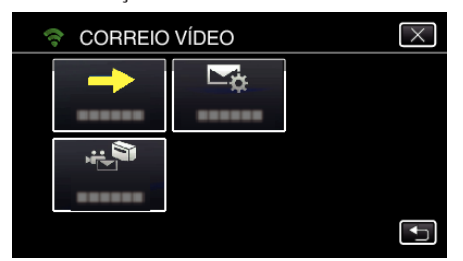

5 Seleccione "ENDEREÇO CORR. VÍDEO" e depois toque em 5.

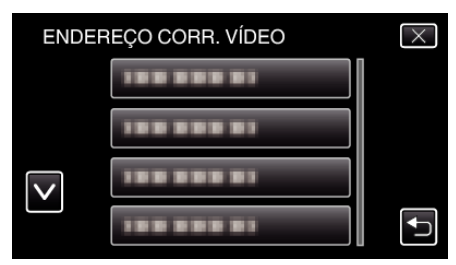

- Para exibir o ícone is toque no endereço de e-mail.
- 0 Para cancelar o endereço de e-mail, prima o ícone mais uma vez.
- 0 Podem ser seleccionados até 8 endereços de e-mail.
- **6** Toque em "INICIAR" ( $\rightarrow$ ).

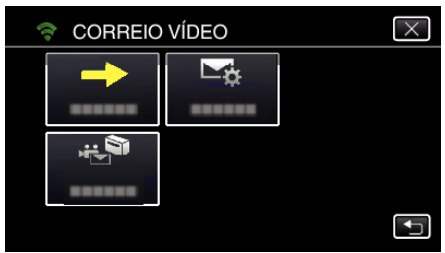

*7* Pressione o botão START/STOP para iniciar a gravação.

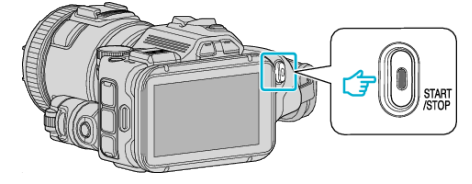

- 0 Ou, toque em REC no ecrã.
- *8* A gravação começa após a contagem decrescente de 5 segundos.

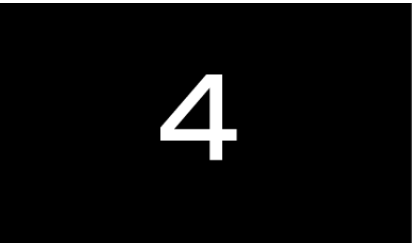

- 0 Pode permitir que a gravação seja realizada durante 15 segundos ou pressionar o botão START/STOP para parar.
- *9* Toque em "ENVIAR".

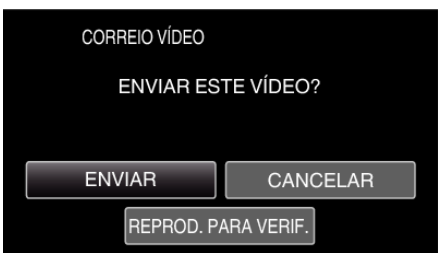

- 0 O envio de e-mail de vídeo começa.
- 0 Para verificar o ficheiro, toque em "REPROD. PARA VERIF.".
- 0 Depois de concluir, toque em "OK".

**Verificar o e-mail de entrada.**

# **Utilizar o menu**

0 MENU PRINCIPAL: Menu que contém todos os itens específicos dos modos de gravação de vídeo, gravação de imagem fixa, reprodução de vídeo e reprodução de imagem fixa, respectivamente.

# **Utilizar o Menu Superior**

Pode configurar diversas configurações utilizando o menu.

*1* Toque em "MENU".

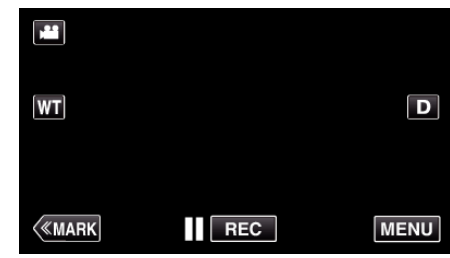

- 0 Aparece o menu superior.
- 0 O menu difere de acordo com o modo em utilização.
- *2* Toque no menu desejado.

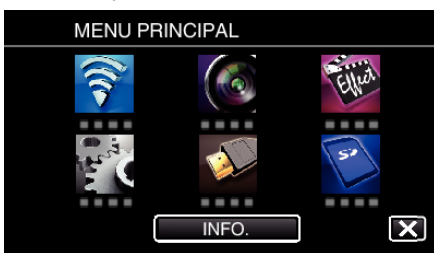

*3* Toque na configuração desejada.

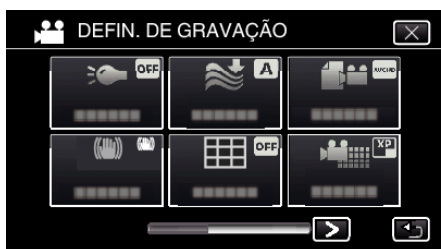

#### **NOTA :**

0 Para mostar o menu anterior/seguinte

Toque em  $\langle$  ou  $\rangle$ .

0 Sair do ecrã

Toque em  $\times$  (sair).

**Verificar o Tempo de Gravação Restante (INFO.)**

Pode verificar o tempo de gravação restante no cartão SD.

# **Menu DEFIN. DE GRAVAÇÃO (vídeo)**

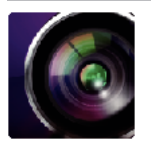

#### ( ) indica a posição da tecla de gravação

#### **Assistente de Focagem (apenas P, A, S, M, U e SCN)**

Para ajustar facilmente o foco, o contorno nas partes focadas é destacado numa cor. ["Ajustar foco utilizando o Assistente de focagem" \(](#page-37-0) $\sqrt{P}$  p. 38)

#### **Assistente de Cor (apenas P, A, S, M, U e SCN)**

Define a cor da linha do contorno que é exibida na função "Assistente de Focagem".

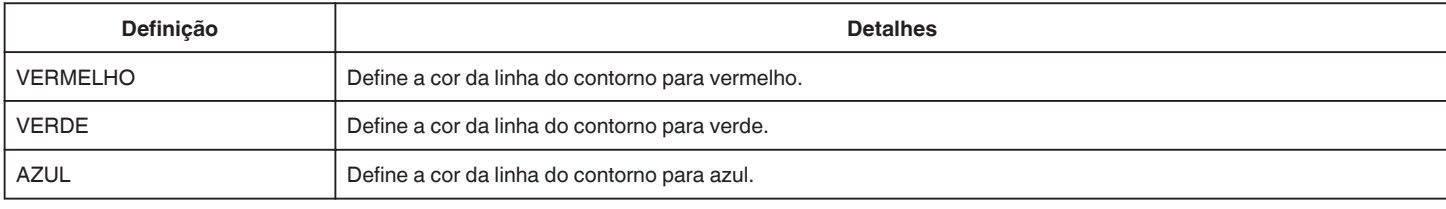

### **BALANÇO DE BRANCOS (apenas P, A, S e M)**

Ajuste a cor em função da fonte de luz. ["Definição de equilíbrio de brancos" \(](#page-38-0) $\approx$  p. 39)

### **TELE MACRO (apenas P, A, S, M e U)**

Permite grandes planos quando se usa o lado do zoom de teleobjectiva (T). ["Fazer grandes planos" \(](#page-39-0) $\approx$  p. 40)

### **ZEBRA (apenas P, A, S, M e U)**

São exibidas linhas diagonais (padrão zebra) apenas em áreas com os níveis de brilho especificados. ["Verificar áreas demasiado expostas \(ZEBRA\)" \(](#page-40-0) $\sqrt{P}$  p. 41)

# **TOQUE PRIORID AE/AF (apenas** P**)**

Ajusta automaticamente o foco e a luminosidade com base nos rostos do alvo ou na área seleccionada. ["Captar objectos localizando automaticamente \(TOQUE PRIORID AE/AF\)" \(](#page-33-0) $\mathfrak{p}$  p. 34)

#### **LUZ**

Liga/desliga a luz.

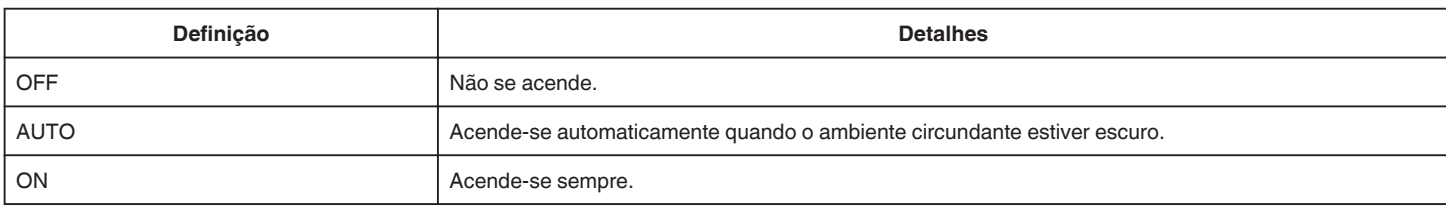

#### **EDI**

A vibração da câmara durante a gravação de vídeo pode ser reduzida significativamente. ["Reduzir a vibração da câmara" \(](#page-40-0) $\overline{u}$  p. 41)

# **MAIS GANHO (apenas P, A, S e M)**

Faz com que o alvo apareça claro automaticamente quando se grava em lugares escuros.

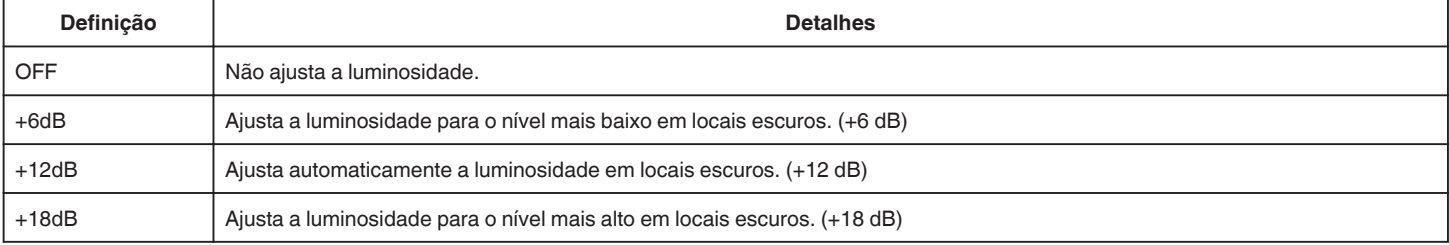

# **Menu de Definições**

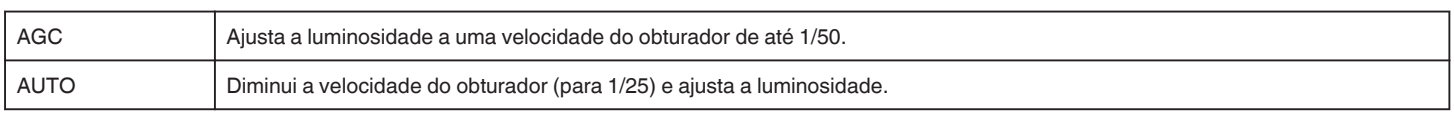

#### **NOTA :**

- 0 Apesar de "AUTO" iluminar a cena mais do que "AGC", os movimentos do alvo podem tornar-se pouco naturais.
- 0 O "MAIS GANHO" pode ser definido usando a tecla USER (UTILIZADOR).
- ["U: Guarda os valores de definição das funções usadas frequentemente \(Definições do Utilizador\)" \(](#page-35-0)[<sup>3</sup> p. 36)

### **ANTI-VENTO**

Reduz o ruído causado pelo vento.

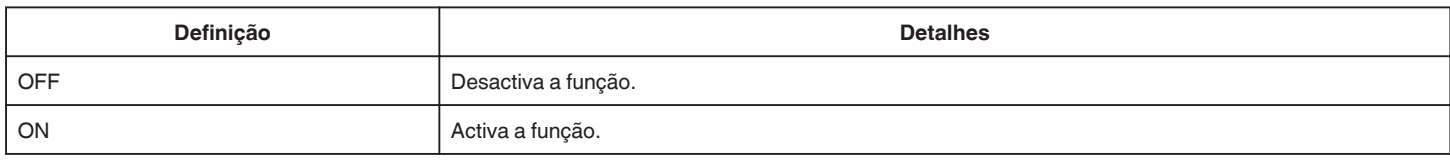

# **Grelha**

Exibe linhas de grelha para identificar a inclinação e a composição do alvo.

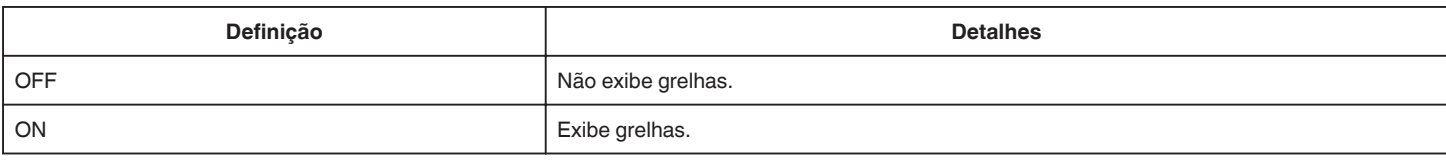

# **FOTOGRAFAR SORRISO (apenas** P**)**

Captura automaticamente uma imagem fixa após a detecção de um sorriso.

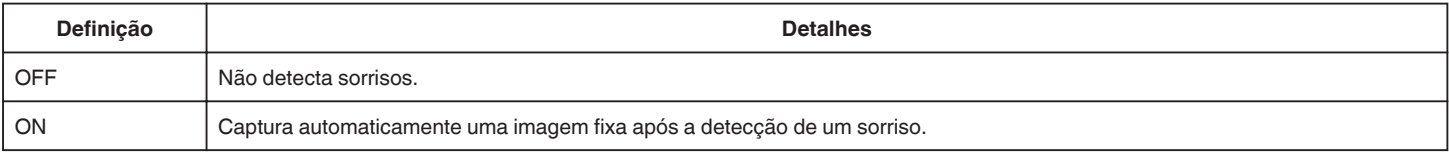

### **NOTA :**

0 A câmara consegue detectar até 16 rostos. Os níveis de sorriso serão exibidos até 3 dos maiores rostos exibidos no ecrã.

- 0 Esta função pode não funcionar correctamente, dependendo das condições de filmagem (distância, ângulo, luminosidade, etc.) e do alvo (direcção do rosto, nível de sorriso, etc.). Também é difícil detectar um sorriso em contraluz.
- 0 Depois de um sorriso ser detectado e capturado, demora algum tempo antes de poder realizar a próxima gravação.
- 0 "FOTOGRAFAR SORRISO" não funciona nos casos seguintes:
- quando o menu está a ser exibido
- quando o tempo de gravação está a ser exibida
- quando quaisquer funções na "GRAVAÇÃO ESPECIAL" está definido

#### **SORRISO% (apenas**  $\textcircled{2}$ **)**

Exibe o nível de sorriso da pessoa em percentagem.

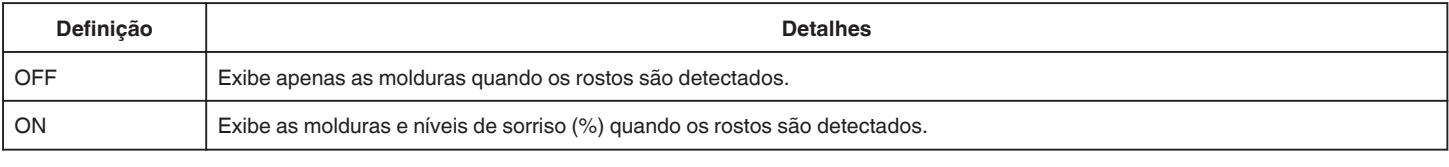

# **NOTA :**

- 0 A câmara consegue detectar até 16 rostos. Os níveis de sorriso serão exibidos até 3 dos maiores rostos exibidos no ecrã.
- 0 Alguns rostos podem não ser detectados, dependendo do ambiente de gravação.

### **VÍDEO FORM. GRAV.**

Define o formato de gravação para "AVCHD" ou "MP4/MOV".

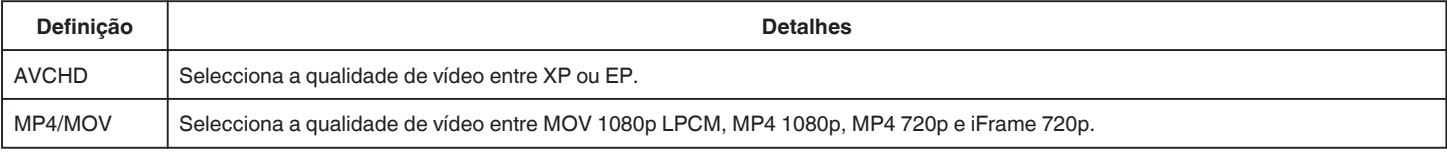

# **SELECCIONAR SISTEMA**

Define a taxa de fotogramas para gravação.

Disponível quando o "VÍDEO FORM. GRAV." estiver definido para "AVCHD".

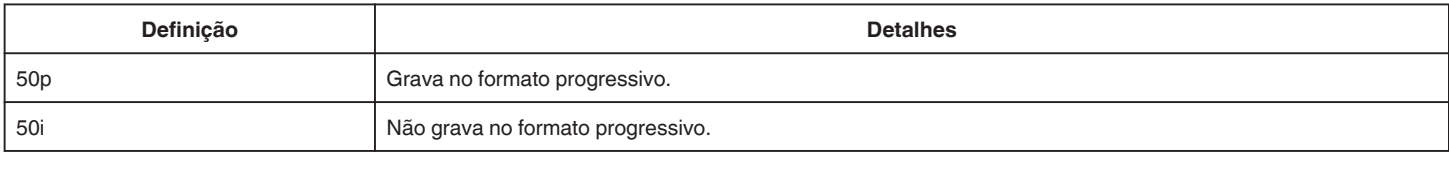

# **NOTA :**

0 Não é possível definir a qualidade de vídeo no modo 50p.

0 Os vídeos gravados em 50p são reproduzíveis apenas em dispositivos compatíveis com AVCHD Progressive.

0 Os discos Blu-ray que contenham vídeos que são gravados no modo 50p são reproduzíveis apenas em dispositivos compatíveis com AVCHD Progressive.

### **QUALIDADE DE VÍDEO**

Define a qualidade do vídeo.

0 Quando o "VÍDEO FORM. GRAV." está definido para "AVCHD" e a "SELECCIONAR SISTEMA" está definida para "50i"

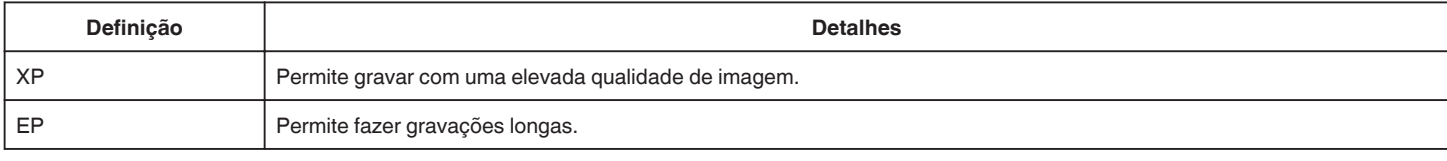

0 Quando o "VÍDEO FORM. GRAV." está definido para "MP4/MOV":

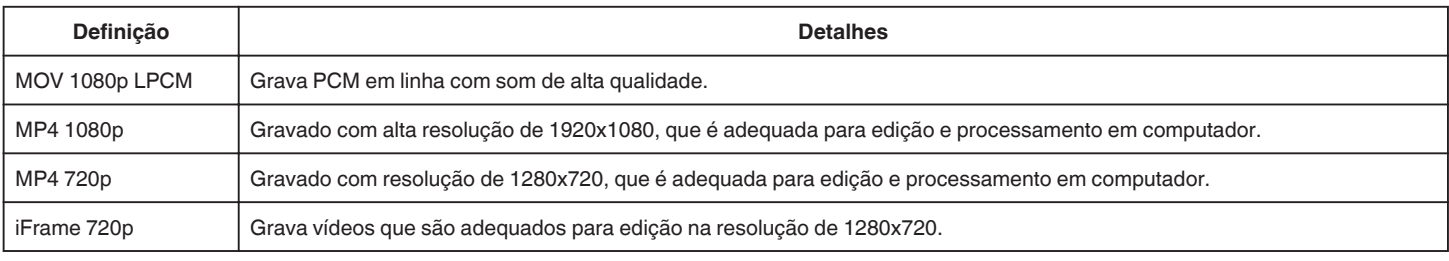

#### **NOTA : -**

0 Pode alterar a "QUALIDADE DE VÍDEO" desejada tocando nela a partir da exibição de tempo de gravação restante.

0 Quando um vídeo é gravado continuamente durante um longo período de tempo, o ficheiro gravado é dividido automaticamente em 30 minutos de duração (vídeos em MP4 apenas no formato (MOV, MP4, iFrame)), ou dois ou mais ficheiros caso o tamanho exceda os 4 GB.

#### **ZOOM**

Define o modo máximo de zoom.

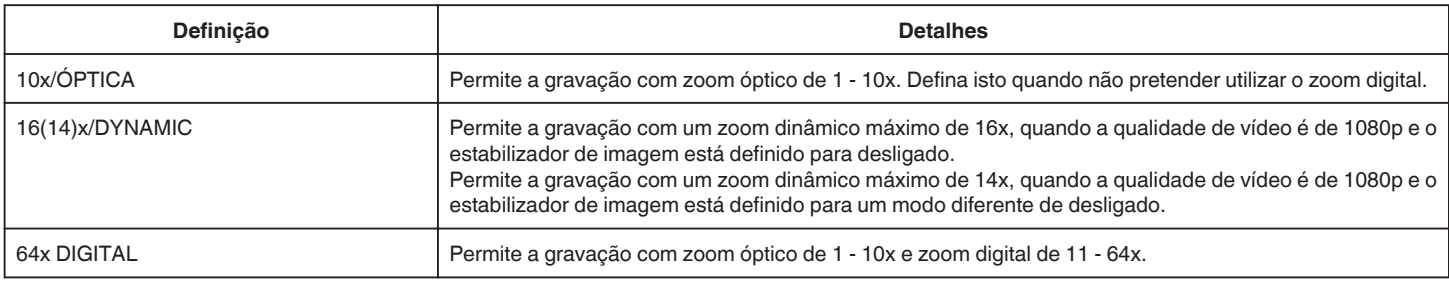

#### **NOTA : -**

0 Se usar o zoom digital, a imagem fica com grão por estar a ser aumentada digitalmente.

0 O ângulo de visão altera quando o estabilizador de imagem é desligado.

#### **x.v.Color**

Captura as cores reais.

(Use uma televisão compatível com x.v.Color para a reprodução.) Disponível quando o "VÍDEO FORM. GRAV." estiver definido para "AVCHD".

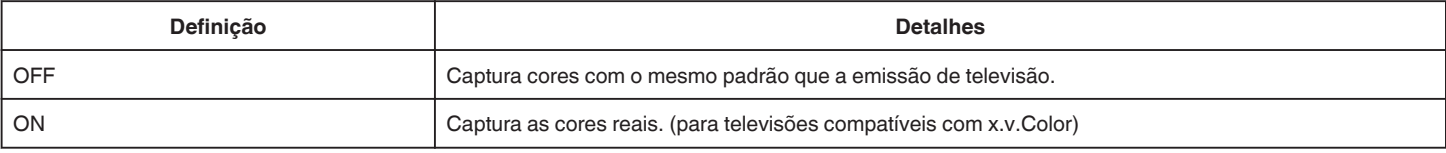

# **TECL. UTIL.**

Podem ser guardadas as definições para velocidade do obturador, abertura, equilíbrio de brancos e MAIS GANHO. Ao mover a tecla de gravação para a posição "U", o utilizador pode começar a gravar com as mesmas definições que estão a ser guardadas. ["U: Guarda os valores de definição das funções usadas frequentemente \(Definições do Utilizador\)" \(](#page-35-0) $\approx$  p. 36)

# **ZOOM MIC**

Define o zoom microfone.

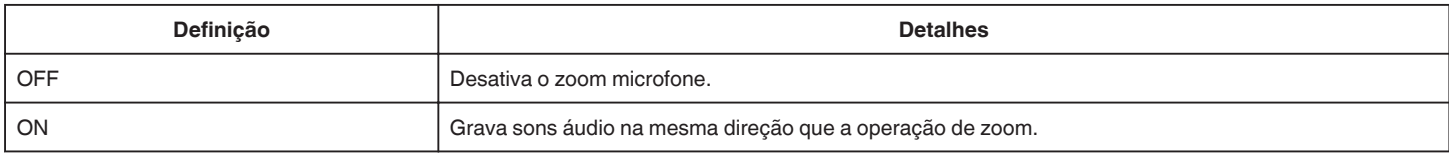

# **NÍVEL MICRO**

Realize os ajustes de modo a que o "NÍVEL MICRO" não fique vermelho.

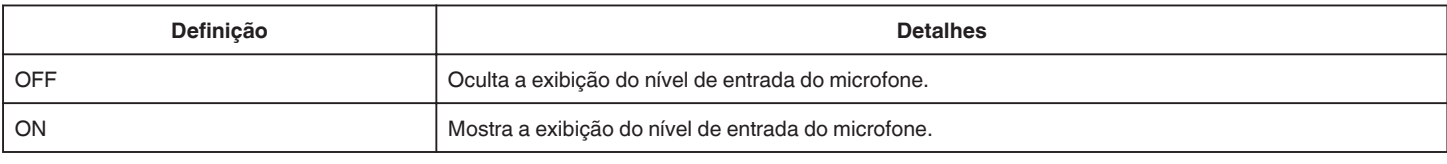

# **AJUSTE NÍVEL MICRO**

Define o nível do microfone.

Realize os ajustes de modo a que o "NÍVEL MICRO" não fique vermelho.

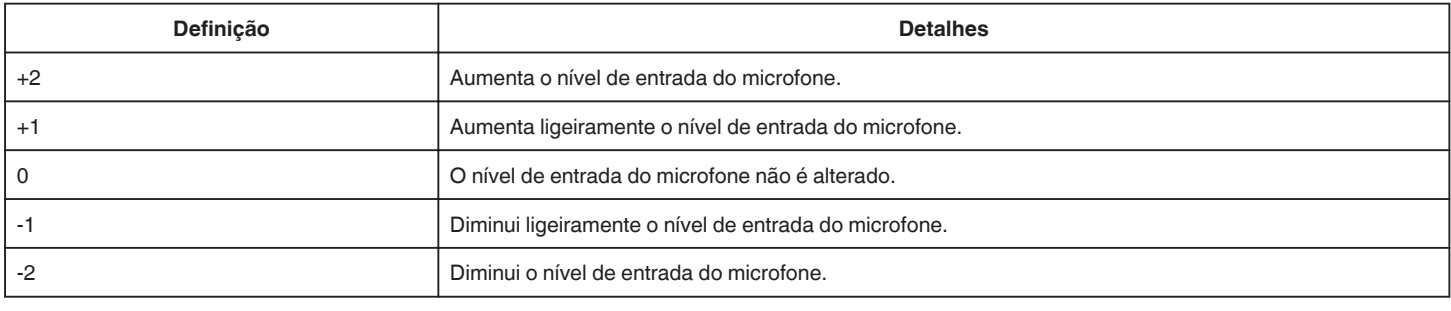

# **AJUSTE VOL. AUSCULT.**

Define o nível de volume dos auscultadores ligados.

0 Para aumentar o volume, toque em + no ecrã táctil.

0 Para diminuir o volume, toque em - no ecrã táctil.

Ajustar o nível de volume dos auscultadores durante a reprodução:

0 Para aumentar o volume, mova o selector de zoom para o lado T (teleobjectiva).

0 Para diminuir o volume, mova o selector de zoom para o lado W (grande angular).

# **K2 TECHNOLOGY**

Reduz a degradação da qualidade de som causada pelo processamento de sinal digital e grava uma qualidade de som semelhante à do original.

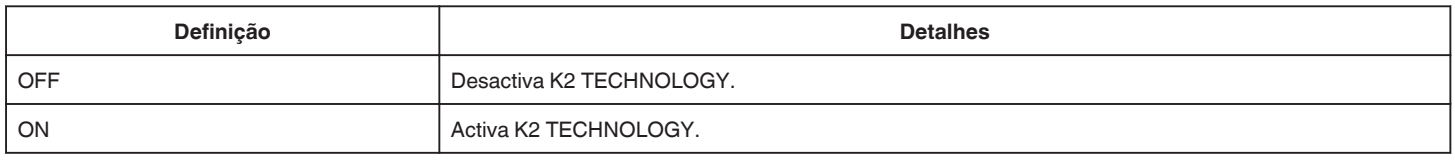

### **NOTA : -**

0 Indisponível quando o "QUALIDADE DE VÍDEO" estiver definido para "MOV 1080p LPCM".

# **Menu GRAVAÇÃO ESPECIAL (vídeo)**

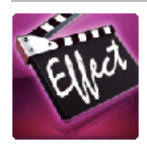

# **GRAVAÇÃO AUTO**

Inicia automaticamente a gravação se detectar mudanças no movimento do alvo (luminosidade) dentro da moldura vermelha que é exibida no ecrã LCD. ["Gravar automaticamente se forem detectados movimentos \(GRAVAÇÃO AUTO\)" \(](#page-45-0) $\approx$  p. 46)

### **GRAVAÇÃO DATA/HORA**

Pode gravar vídeos juntamente com a data e hora. Defina isto quando pretende guardar o ficheiro com exibição de data e hora. (A data e hora não podem ser apagadas após a gravação.) ["Gravar vídeos com data e hora" \(](#page-48-0) $\mathfrak{so}$  p. 49)

# **Menu DEFIN. DE GRAVAÇÃO (imagem fixa)**

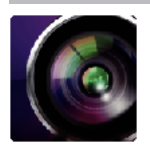

( ) indica a posição da tecla de gravação

### **Assistente de Focagem (apenas P, A, S, M, U e SCN)**

Para ajustar facilmente o foco, o contorno nas partes focadas é destacado numa cor.

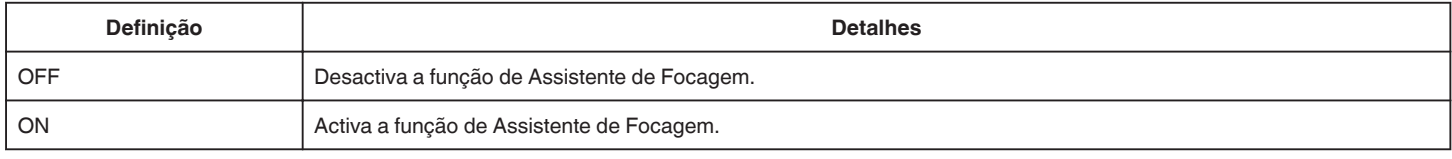

#### **Assistente de Cor (apenas P, A, S, M, U e SCN)**

Define a cor da linha do contorno que é exibida na função "Assistente de Focagem".

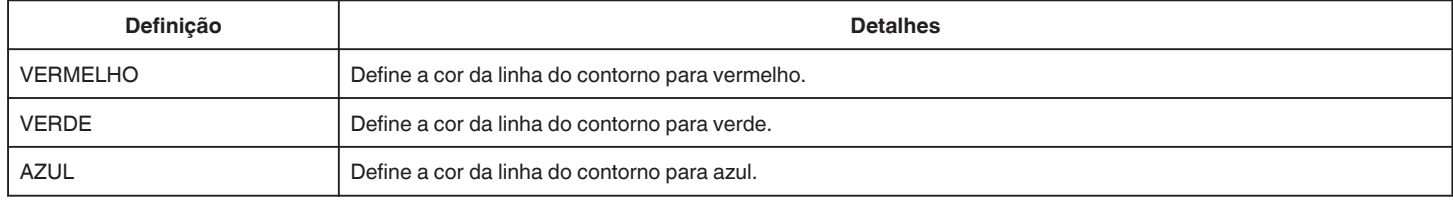

#### **BALANÇO DE BRANCOS (apenas P, A, S e M)**

Ajuste a cor em função da fonte de luz. ["Definição de equilíbrio de brancos" \(](#page-38-0) $\sqrt{P}$  p. 39)

#### **TELE MACRO (apenas P, A, S, M e U)**

Permite grandes planos quando se usa o lado do zoom de teleobjectiva (T). ["Fazer grandes planos" \(](#page-39-0) $\approx$  p. 40)

# **TOQUE PRIORID AE/AF (apenas** P**)**

Ajusta automaticamente o foco e a luminosidade com base nos rostos do alvo ou na área seleccionada. ["Captar objectos localizando automaticamente \(TOQUE PRIORID AE/AF\)" \(](#page-33-0) $\mathbb{F}$  p. 34)

# **FLASH**

Para definir o flash.

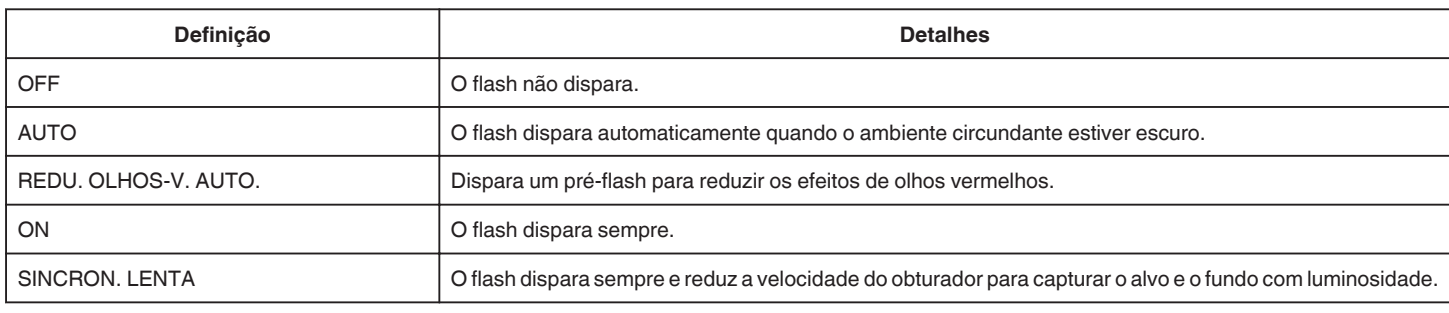

# **NOTA :**

0 Quando a tecla de gravação está definida para A ou M, e quando a exposição está definida para um valor baixo, pode não ser conseguida uma luminosidade adequada, mesmo que o flash seja disparado.

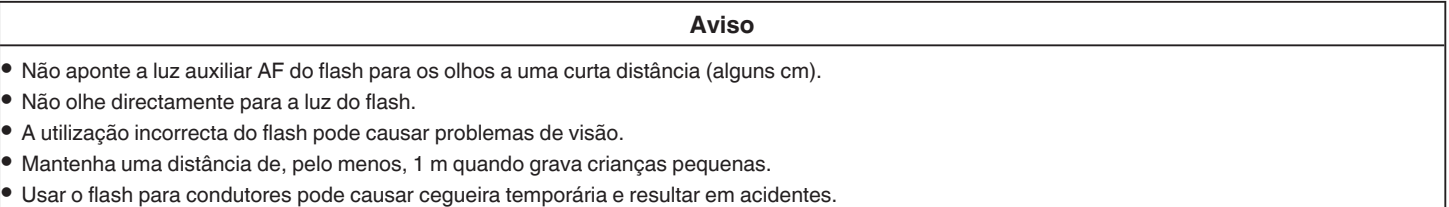

#### **AVISO :**

<sup>0</sup> Não dispare a luz auxiliar AF do flash para alvos que se encontrem a uma curta distância (alguns cm).

- 0 Não lhe toque directamente com as mãos.
- 0 Se existirem partículas estranhas, tais como pó, não a utilize.
- 0 Também não cubra a mesma com fita adesiva, etc.
- 0 Uma utilização incorrecta pode resultar em queimaduras.
- 0 O calor do flash pode resultar na emissão de fumo.
- 0 Não toque no flash imediatamente após a sua utilização.

#### **TEMP-AUTO**

Utilize esta opção para tirar uma fotografia de grupo. ["Tirar fotografias de grupo \(auto-temporizador\)" \(](#page-46-0)<a>p. 47)

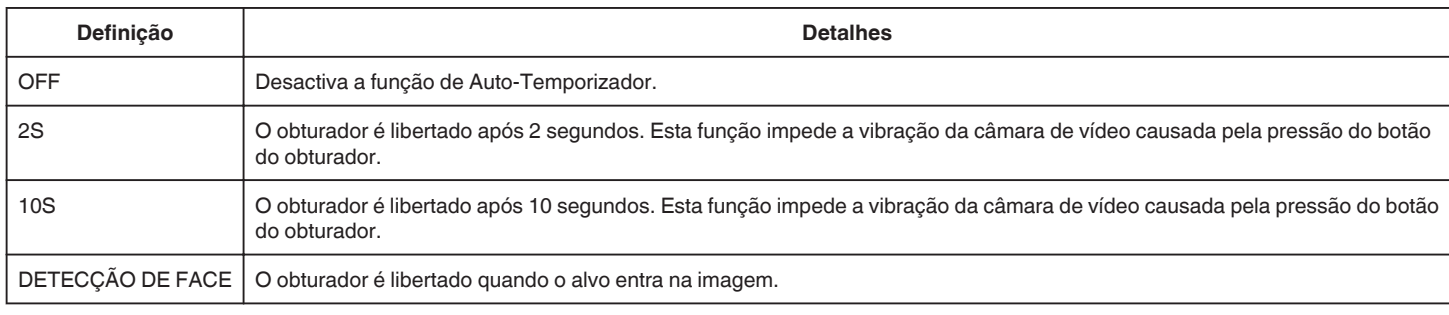

#### **NOTA :**

0 A luz do Auto-Temporizador pisca enquanto a função Auto-Temporizador estiver em funcionamento.

# **AUMENTAR GANHO (apenas P, A, S, M e U)**

Define o nível ISO de acordo com a luminosidade do alvo.

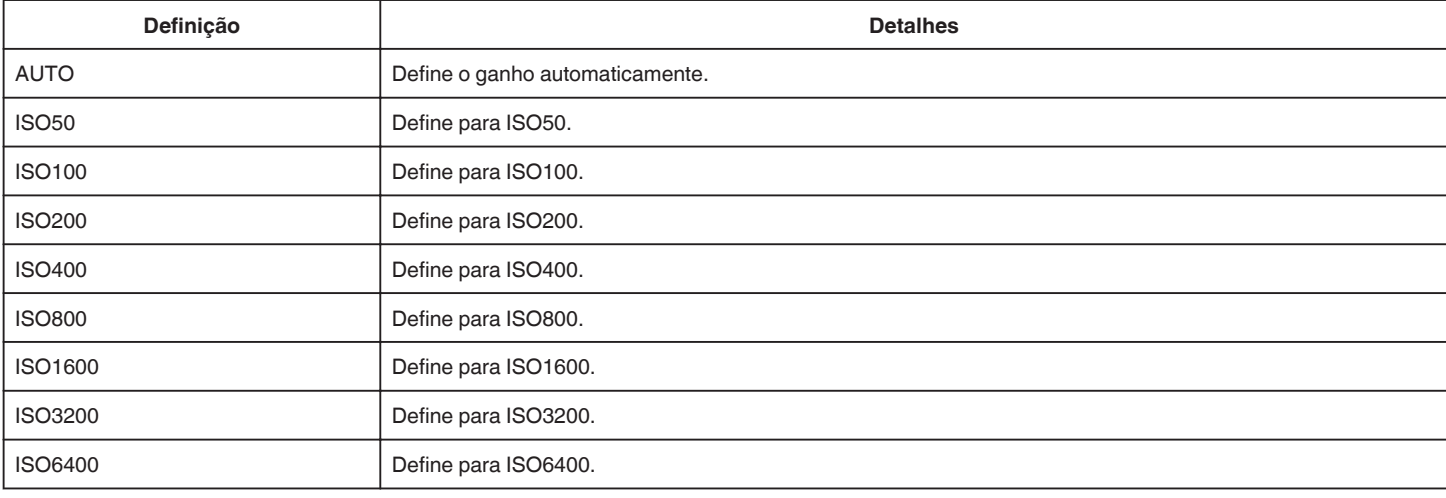

#### **NOTA :**

0 O "MAIS GANHO" pode ser definido usando a tecla USER (UTILIZADOR).

["U: Guarda os valores de definição das funções usadas frequentemente \(Definições do Utilizador\)" \(](#page-35-0)[487 p. 36)

### **EDI**

A vibração da câmara durante a gravação de imagem fixa pode ser reduzida significativamente. ["Reduzir a vibração da câmara" \(](#page-40-0) $\sqrt{P}$  p. 41)

# **FOTOGRAFAR SORRISO (apenas** P**)**

Captura automaticamente uma imagem fixa após a detecção de um sorriso.

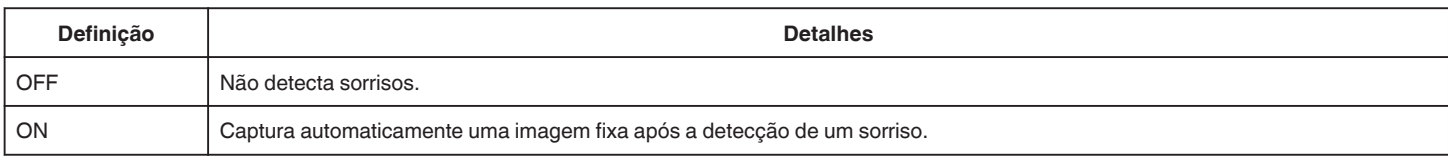

#### **NOTA : -**

0 A câmara consegue detectar até 16 rostos. Os níveis de sorriso serão exibidos até 3 dos maiores rostos exibidos no ecrã.

0 Esta função pode não funcionar correctamente, dependendo das condições de filmagem (distância, ângulo, luminosidade, etc.) e do alvo (direcção do rosto, nível de sorriso, etc.). Também é difícil detectar um sorriso em contraluz.

0 Depois de um sorriso ser detectado e capturado, demora algum tempo antes de poder realizar a próxima gravação.

# **Menu de Definições**

- 0 "FOTOGRAFAR SORRISO" não funciona nos casos seguintes:
- quando o menu está a ser exibido
- quando o tempo de gravação está a ser exibida
- quando quaisquer funções na "GRAVAÇÃO ESPECIAL" está definido

# **SORRISO% (apenas** P**)**

Exibe o nível de sorriso da pessoa em percentagem.

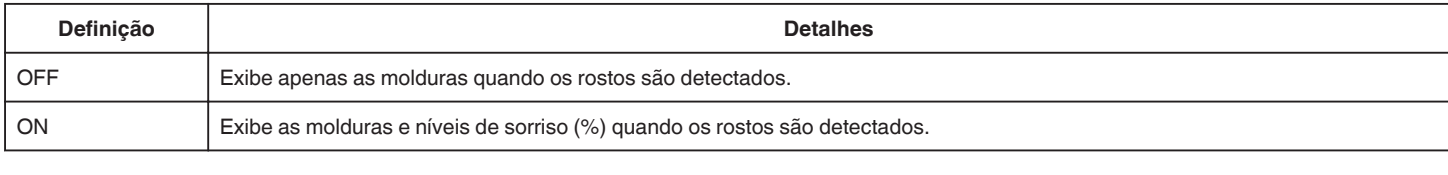

**NOTA :** 

- 0 A câmara consegue detectar até 16 rostos. Os níveis de sorriso serão exibidos até 3 dos maiores rostos exibidos no ecrã.
- 0 Alguns rostos podem não ser detectados, dependendo do ambiente de gravação.

### **TAM. IMAG.**

Define o tamanho da imagem (número de pixéis) para imagens fixas.

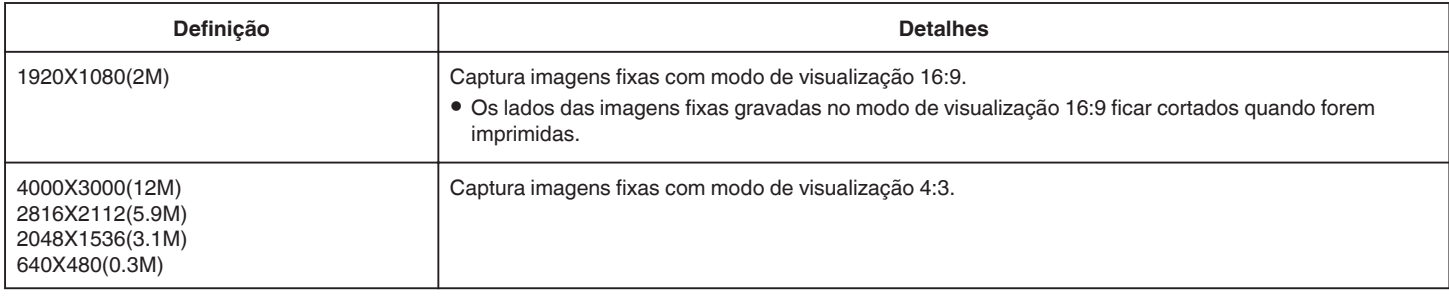

#### **Grelha**

Exibe linhas de grelha para identificar a inclinação e a composição do alvo.

# **TECL. UTIL.**

Podem ser guardadas as definições para velocidade do obturador, abertura, equilíbrio de brancos e ganho. Ao mover a tecla de gravação para a posição "U", o utilizador pode começar a gravar com as mesmas definições que estão a ser guardadas.

["U: Guarda os valores de definição das funções usadas frequentemente \(Definições do Utilizador\)" \(](#page-35-0) $\sqrt{a}$  p. 36)

# **Menu GRAVAÇÃO ESPECIAL (imagem fixa)**

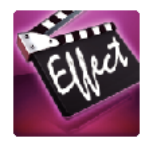

# **GRAVAÇÃO AUTO**

Inicia automaticamente a gravação se detectar mudanças no movimento do alvo (alterações da luminosidade) dentro da moldura vermelha que é exibida no ecrã LCD.

["Gravar automaticamente se forem detectados movimentos \(GRAVAÇÃO AUTO\)" \(](#page-45-0) $\approx$  p. 46)

# **Menu DEF. REPRODUÇÃO (vídeo)**

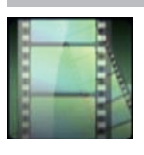

# **PROCURAR DATA**

Reduz o ecrã de índice de vídeo de acordo com as datas de gravação. ["Procurar um determinado vídeo/imagem fixa por data" \(](#page-64-0) $\sqrt{P}$  p. 65)

# **RESUMO REPRODUÇÃO (apenas modo AVCHD)**

Reproduz uma compilação dos vídeos gravados. [" RESUMO REPRODUÇÃO " \(](#page-60-0)ETP. 61)

# **REPR. OUTRO FICHEIRO (apenas modo AVCHD)**

Reproduz vídeos com informações de gestão danificadas. " REPR. OUTRO FICHEIRO"  $(S<sub>2</sub>)$ 

# **Captar Tipo de Imagem**

Selecciona os tipos de método de captação de imagens fixas a partir de vídeo gravado.

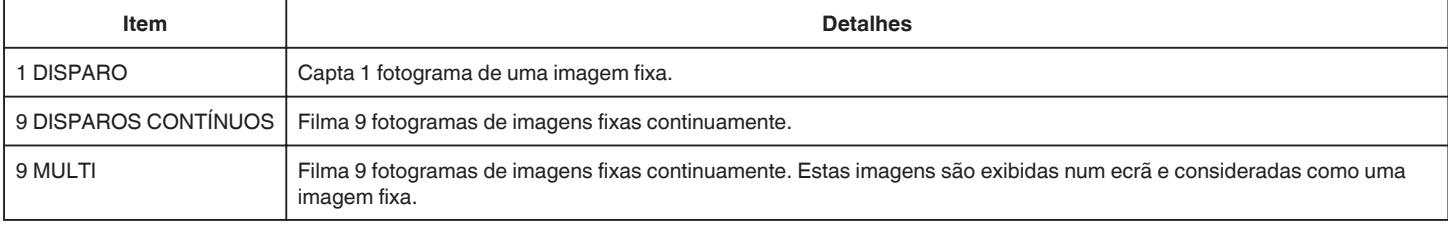

# **Captar Intervalo**

Define o intervalo para captar imagens fixas a partir de vídeo gravado.

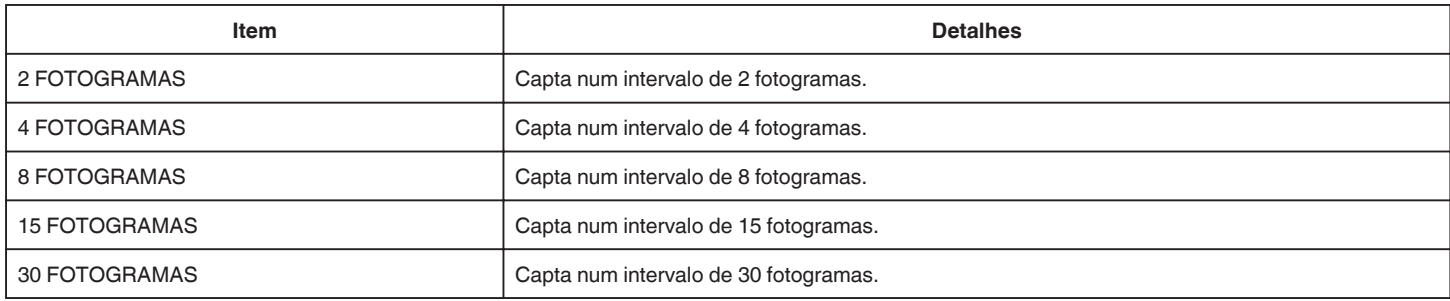

# **VER DATA/HORA**

Define a exibição ou não exibição da data e hora de gravação durante a reprodução de vídeo.

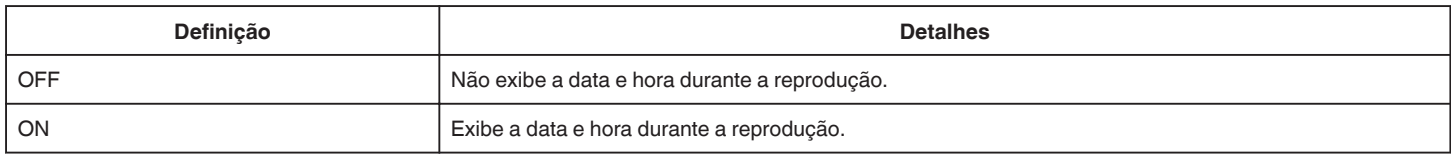
# **Menu EDITAR (vídeo)**

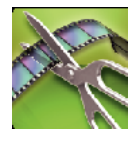

#### **PROTEGER/CANCELAR**

Evita que os ficheiros sejam eliminados acidentalmente. ["Proteger/Cancelar protecção do ficheiro actualmente exibido" \(](#page-69-0) $\sqrt{P}$  p. 70) ["Proteger/Cancelar protecção dos ficheiros seleccionados" \(](#page-69-0) $\sqrt{p}$  p. 70)

## **EDITAR**

Seleccione a parte do vídeo necessária e guarde-a como um novo ficheiro de vídeo.

O vídeo original permanece na sua localização actual.

["Capturar uma parte necessária no vídeo \(EDITAR\)" \(](#page-71-0)ETP. 72)

# **Menu DEF. REPRODUÇÃO (imagem fixa)**

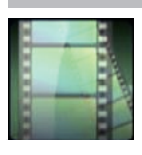

## **PROCURAR DATA**

Diminui o ecrã de índice de imagem fixa de acordo com as datas de gravação. ["Procurar um determinado vídeo/imagem fixa por data" \(](#page-64-0)☞ p. 65)

# **Menu EDITAR (imagem fixa)**

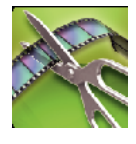

#### **PROTEGER/CANCELAR**

Evita que os ficheiros sejam eliminados acidentalmente.

["Proteger/Cancelar protecção do ficheiro actualmente exibido" \(](#page-69-0) $\sqrt{P}$  p. 70)

["Proteger/Cancelar protecção dos ficheiros seleccionados" \(](#page-69-0) $\sqrt{p}$  p. 70)

## <span id="page-183-0"></span>**CONFIGURAÇÃO (vídeo/imagem fixa)**

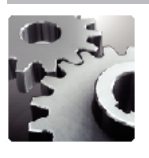

#### **GUIA UTILIZ. MÓVEL**

Exibe o código QR para aceder ao Guida do Utilizador Móvel.

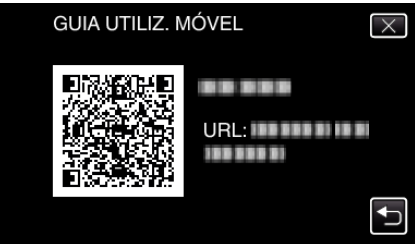

0 A página do portal aparece quando o código QR é lido correctamente. Seleccione o nome do modelo da sua câmara para visualizar o Guia do Utilizador Móvel.

#### **NOTA :**

- 0 Para ler o código QR é necessária uma aplicação relevante. Insira o URL no navegador de Internet se o código QR não puder ser lido.
- 0 O Guia do Utilizador Móvel é suportado pelos dispositivos Android e iPhone. Pode visualizá-lo em navegadores padrão como o Google Chrome (Android) e Mobile Safari (iPhone).
- 0 O código QR é uma marca comercial registada da Denso Wave Incorporated.

#### **ACERT.RELG**

Repõe a hora actual ou define a hora local se usar este aparelho no estrangeiro. ["Acertar o relógio" \(](#page-18-0) $\sqrt{p}$  p. 19)

["Acertar o relógio para a hora local quando viajar" \(](#page-22-0) $\mathfrak{p}$  p. 23) ["Definir a hora de Verão" \(](#page-23-0) $\sqrt{P}$  p. 24)

#### **ESTILO DE VIS. DATA**

Define a ordem do ano, mês, dia e o formato das horas (24H/12H).

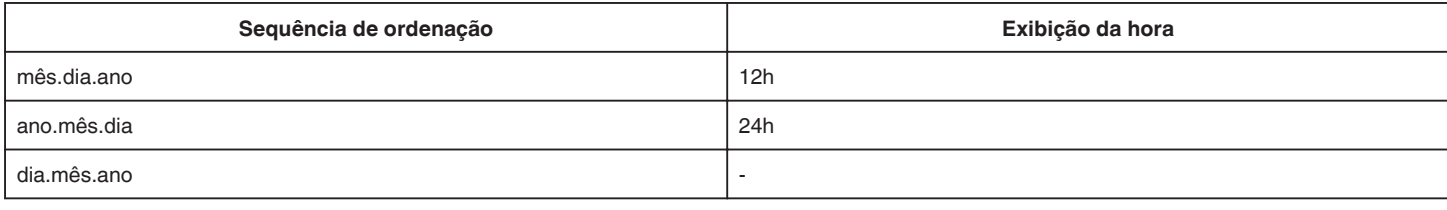

#### **LANGUAGE**

O idioma no ecrã pode ser alterado. ["Mudar o idioma de visualização" \(](#page-20-0) $\sqrt{P}$  p. 21)

#### **BRILHO DO MONITOR**

Define a luminosidade do ecrã LCD.

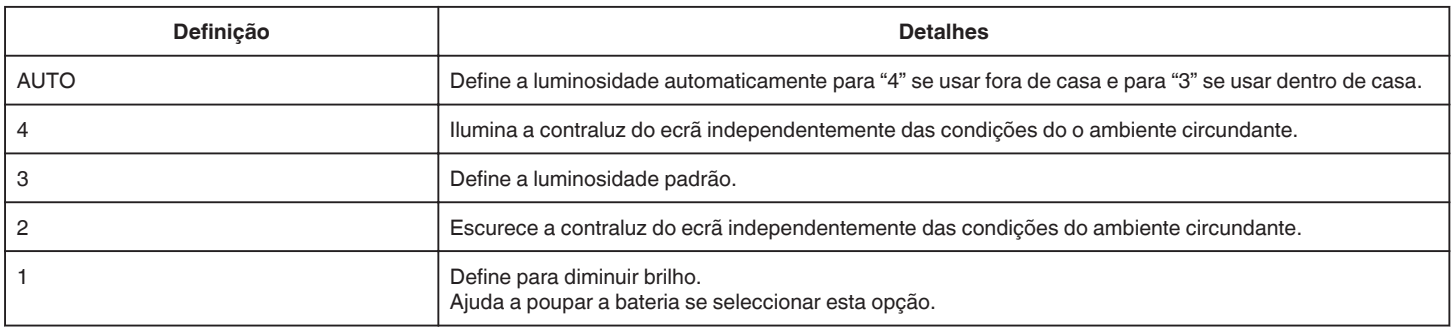

#### **SOM DE OPERAÇÃO**

Liga ou desliga o som de operação.

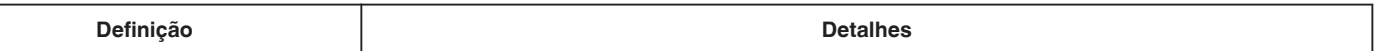

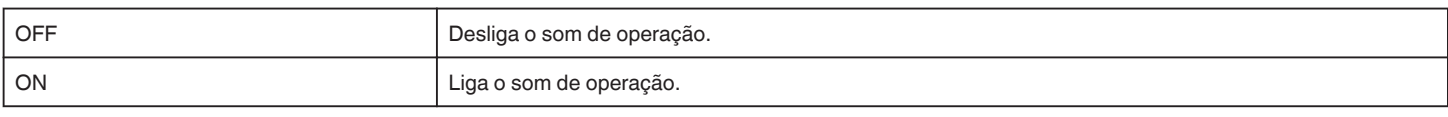

## **DESLIGAR AUTO**

Se esta opção estiver definida, evita situações em que se esquece de desligar.

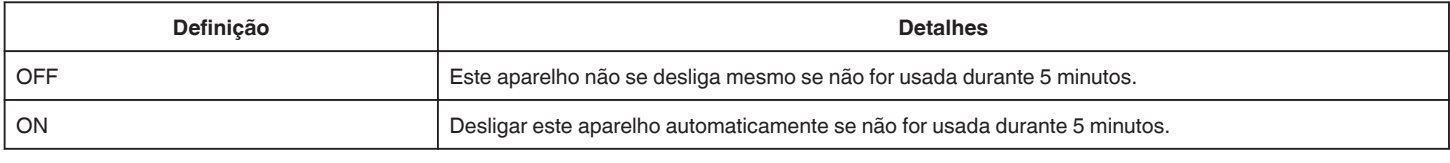

## **REINÍCIO RÁPIDO**

Inicia imediatamente este aparelho ligando a alimentação no período de 5 minutos depois de a mesma ter sido desligada.

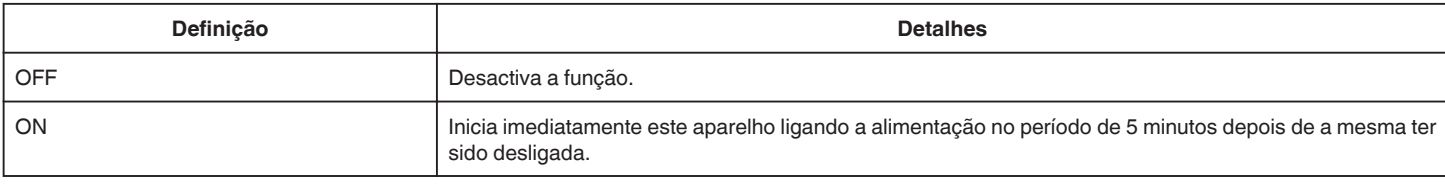

#### **AJUSTAR ECRÃ TÁCTIL**

Ajusta a posição de resposta dos botões no ecrã táctil. ["Ajustar o Ecrã Táctil" \(](#page-15-0)<a>p. 16)

## **VALORES PREDEFINIDOS**

Repõe todos os valores de origem.

#### **ACTUAL. DE FIRMWARE**

Actualiza as funções da este aparelho para a versão mais recente.

Para mais detalhes, consulte a página Web da JVC.

(Se não estiver disponível nenhum programa para actualizar o software deste aparelho, não aparece nada na página Web.)

<http://www3.jvckenwood.com/english/support/index.html>

#### **LICENÇAS OPEN SOURCE (apenas gravação)**

Exibe as licenças de software de fonte aberta que são usadas neste aparelho.

# <span id="page-185-0"></span>**DEFIN. DE LIGAÇÃO (vídeo/imagem fixa)**

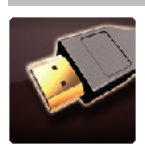

## **VISUALIZAR NA TV**

Exibe ícones e data/hora num ecrã de televisão.

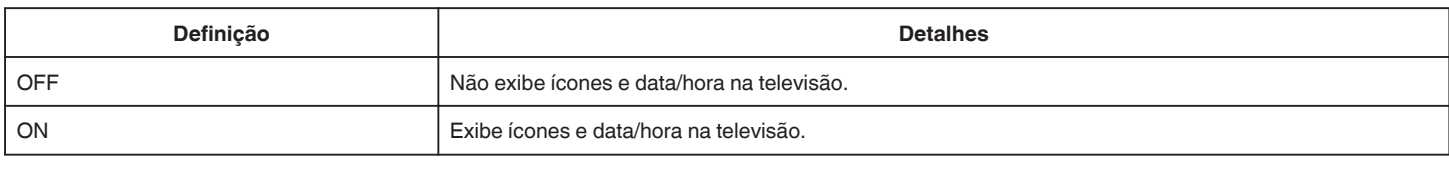

## **SAÍDA VÍDEO**

Define o modo de visualização (16:9 ou 4:3) em função da televisão ligada.

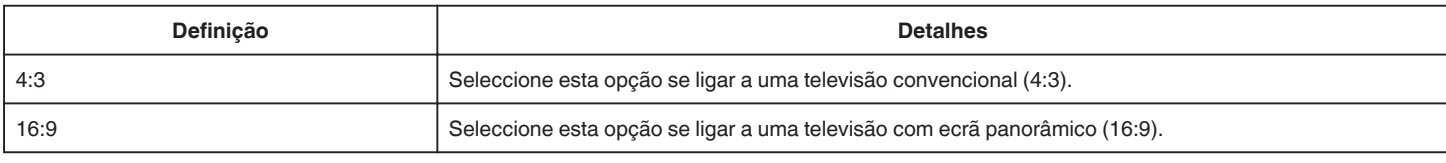

## **SAÍDA HDMI**

Define a saída do conector HDMI deste aparelho quando este é ligado a uma televisão.

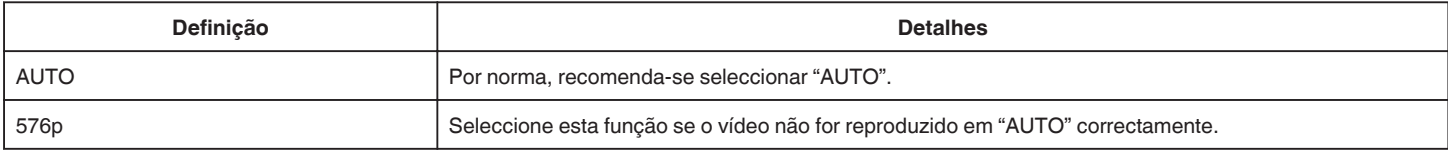

## **CONTROLO HDMI**

Define as operações de ligação com uma televisão compatível com HDMI-CEC.

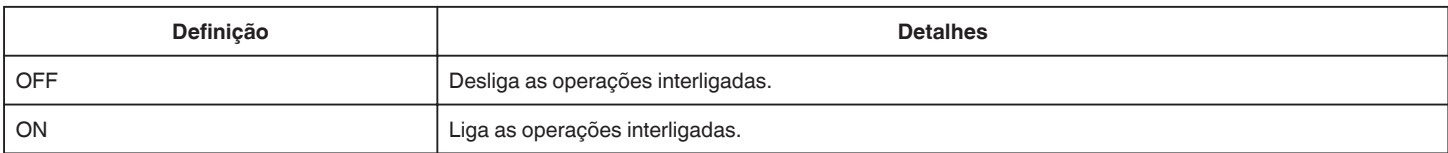

# <span id="page-186-0"></span>**DEFINIÇÕES MÉDIA (vídeo/imagem fixa)**

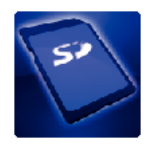

## **FORMATAR CARTÃO SD**

Elimina todos os ficheiros no cartão SD.

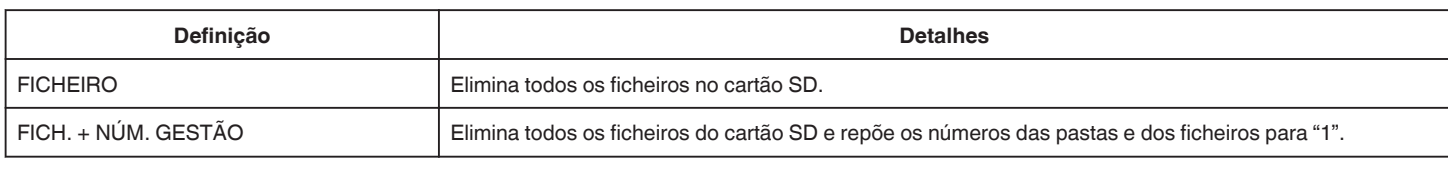

**AVISO :** 

- 0 Não disponível para selecção se não estiver inserido nenhum cartão SD.
- 0 Todos os dados no cartão SD serão eliminados quando este é formatado.
- Copie todos os ficheiros no cartão SD para um computador antes de formatar.
- 0 Certifique-se de que a bateria está totalmente carregada ou ligue o adaptador de CA visto que o processo de formatação pode demorar algum tempo.

## **MENU DE LIGAÇÃO USB**

Aparece quando este aparelho é ligado a um computador usando um cabo USB.

#### **REPRODUZIR NUM PC**

- 0 Exibe os vídeos gravados por esta unidade utilizando MediaBrowser.
- ["Instalar o software fornecido" \(](#page-76-0) $\sqrt{p}$  p. 77)

0 Guarda vídeos gravados por este aparelho no seu computador sem utilizar o software disponibilizado. ["Criar Cópia de Segurança de Ficheiros Sem Utilizar o Software Fornecido" \(](#page-81-0) $\infty$  p. 82) ["Copiar para computador Mac" \(](#page-83-0) $\sqrt{P}$  p. 84)

#### **CRIAR DISCO**

Guardar vídeos gravados por esta unidade num disco utilizando a unidade de BD/DVD do seu computador e MediaBrowser.

#### **DISCO DIRECTO**

Guardar vídeos gravados por esta unidade num disco utilizando a unidade de BD/DVD do seu computador.

#### **CARREGAR**

Carregar vídeos gravados por esta unidade para a página Web para partilhar ficheiros utilizando o MediaBrowser.

#### **CÓPIA DE SEG.**

Fazer cópia de segurança dos vídeos gravados por este aparelho para o seu computador utilizando o MediaBrowser. ["Criar Cópia de Segurança de Todos os Ficheiros" \(](#page-77-0) $\mathbb{F}$  p. 78)

#### **NOTA :**

- 0 Antes de fazer uma cópia de segurança, carregue o cartão SD que contém os vídeos guardados neste aparelho.
- 0 Depois de fazer as cópias de segurança dos seus ficheiros utilizando o software fornecido, estes não podem ser restaurados para este aparelho.
- 0 Elimine os vídeos que não deseja antes de fazer a cópia de segurança. Demora algum tempo fazer a cópia de segurança de muitos vídeos.

["Eliminar ficheiros não desejados" \(](#page-68-0) $\sqrt{P}$  p. 69)

## **Parte da frente**

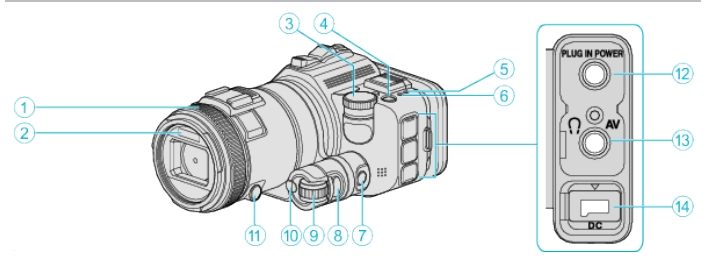

#### A **Anel de Focagem**

0 Ajusta o foco manualmente.

["Ajustar o foco manualmente" \(](#page-36-0) $\sqrt{p}$  p. 37)

#### B **Luz/Flash**

0 Ligue a luz quando filmar em locais escuros.

[" LUZ " \(](#page-170-0) $\sqrt{p}$  p. 171)

0 Defina o flash como necessário quando capturar imagens fixas. [" FLASH " \(](#page-175-0) $\mathbb{R}$  p. 176)

#### C **Tecla de gravação**

["Filmar Alterando as Definições" \(](#page-31-0)<sub>59</sub> p. 32)

#### **A** Botão **b** (Alimentação)

#### E **Indicador Luminoso ACCESS (Acesso)**

0 Acende/fica intermitente durante a gravação ou reprodução. Não retire nem a bateria, nem o adaptador de CA nem o cartão SD.

#### F **Indicador Luminoso POWER/CHARGE (Alimentação/Em Carga)**

- 0 Acende-se: Câmara "ON"
- 0 Pisca: Carga em curso
- 0 Apaga-se: Carga terminada

#### G **Botão de Controlo de Tempo**

- H **Botão de Exposição**
- I **Tecla de Ajuste**

#### J **Botão SET**

K **Botão de Foco**

#### L **Conector de Microfone**

0 Liga-se ao microfone (vendido separadamente).

#### M **Conector AV/Conector de auscultador**

- 0 Liga ao conector AV de uma televisão, etc.
- 0 Liga-se aos auscultadores (vendidos separadamente).

#### N **Conector de CC**

0 Liga a um adaptador de CA para carregar a bateria.

## **Parte de trás**

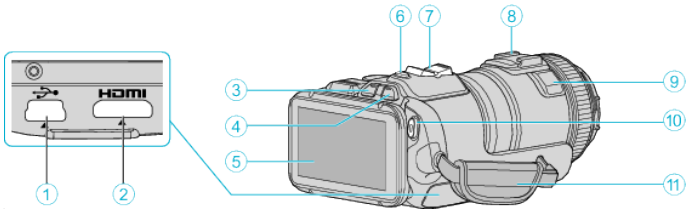

#### A **Conector USB**

- 0 Liga ao computador utilizando um cabo USB.
- B **Mini conector HDMI**
	- 0 Liga à televisão utilizando um mini cabo HDMI.
- C **Botão Reprodução/Gravação**
- D **Botão** A **/** B **(Vídeo/Imagem Fixa)**

#### E **Ecrã LCD**

- F **Botão SNAPSHOT (Gravação de Imagem fixa)**
- 0 Captura uma imagem fixa.
- G **Selector de zoom/volume**
	- 0 Durante a filmagem: Ajusta o intervalo de filmagem.
	- 0 Durante a reprodução (ecrã de índice): Vai para a página seguinte ou a anterior.
	- 0 Durante a reprodução de vídeo: Ajusta o volume.
- H **Base (para ligar o microfone externo que é vendido separadamente)**

#### I **Microfone estéreo**

0 Não cubra o microfone com os seus dedos durante uma gravação de vídeo.

#### J **Botão START/STOP (Gravação de Vídeo)**

0 Inicia/pára a gravação de vídeo.

#### K **Pega de mão**

0 Introduza a sua mão através da pega de mão para segurar bem na este aparelho.

## **Parte de baixo**

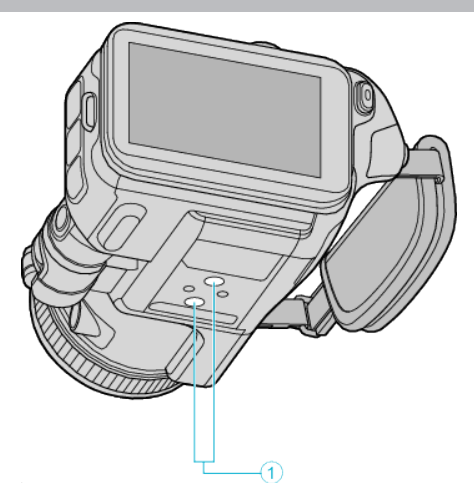

. A **Orifício par Fixação de Tripé** ["Montar o tripé" \(](#page-20-0) $\mathfrak{g}$  p. 21)

## **Interior**

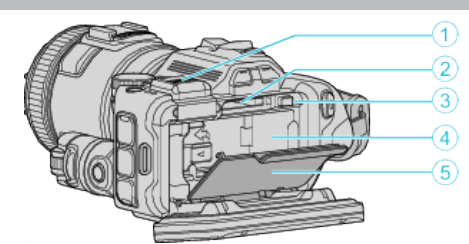

A **Cobertura do Terminal Viewfinder** 0 Remova a tampa quando colocar o Viewfinder. ["Colocar o Viewfinder" \(](#page-10-0) $\mathbb{R}$  p. 11)

- B **Ranhura para cartão SD**
- 0 Insira um cartão SD opcional.

C **Patilha de Bloqueio da Bateria**

["Remover a bateria" \(](#page-12-0) $\sqrt{p}$  p. 13)

D **Compartimento da Bateria**

["Carregar a bateria" \(](#page-11-0) $\sqrt{p}$  p. 12)

E **Tampa da bateria**

["Carregar a bateria" \(](#page-11-0) $\sqrt{p}$  p. 12)

## **Indicações normais de gravação**

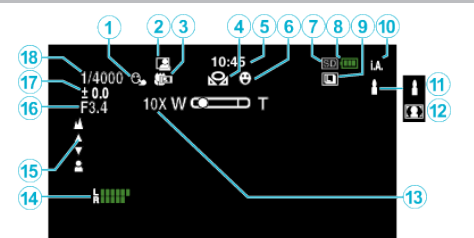

#### A **TOQUE PRIORID AE/AF**

["Captar objectos localizando automaticamente \(TOQUE PRIORID AE/AF\)"](#page-33-0)  $($ 

#### **B** GRAVAÇÃO AUTOMÁTICA

["Gravar automaticamente se forem detectados movimentos \(GRAVAÇÃO](#page-45-0) [AUTO\)" \(](#page-45-0) $\mathbb{R}$  p. 46)

#### **@** Tele Macro

["Fazer grandes planos" \(](#page-39-0) $\sqrt{p}$  p. 40)

#### D **BALANÇO DE BRANCOS**

["Definição de equilíbrio de brancos" \(](#page-38-0) $\approx$  p. 39)

#### E **Tempo**

["Acertar o relógio" \(](#page-18-0) $\sqrt{p}$  p. 19)

#### **6** DISPARO SORRISO

["FOTOGRAFAR SORRISO \(apenas](#page-171-0)  $\circled{2}$ )" ( $\circled{r}$  p. 172)

#### G **Suporte de gravação**

 $\bullet$  Indicador de bateria

#### **O** FILMAGEM CONTÍNUA

["Filmagem contínua" \(](#page-31-0) $\mathfrak{D}$  p. 32)

#### J **Modo de gravação**

["Filmar no modo automático" \(](#page-24-0) $\sqrt{P}$  p. 25)

#### $\bigoplus$  **Definir Cenas de Auto Inteligente**

0 Exibe cenas detectadas automaticamente na função Auto Inteligente. Podem ser detectadas diversas cenas. ["Cenas de Auto Inteligente" \(](#page-25-0) $\sqrt{p}$  p. 26)

#### L **Seleccionar cena**

["Gravação de acordo com a cena \(Alvo\)" \(](#page-32-0)xx p. 33)

#### M **Zoom**

[" ZOOM " \(](#page-172-0)

## *MIVEL MICRO*

["NÍVEL MICRO" \(](#page-173-0) $\mathbb{R}$  p. 174)

## O **Focagem**

["Ajustar o foco manualmente" \(](#page-36-0) $\sqrt{P}$  p. 37)

#### **<sup>6</sup>** PRIOR. DE ABERTURA

["Ajuste manual para filmagem" \(](#page-34-0) $\mathbb{R}$  p. 35)

#### Q **Luminosidade**

["Ajuste manual para filmagem" \(](#page-34-0) $\sqrt{P}$  p. 35)

#### R **Velocidade do obturador**

["Ajuste manual para filmagem" \(](#page-34-0) $\mathbb{R}$  p. 35)

## **Gravação de vídeo**

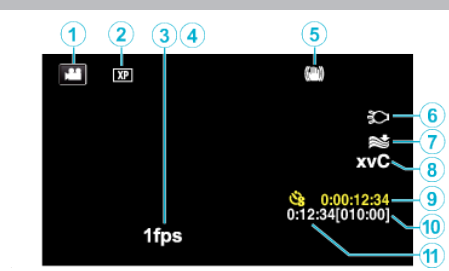

#### A **Modo de vídeo**

0 Alterna entre os modos de vídeo e imagem fixa.

#### B **Qualidade de vídeo**

[" QUALIDADE DE VÍDEO " \(](#page-172-0) $\mathfrak{p}$  p. 173)

#### **<sup><sup>0</sup>**</sup> INTERV. TEMPO GRAV.

["Gravar com intervalos \(INTERV. TEMPO GRAV.\)" \(](#page-44-0) $\mathfrak{p}$  p. 45)

## **O** GRAV. ALTA VELOC.

["Gravação em câmara lenta \(alta velocidade\)" \(](#page-43-0) $\mathbb{F}$  p. 44)

#### E **Estabilizador de Imagem**

["Reduzir a vibração da câmara" \(](#page-40-0) $\approx$  p. 41)

**6** Luz [" LUZ " \(](#page-170-0) $\mathbb{R}$  p. 171)

## G **Anti-vento**

" ANTI-VENTO "  $(\mathbb{R} \text{ p. 172})$ 

#### H **x.v.Color**

[" x.v.Color " \(](#page-172-0) $\mathbb{R}$  p. 173)

#### I **Contador de gravação em tempo desfasado**

["Gravar com intervalos \(INTERV. TEMPO GRAV.\)" \(](#page-44-0)ETP. 45)

#### J **Tempo de gravação restante**

["Verificar o Tempo de Gravação Restante" \(](#page-49-0) $\mathbb{F}$  p. 50)

#### K **Contador de Cenas**

## **Gravação de imagem fixa**

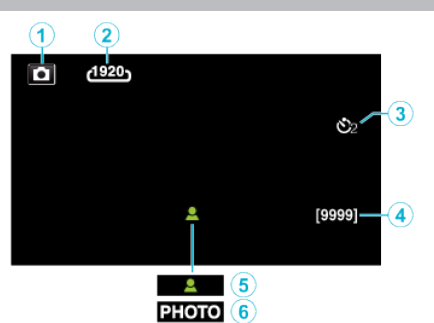

#### A **Modo de imagem fixa**

0 Alterna entre os modos de vídeo e imagem fixa.

#### B **Tamanho da imagem**

[" TAM. IMAG. " \(](#page-177-0) $\mathbb{R}$  p. 178)

C **Auto-temporizador**

["Tirar fotografias de grupo \(auto-temporizador\)" \(](#page-46-0) $\sqrt{p}$  p. 47)

#### D **Número restante de fotografias**

["Verificar o Tempo de Gravação Restante" \(](#page-50-0) $\sqrt{p}$  p. 51)

E **Focagem**

**6** Gravação em curso

## **Reprodução de vídeo**

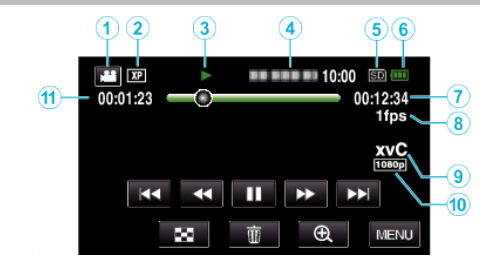

#### A **Modo de vídeo**

0 Alterna entre os modos de vídeo e imagem fixa.

- B **Qualidade de vídeo**
- [" QUALIDADE DE VÍDEO " \(](#page-172-0) $\sqrt{np}$ . 173)
- C **Indicador de operação**
- ["Botões de operação para reprodução de vídeo" \(](#page-53-0) $\sqrt{P}$  p. 54)
- D **Data/hora**
	- 0 Mostra a data e hora de gravação.
- E **Suporte de gravação**
- **6** Indicador de bateria
- G **Tempo de reprodução**

#### H **Reprodução em tempo desfasado**

["Definição de tempo desfasado" \(](#page-44-0) $\sqrt{2}$  p. 45)

#### **O** x.v.Color

[" x.v.Color " \(](#page-172-0) $\mathbb{R}$  p. 173)

#### J **Saída 1080p**

[" SAÍDA HDMI " \(](#page-185-0) $\mathfrak{g}$  p. 186)

#### K **Contador de Cenas**

# **Reprodução de imagem fixa**

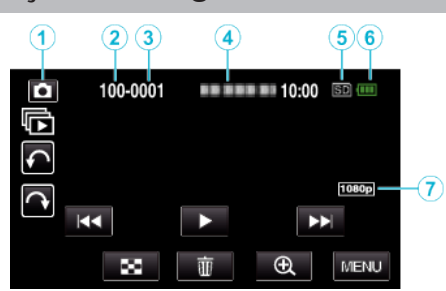

- A **Modo de imagem fixa**
	- 0 Alterna entre os modos de vídeo e imagem fixa.
- B **Número de pasta**
- C **Número de ficheiro**
- D **Data/hora**
	- 0 Mostra a data e hora de gravação.
- E **Suporte de gravação**
- **6** Indicador de bateria

#### G **Saída 1080p**

[" SAÍDA HDMI " \(](#page-185-0) $\mathbb{R}$  p. 186)

## **Quando o aparelho não está a funcionar correctamente**

## **Desligar o aparelho.**

*1* Desligue a alimentação premindo o botão de alimentação.

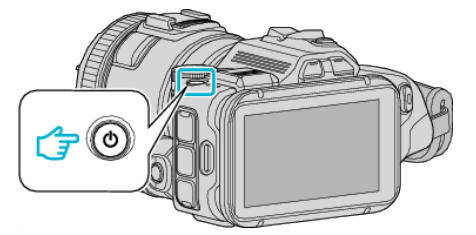

*2* Remova a fonte de alimentação (bateria e adaptador de CA), ligue-a novamente e depois prima o botão de alimentação (reposição concluída).

## **Bateria**

#### **Não é possível ligar a câmara quando se usa a bateria.**

Recarregue a bateria.

["Carregar a bateria" \(](#page-11-0)<sub>8</sub> p. 12)

Verifique se os terminais estão sujos.

Se o terminal deste aparelho ou a bateria estiverem sujo, limpe-os com uma cotonete de algodão ou algo semelhante.

Se utilizar quaisquer outras baterias que não as baterias JVC, a segurança e o desempenho não podem ser garantidos. Certifique-se de que utiliza baterias JVC.

#### **Tempo de utilização limitado mesmo depois de carregar.**

A bateria pode ficar deteriorada se for carregada repetidamente. Neste caso, substituir a bateria por uma nova. ["Acessórios opcionais" \(](#page-23-0) $\sqrt{p}$  p. 24)

#### **Não é possível carregar a bateria.**

Quando a bateria está totalmente carregada, o indicador luminoso não fica pisca.

Verifique se os terminais estão sujos.

Se o terminal deste aparelho ou a bateria estiverem sujo, limpe-os com uma cotonete de algodão ou algo semelhante.

Utilizar um adaptador de CA não original pode danificar este aparelho. Certifique-se de que utiliza um adaptador de CA original.

#### **A indicação de bateria restante não está correcta.**

A carga restante da bateria não aparece quando o adaptador de CA está ligado.

Se este aparelho for usada durante longos períodos de tempo com

temperaturas altas ou baixas, ou se a bateria for constantemente carregada, a quantidade de carga restante pode não ser apresentada correctamente.

## **Gravação**

#### **Impossível realizar uma gravação.**

Quando existem múltiplas fontes de luz e dependendo das gravações de filmagem, a exposição e o foco podem não ser ajustados correctamente no modo Auto Inteligente. Neste caso, ajuste as definições manualmente. ["Ajustar o foco manualmente" \(](#page-36-0) $\mathbb{R}$  p. 37)

#### **A gravação pára automaticamente.**

A gravação pára automaticamente visto não ser possível gravar durante mais de 12 horas consecutivas de acordo com as especificações. (Pode demorar algum tempo até se poder continuar a gravar.) Desligue este aparelho, aguarde um pouco e ligue-o novamente. (Este aparelho pára automaticamente para proteger o circuito quando a temperatura aumenta.)

#### **A velocidade de filmagem contínua de imagens fixas está lenta.**

A velocidade de filmagem contínua fica reduzida se esta função for usada repetidamente.

A velocidade da filmagem contínua pode ficar mais lenta em função do cartão SD ou de determinadas condições de gravação.

#### **O foco não se ajusta automaticamente.**

Se estiver a gravar num local escuro ou se estiver a gravar um alvo sem contraste entre a escuridão e a luz, deve ajustar o foco manualmente. ["Ajustar o foco manualmente" \(](#page-36-0) $\sqrt{p}$  p. 37)

Limpe a objectiva com um pano próprio.

#### **O zoom não funciona.**

O zoom digital não se encontra disponível no modo de gravação de imagens fixas.

Não é possível usar zoom na gravação em tempo desfasado. (Também não é possível gravar simultaneamente imagens fixas nem usar o estabilizador de imagem.)

Para usar o zoom digital, defina "ZOOM" no menu em conformidade. [" ZOOM " \(](#page-172-0)

## **Cartão SD**

#### **Não é possível introduzir o cartão SD.**

Certifique-se de que não insere o cartão SD na direção errada. ["Inserir um cartão SD" \(](#page-13-0)<sub>58</sub> p. 14)

#### **Não é possível copiar para o cartão SD.**

Se quiser usar um cartão SD que tenha sido usado noutros dispositivos é necessário formatar o cartão SD através da função "FORMATAR CARTÃO SD" nas configurações de suporte.

 $"$  FORMATAR CARTÃO SD $"$  ( $\mathfrak{so}$  p. 187)

## **Reprodução**

#### **O som ou vídeo é interrompido.**

Por vezes a reprodução é interrompida na secção de ligação entre duas cenas. Isto não é uma avaria.

#### **Não há som.**

Defina "SOM DE OPERAÇÃO" no meu comum para "ON". " SOM DE OPERAÇÃO " $( \mathfrak{m} \mathfrak{p}$ . 184)

#### **Aparece a mesma imagem durante muito tempo.**

Use um cartão SD de alta velocidade (Classe 4 ou superior). ["Tipos de cartões SD compatíveis" \(](#page-13-0) $\sqrt{p}$  p. 14) Limpe os terminais do cartão SD com um pano de algodão seco ou algo semelhante. Execute "FORMATAR CARTÃO SD" no menu "DEFINIÇÕES MÉDIA". (Todos os dados serão eliminados.) [" FORMATAR CARTÃO SD " \(](#page-186-0) $\mathbb{R}$  p. 187)

#### **O movimento está irregular.**

Use um cartão SD de alta velocidade (Classe 4 ou superior). ["Tipos de cartões SD compatíveis" \(](#page-13-0) $\mathbb{F}$  p. 14) Limpe os terminais do cartão SD com um pano de algodão seco ou algo semelhante. Execute "FORMATAR CARTÃO SD" no menu DEFINIÇÕES MÉDIA. (Todos os dados serão eliminados.)  $"$  FORMATAR CARTÃO SD  $"$  ( $\mathbb{R}$  p. 187) Verifique os requisitos do sistema do seu computador quando usar o MediaBrowser para reproduzir. ["Verificar Requisitos do Sistema \(Directriz\)" \(](#page-75-0)<a>p. 76)

#### **Não é possível encontrar um ficheiro gravado.**

Cancelar função de pesquisa por data. ["Procurar um determinado vídeo/imagem fixa por data" \(](#page-64-0) $\sqrt{P}$  p. 65) Seleccione "REPR. OUTRO FICHEIRO" no menu. (É possível reproduzir ficheiros de vídeo com informações de gestão danificadas.) " REPR. OUTRO FICHEIRO "  $($ 

#### **As imagens não são visualizadas correctamente na televisão.**

Desligue o cabo e ligue-o novamente. ["Ligar através do mini-conector HDMI" \(](#page-65-0) $\approx$  p. 66) Desligue e volte a ligar este aparelho.

#### **As imagens são projectadas verticalmente na televisão.**

Defina "SAÍDA VÍDEO" no menu "DEFINIÇÕES MÉDIA" para "4:3". " SAÍDA VÍDEO " $(\sqrt{np} p. 186)$ Ajuste o ecrã da televisão em conformidade.

#### **A imagem que aparece na televisão é demasiado pequena.**

Defina "SAÍDA VÍDEO" no menu "DEFINIÇÕES MÉDIA" para "16:9". " SAÍDA VÍDEO " $(m p. 186)$ 

#### **Quando está ligada à televisão através do mini cabo HDMI, não são reproduzidas imagens ou sons adequados.**

As imagens e os sons podem não ser reproduzidos correctamente, dependendo da televisão ligada. Nestes casos, deve realizar as seguintes operações.

A Desligue e volte a ligar o mini-cabo HDMI.

B Desligue e volte a ligar este aparelho.

["Ligar através do mini-conector HDMI" \(](#page-65-0) $\sqrt{p}$  p. 66)

## **Editar/copiar**

#### **Não é possível eliminar o ficheiro.**

Não é possível eliminar ficheiros (vídeos/imagens fixas) protegidos. Anule a protecção antes de eliminar o ficheiro. ["Proteger os ficheiros" \(](#page-69-0) $\mathbb{R}$  p. 70)

#### **Não é possível copiar/mover ficheiros para o cartão SD.**

Desactive a protecção contra escrita do cartão SD.

#### **O menu CÓPIA DE SEG. não desaparece.**

Enquanto o cabo USB estiver ligado, aparece o menu "CÓPIA DE SEG.".

## **Computador**

#### **Não é possível copiar ficheiros para o disco rígido do computador.**

Se o software fornecido MediaBrowser não estiver instalado, algumas funções podem não funcionar correctamente. ["Instalar o software fornecido" \(](#page-76-0) $\sqrt{p}$  p. 77)

Antes de criar a cópia de segurança, certifique-se de que tem espaço livre suficiente no disco rígido do computador.

#### **Não é possível copiar ficheiros para um disco Blu-ray ou DVD com um computador.**

Para gravar para discos, o computador em utilização precisa de ter uma unidade de gravação de DVD ou Blu-ray.

#### **Não é possível carregar o ficheiro para o YouTube.**

Verifique se tem uma conta criada no YouTube. (Precisa de ter uma conta criada no YouTube para carregar ficheiros para o YouTube.) Este aparelho não permite alterar os vídeos para o formato de ficheiro adequado para carregamento. Consulte o ficheiro de ajuda do software MediaBrowser fornecido.

#### **Estou a usar um computador Mac.**

Usar o seguinte método para copiar os ficheiros para um computador Mac. ["Copiar para computador Mac" \(](#page-83-0) $\approx$  p. 84)

#### **O computador não reconhece o cartão SDXC.**

Confirme e actualize o Sistema Operativo do seu computador. ["Quando o seu computador não reconhece o cartão SDXC" \(](#page-14-0) $\approx$  p. 15)

## **Ecrã/imagem**

#### **É difícil ver o ecrã LCD.**

Pode ser difícil ver o ecrã LCD se for usado em áreas com muita luz, como por exemplo com luz directa do sol.

#### **Aparece uma tira ou uma bola de luz brilhante no ecrã LCD.**

Mude a direcção da este aparelho para evitar que a fonte de luz se fique a ver. (Pode aparecer uma tira ou uma bola de luz brilhante se houver uma fonte de luz intensa perto da este aparelho, mas isto não é nenhuma anomalia.)

#### **O alvo gravado está demasiado escuro.**

Utilize a compensação de contraluz se o fundo estiver com luz e o alvo estiver escuro. ["Operação avançada com compensação de contraluz" \(](#page-9-0) $\sqrt{P}$  p. 10) Utilize a "LUZ" no menu. Use "NOITE" em SELECCIONAR CENA. ["Gravação de acordo com a cena \(Alvo\)" \(](#page-32-0) $\mathbb{F}$  p. 33) Utilize a "MAIS GANHO" no menu. ["Ajuste manual para filmagem" \(](#page-34-0) $\mathbb{R}$  p. 35) No menu de gravação, defina "AJUSTAR BRILHO" para o lado "+". ["Ajuste manual para filmagem" \(](#page-34-0) $\sqrt{p}$  p. 35) Diminua a velocidade do obturador. (O alvo pode ficar desfocado se a

velocidade do obturador for demasiado lenta.) Definir para um valor de abertura inferior.

#### **O alvo gravado está demasiado claro.**

Desactiva a compensação de contraluz se estiver a ser usada. ["Operação avançada com compensação de contraluz" \(](#page-9-0) $\sqrt{P}$  p. 10) No menu de gravação, defina "AJUSTAR BRILHO" para o lado "-". ["Ajuste manual para filmagem" \(](#page-34-0) $\approx$  p. 35) Aumente a velocidade do obturador. Definir para um valor de abertura superior.

#### **Aparecem pontos brilhantes ou pretos no ecrã.**

Embora o ecrã LCD tenha mais de 99,99% de pixéis efectivos, 0,01% dos pixéis podem ser pontos brilhantes (vermelhos, azuis, verdes) ou pontos escuros. Isto não é uma avaria. Os pontos não serão gravados.

## **Outros problemas**

#### **Os botões no ecrã táctil não funcionam.**

Toque nos botões no ecrã táctil com os seus dedos.

Os botões podem não responder se tocar neles com as unhas ou se estiver a usar luvas.

Guardar os dados gravados antes de solicitar um serviço. ALigar ao computador utilizando um cabo USB.

Aparece o menu "SELECCIONAR DISPOSITIVO".

BPressione e mantenha pressionado o botão START/STOP durante mais de 2 segundos.

As operações serão realizadas no computador depois de o ecrã mudar.

Aparece o "REPRODUZIR NUM PC".

#### **A imagem tem grão.**

Se usar o zoom digital, a imagem fica granulada por ter sido aumentada digitalmente.

#### **Este aparelho aquece.**

Isto não é uma avaria. (Este aparelho pode aquecer se for utilizada durante muito tempo.) Pare de usar o aparelho se este ficar demasiado quente.

#### **O idioma no ecrã mudou.**

Pode acontecer se usar um mini-cabo HDMI para ligar este aparelho a uma televisão com um idioma diferente configurado. ["Utilização em conjunto com a televisão através de HDMI" \(](#page-66-0) $\approx$  p. 67)

#### **Quando está ligada à televisão através do mini cabo HDMI, não são reproduzidas imagens ou sons adequados.**

As imagens e os sons podem não ser reproduzidos correctamente, dependendo da televisão ligada. Nestes casos, deve realizar as seguintes operações.

 $\overline{A}$  Desligue e volte a ligar o mini-cabo HDMI.

2 Desligue e volte a ligar este aparelho.

["Ligar através do mini-conector HDMI" \(](#page-65-0) $\mathbb{R}$  p. 66)

#### **As funções HDMI-CEC não funcionam correctamente e a televisão não funciona em conjunto com este aparelho.**

As televisões podem ter um funcionamento diferente em função das especificações, mesmo se forem compatíveis com HDMI-CEC. Por esta razão, não é possível garantir a operação das funções HDMI-CEC em combinação com todas as televisões. Nestes casos, defina "CONTROLO HDMI" para "OFF".

" CONTROLO HDMI" ( $\mathfrak{p}$  p. 186)

#### **Este aparelho fica lenta quando se alterna entre o modo de vídeo e o modo de imagem fixa ou quando se liga ou desliga.**

Recomenda-se copiar todos os vídeos e imagens fixas para o seu computador e apagar os ficheiros deste aparelho. (Se existirem muitos ficheiros gravados neste aparelho, esta fica com um tempo de reacção mais lento.)

#### **Este aparelho não funciona correctamente e aparece uma mensagem de erro.**

Este aparelho é controlado por um microcomputador. As descargas electrostáticas, ruídos externos e interferências (de uma televisão, rádio, etc.) podem impedir o seu funcionamento correcto. Caso isso aconteça, desligue a alimentação, depois remova o adaptador de CA e a bateria. Este aparelho será reiniciado.

#### **Operação desactivada visto que o indicador luminoso POWER/CHARGE e o indicador luminoso ACCESS estão a piscar**

Depois de desligar a alimentação, remova a fonte de alimentação (bateria e adaptador de CA), ligue-a novamente e depois prima o botão de alimentação. Se estas operações não resolverem o problema, contacte o seu distribuidor JVC ou o centro de serviços JVC.

#### **Declinação de Responsabilidade**

- Não poderemos ser responsabilizados pela perda de conteúdos gravados quando a gravação ou reprodução de vídeos/áudio não pode ser realizada devido a avarias nesta unidade, nas peças fornecidas ou no cartão SD.

- Depois de apagados, os conteúdos gravados (dados), incluindo os dados perdidos devido a avarias nesta unidade, não podem ser restaurados. Por favor, considere-se antecipadamente advertido.

- A JVC não se responsabiliza por dados perdidos. Por favor, considere-se antecipadamente advertido.

- Para efeitos de melhoria da qualidade, o meio de gravação que apresenta falhas fica sujeito a ser analisado. Por conseguinte, este não pode ser devolvido.

## **Mensagem de erro?**

#### **ACERTE DATA/HORA!**

Ligue o adaptador de CA, carregue a bateria durante mais de 24 horas e acerte o relógio. (Se a mensagem continuar a aparecer, significa que a bateria do relógio está gasta. Contacte o seu representante JVC mais próximo.)

["Acertar o relógio" \(](#page-18-0) $\sqrt{p}$  p. 19)

#### **ERRO COMUNICAÇÃO**

Volte a ligar o cabo USB. Desligue este aparelho e os dispositivos ligados a ela e volte a ligá-los. Volte a colocar a bateria.

#### **OCORREU UM ERRO NO CARTÃO DE MEMÓRIA!**

Verifique se o cartão é suportado por este aparelho.

["Tipos de cartões SD compatíveis" \(](#page-13-0) $\sqrt{p}$  p. 14)

Desligue e volte a ligar este aparelho.

Retire o adaptador de CA e a bateria, e depois retire e volte a inserir o cartão SD.

Limpe os terminais do cartão SD.

Se os passos acima não resolverem o problema, faça uma cópia de segurança dos seus ficheiros e execute "FORMATAR CARTÃO SD" no menu "COMUM". (Todos os dados serão eliminados.) [" FORMATAR CARTÃO SD " \(](#page-186-0) $\mathbb{R}$  p. 187)

#### **NÃO FORMATADO**

Seleccione "OK" e depois "SIM" no ecrã "PRETENDE FORMATAR?".

#### **OCORREU UMA FALHA DURANTE A GRAVAÇÃO**

Desligue e volte a ligar este aparelho.

#### **NÃO É POSSÍVEL TIRAR MAIS FOTOGRAFIAS NESTE MOMENTO**

Interrompa a gravação de vídeo antes de capturar imagens fixas. (Se o cartão SD for retirado e inserido durante a gravação de vídeo, não é possível gravar imagens fixas.)

#### **FALHA AO REPRODUZIR**

Retire e volte a colocar o cartão SD. ["Inserir um cartão SD" \(](#page-13-0)[<sup>33</sup> p. 14) Limpe os terminais do cartão SD. Introduza o cartão SD antes de ligar a alimentação. Não sujeite este aparelho a vibrações nem a impactos fortes.

#### **FICHEIRO DE GESTÃO DANIFICADO PARA GRAVAÇÃO/ REPRODUÇÃO, É NECESSÁRIO RECUPERÁ-LO RECUPERAR?**

Seleccione "OK" para restaurar. (Os vídeos que não puderem ser restaurados não aparecem no ecrã de índice, mas pode reproduzi-los com a função "REPR. OUTRO FICHEIRO" do menu.) [" REPR. OUTRO FICHEIRO " \(](#page-61-0) $\mathbb{R}$  p. 62)

#### **CENA INCOMPATÍVEL!**

Usar ficheiros gravados com este aparelho. (Ficheiros gravados com outros dispositivos podem não ser reproduzíveis.)

#### **FICH. NÃO SUPORTADO!**

Usar ficheiros gravados com este aparelho. (Ficheiros gravados com outros dispositivos podem não ser reproduzíveis.)

#### **ESTE FICHEIRO ESTÁ PROTEGIDO**

Desligue a função "PROTEGER/CANCELAR" no menu "EDITAR". ["Proteger os ficheiros" \(](#page-69-0) $\mathbb{R}$  p. 70)

#### **VERIF.PATILHA PROT. CONTRA ESCRITA**

Desactive a protecção contra escrita do cartão SD.

#### **ESPAÇO INSUFICIENTE**

Eliminar ficheiros ou mover ficheiros para um computador ou para outros dispositivos.

Substitua o cartão SD por um novo.

#### **O NÍVEL MÁXIMO DE GESTÃO DE GRAVÁVEIS FOI ATINGIDO**

(1) Mova os ficheiros ou as pastas para um computador ou para outro dispositivo. (Faça uma cópia de segurança dos seus ficheiros.) B Seleccione "FICH. + NÚM. GESTÃO" em "FORMATAR CARTÃO SD" no menu de configuração de suporte. (Todos os dados do cartão SD serão eliminados.)

" FORMATAR CARTÃO SD " $($ 

#### **LIMITE DE QUANTIDADE DE CENAS EXCEDIDO**

A Mova os ficheiros ou as pastas para um computador ou para outro dispositivo. (Faça uma cópia de segurança dos seus ficheiros.) B Seleccione "FICH. + NÚM. GESTÃO" em "FORMATAR CARTÃO SD" no menu de configuração de suporte. (Todos os dados do cartão SD serão eliminados.)

[" FORMATAR CARTÃO SD " \(](#page-186-0) $\mathbb{R}$  p. 187)

#### **NÚMERO MÁXIMO DE PASTAS EXCEDIDO**

A Mova os ficheiros ou as pastas para um computador ou para outro dispositivo. (Faça uma cópia de segurança dos seus ficheiros.) B Seleccione "FICH. + NÚM. GESTÃO" em "FORMATAR CARTÃO SD" no menu de configuração de suporte. (Todos os dados do cartão SD serão eliminados.)

[" FORMATAR CARTÃO SD " \(](#page-186-0) $\mathbb{R}$  p. 187)

#### **LIMITE DE QUANTIDADE DE FICHEIROS EXCEDIDO**

(1) Mova os ficheiros ou as pastas para um computador ou para outro dispositivo. (Faça uma cópia de segurança dos seus ficheiros.) B Seleccione "FICH. + NÚM. GESTÃO" em "FORMATAR CARTÃO SD" no menu de configuração de suporte. (Todos os dados do cartão SD serão eliminados.)

[" FORMATAR CARTÃO SD " \(](#page-186-0) $\mathbb{R}$  p. 187)

#### **PROCESSAMENTO CANCELADO DEVIDO A FALTA DE ESPAÇO**

#### **GRAVAÇÃO CANCELADA**

Desligue e volte a ligar este aparelho. Proteja a unidade contra vibrações e choques.

#### **A TEMPERATURA DA CÂMARA ESTÁ A SUBIR DESLIGUE-A E AGUARDE**

Desligue este aparelho e deixe-o arrefecer antes de o ligar novamente.

Deve realizar uma manutenção regular da este aparelho para prolongar a sua vida útil.

#### **AVISO :**

0 Deve retirar a bateria, o adaptador de CA e a ficha de alimentação antes de realizar qualquer trabalho de manutenção.

## **Câmara de vídeo**

- 0 Utilize um pano seco e suave para limpar este aparelho e remover qualquer tipo de sujidade.
- 0 Se a câmara de vídeo estiver bastante suja, embeba o pano numa solução de detergente neutro, limpe o corpo da câmara de vídeo e depois use um pano limpo para retirar o detergente.

#### **AVISO :**

- 0 Não deve utilizar solventes como benzeno, diluente ou álcool. visto poder danificar este aparelho.
- 0 Se usar um pano ou detergente químico, deve respeitar as etiquetas de aviso e as instruções do produto.
- 0 Não deve permitir que o aparelho fique em contacto com produtos de borracha ou plástico durante muito tempo.

## **Objectiva/ecrã LCD**

- 0 Utilize um soprador de objectivas (comercialmente disponível) para remover qualquer tipo de pó e um pano de limpeza (comercialmente disponível) para limpar qualquer tipo de sujidade. Pode aparecer bolor na objectiva se esta não for limpa.
- 0 Pode usar uma película protectora ou anti-reflexo comercialmente disponível no ecrã.

Contudo, dependendo da espessura da película, as operações no ecrã táctil podem não ser realizadas de forma tão suave ou o ecrã pode escurecer ligeiramente.

## **Especificações**

#### **Câmara Item Detalhes** Alimentação Utilizando o adaptador de CA (AP-V20): CC 11 V Utilizando o adaptador de CA (UIA324-1220): CC 12 V Utilizando a bateria: CC 7,2 V Consumo de energia 4,4 W (BRILHO DO MONITOR: 3 (standard)) 4,8 W (BRILHO DO MONITOR: 4 (mais brilhante)) Consumo de corrente nominal Utilizando o adaptador de CA (AP-V20): 1 A Utilizando o adaptador de CA (UIA324-1220): 2 A Dimensões (mm) | 110 x 76 x 183 (L x A x D: excluindo a pega de mão, Viewfinder e saliência) Peso | Aprox. 500 g (só câmara), Aprox. 585 g (incluindo a bateria fornecida) Ambiente de funcionamento Temperatura de funcionamento permitida: 0 °C a 40 °C Temperatura de armazenamento permitida: -20 °C a 50  $^{\circ}$ C Humidade relativa permitida: 35 % a 80 % Dispositivo de captação de imagem 1/2,3" 12.760.000 pixéis (CMOS, retro-iluminado) Área de gravação (vídeo) Modo MOV 1080p LPCM/MP4 1080p/AVCHD 2.070.000 a 5.400.000 pixéis (estabilizador de imagem: OFF, zoom dinâmico: ON) Modo MP4 720p/iFrame 720p 920.000 a 3.570.000 pixéis (zoom dinâmico ON) Área de gravação (imagem fixa) 4.430.000 a 5.940.000 pixéis (4:3) (estabilizador de imagem: OFF) 2.070.000 a 5.410.000 pixéis (16:9) (estabilizador de imagem: OFF) Objectiva F1,2 a 2,8, f= 3,76 mm a 37,6 mm Vídeo (Modo MOV 1080p LPCM/MP4 1080p/ AVCHD) Conversão 35 mm: 29,5 mm a 476 mm (zoom dinâmico: ON, estabilizador de imagem: OFF) Conversão 35 mm: 29,5 mm a 342 mm (zoom dinâmico: OFF, estabilizador de imagem: OFF) Vídeo (Modo MP4 720p/iFrame 720p) Conversão 35 mm: 36,3 mm a 715 mm (zoom dinâmico: ON, estabilizador de imagem: OFF) Conversão 35 mm: 36,3 mm a 406 mm (zoom dinâmico: OFF, estabilizador de imagem: OFF) Imagem fixa Conversão 35 mm: 29,8 mm a 298 mm (4:3) (estabilizador de imagem: OFF) Conversão 35 mm: 34,4 mm a 344 mm (16:9) (estabilizador de imagem: OFF) Menor iluminação 10 lux (MAIS GANHO: ON) 1 lux (MAIS GANHO: OBTURADOR LENTO AUT) 1 lux (SELEC. CENA: NOITE) Zoom (durante a gravação de vídeo) Zoom óptico: até 10x Zoom dinâmico: Até 16x (estabilizador de imagem: OFF) Zoom digital: Até 64x Zoom (durante a gravação de imagem fixa) Zoom óptico: até 10x Ecrã LCD 3", 460.000 pixéis, LCD a cores Suporte de gravação Cartão SD/SDHC/SDXC (comercialmente disponível) ["Tipos de cartões SD compatíveis" \(](#page-13-0) $\sqrt{p}$  p. 14)

## **Conectores**

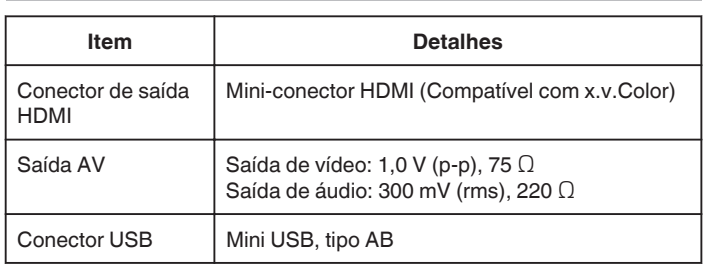

## **Vídeo (AVCHD)**

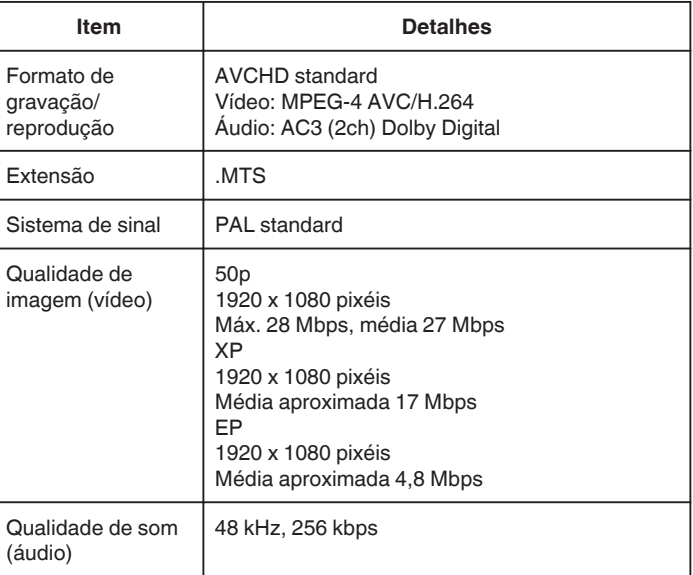

## **Vídeo (MOV/MP4)**

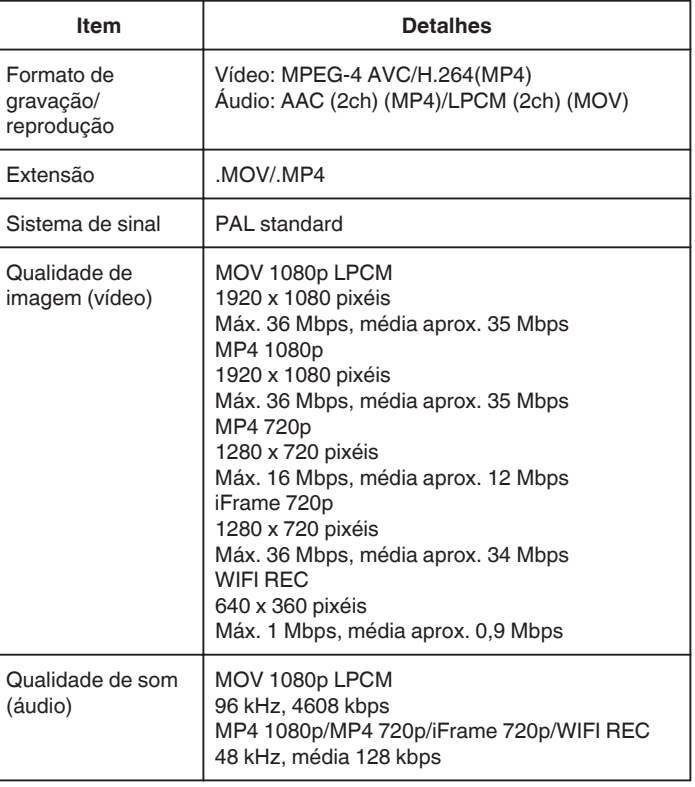

Bateria do relógio | Bateria recarregável

# **Imagem fixa**

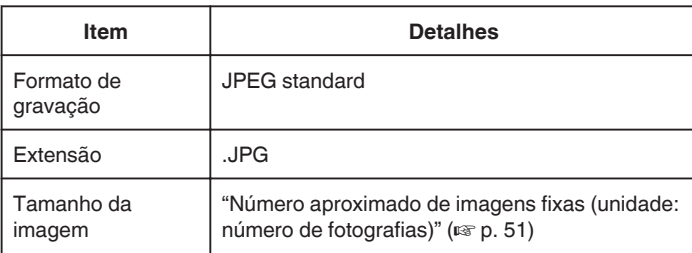

# **Adaptador de CA (AP-V20)**

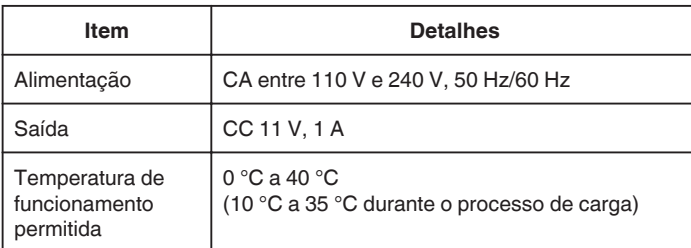

# **Adaptador de CA (UIA324-1220)**

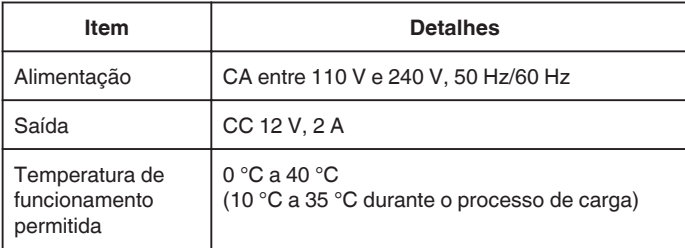

# **Bateria (BN-VF815U)**

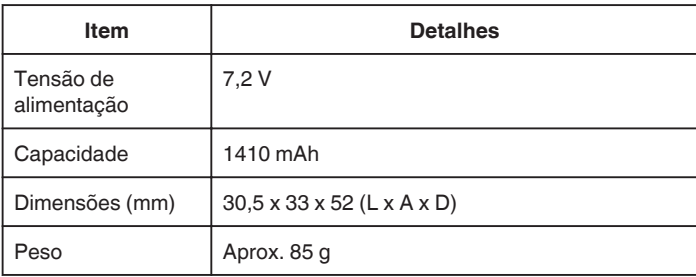

#### **NOTA : -**

0 As especificações e o design deste produto estão sujeitos a alterações para melhoramentos futuros sem aviso prévio.

# **JVC**